# polaris

## Polaris Web Admin Tool (Language Editor) Guide

7.1

© 2022

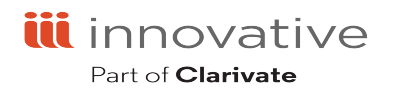

World Headquarters 1900 Powell Street, Suite 400 Emeryville, CA 94608 +1.510.655.6200

### Legal Notices

© Innovative (Part of Clarivate) and/or its affiliates. All rights reserved. All trademarks shown are the property of their respective owners.

The information contained herein is subject to change without notice and is not warranted to be error-free. If you find any errors, please report them to us in writing.

The software and related documentation are provided under an agreement containing restrictions on use and disclosure and are protected by intellectual property laws. Except as expressly permitted in your agreement or allowed by law, you may not use, copy, reproduce, translate, broadcast, modify, license, transmit, distribute, exhibit, perform, publish, or display any part, in any form, or by any means. Reverse engineering, disassembly, or decompilation of the software, unless required by law for interoperability, is prohibited.

### **Contents**

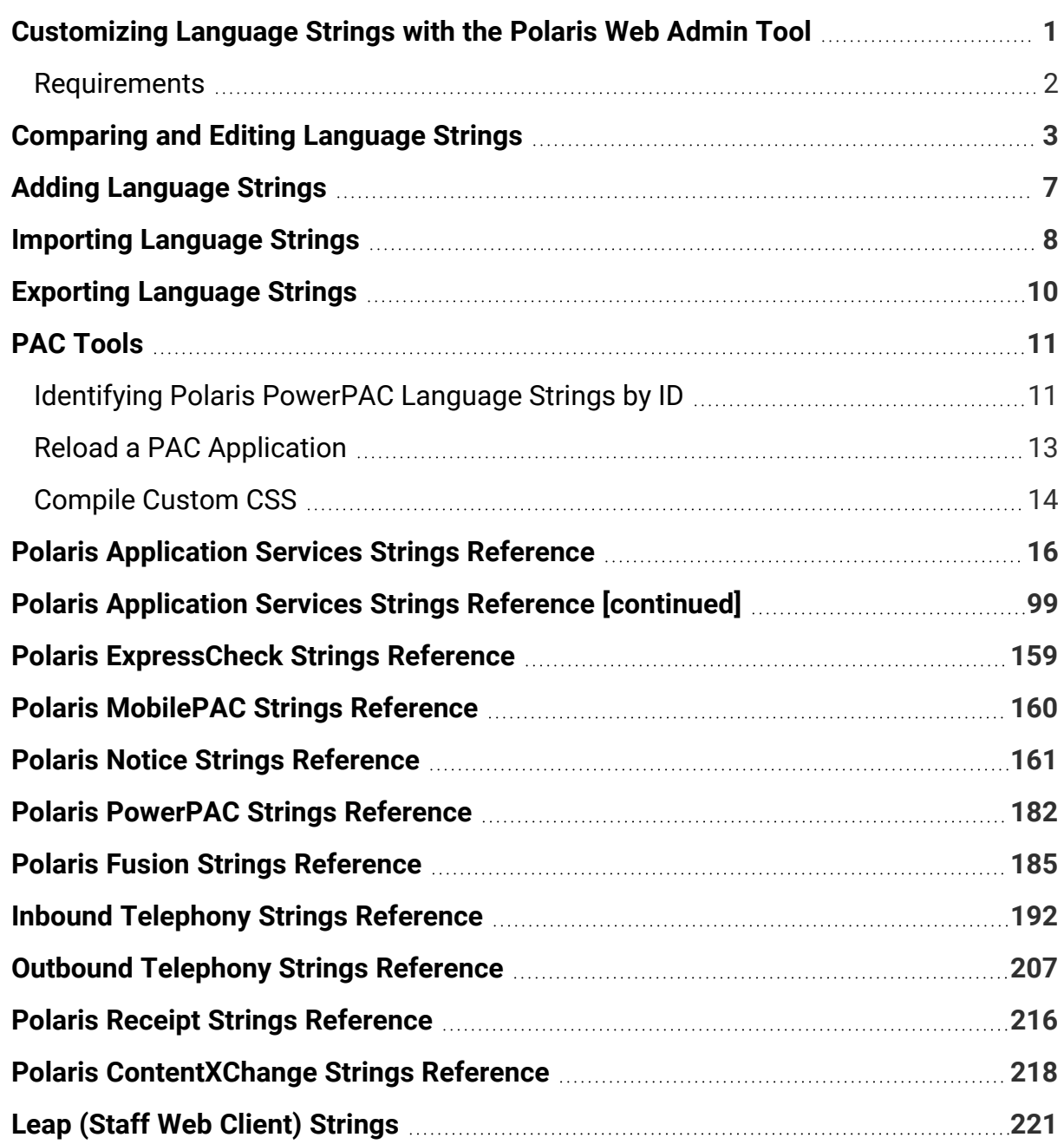

### <span id="page-3-0"></span>Customizing Language Strings with the Polaris Web Admin Tool

The Polaris Web Admin Tool is a web-based tool you can use to customize English and other licensed language strings in many parts of Polaris, including the following:

- Polaris PowerPAC, including Community Profiles information displayed in PAC
- Polaris ExpressCheck
- Polaris MobilePAC
- Notices (print, email, and text message)
- Outbound telephony (telephone notices)
- Inbound telephony (Polaris Phone Attendant)
- PAC search results labels (ERMSPortal)
- PAC interlibrary loan (ILL) messages
- eReceipts
- Polaris Fusion
- ContentXChange
- Staff Web client (Leap)
- Staff client (missing part messages)

You can compare, add, edit, and distribute language strings easily, without editing individual files.

You can add or customize language strings at the system, library, and branch levels. Branch settings override library settings; settings made at the library level override system-level settings.

The Web Admin Tool also provides tools specifically for PAC applications, including a language string identifier for PowerPAC and a Reload tool to clear page caches and reload Polaris PowerPAC, Polaris PowerPAC Children's Edition, and MobilePAC pages.

**Note:** The Polaris Web Admin Tool also provides a tab for PAPI Key Management, where you can enter and edit access keys for the Polaris API. For more information, see the "*Polaris Application Programming Interface (PAPI) Reference*".

#### **See also**

- [Comparing](#page-5-0) and Editing Language Strings
- Adding [Language](#page-9-0) Strings
- Importing [Language](#page-10-0) Strings
- Exporting [Language](#page-12-0) Strings

#### <span id="page-4-0"></span>Requirements

The Polaris Web Admin Tool is automatically installed when you install Polaris Web Server software. In Polaris Administration, the server record must have a web connection defined, and a value defined for the PAC parameter **URL of the Mobile PAC's root** or **URL of the PowerPAC's root**.

The server must be registered as a workstation in Polaris Administration, and both the workstation and staff user must have the permission **WebAdmin access: Allow**. In Polaris Administration, this permission is available at the system level under the System Administration security node. For more information about registering workstations and setting Polaris permissions, see Polaris staff client online Help.

You must supply your Polaris username, password, and domain to log in to the Web Admin Tool.

### <span id="page-5-0"></span>Comparing and Editing Language Strings

#### **To compare and edit language strings for any product**

- 1. Open your web browser and navigate to the Web Admin Tool site on your server. The Log On page opens.
- 2. Type your username and password, and click **OK**. The Language Editor opens and the Edit page appears.

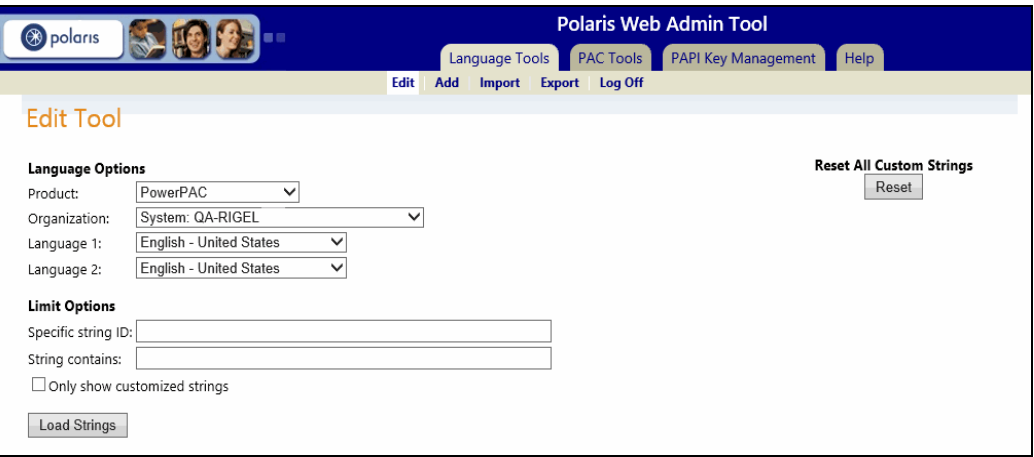

- 3. In the **Product** box, select the Polaris product:
	- PowerPAC
	- ExpressCheck
	- Inbound Telephony
	- Outbound Telephony
	- Notices
	- ILL (interlibrary loan and request messages that appear in PAC)
	- Polaris Fusion
	- MobilePAC
	- ERMSPortal (contains labels for elements in PowerPAC, MobilePAC, and Community Information search results)
- Receipts (email and text message receipt content)
- ContentXChange
- Staff Web Client (Leap)
- Staff Client (missing part messages)

**Note:** If a product is not licensed, no additional options are available.

- 4. Select the organization for which you are making the modification. You can edit language strings at the system, library, or branch level.
- 5. Select languages to compare and edit.

Only licensed languages are available for selection. Select two languages (for example, English and Spanish) to compare the equivalent strings side-by-side. If you want to edit only one language (for example, English), set both languages to English.

- 6. (Optional) To limit the language strings that appear, select one of the following options:
	- **Specific string ID** Each language string is identified by a unique identification code (string ID). If you want to display a specific language string and you know the code, enter it here. See also:
		- String IDs for [PowerPAC](#page-13-0) Identifying Polaris PowerPAC Language [Strings](#page-13-0) by ID

**Note:** Certain PAC messages related to hold requests are not automatically listed. To list these messages, select the ILL "product" and type a portion of the message text in the String contains box. To edit labels for elements in PAC brief and full search results, select the ERMSPortal "product."

- o String IDs for notices and related reports Polaris Notice [Strings](#page-163-0) Refer[ence](#page-163-0)
- o String IDs for outbound telephony Outbound [Telephony](#page-209-0) Strings Refer[ence](#page-209-0)
- o String IDs for inbound telephony Inbound [Telephony](#page-194-0) Strings Refer[ence](#page-194-0)
- String IDs for eReceipts Polaris Receipt Strings [Reference](#page-218-0)
- String IDs for eReceipts Polaris Receipt Strings [Reference](#page-218-0)
- String IDs for Community Profiles displayed in PowerPAC [Identifying](#page-13-0) Polaris [PowerPAC](#page-13-0) Language Strings by ID
- String IDs for ContentXChange content displayed on community organization web site - Polaris [ContentXChange](#page-220-0) Strings Reference
- o String IDs for Polaris Fusion Polaris Fusion Strings [Reference](#page-187-0)
- String IDs for Staff Web Client (Leap) Staff Web Client (Leap) [Strings](#page-223-0)
- **String contains** You can display language strings that contain specific text. Enter the text here.
- <sup>l</sup> **Only show customized language strings** Check this box to limit the list to strings that have already been customized.
- 7. Click **Load Strings**. The strings appear in a table with the first language on the left and the equivalent string in the second language on the right. The string ID appears above each string for both languages.

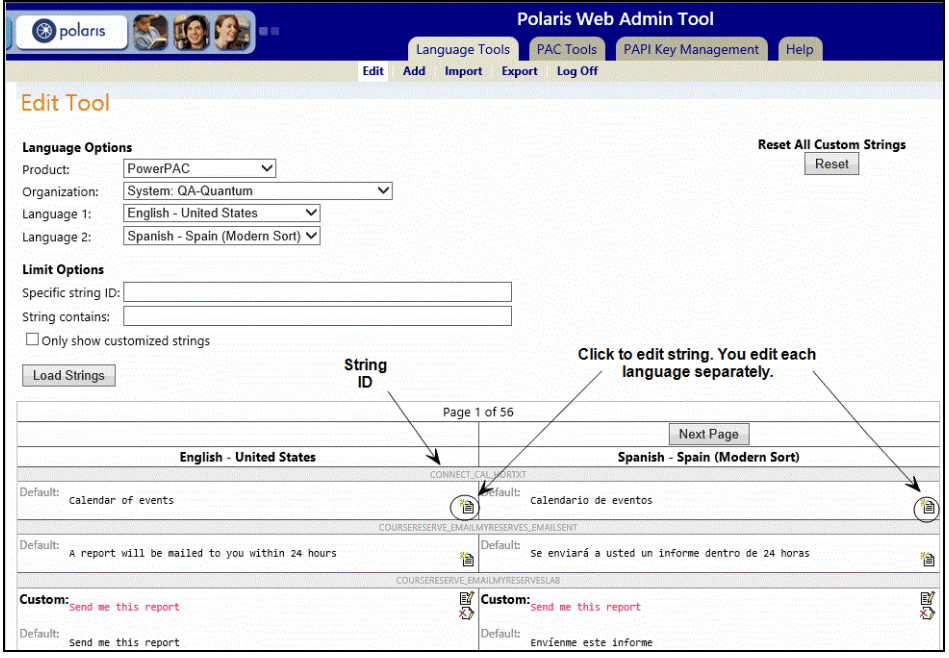

8. Click  $\Box$  to edit a string. (If you are editing two languages, you edit each language separately.) The custom box for the string appears.

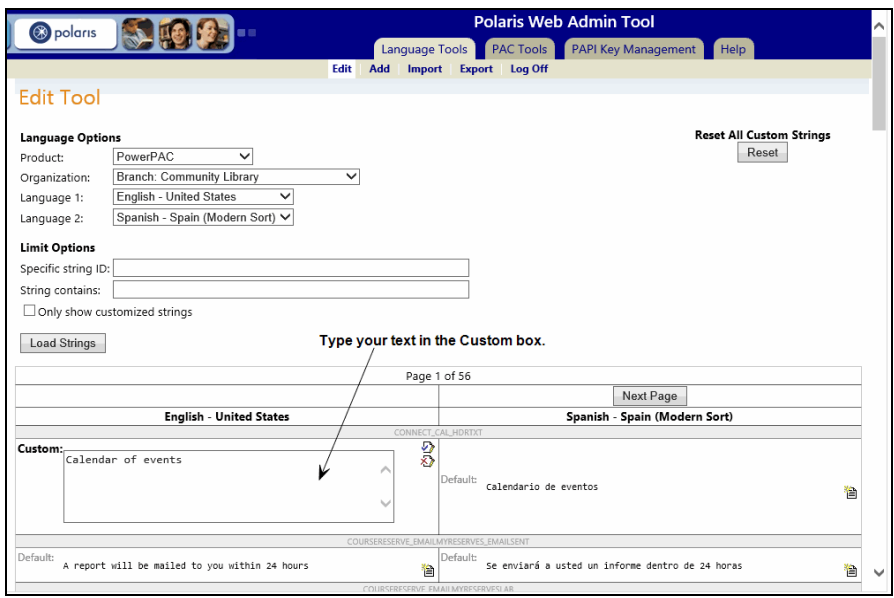

9. Type your custom text in the **Custom** box, and click **of the save your changes.** (You can click  $\boxed{\textcircled{x}}$  to restore the default value.)

> **Important:** Variables supplied by the system from the database, such as specific dates, titles, and authors, are represented by a percent sign and a character in the language string. For example, %s. Do not edit these characters.

After you save your custom text, the string is labeled **Custom:** and the custom text appears in a different color.

You can click to open the custom box again, or click  $\circled{3}$  to restore the default value.

**Note:** To restore all custom strings to their default values, click **Reset All Custom Strings** at the top of the page. If the system organization is selected in the **Organization** box, you will remove all inherited customizations for libraries and branches. If a library or branch organization is selected, only the customizations made at that level are reset.

10. If you have been working with PowerPAC strings, reload the page cache. See Reload a PAC [Application](#page-15-1).

### <span id="page-9-0"></span>Adding Language Strings

You can add your own language strings to a product instead of replacing default strings. When you add a string, it is added to all licensed languages for the selected product at the system level. You can edit each organization and each language as needed.

**Note:** You will also need to customize product pages or code to incorporate your new language string IDs.

#### **To add language strings**

- 1. Log on to the Web Admin Tool.
- 2. Click **Add** on the Language Tools tabbed page.
- 3. Select a product in the **Product** box.

**Note:** If a product is not licensed, no additional options are available.

- 4. Type a unique ID for the string in the **ID** box.
- 5. Type the text for the new string in the **Value** box.
- 6. Click **Add String**. The string is added to all licensed languages for the selected product. You can customize the string for each language using options on the Edit tabbed page.

**Note:** On the Edit tabbed page, if you click **by** the added string, the string is deleted from all languages. This ensures that the languages have an equal set of strings.

7. Click **Log Off** to end the current session.

#### **See also**

• [Comparing](#page-5-0) and Editing Language Strings

### <span id="page-10-0"></span>Importing Language Strings

You can import custom strings into the database from an XML file for use in a licensed language in Polaris PowerPAC and Polaris ExpressCheck. The file must be set up in the same format as the default PowerPAC and ExpressCheck XML language files. Each supported language is identified by a **langid** code as follows:

- $\cdot$  English 1033
- $\cdot$  Korean 1042
- $\cdot$  Polish 1045
- $\cdot$  Russian 1049
- $\cdot$  Farsi 1065
- Vietnamese 1066
- $\cdot$  Hindi 1081
- Hawaiian 1141
- $\cdot$  Chinese 2052
- $\bullet$  Spanish 3082
- $\cdot$  French 3084
- Arabic 12289
- Haitian Creole 15372

**Example** (Language 1066=Vietnamese):

```
<?xml version="1.0" encoding="utf-8" ?>
<polarisstrings>
     <strings langid="1066">
          <string strid="PACML_SEARCHOPTIONS_XSL_
          1689"><![CDATA[custom string text
          ]]></string>
          <string strid="PACML_SEARCHOPTIONS_XSL_
          1690"><![CDATA[custom string text
          ]]></string>
     </strings>
```
</polarisstrings>

**Note:** Unlike **Add**, this method adds custom strings only to the language specified in the imported XML file, not to every language file.

#### **To import language strings**

- 1. Log on to the Web Admin Tool.
- 2. Click **Import** on the Language Tools tabbed page.
- 3. Select a product in the **Product** box.
- 4. Select the organization for which you are importing the text.

You can import language strings at the system, library, or branch level.

- 5. Type the path and filename for your file in the **File** box, or click **Browse** and browse to and select the file.
- 6. Click **Import XML**.

The file is imported and your custom strings are added to the language specified in the file.

7. Click **Log Off** to end the current session.

### <span id="page-12-0"></span>Exporting Language Strings

### **To export language strings to an XML file**

- 1. Log on to the Web Admin Tool.
- 2. Click **Export** on the Language Tools tabbed page.
- 3. Select a product in the **Product** box.
- 4. Select the language to export.
- 5. Select the organization whose language strings you wish to export.
- 6. Select an exporting option:
	- **Export current values** Exports the current values for the specified product, language, and organization, including any customized strings.
	- **Export custom values** Exports only the customized strings set for the organization.
	- **Export default Polaris values** Export the default language strings that are stored in the default database table; does not include any customized strings.
- 7. Click **Export XML**. The File Download dialog box appears.
- 8. Click **Save** in the dialog box and specify a location for the exported file.

### <span id="page-13-0"></span>PAC Tools

The Polaris Web Admin Tool provides tools specifically for the PAC applications Polaris PowerPAC and Polaris MobilePAC. These include a language string identifier for PowerPAC and a Reload tool to clear the PowerPAC or MobilePAC cache and reload the appropriate application pages. (When you reload PowerPAC pages, Polaris PowerPAC Children's Edition pages are also reloaded.)

<span id="page-13-1"></span>Identifying Polaris PowerPAC Language Strings by ID

This tool identifies PowerPAC language strings by their unique IDs. You can use this information to find and customize specific strings in context (see [Comparing](#page-5-0) and Editing [Language](#page-5-0) Strings).

#### **To display the string IDs in PowerPAC**

**Important:** This utility starts a live PowerPAC session for the purpose of identifying language strings within the PowerPAC context. However, certain PowerPAC features may not function correctly within the Web Admin Tool. To test and use PowerPAC, reload PowerPAC after making your language string changes. See Reload a PAC [Application.](#page-15-0) Then log off the Web Admin Tool and connect to PowerPAC.

- 1. Log on to the Web Admin Tool, and click the **PAC Tools** tab.
- 2. Click **Identify String**.
- 3. Click **Begin session**. PowerPAC opens in the Web Admin Tool window. Default language strings are marked with orange brackets. Language strings that have been customized are marked with green brackets.

**Note:** Some strings may appear above the page. These contain the RSS information in the page header and are not visible to the PowerPAC user.

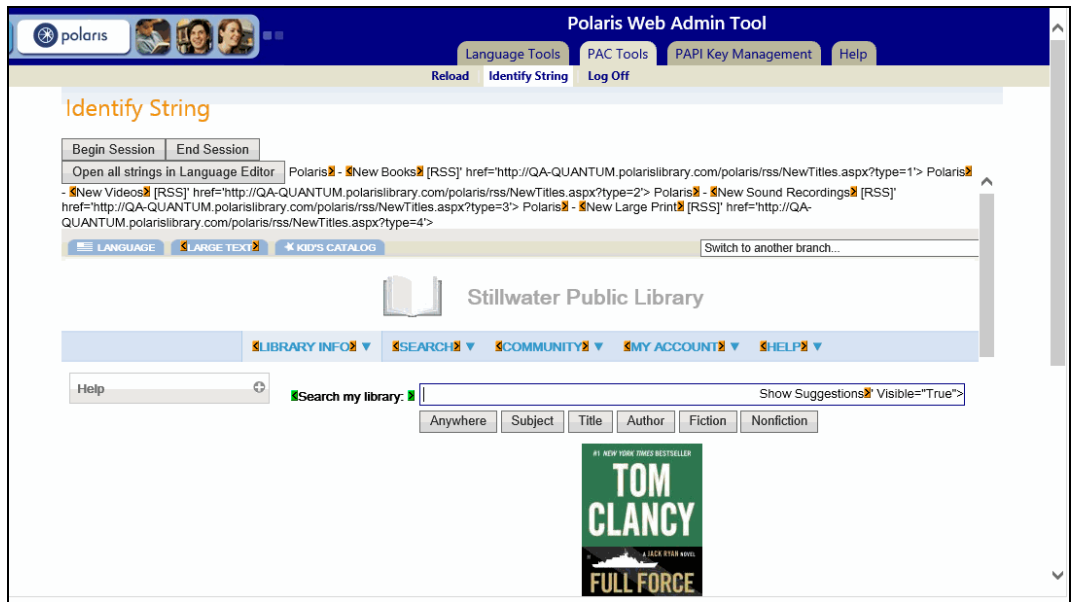

- 4. In the **Switch to another branch** box, select the organization whose strings you want to display.
- 5. Select the language from the list in the PowerPAC dashboard.
- 6. Hover the cursor over any of the highlighted brackets to show the string ID in a tool tip.
- 7. To customize a string, click a highlighted bracket to open the editor for that string. The Web Admin (Language Editor) Edit page opens with the organization and language already selected to match your PowerPAC choices. The selected string is listed in the edit table.

**Note:** You can click **Open all strings in Language Editor** to open all the strings on the current PowerPAC page.

8. Edit the string as appropriate. See [Comparing](#page-5-0) and Editing Language Strings.

**Note:** You may have to scroll the screen to the far right to see the edit icon.

9. Select **PowerPAC Tools** > **Identify Strings**, and click **End Session**.

**Important:** The PowerPAC session is live. If you do not select **End Session**, the colored brackets will continue to be visible to PowerPAC users.

<span id="page-15-0"></span>10. Clear the PowerPAC page cache and reload PowerPAC. See Reload a PAC [Applic](#page-13-0)[ation.](#page-13-0)

### <span id="page-15-1"></span>Reload a PAC Application

When you change PowerPAC, PowerPAC Children's Edition, or MobilePAC settings in Polaris Administration, or customize language strings with the Web Admin Tool, you must update page caches to see the effects of your changes. Most cached information is stored at the application level on the specified Web server. You update that information with the Reload feature in the Web Admin Tool. Follow these steps to clear the page cache and reload PowerPAC and PowerPAC Children's Edition or MobilePAC on a specified server. (When you reload PowerPAC pages, PowerPAC Children's Edition pages are also reloaded.)

**Note:** Some information is stored at the session level (one session for each client browser currently connected to the PAC application), and you cannot reload each session's cached data for security reasons. In these cases, restart the Internet Information Server (IIS) to clear the cache and load any pages that have been changed. You may also need to close and re-open browsers.

#### **To reload a PAC application**

- 1. Log on to the Web Admin Tool, and click the **PAC Tools** tab.
- 2. Click the appropriate Server/Application link for each application instance you want to reload. The links are listed by the PAC root URLs as defined for each server in Polaris Administration.

After a few moments, a confirmation message appears in the Status column.

3. Click **Log Off** to end the current session.

### <span id="page-16-0"></span>Compile Custom CSS

This option allows libraries without direct access to the PowerPAC server to compile custom CSS for custom themes. It is found under **PAC Tools** > **Compile CSS**:

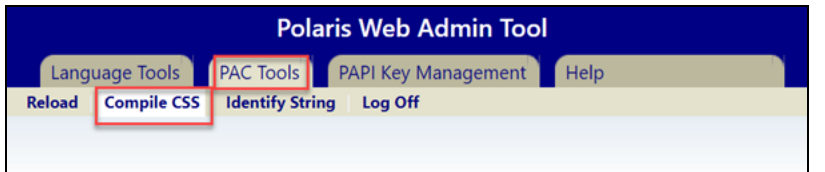

When a site has at least one custom theme, a table similar to the PAC reload appears:

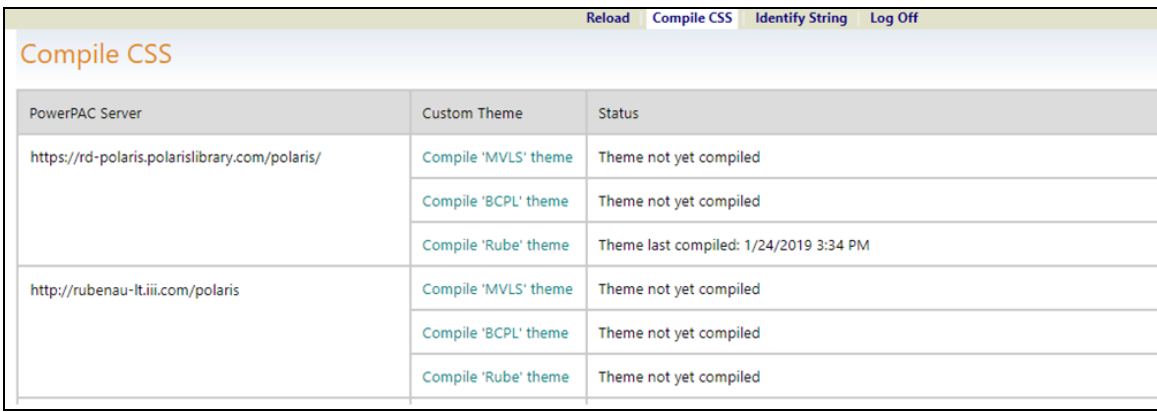

The table contains:

- PowerPAC Server the names of the servers on which the custom themes are compiled.
- Custom Theme the name of each custom theme found on the server. The name is clickable and executes the compile/recompile action on click.
- Status
	- Last date/time the theme compiled successfully
	- <sup>o</sup> Theme not yet compiled
	- <sup>o</sup> Compiling
	- $\circ$  Compile failed with any error details

#### <sup>o</sup> Compile successful

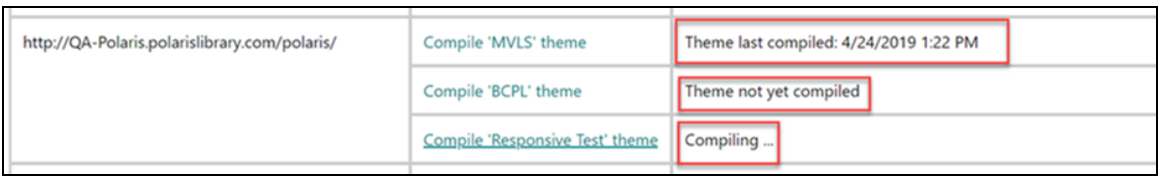

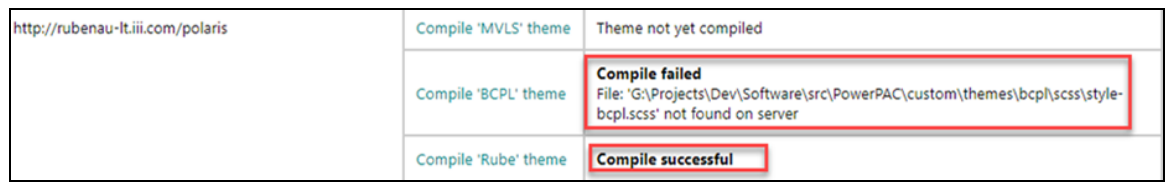

When the site does not have custom themes, the following message appears:

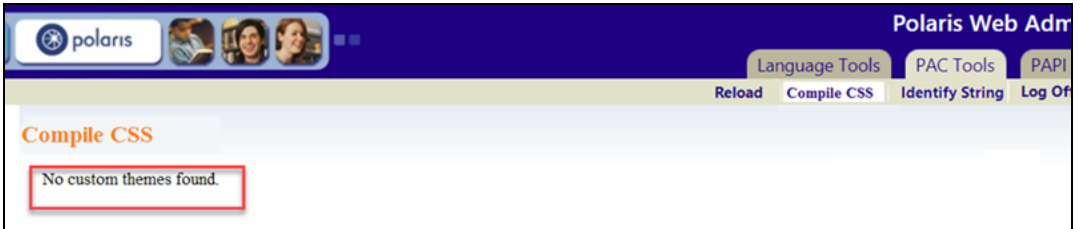

To compile a custom theme, click the theme name in the table:

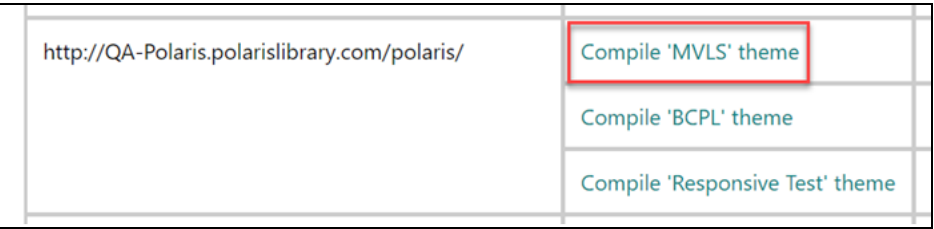

When the compilation is complete, the results appear in the Status column.

### <span id="page-18-0"></span>Polaris Application Services Strings Reference

The following table lists Polaris Application Services strings. We renamed "Mnemonics" to "String Identifiers" so you can better match terms between documentation and the interface.

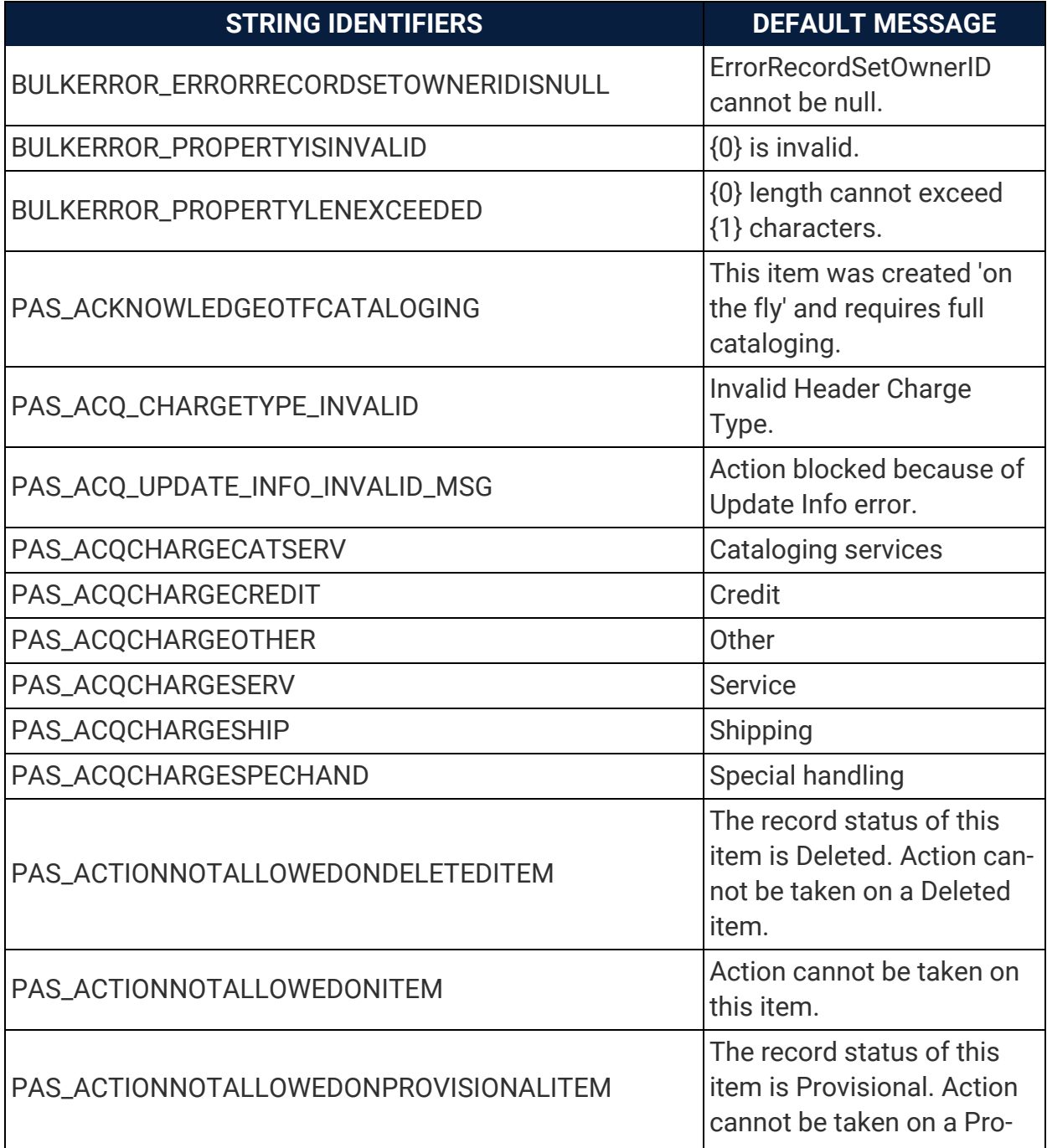

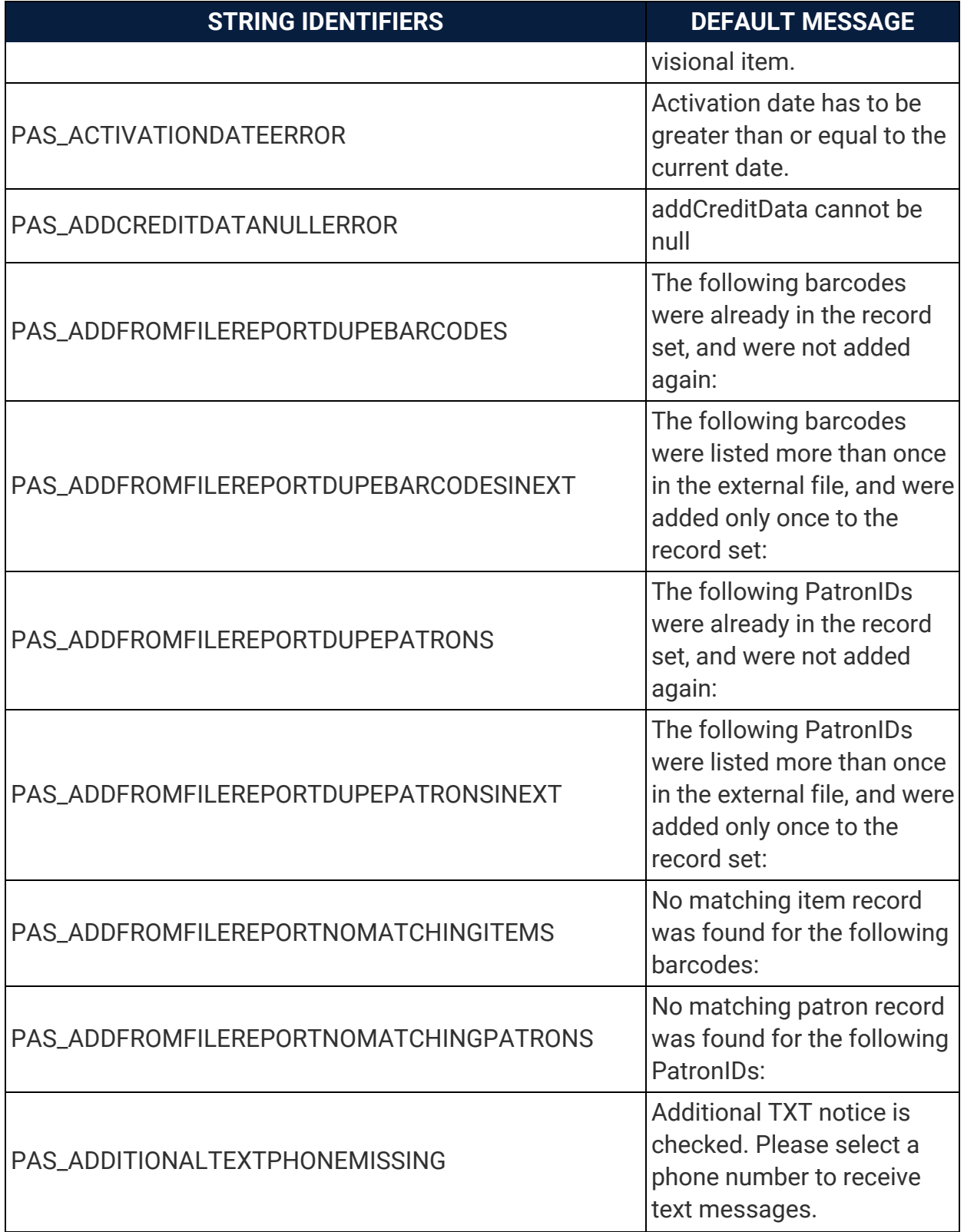

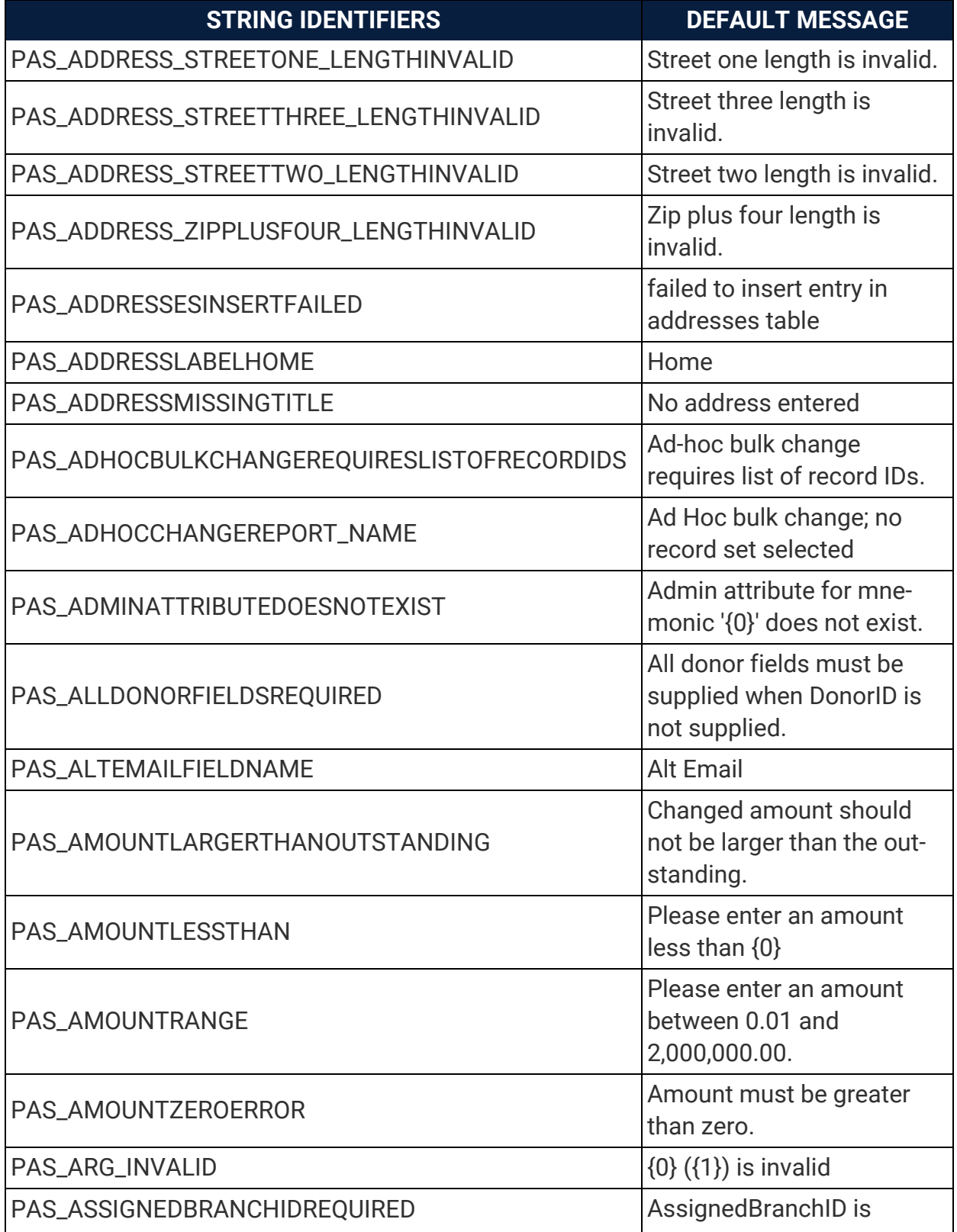

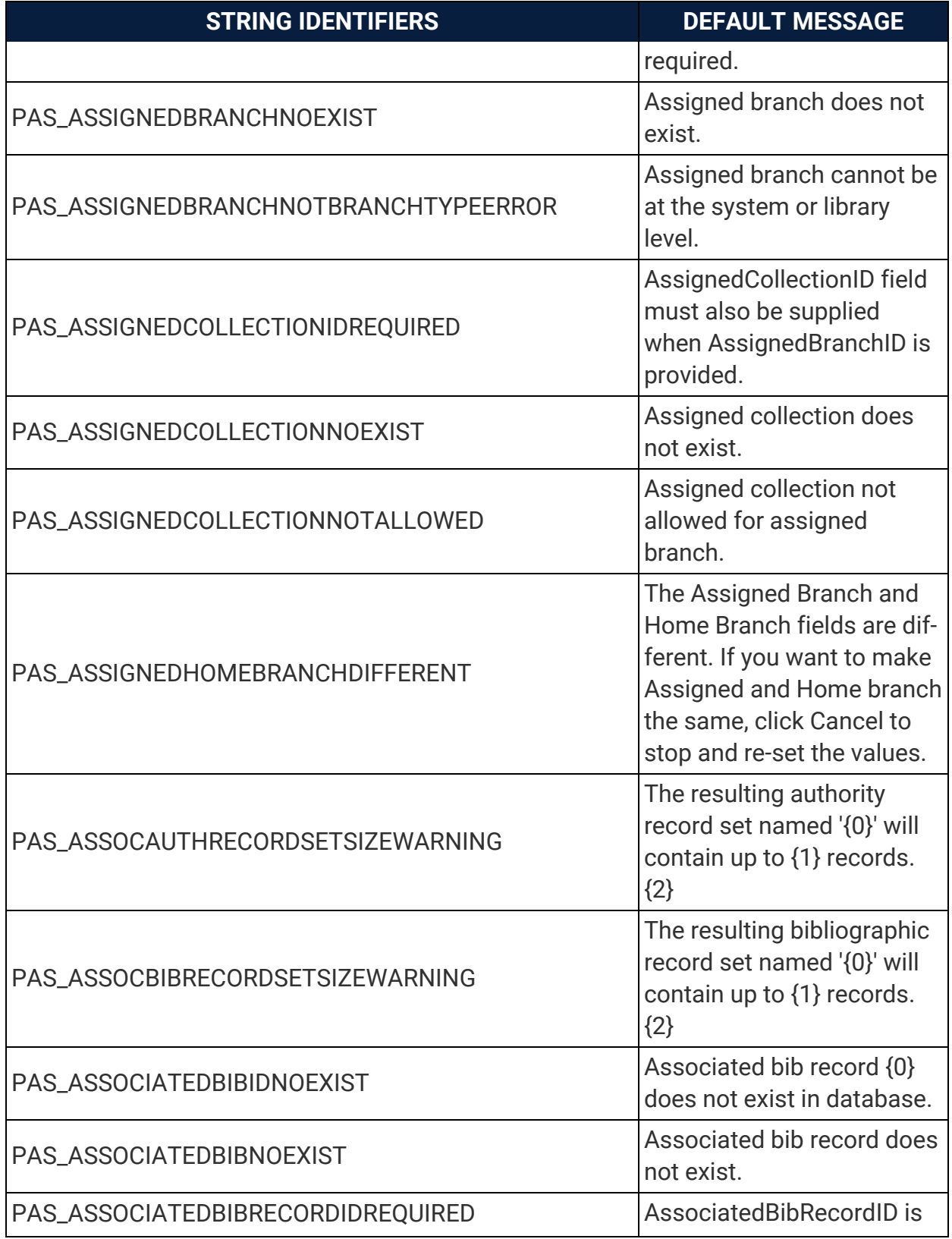

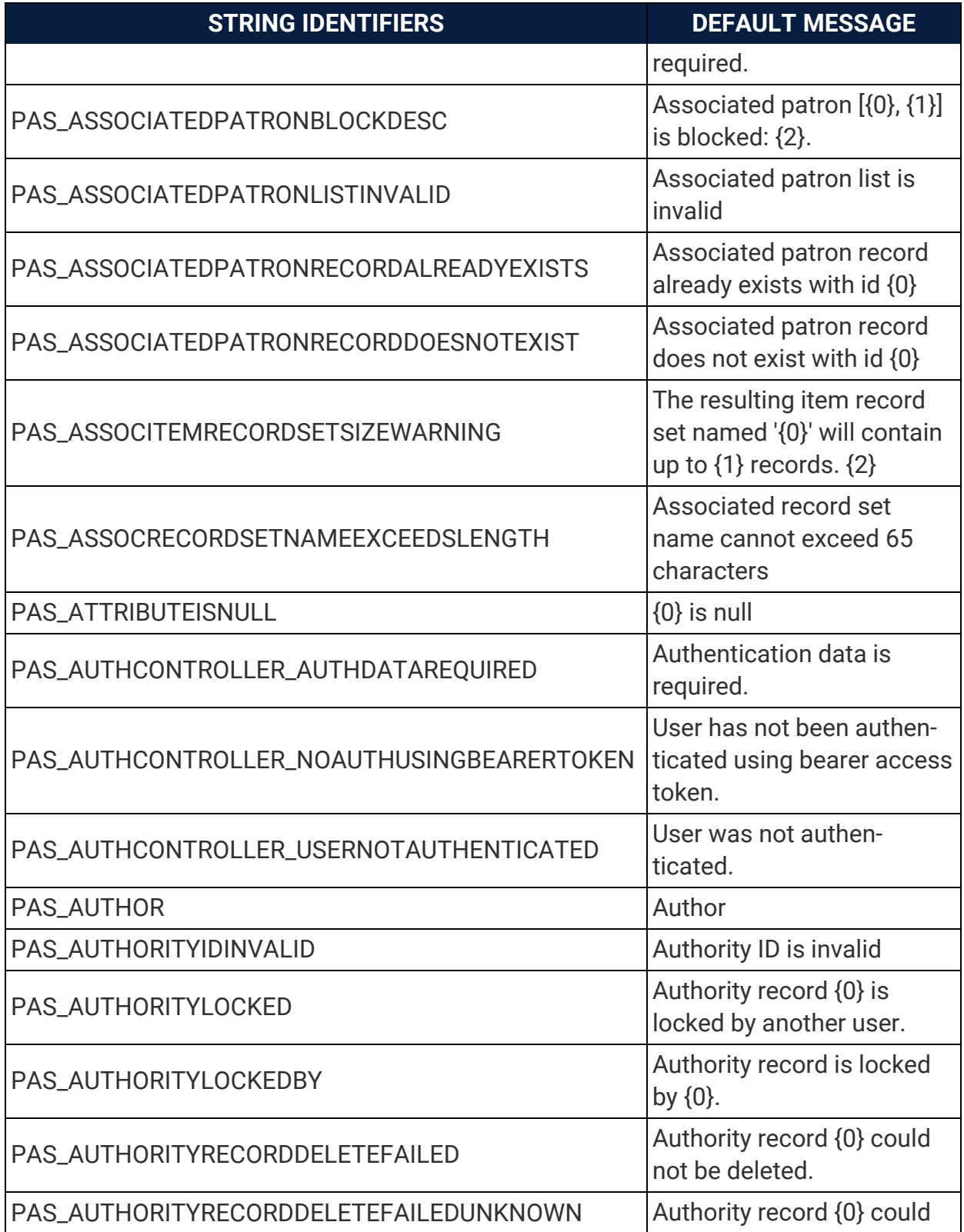

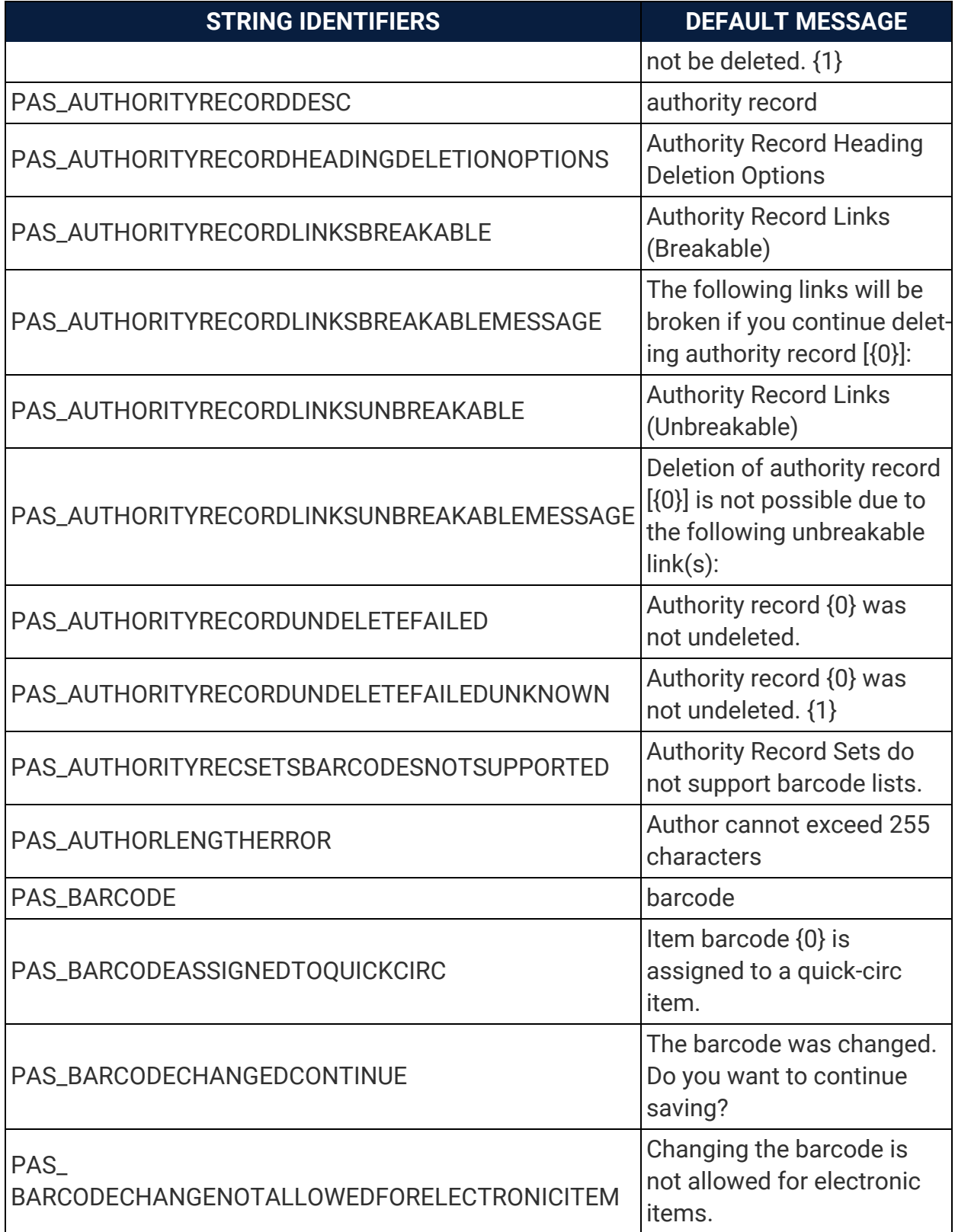

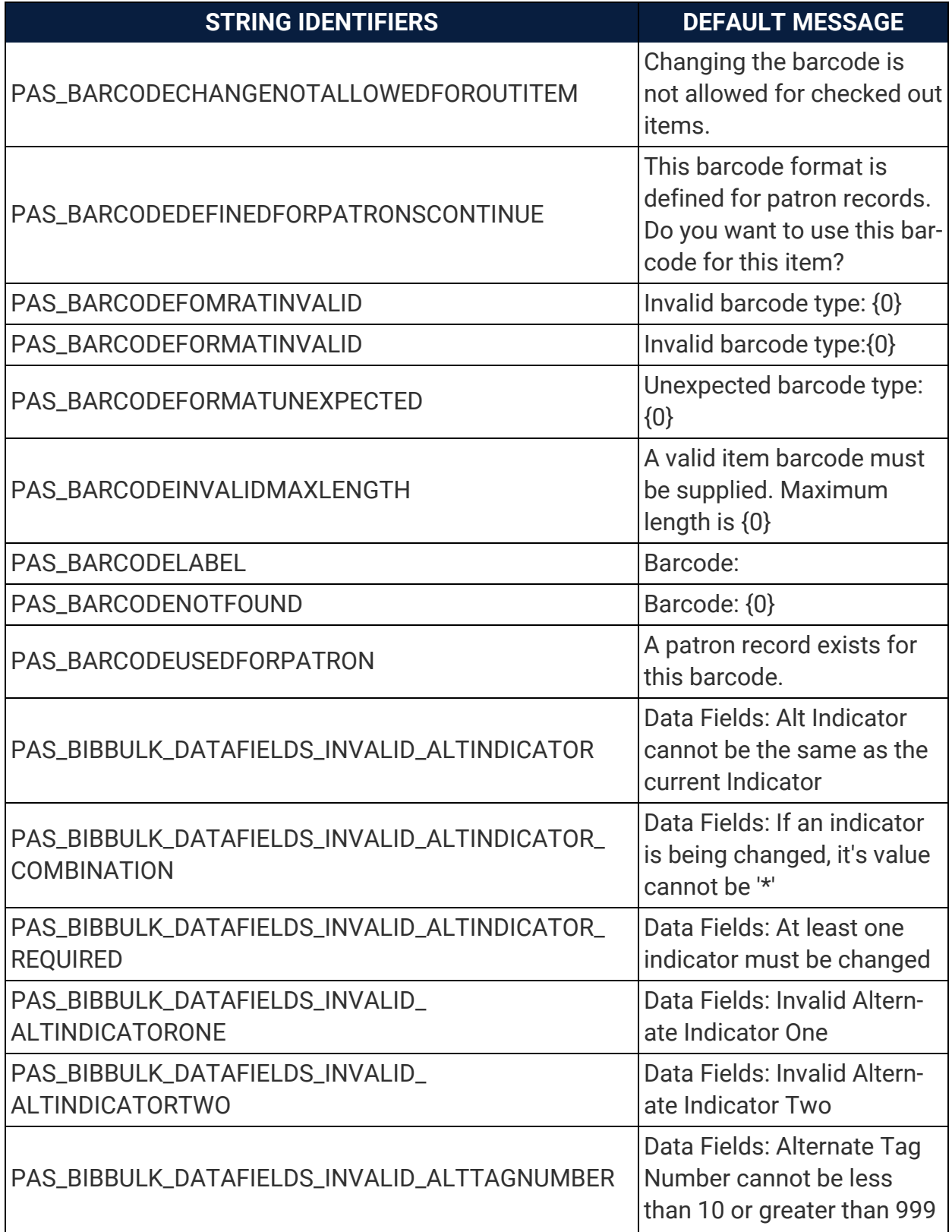

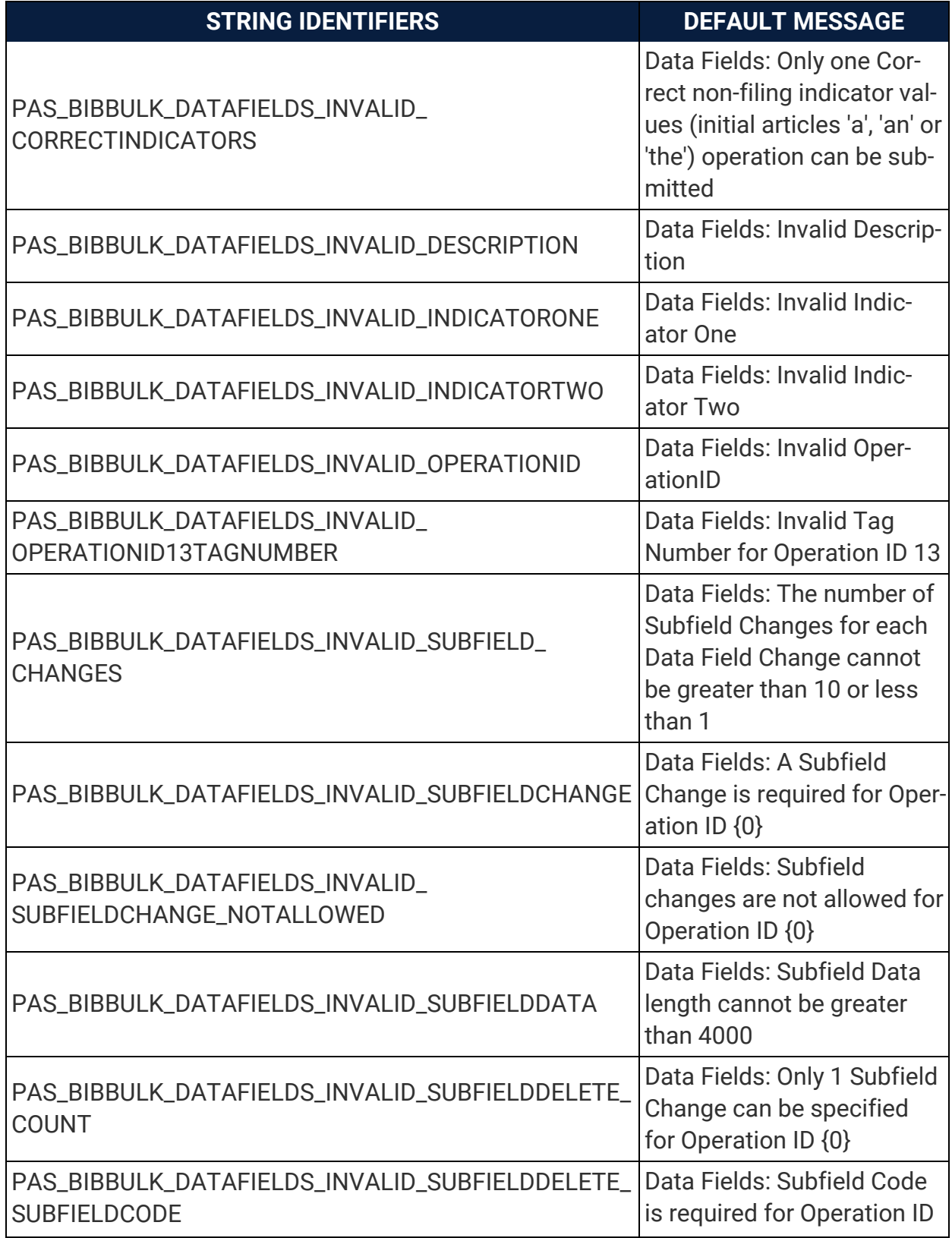

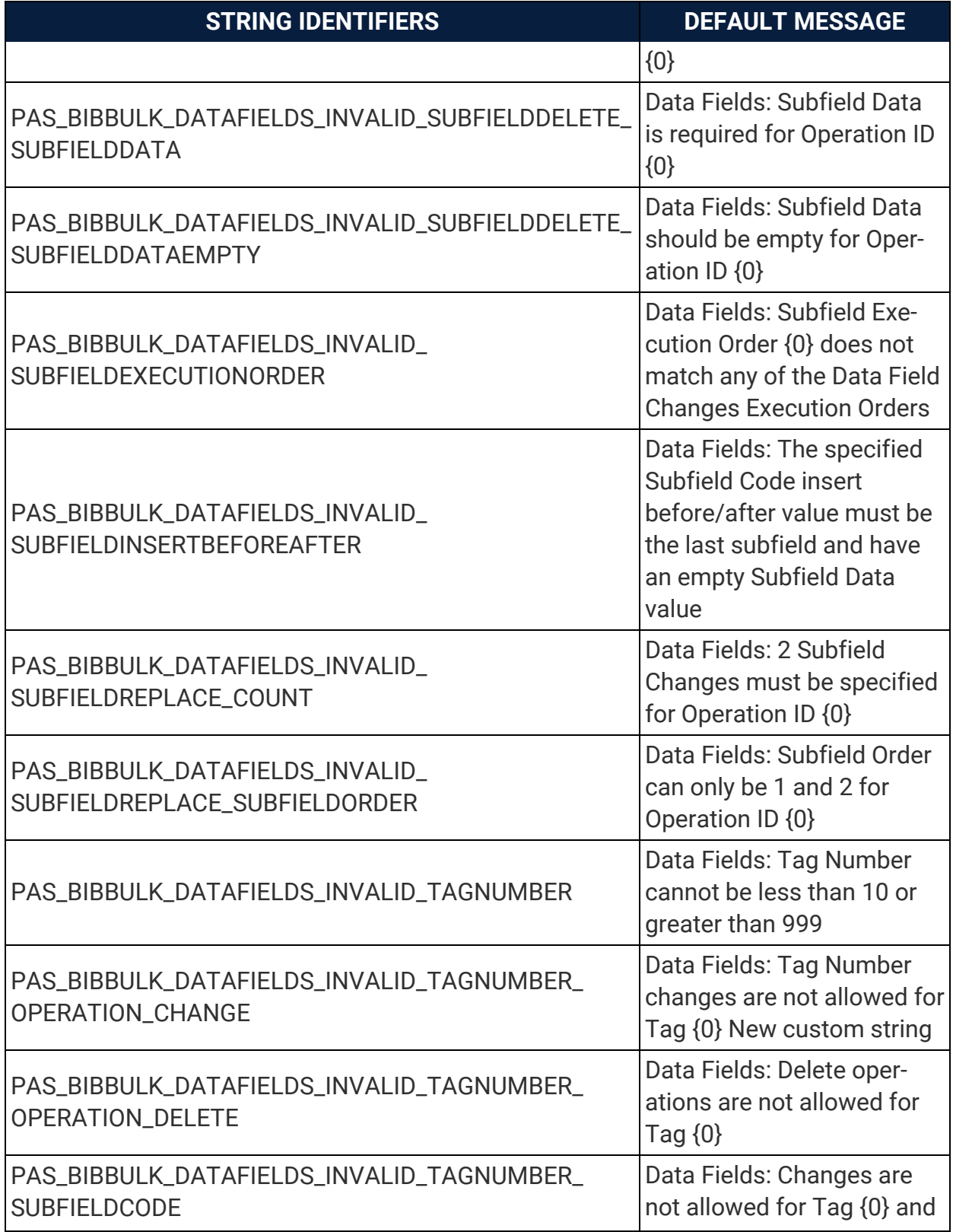

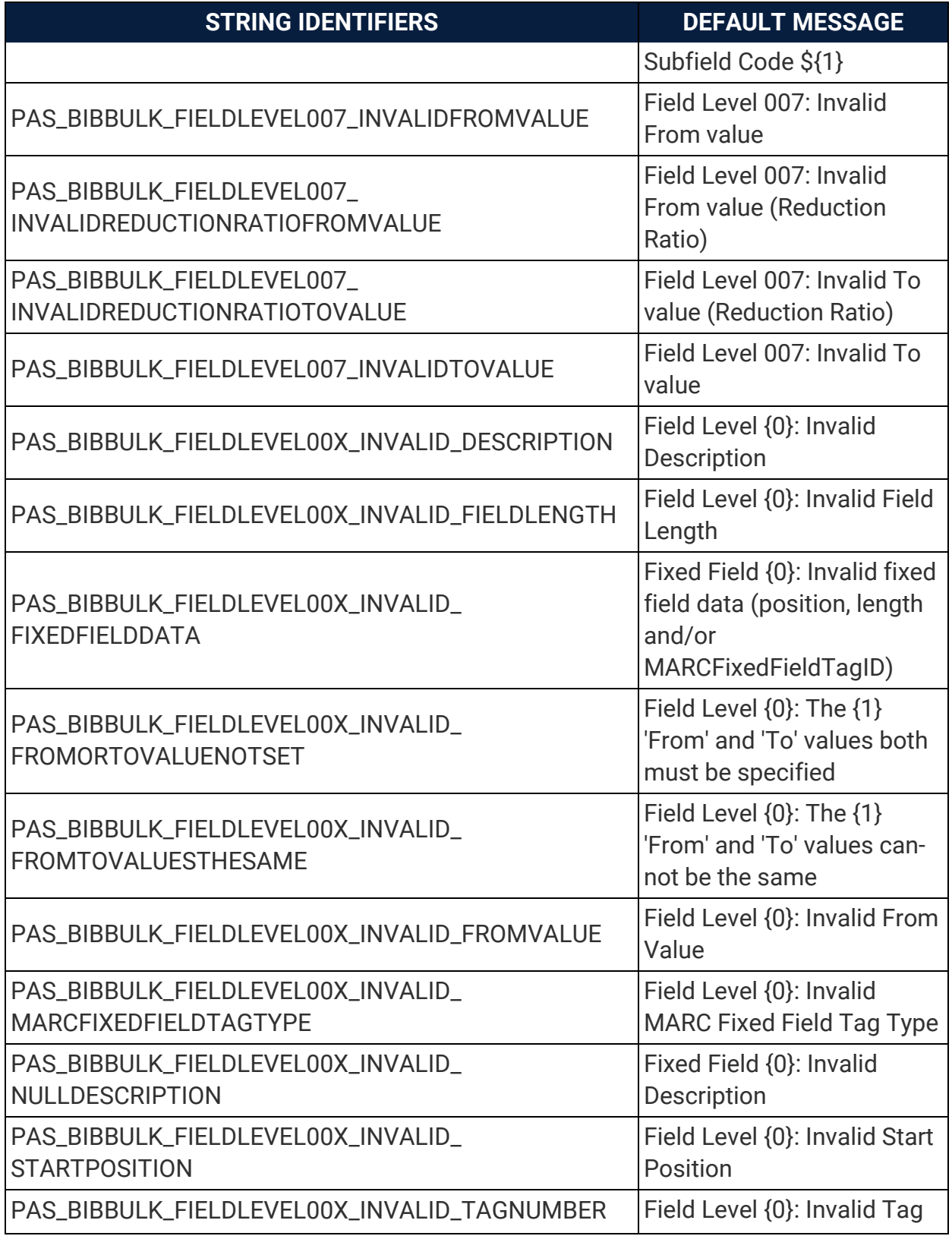

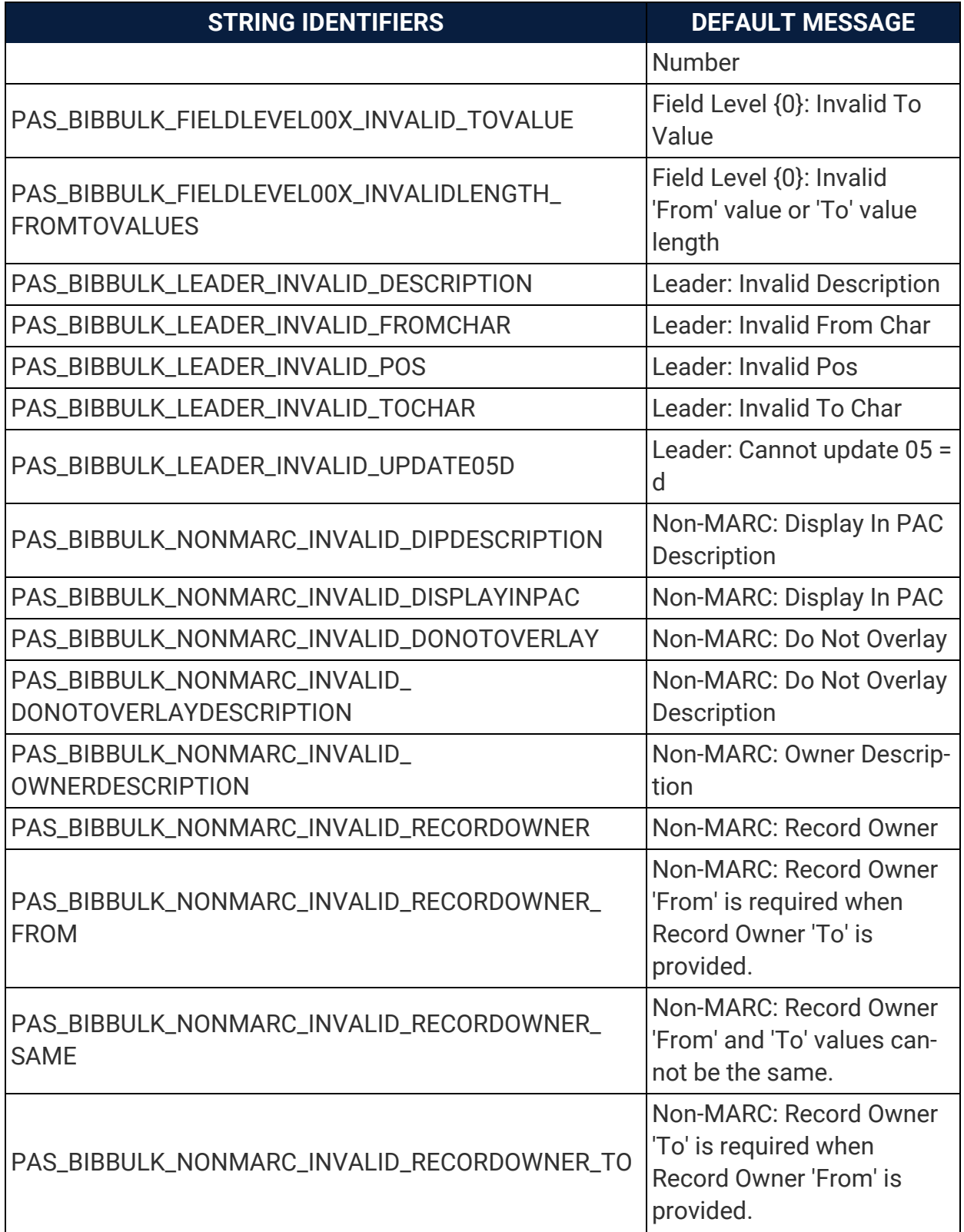

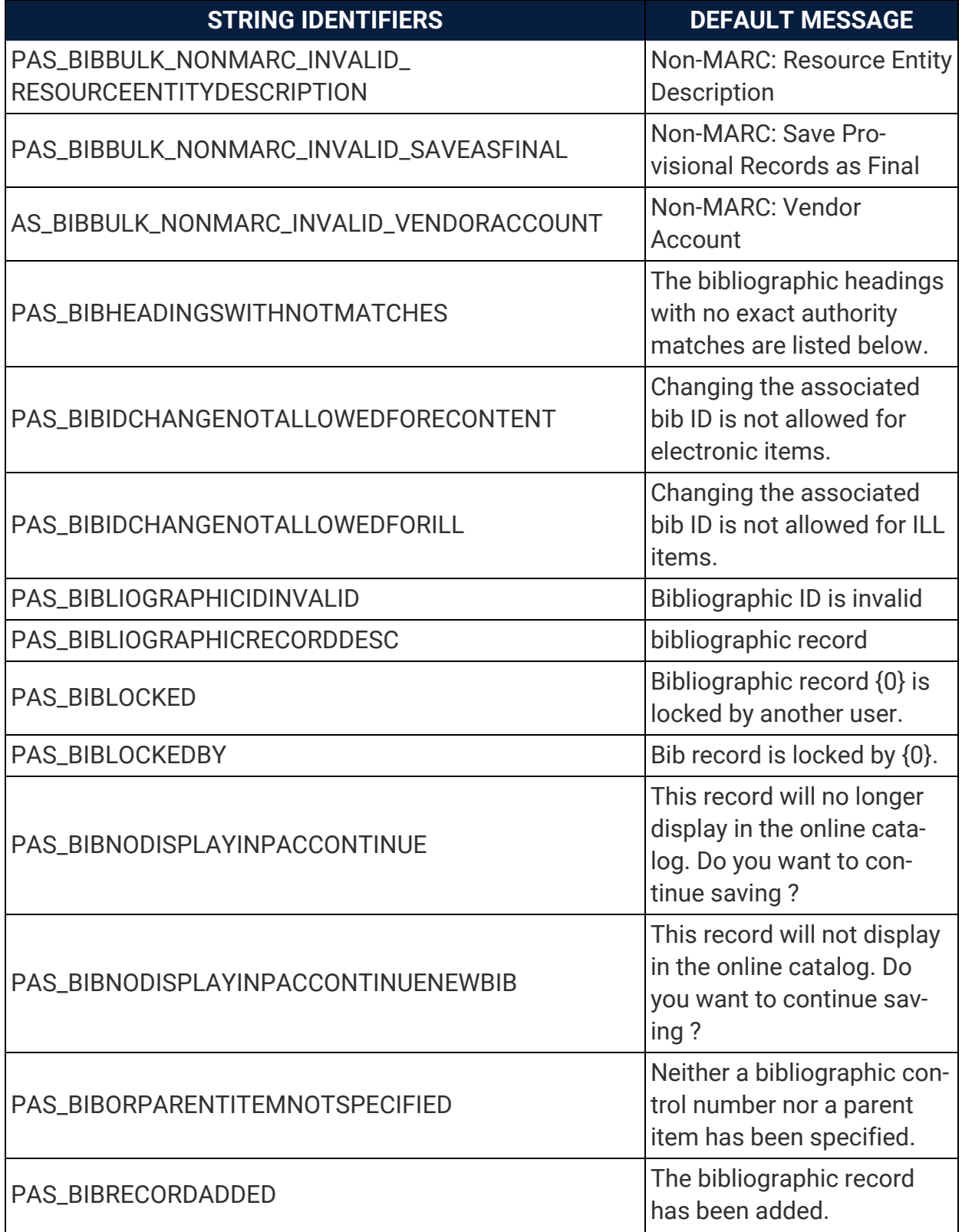

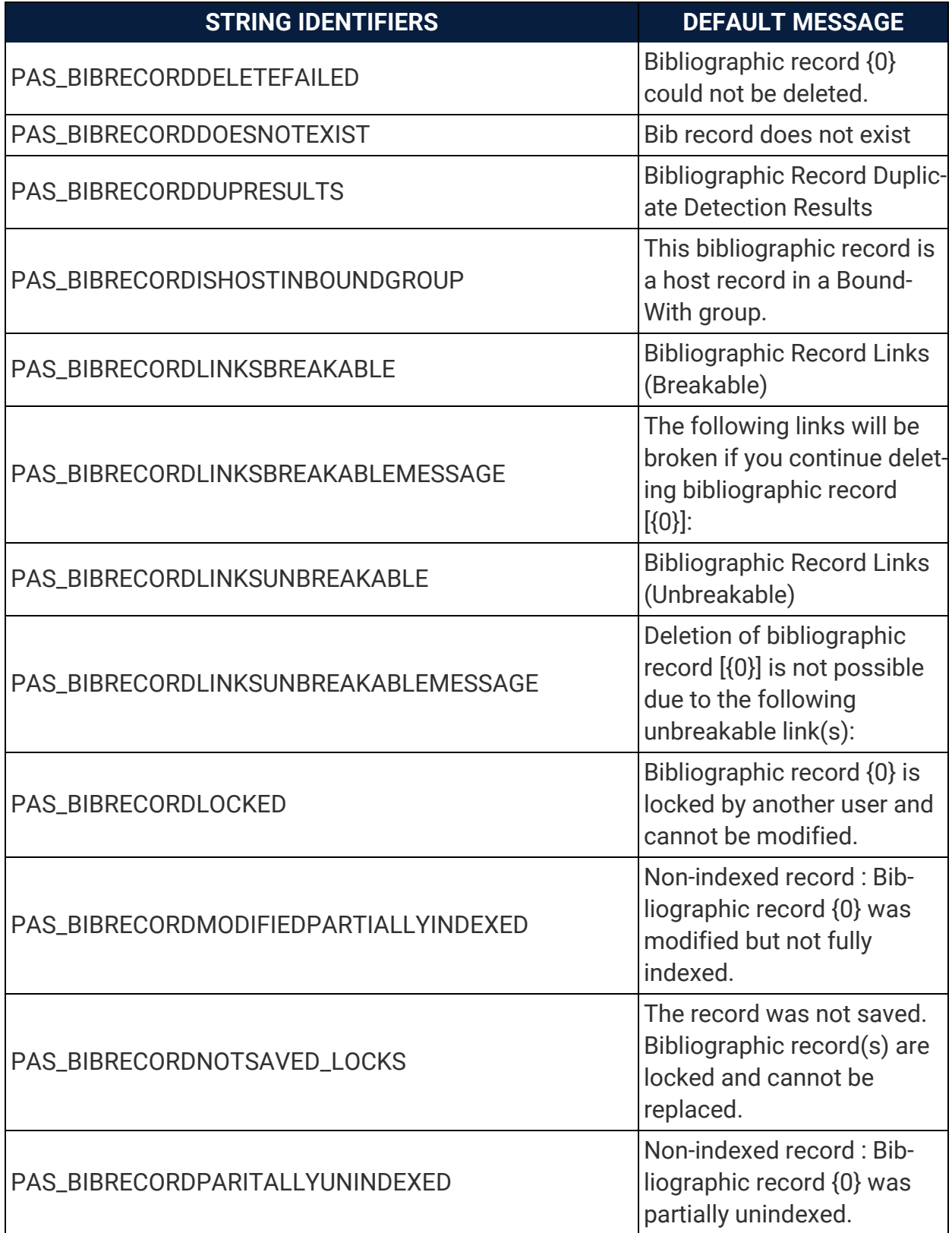

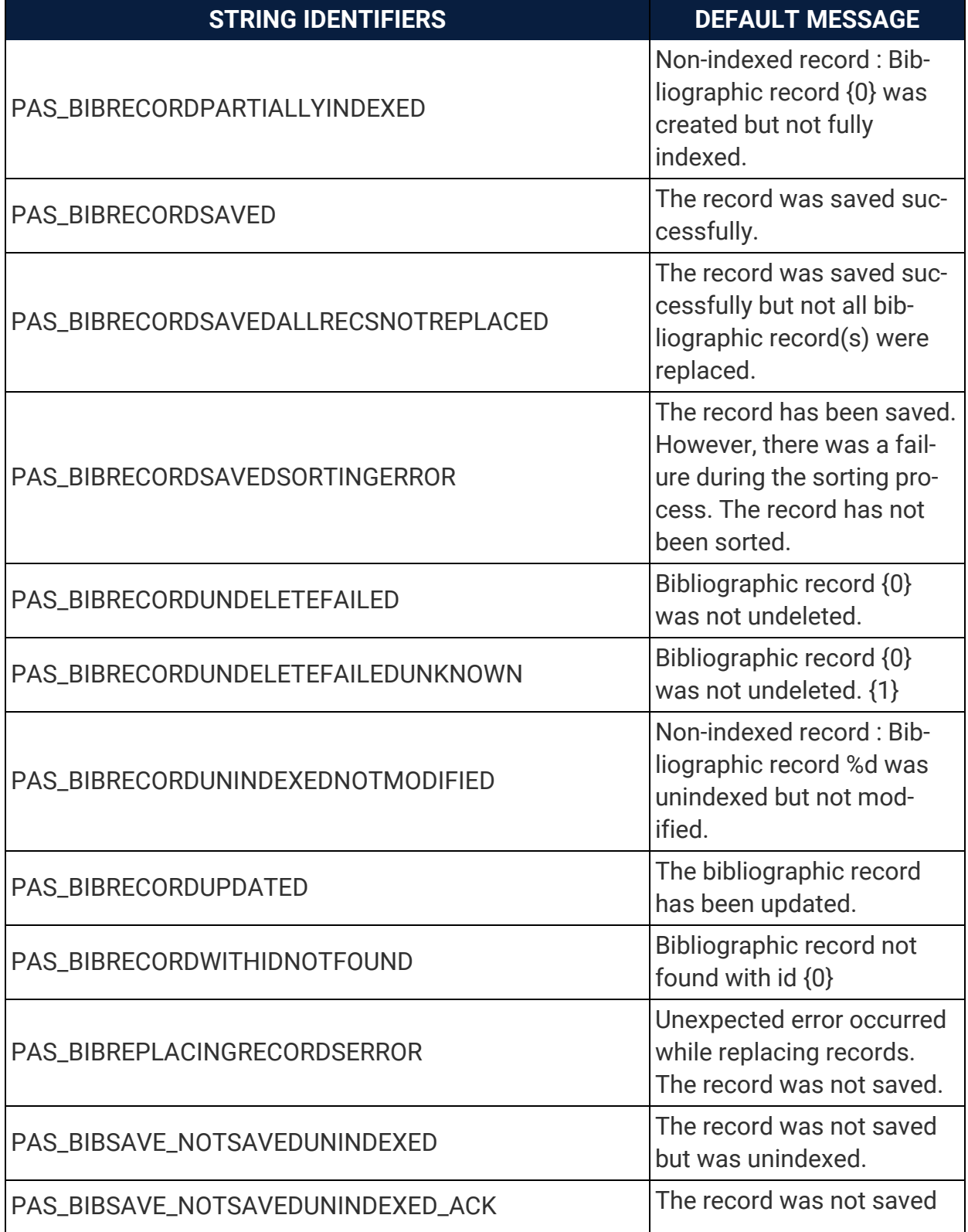

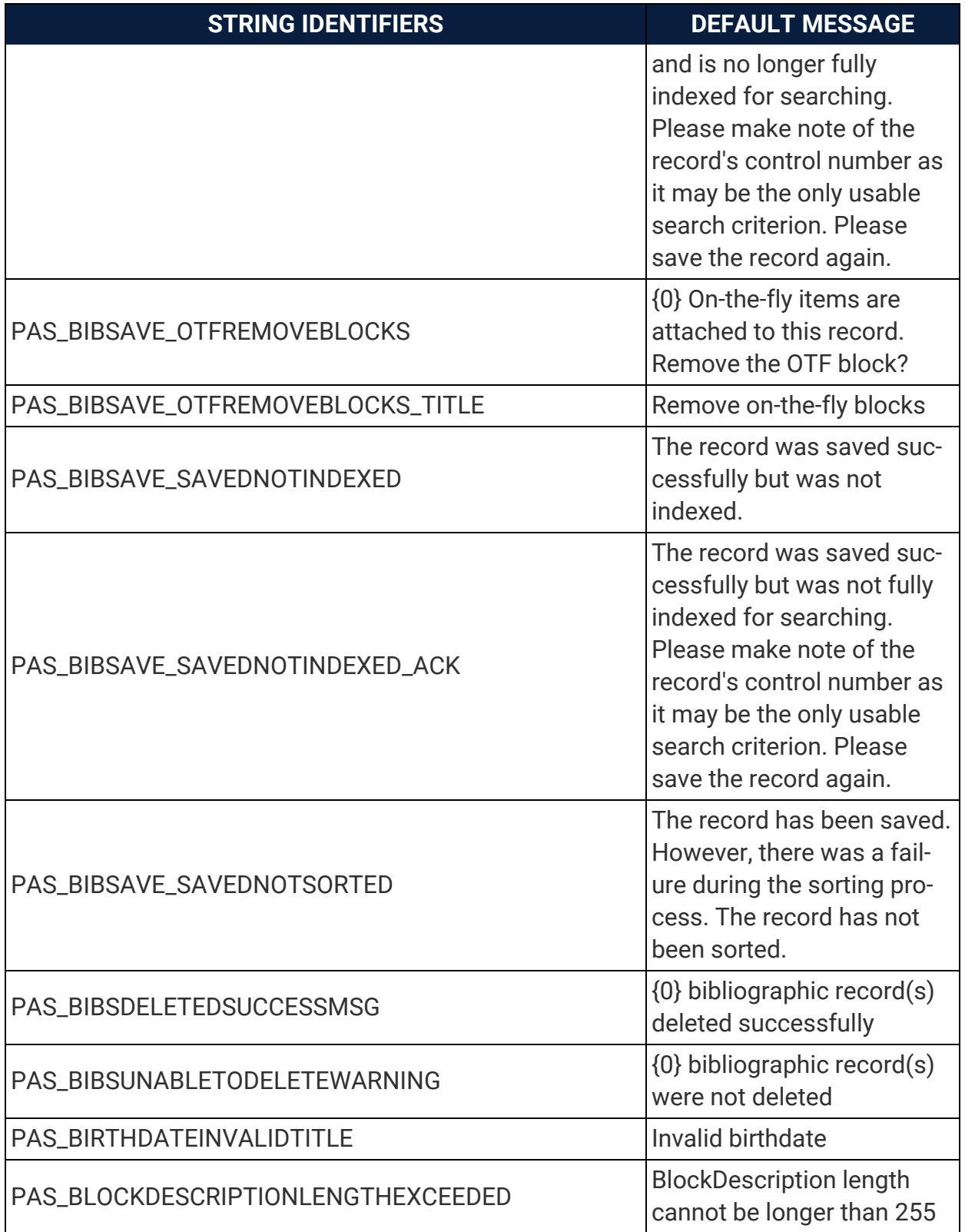

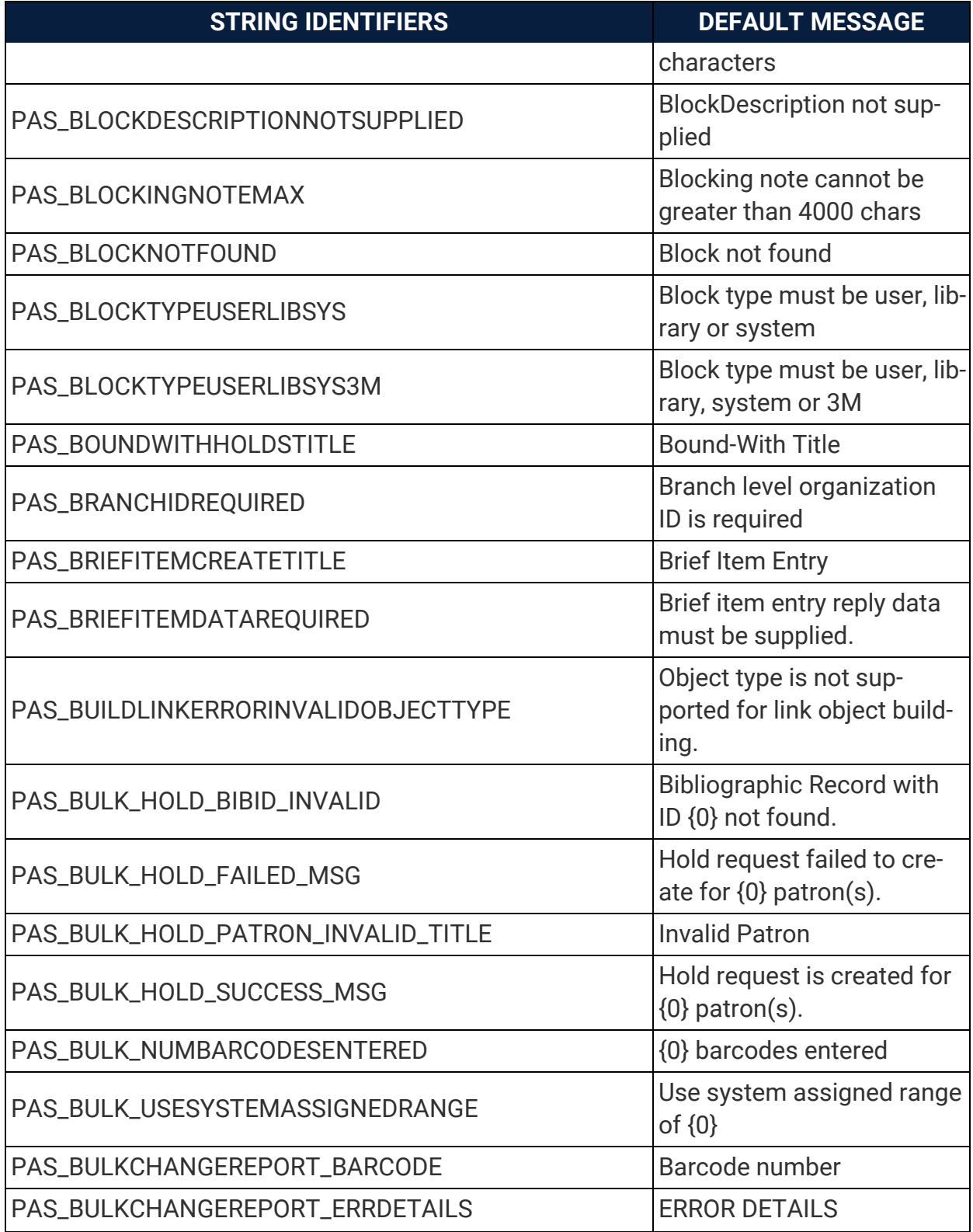

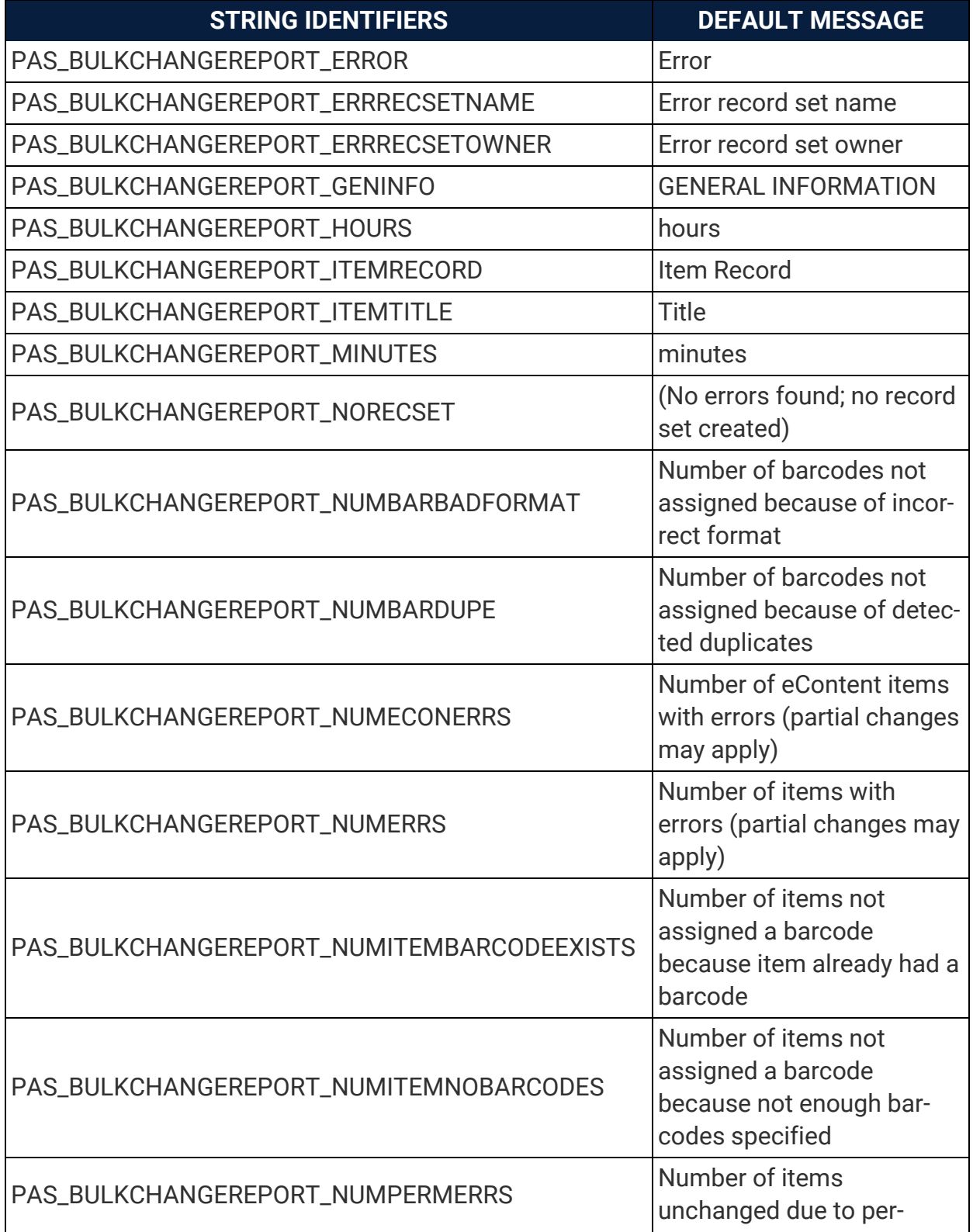

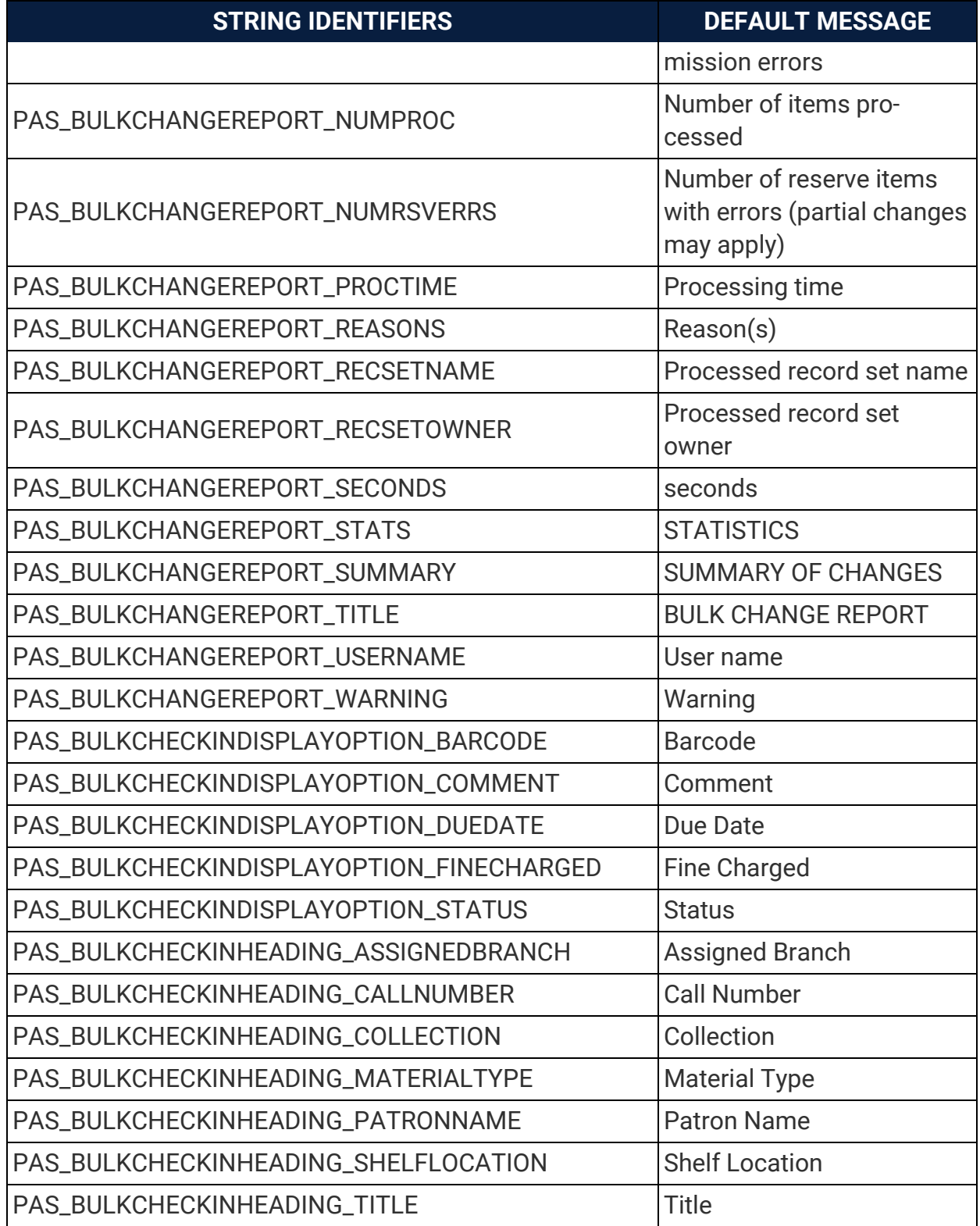
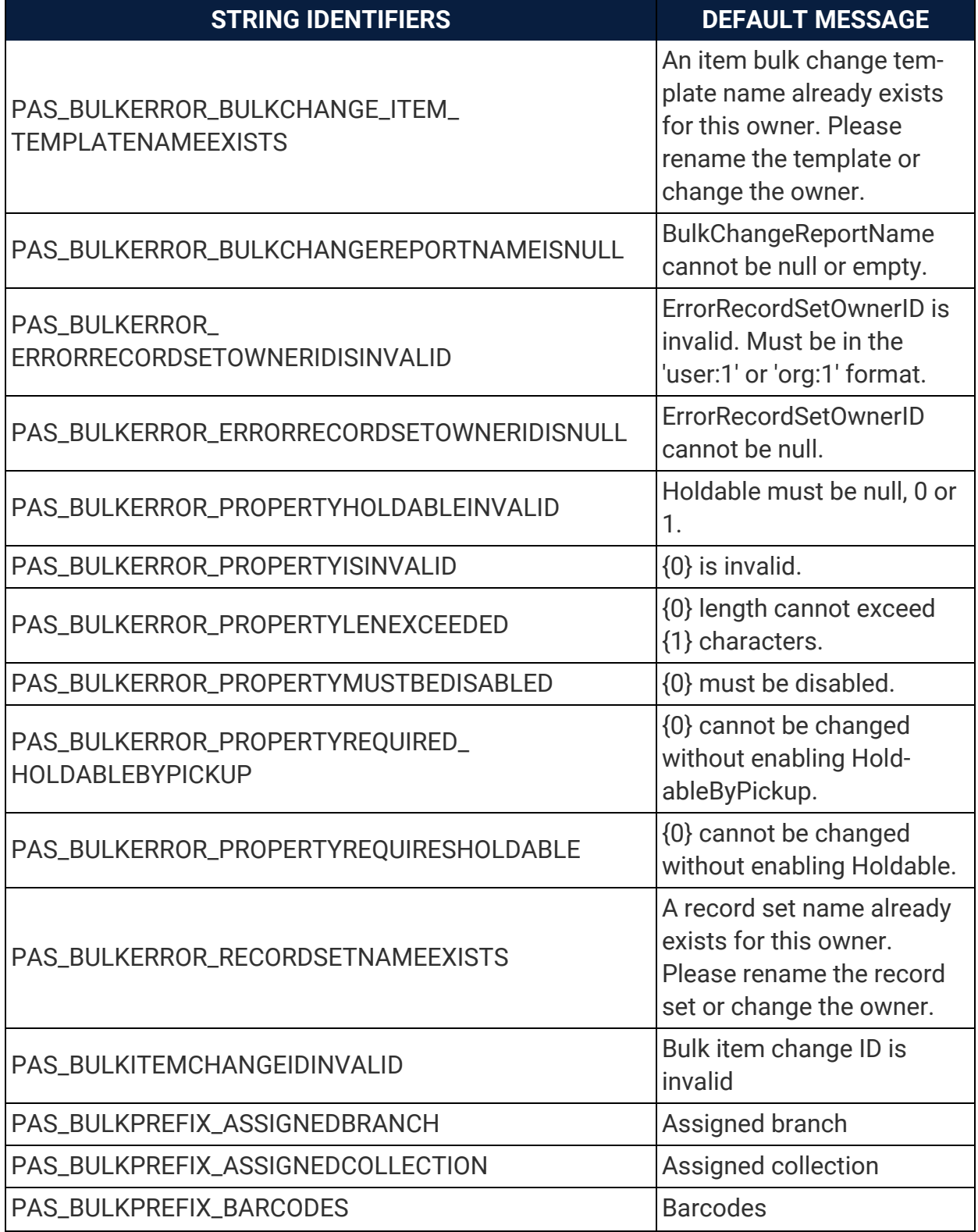

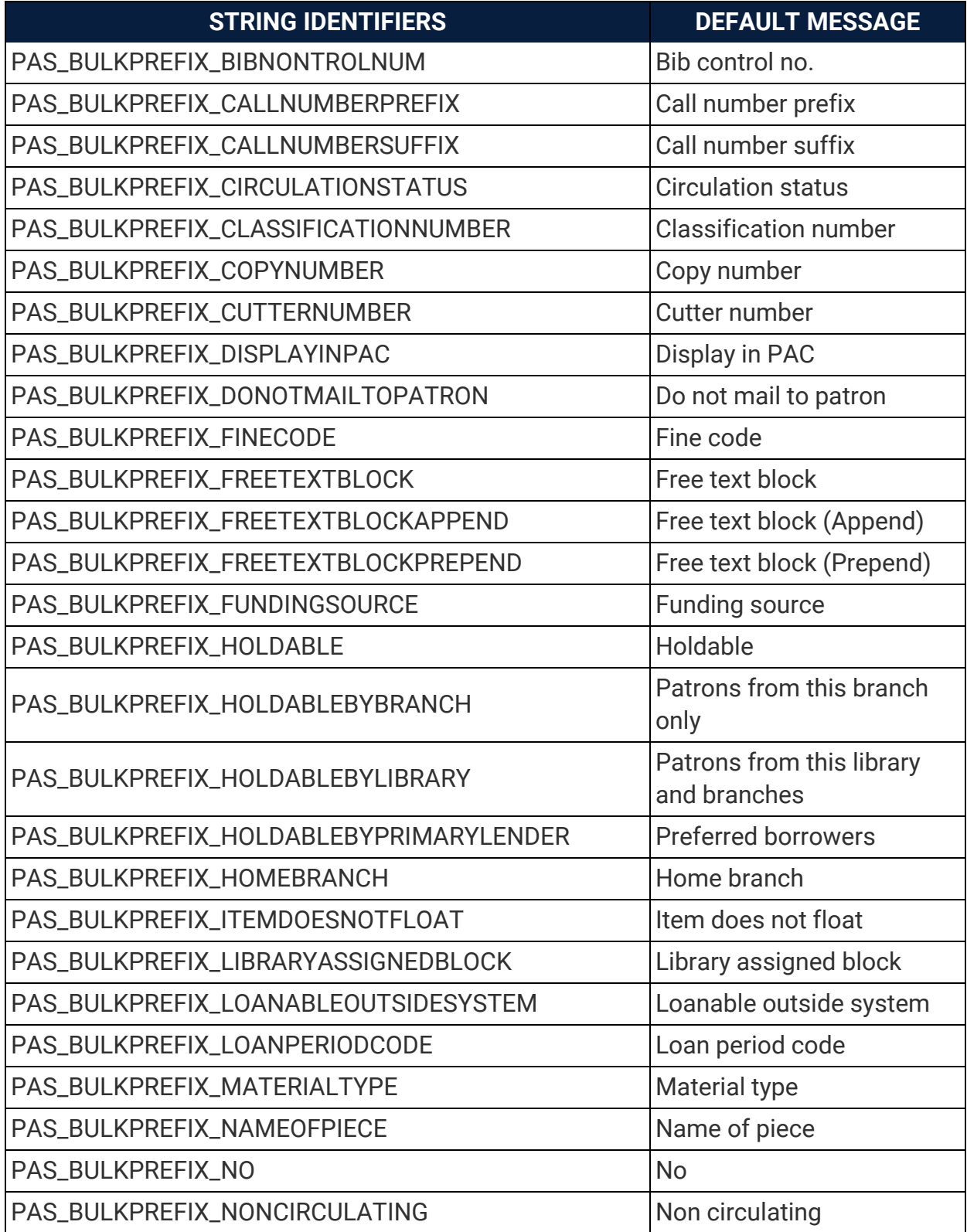

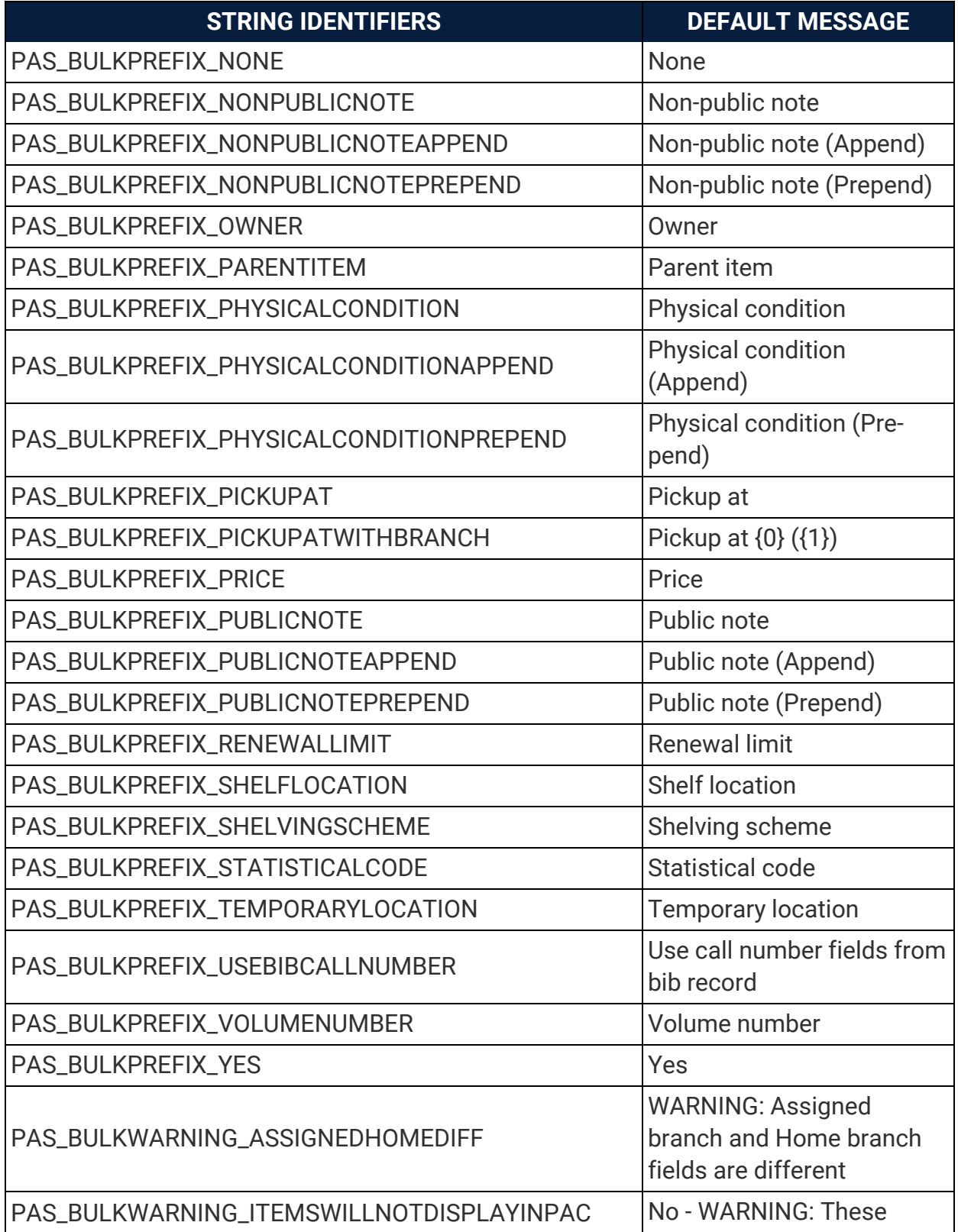

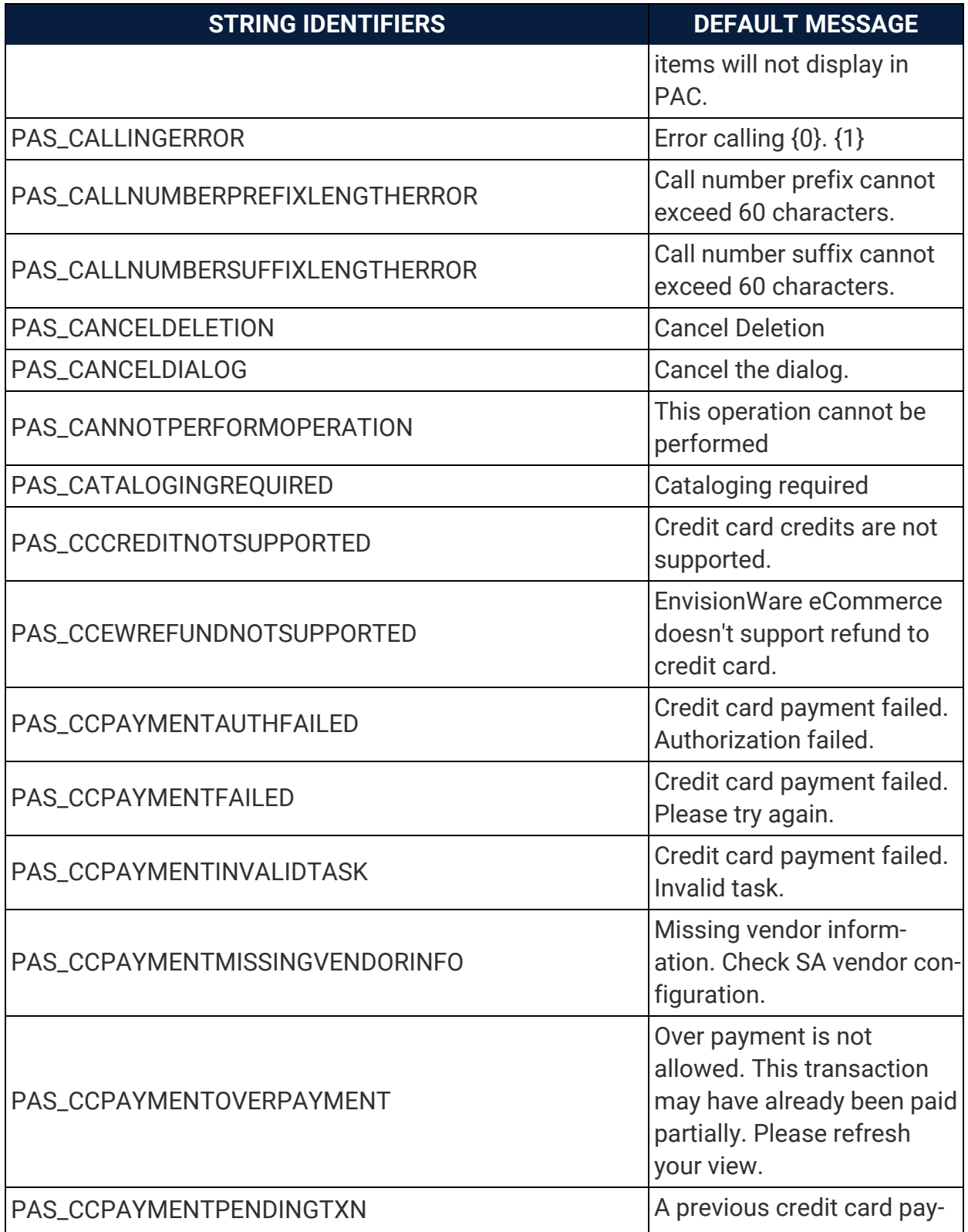

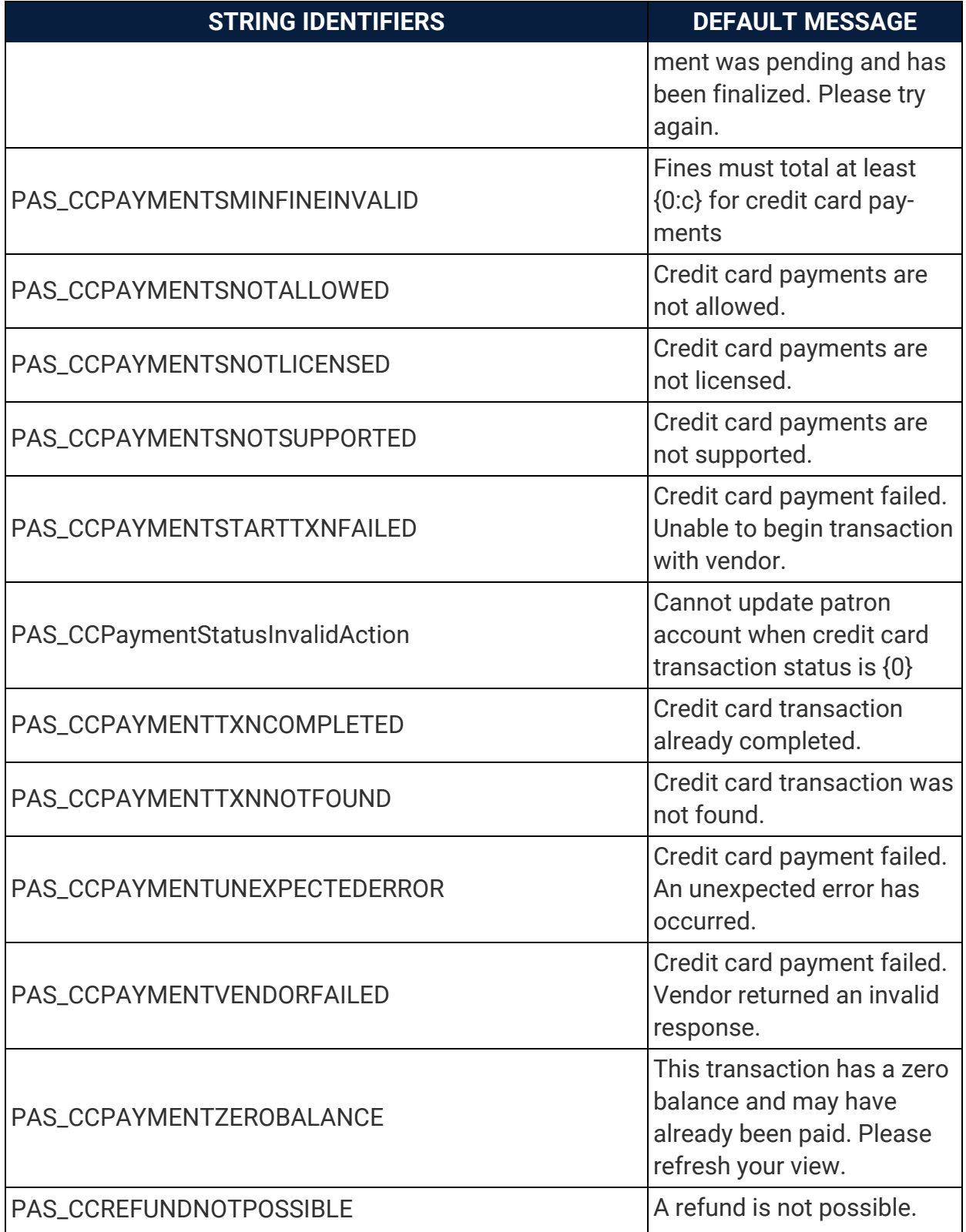

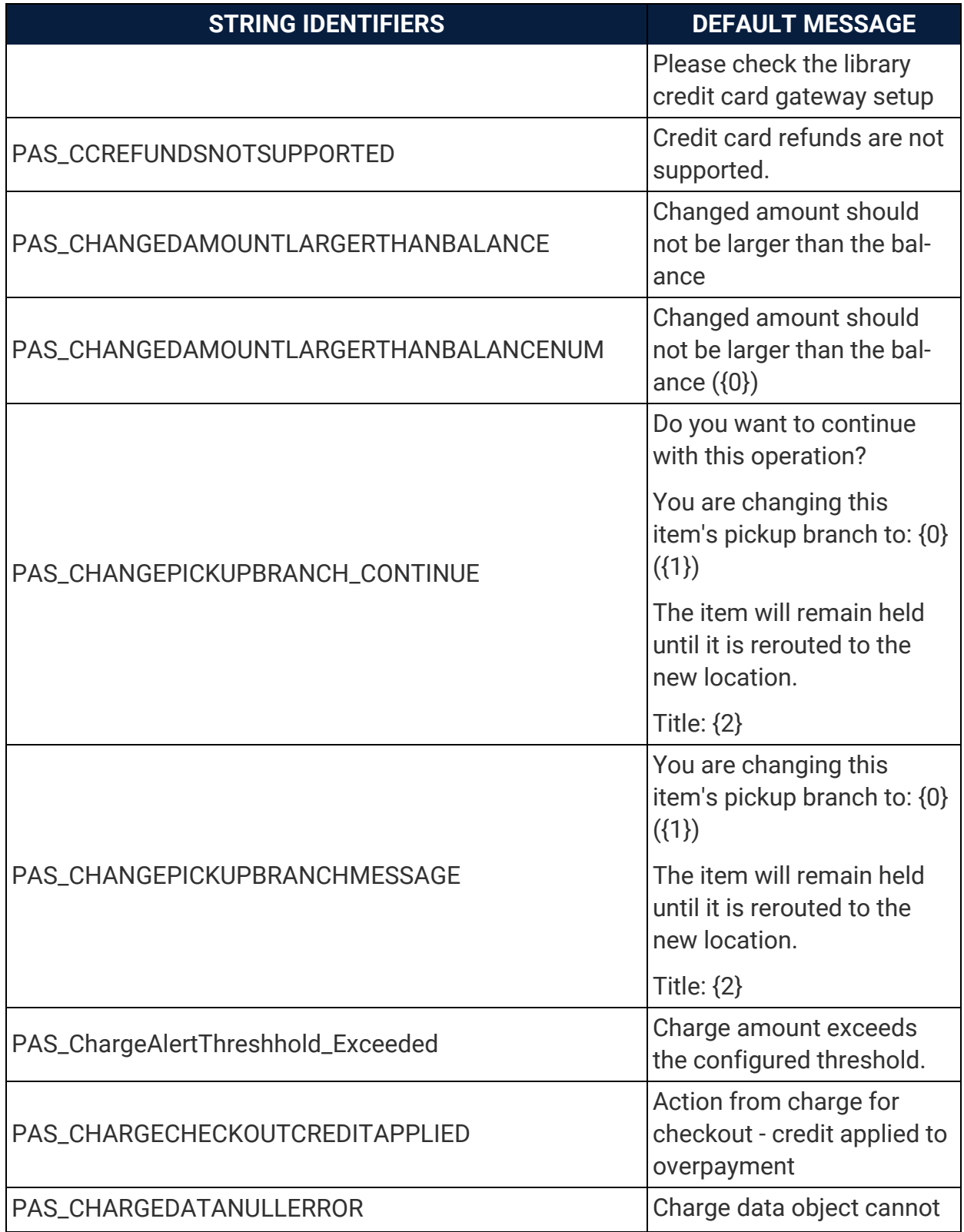

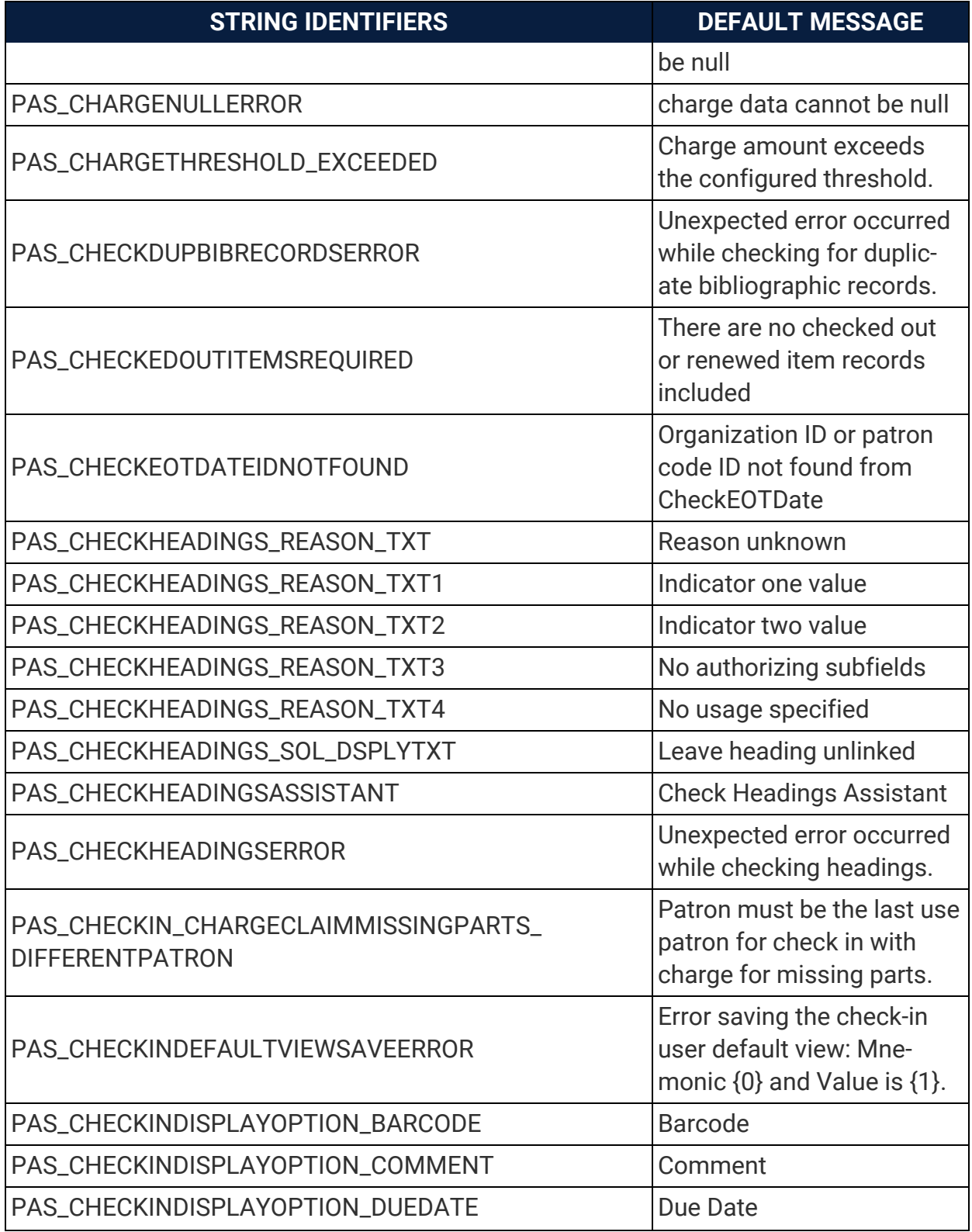

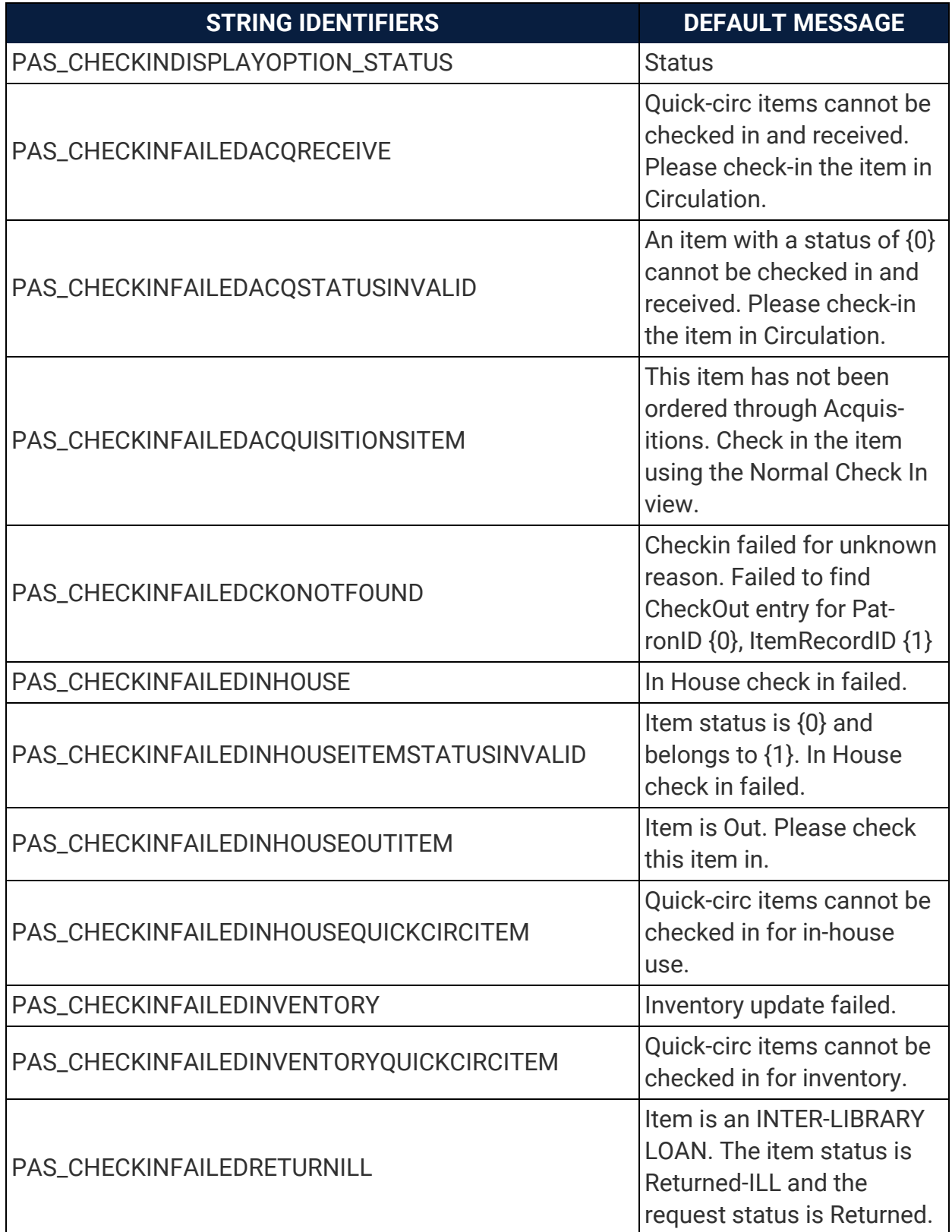

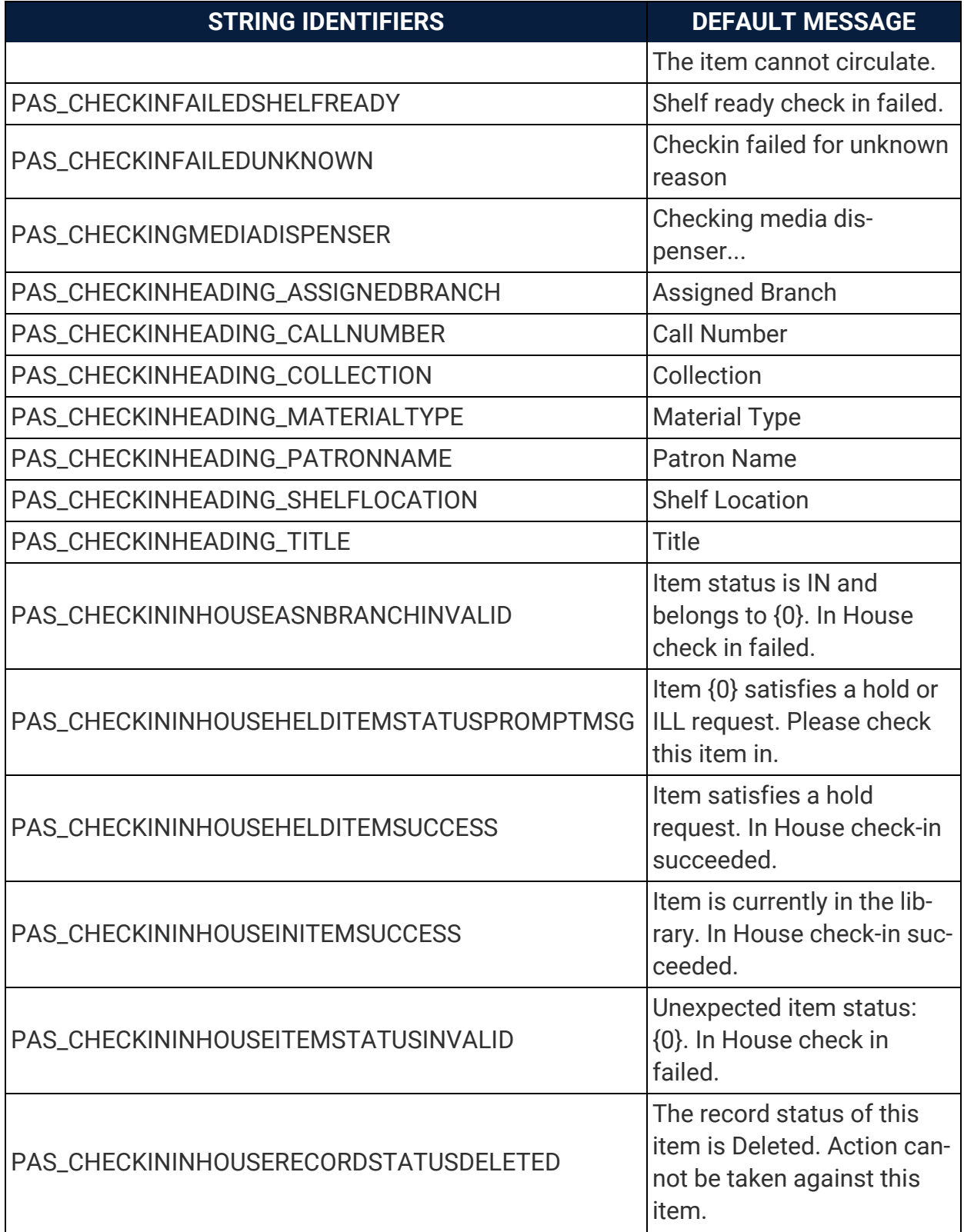

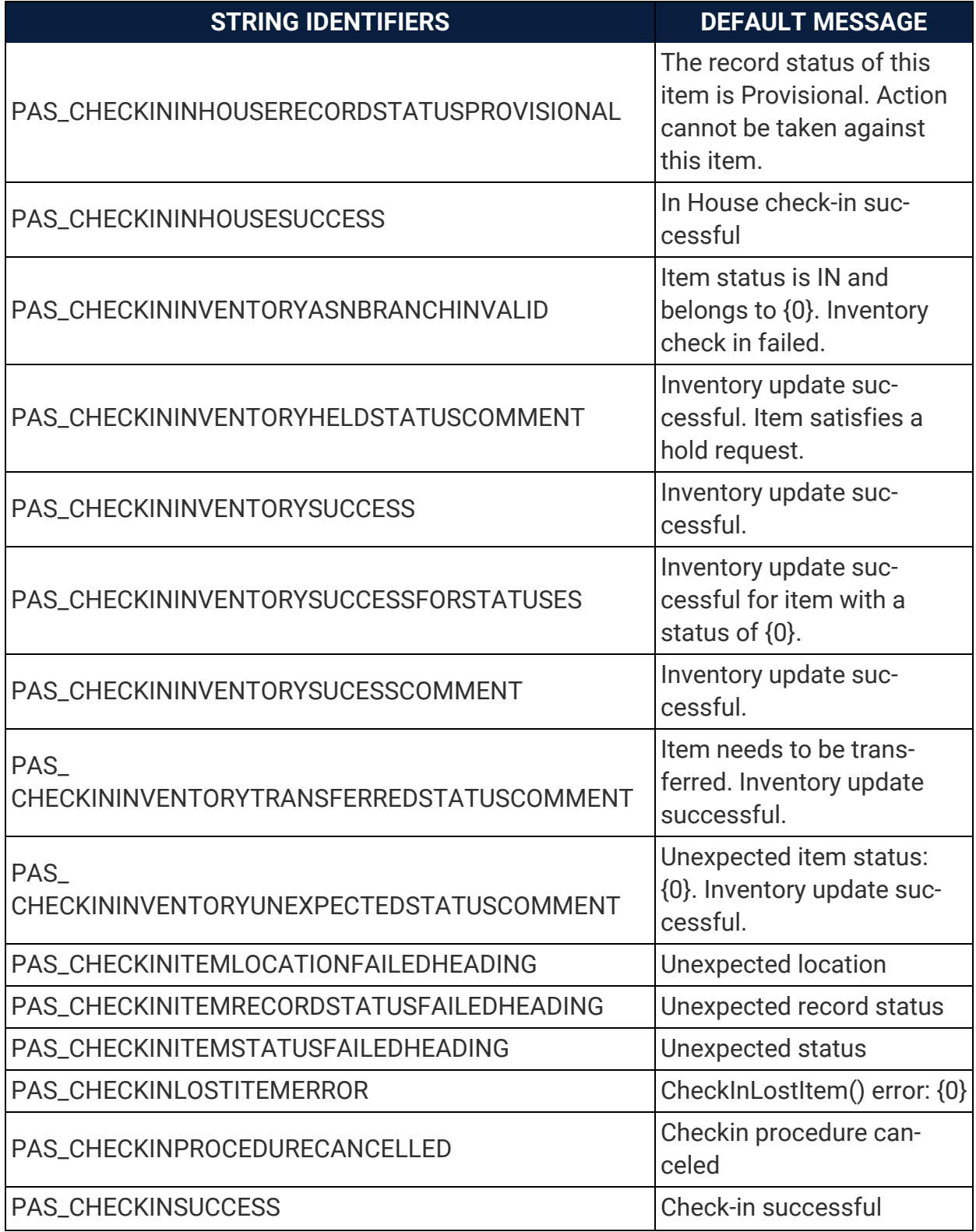

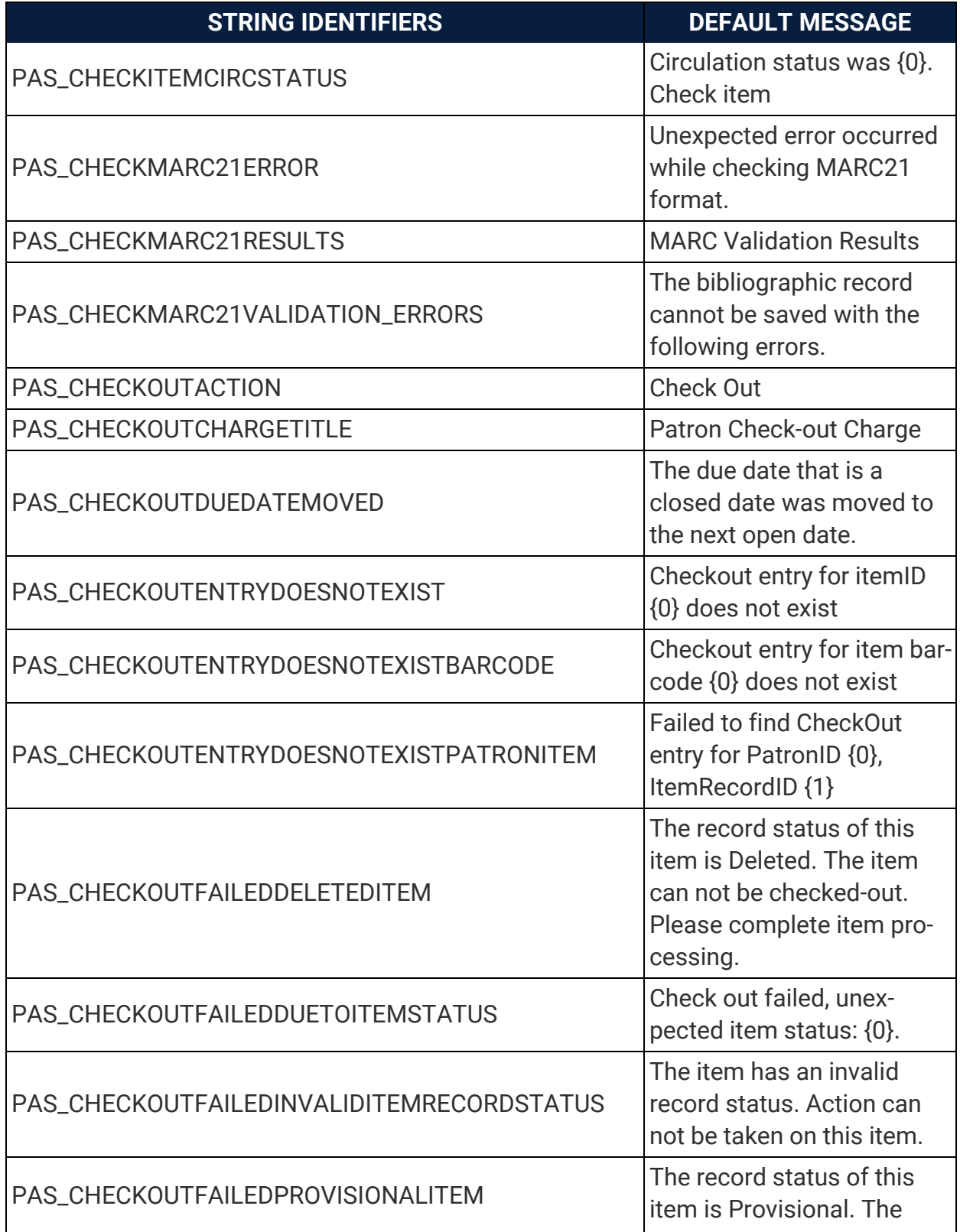

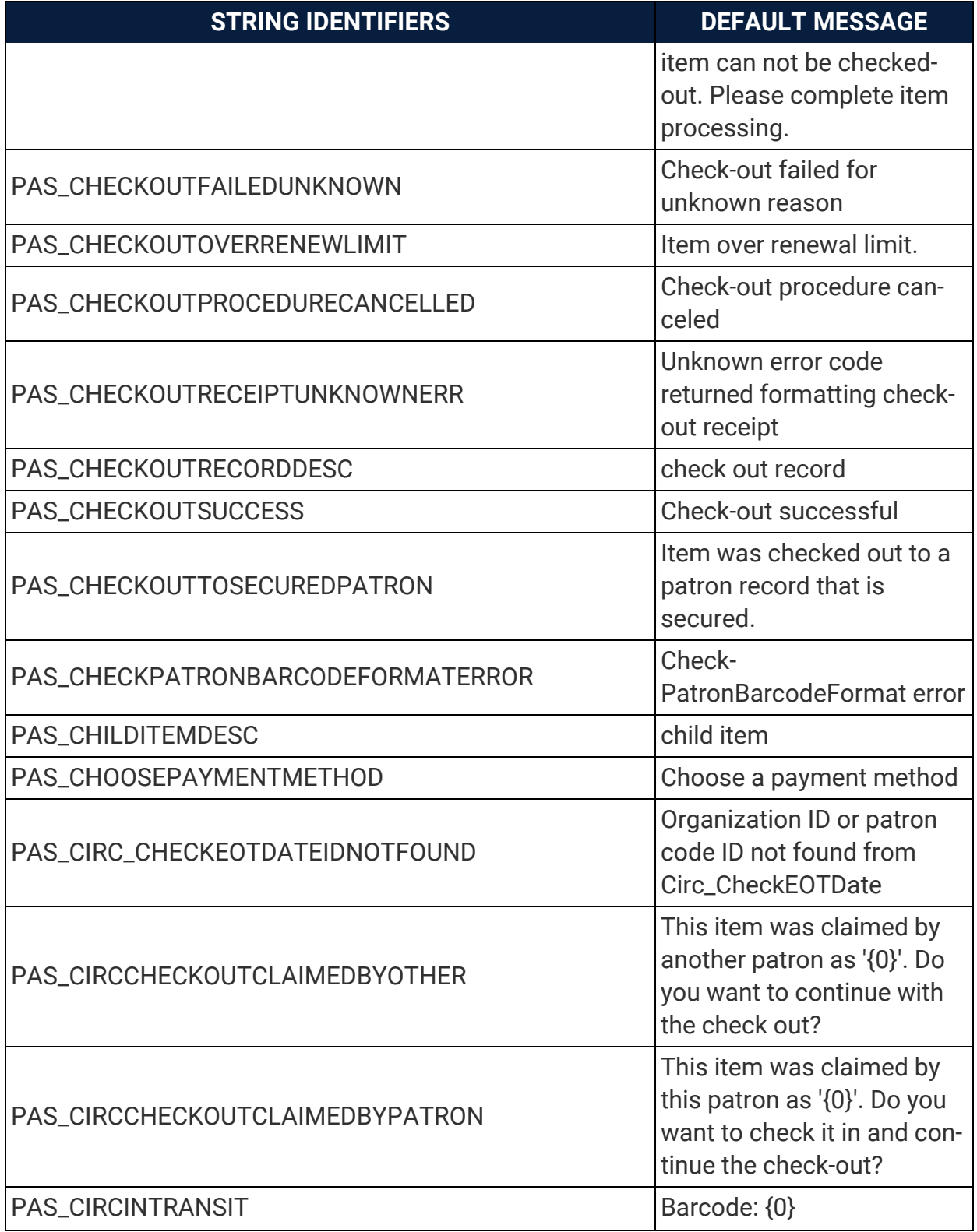

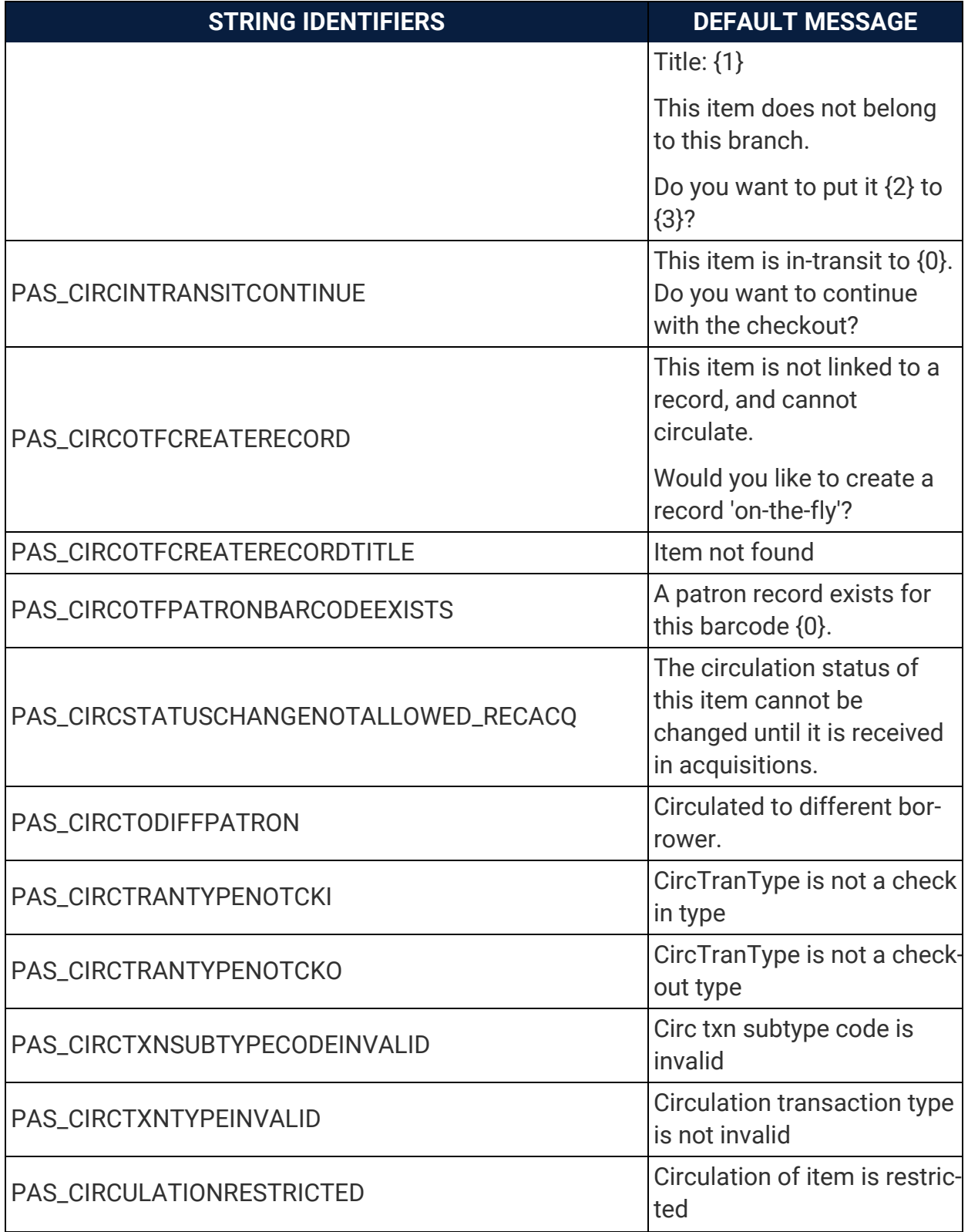

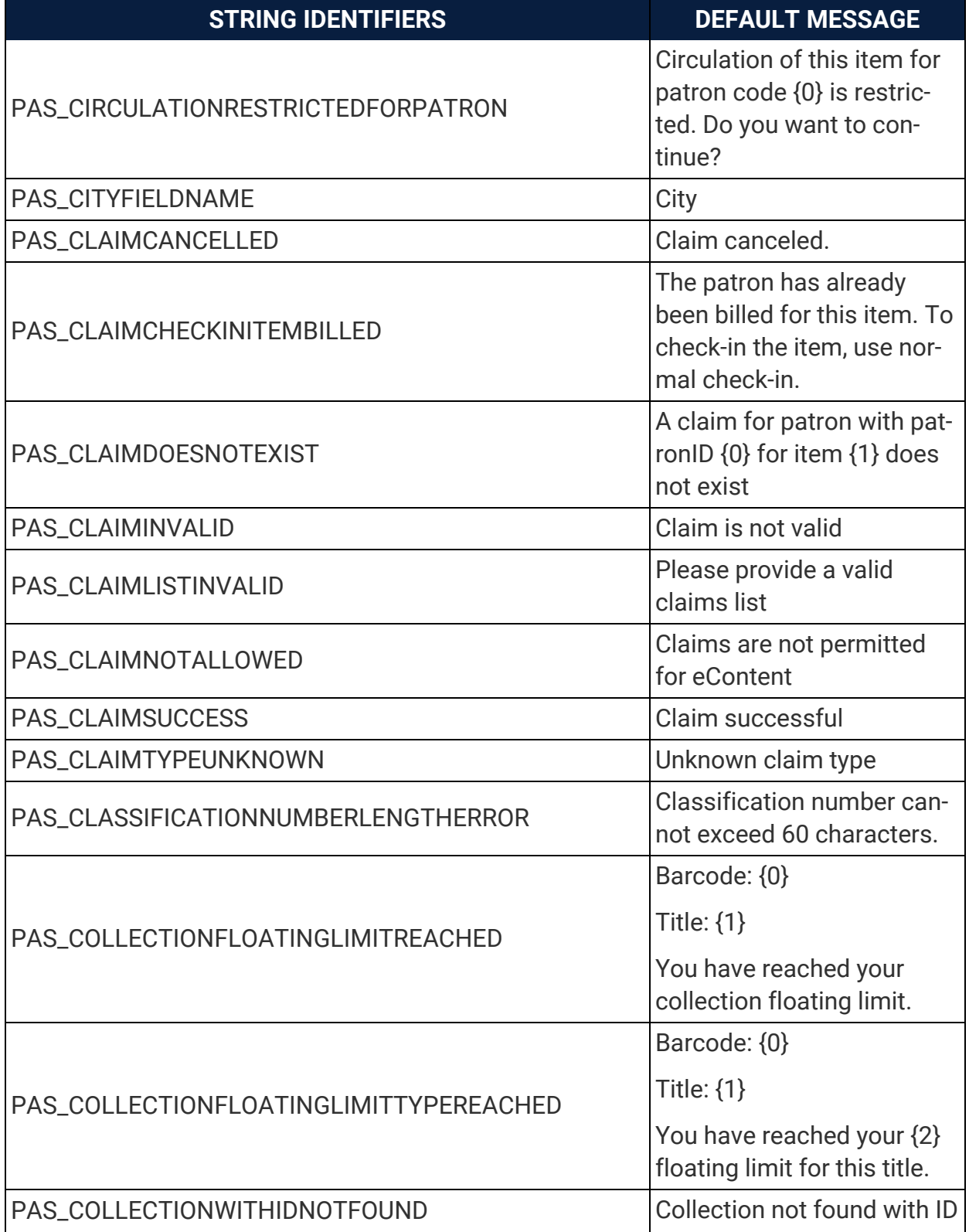

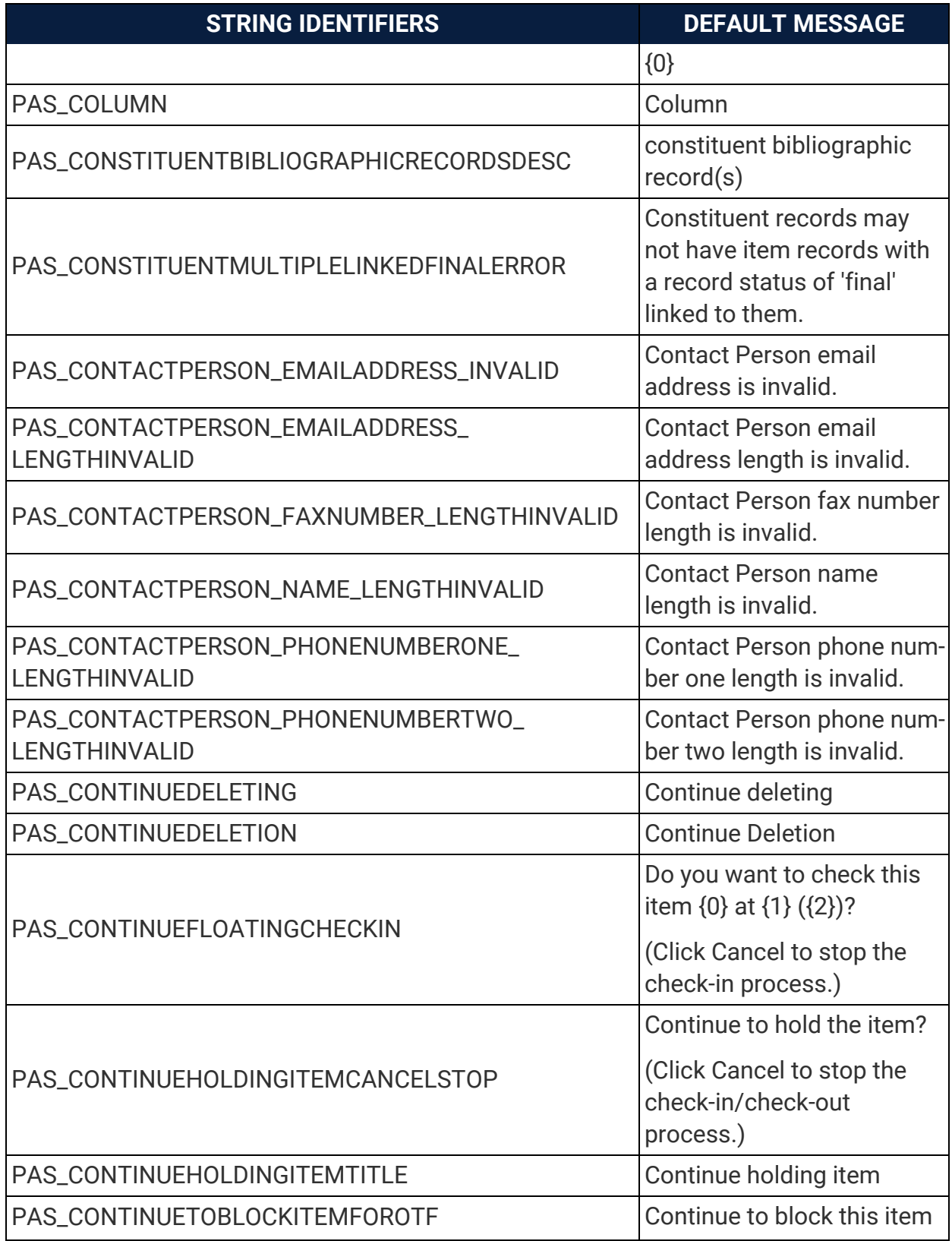

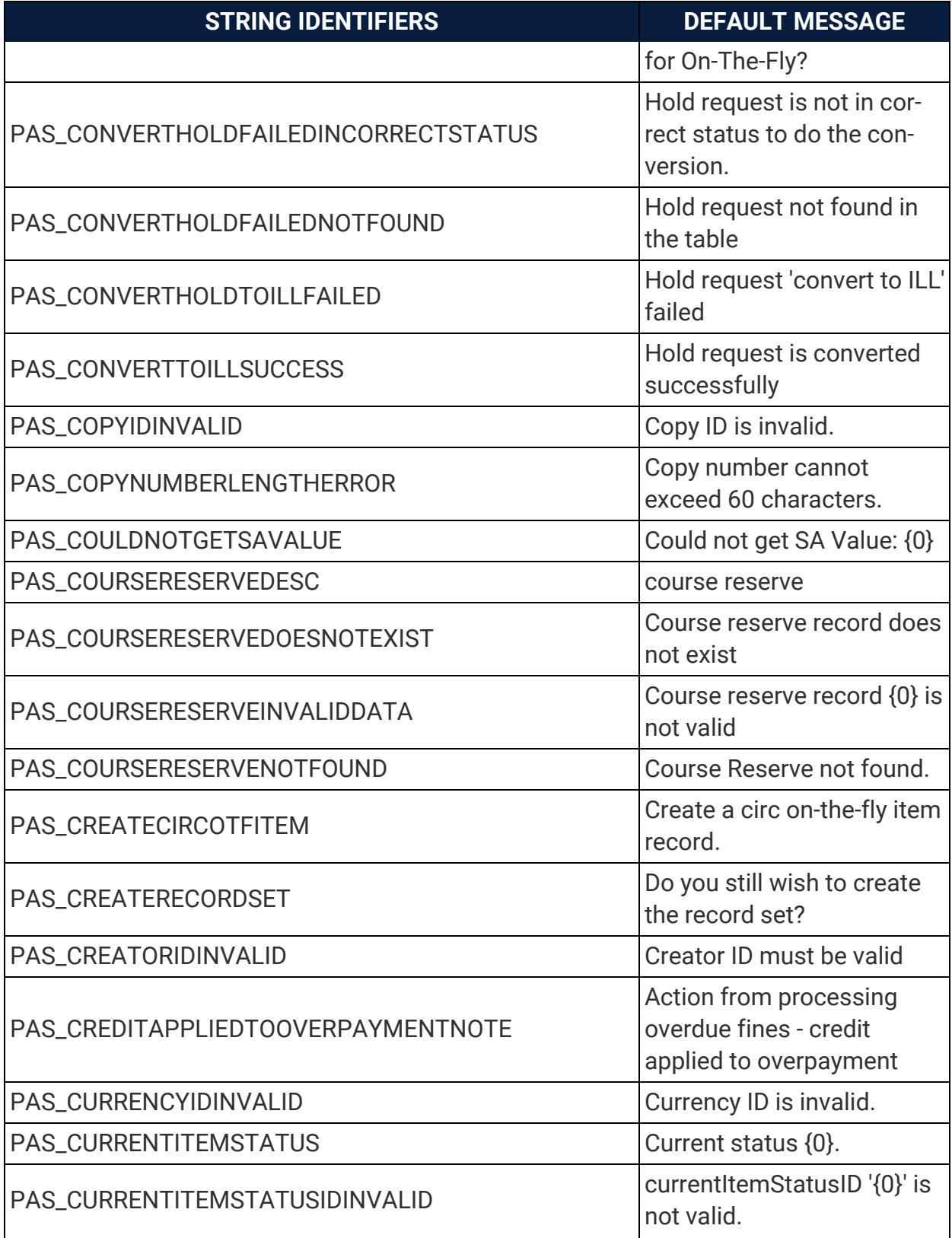

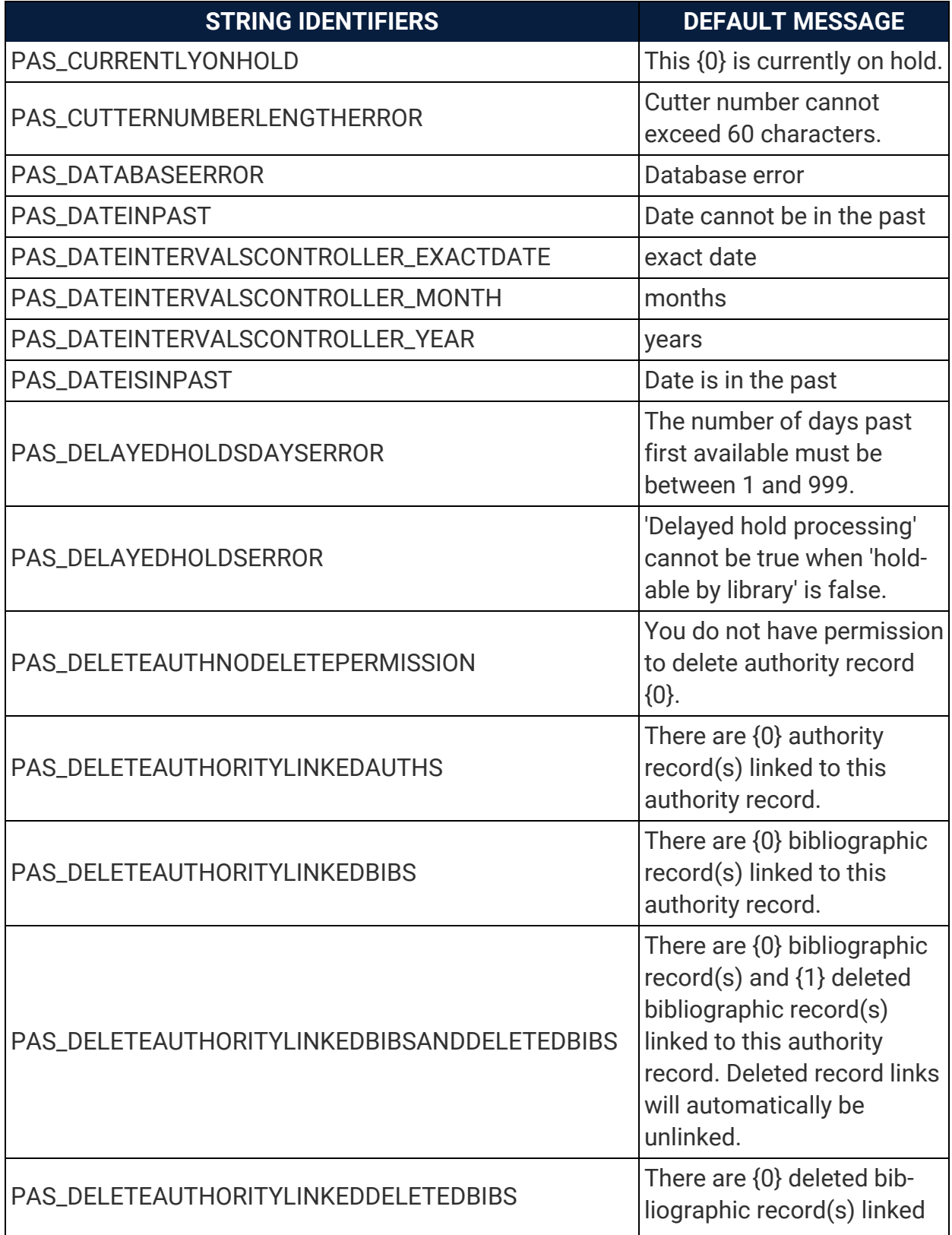

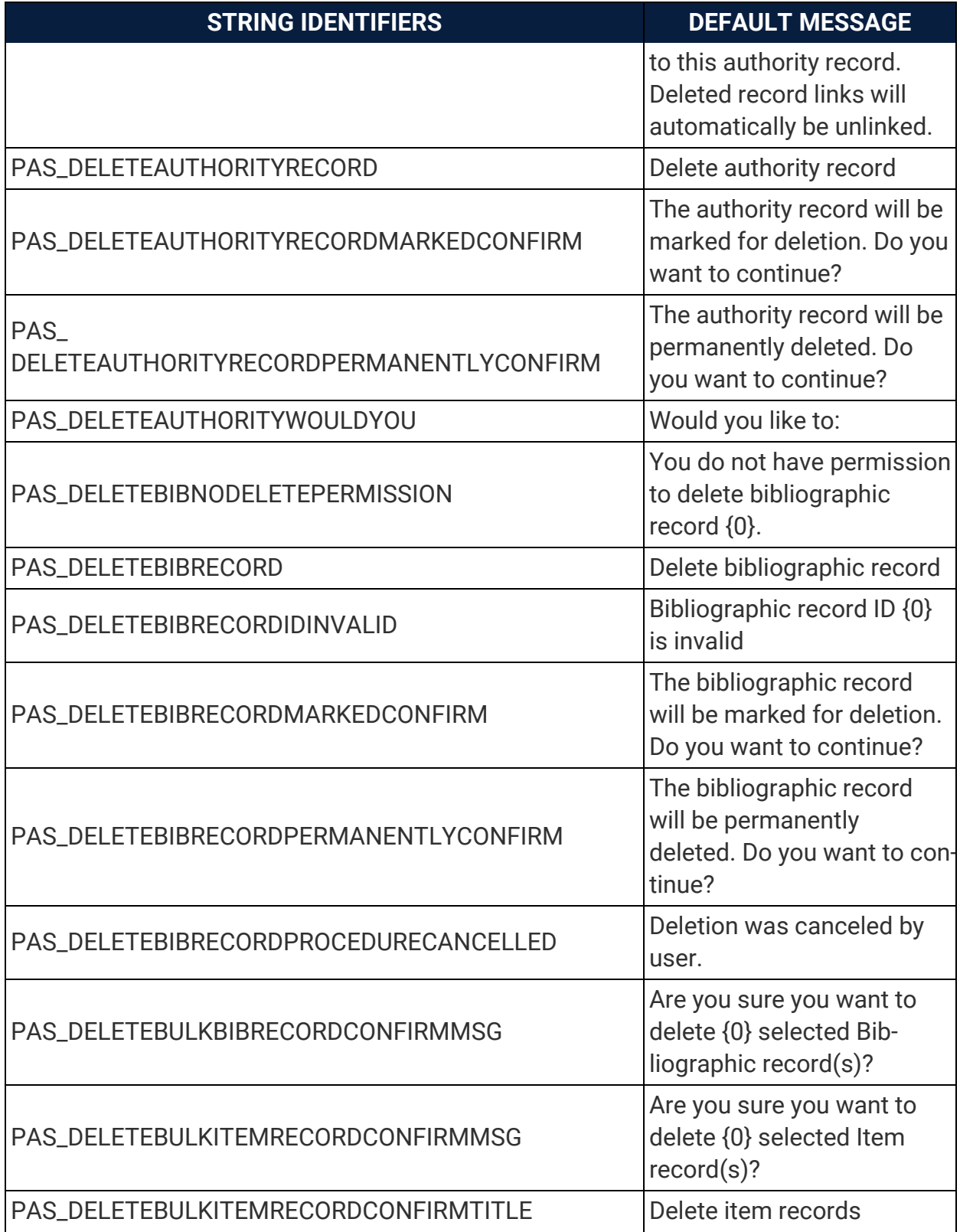

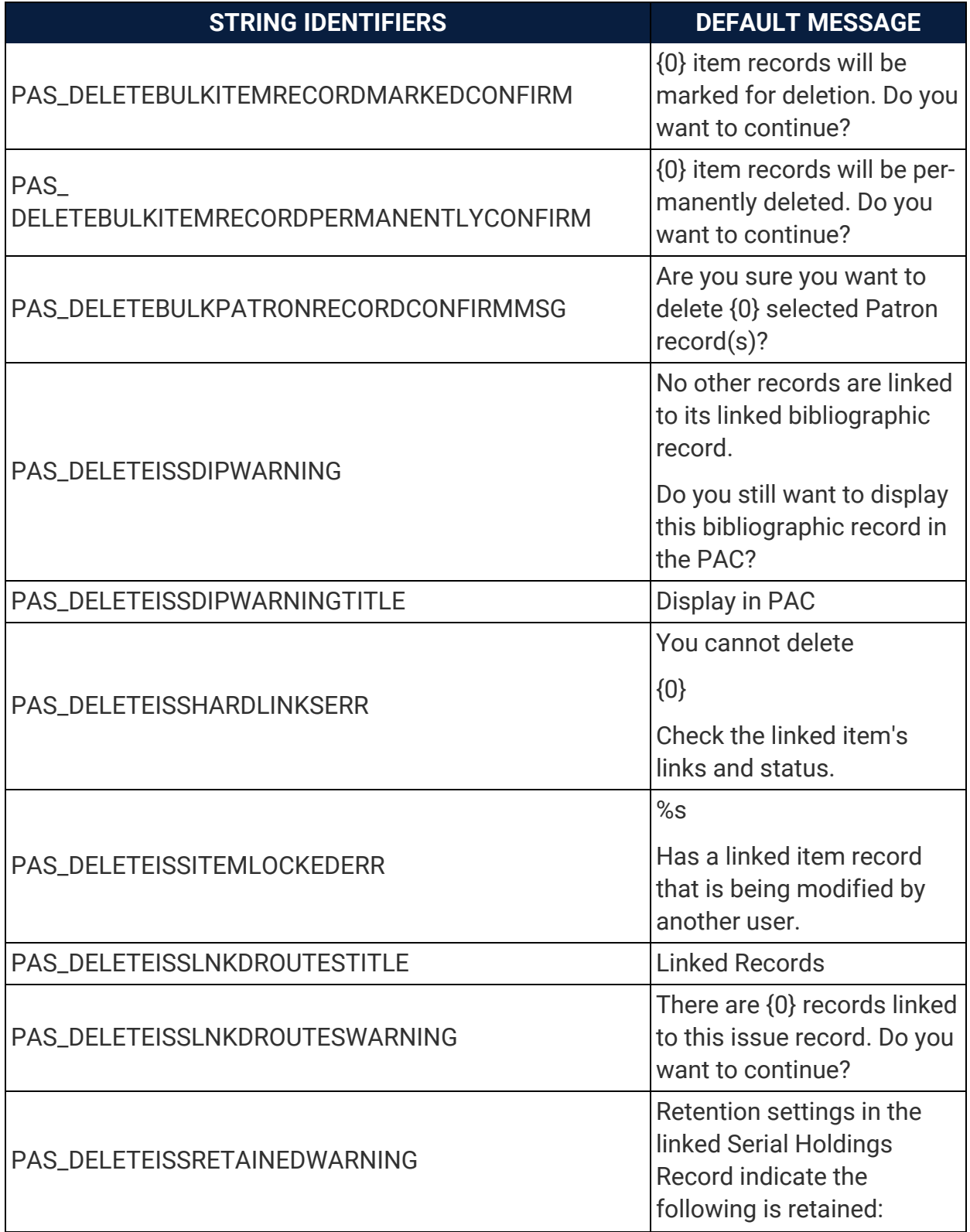

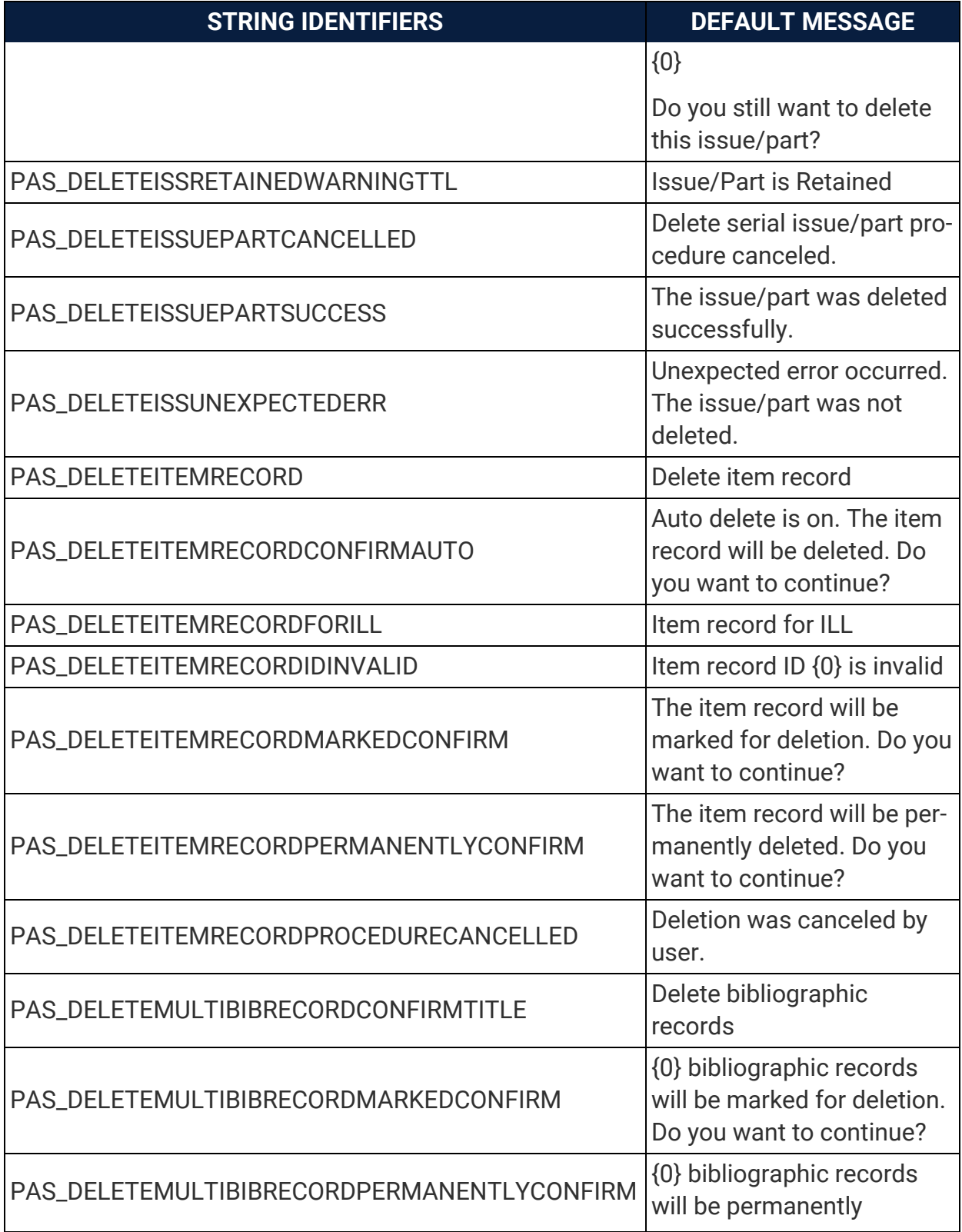

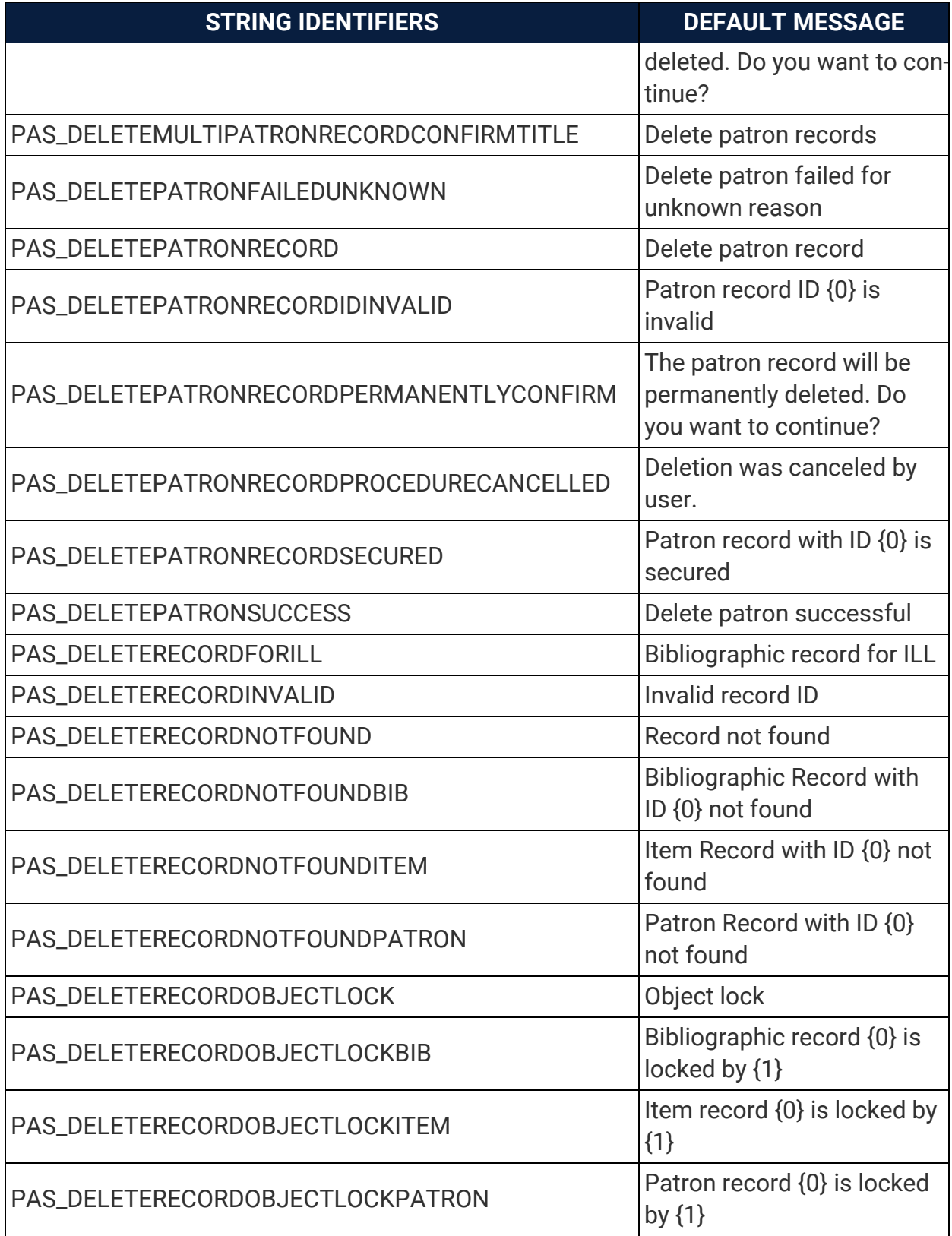

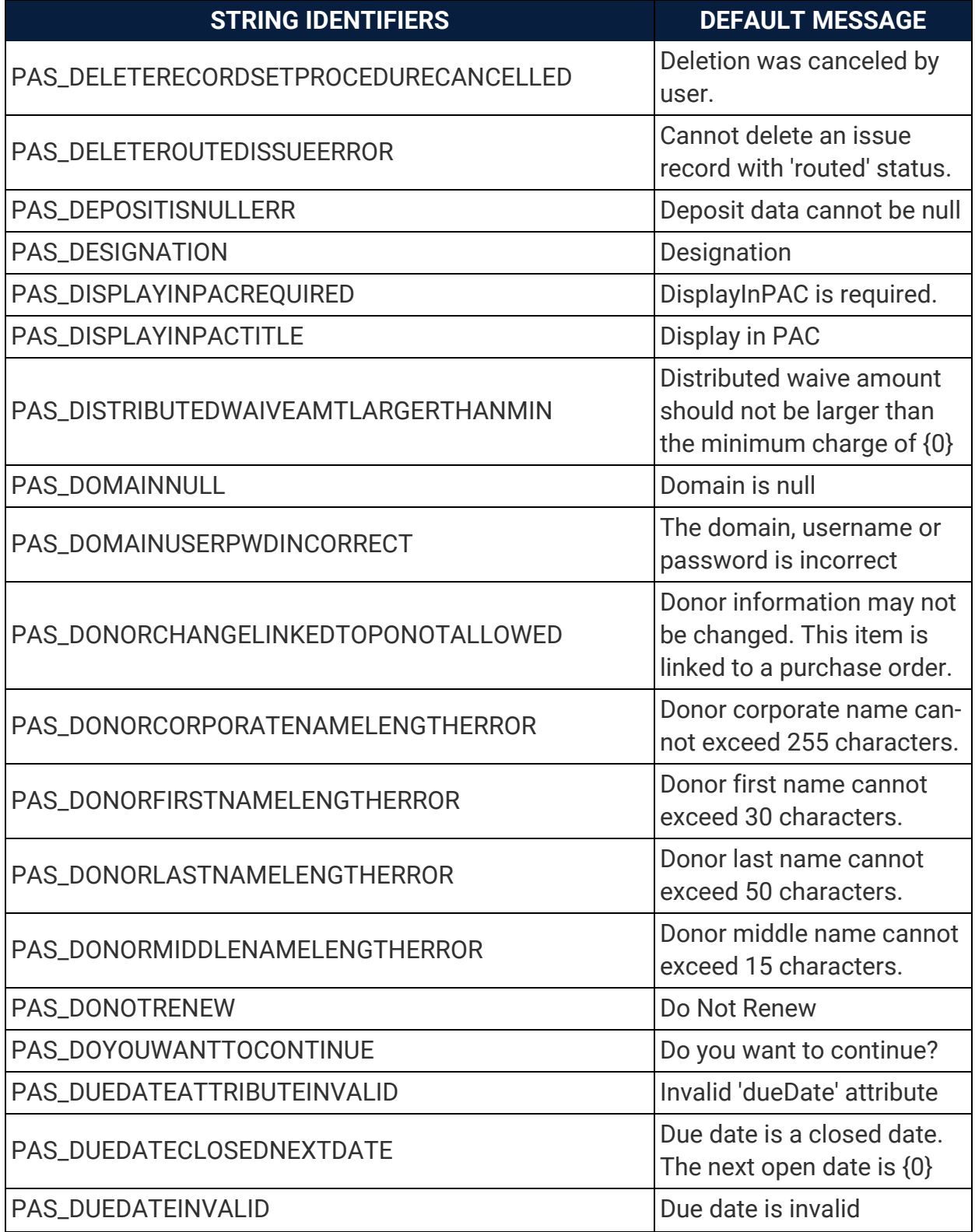

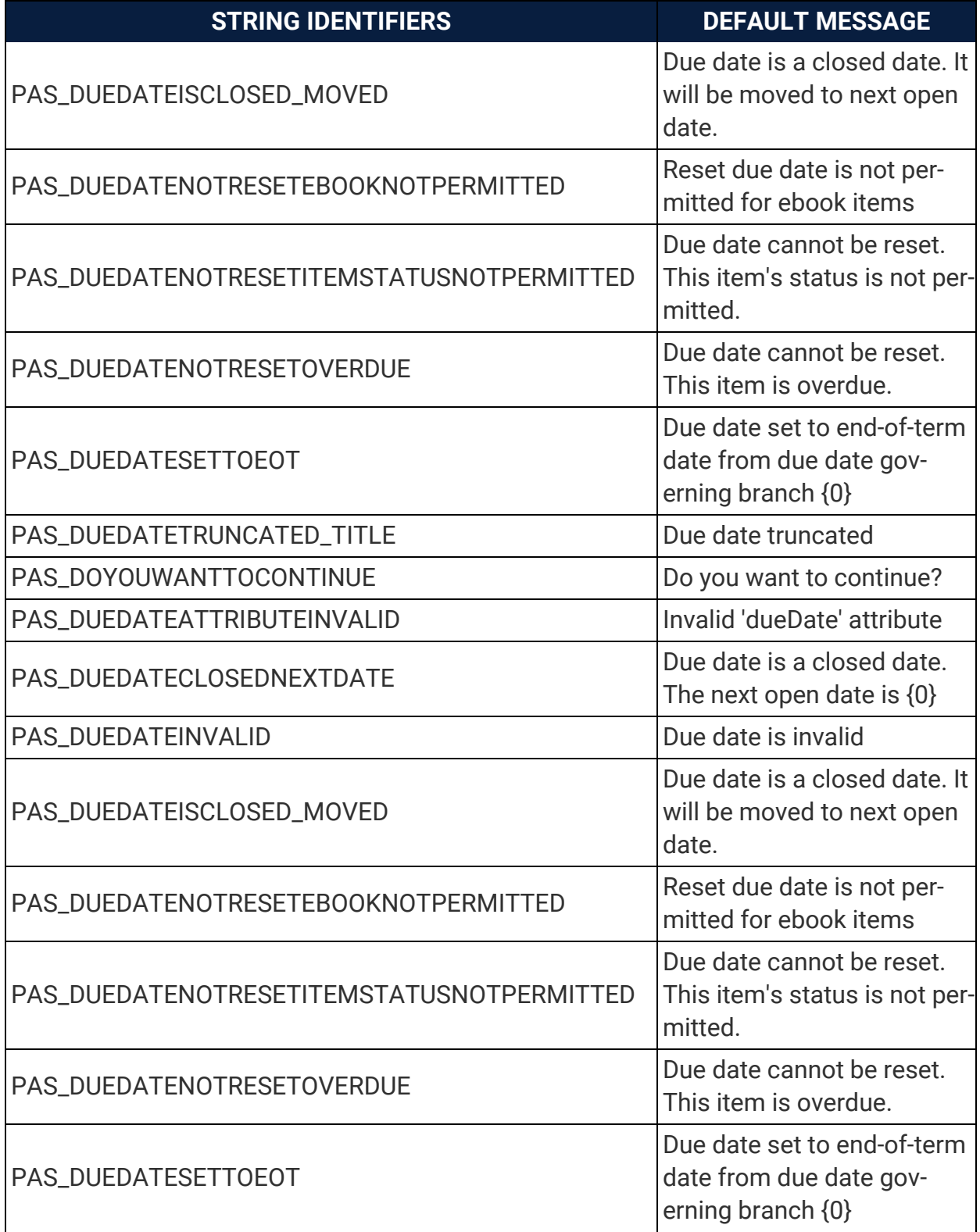

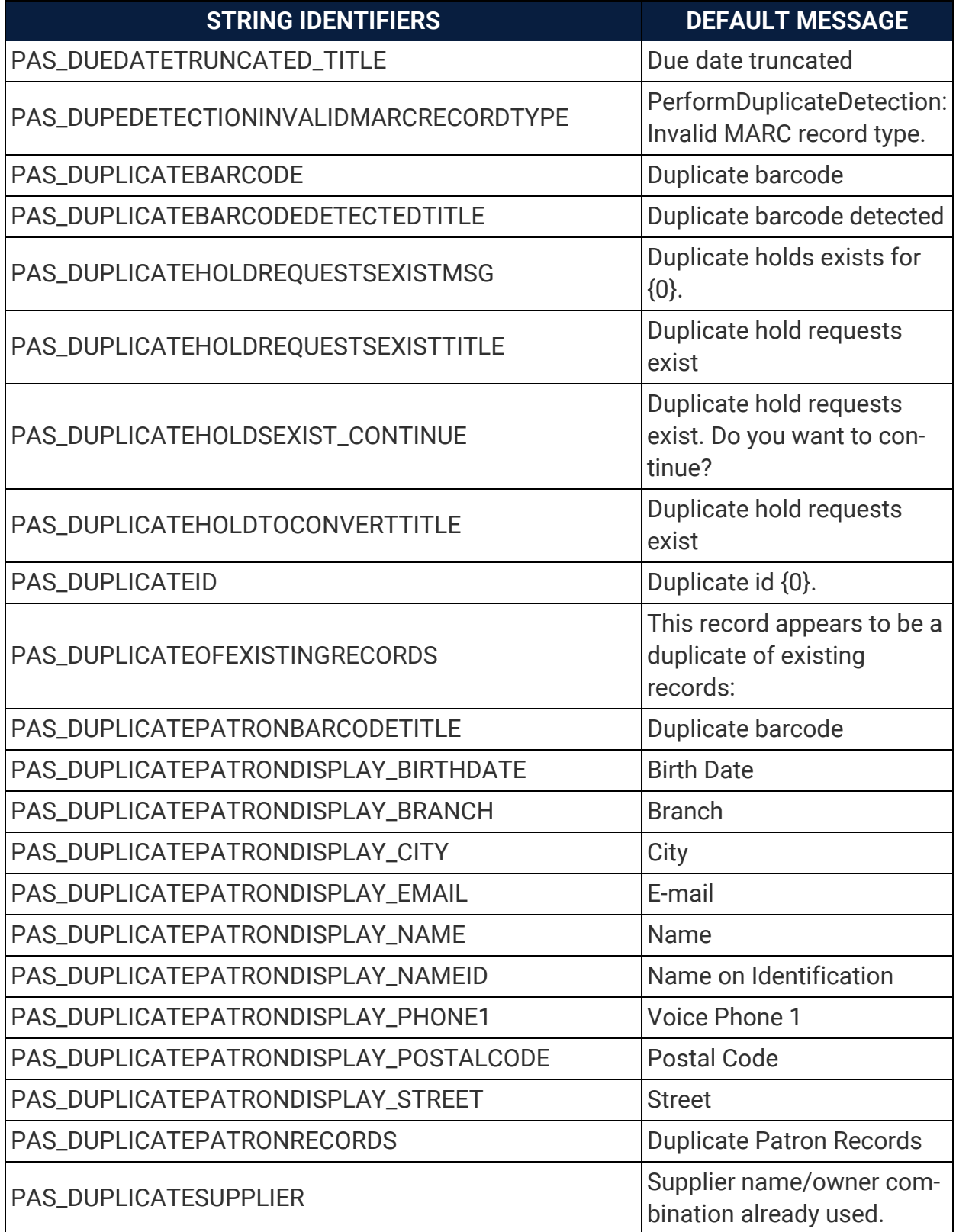

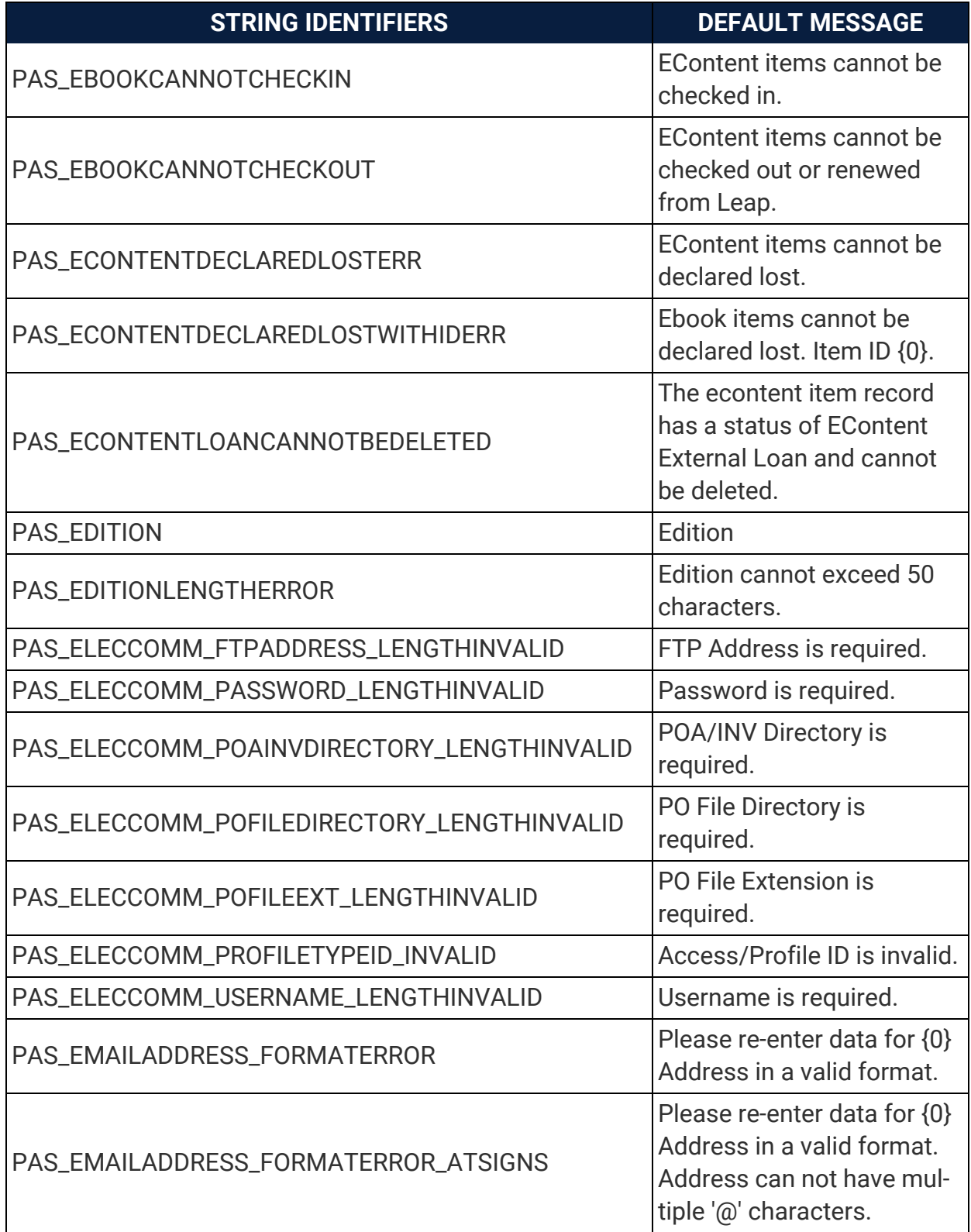

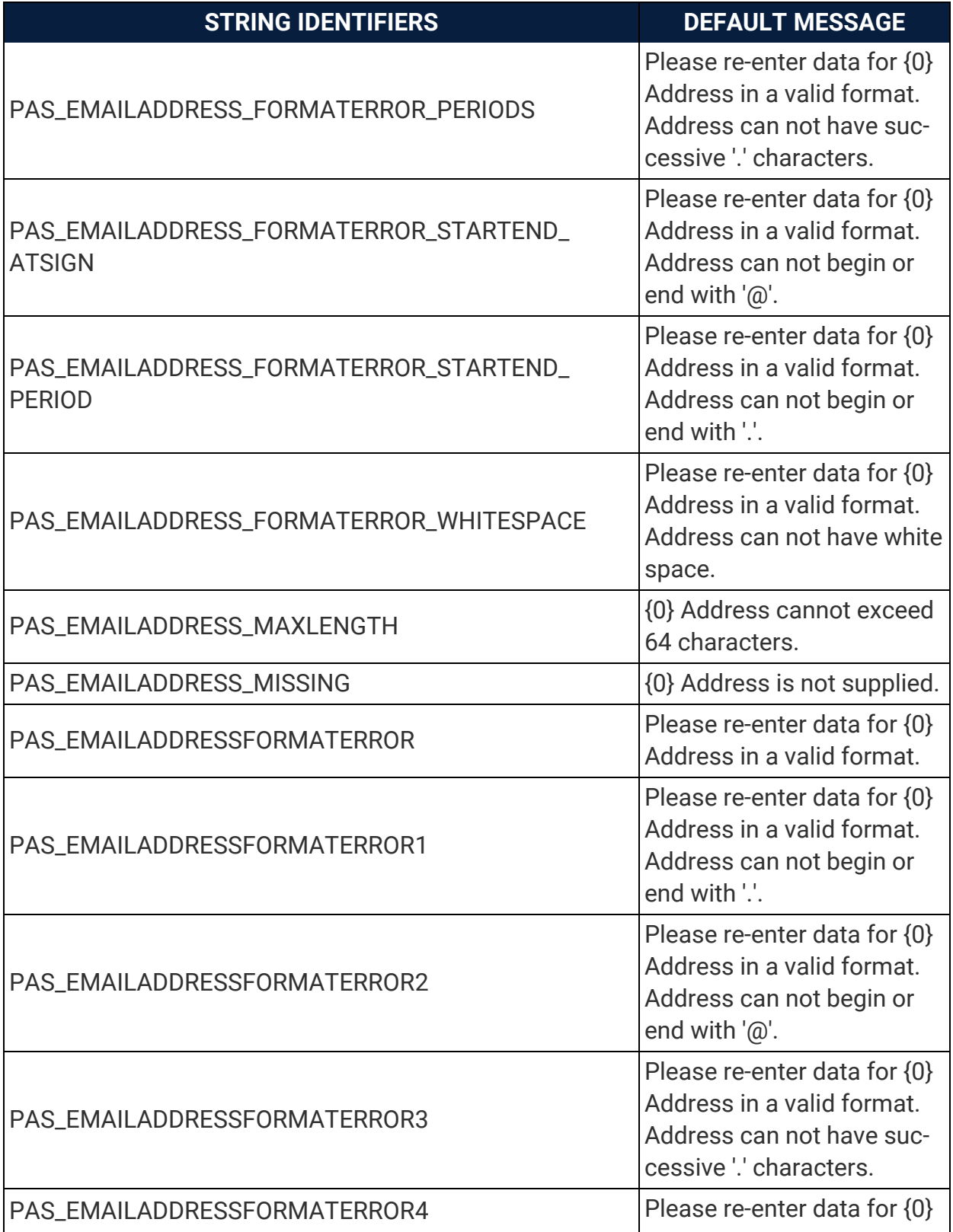

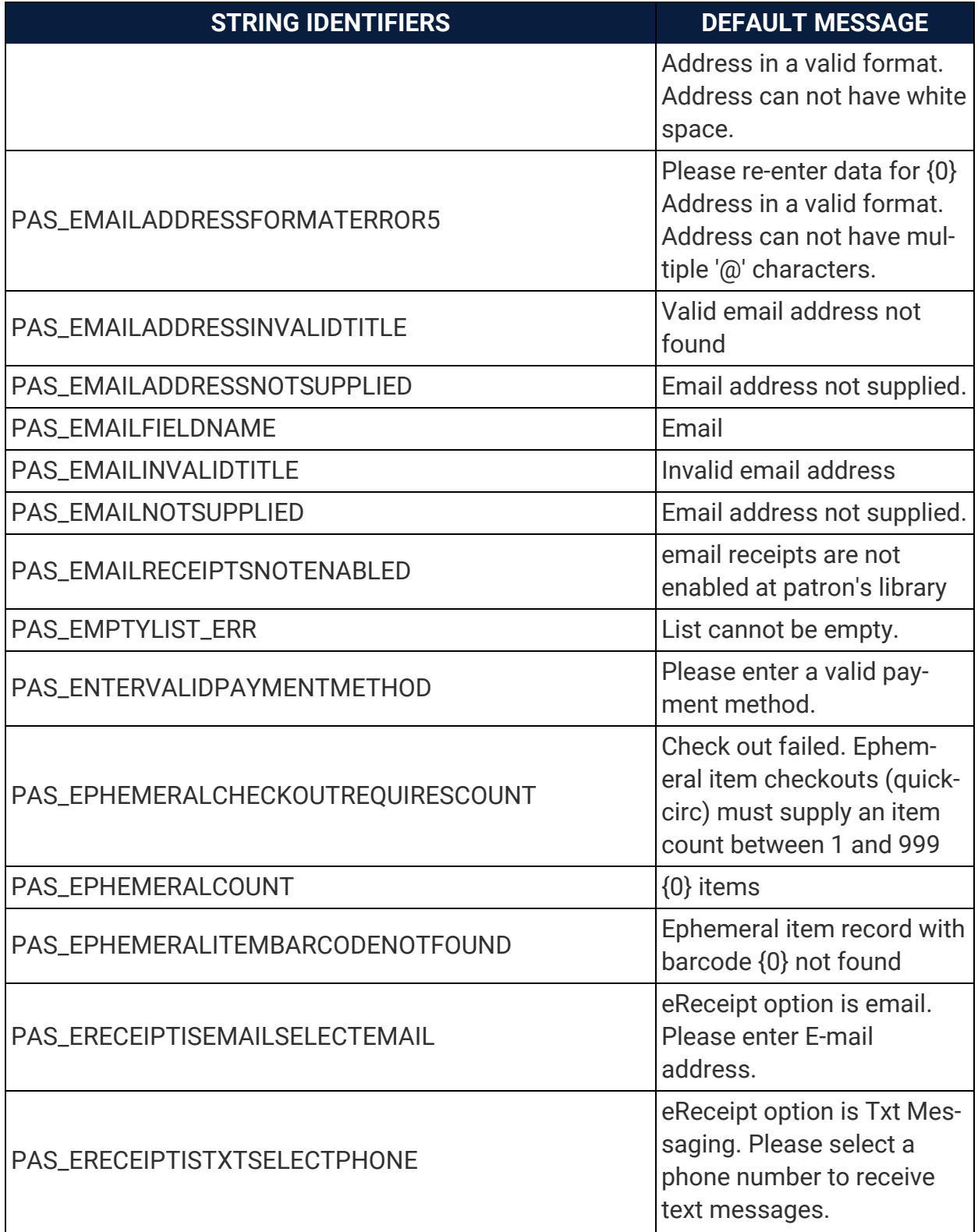

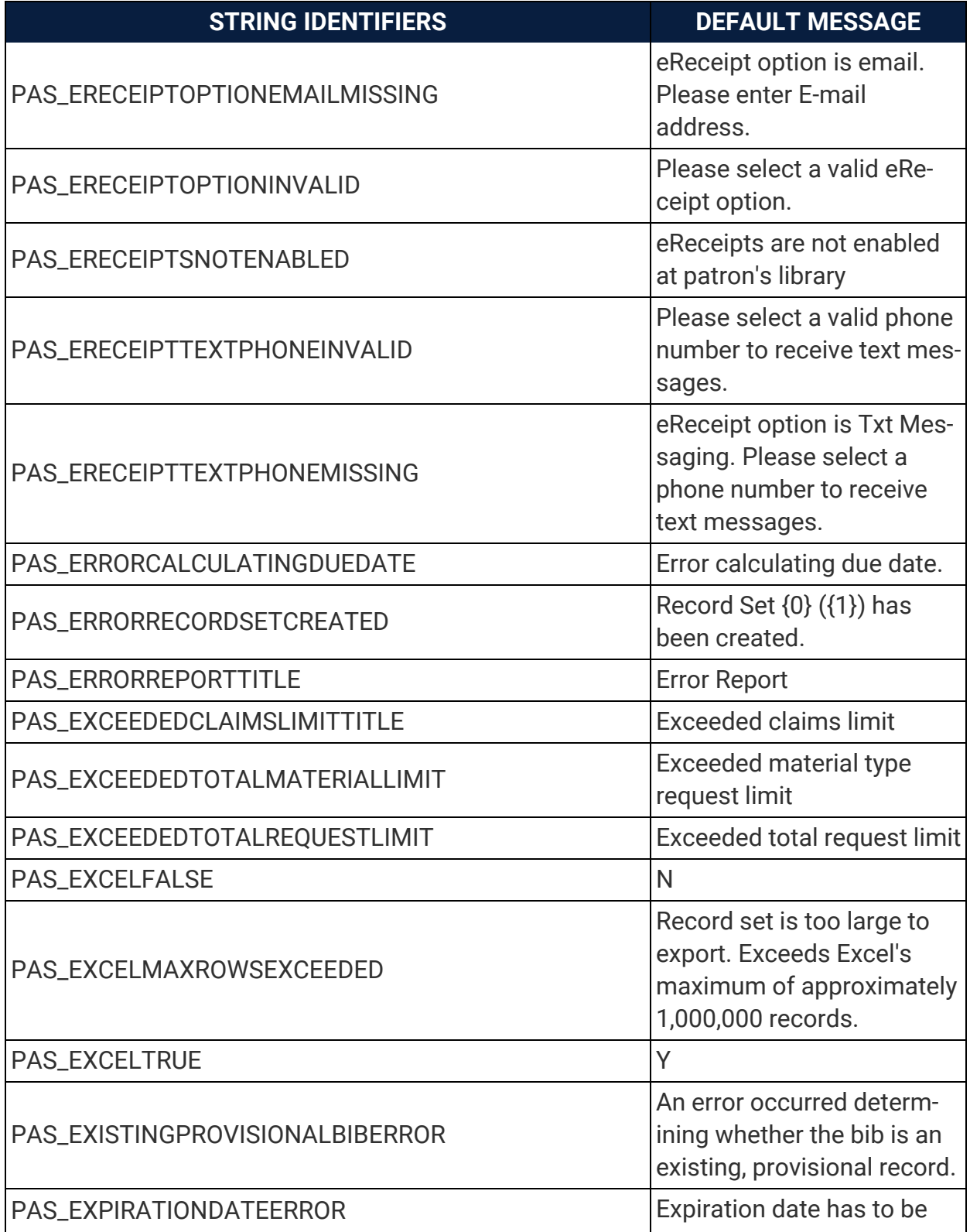

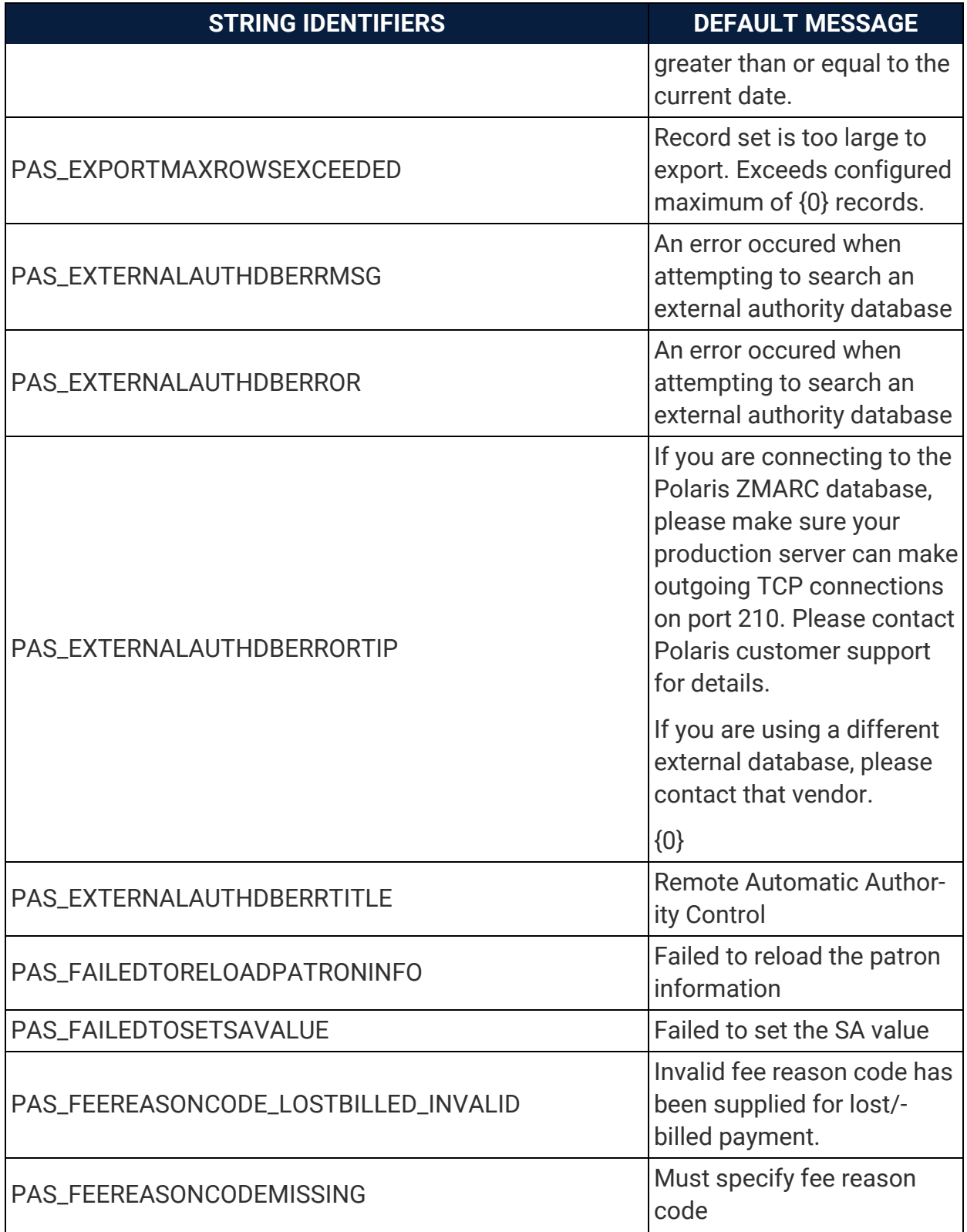

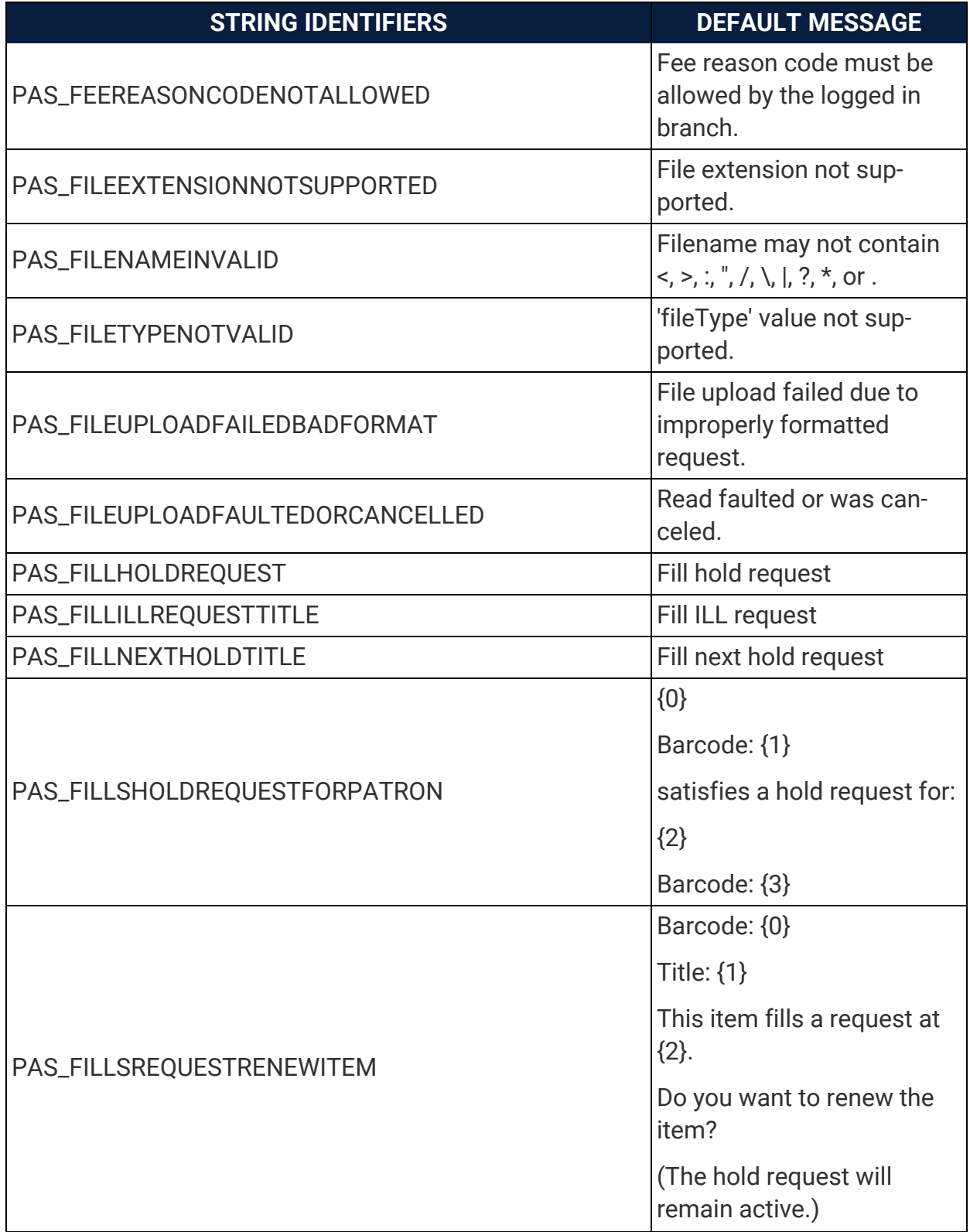

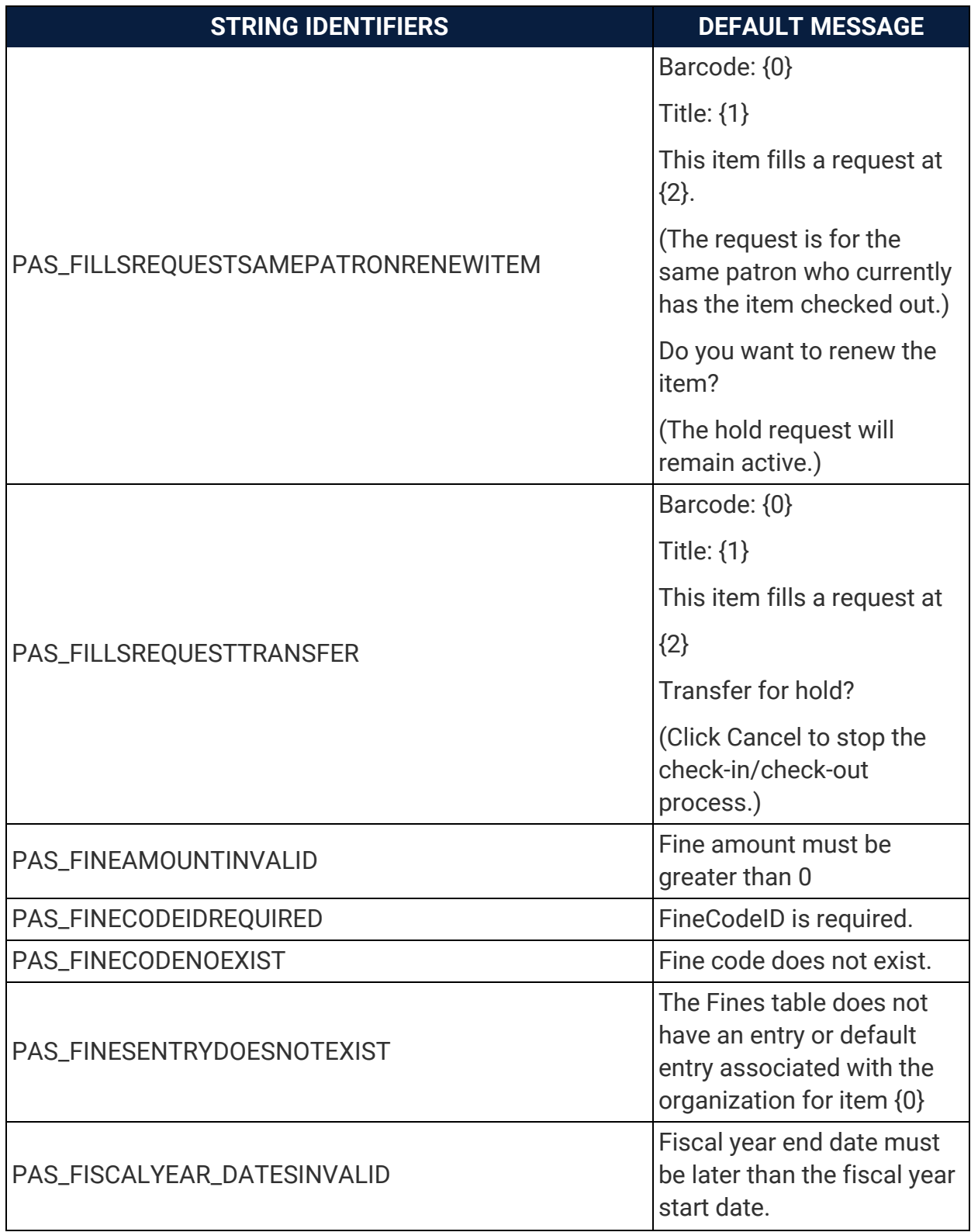

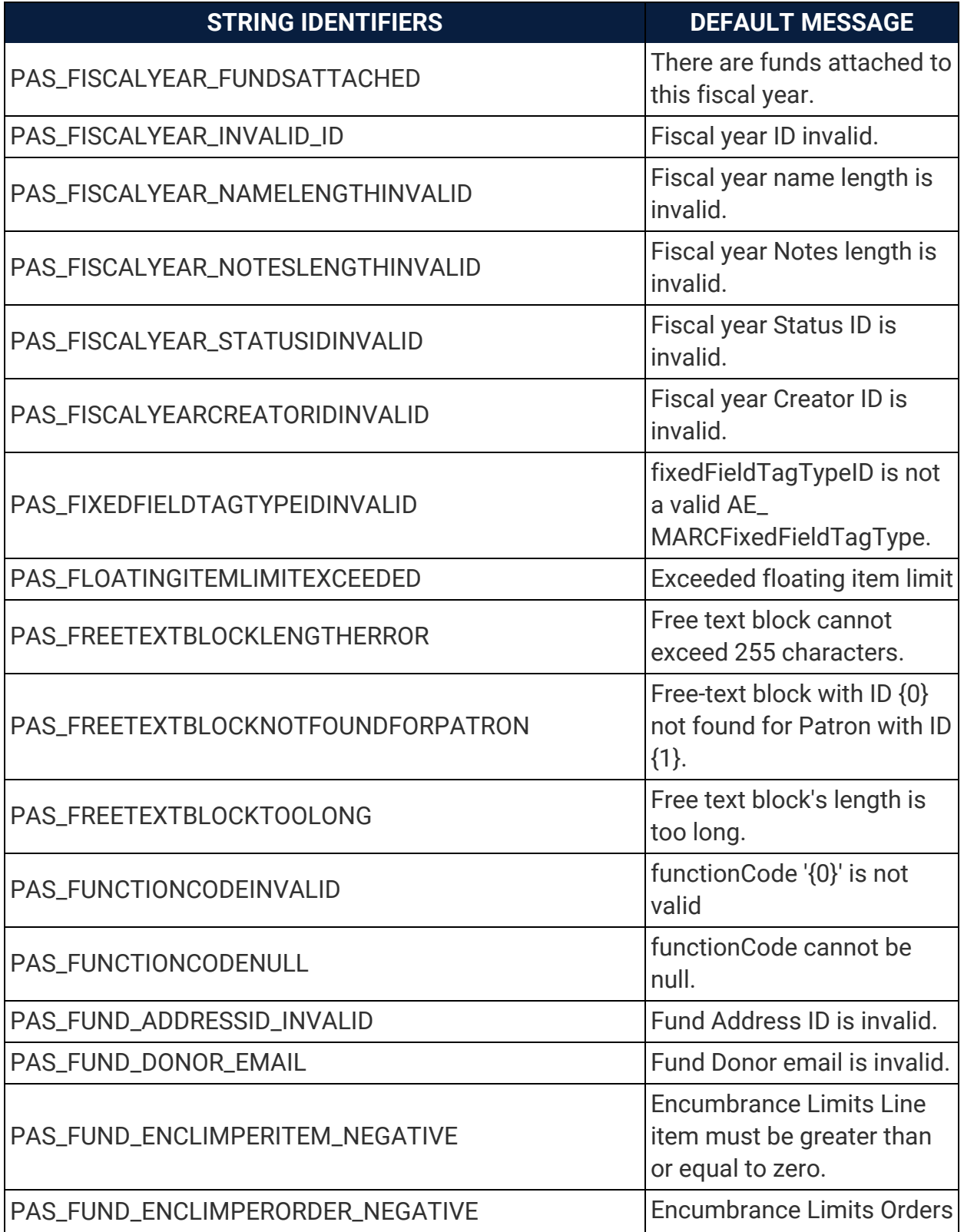

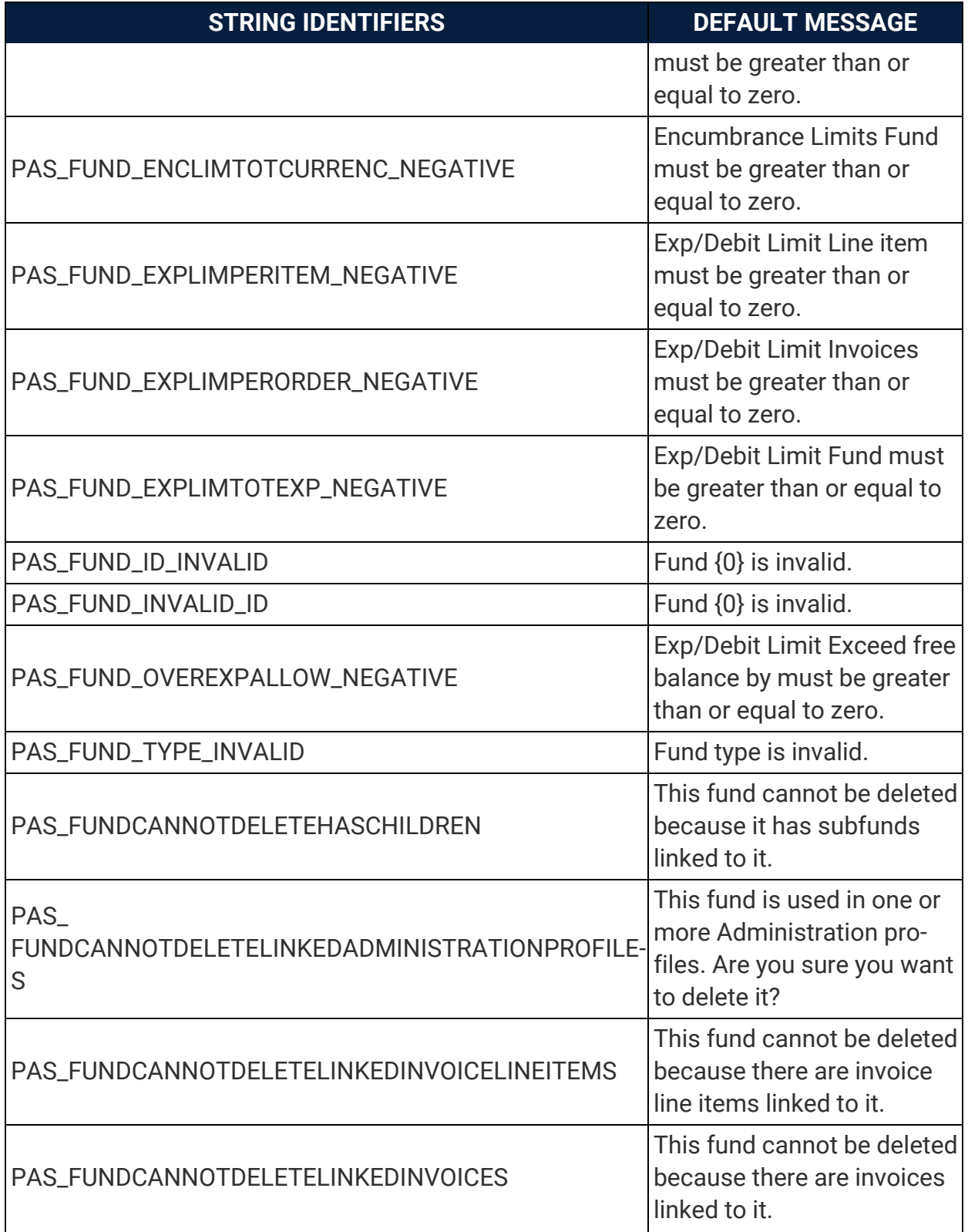

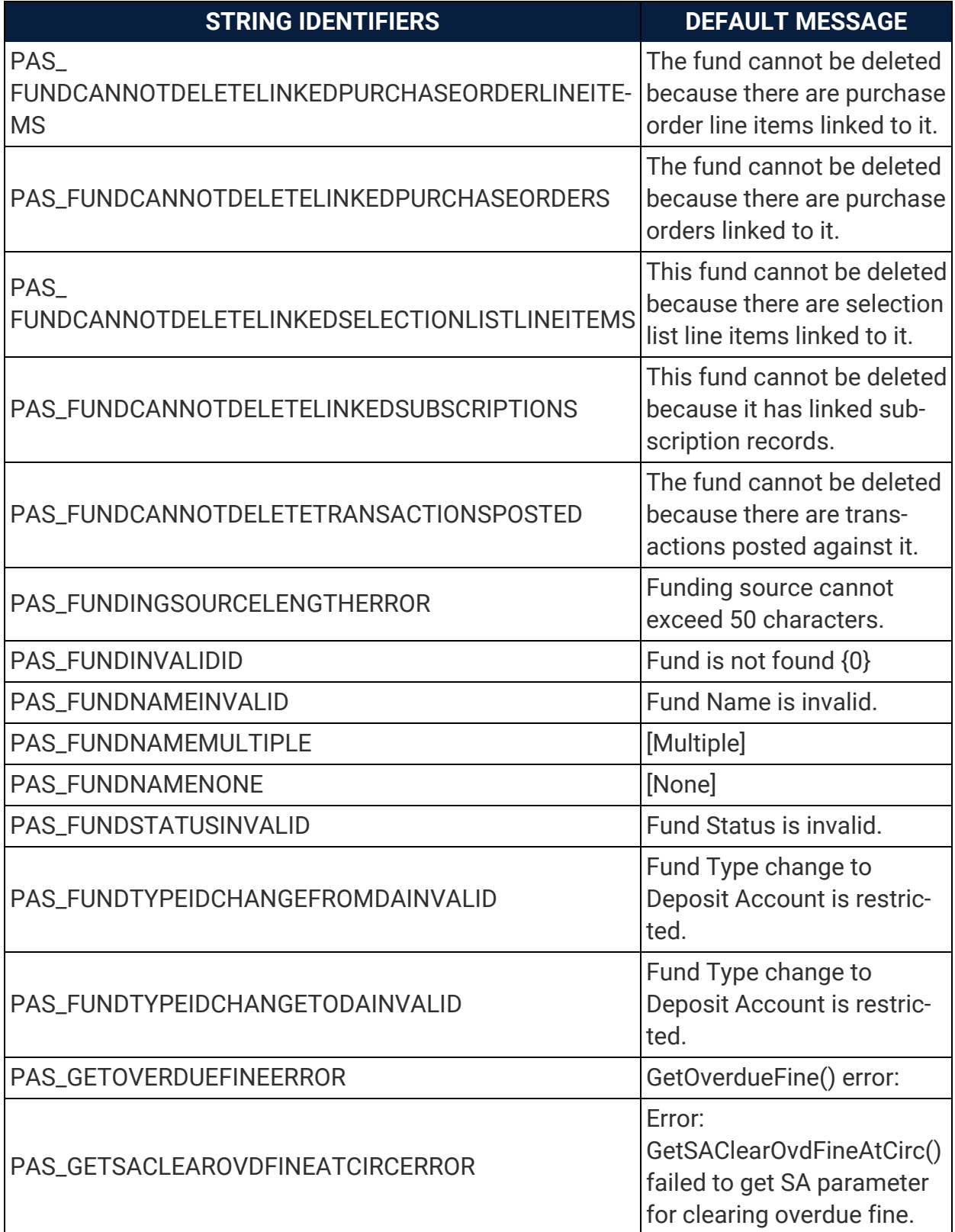

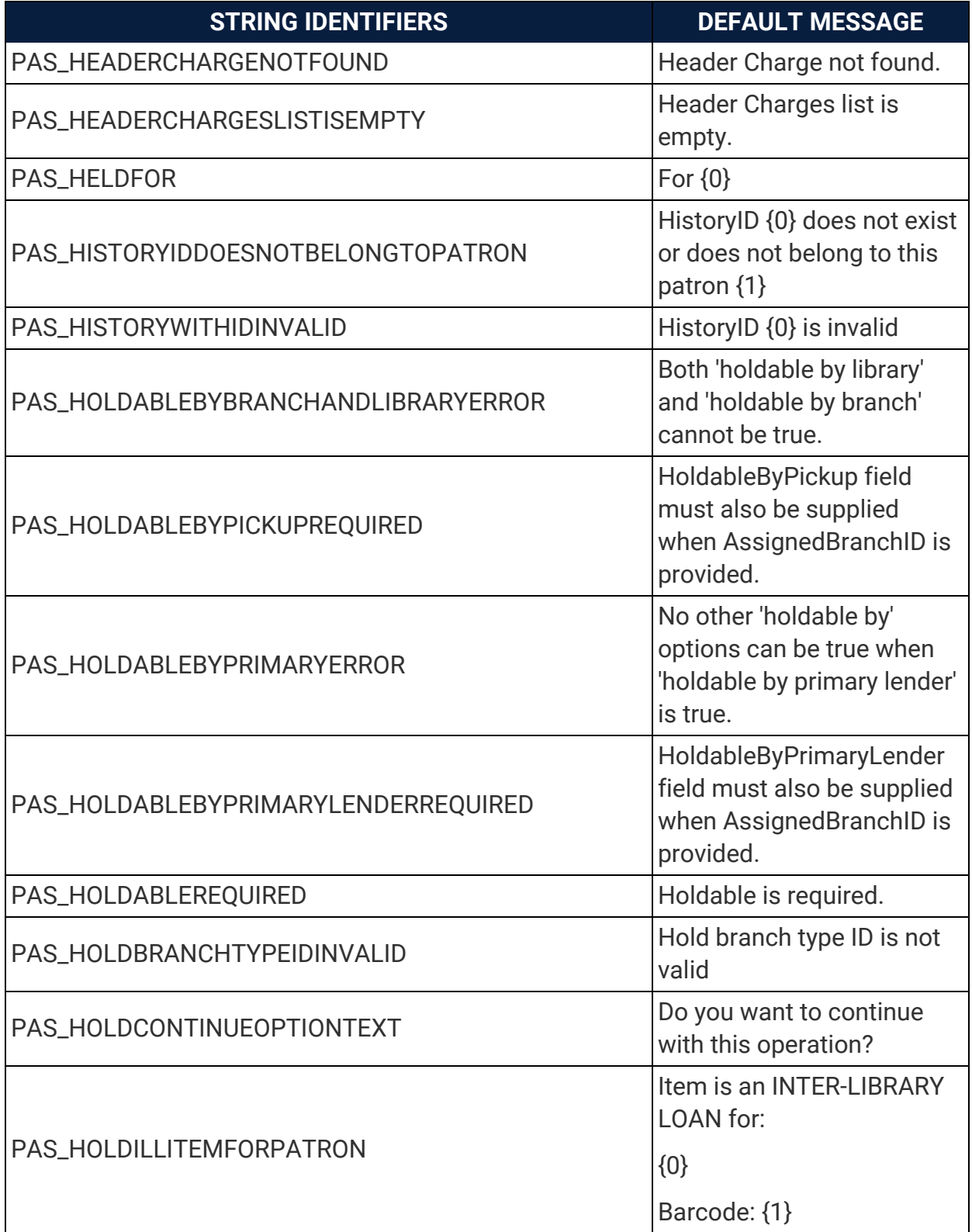

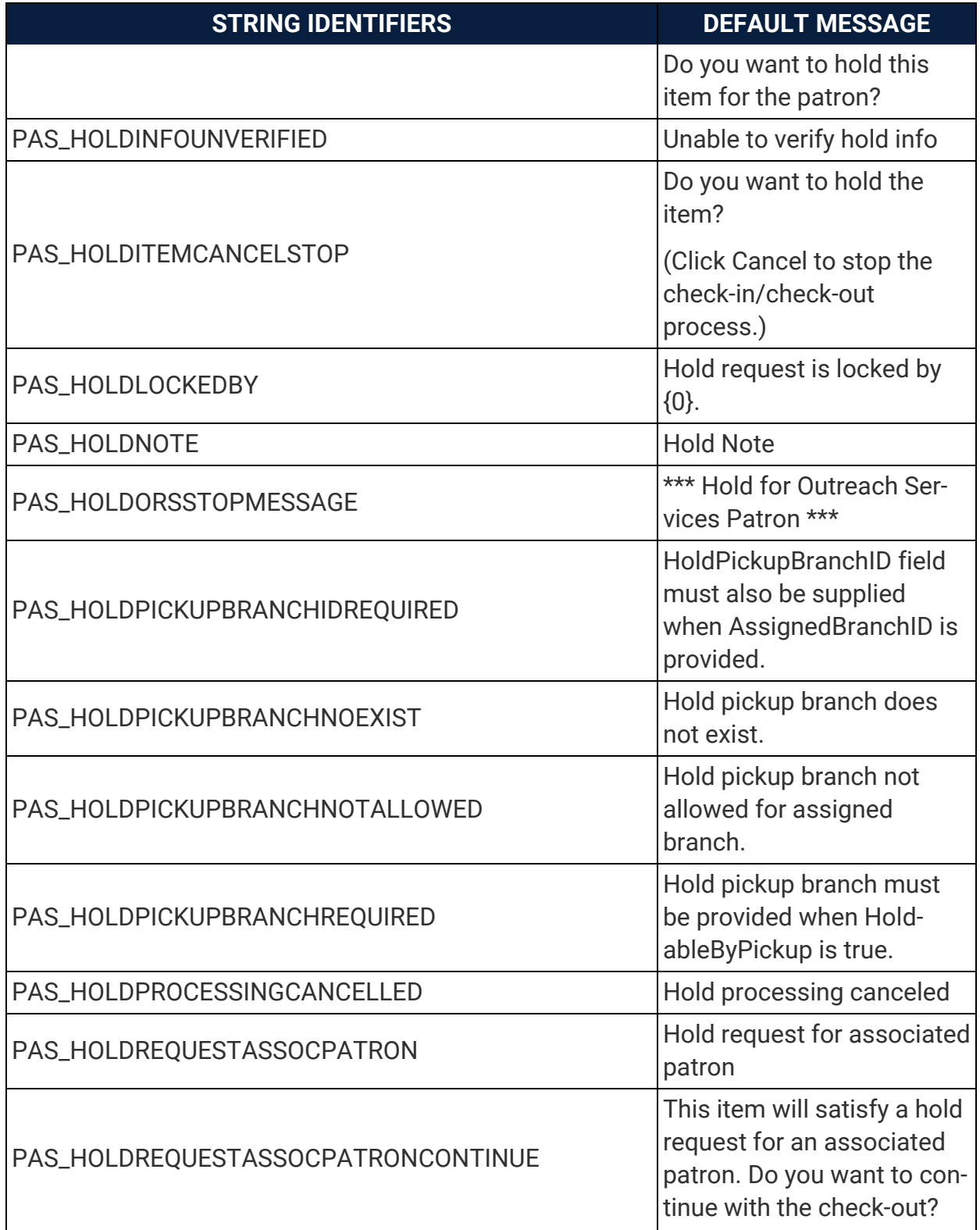
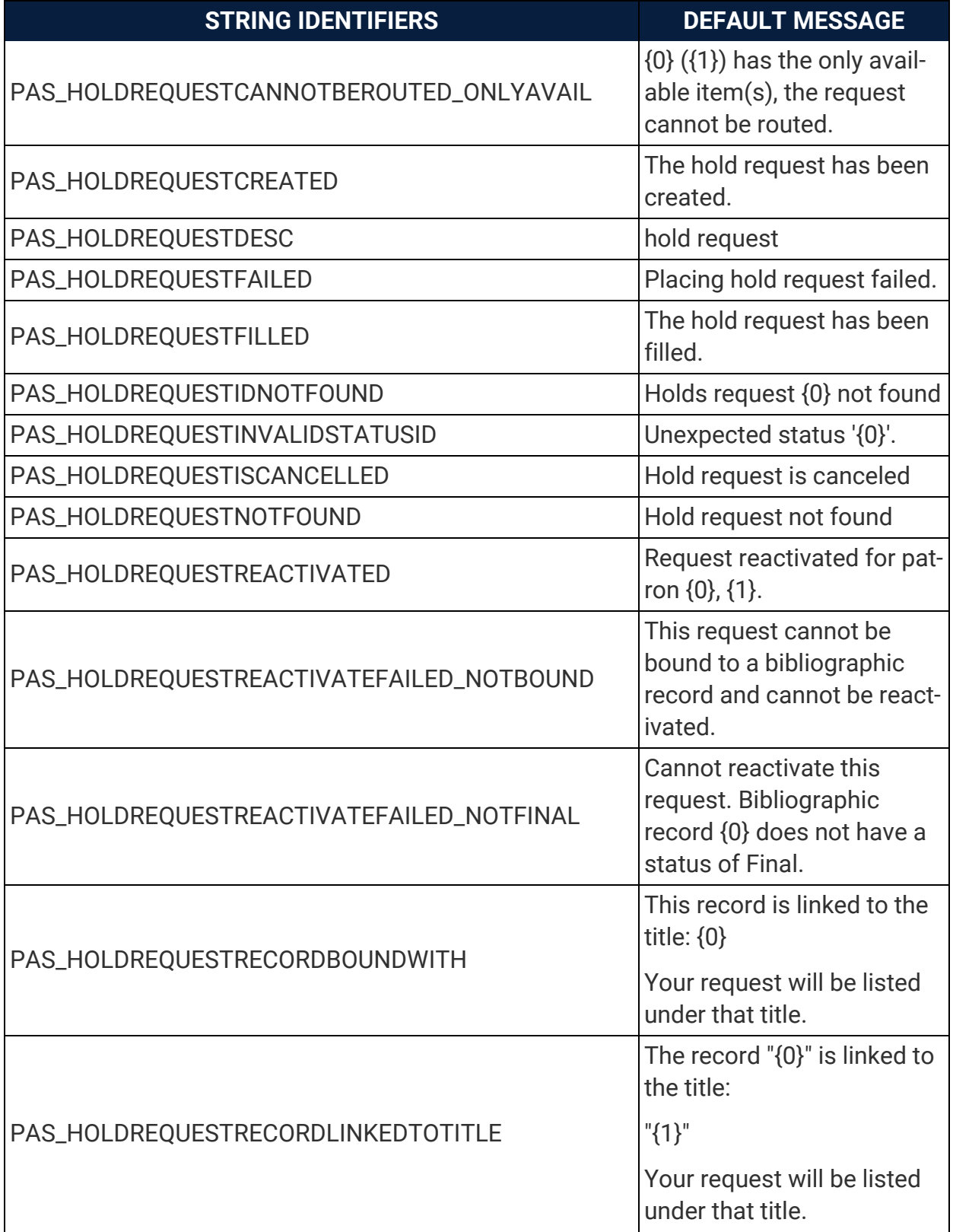

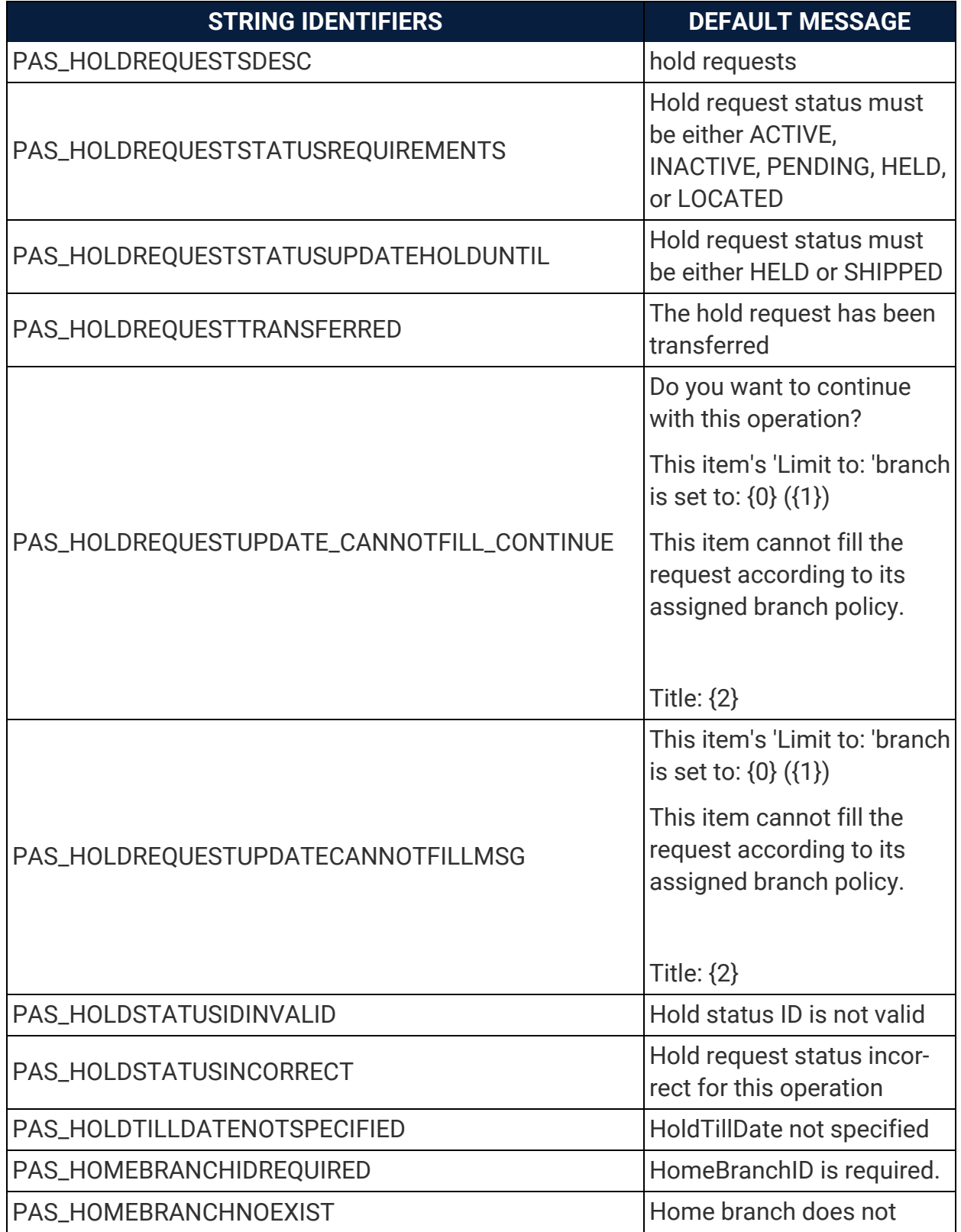

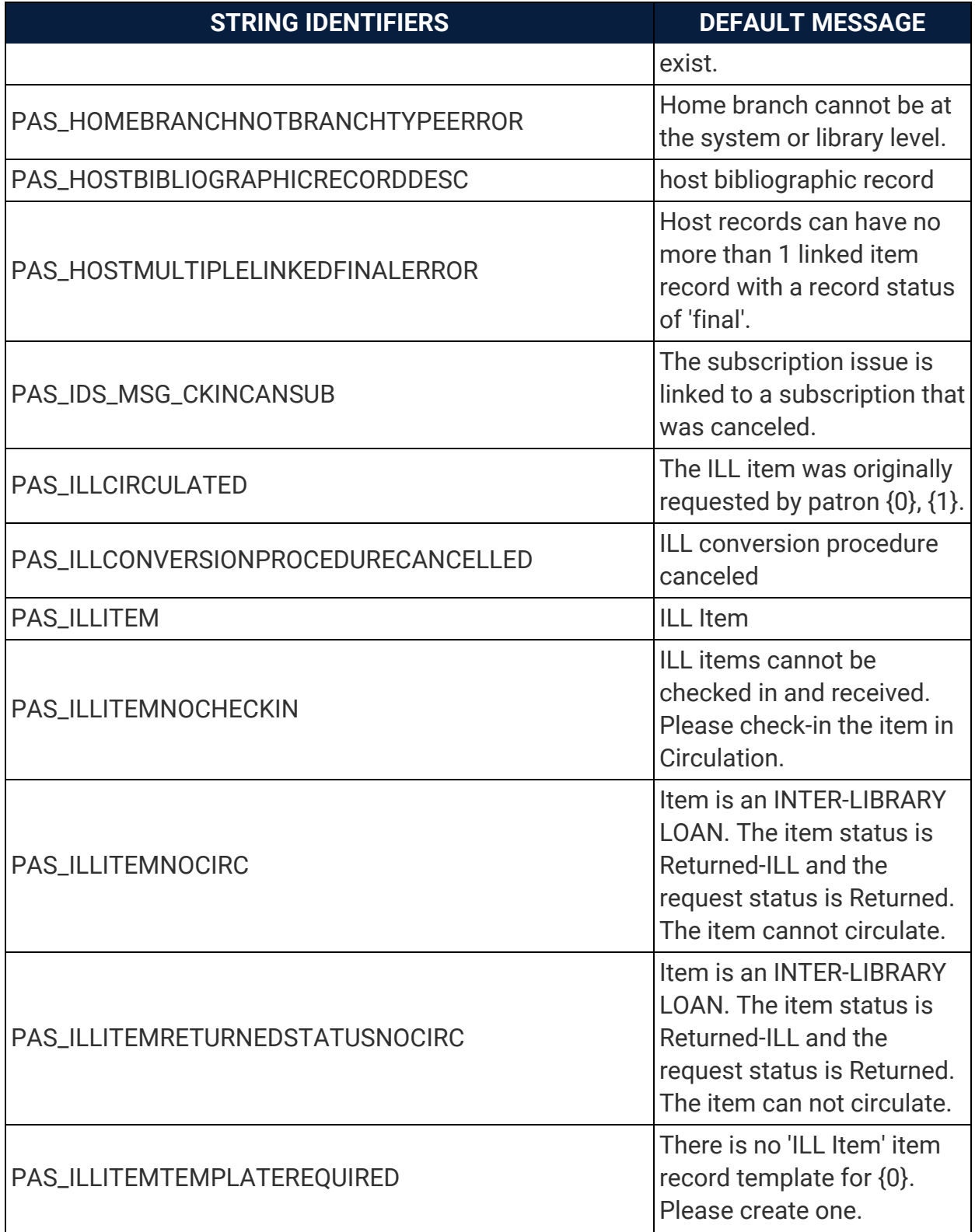

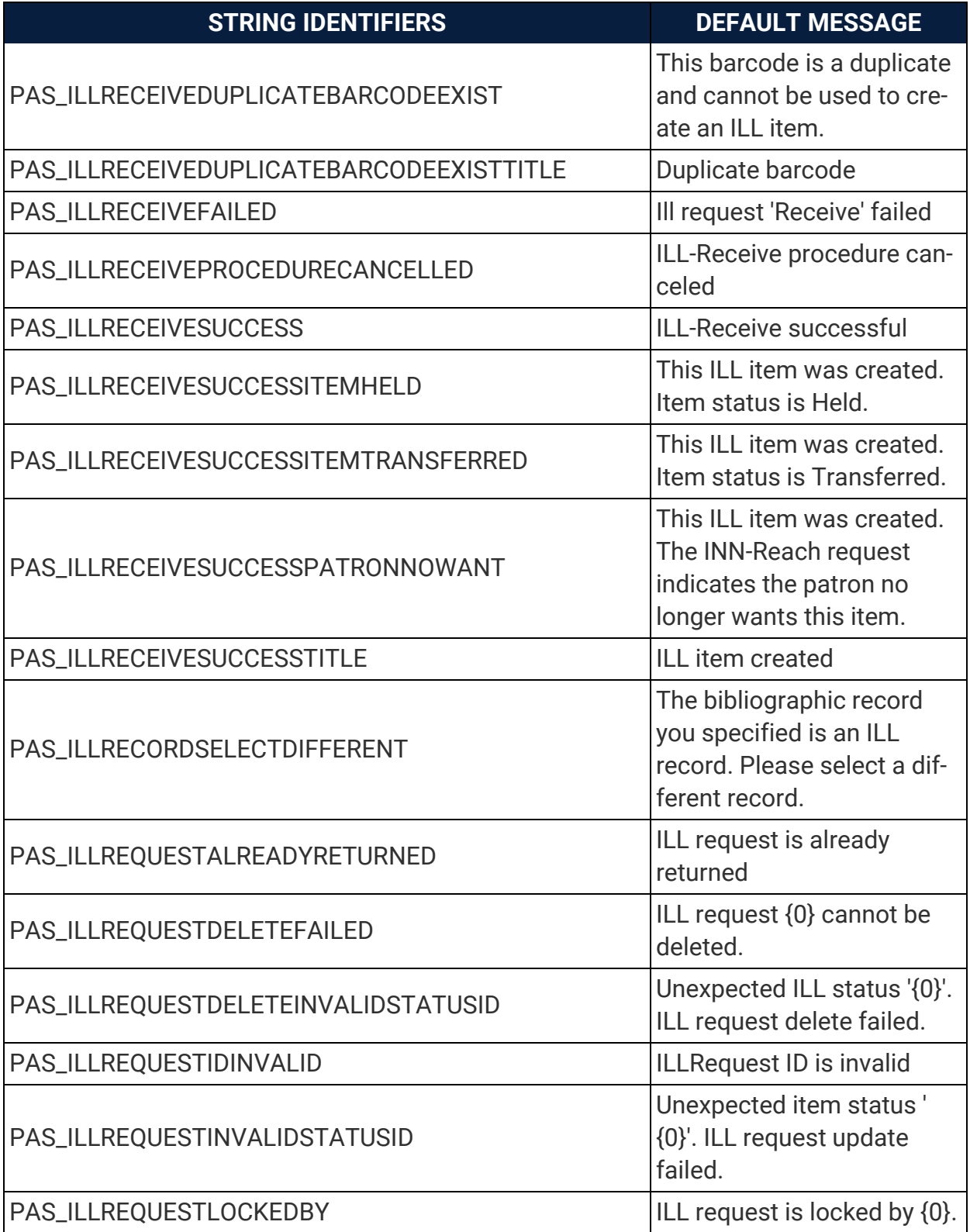

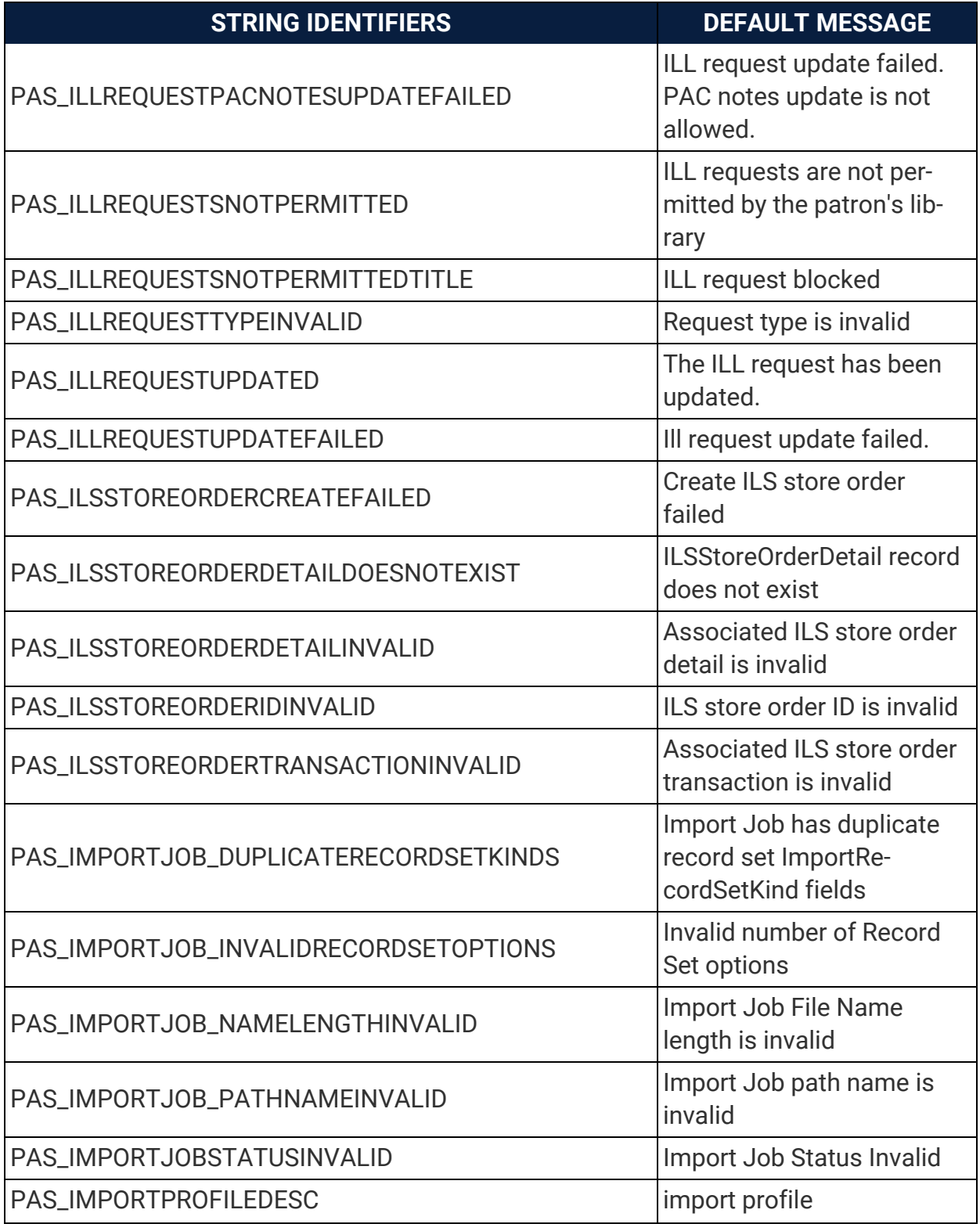

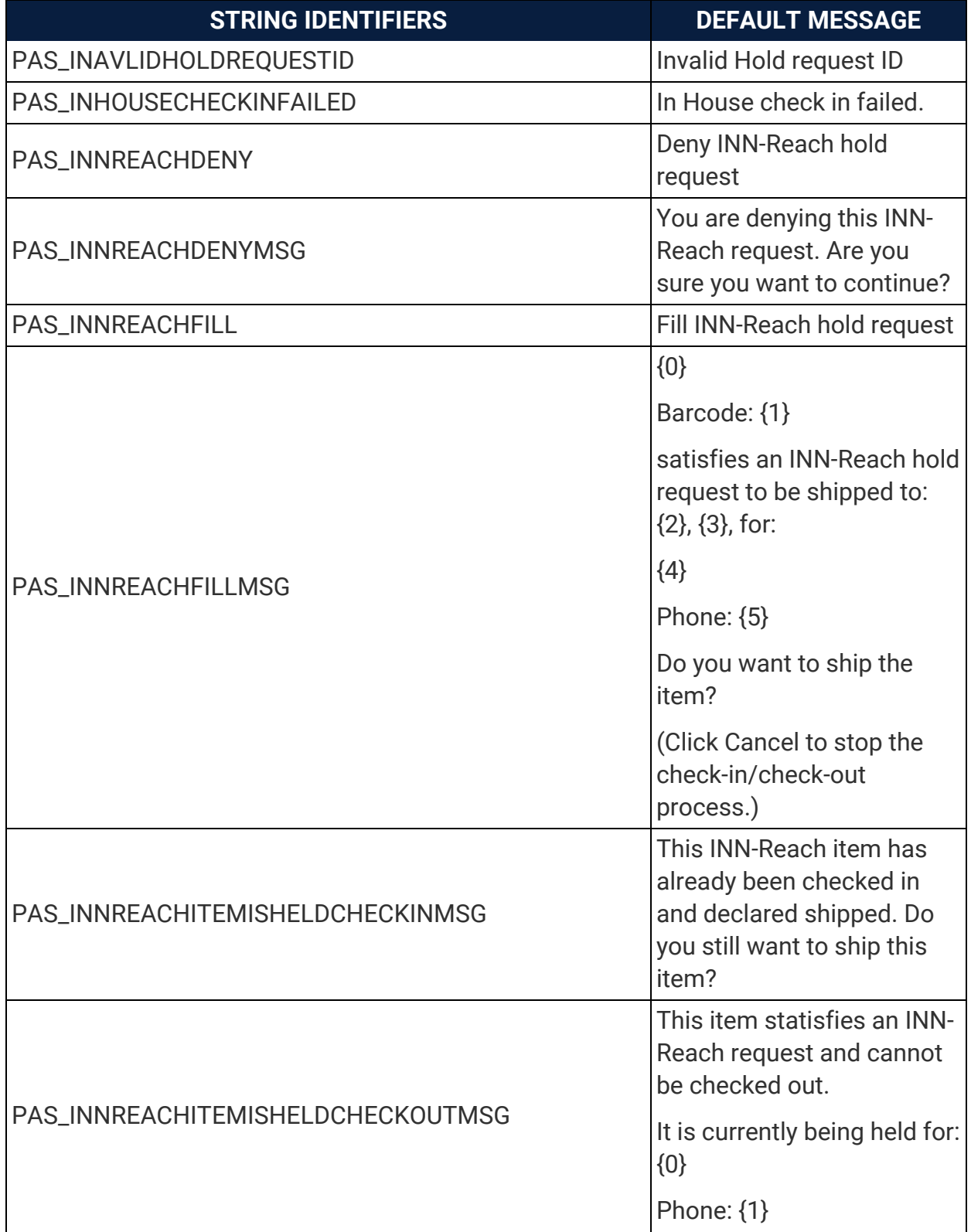

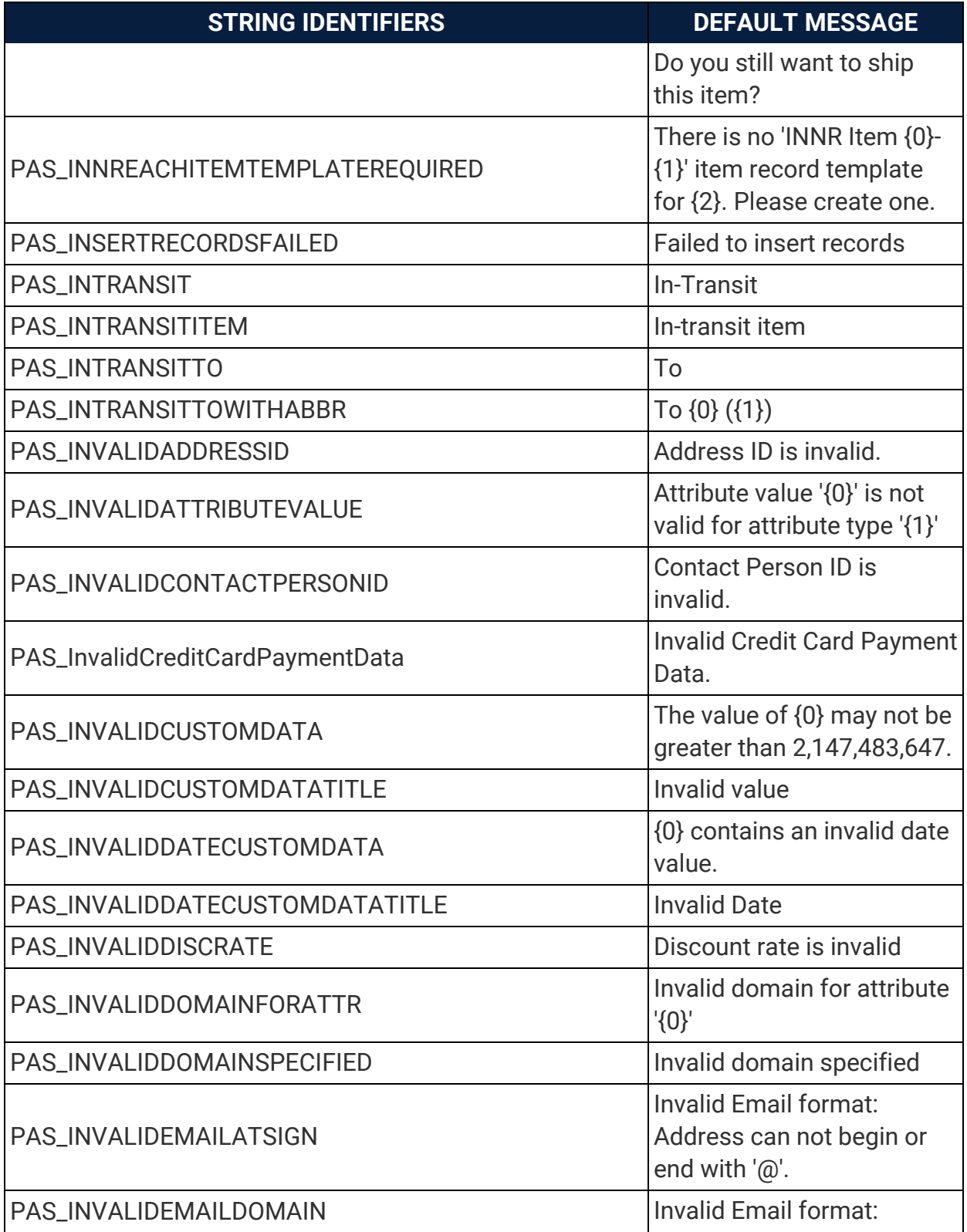

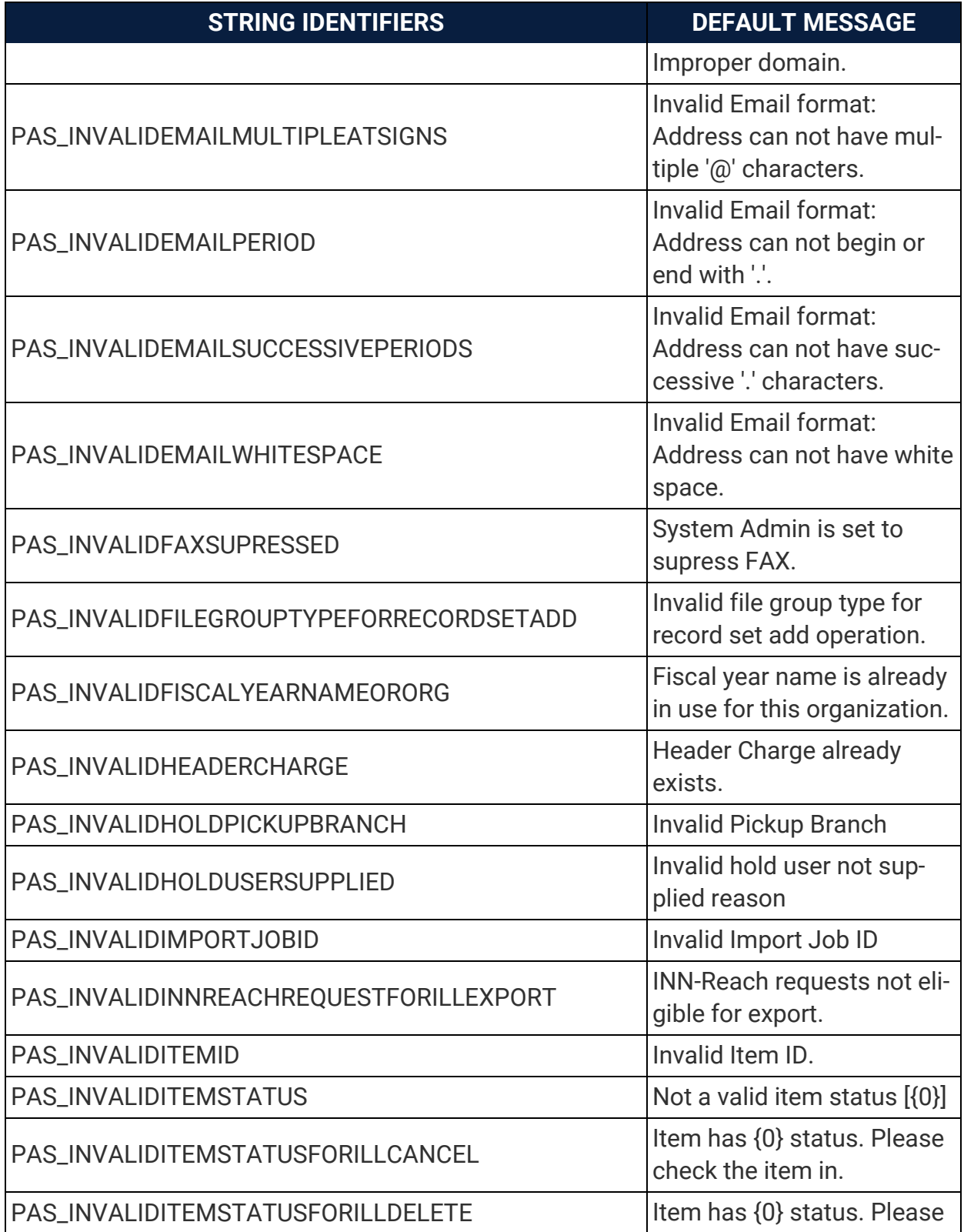

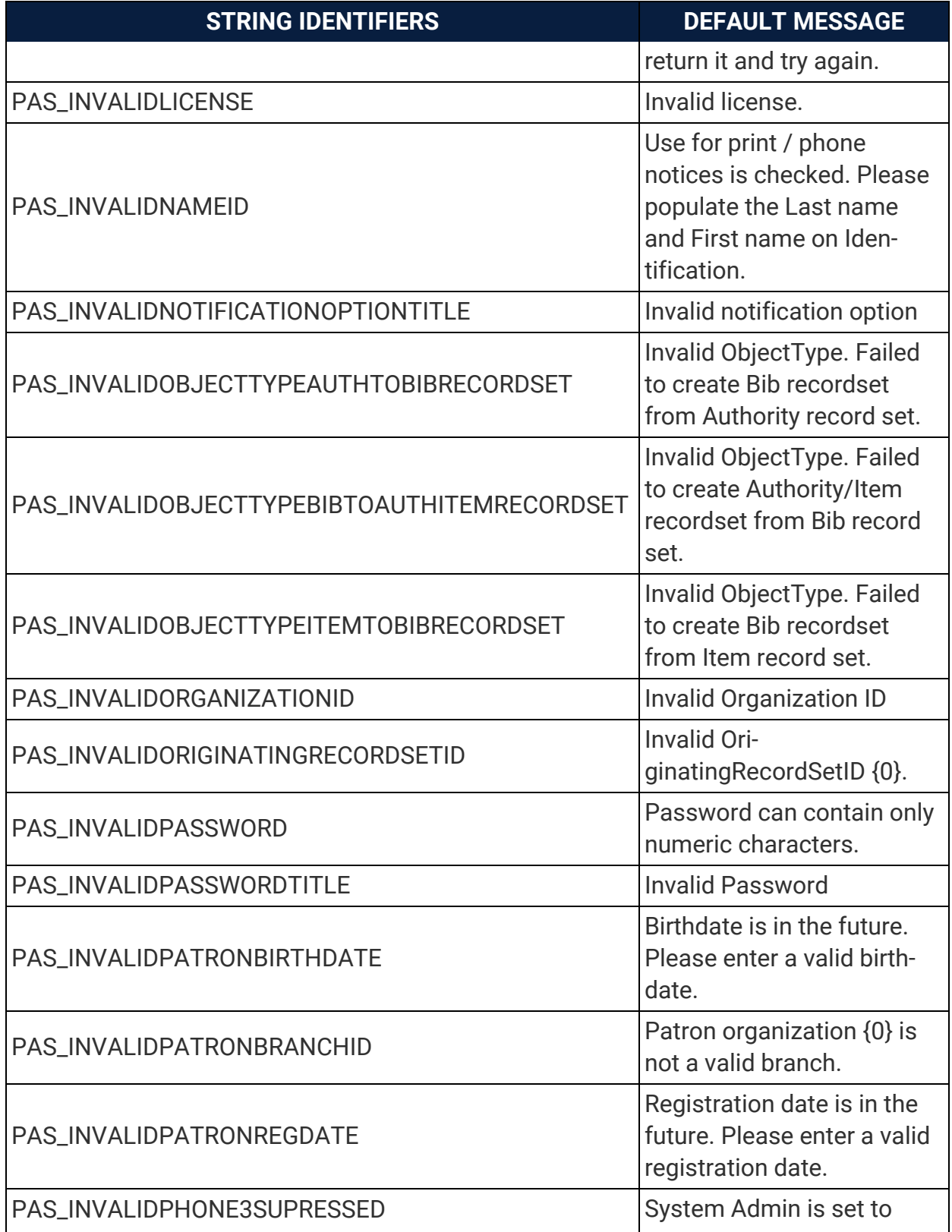

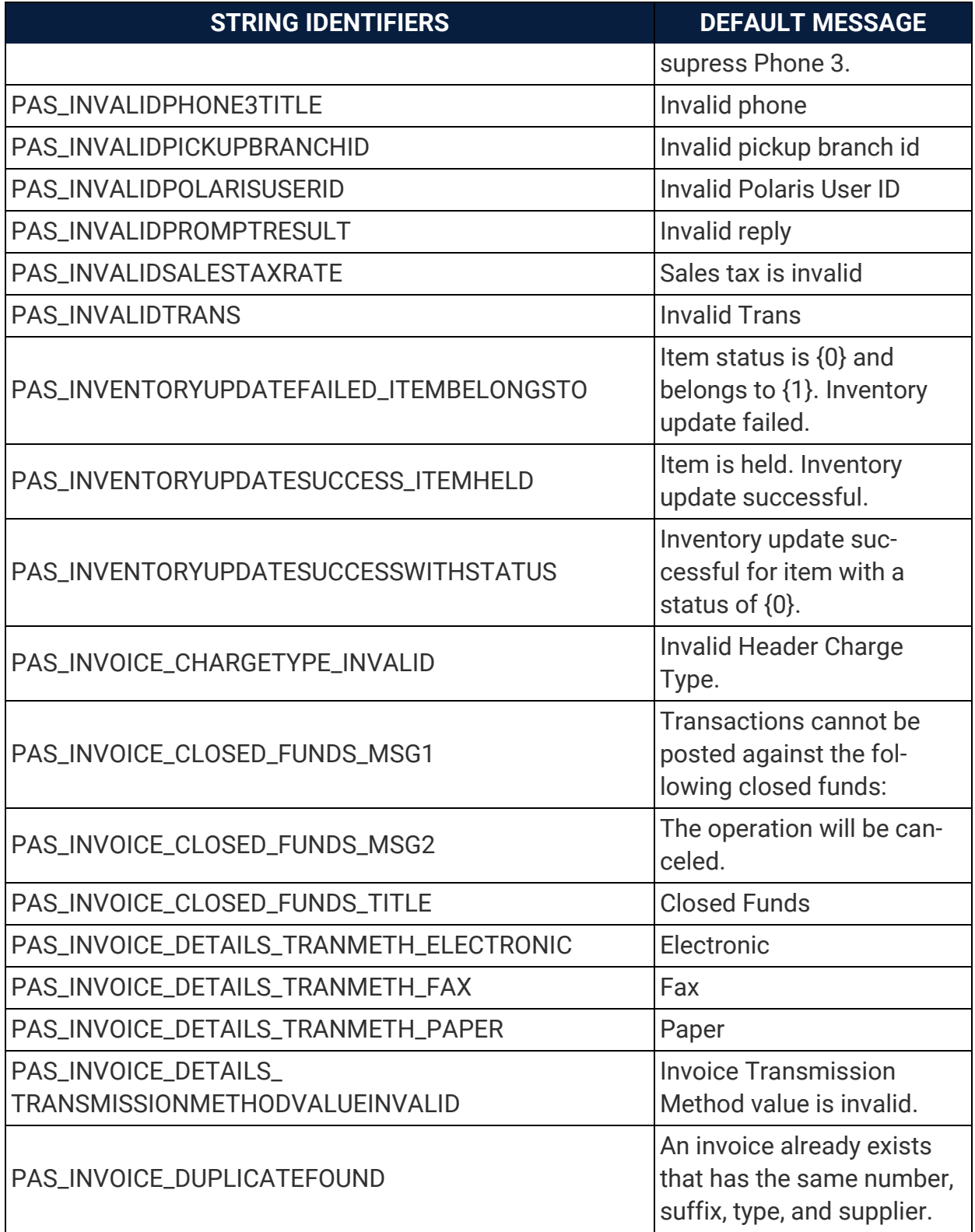

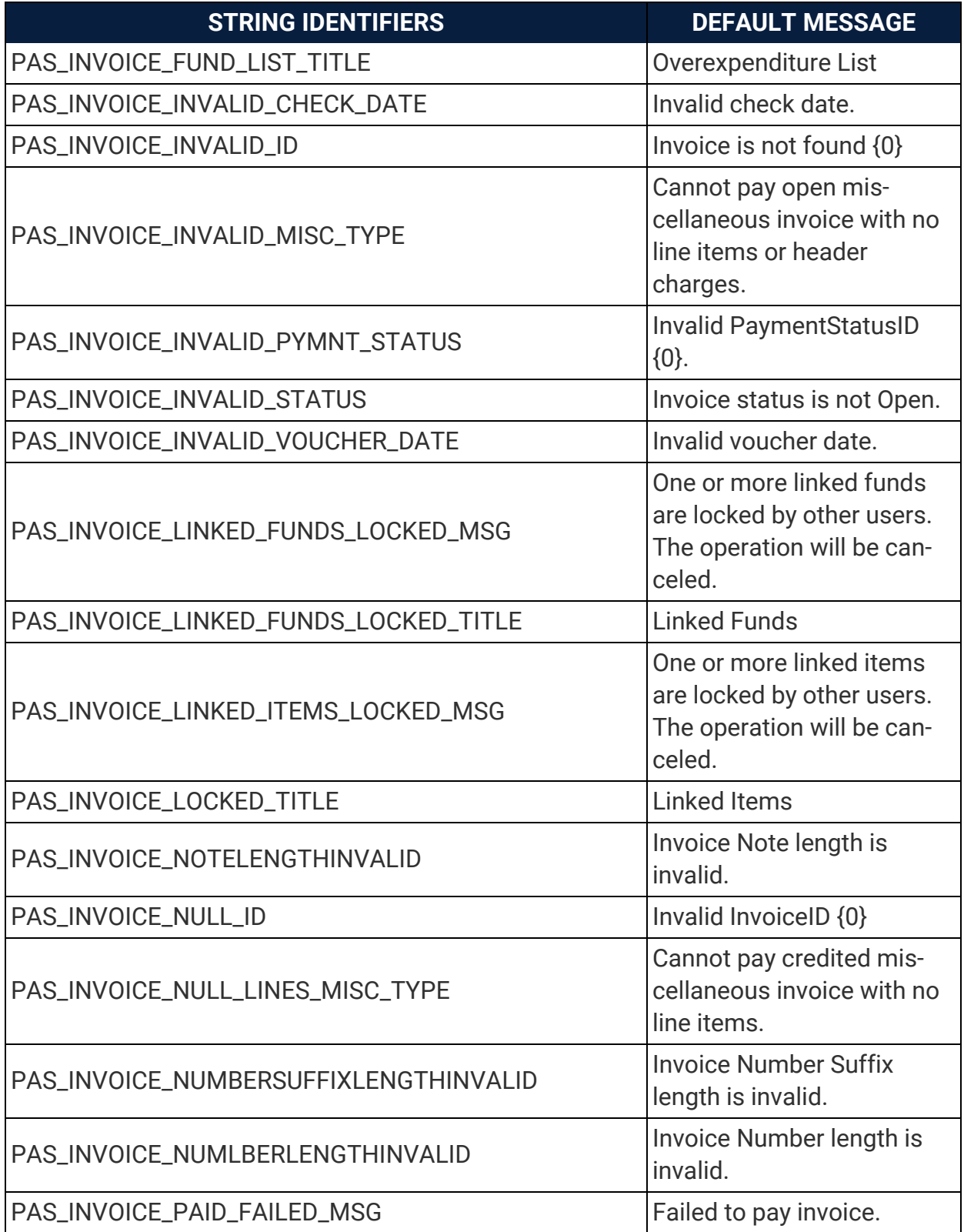

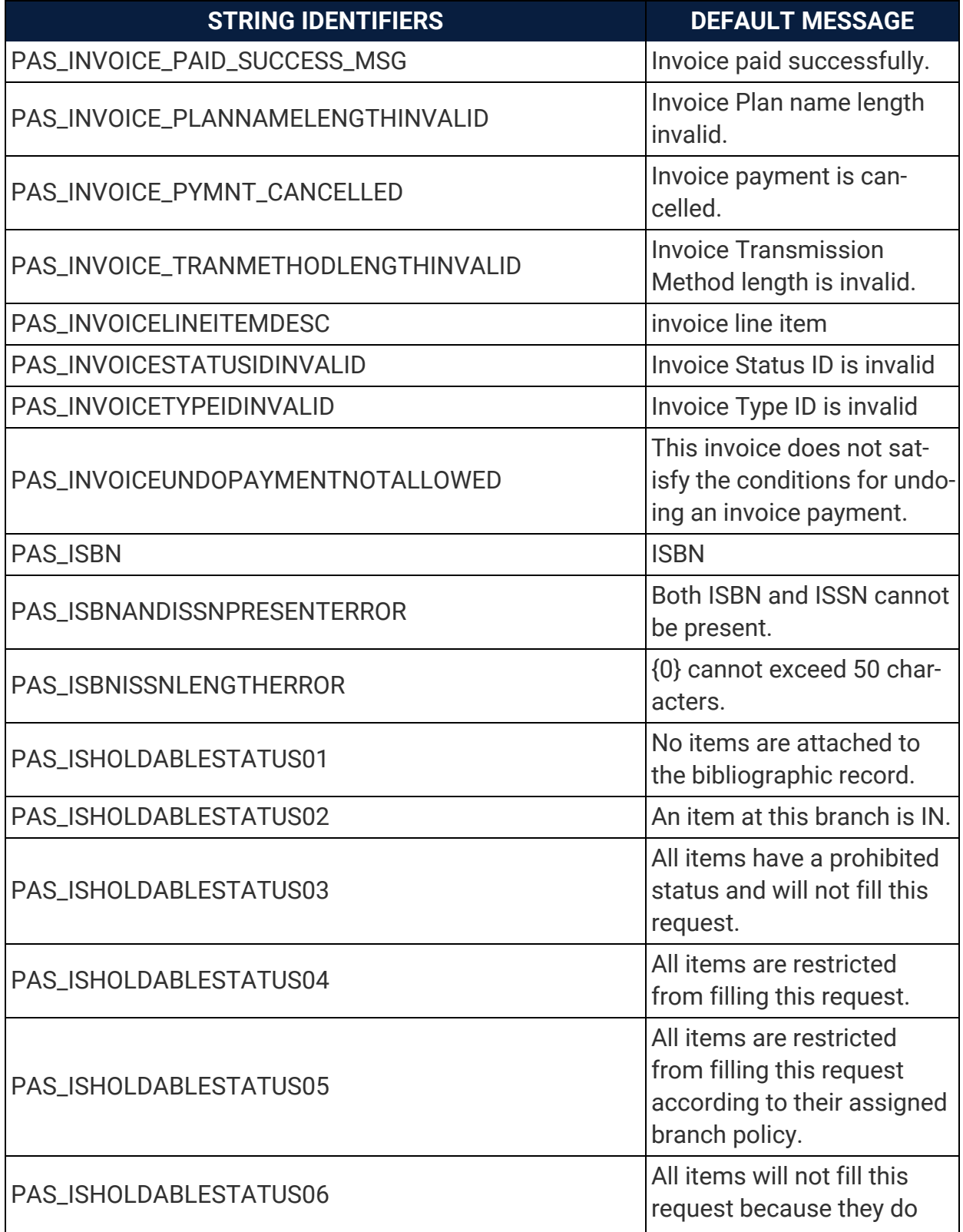

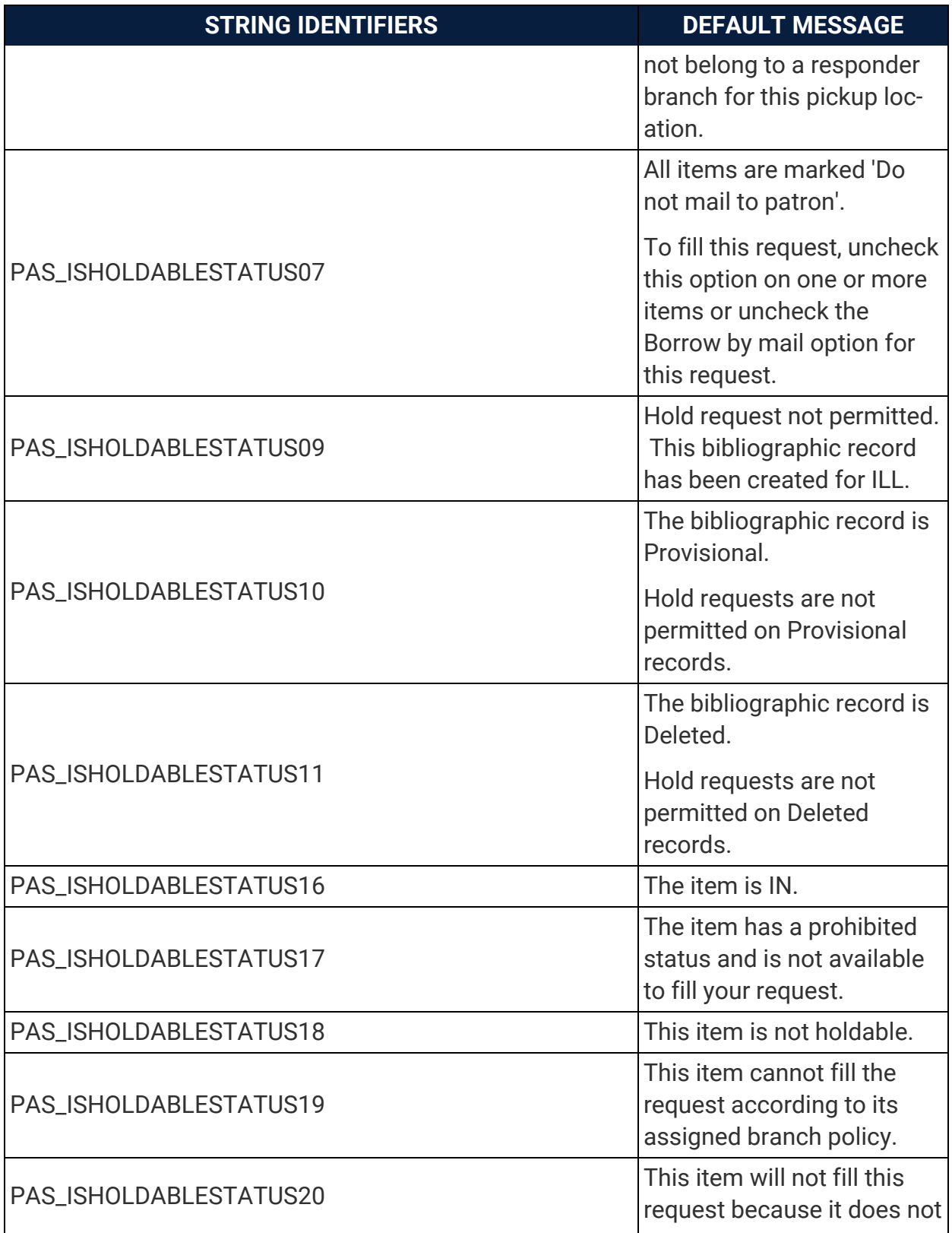

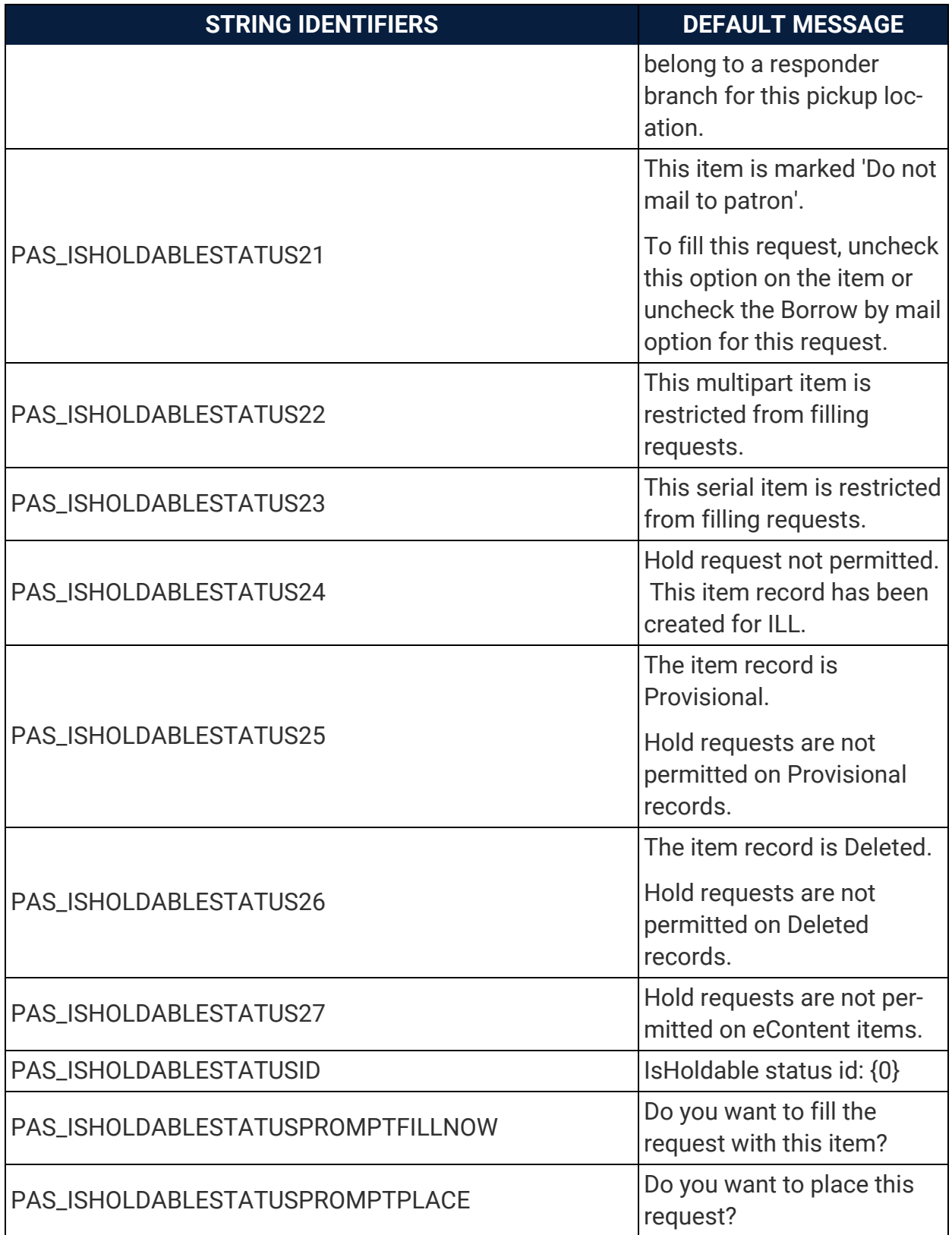

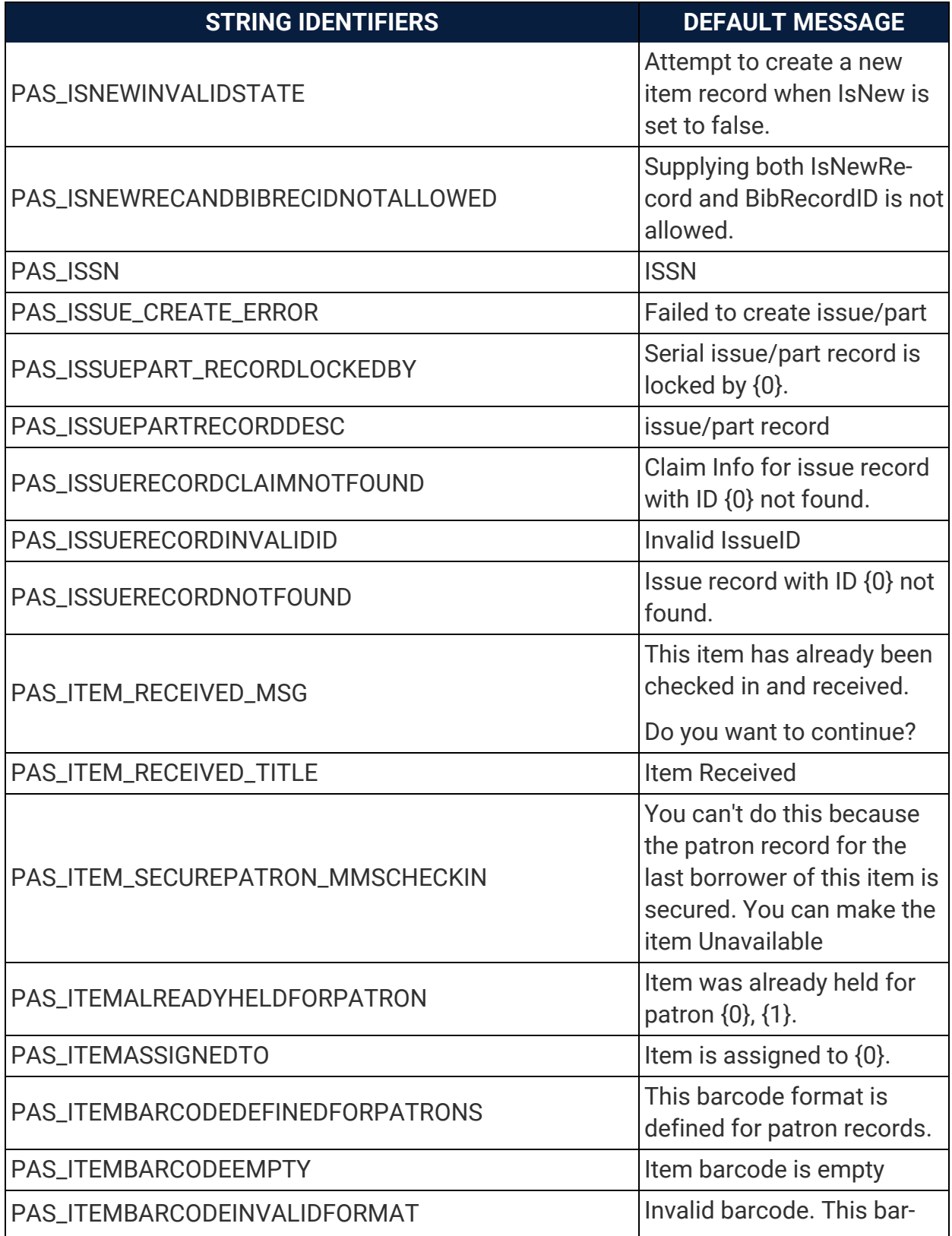

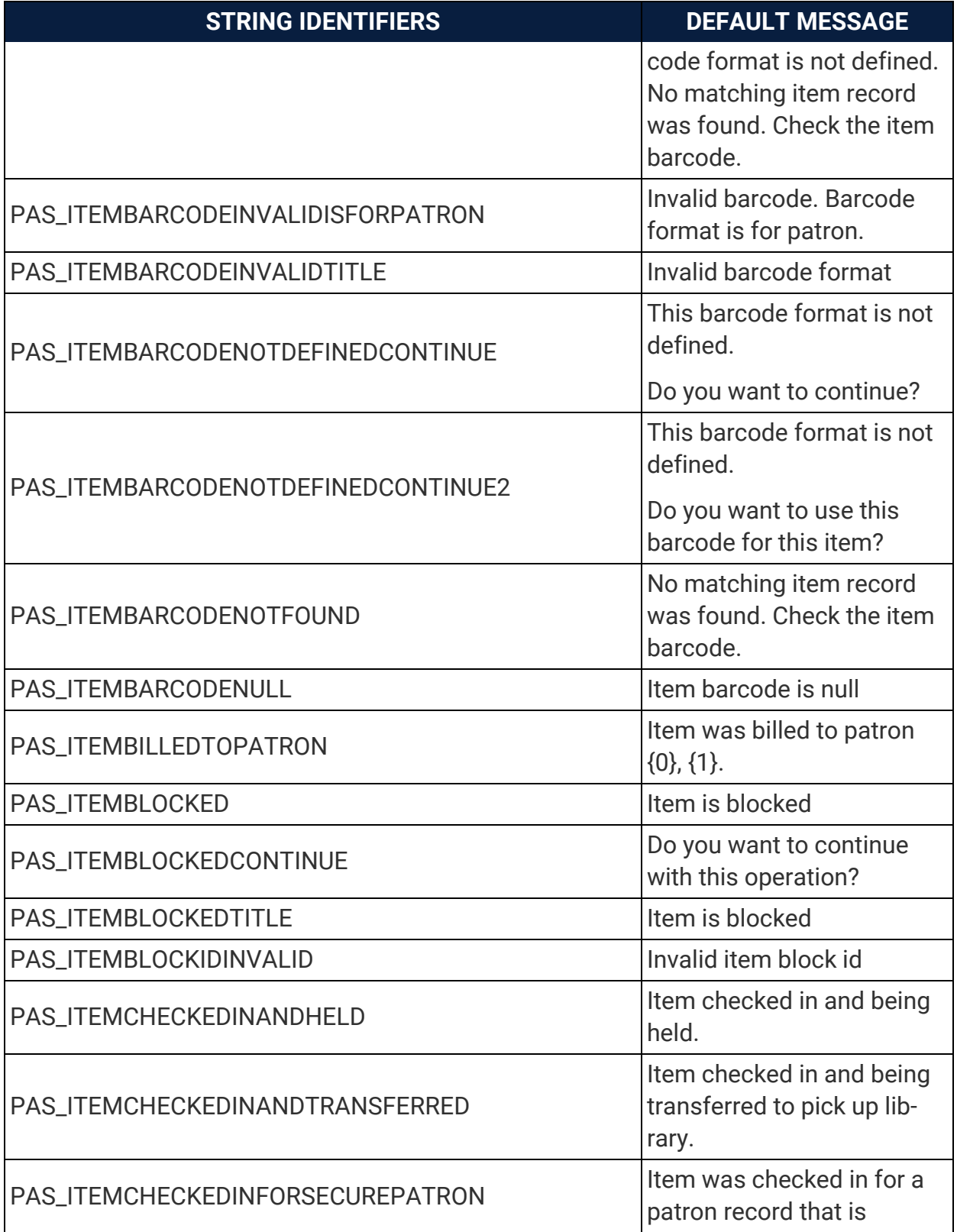

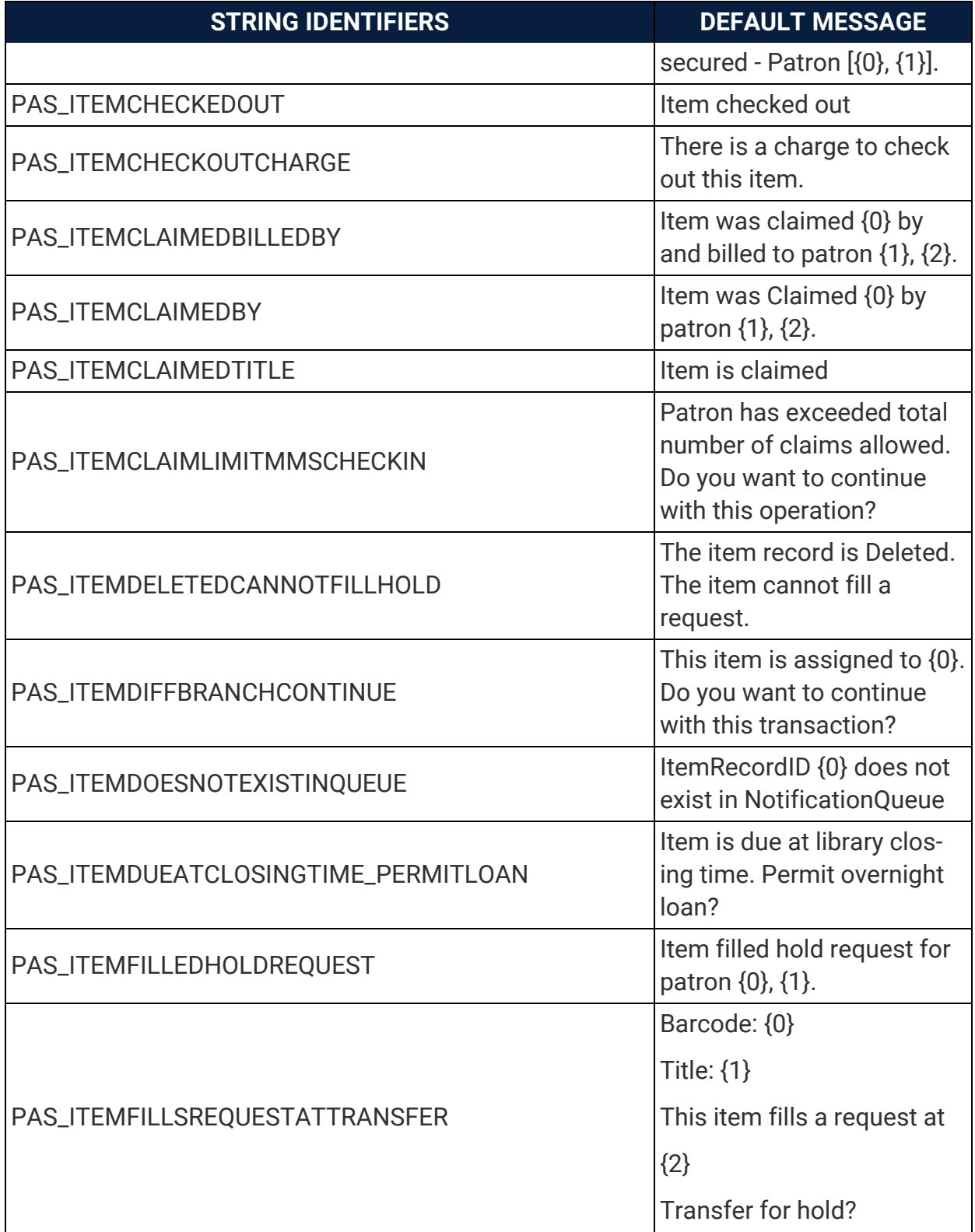

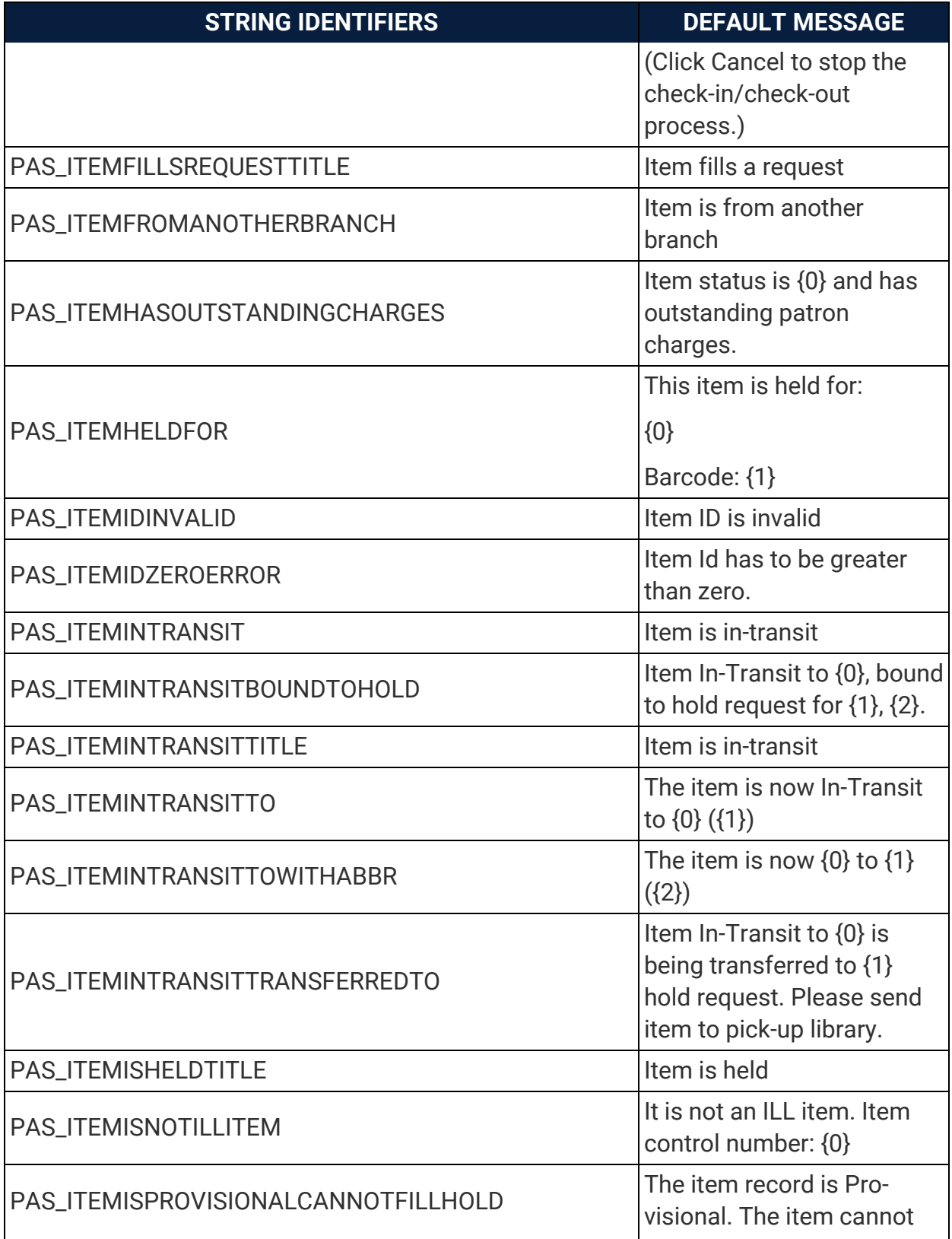

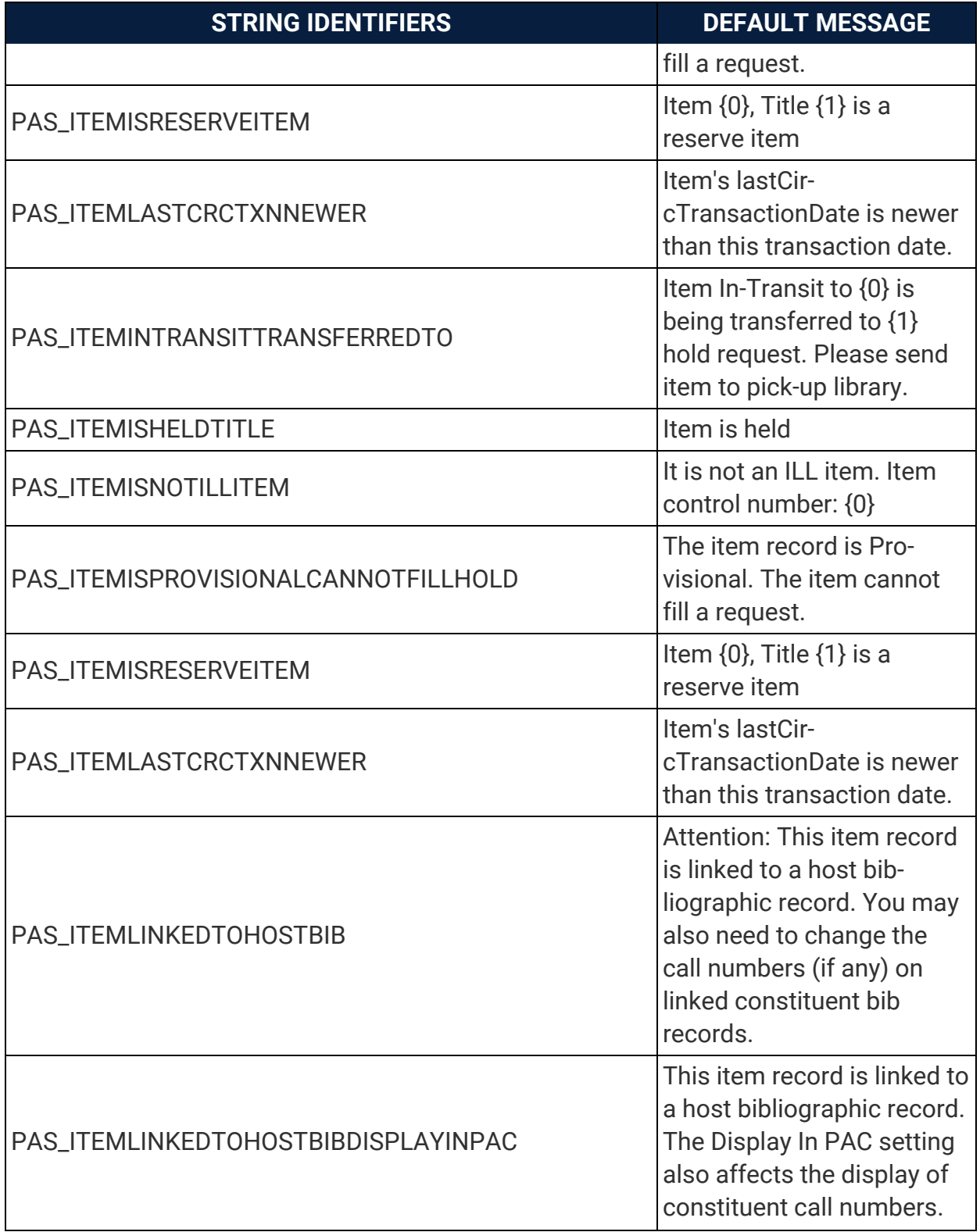

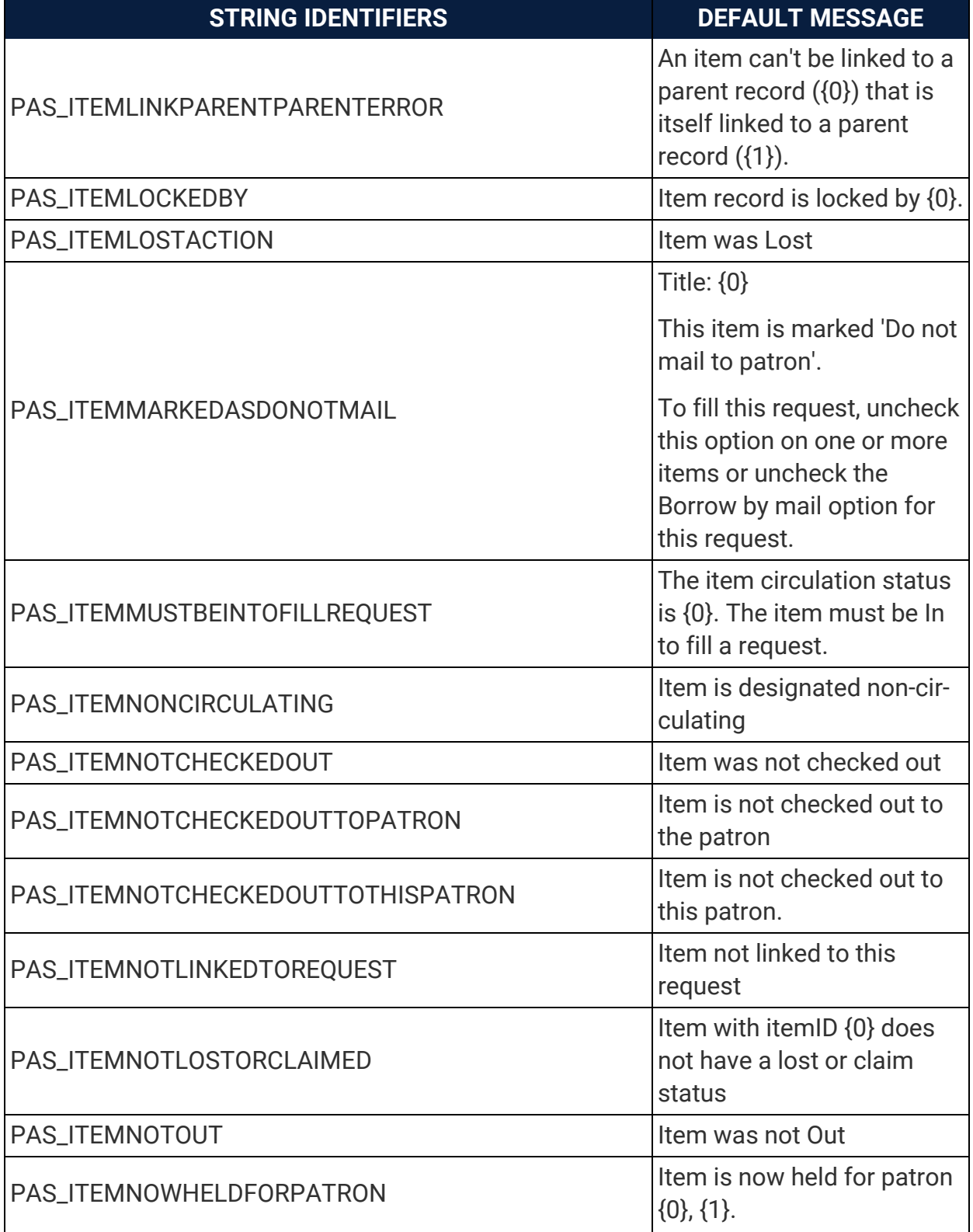

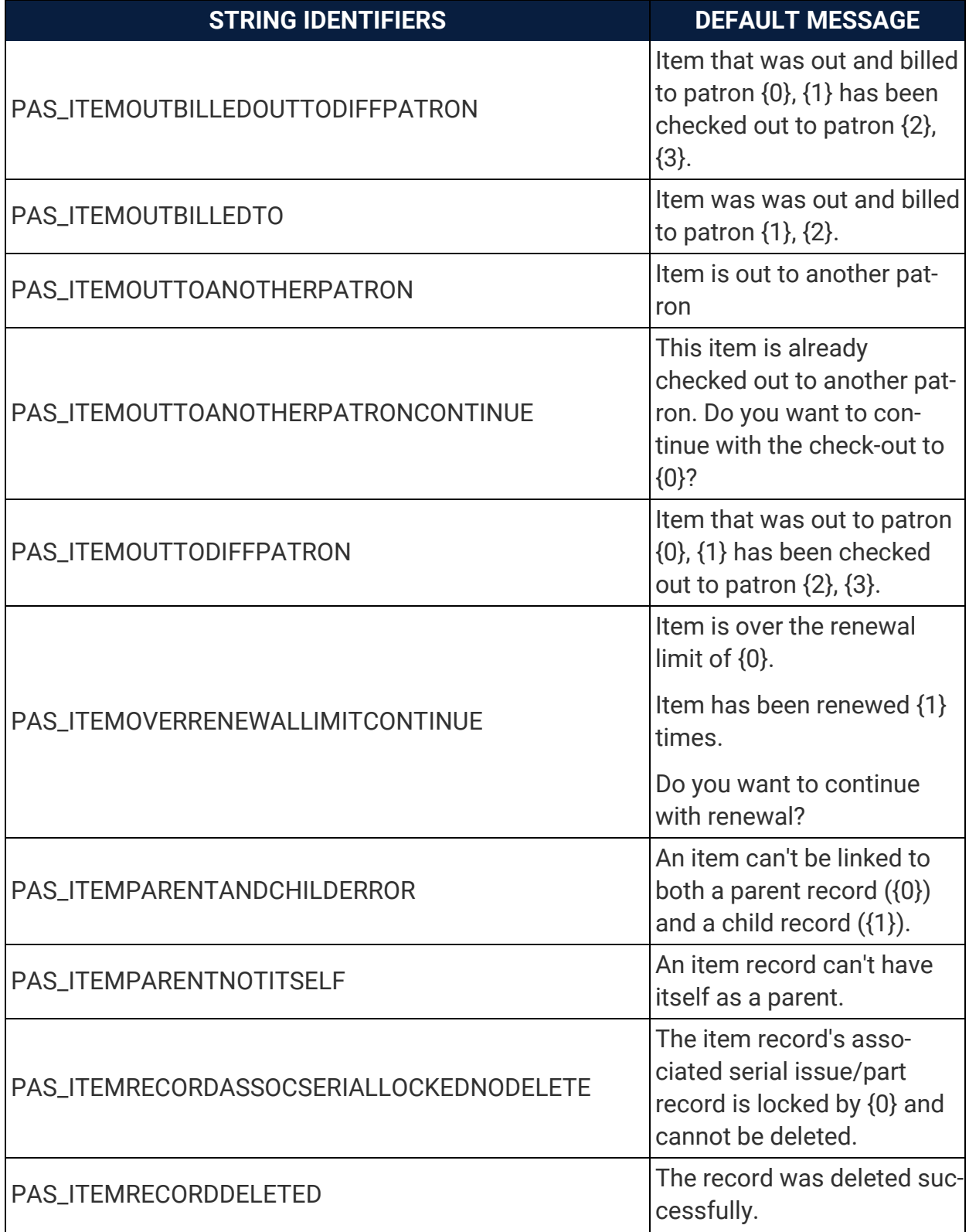

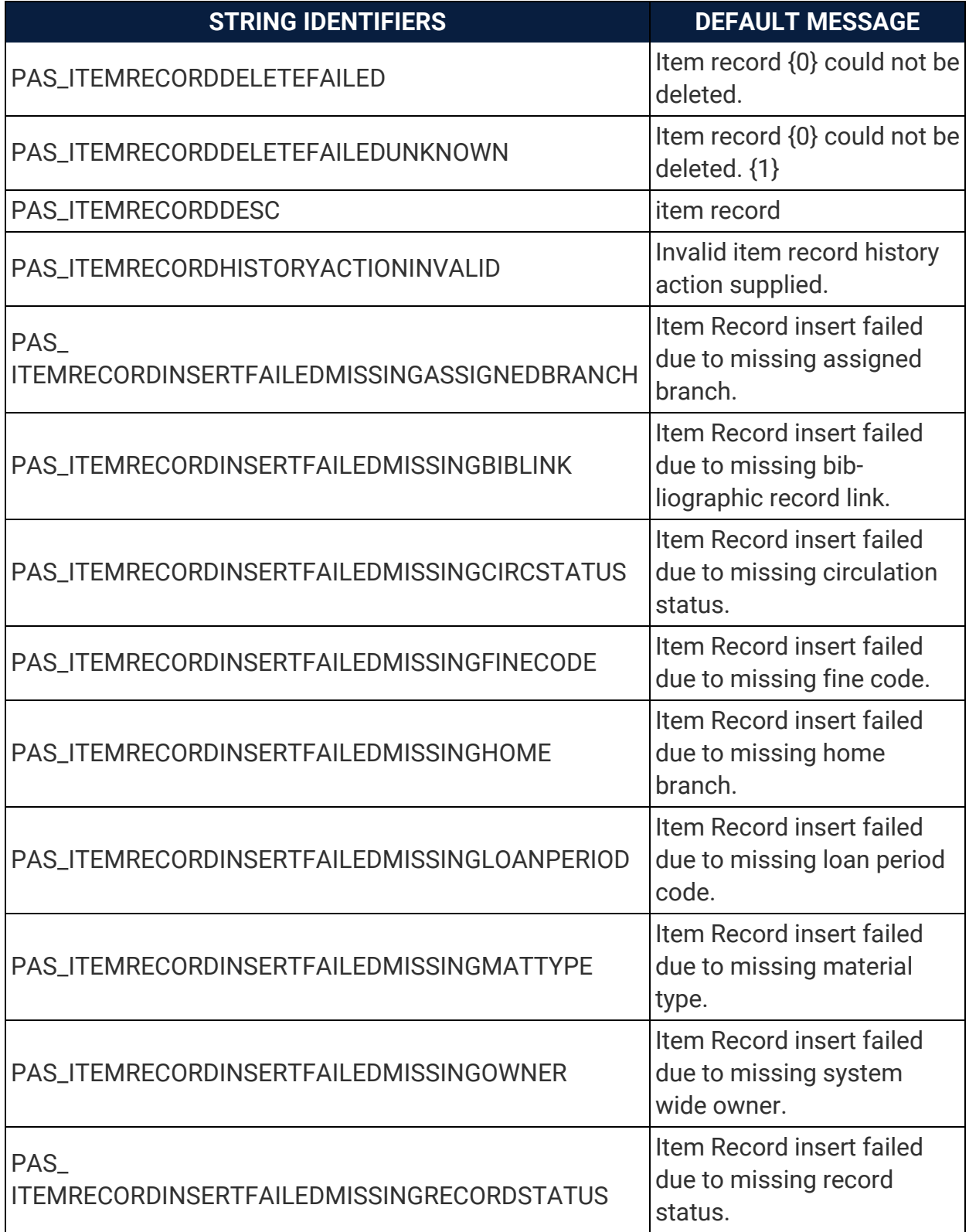

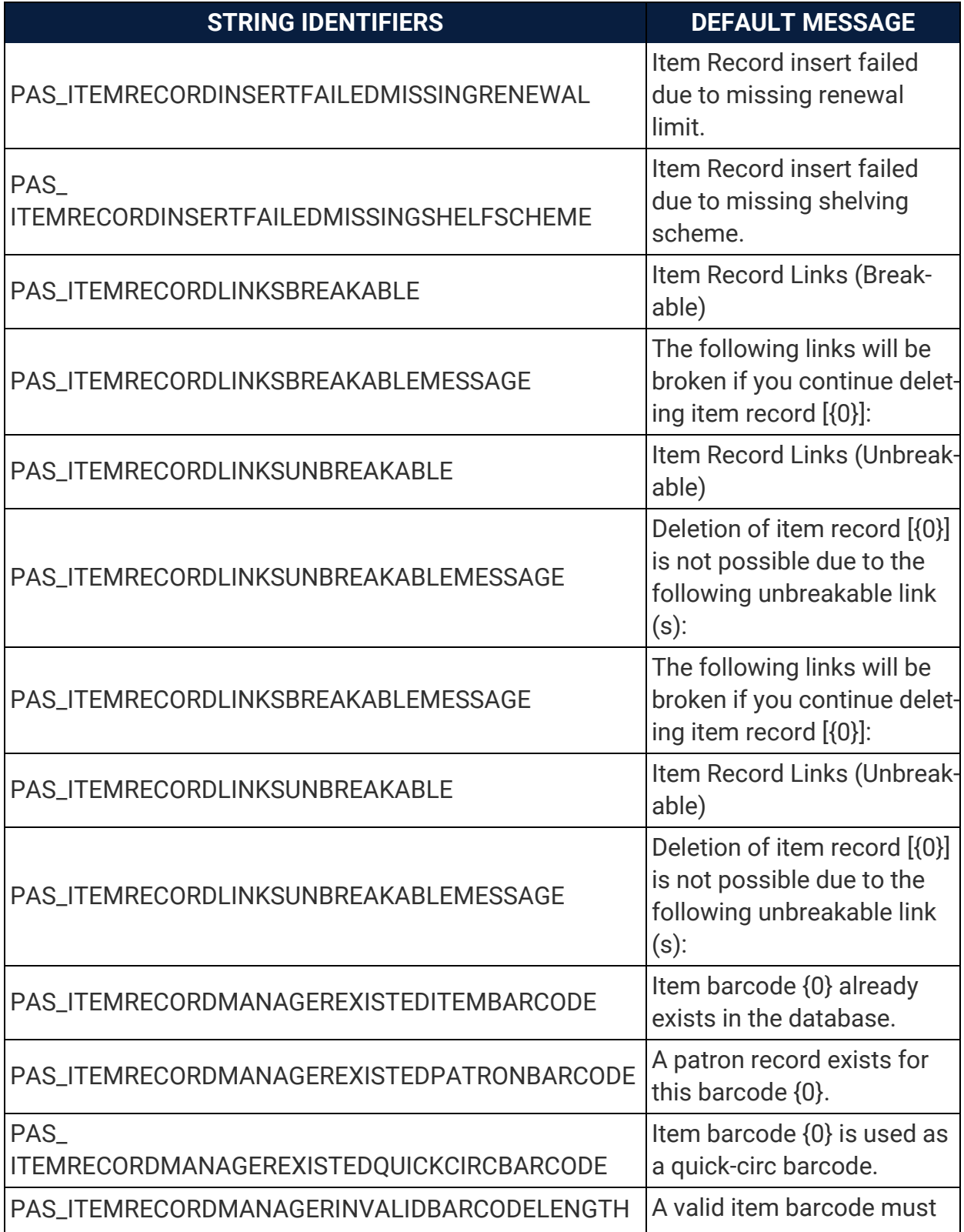

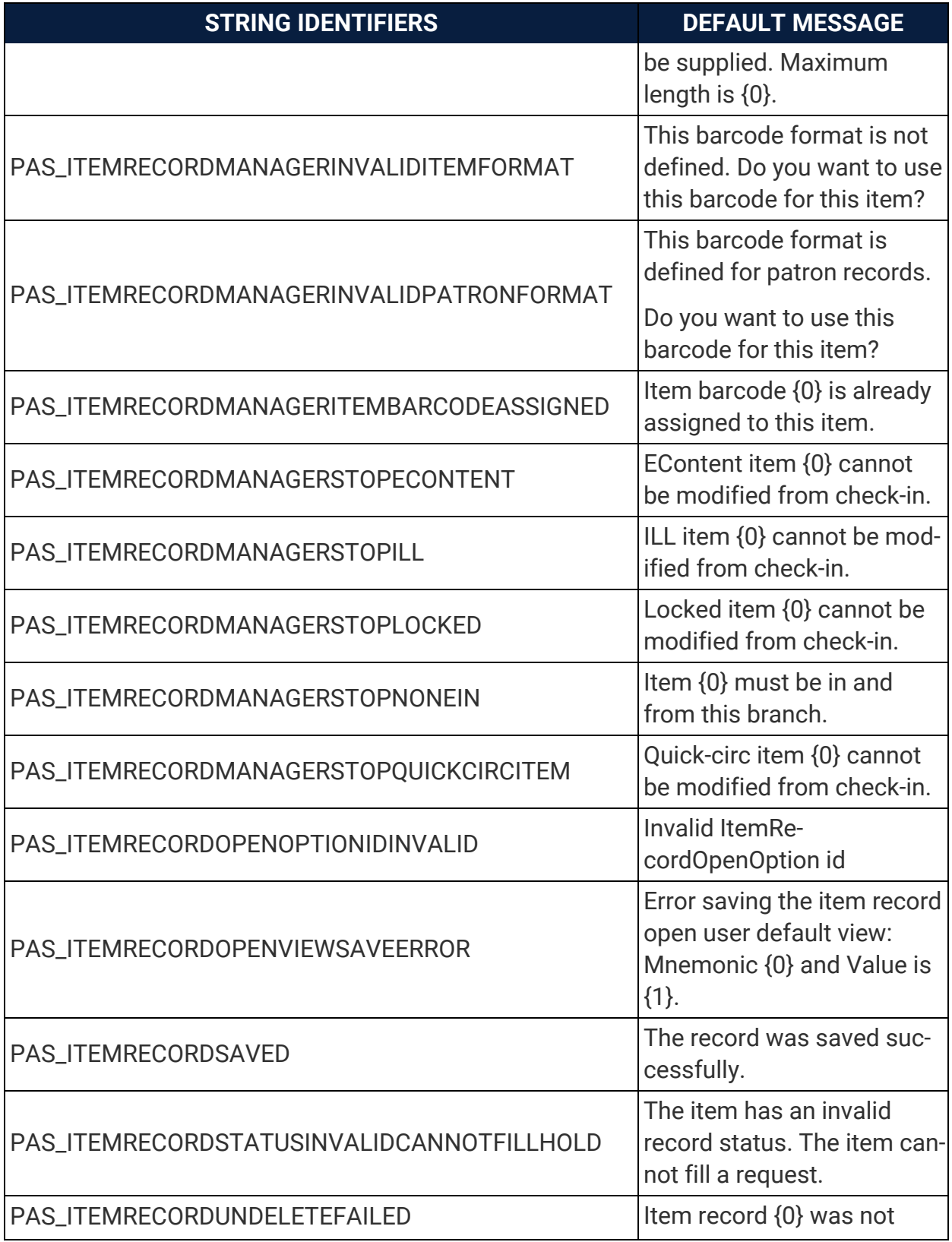

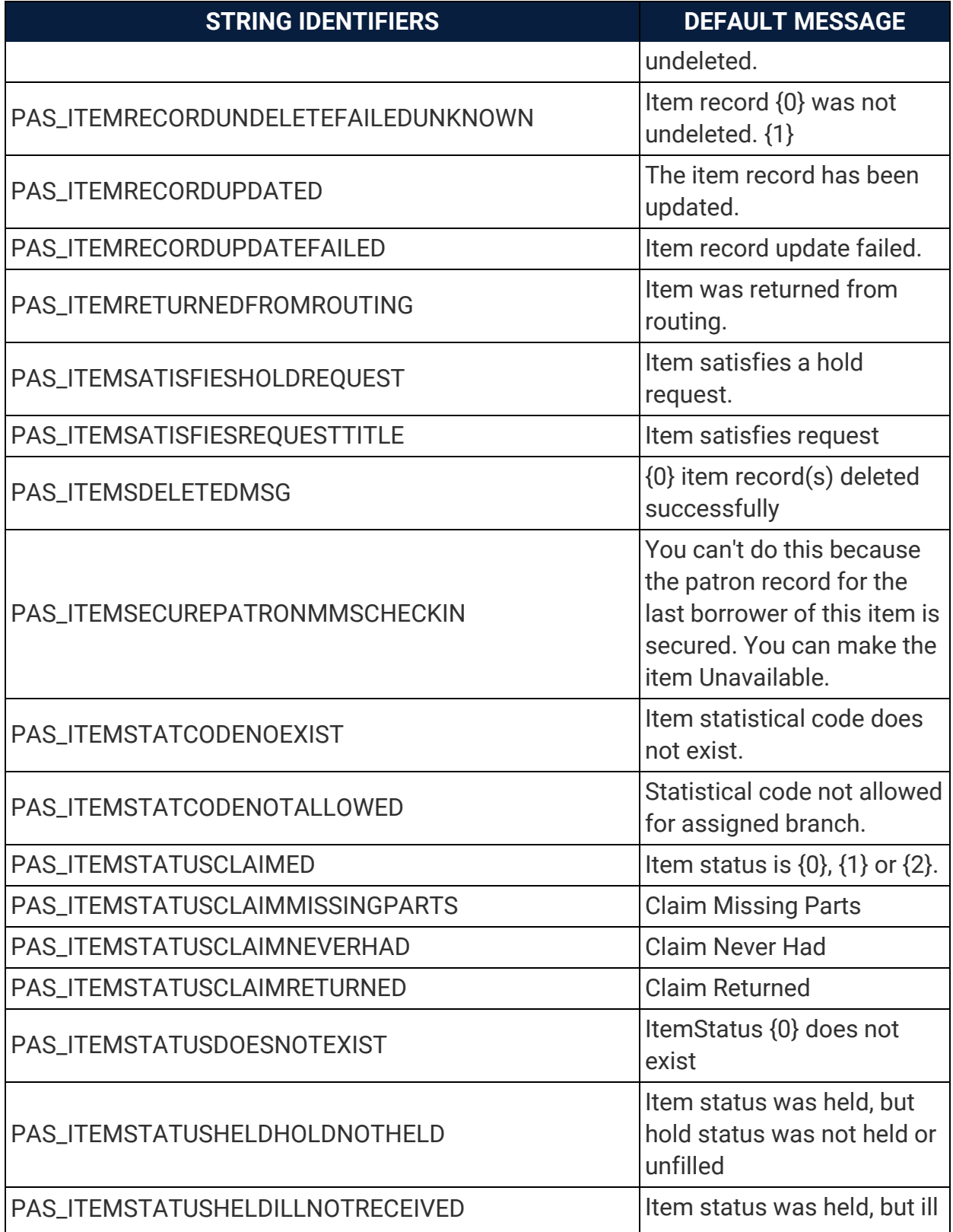

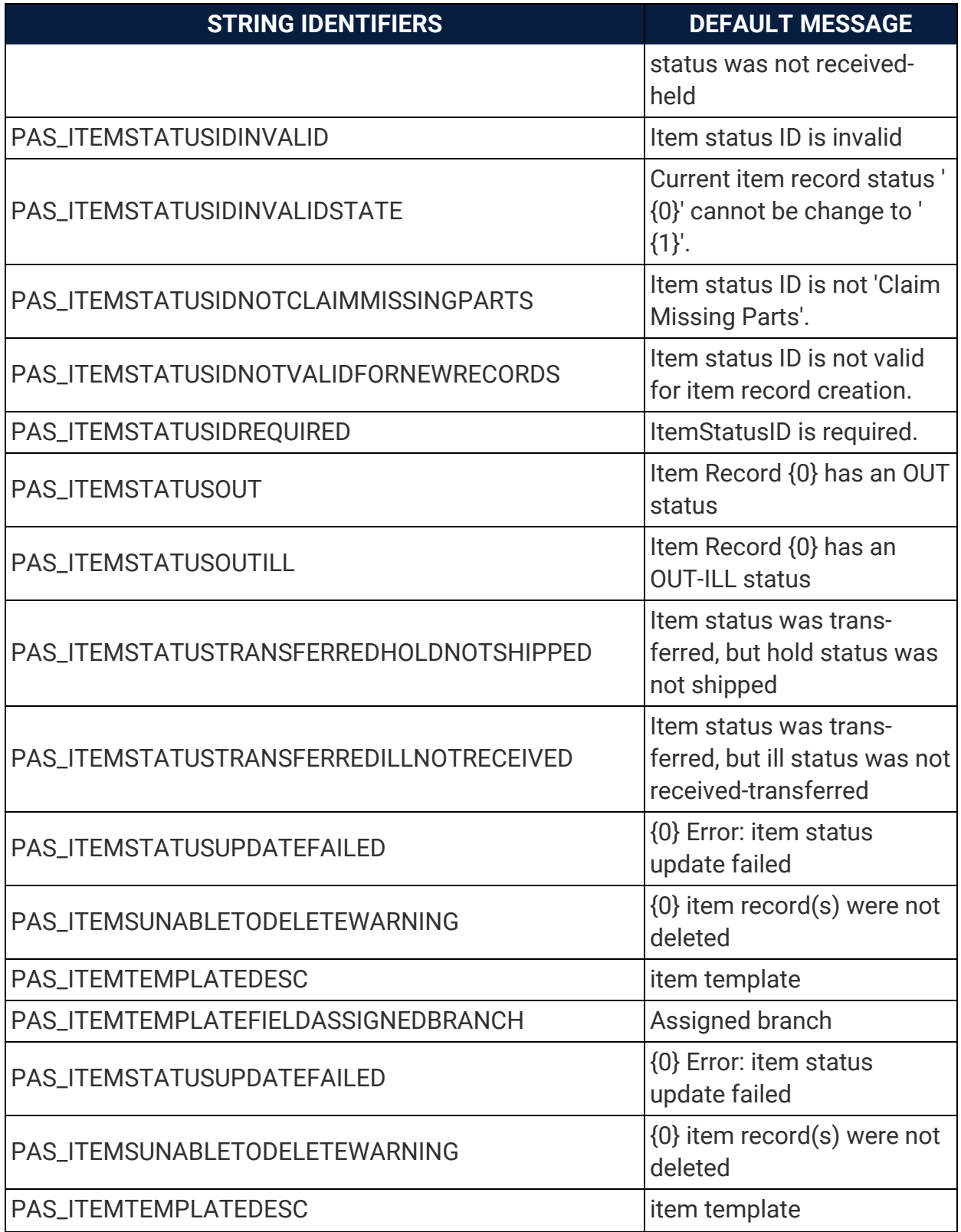

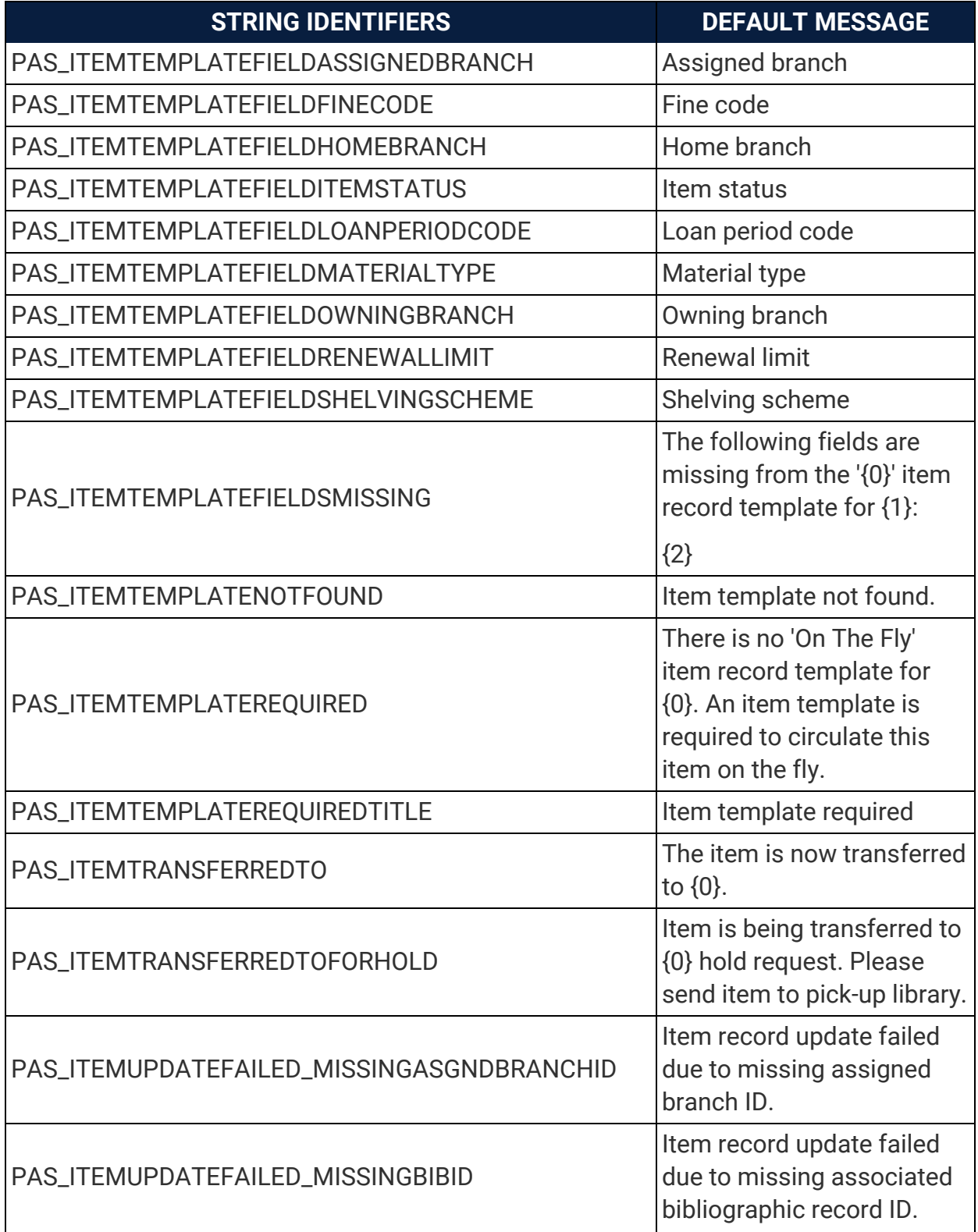

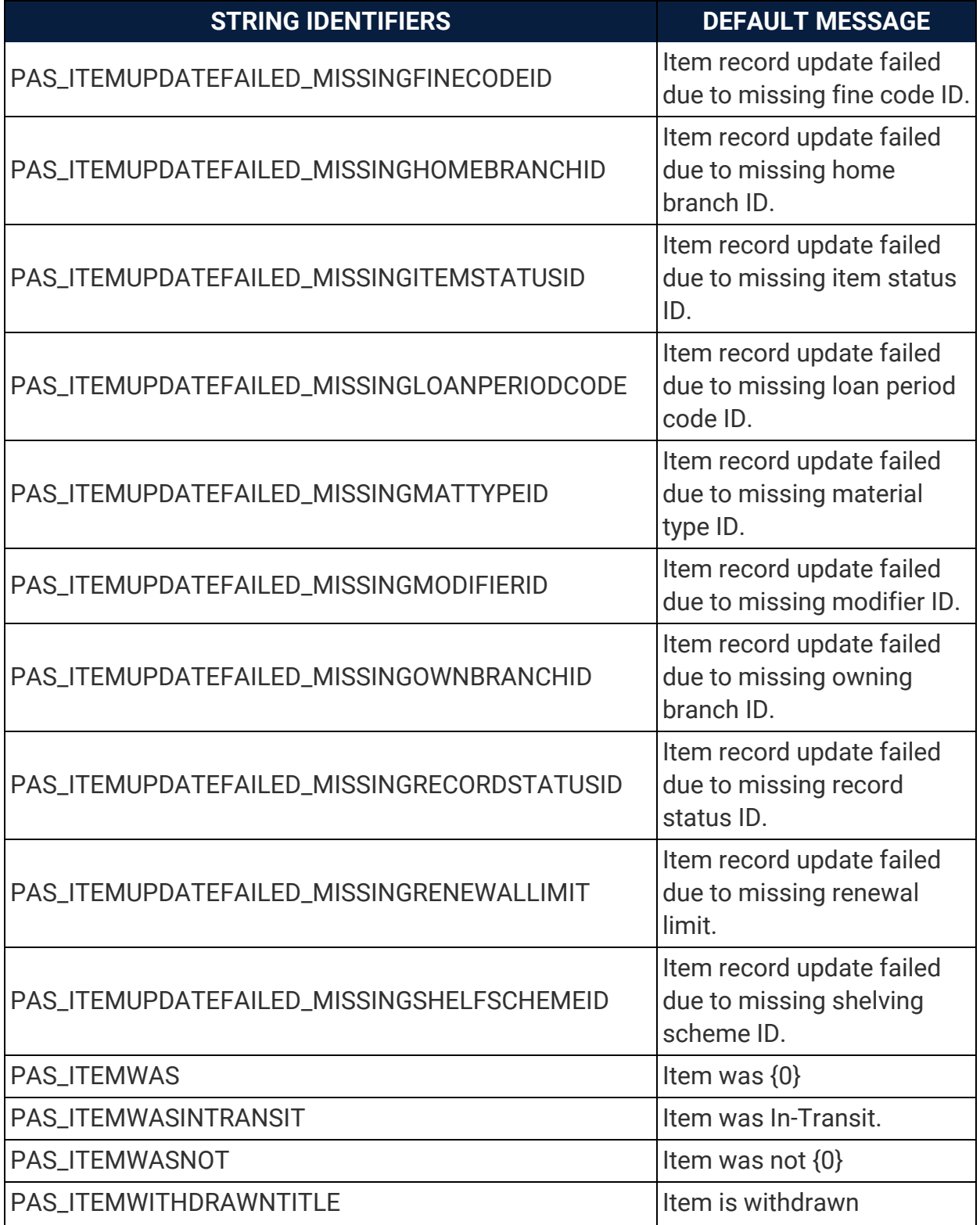

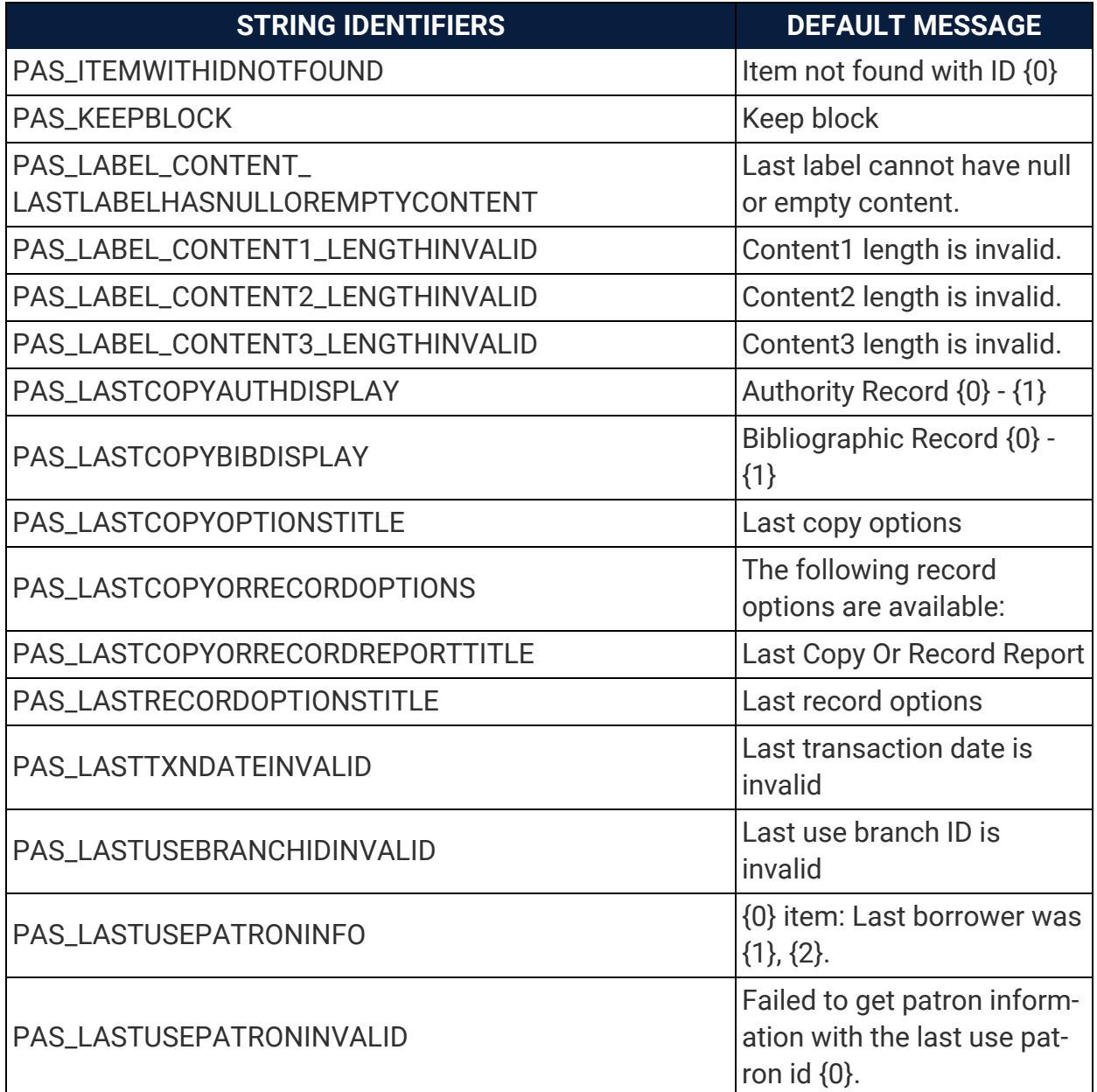

## Polaris Application Services Strings Reference [continued]

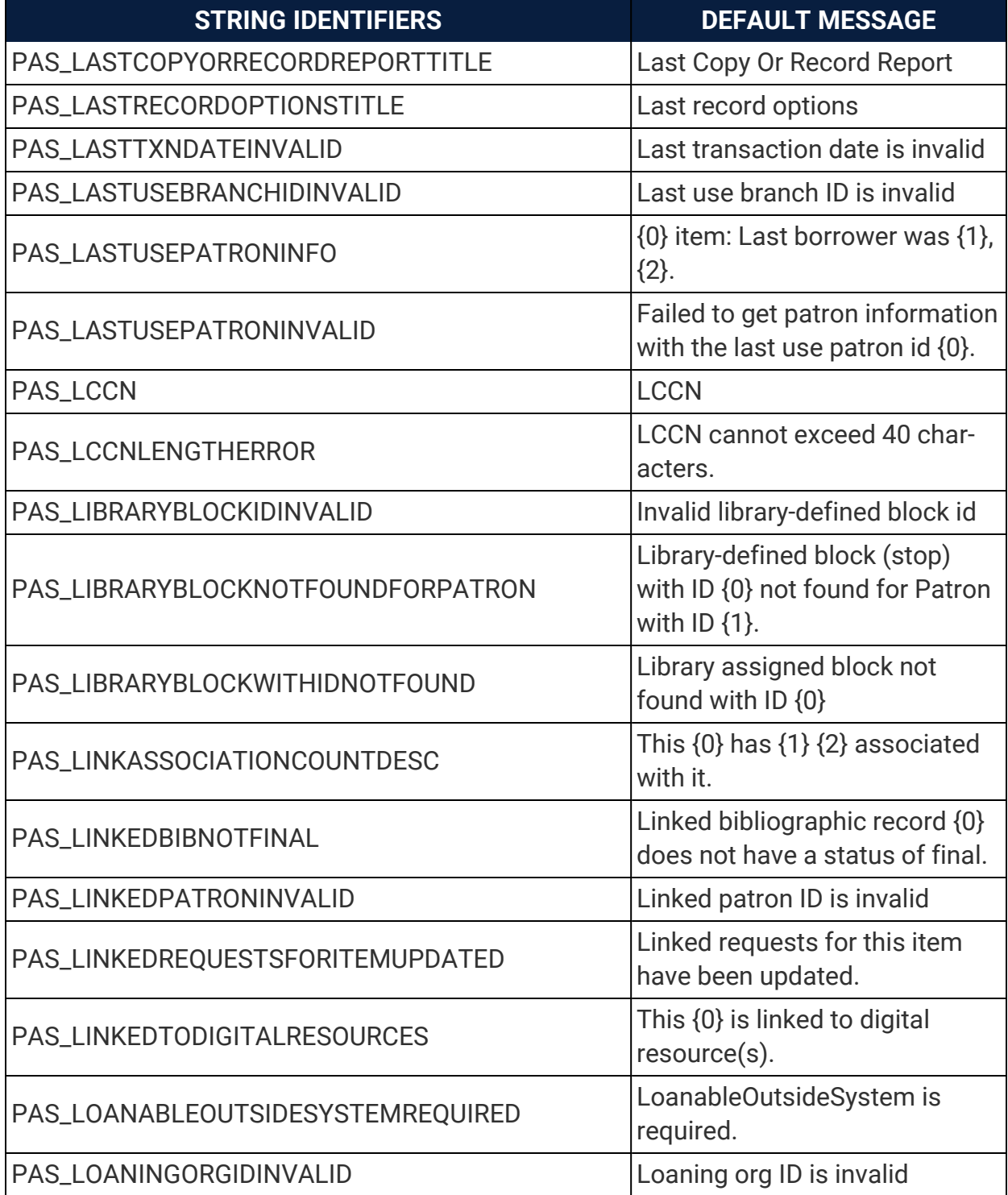

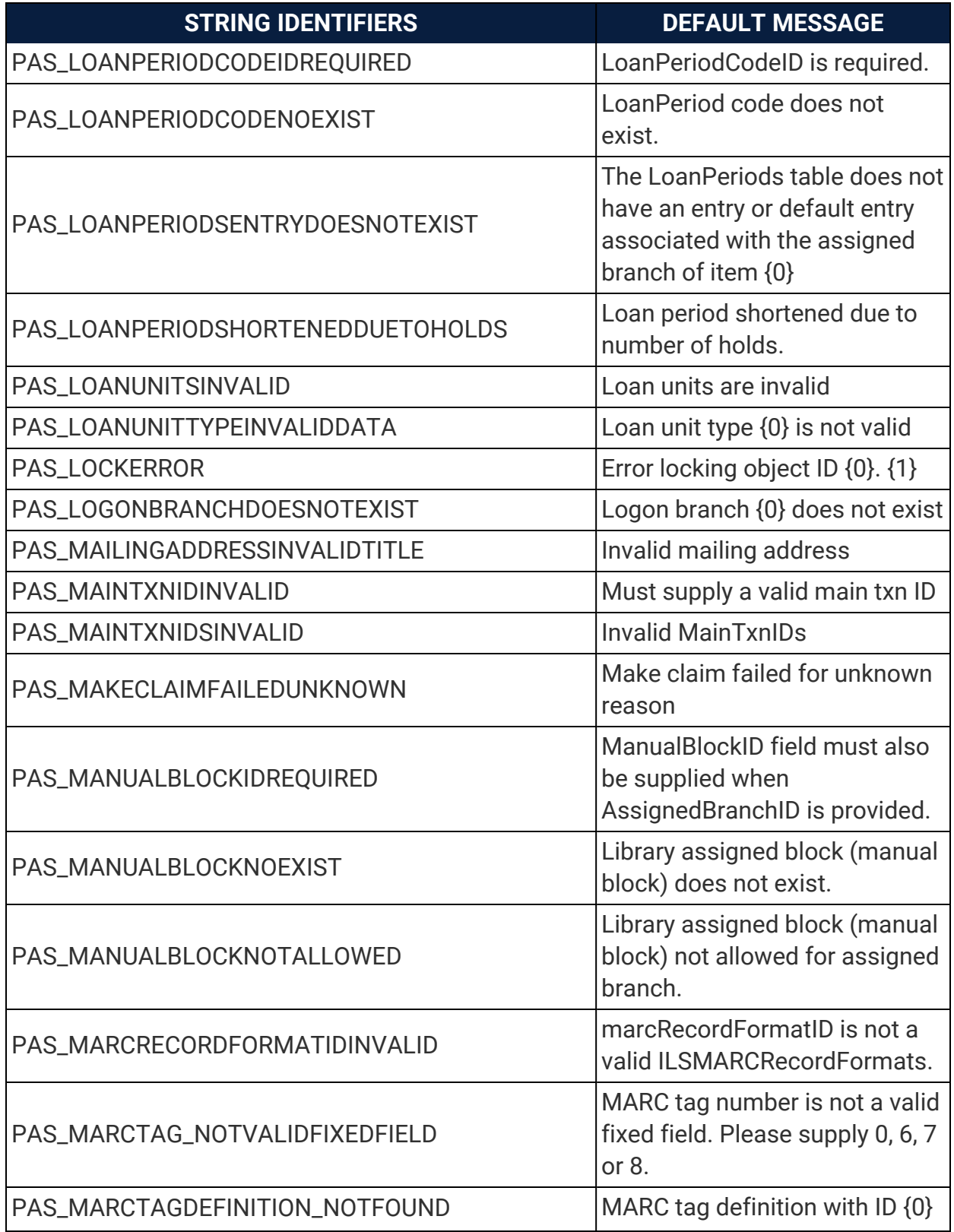

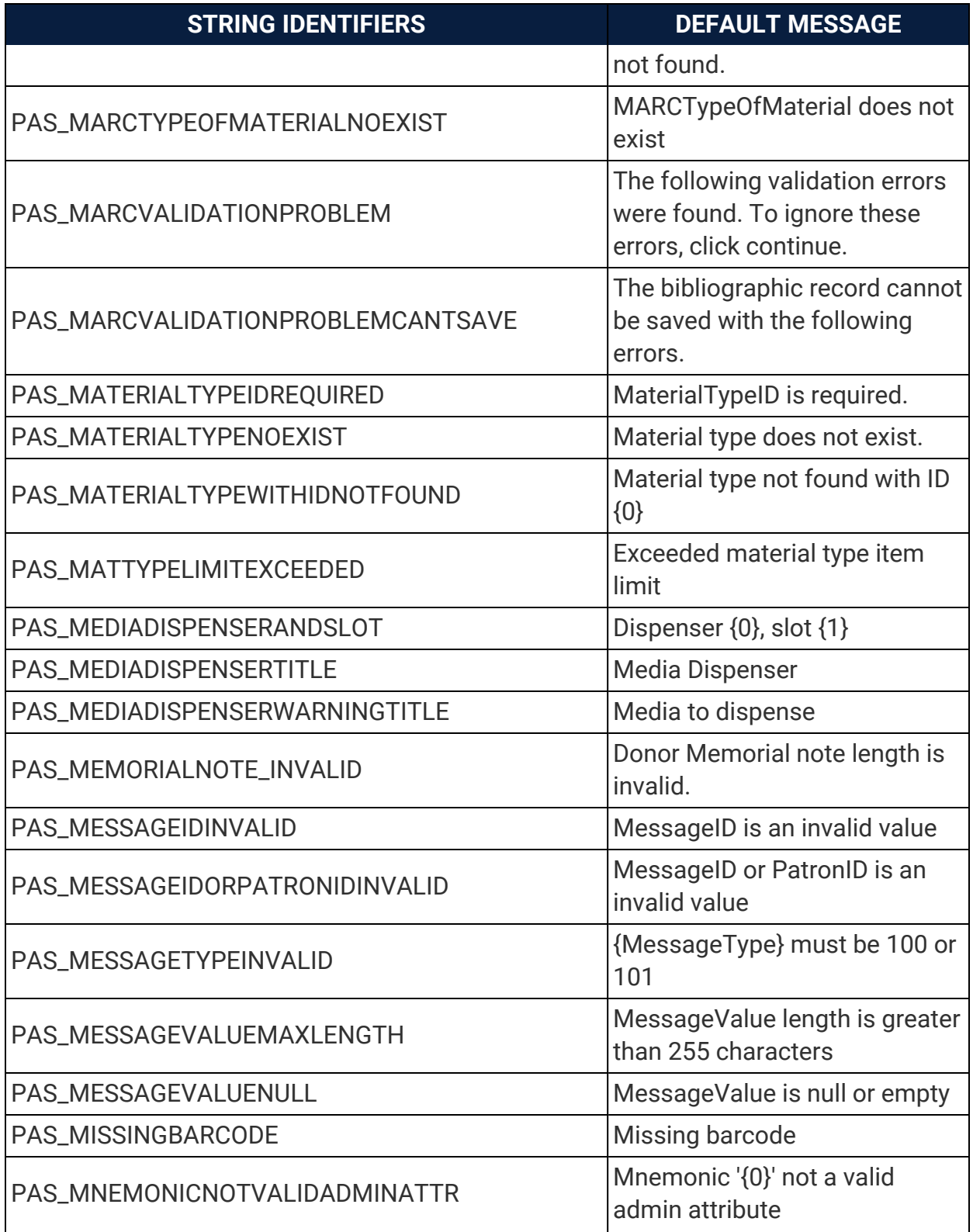

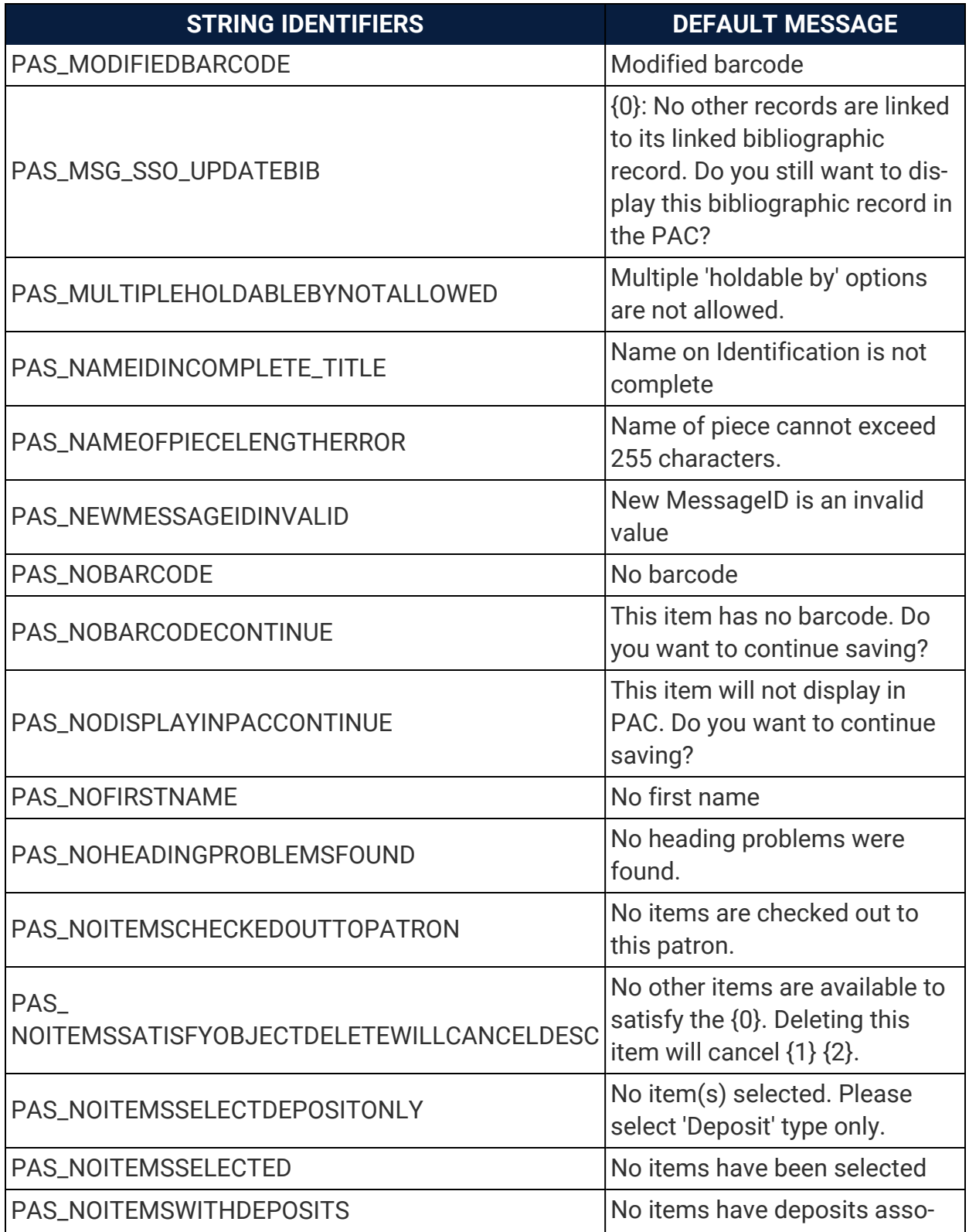

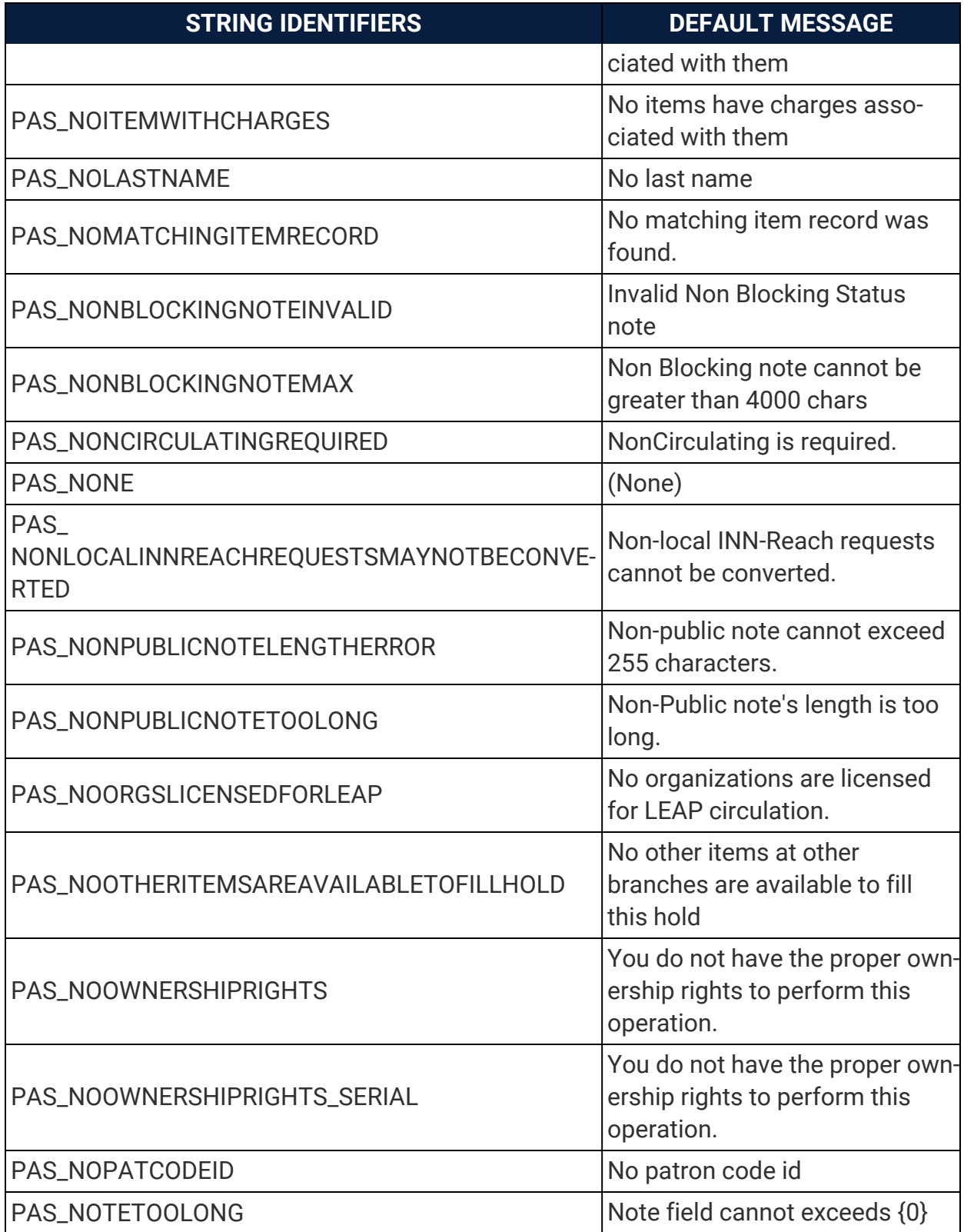

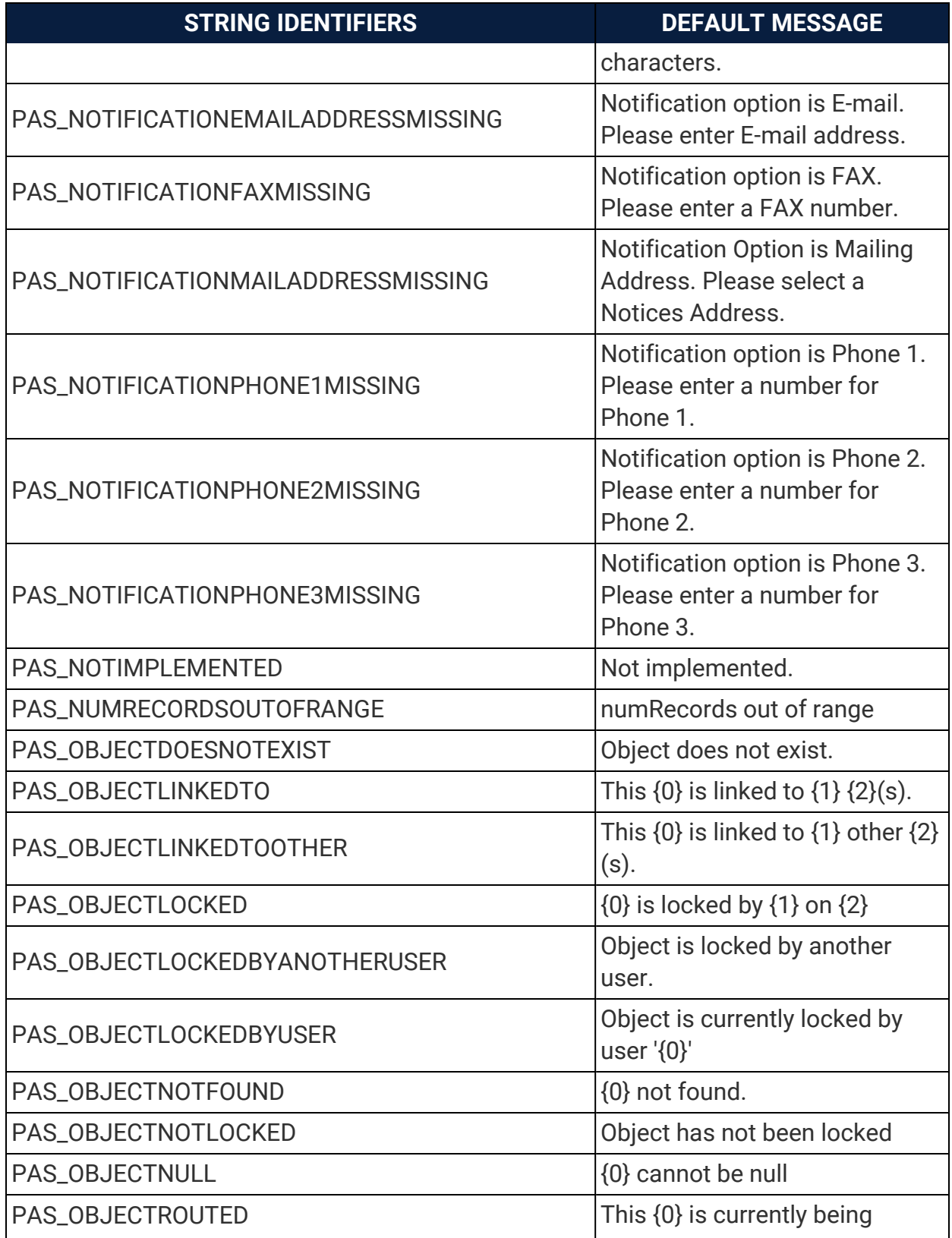

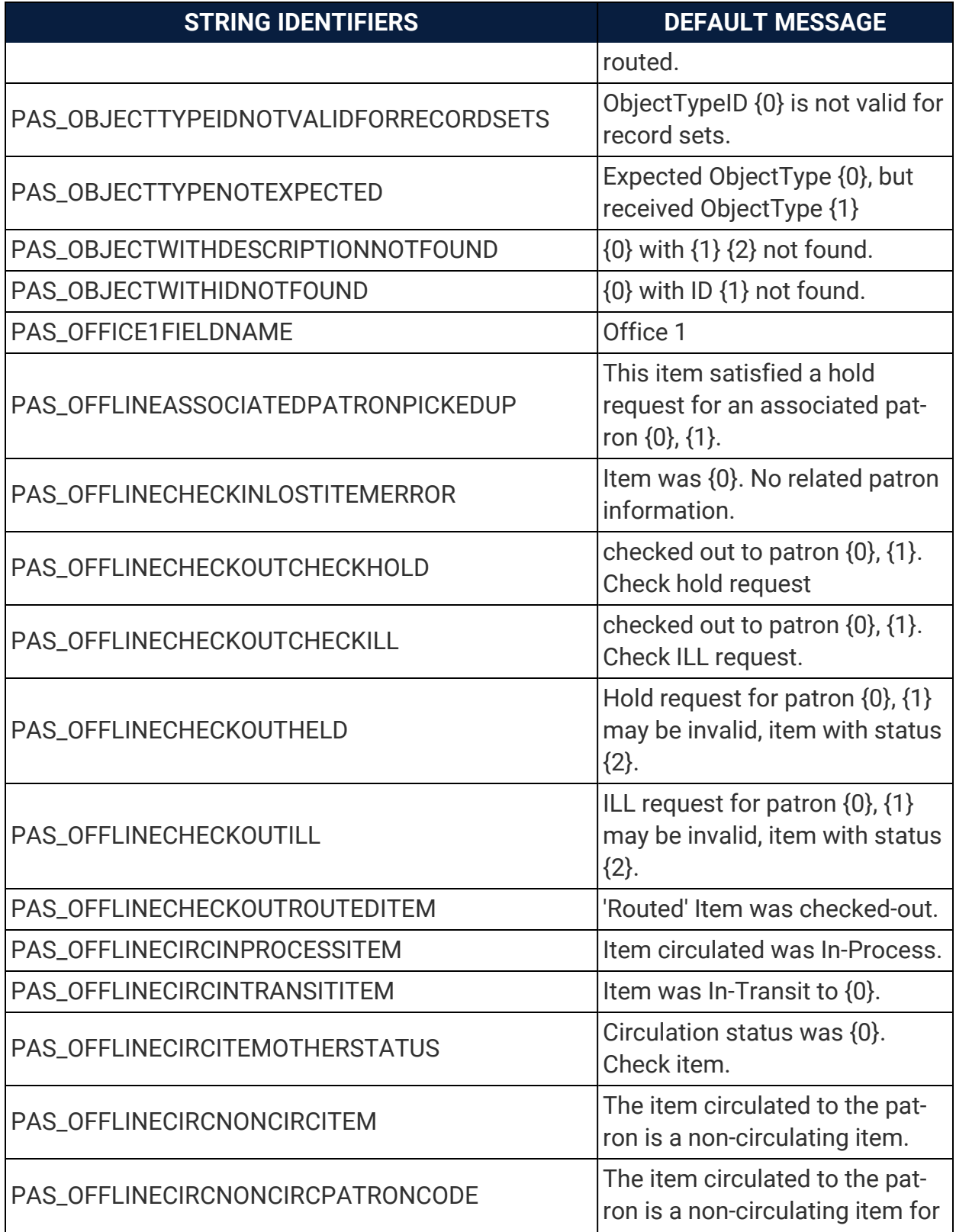
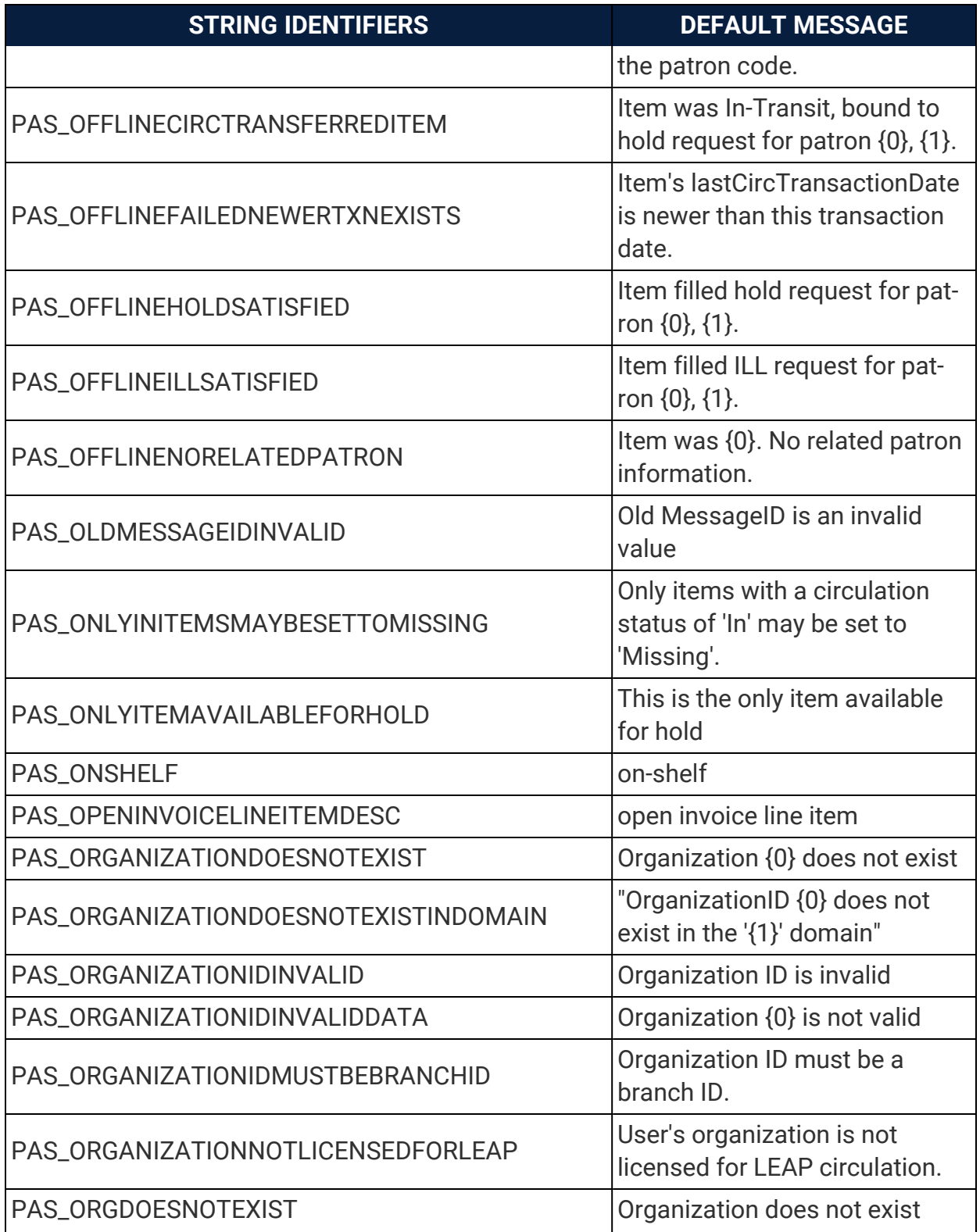

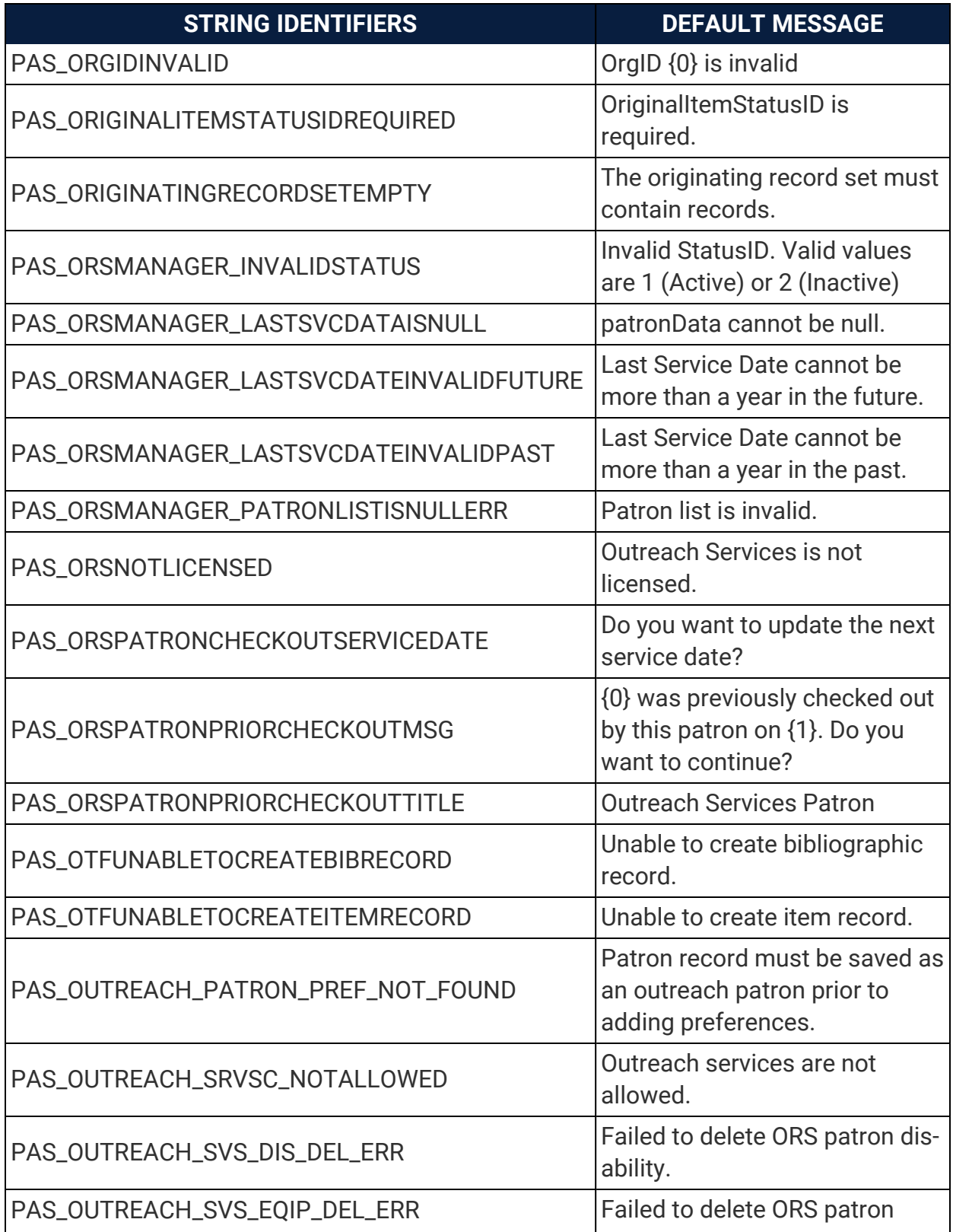

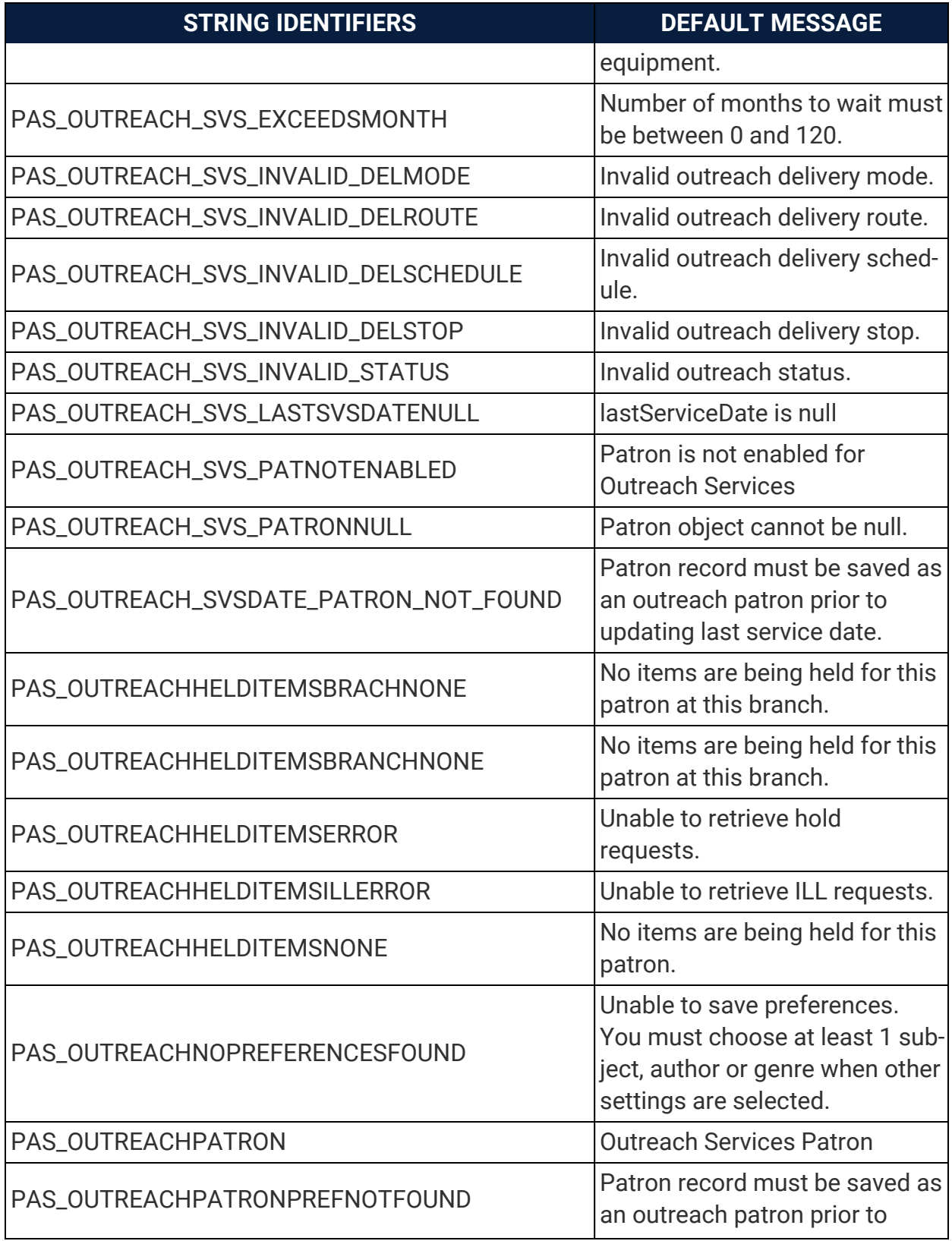

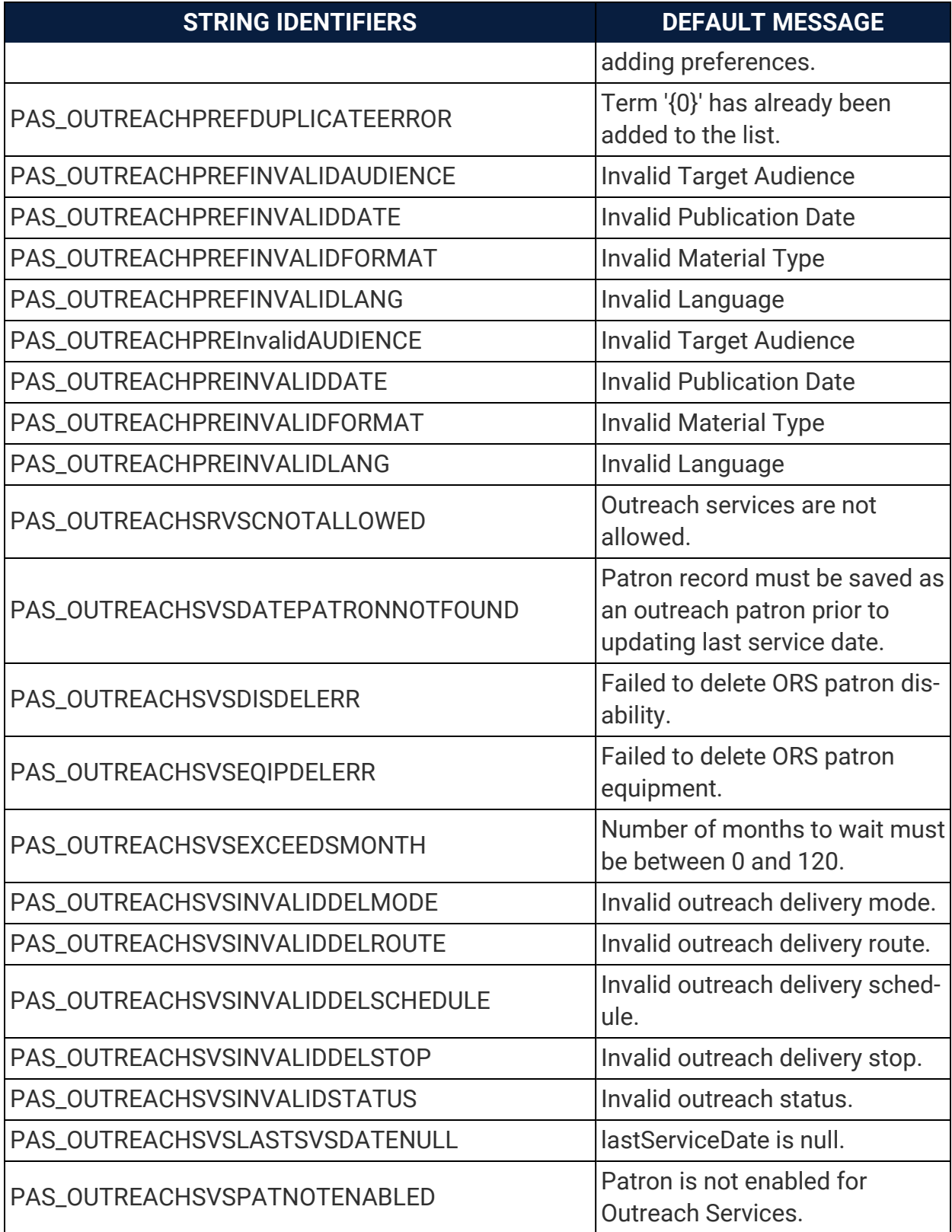

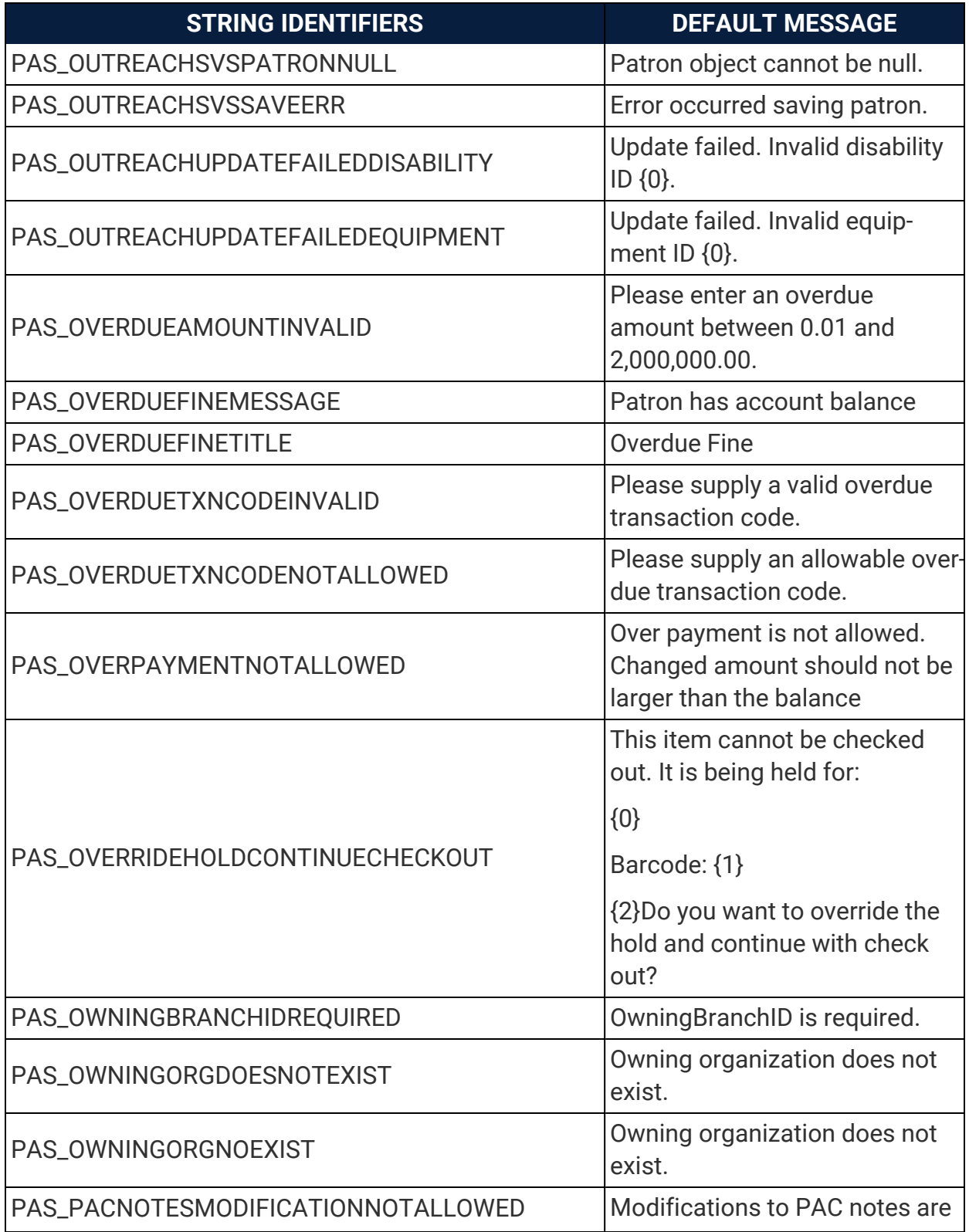

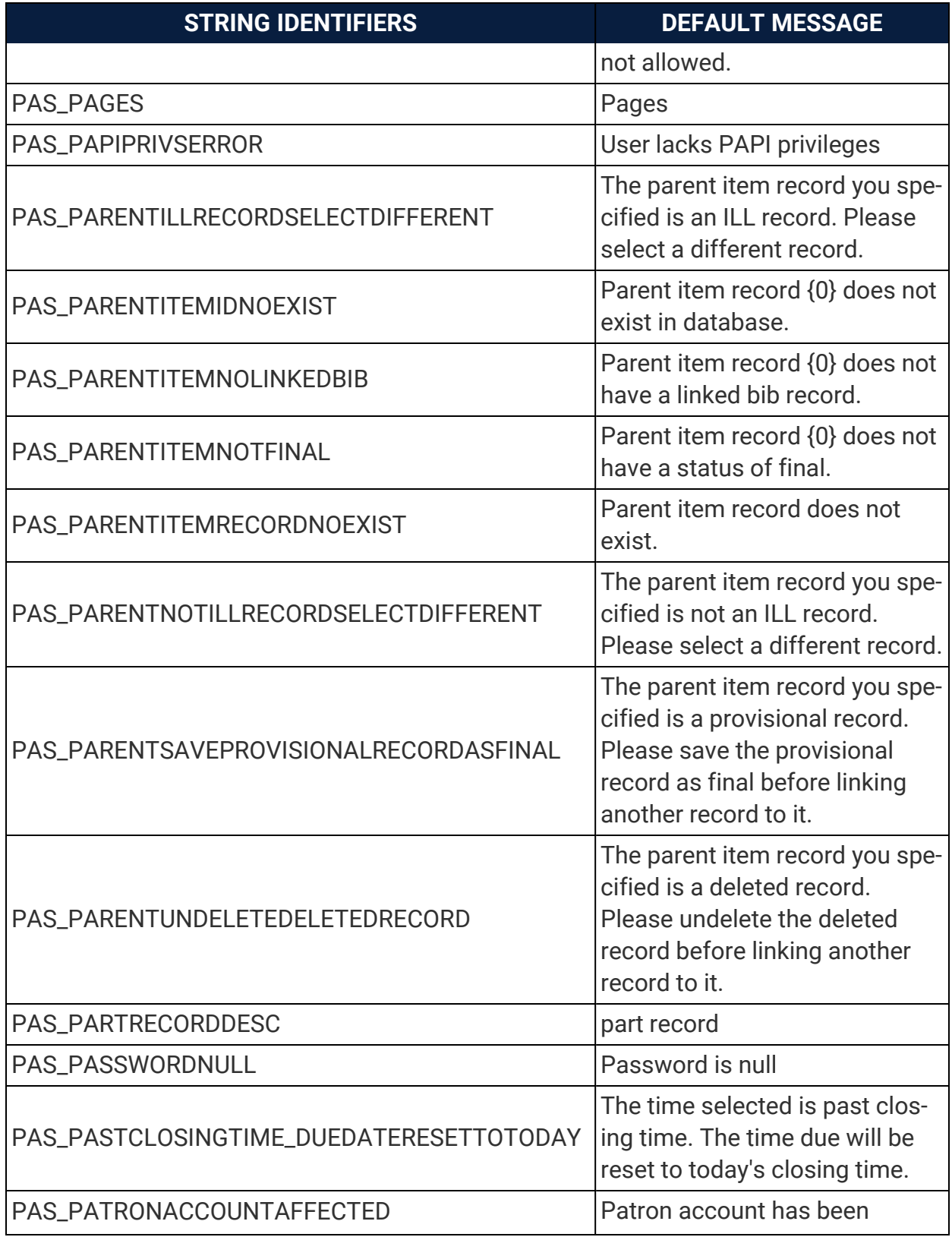

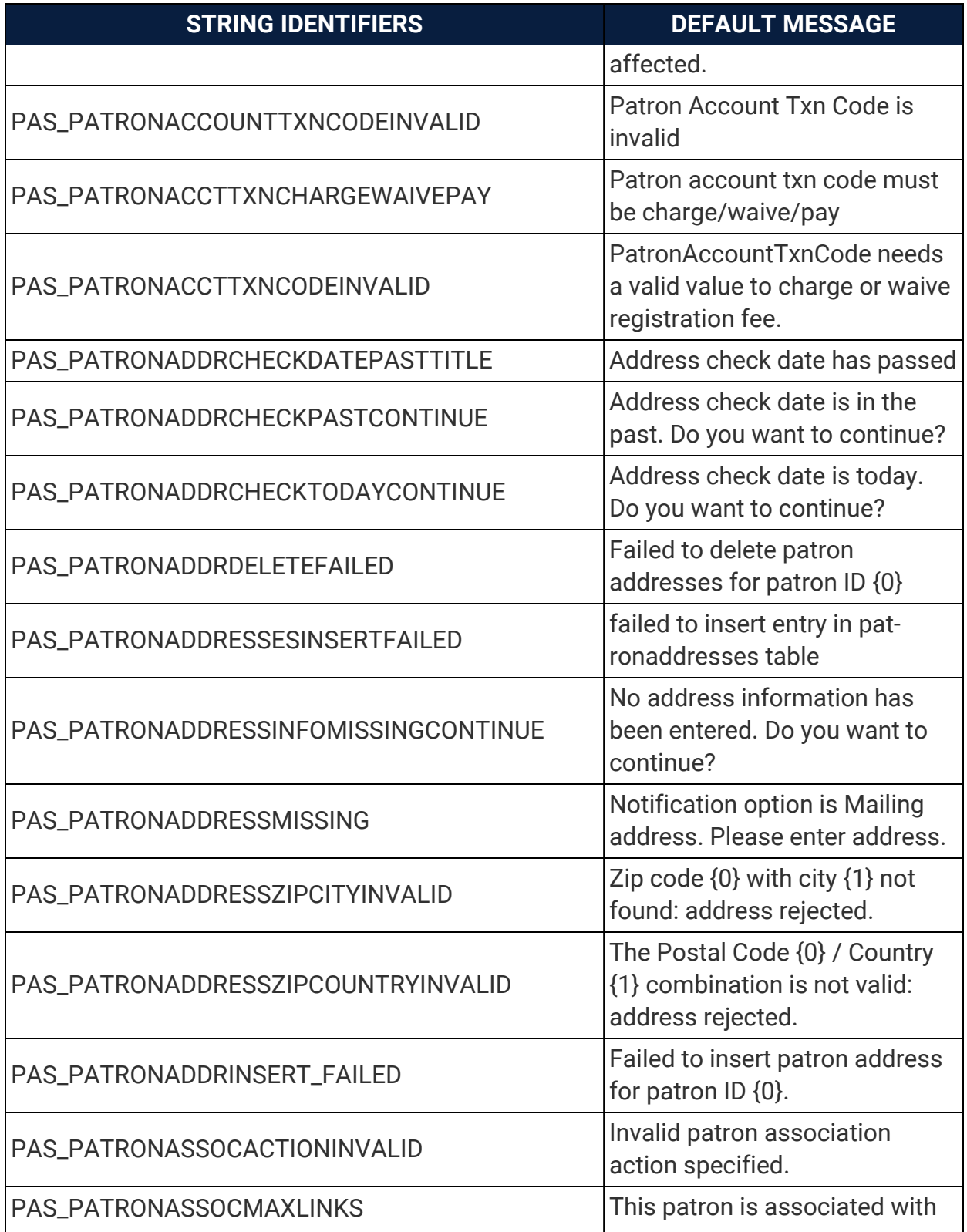

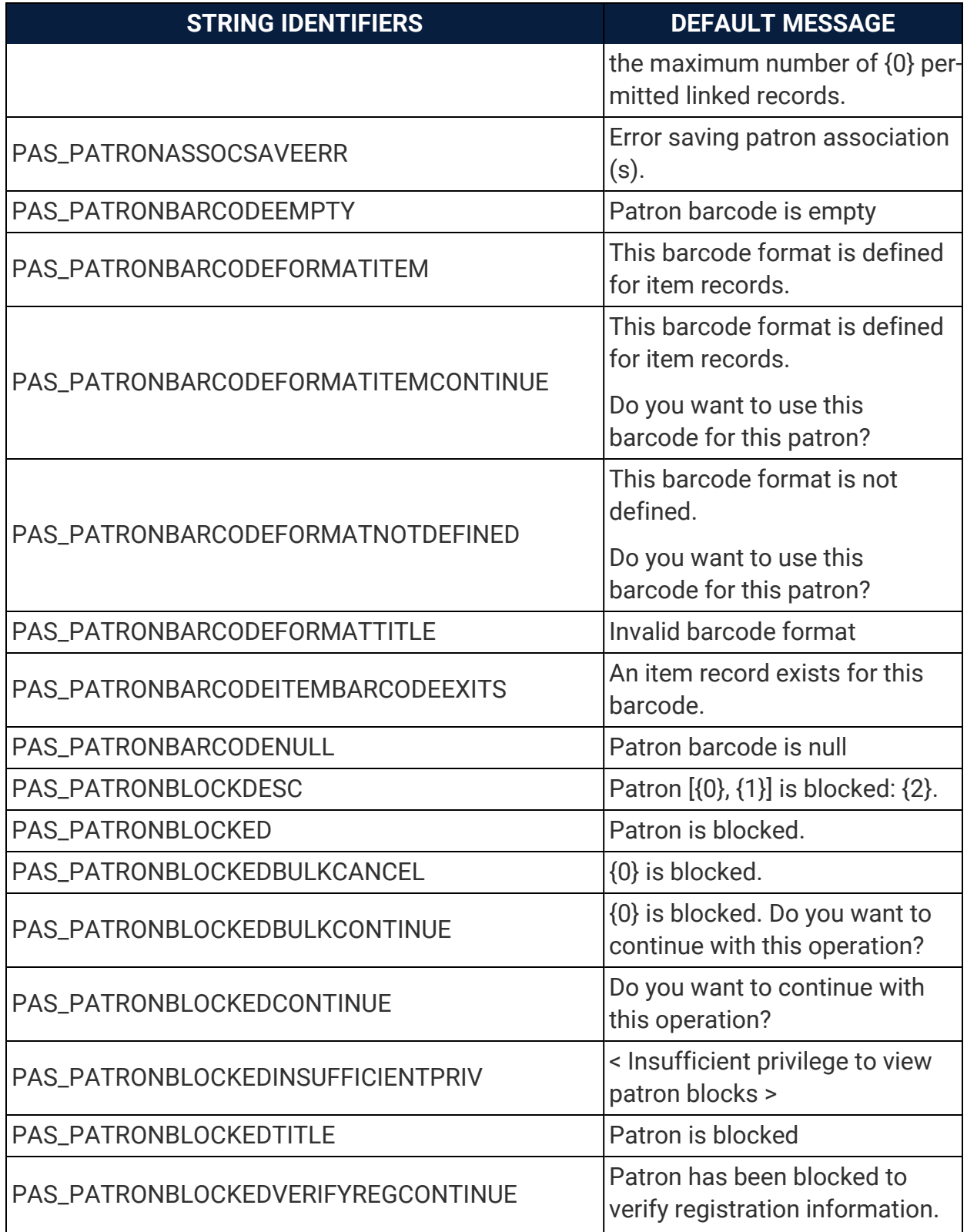

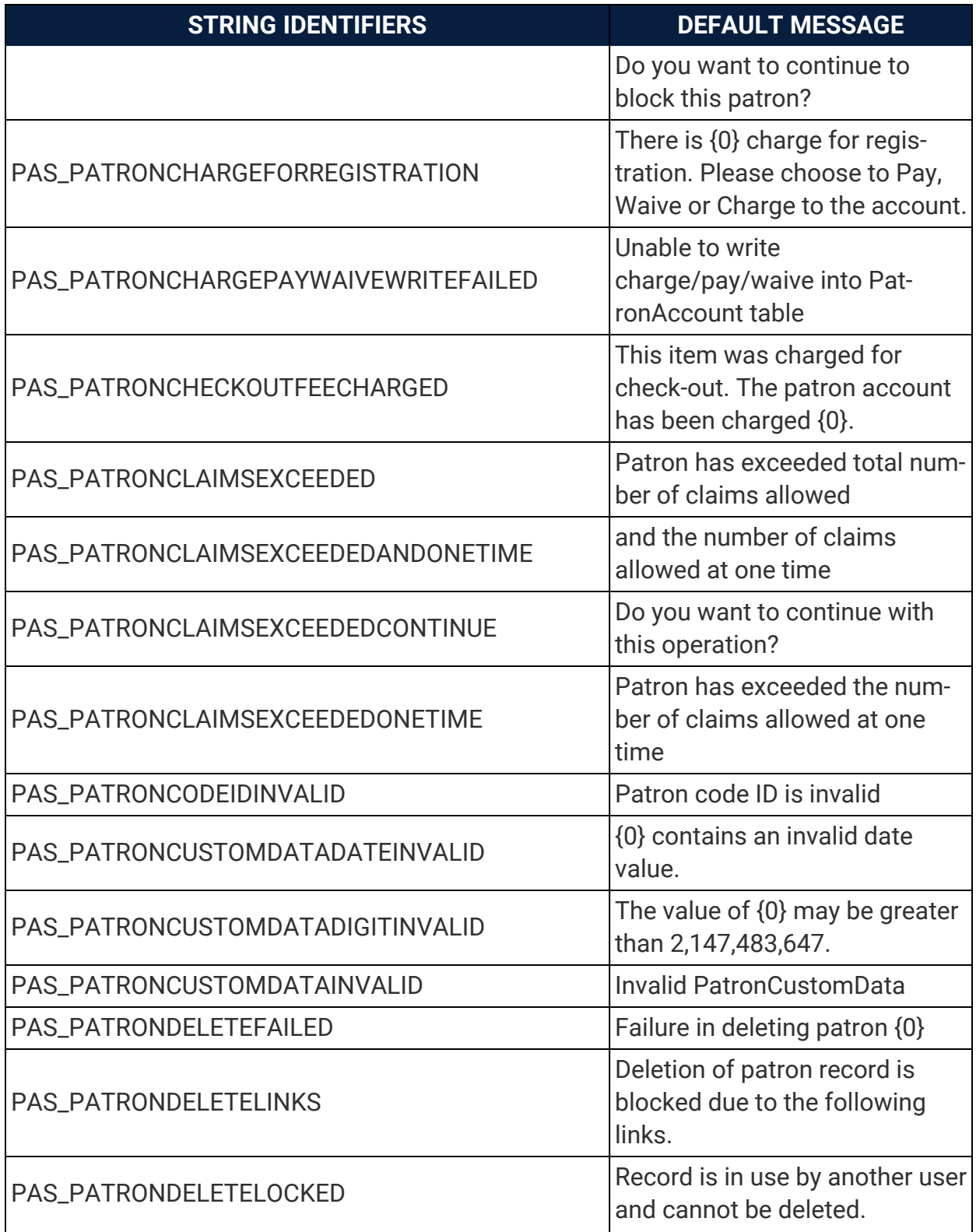

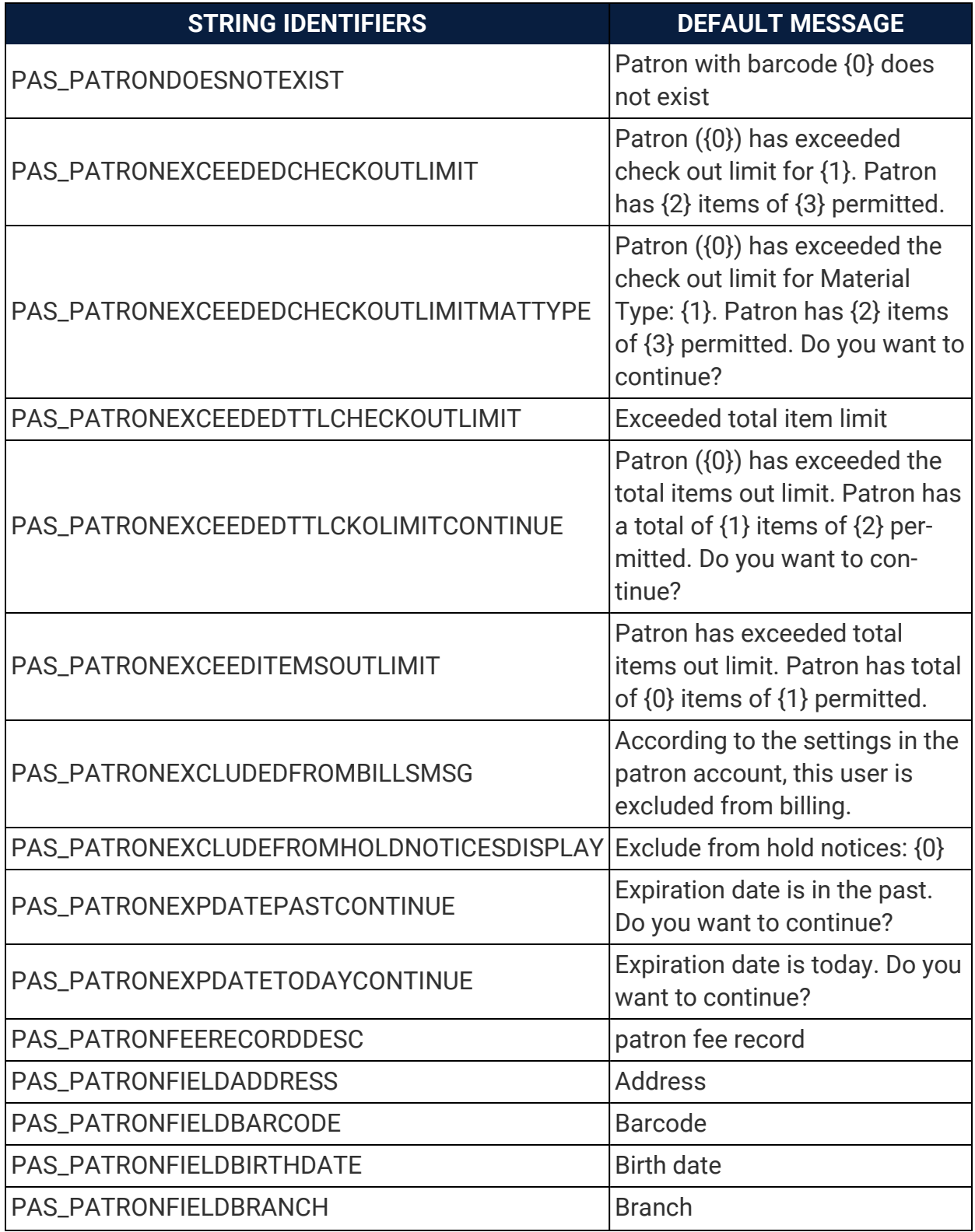

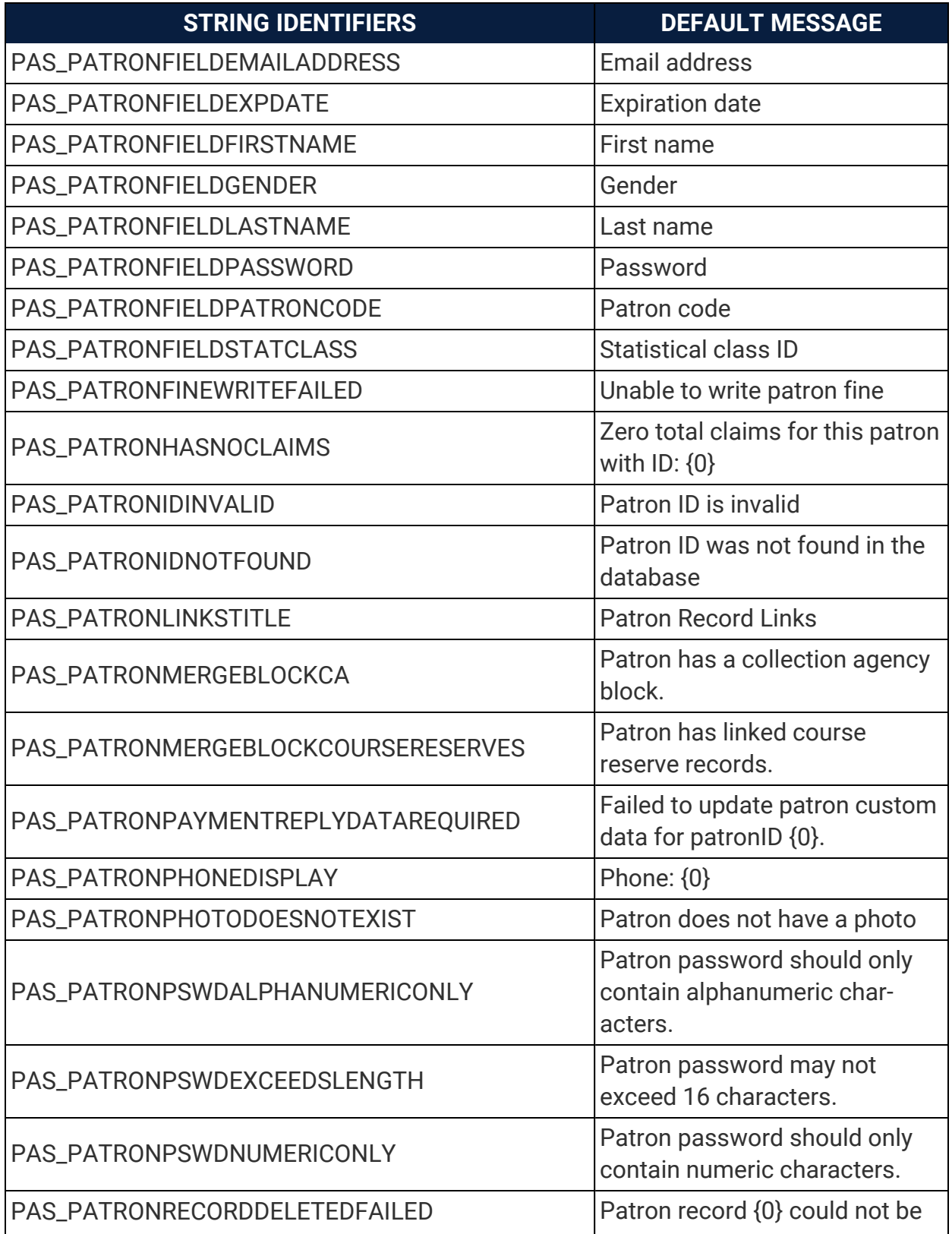

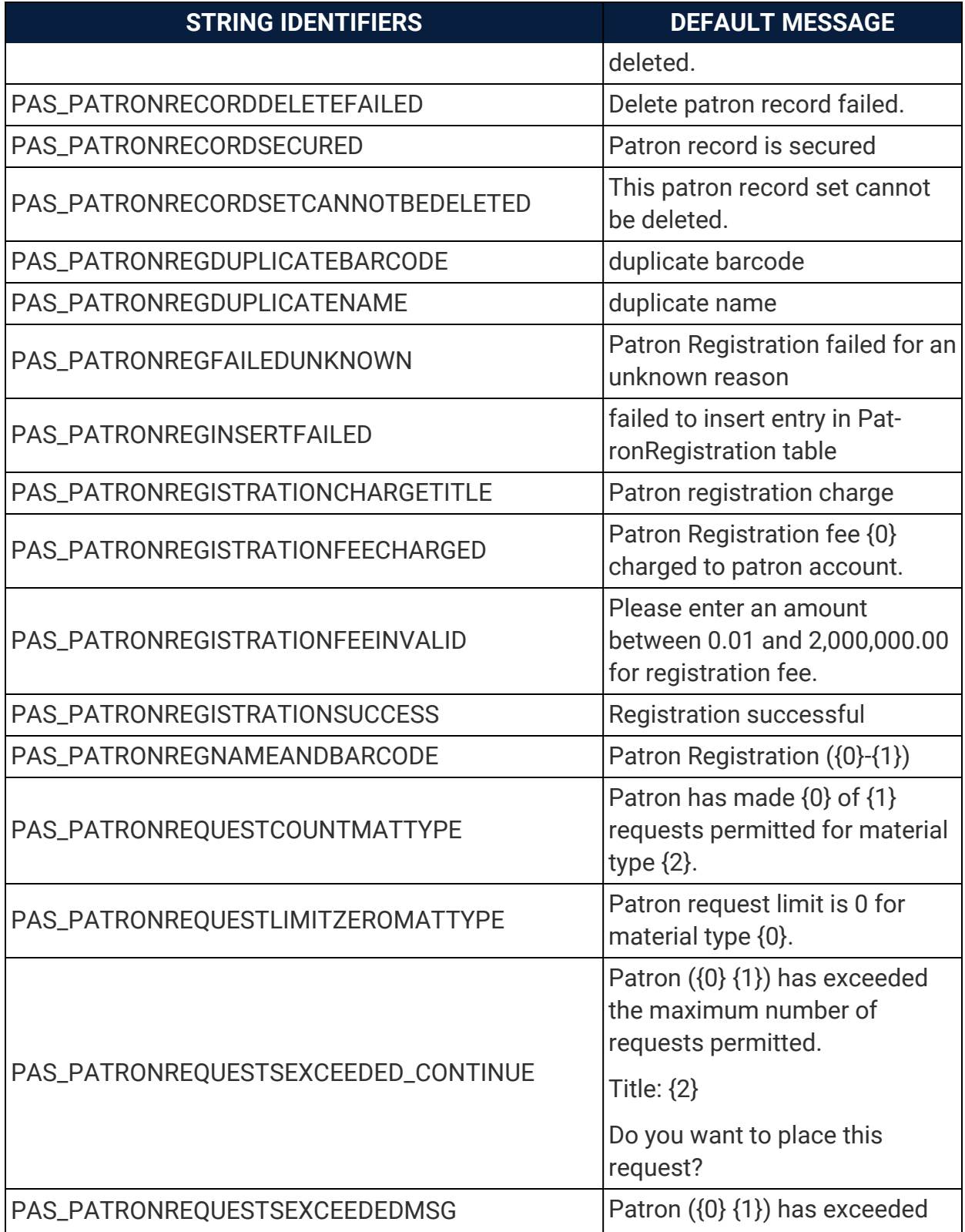

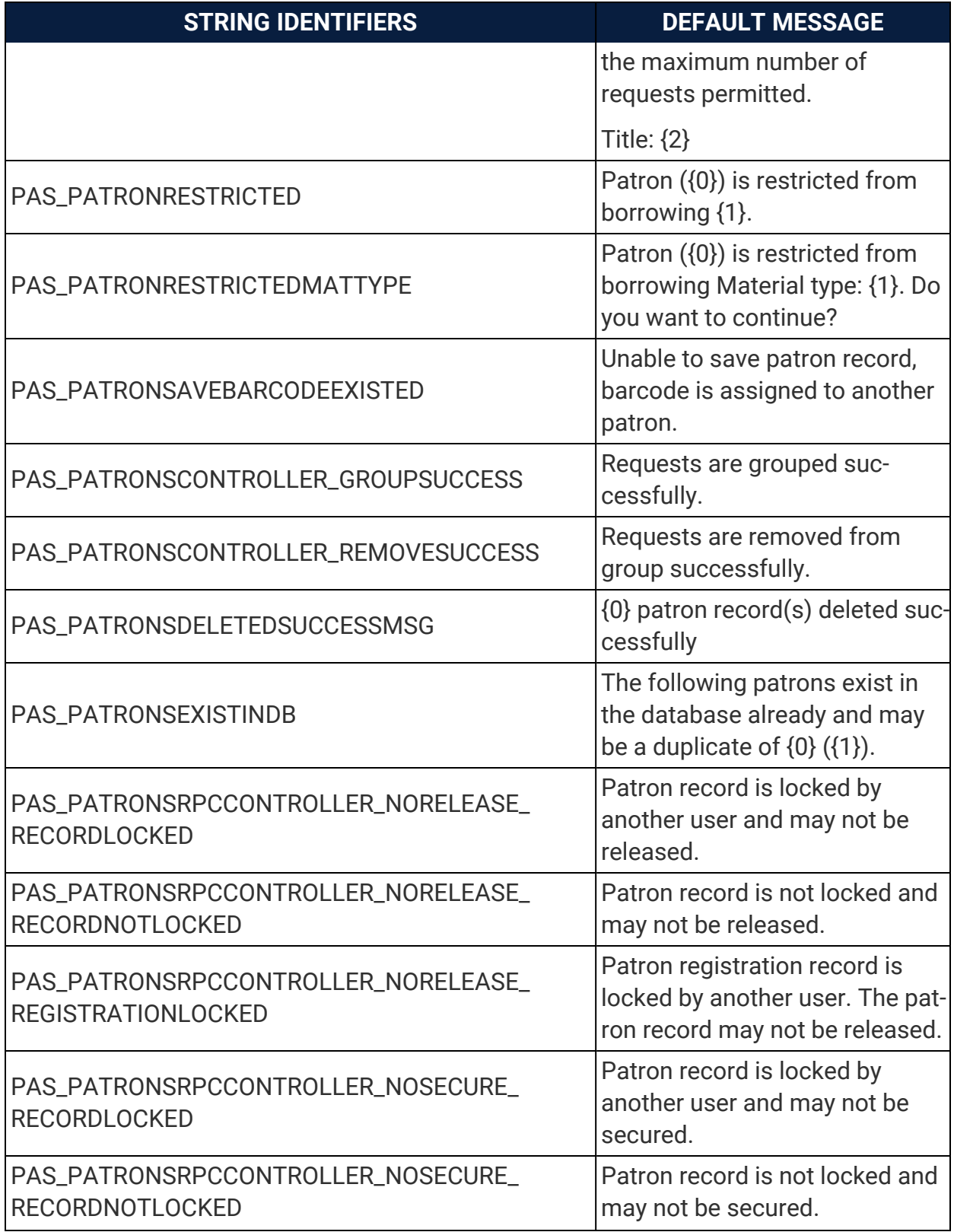

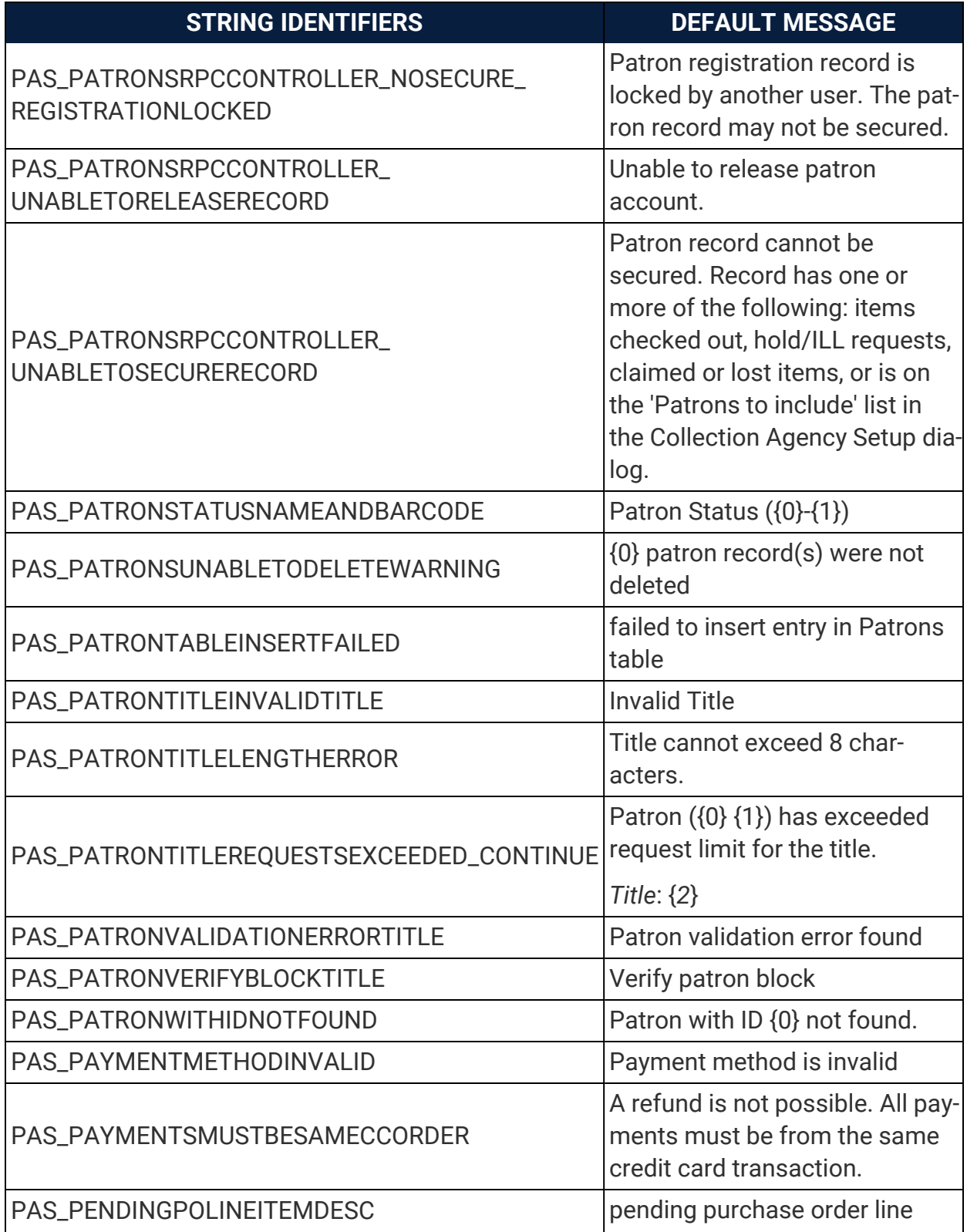

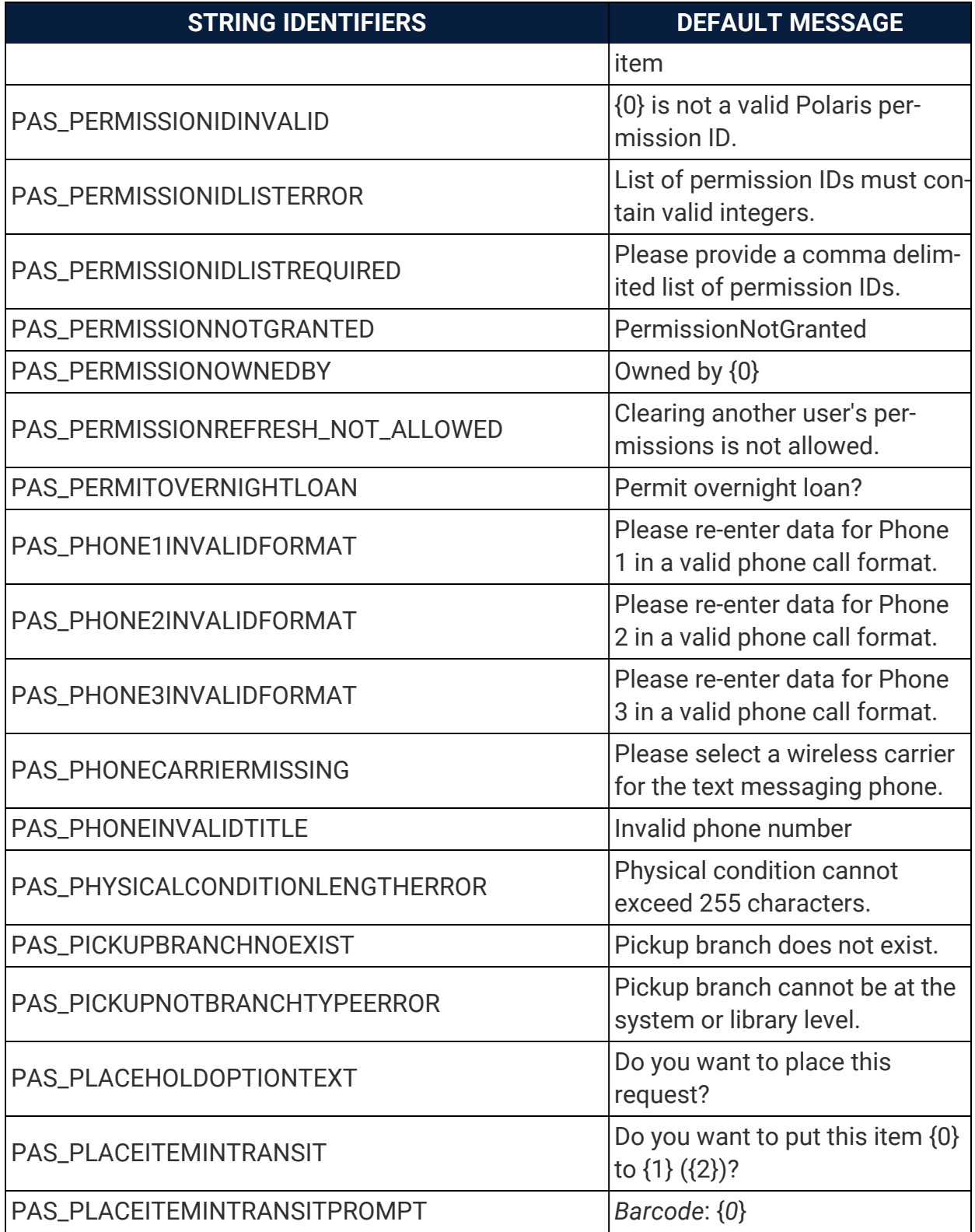

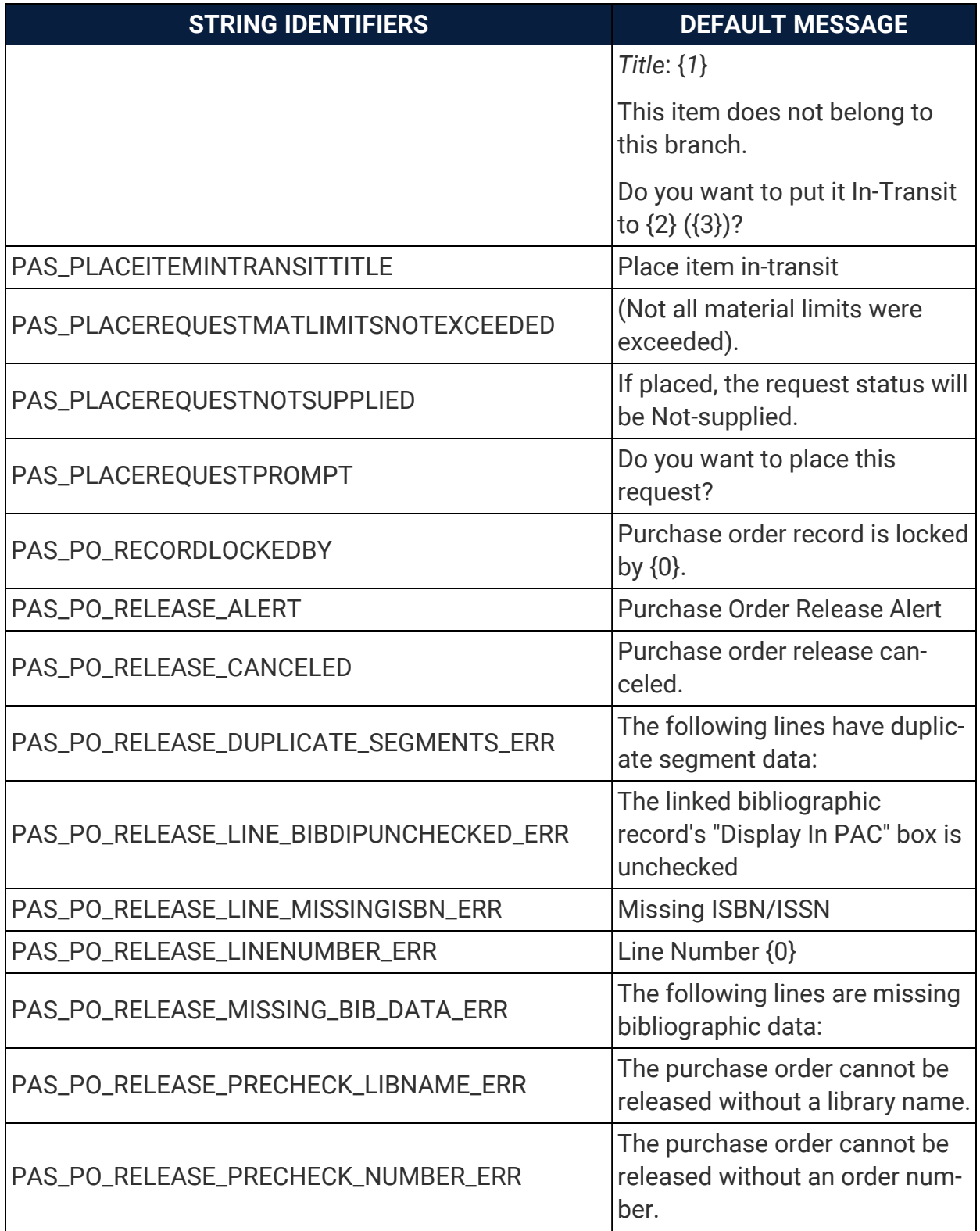

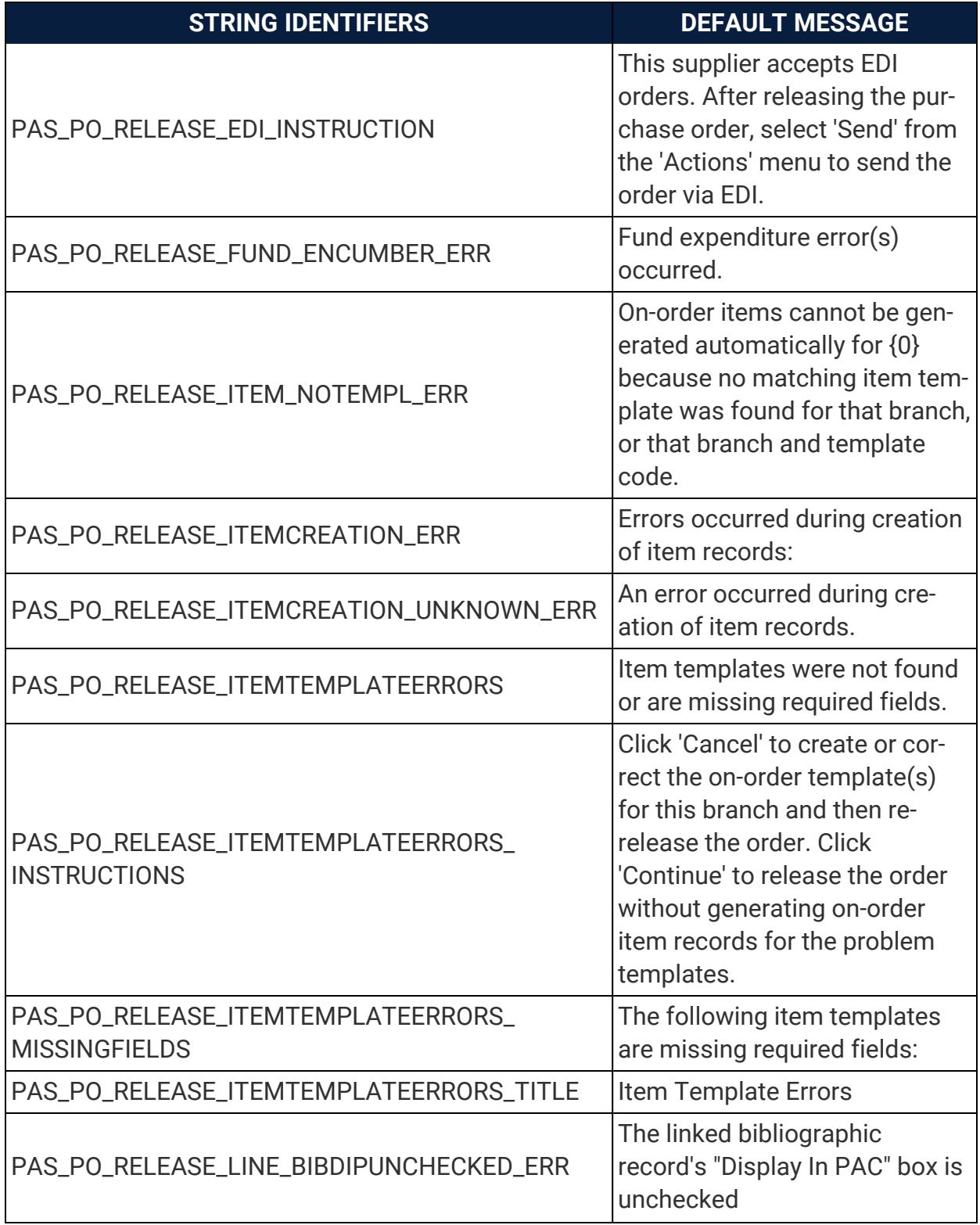

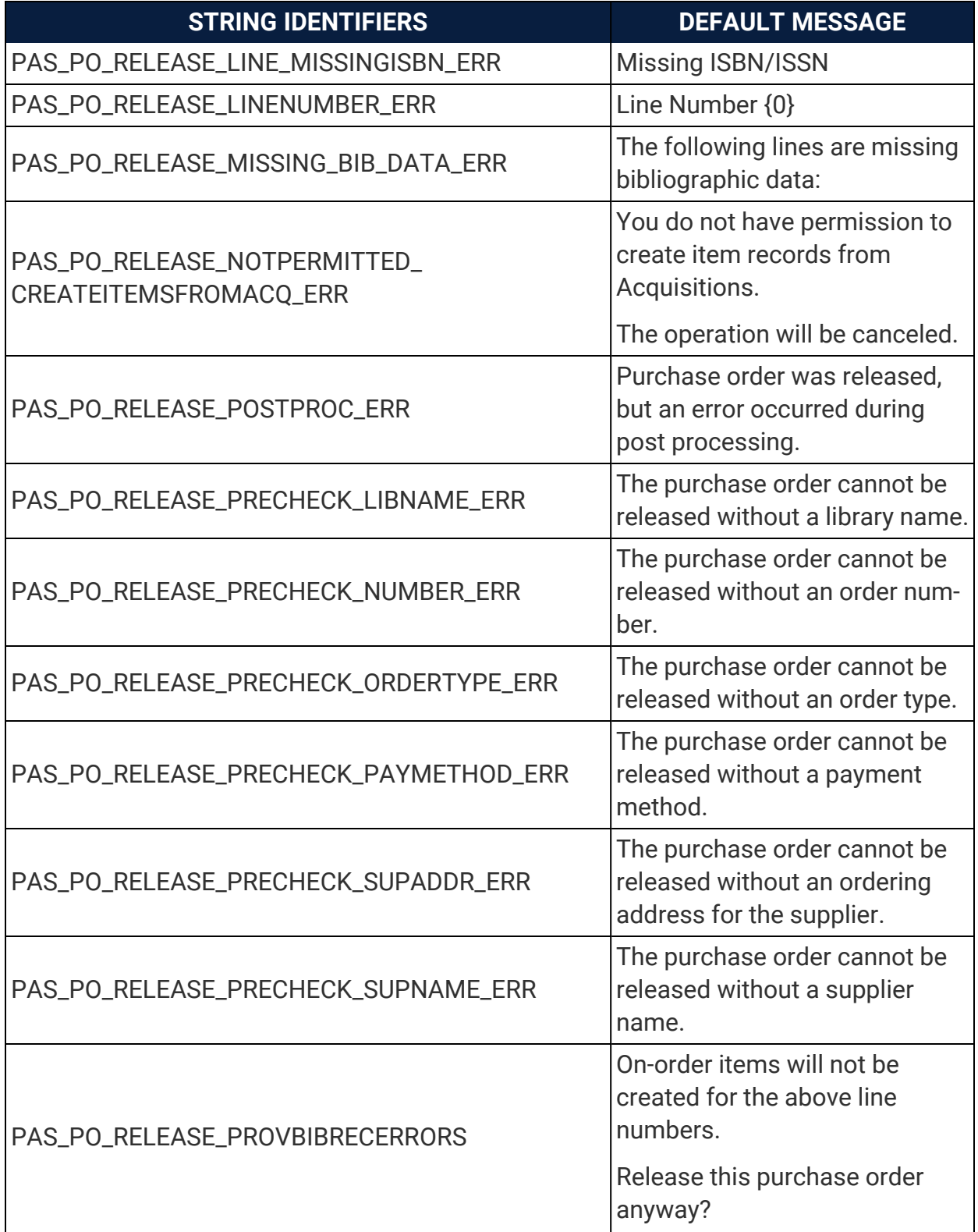

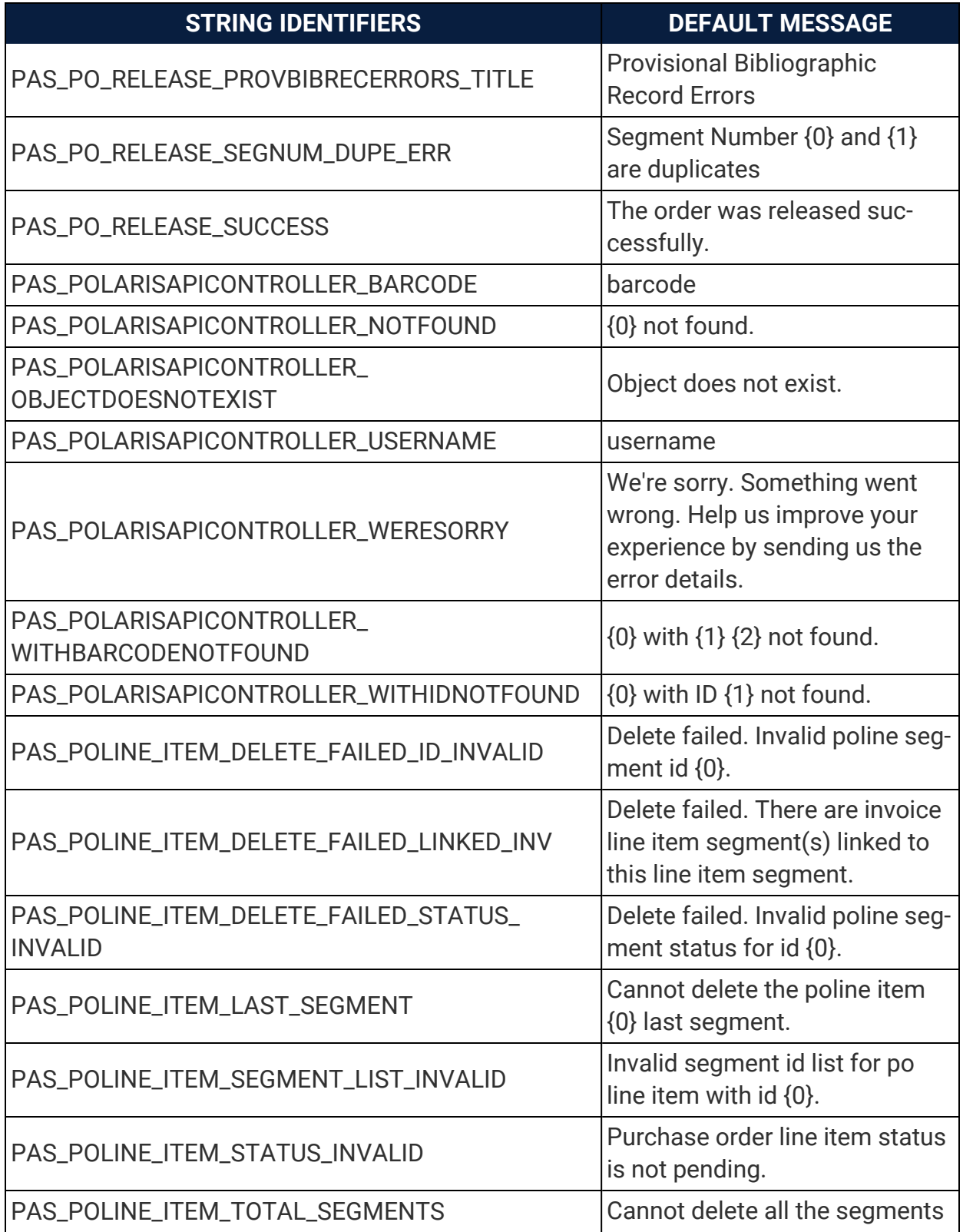

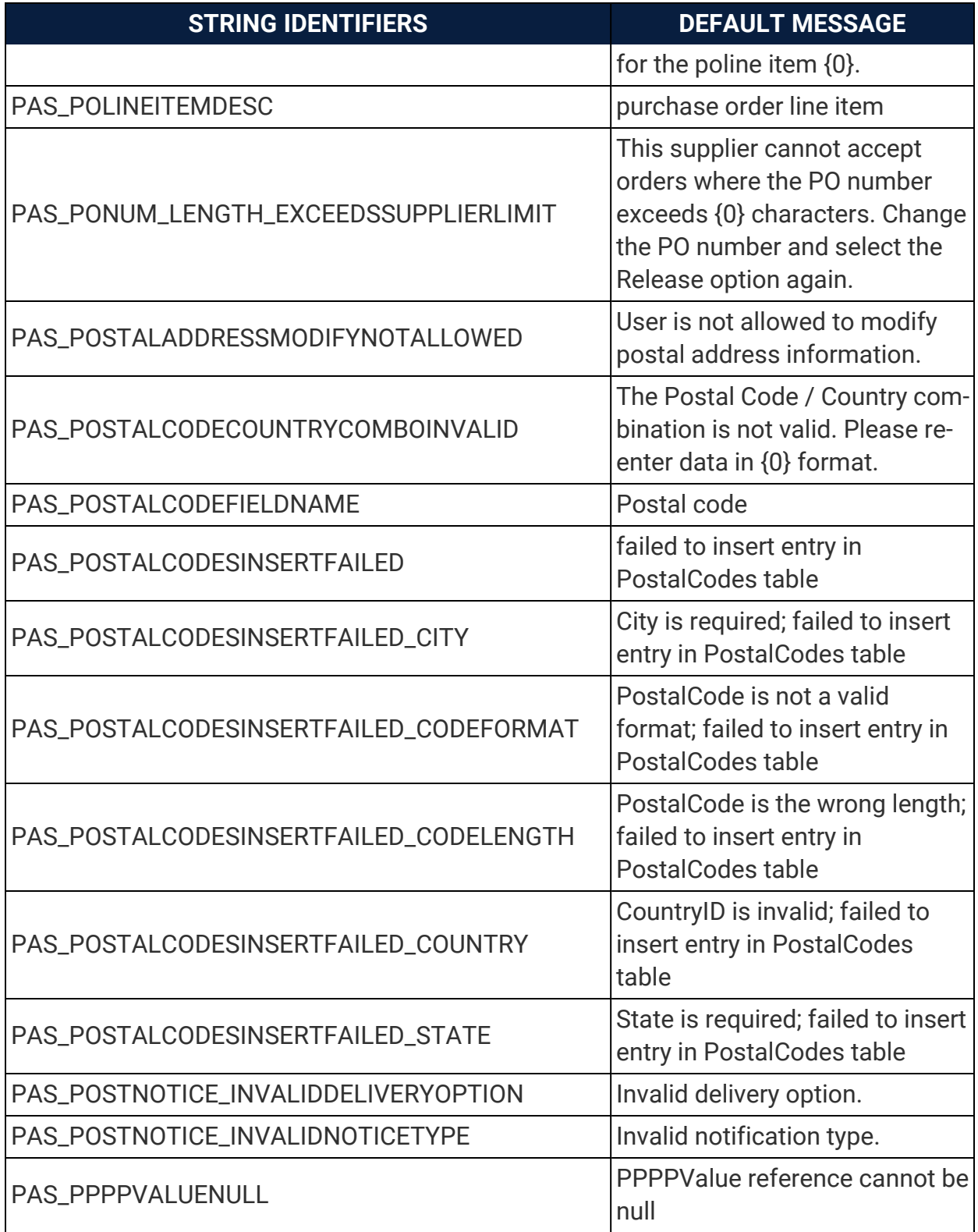

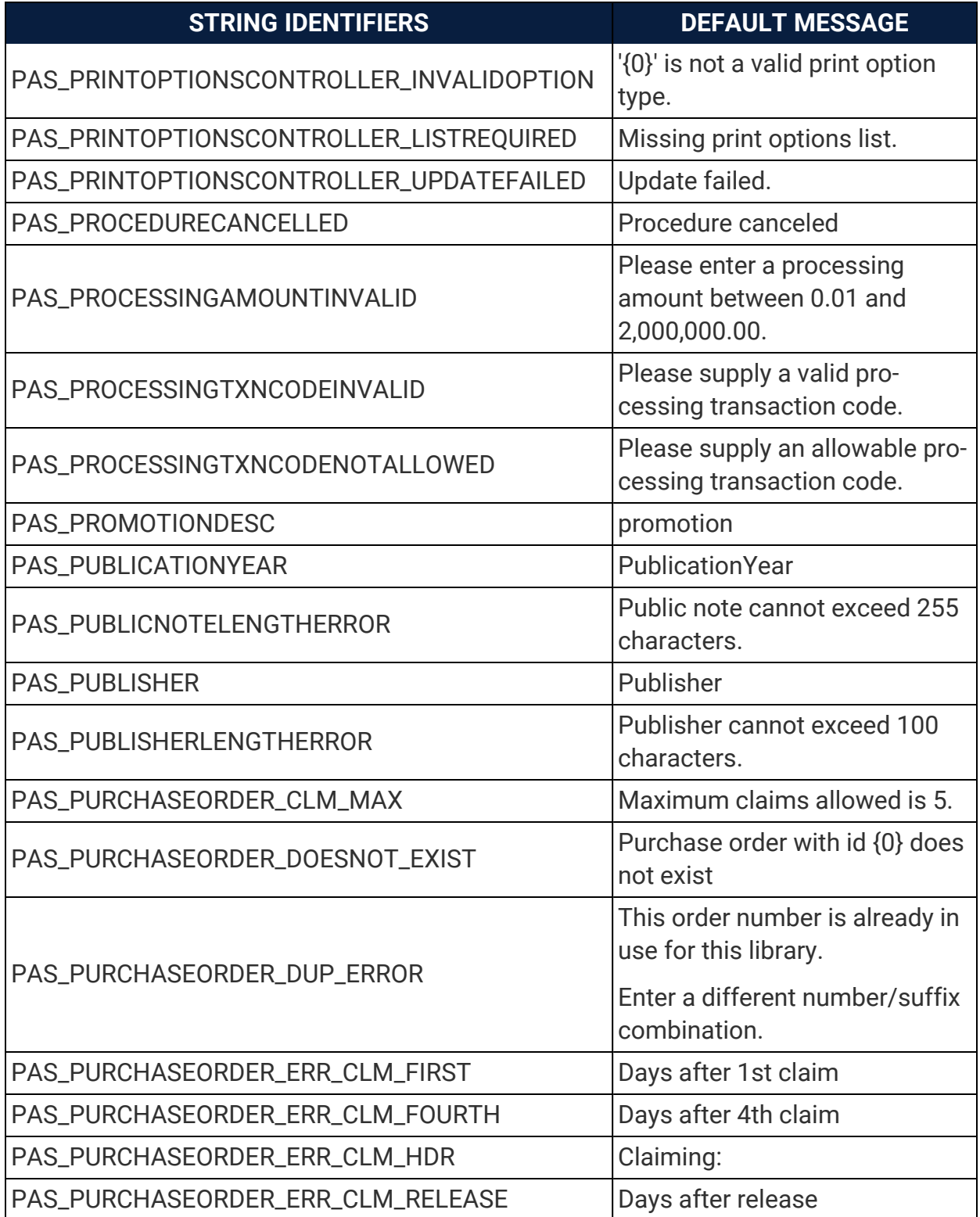

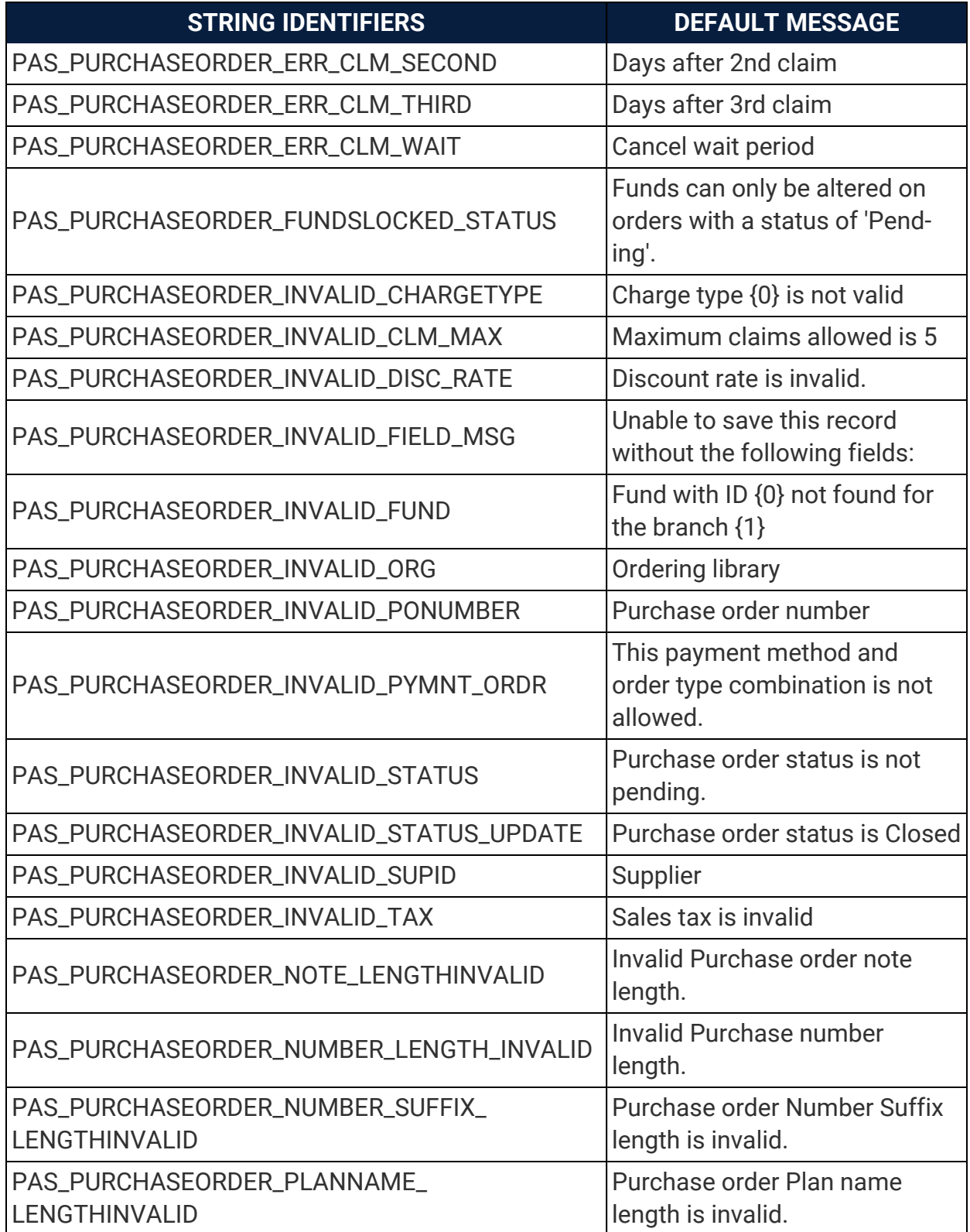

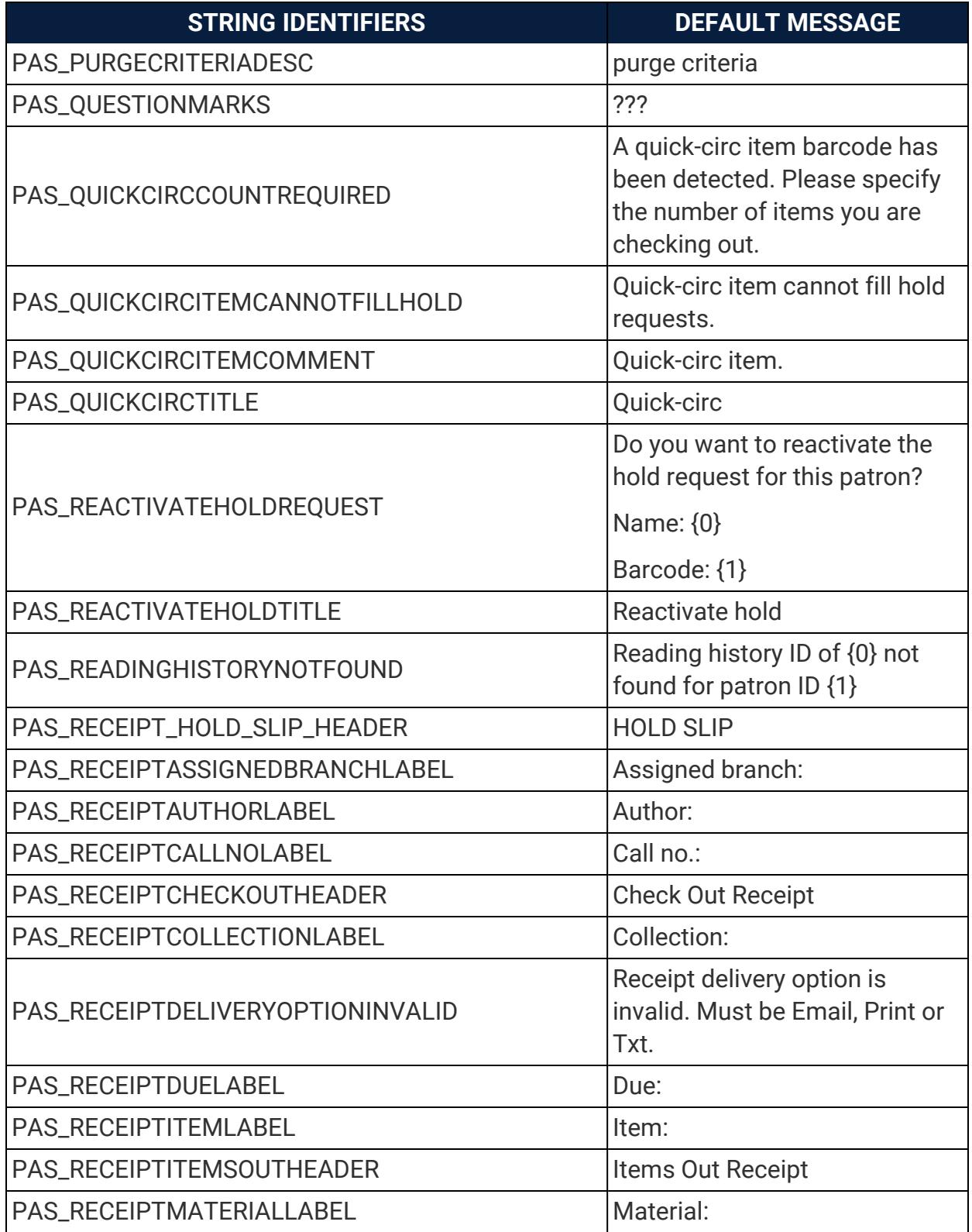

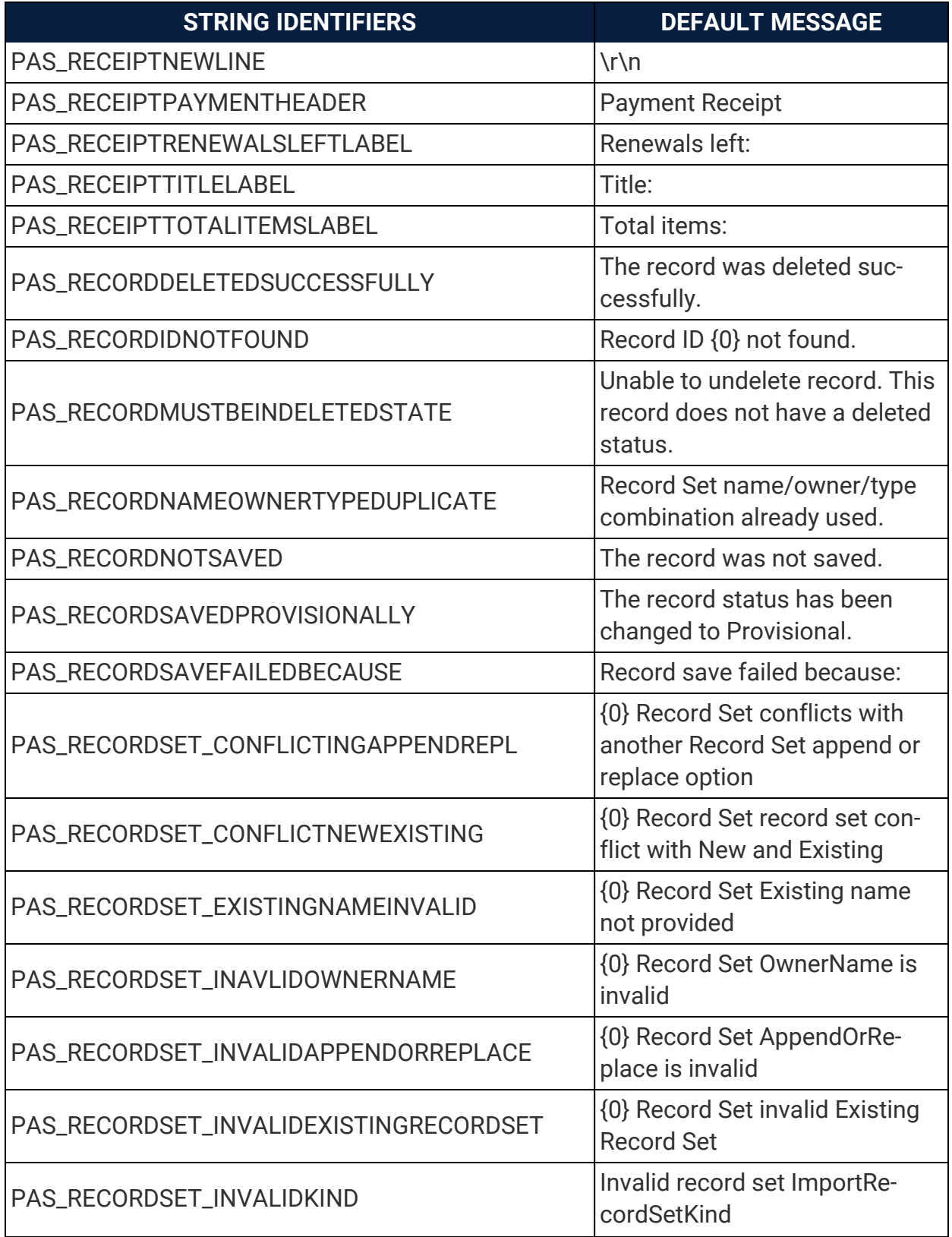

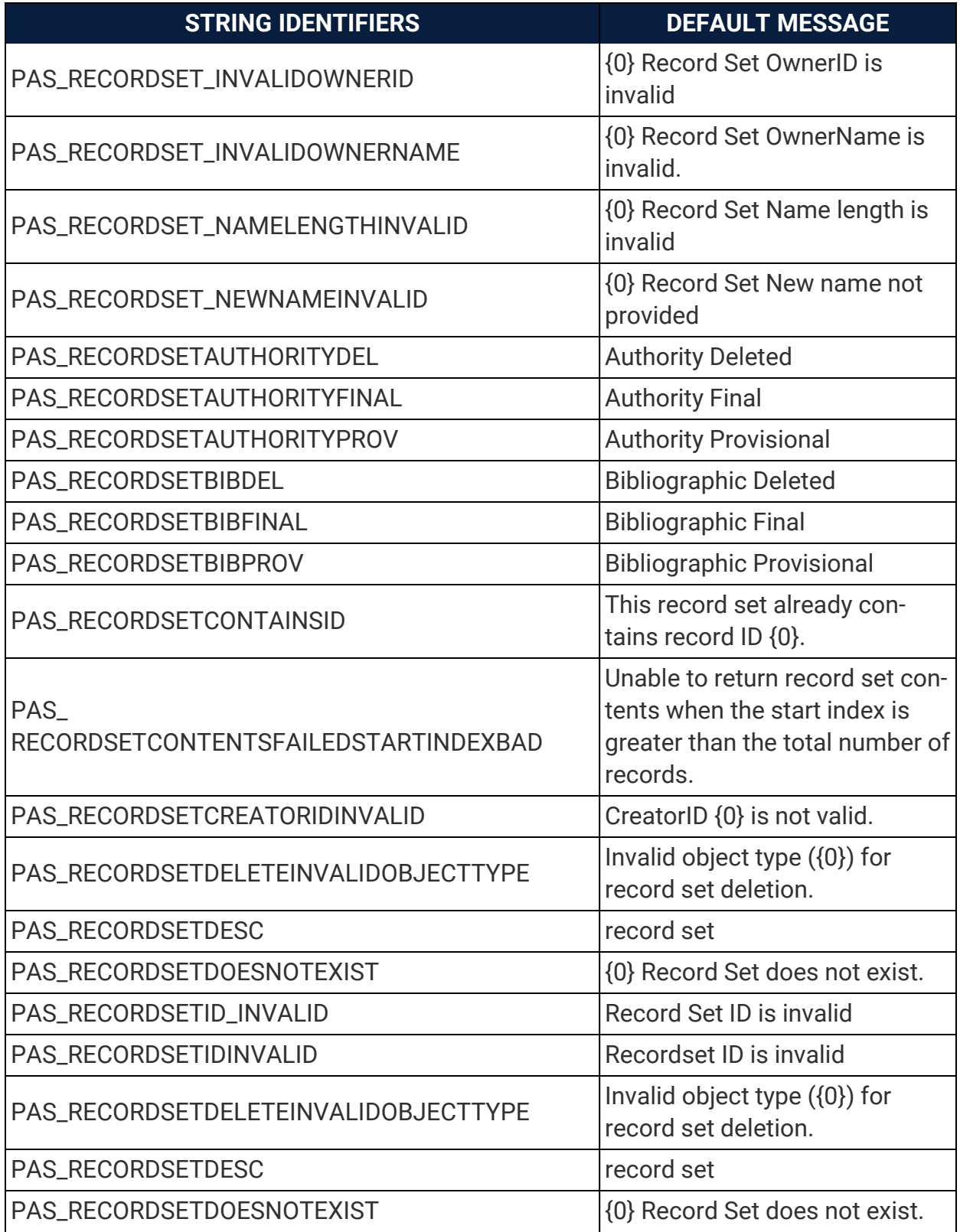

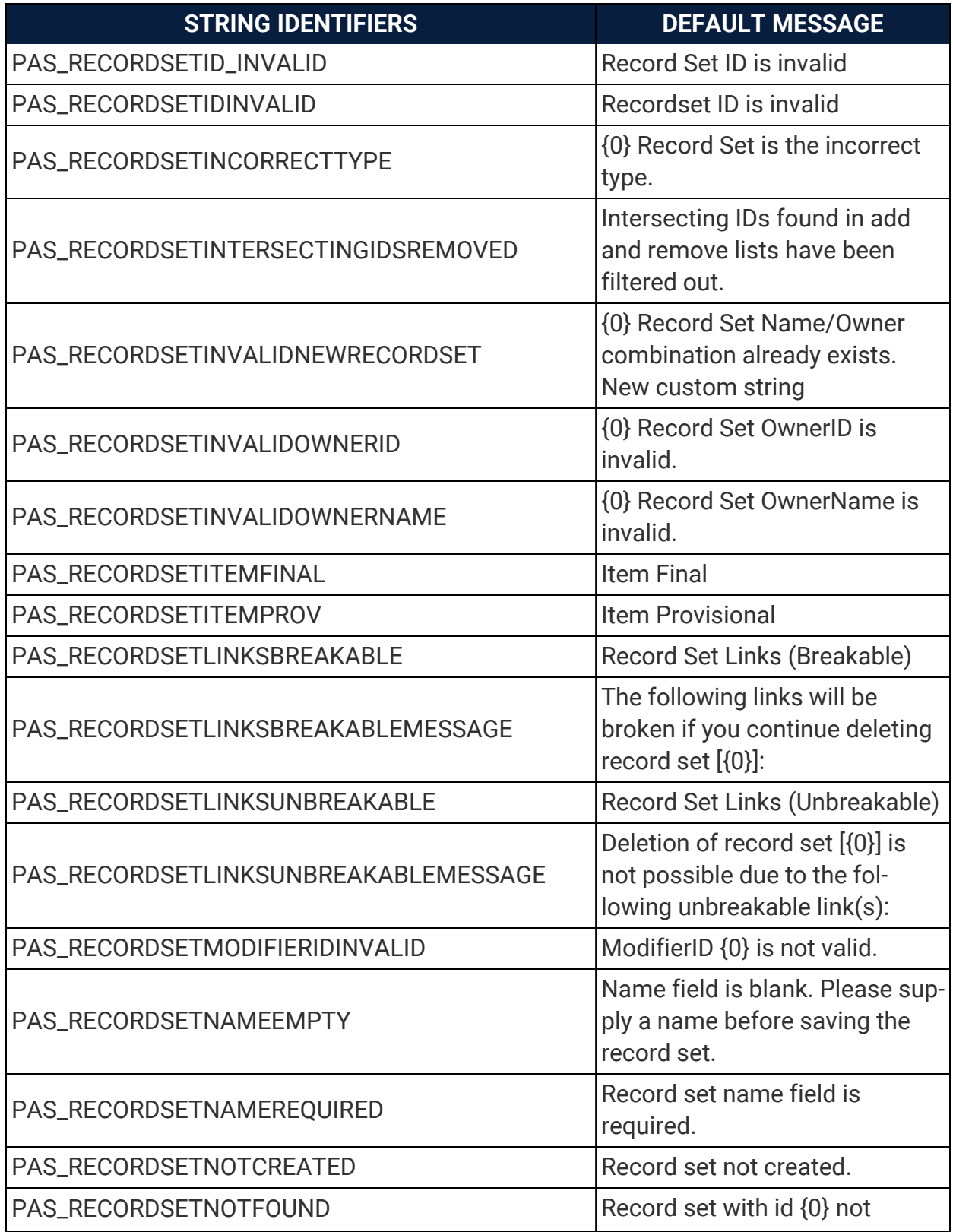

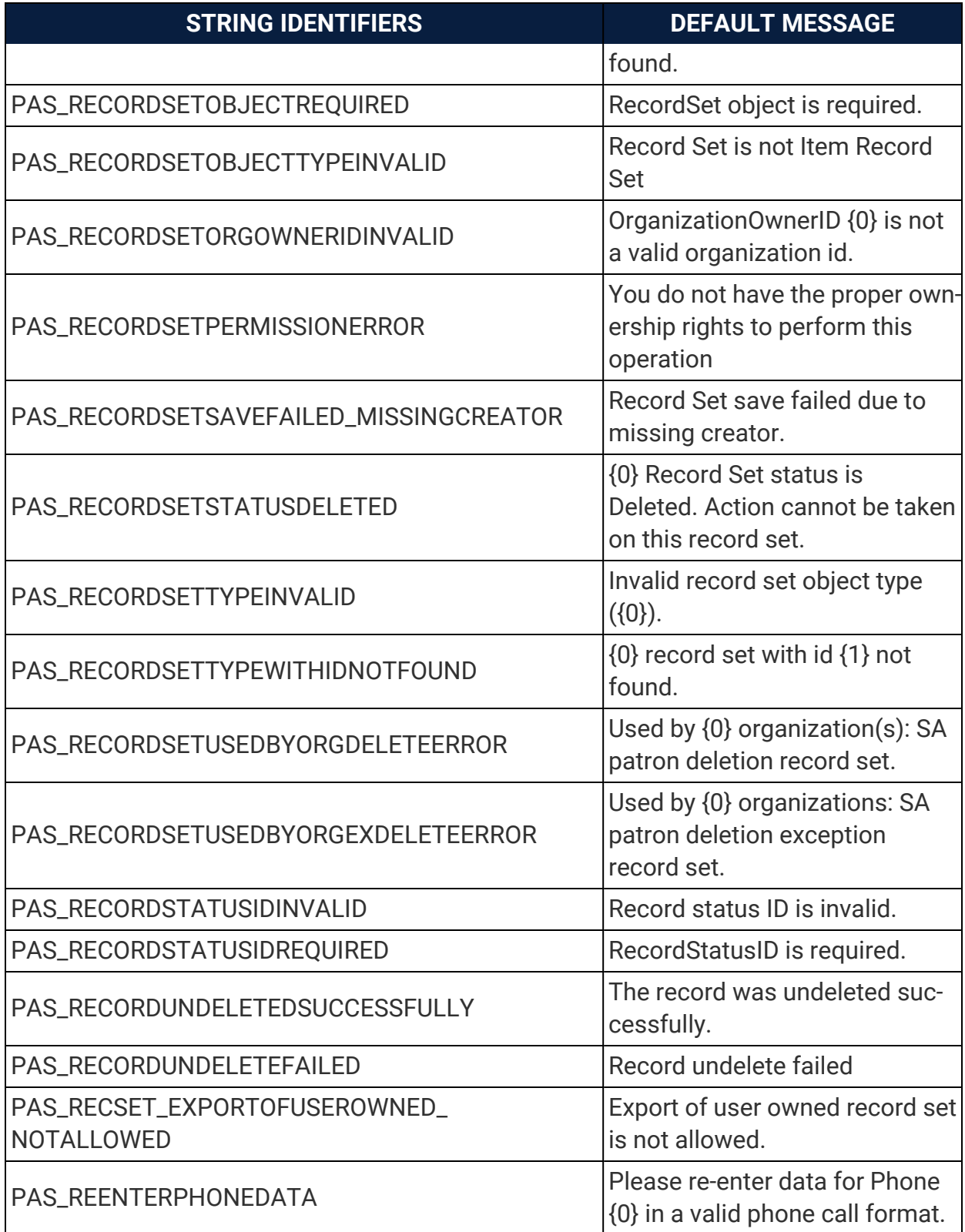

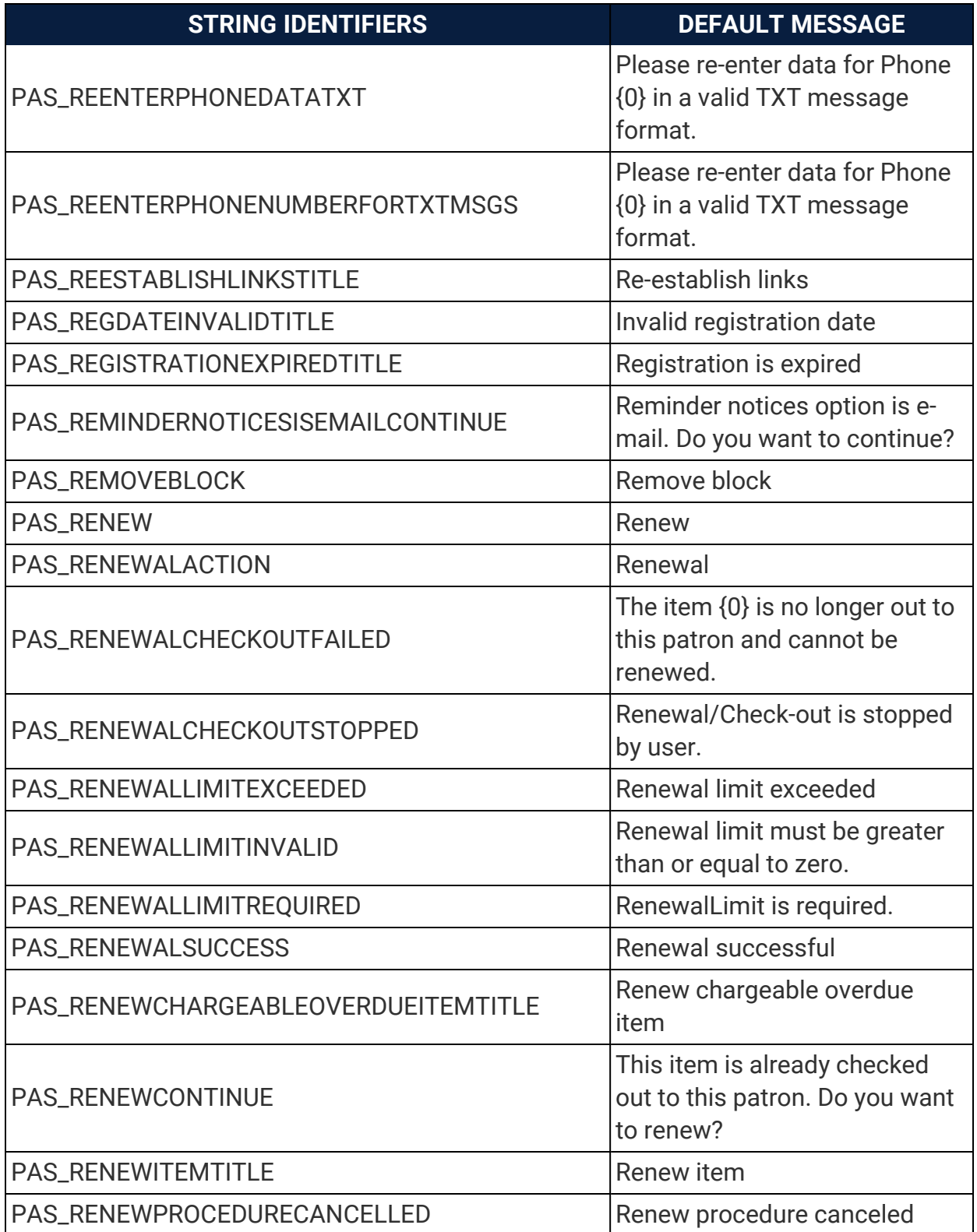

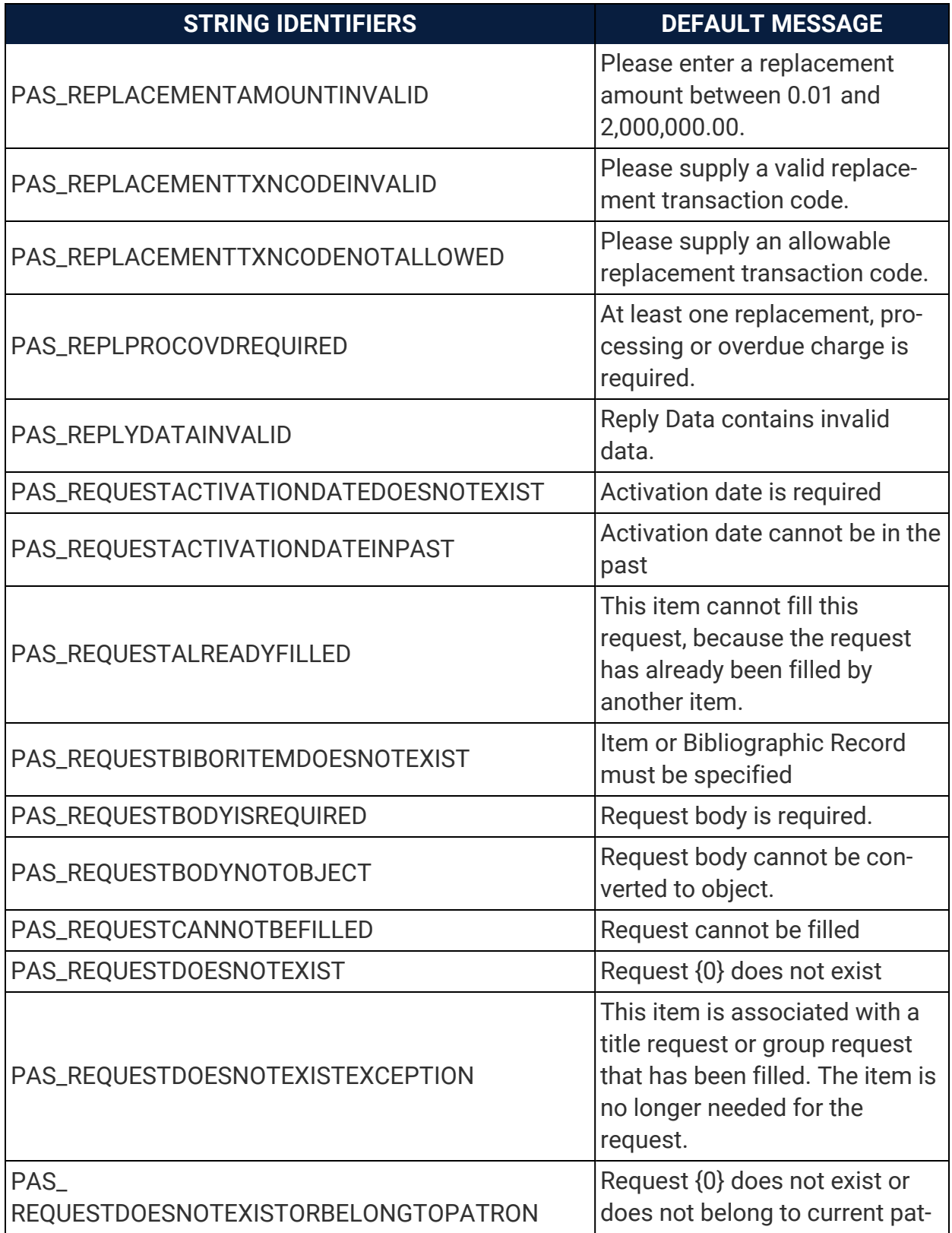

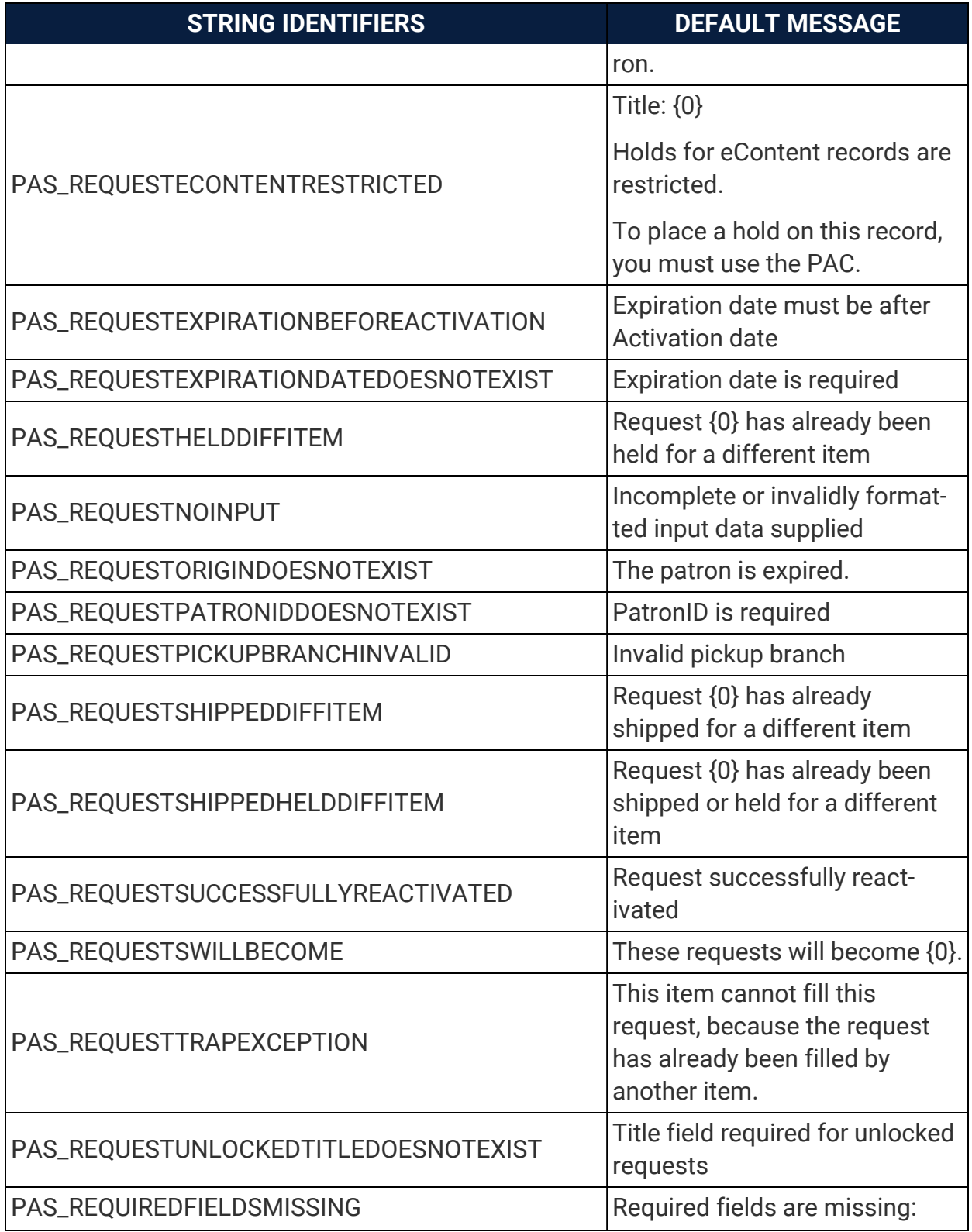

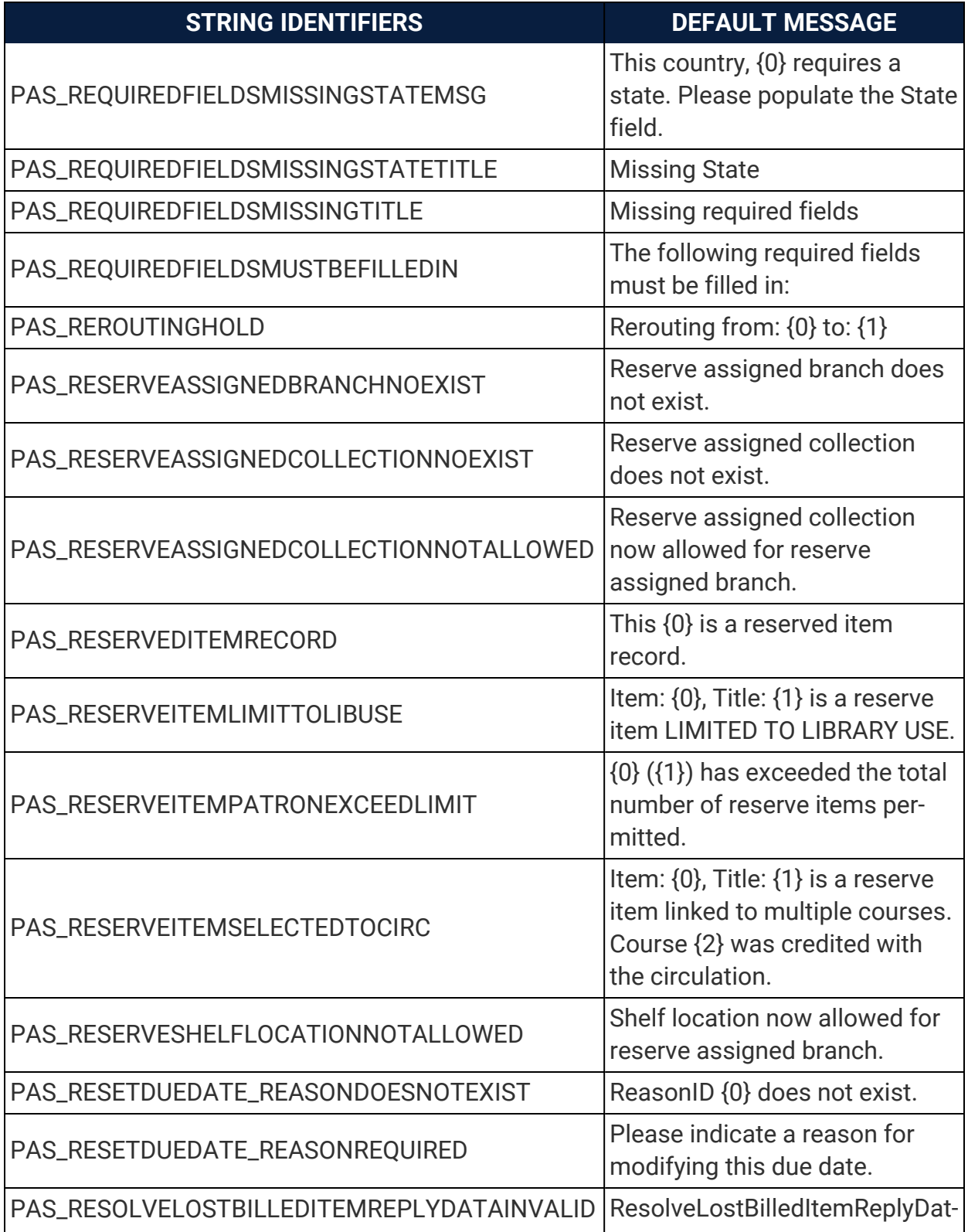

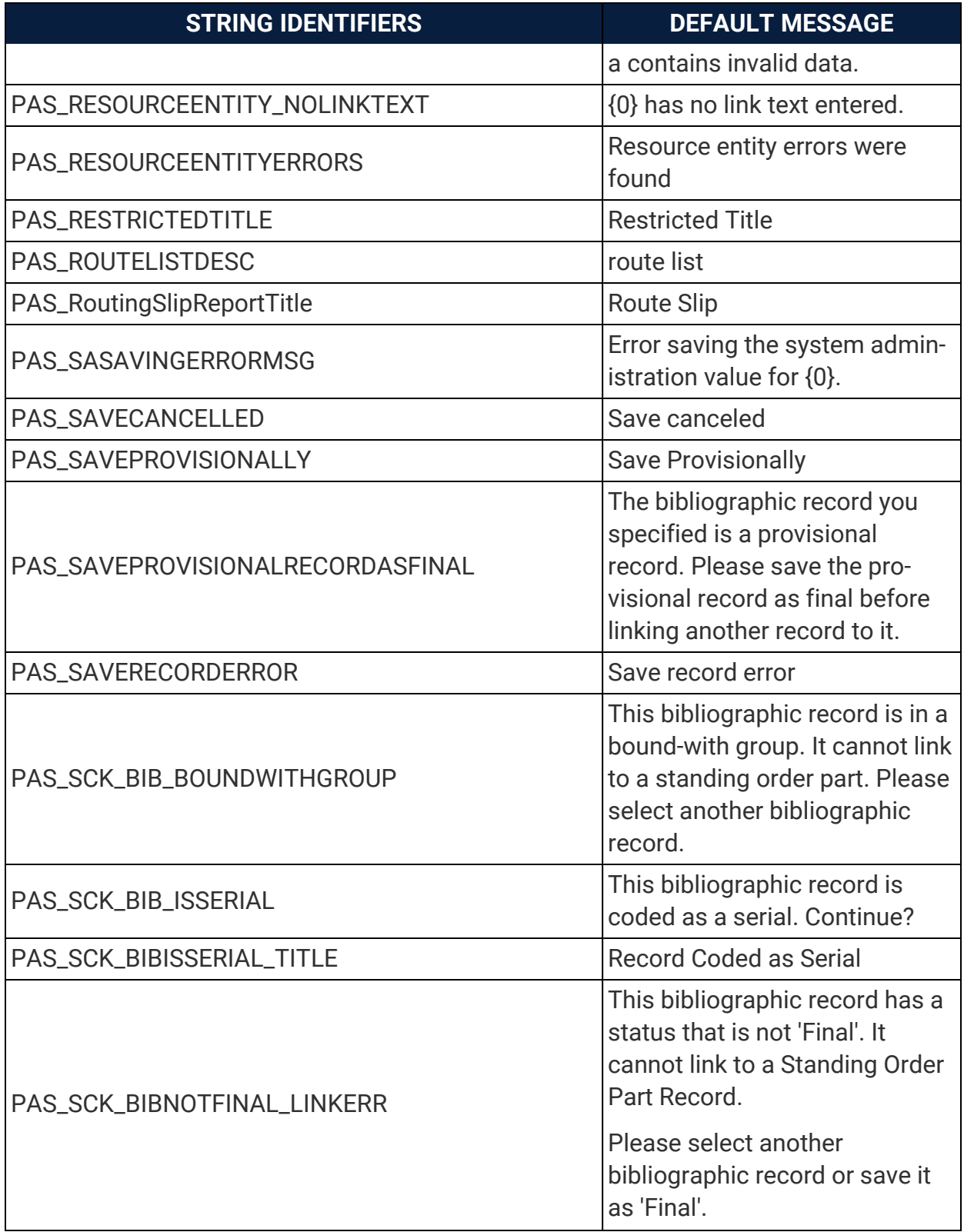

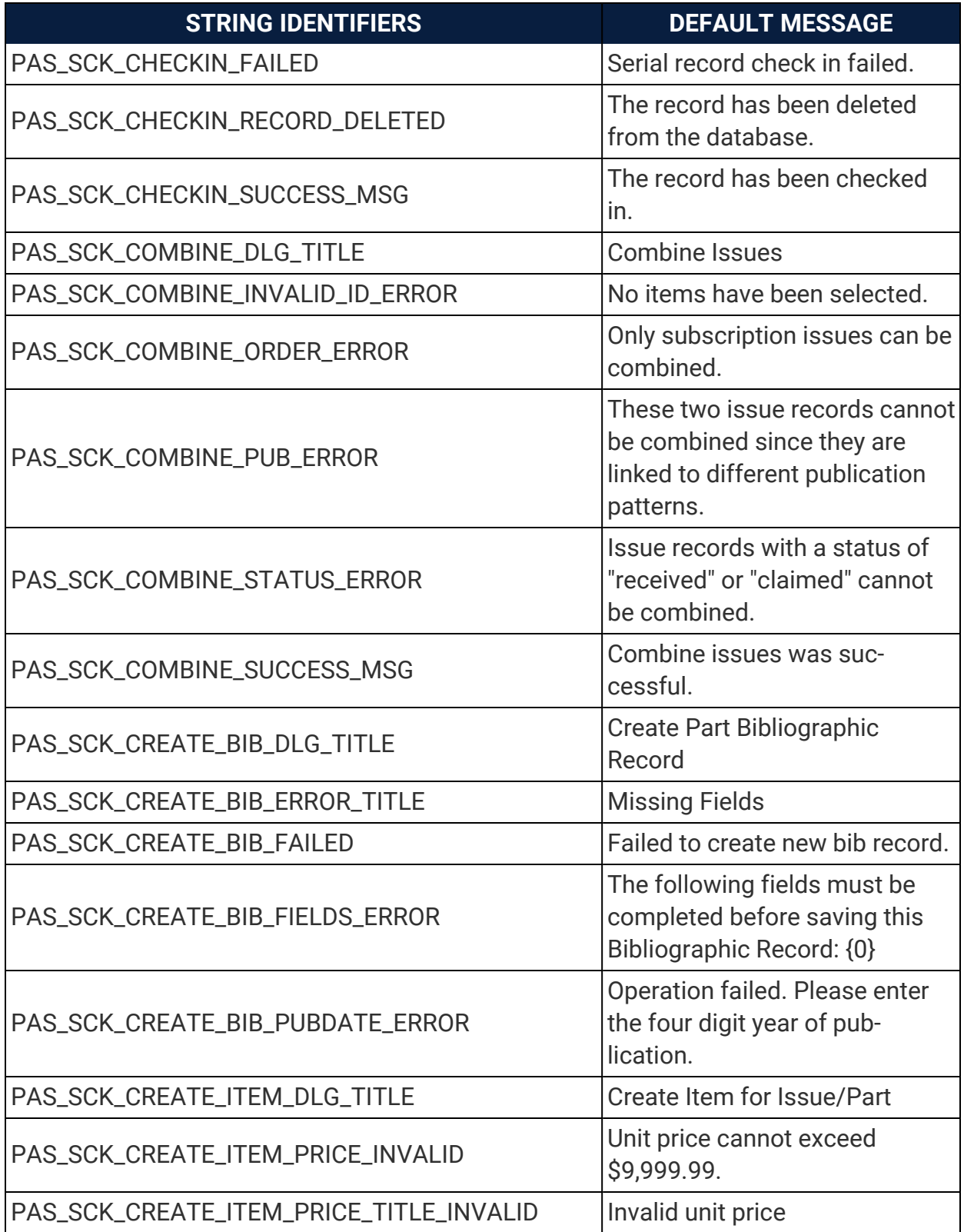

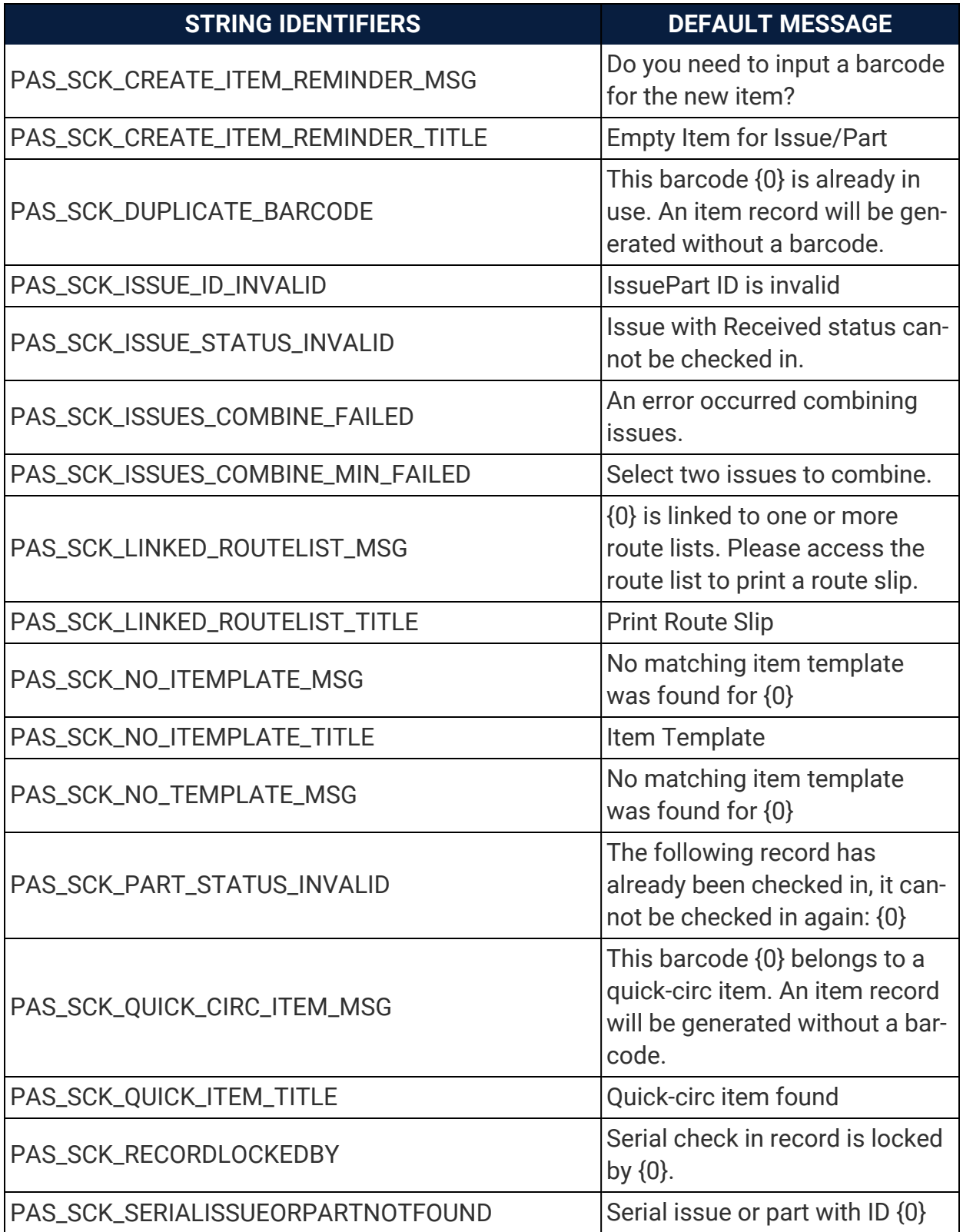

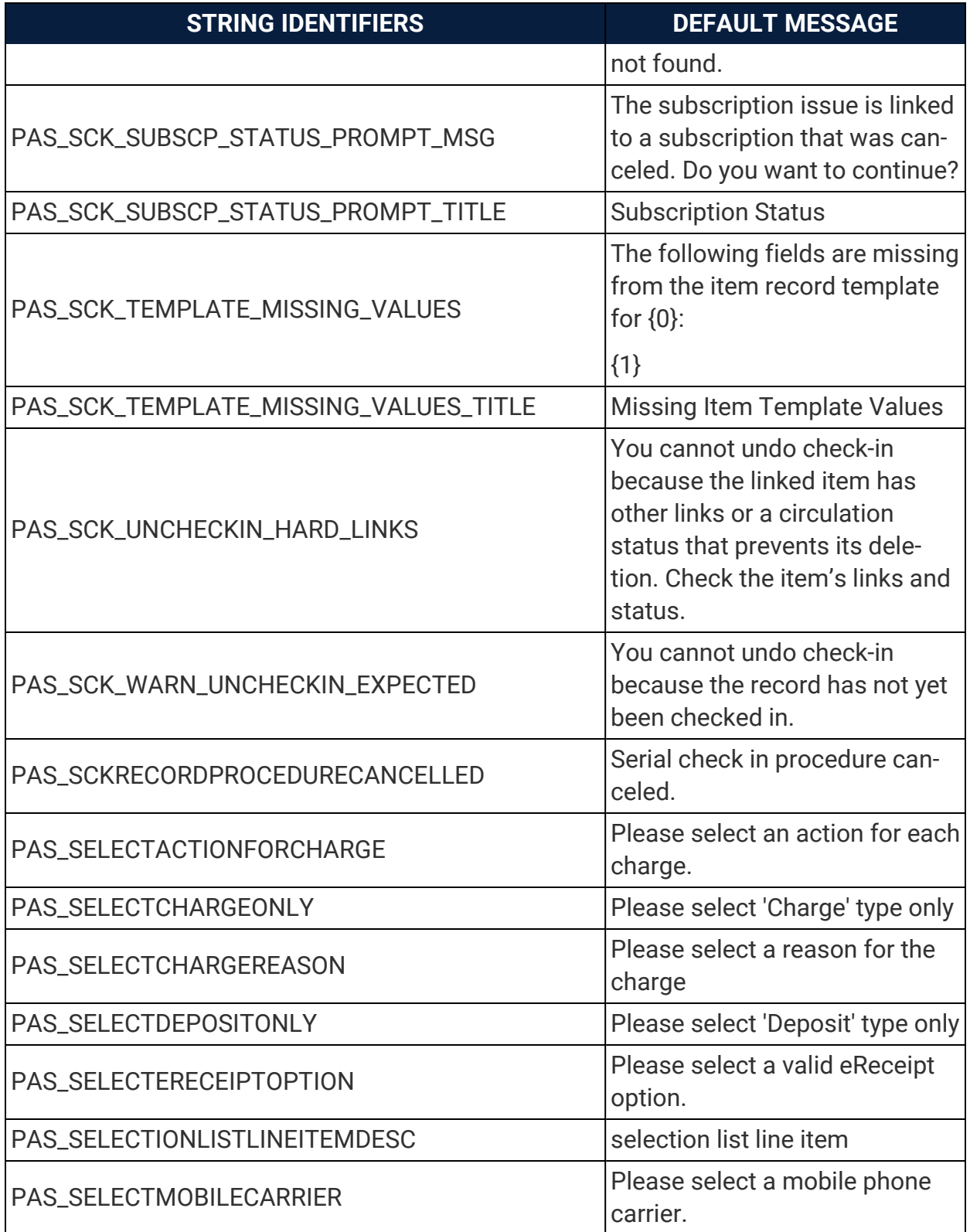

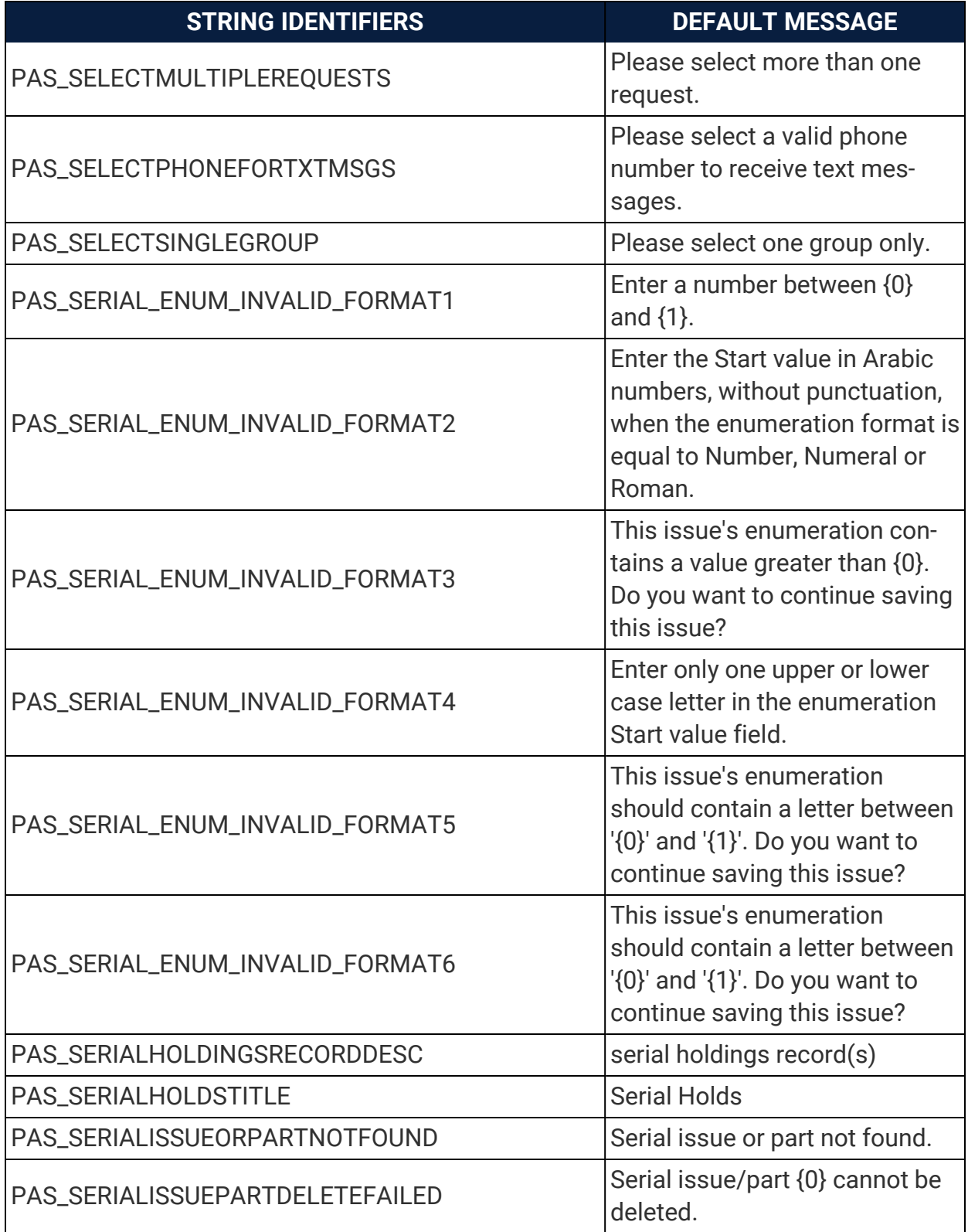
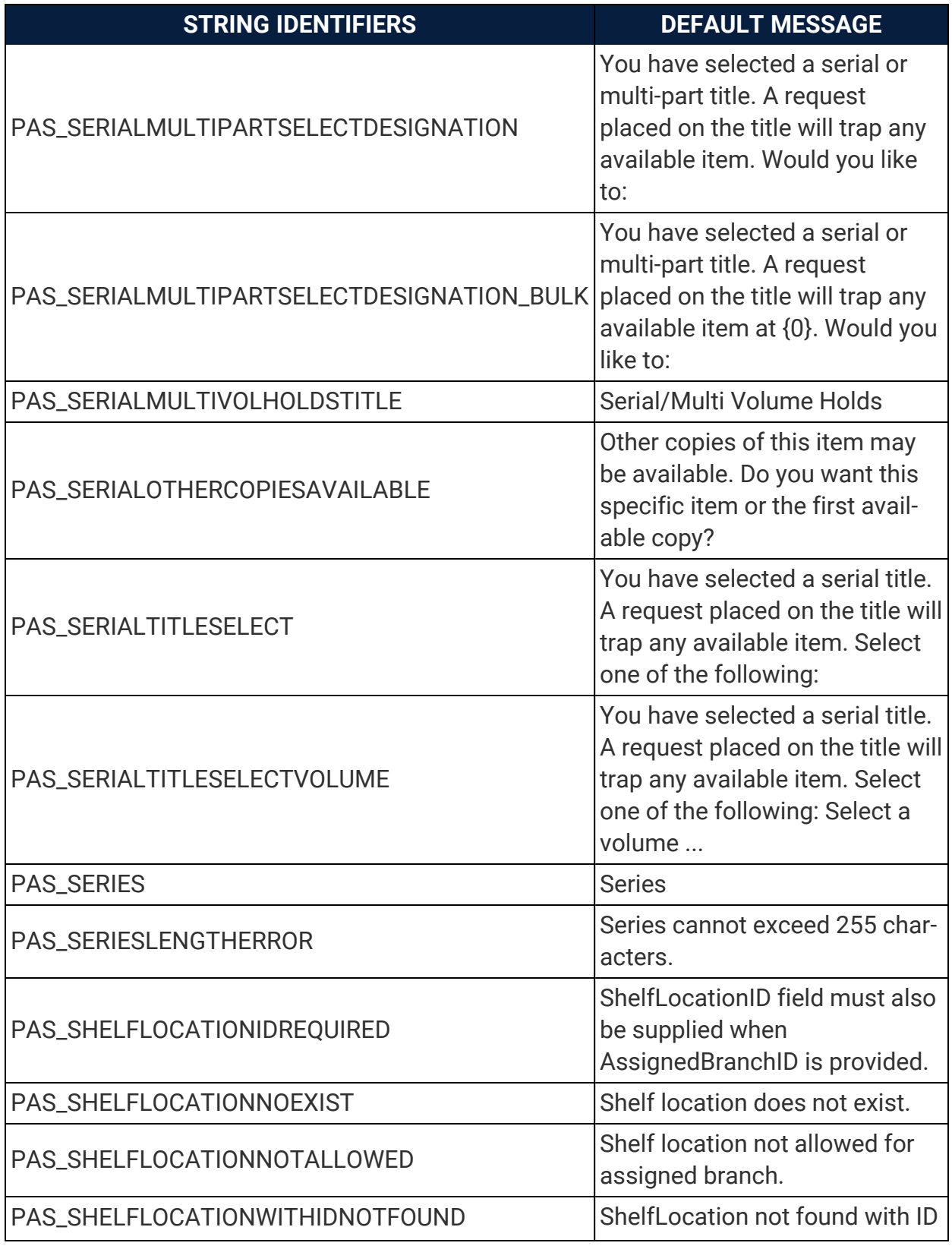

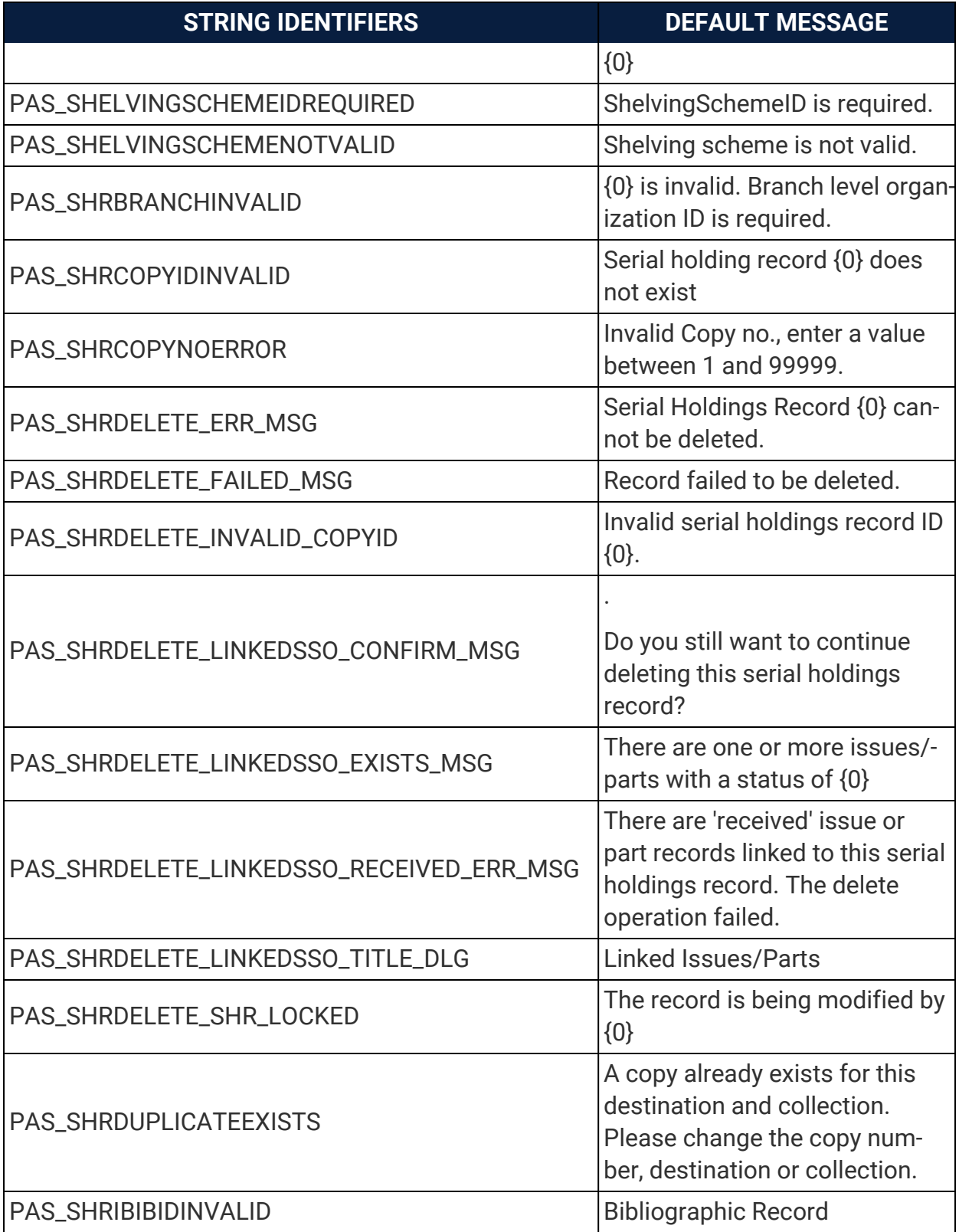

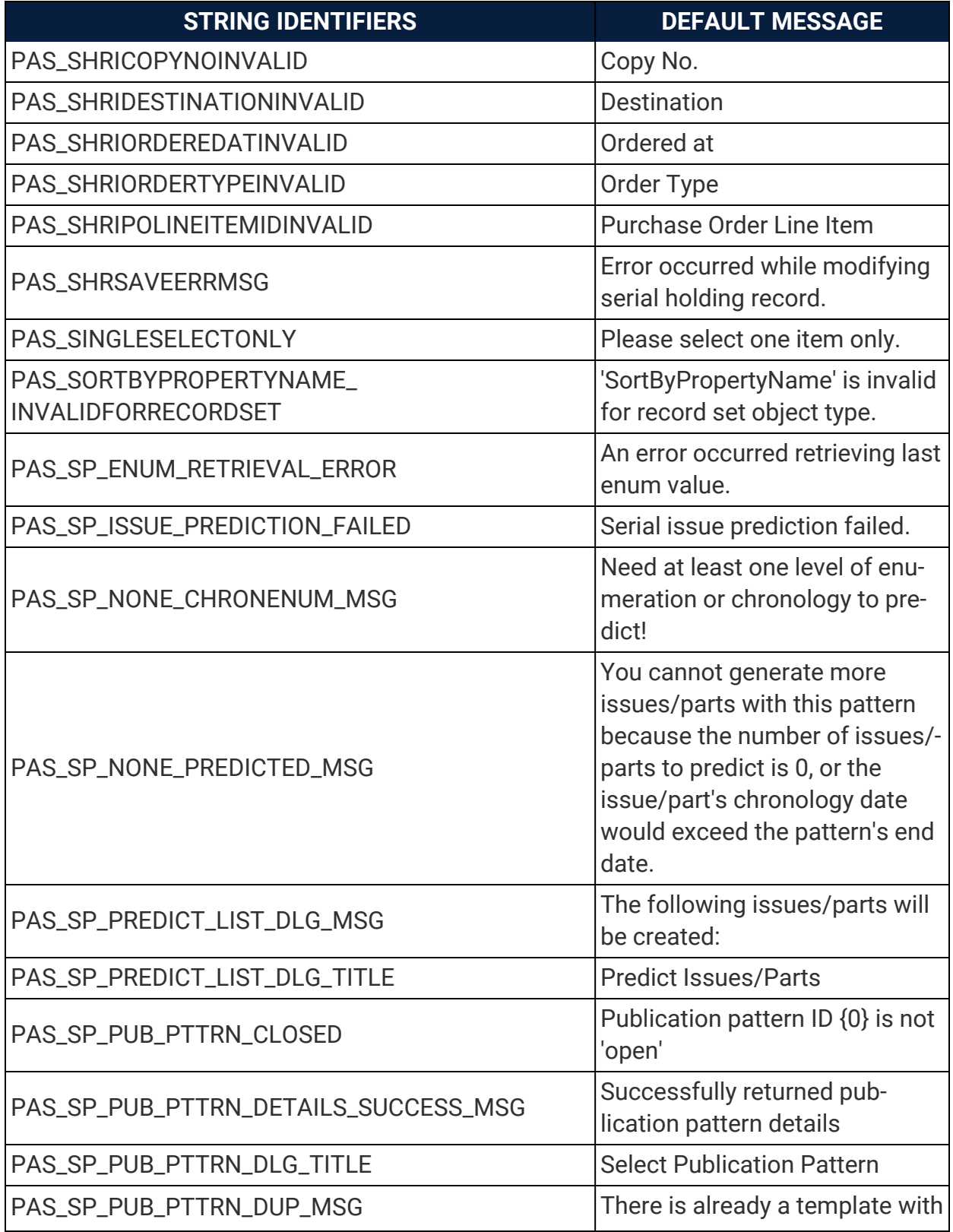

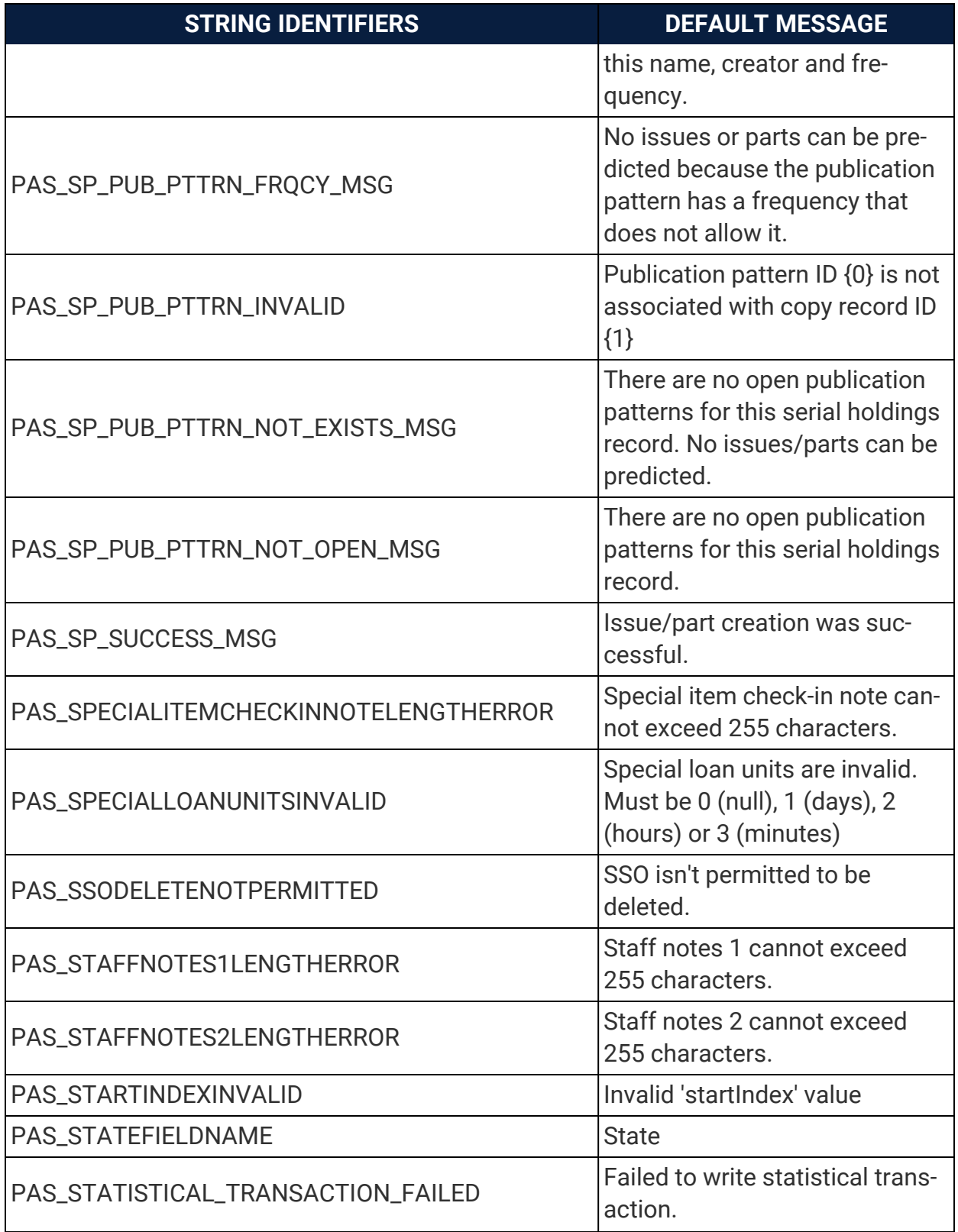

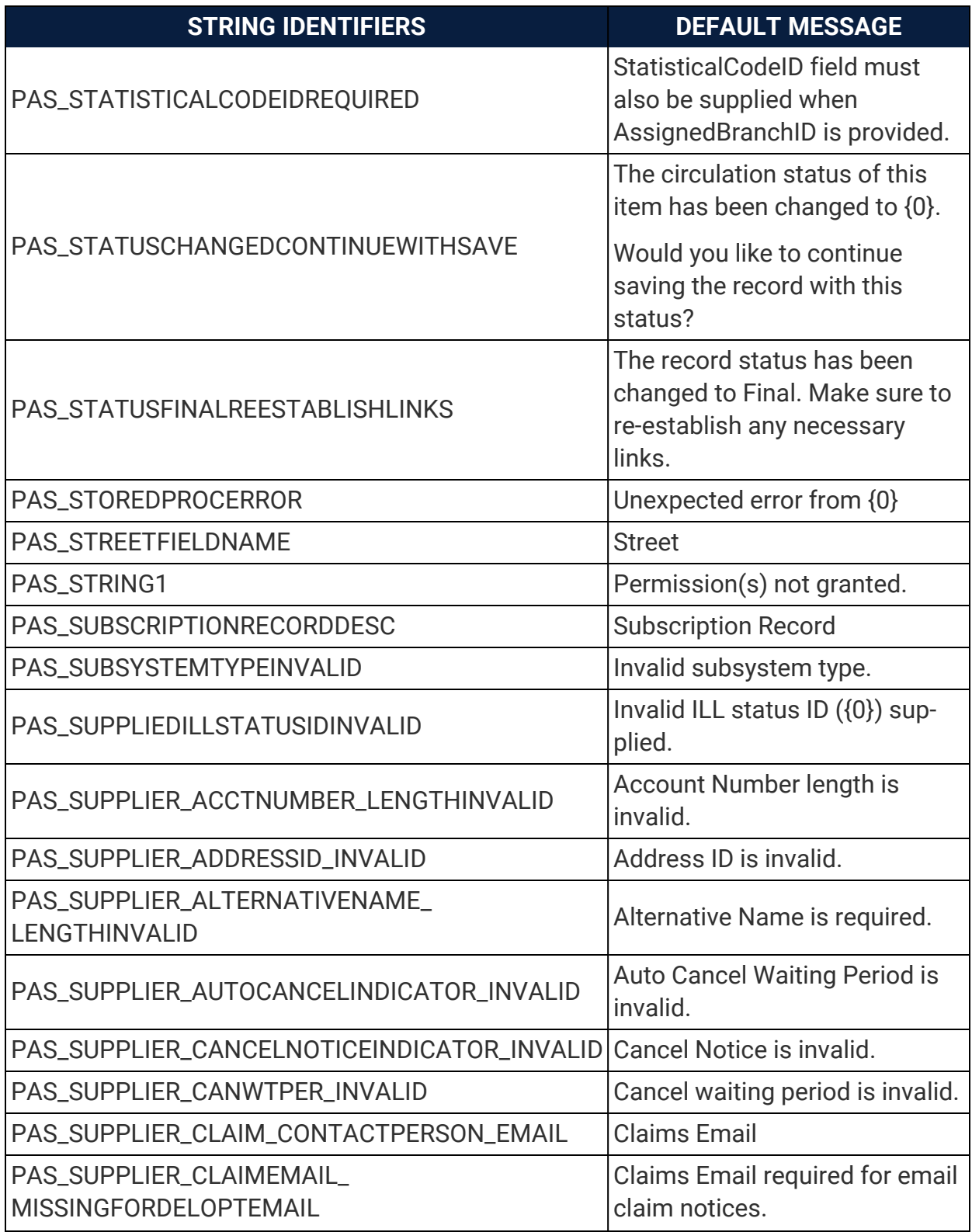

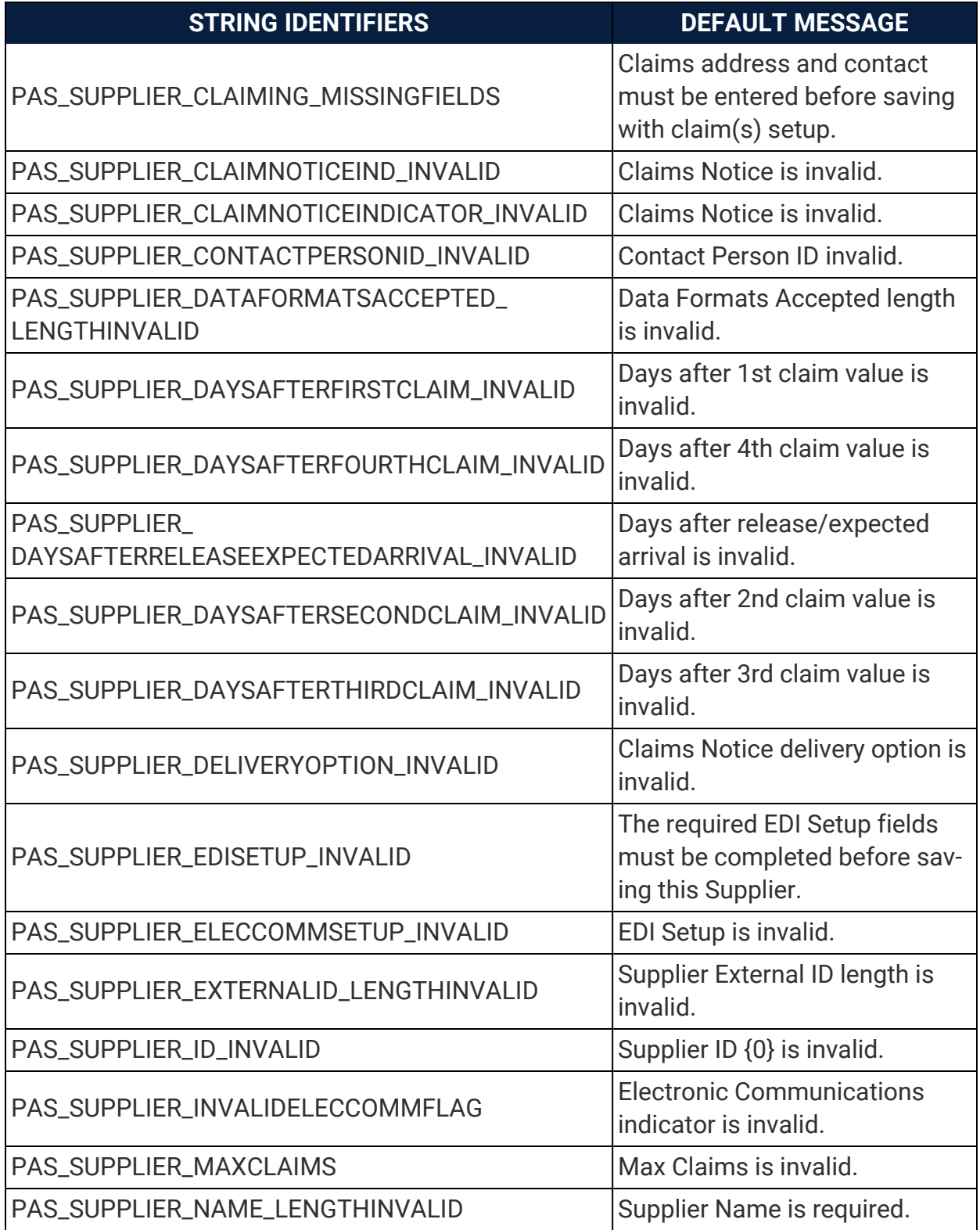

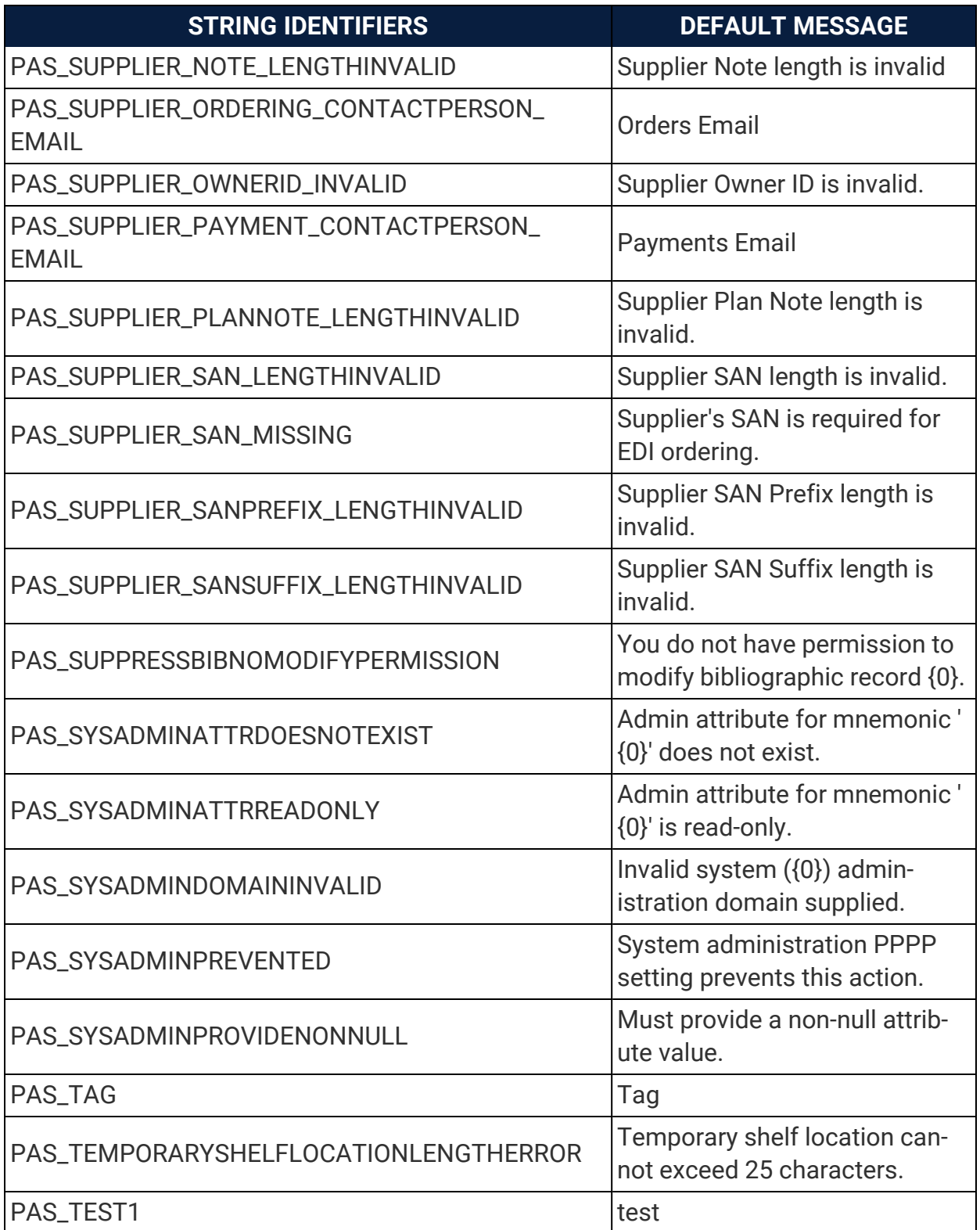

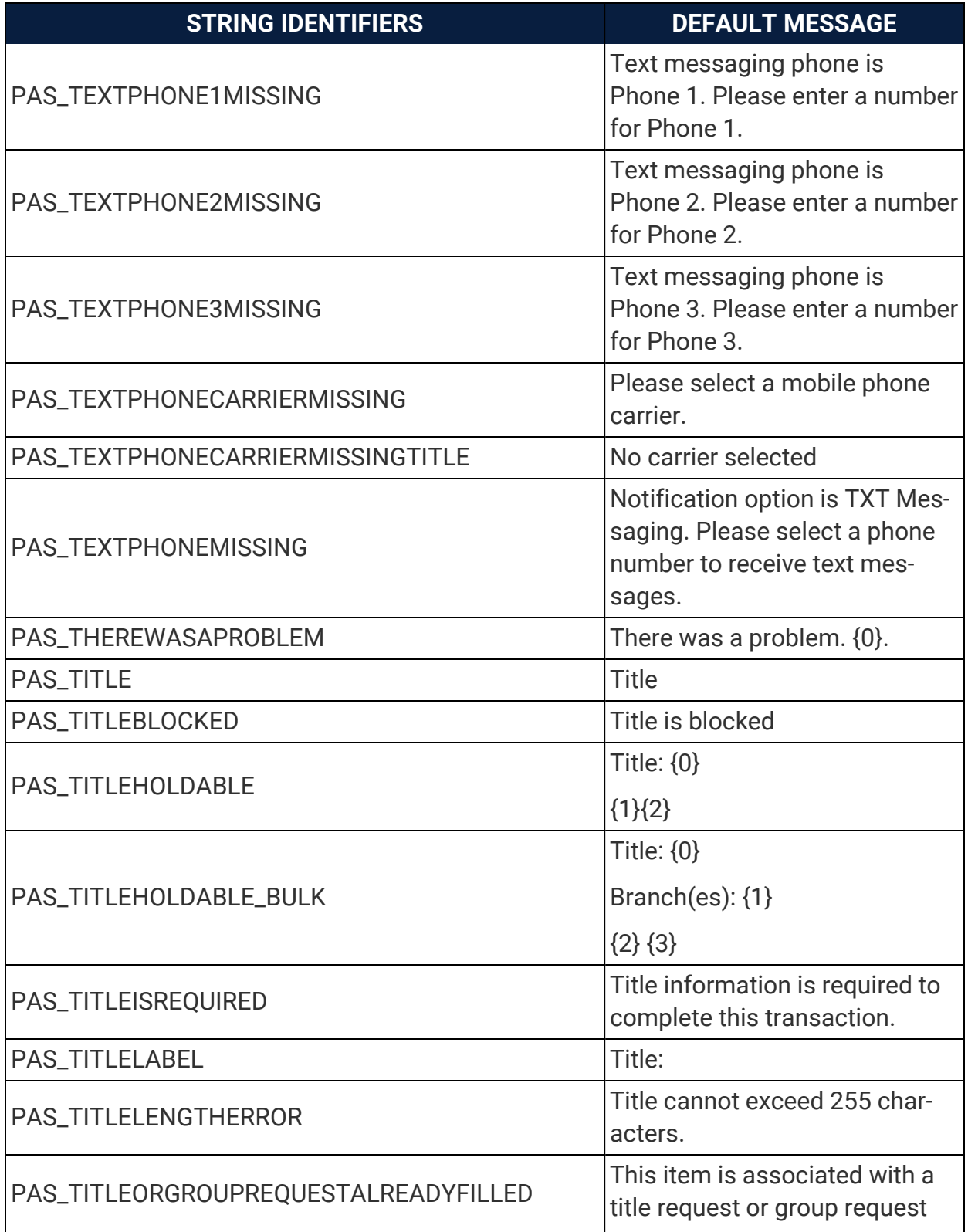

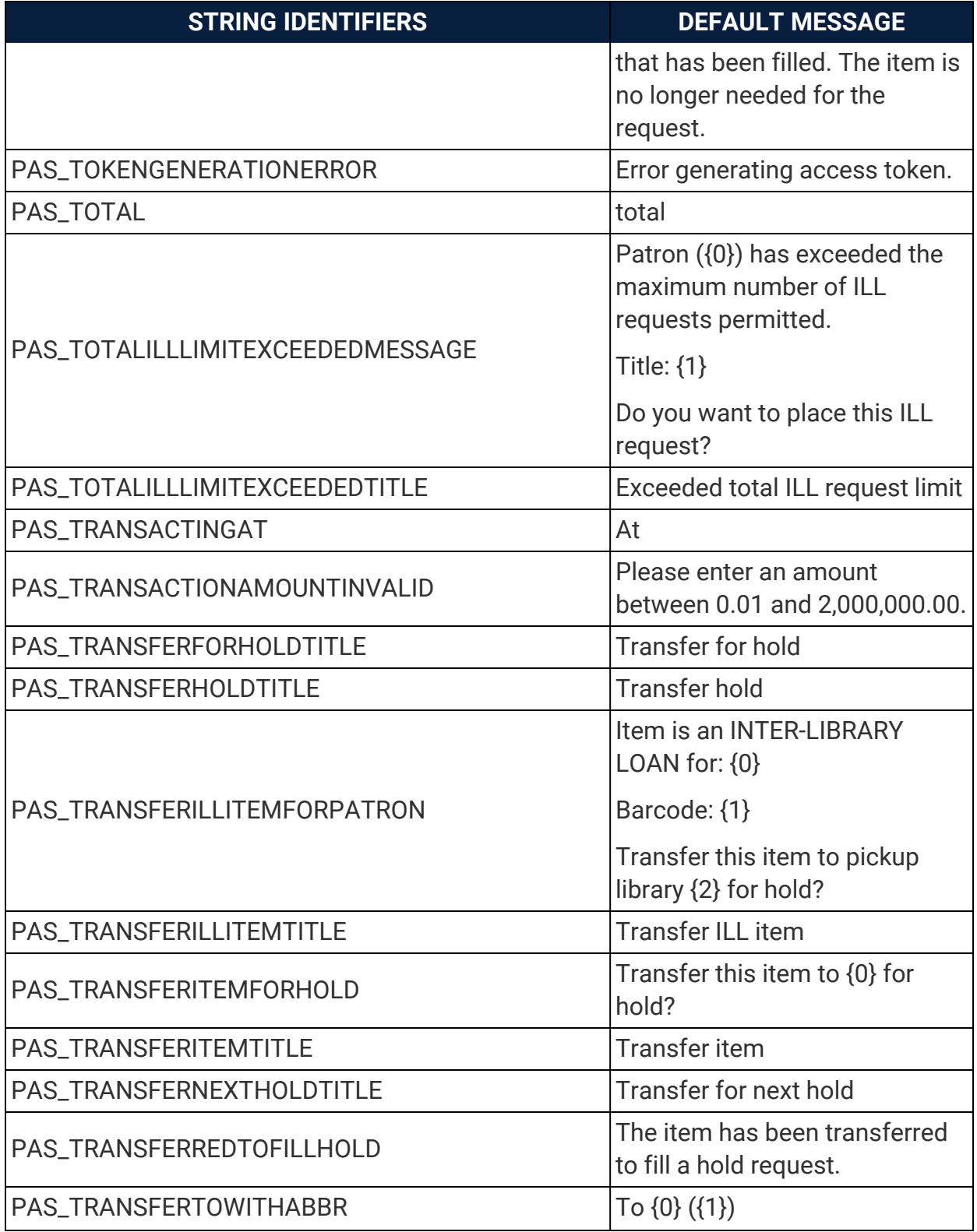

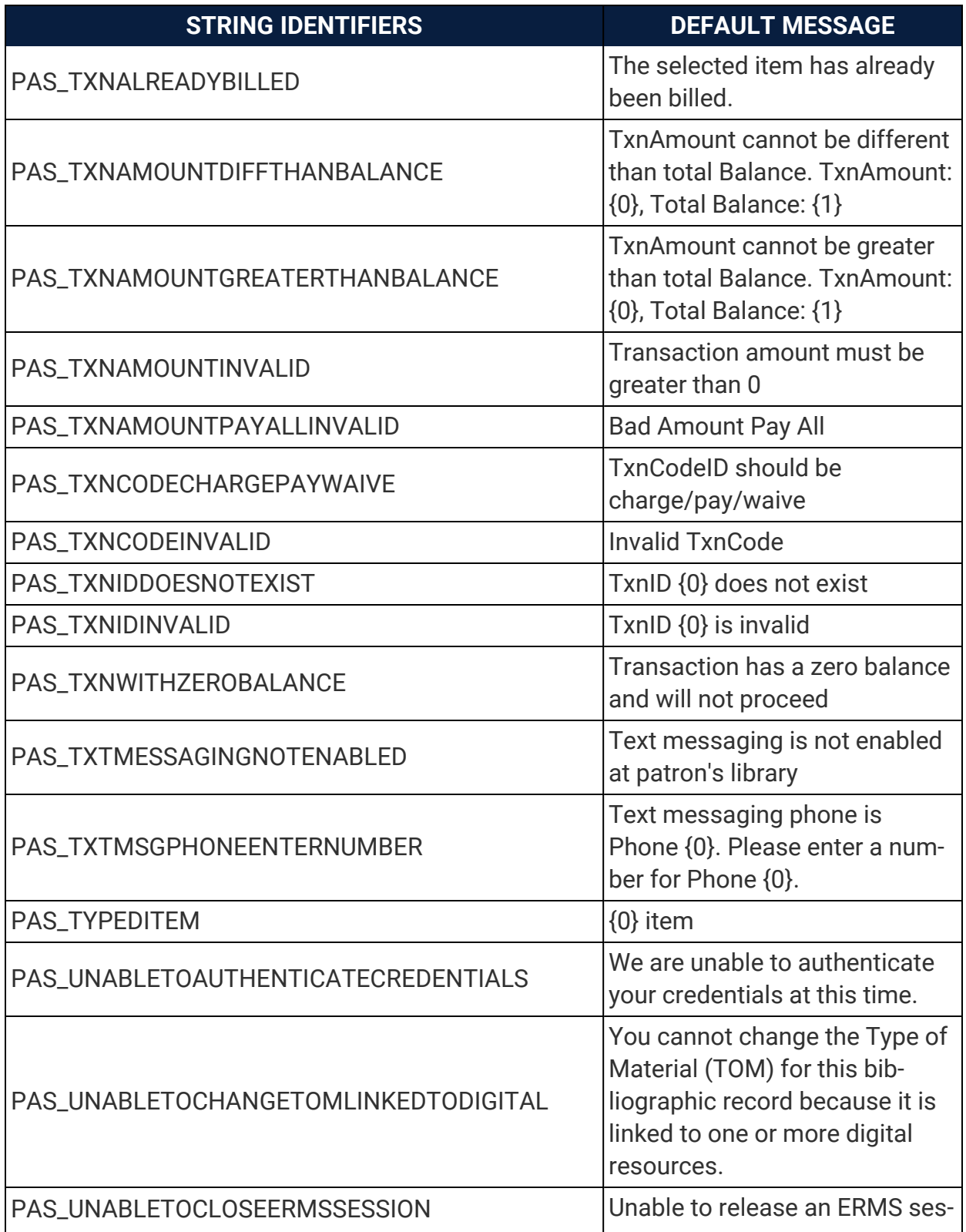

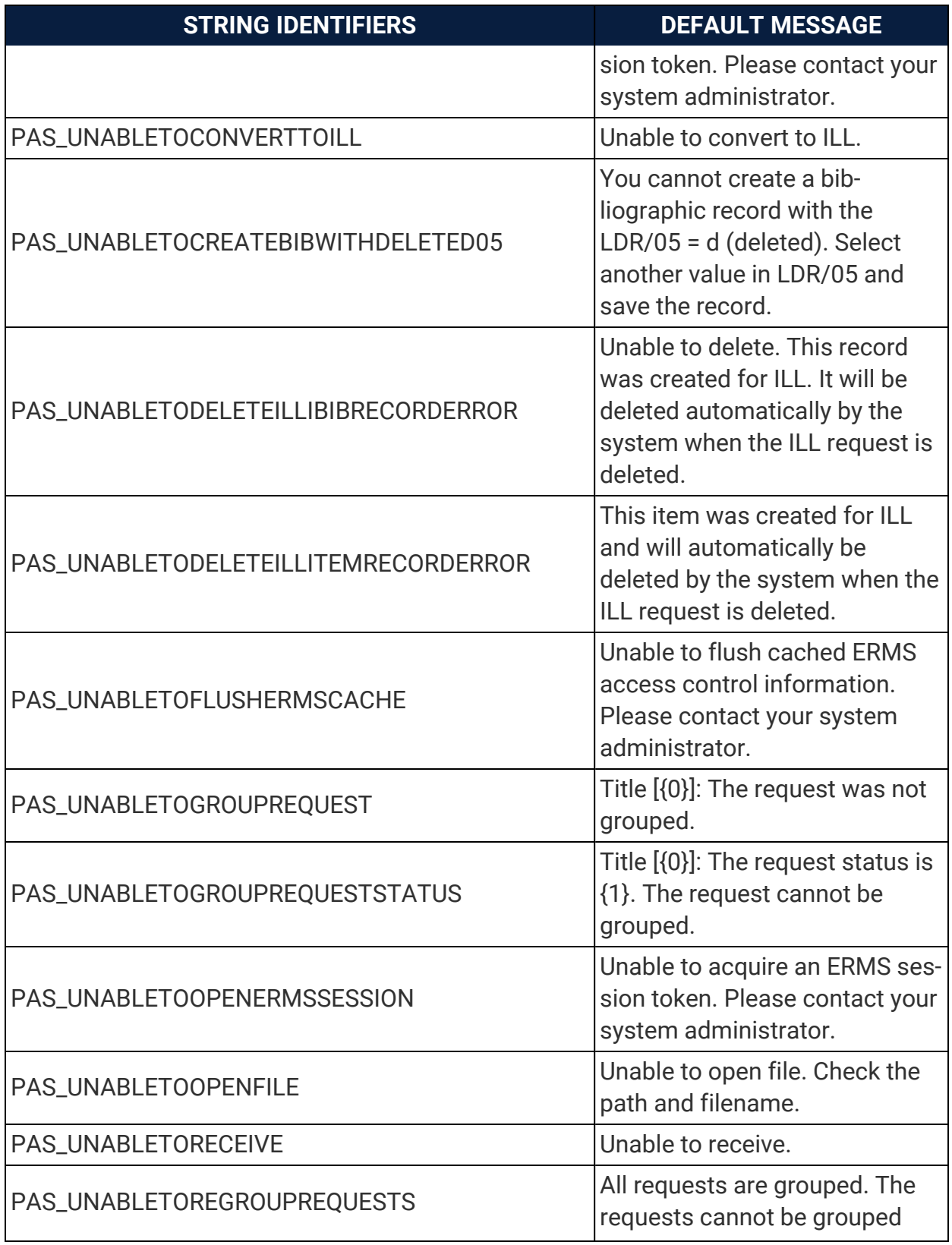

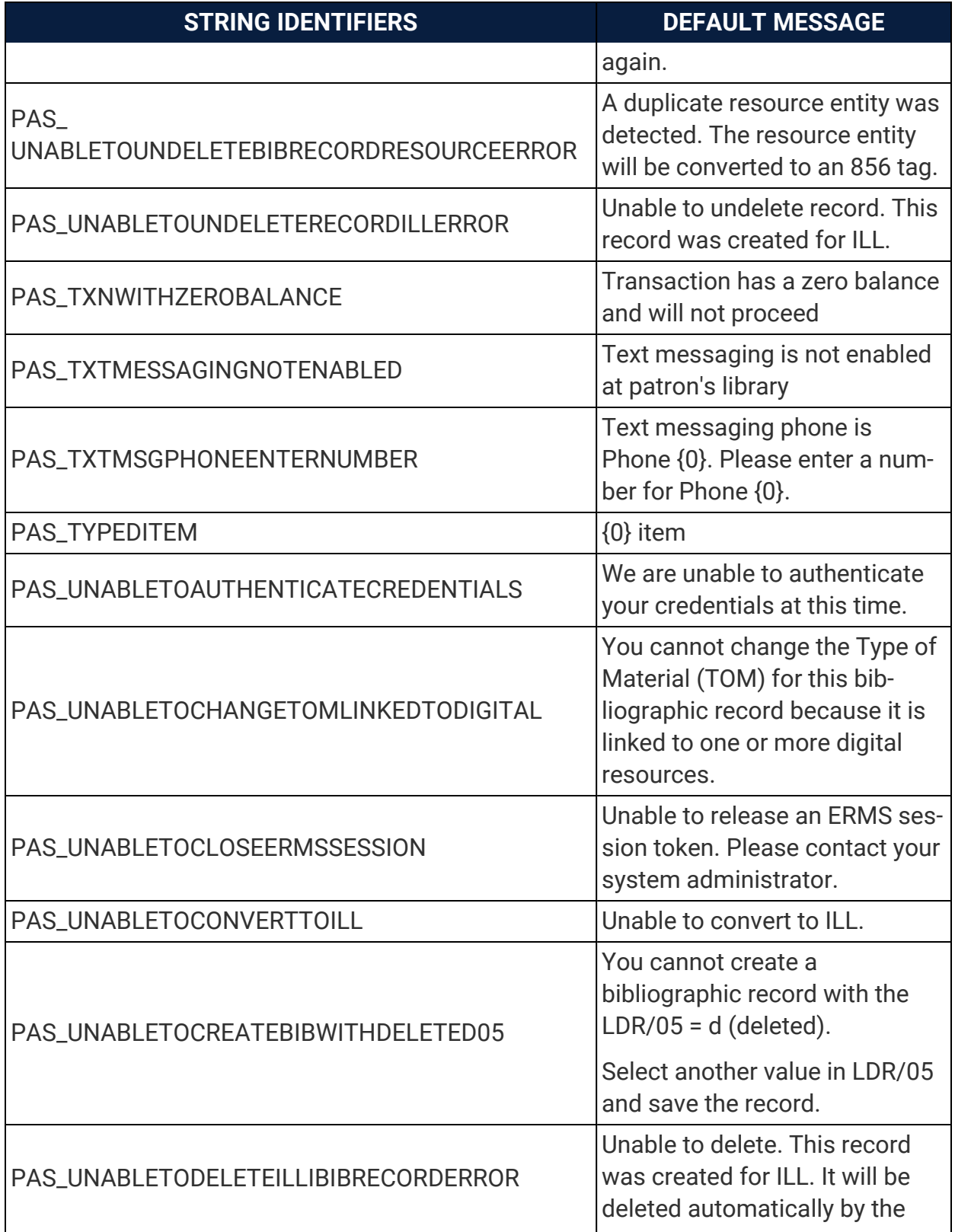

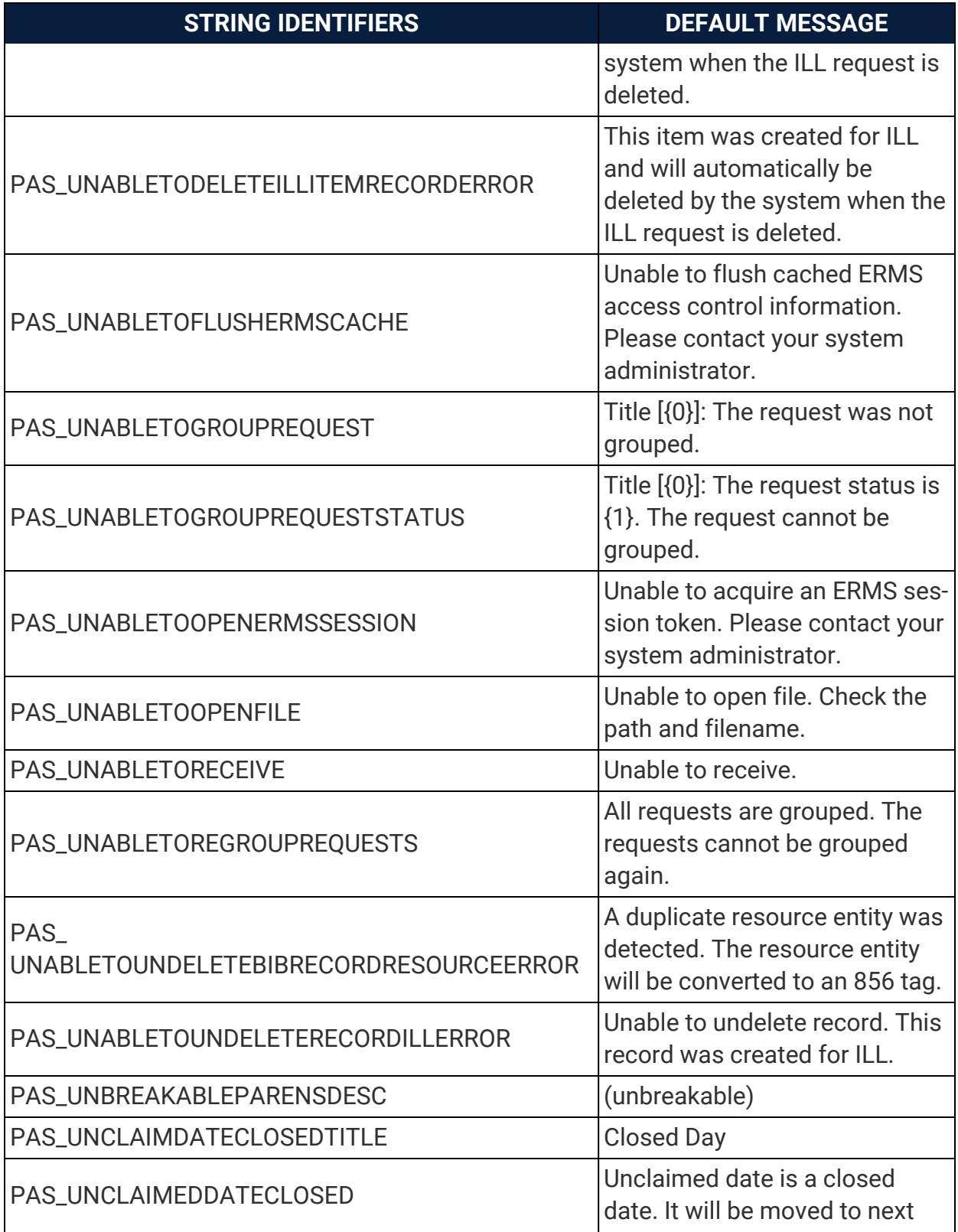

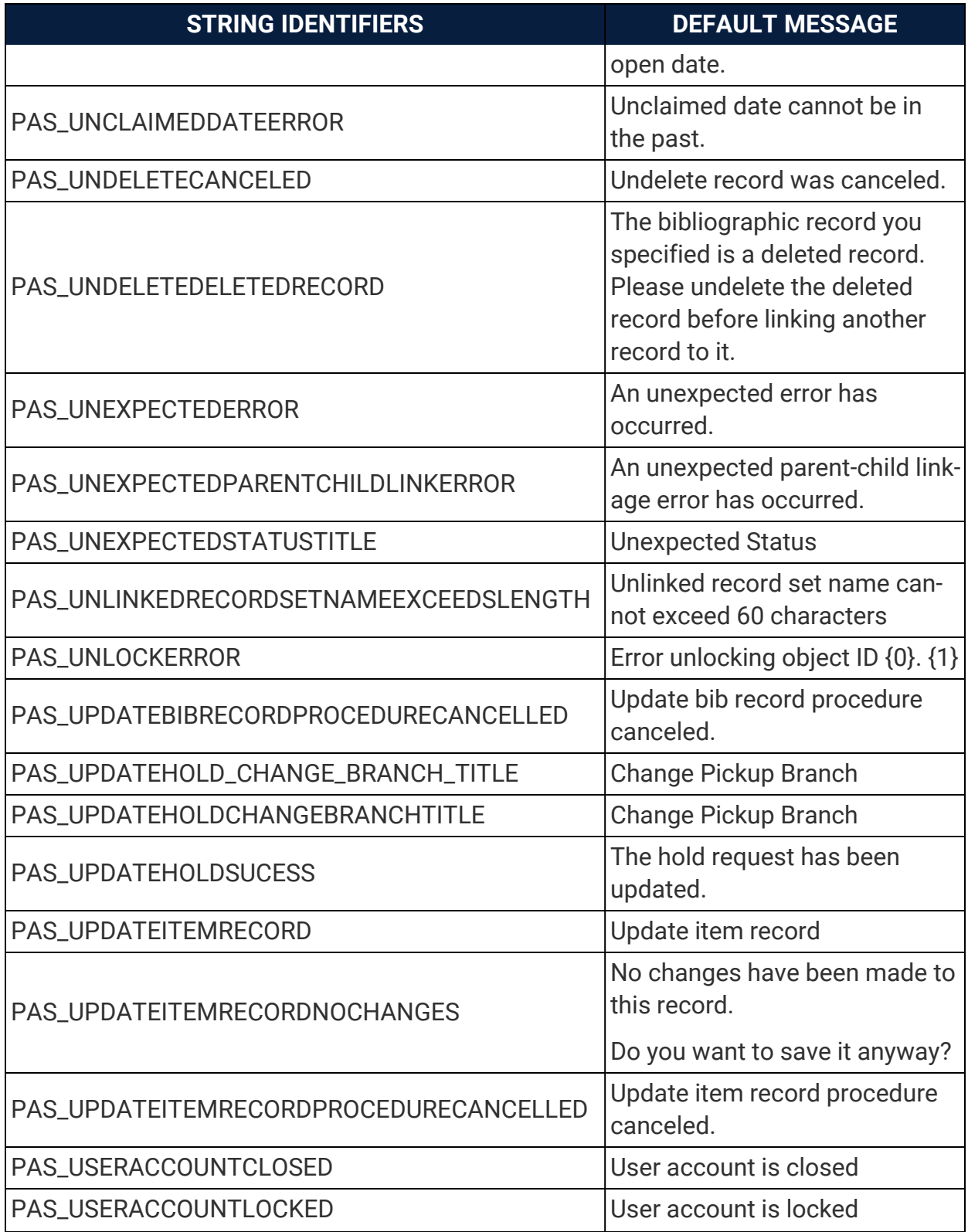

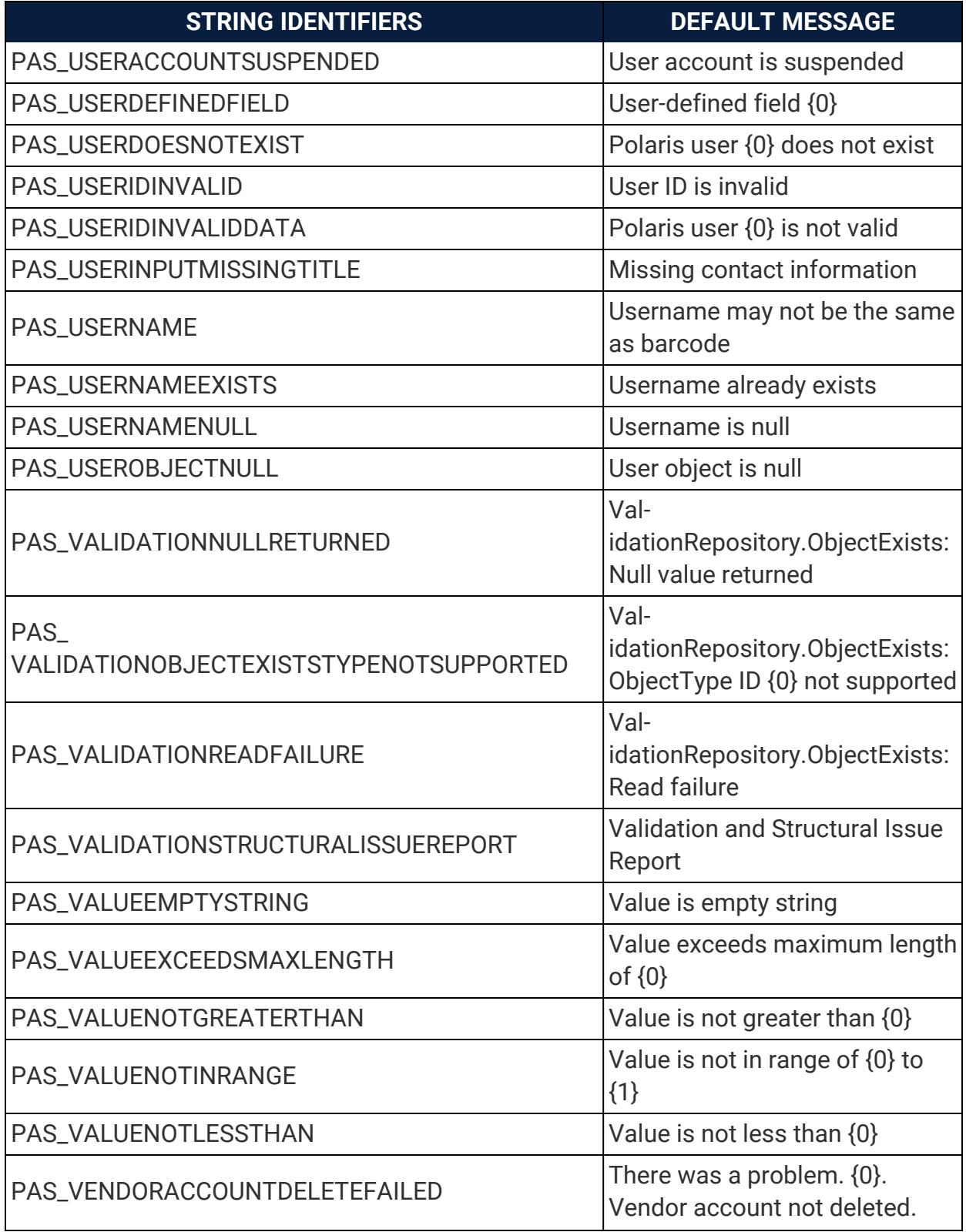

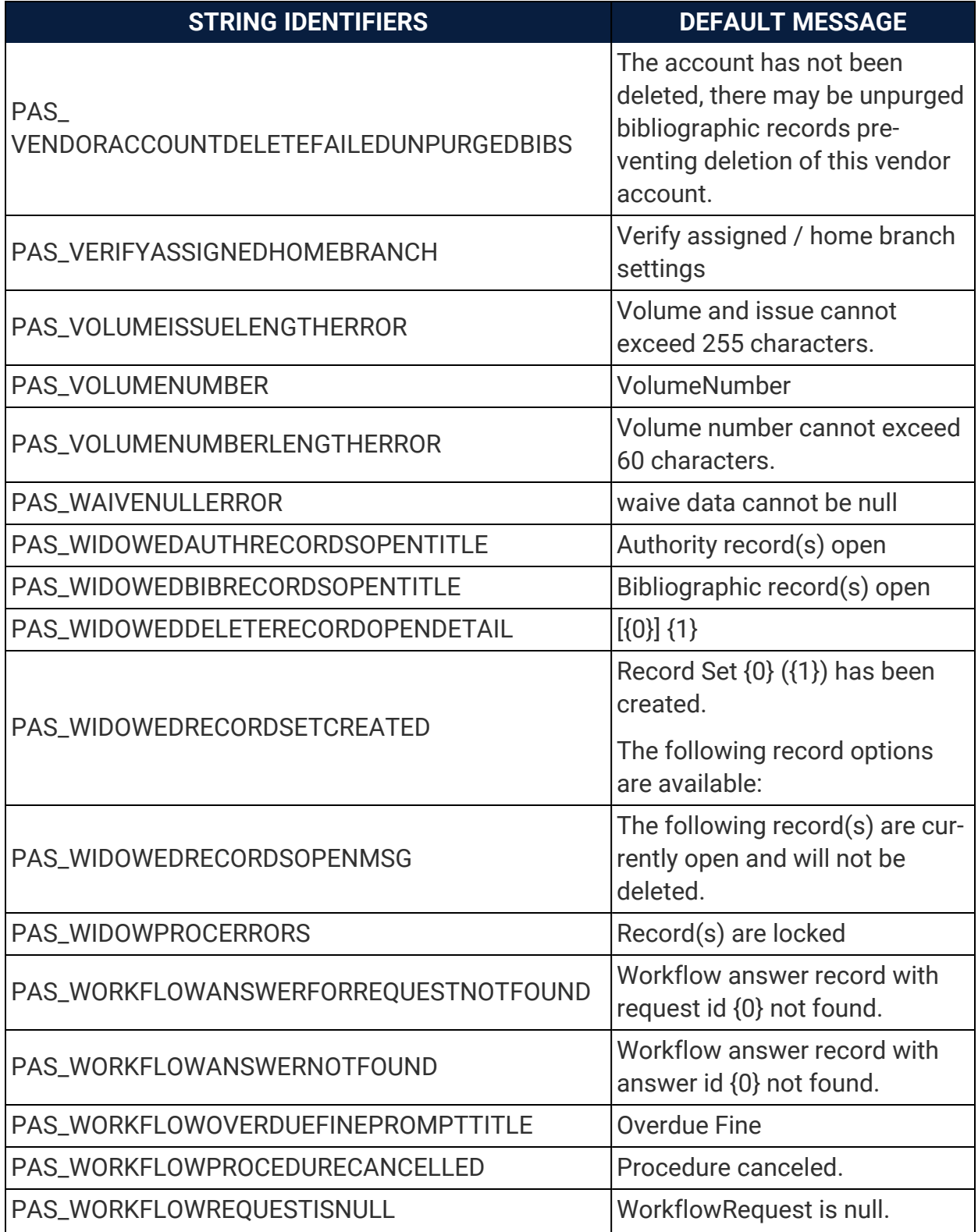

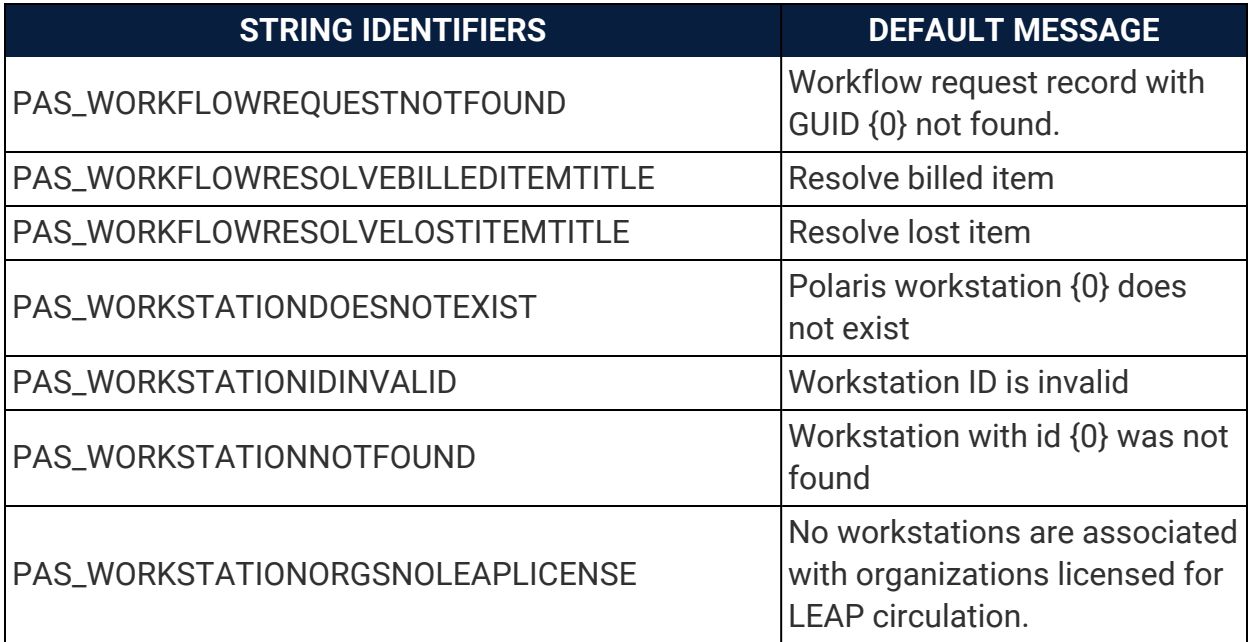

## Polaris ExpressCheck Strings Reference

The following table lists ExpressCheck strings. We renamed "Mnemonics" to "String Identifiers" so you can better match terms between documentation and the interface.

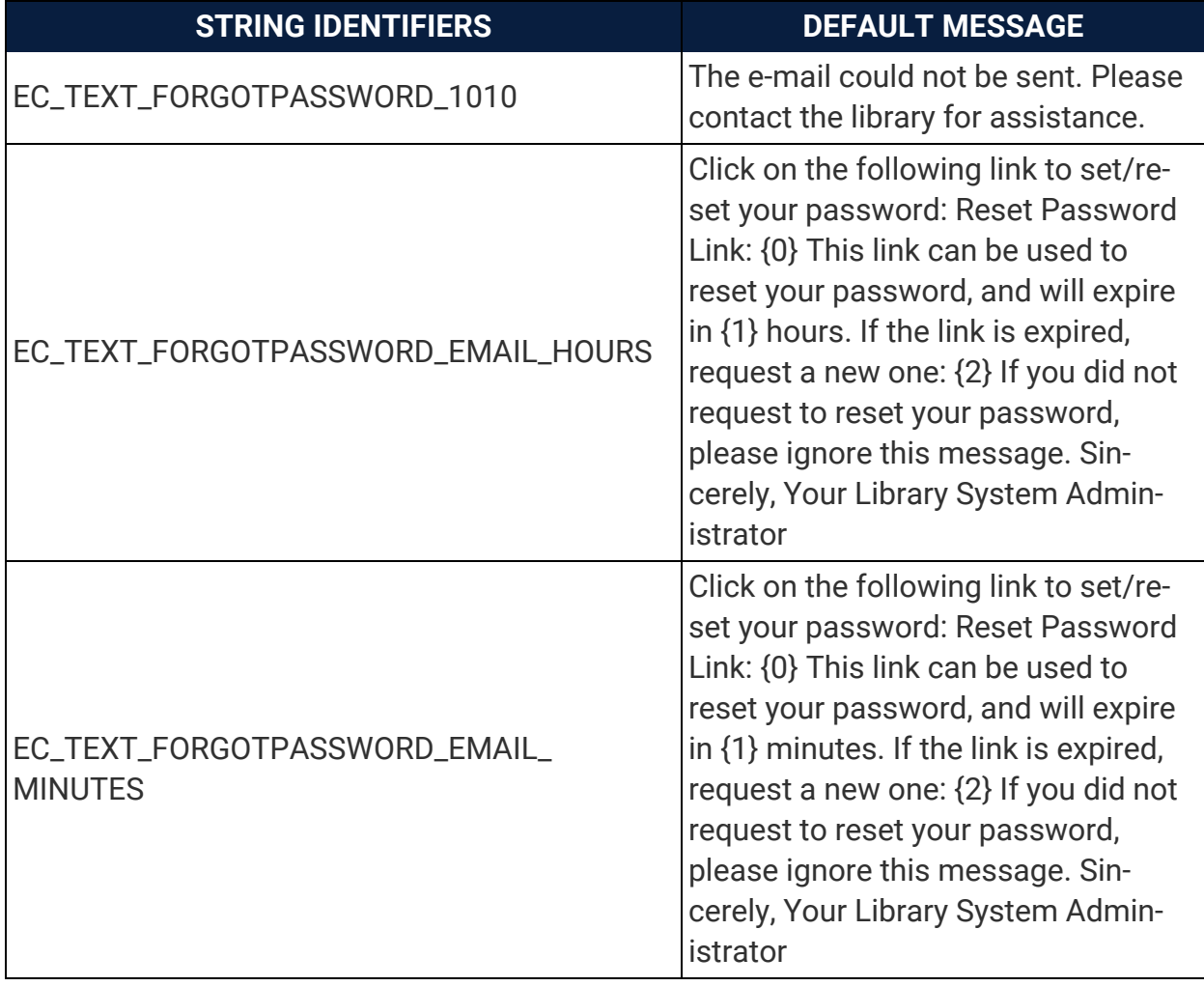

## Polaris MobilePAC Strings Reference

The following table lists Mobile PAC strings.

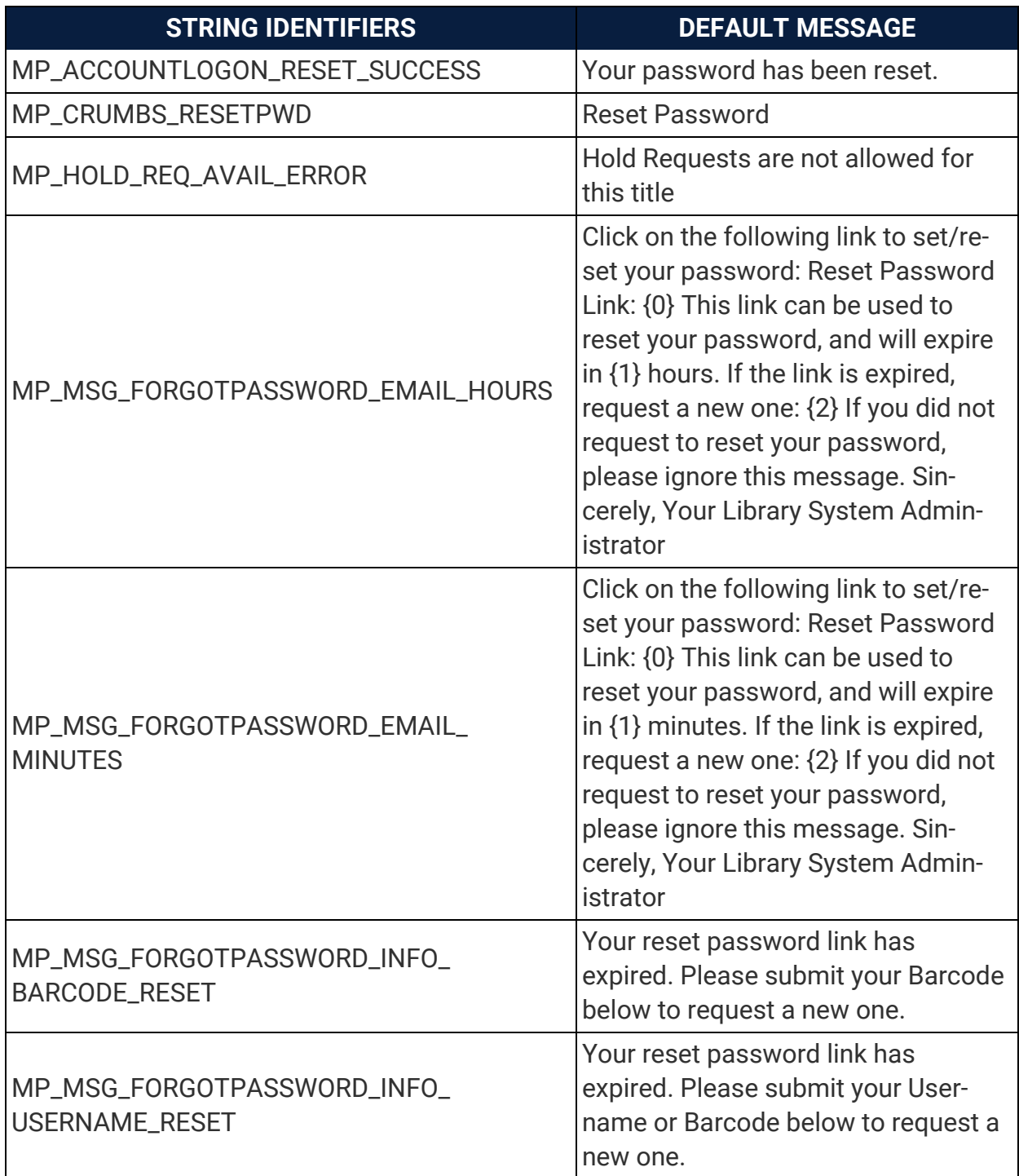

## Polaris Notice Strings Reference

The following table lists English language strings for Polaris print, email, and text message (text to mobile phone) notices and related messages, as well as Borrow by Mail package materials. We renamed "Mnemonics" to "String Identifiers" so you can better match terms between documentation and the interface.

If you edit text message notices, keep the following rules in mind:

- **Character limit** Individual messages are limited to 160 characters. If you enter more characters, the text will be carried into a second message, provided the patron's carrier supports this feature.
- **· URLs** You can include a URL in the message, but note that the URL takes up message space and the link may not be active, depending on the patron's carrier.
- **Languages** Text messaging does not support Unicode, so text message notices in languages with diacritics are not rendered accurately.

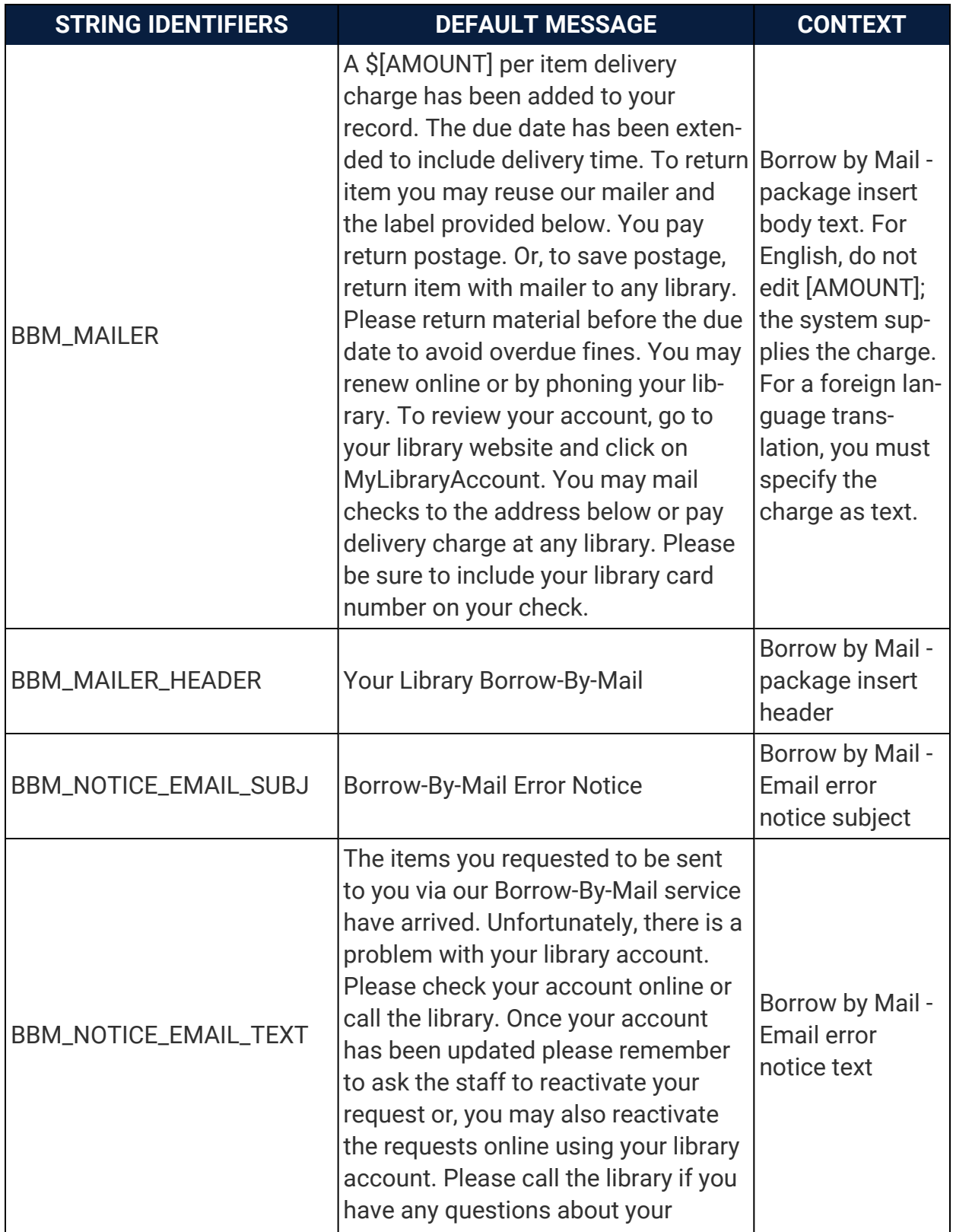

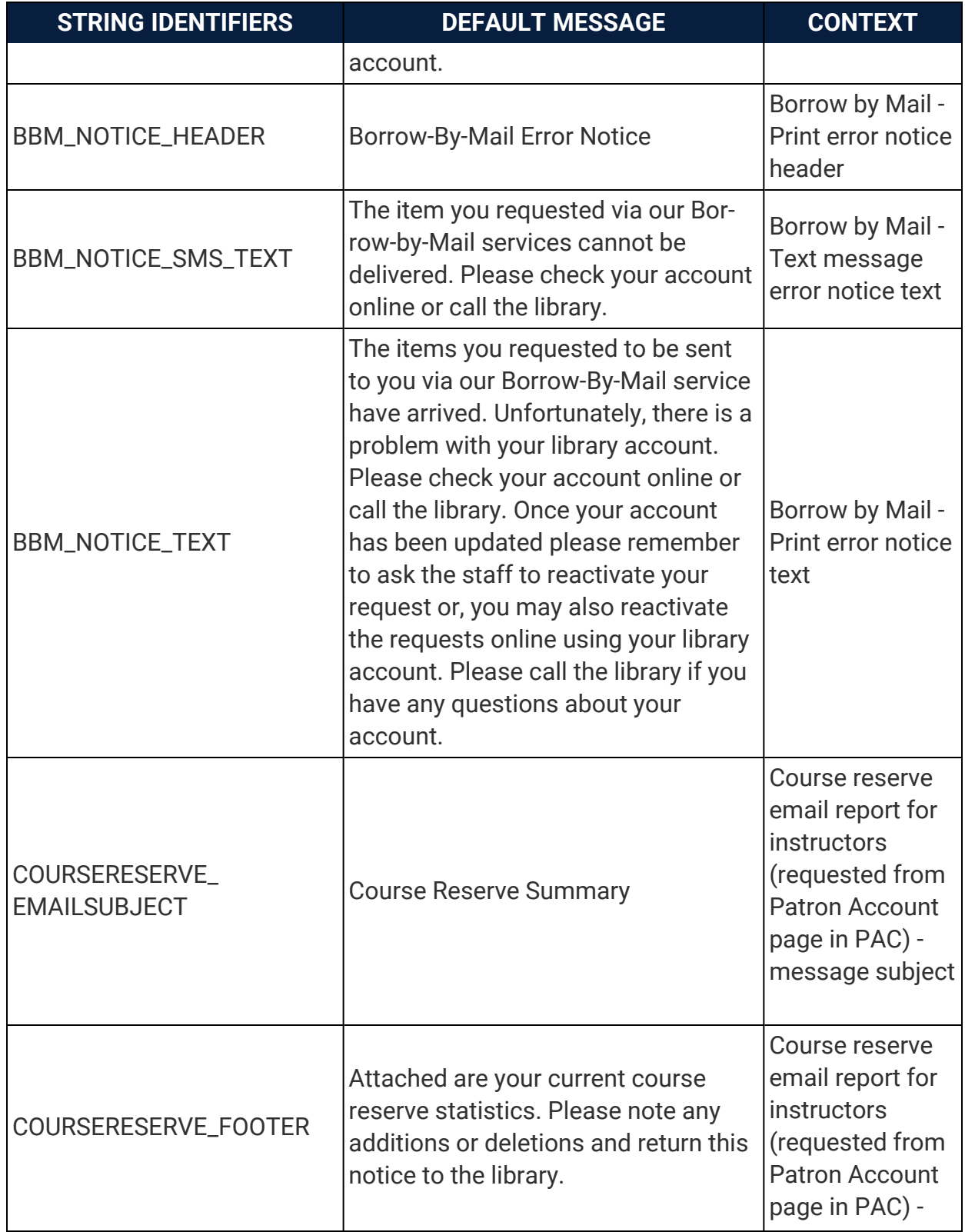

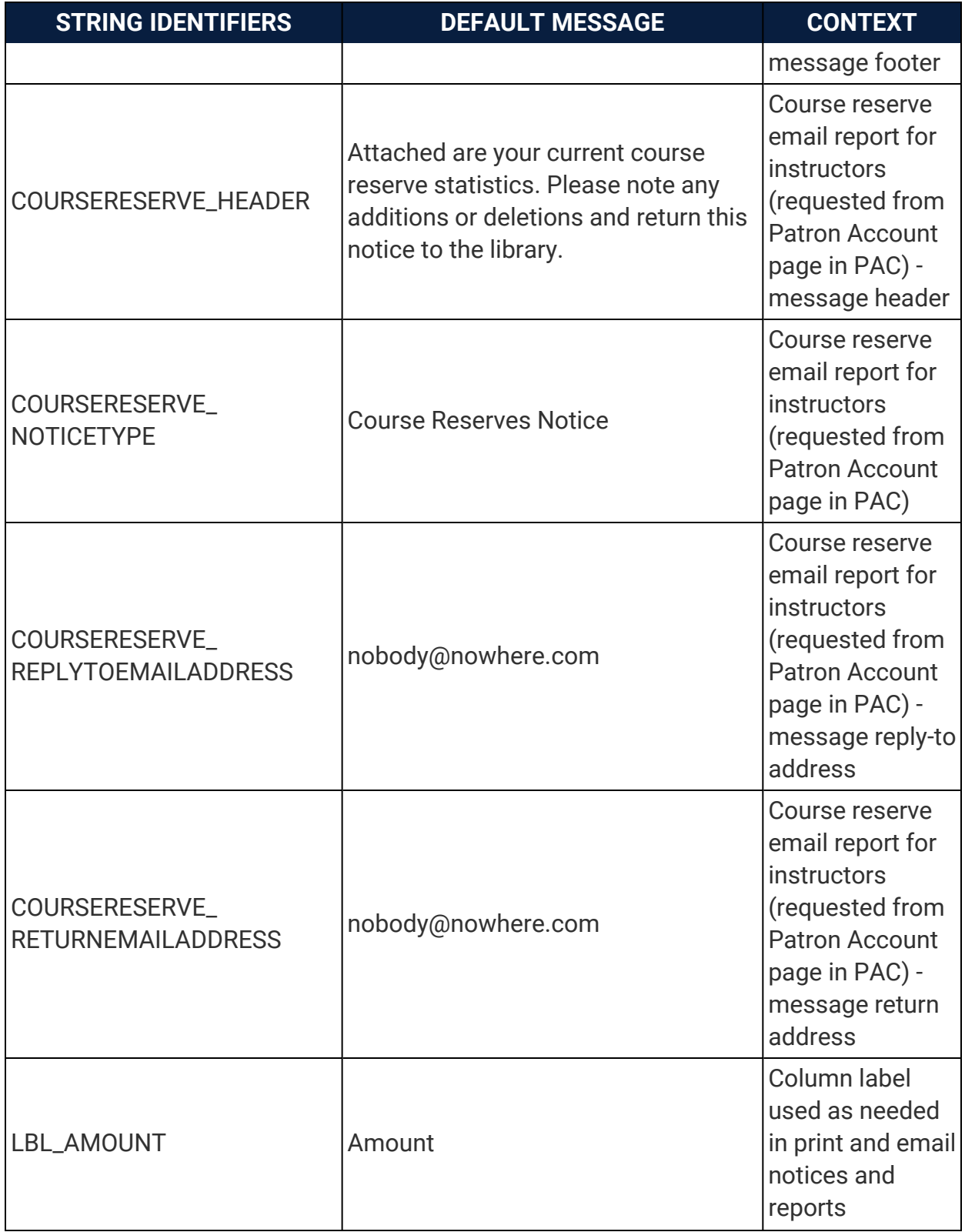

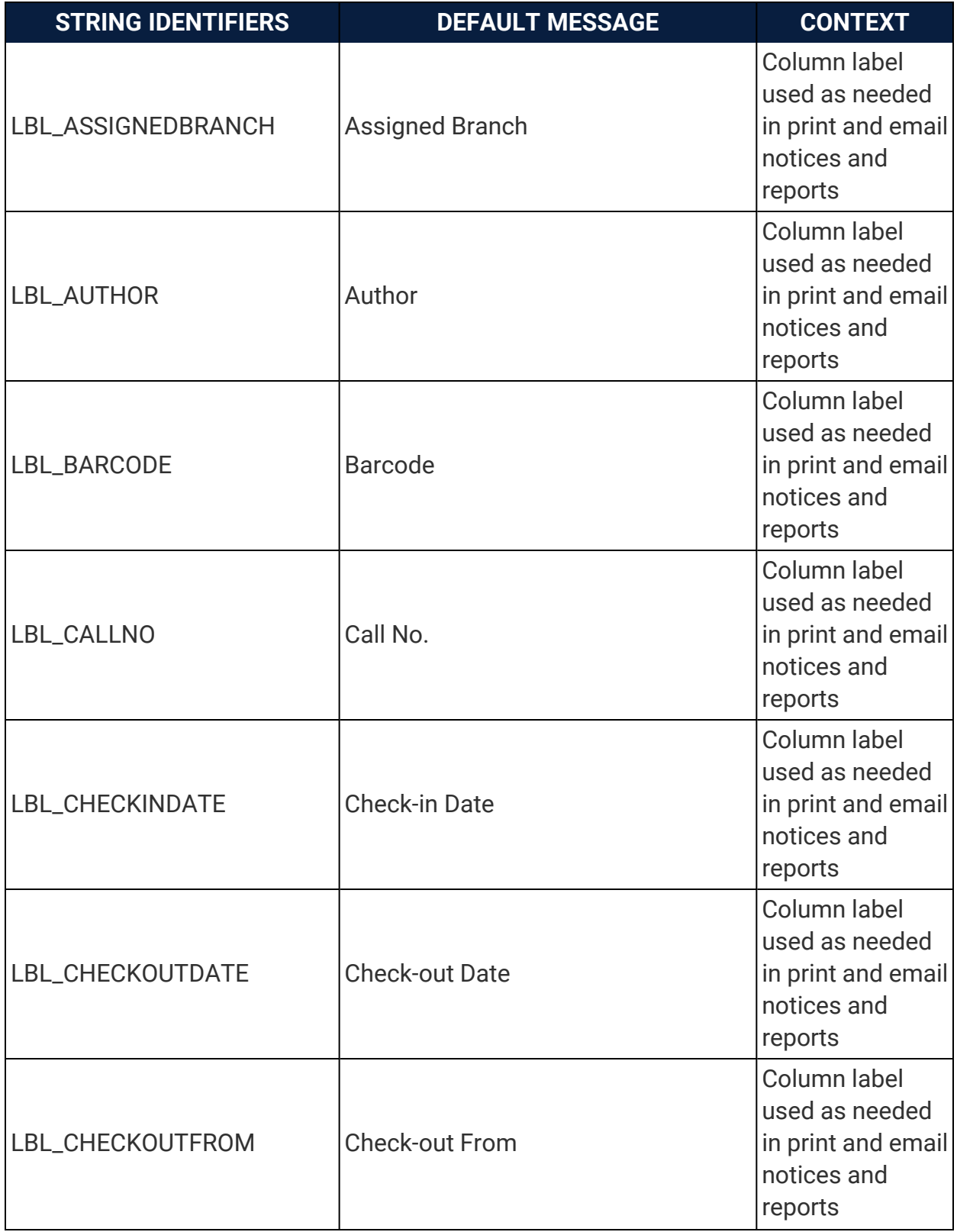

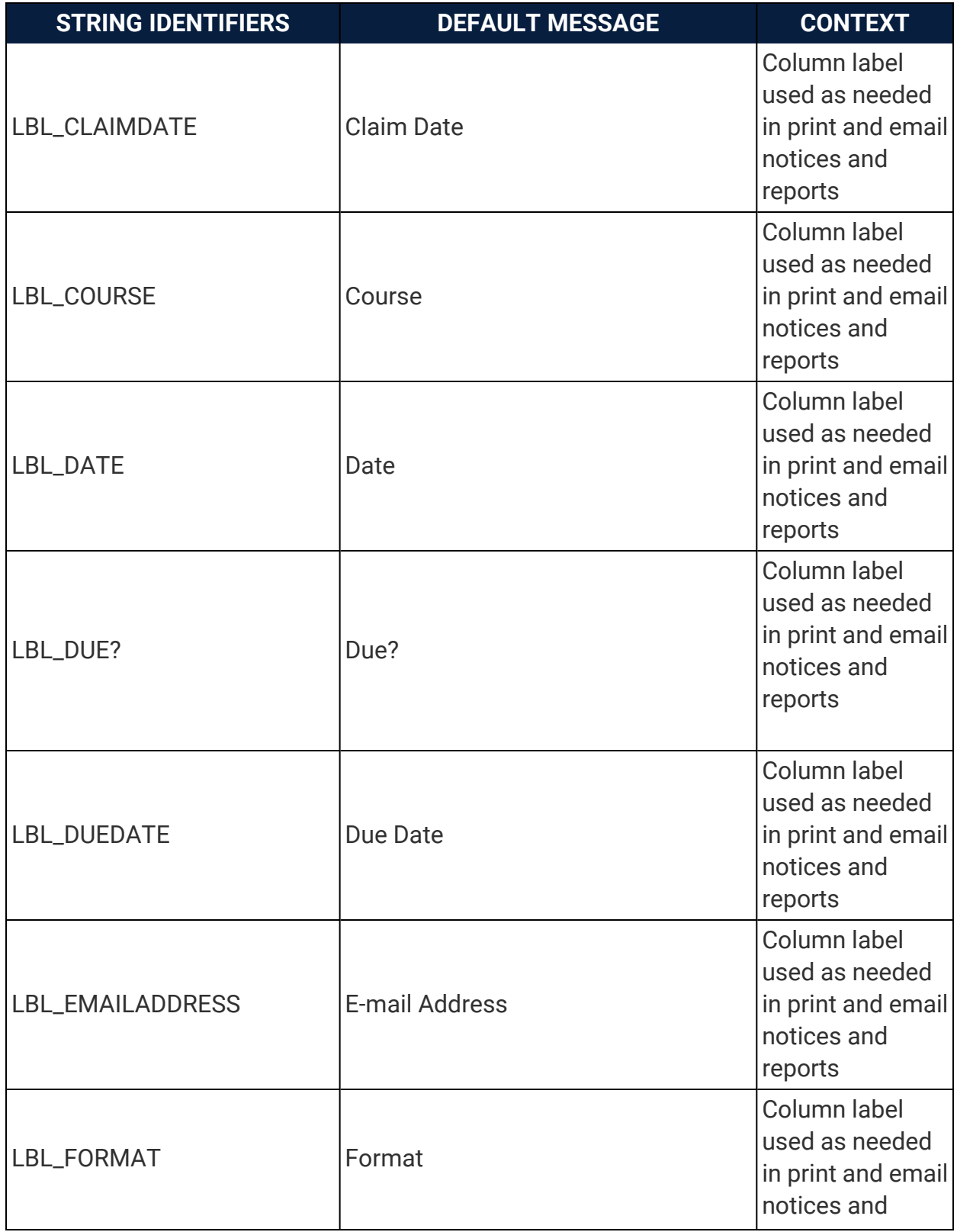

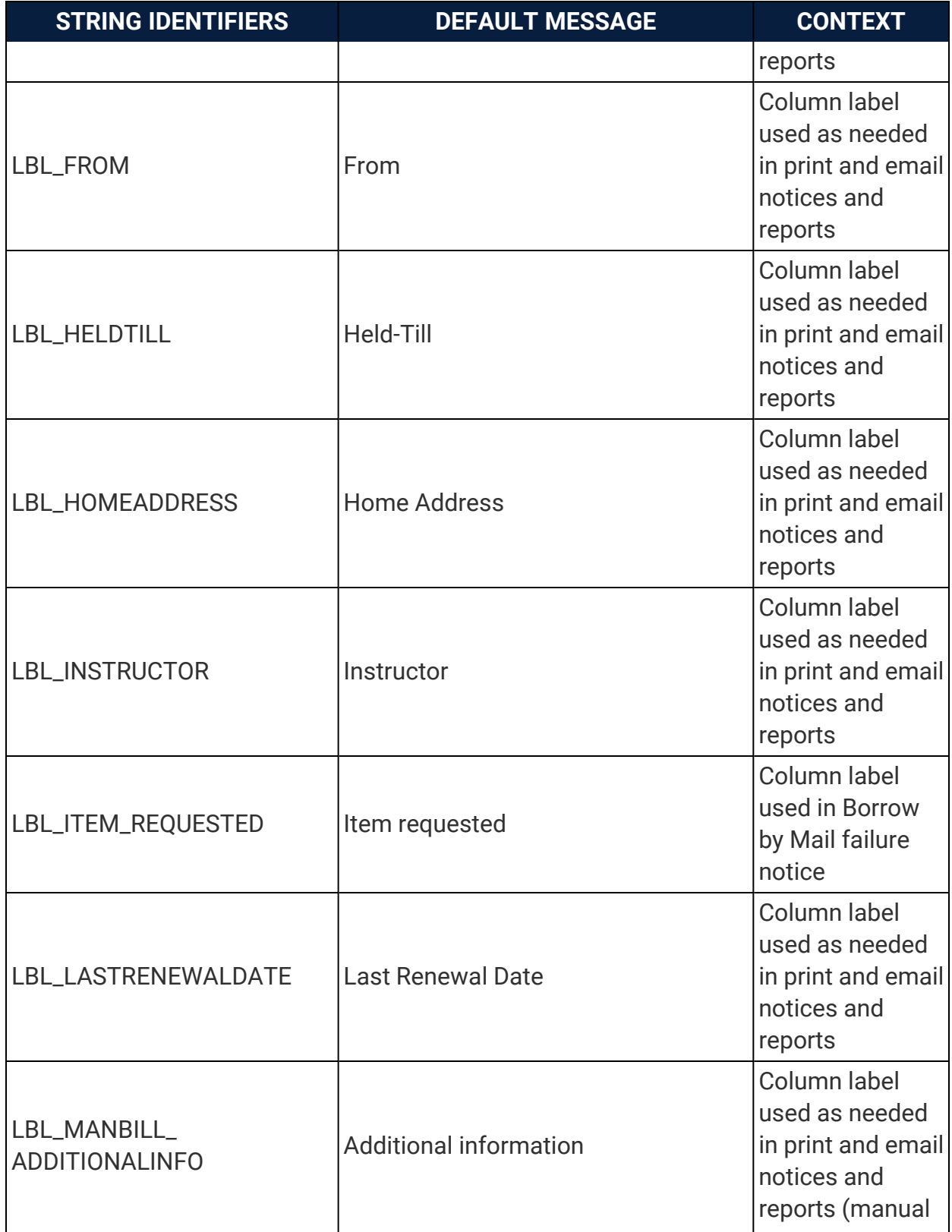

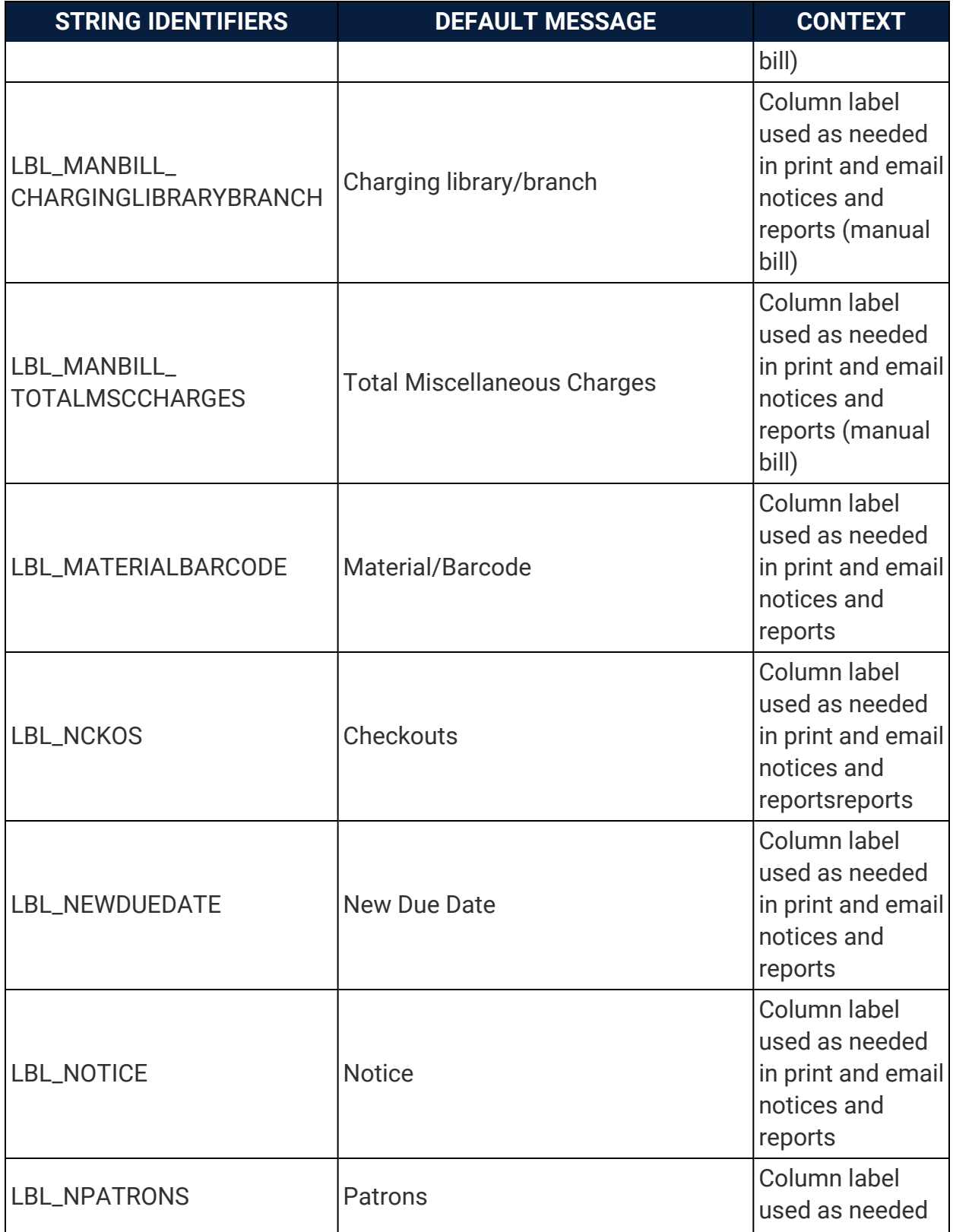

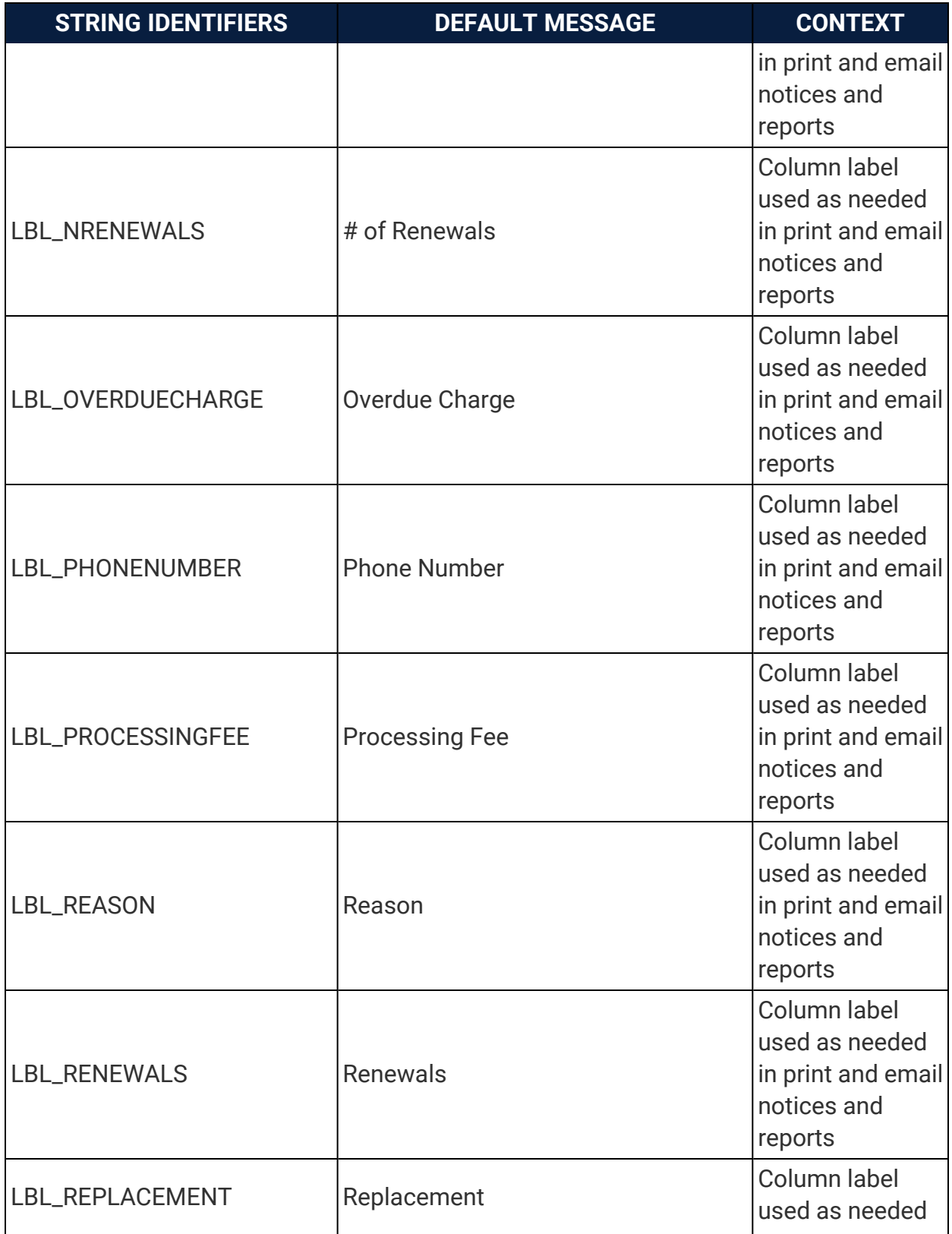

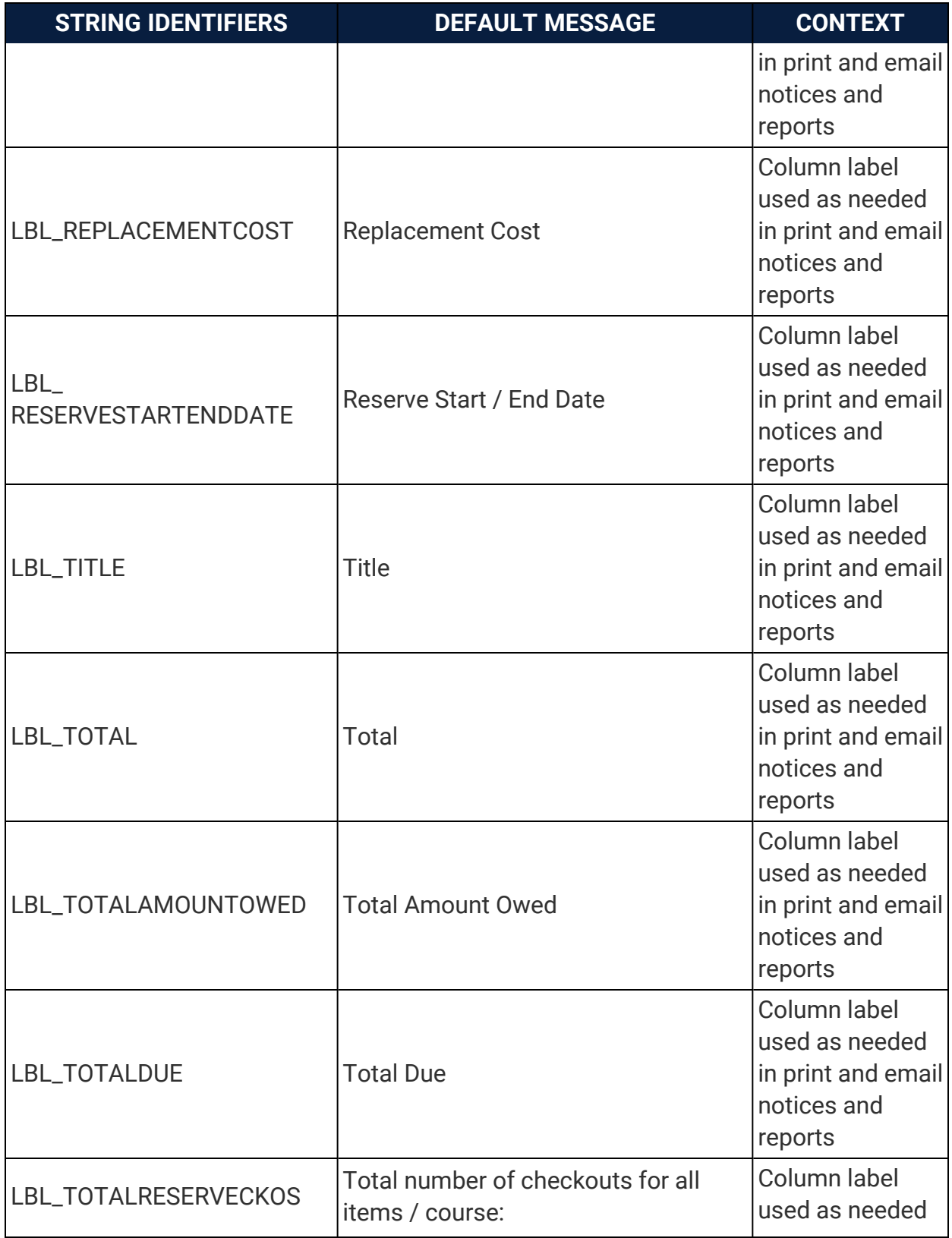

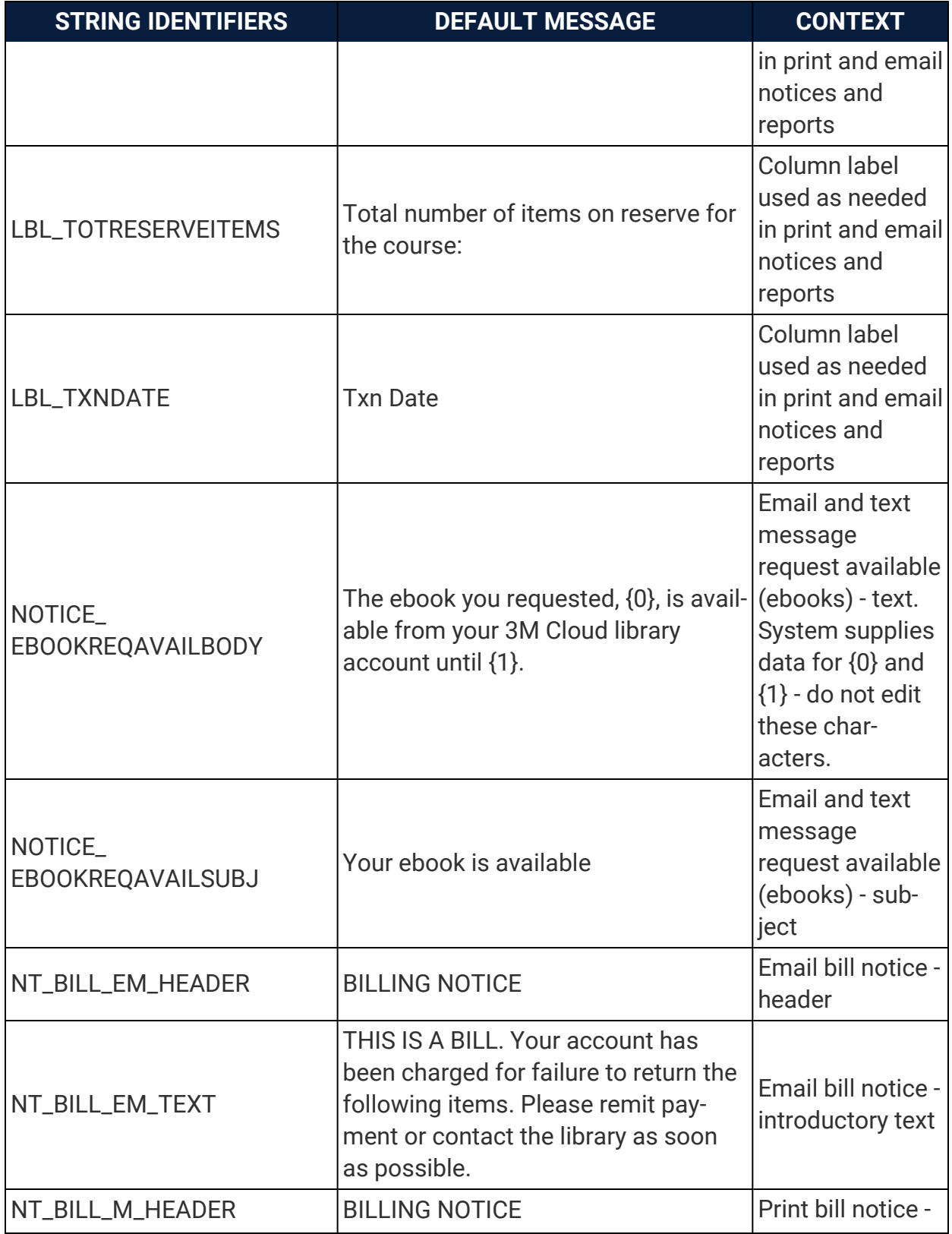

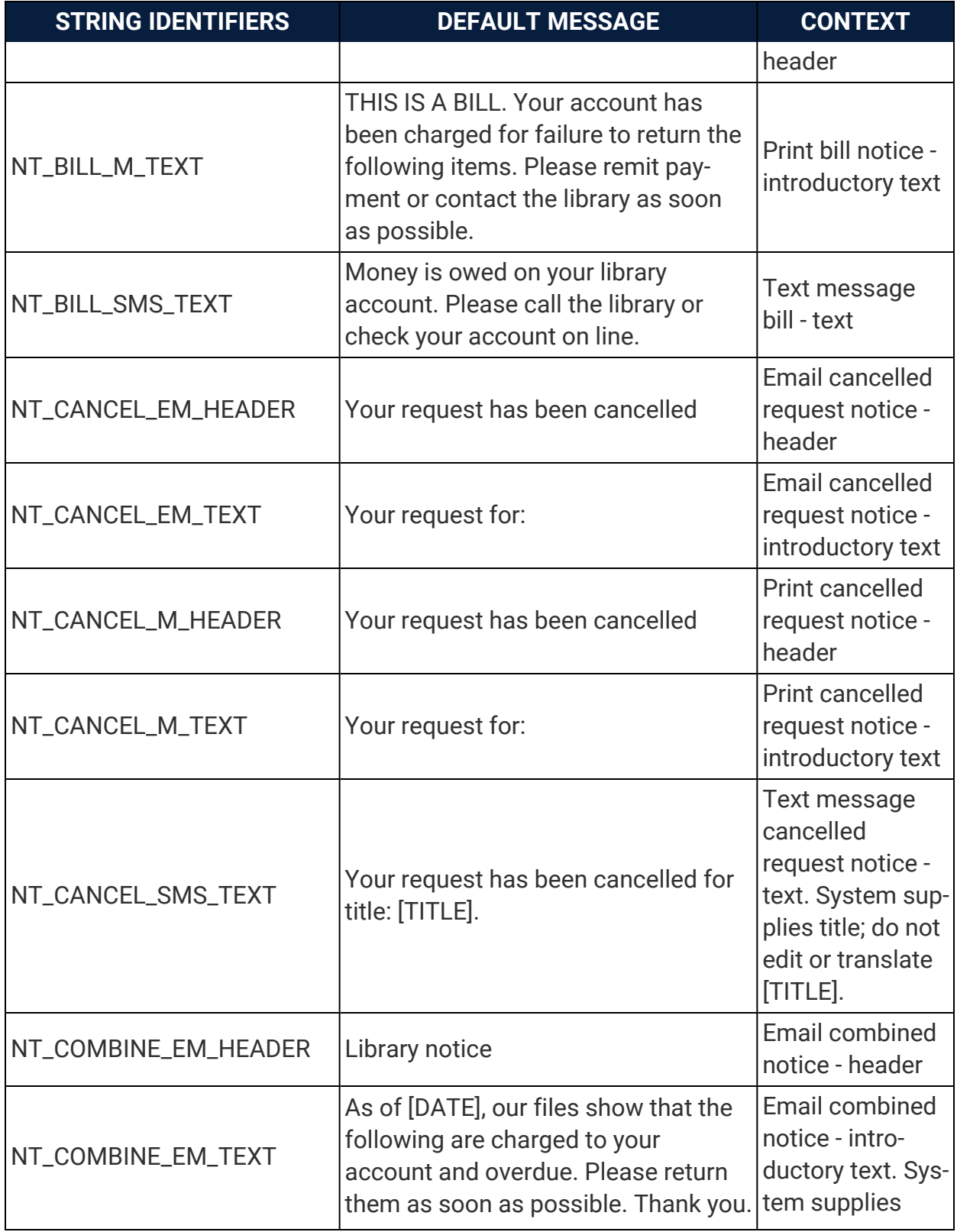

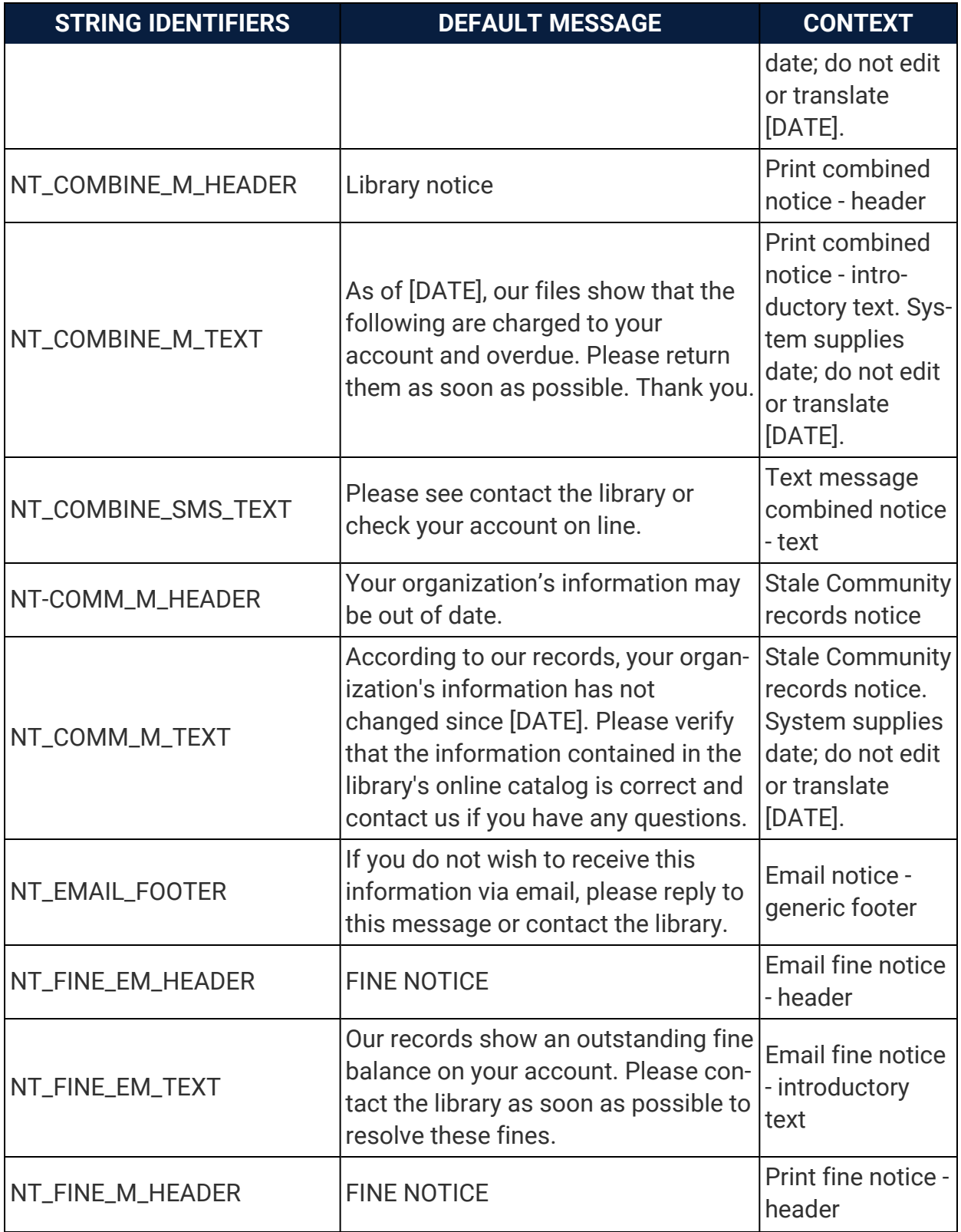

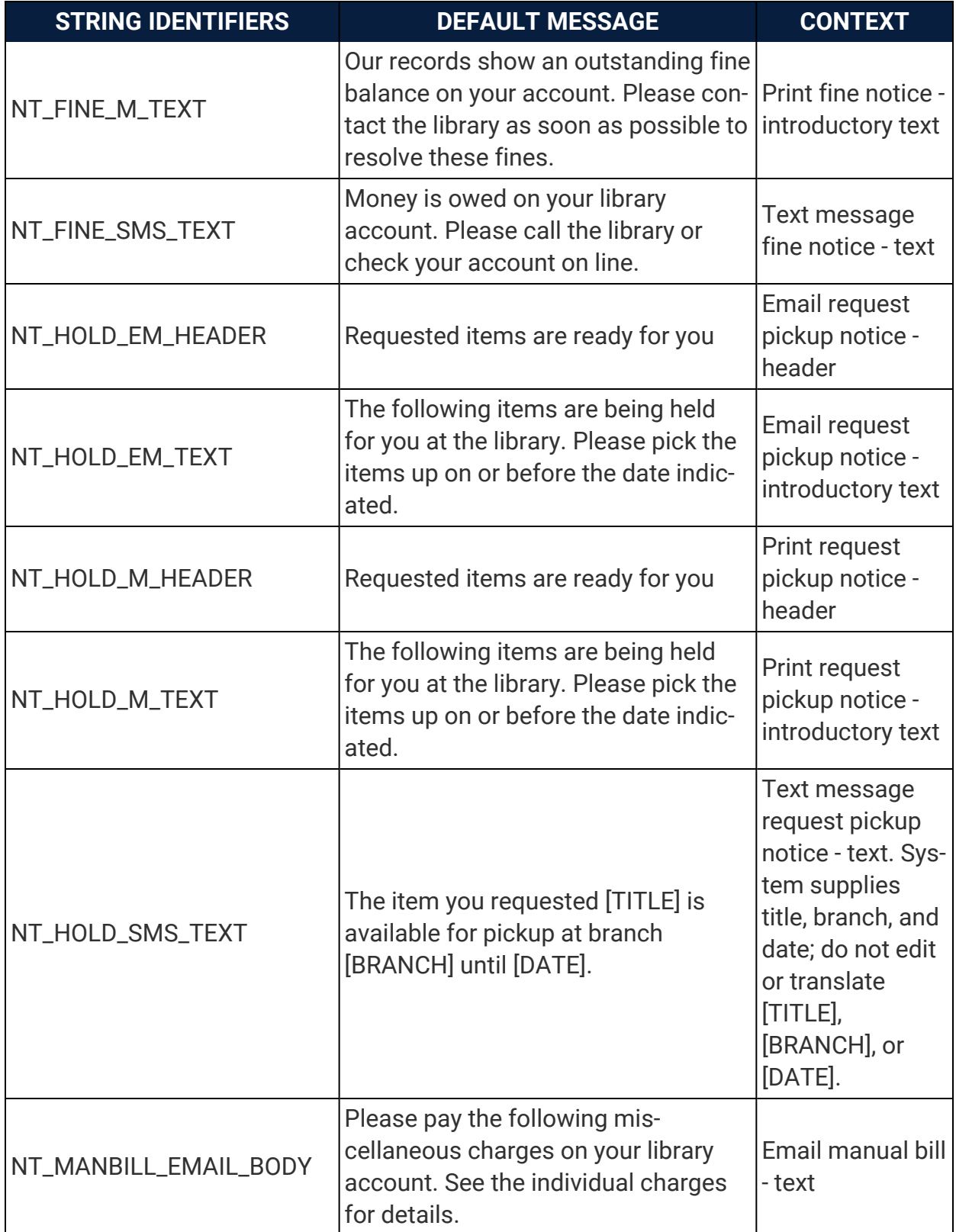

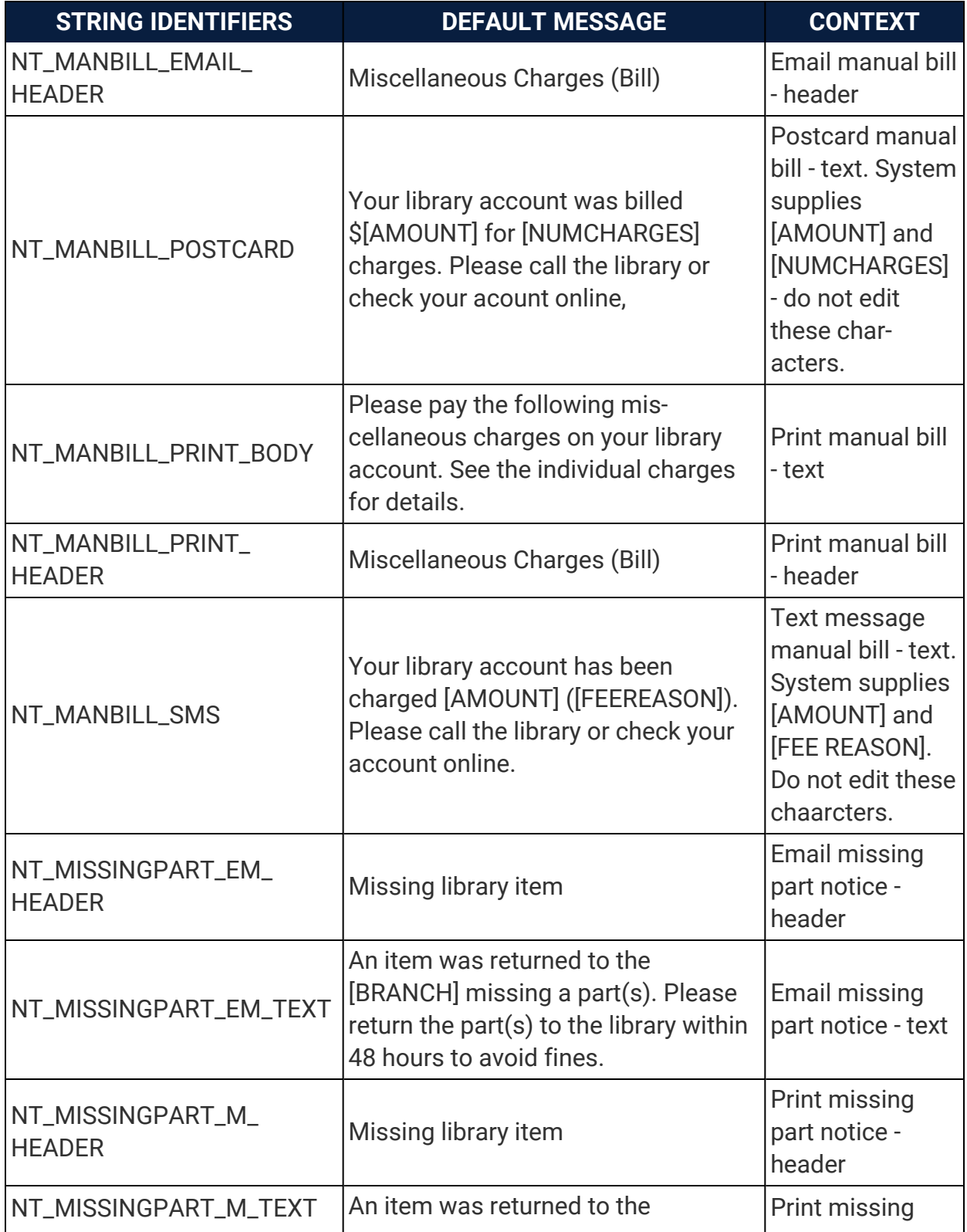

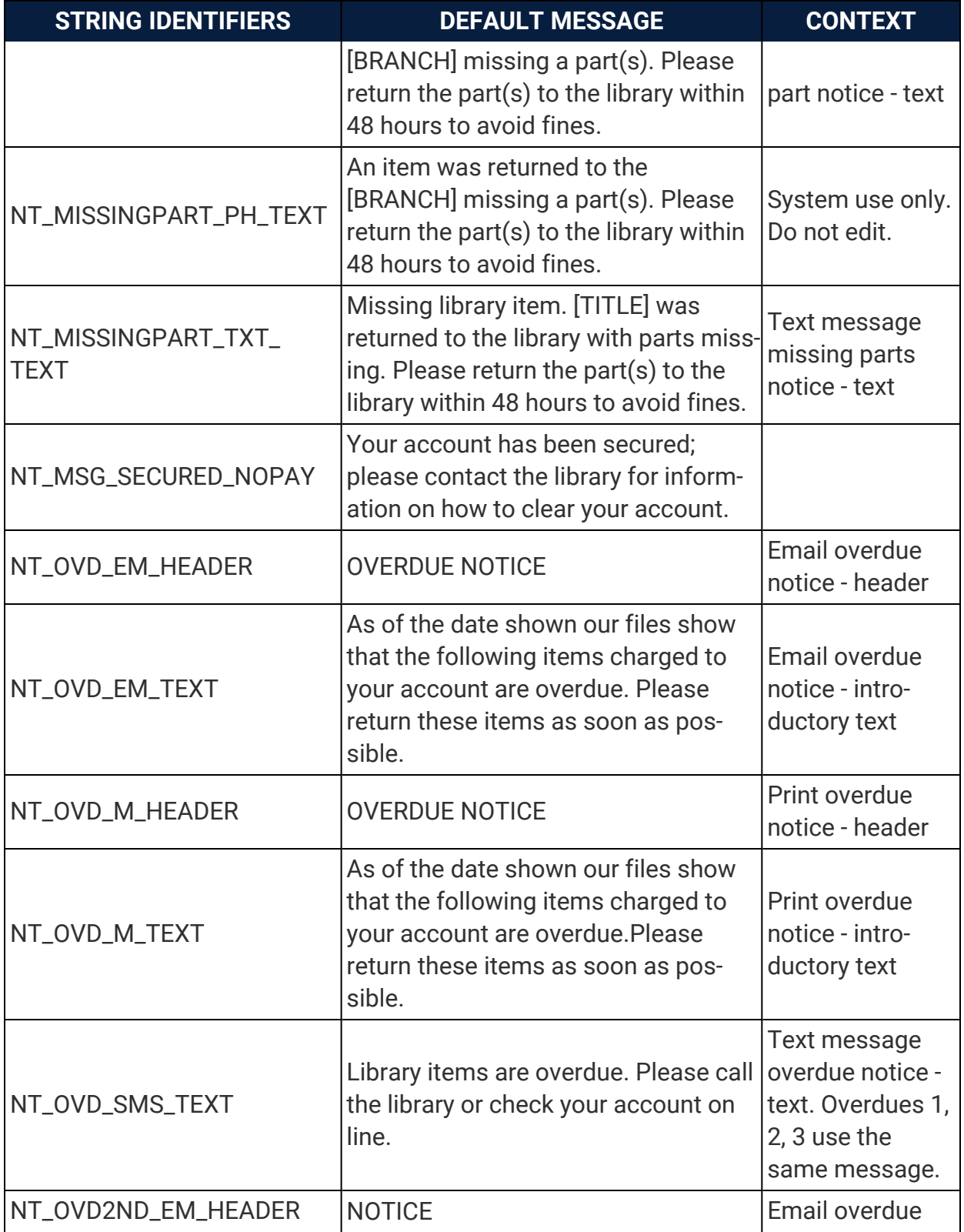

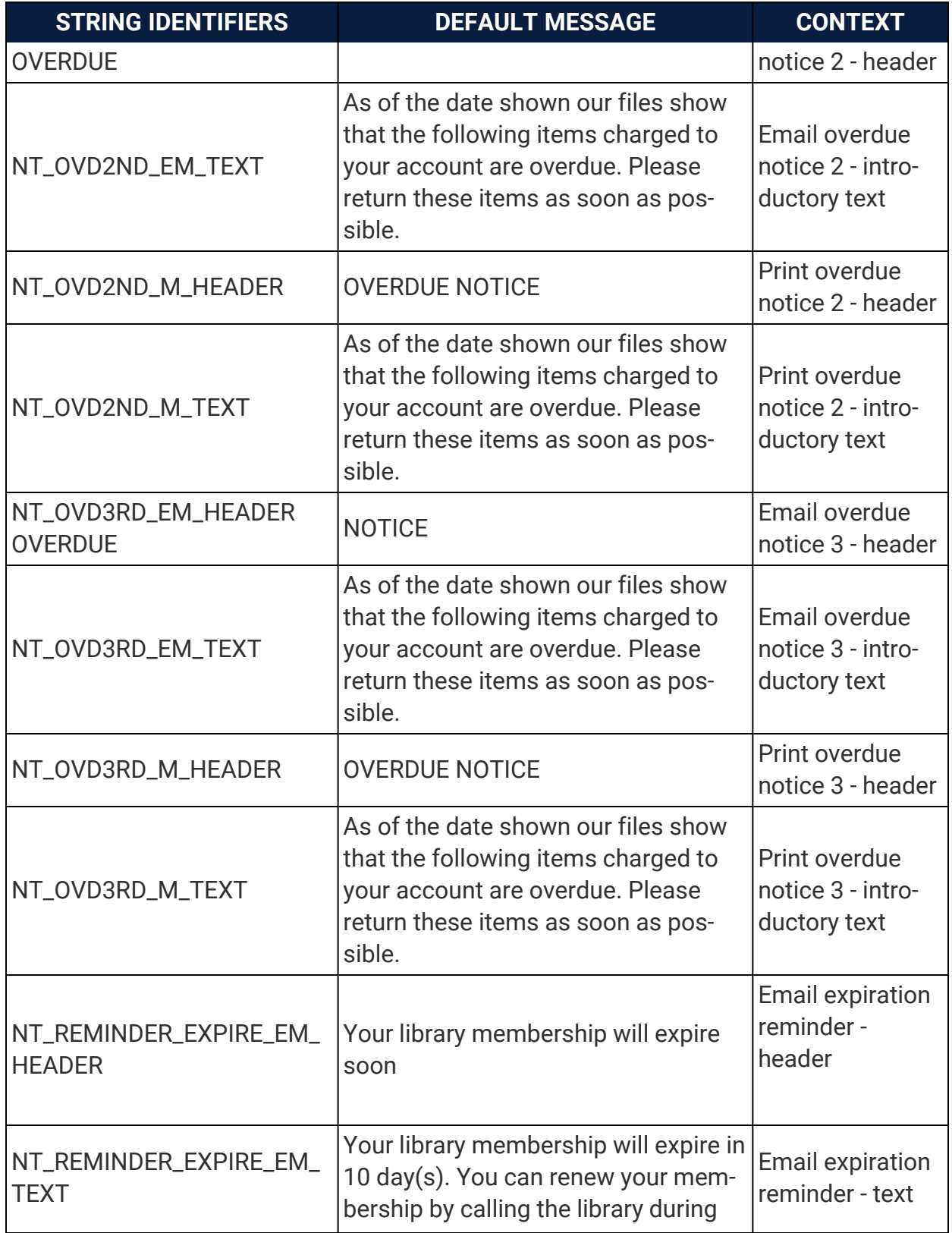
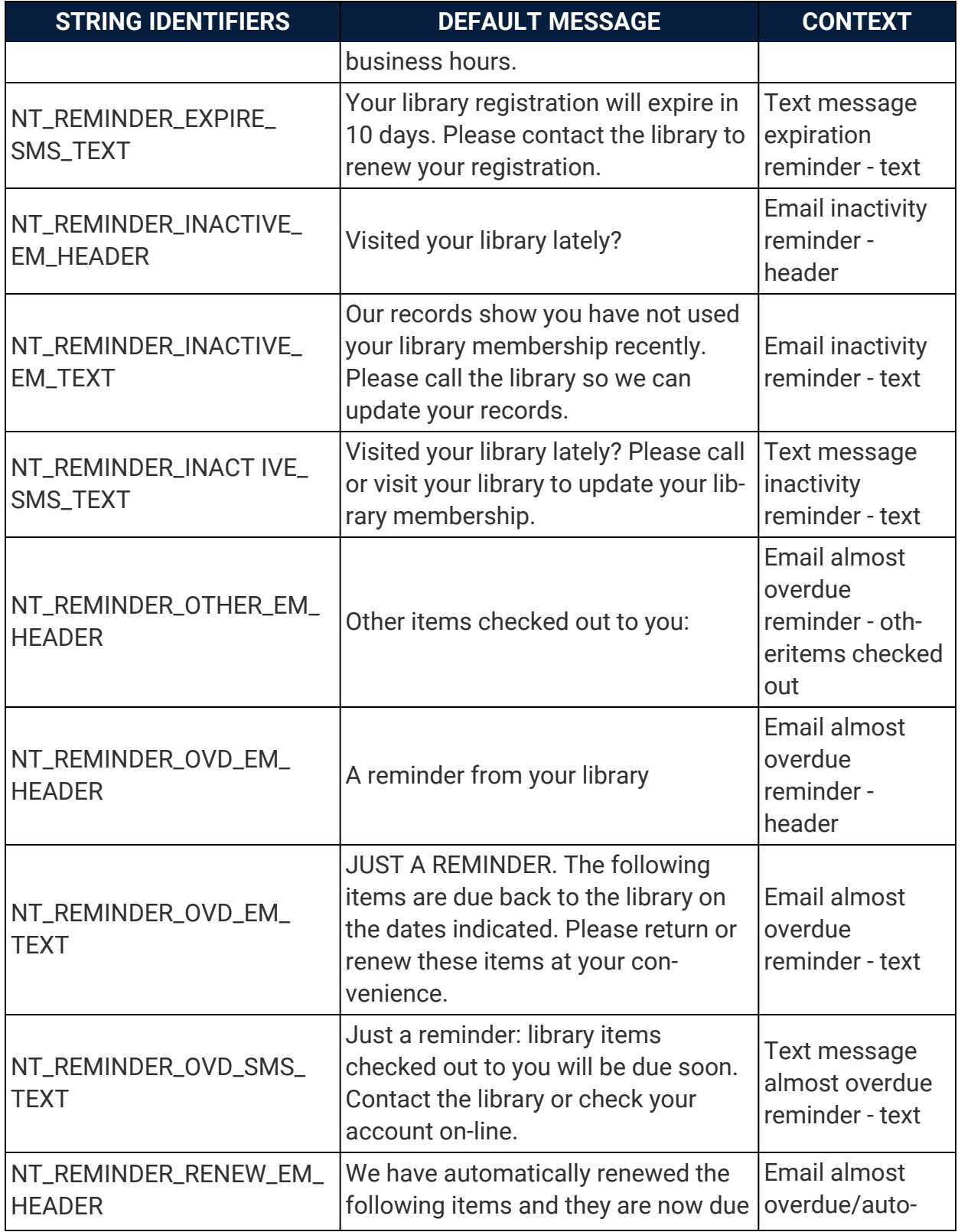

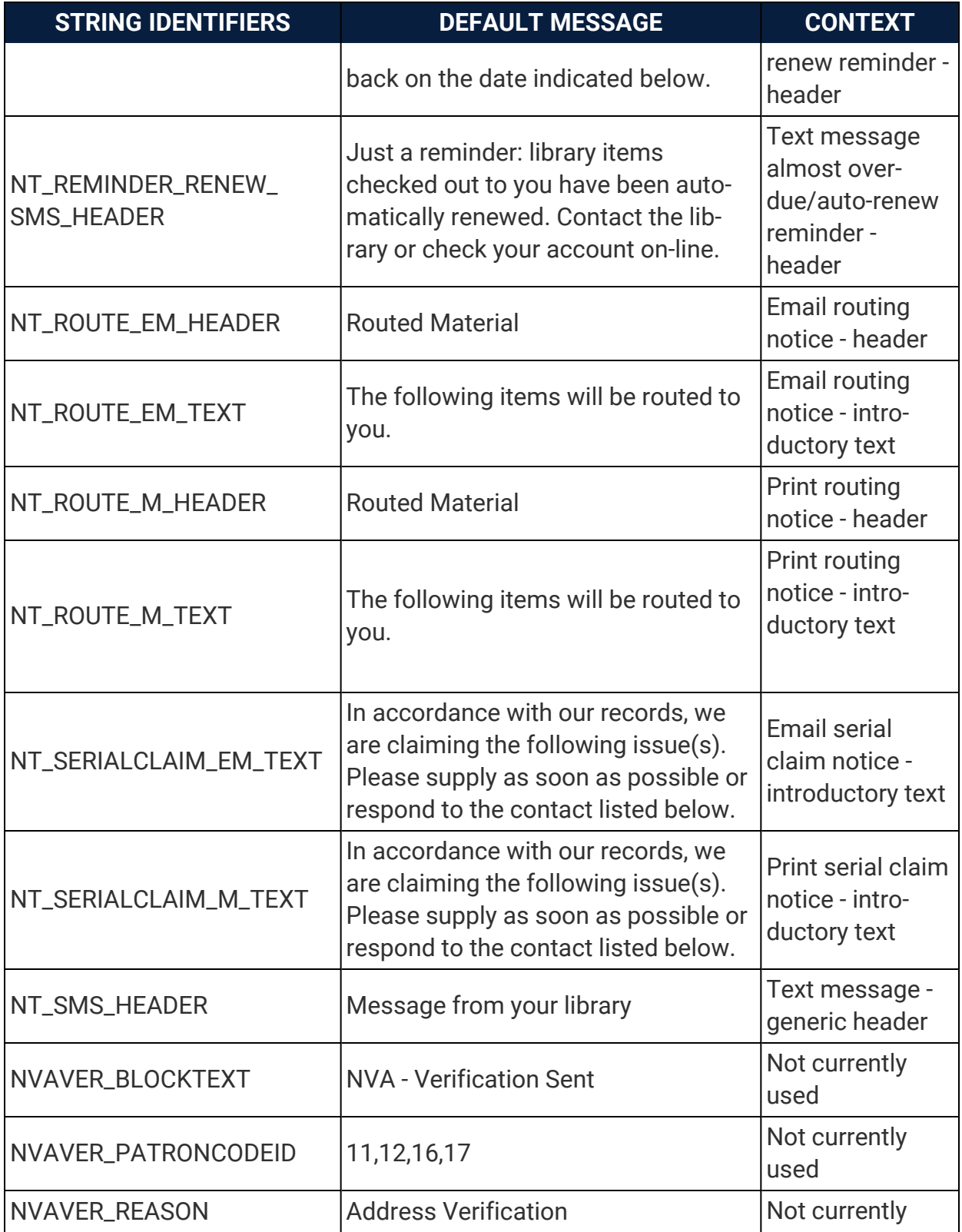

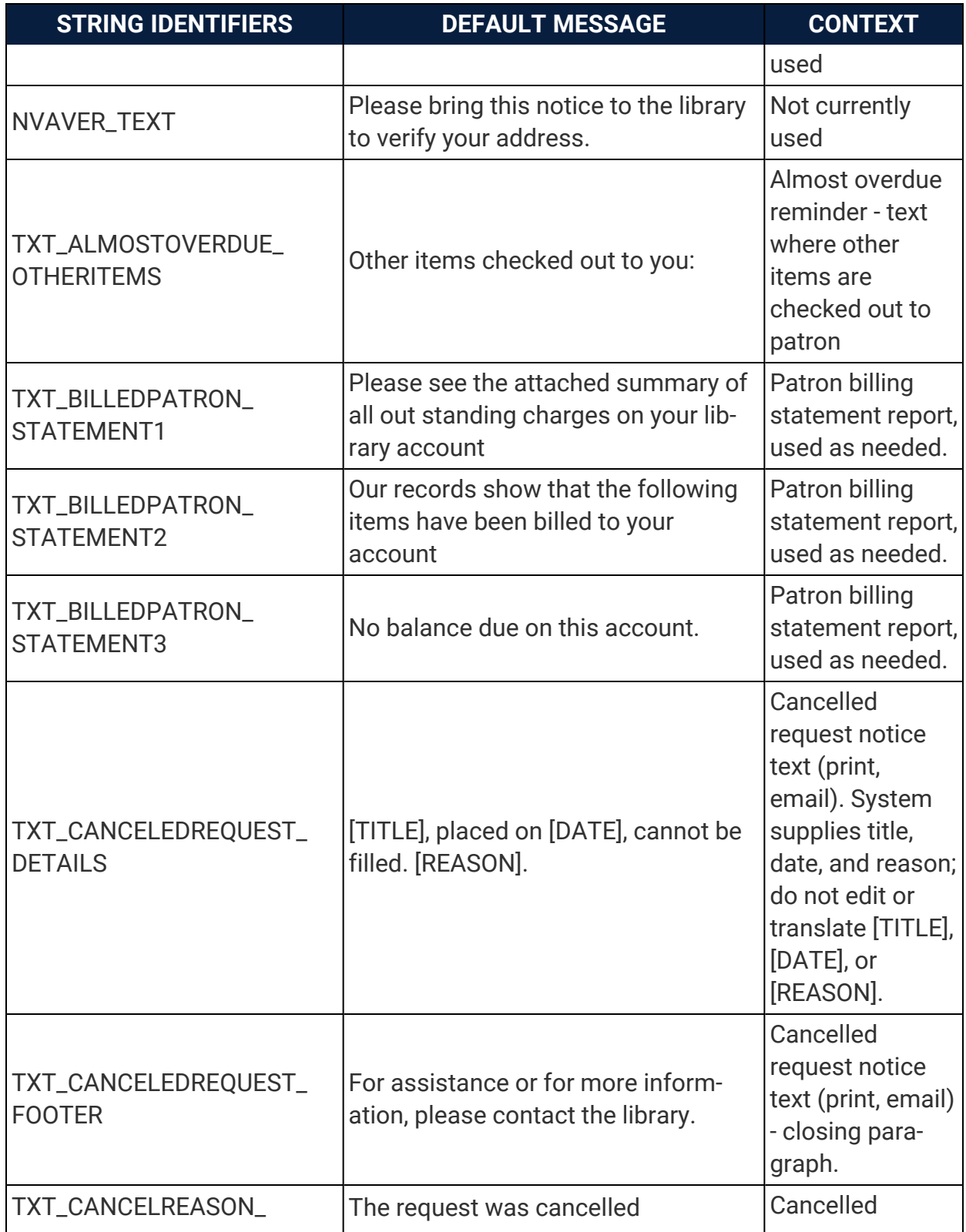

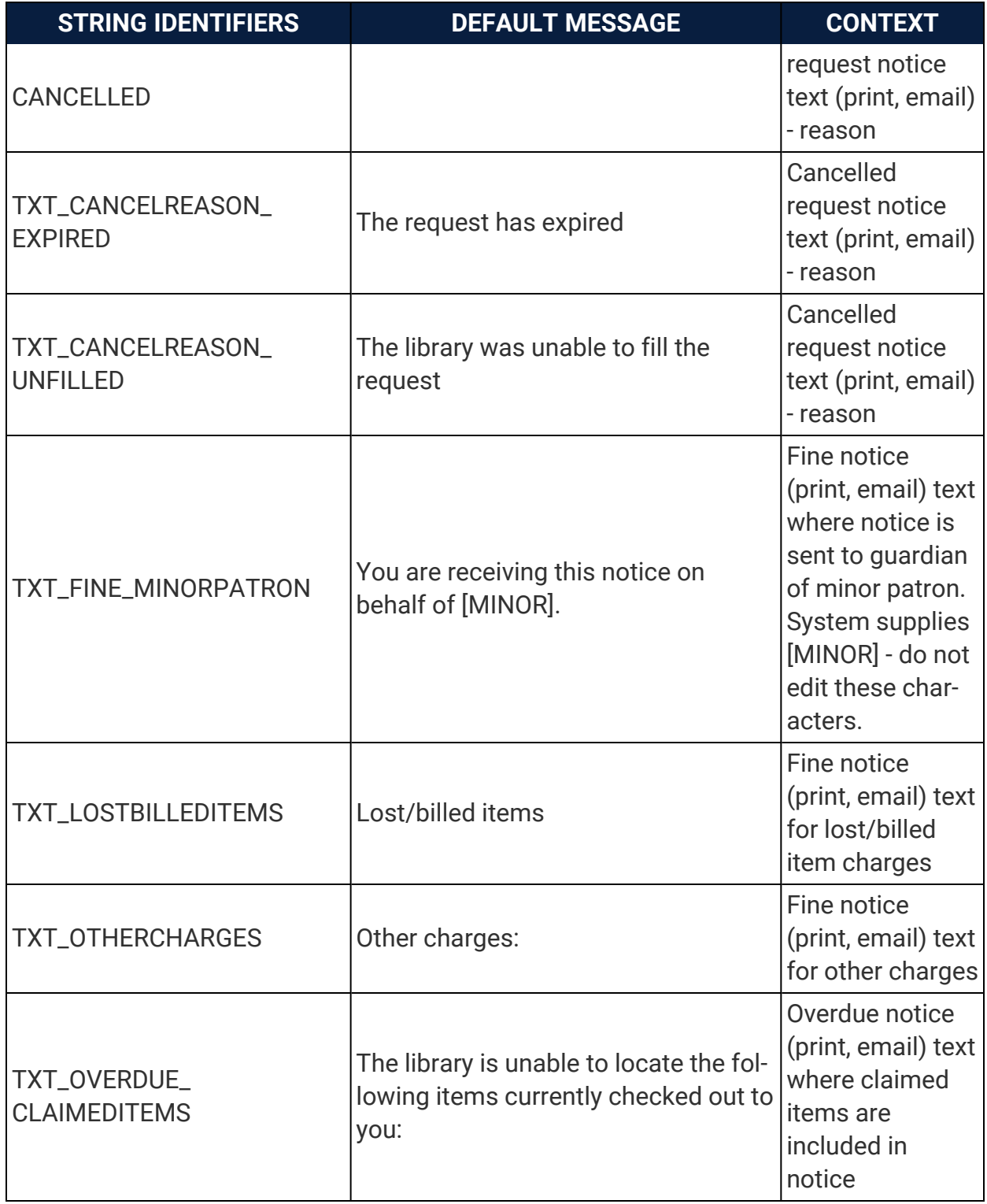

### Polaris PowerPAC Strings Reference

The following table lists PowerPAC strings.

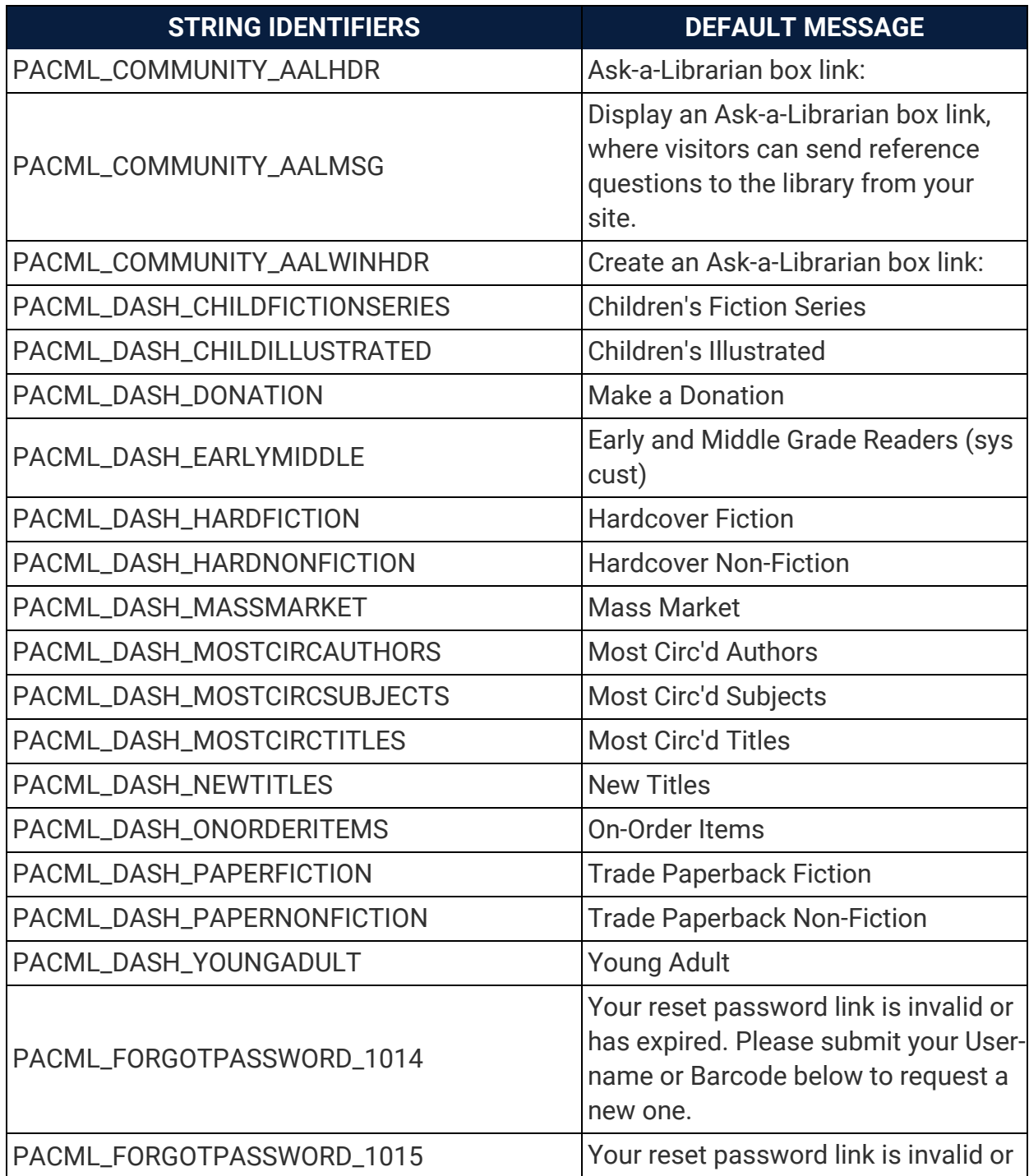

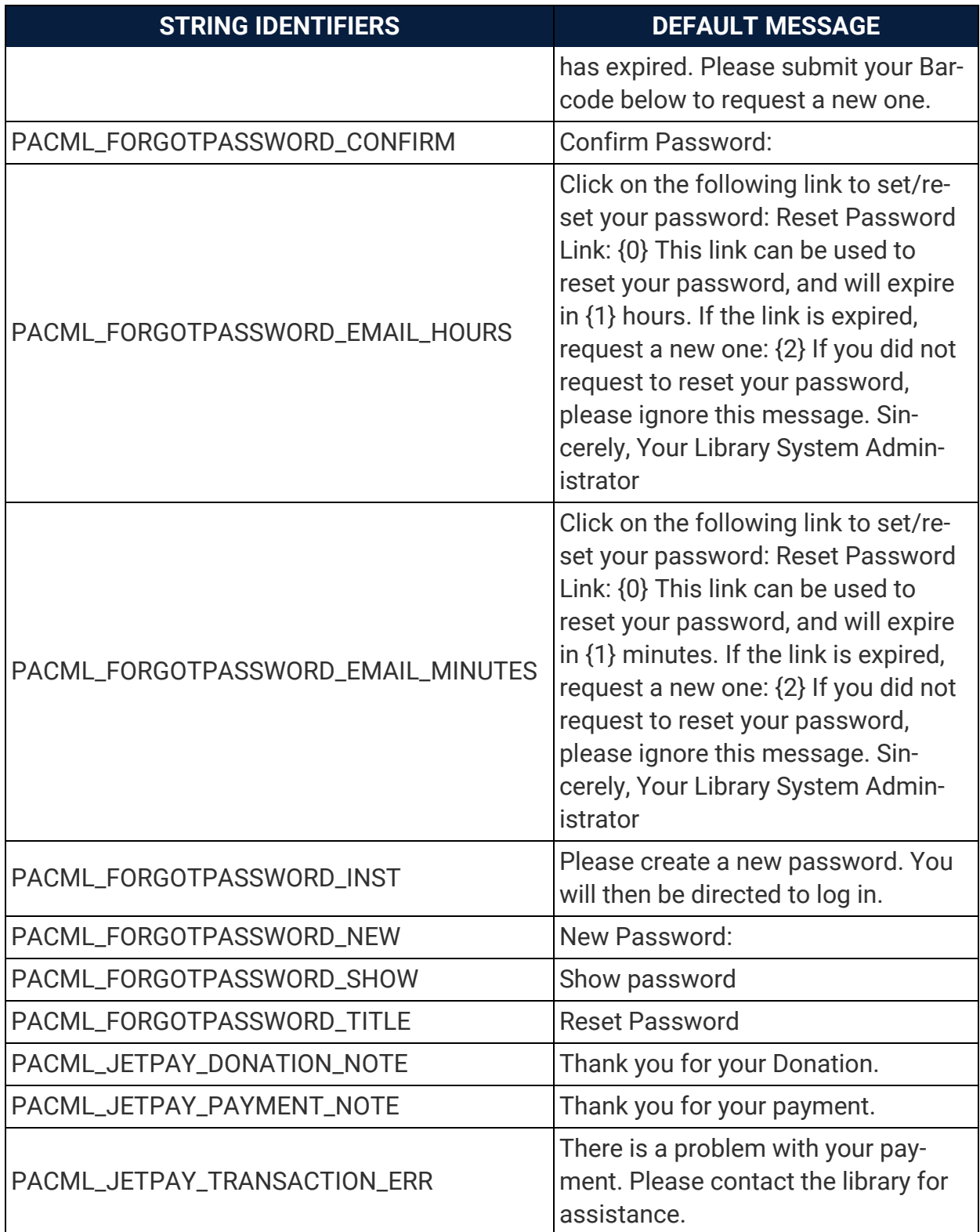

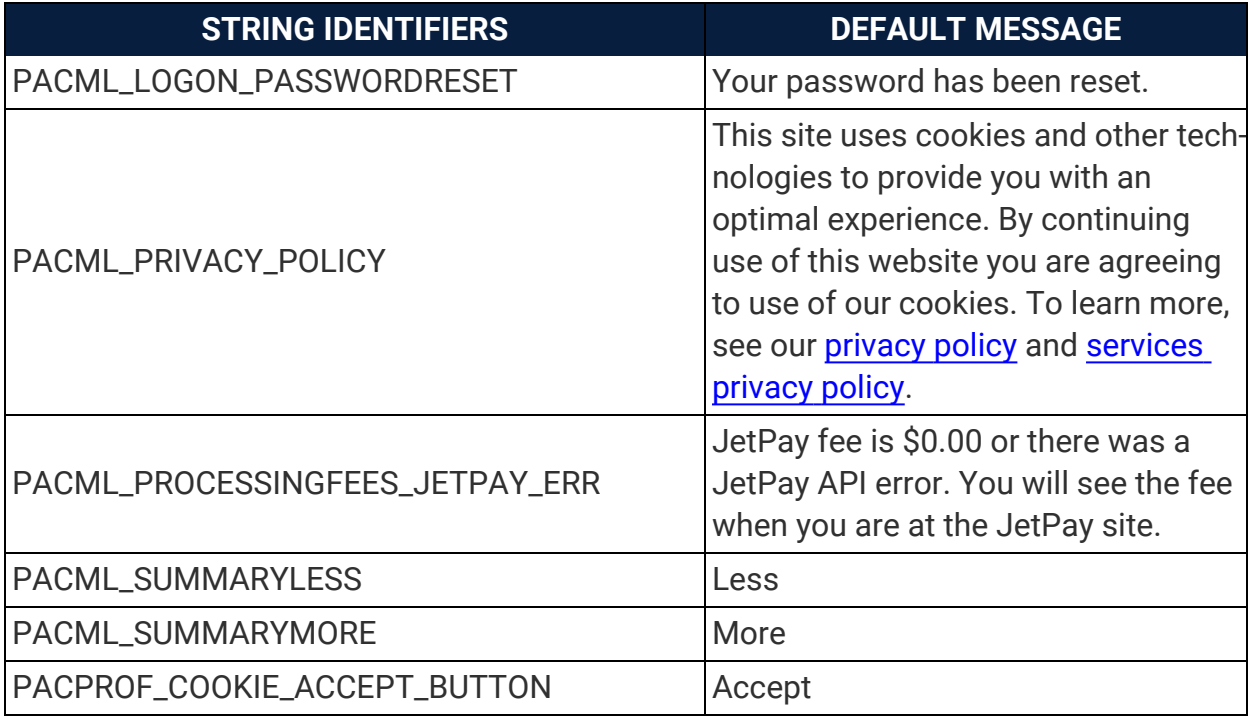

## Polaris Fusion Strings Reference

The following table lists Polaris Fusion English language strings and where they appear in the Fusion product. You can use this information to find and customize specific language strings. We renamed "Mnemonics" to "String Identifiers" so you can better match terms between documentation and the interface.

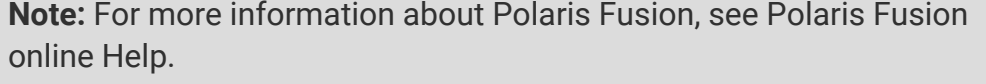

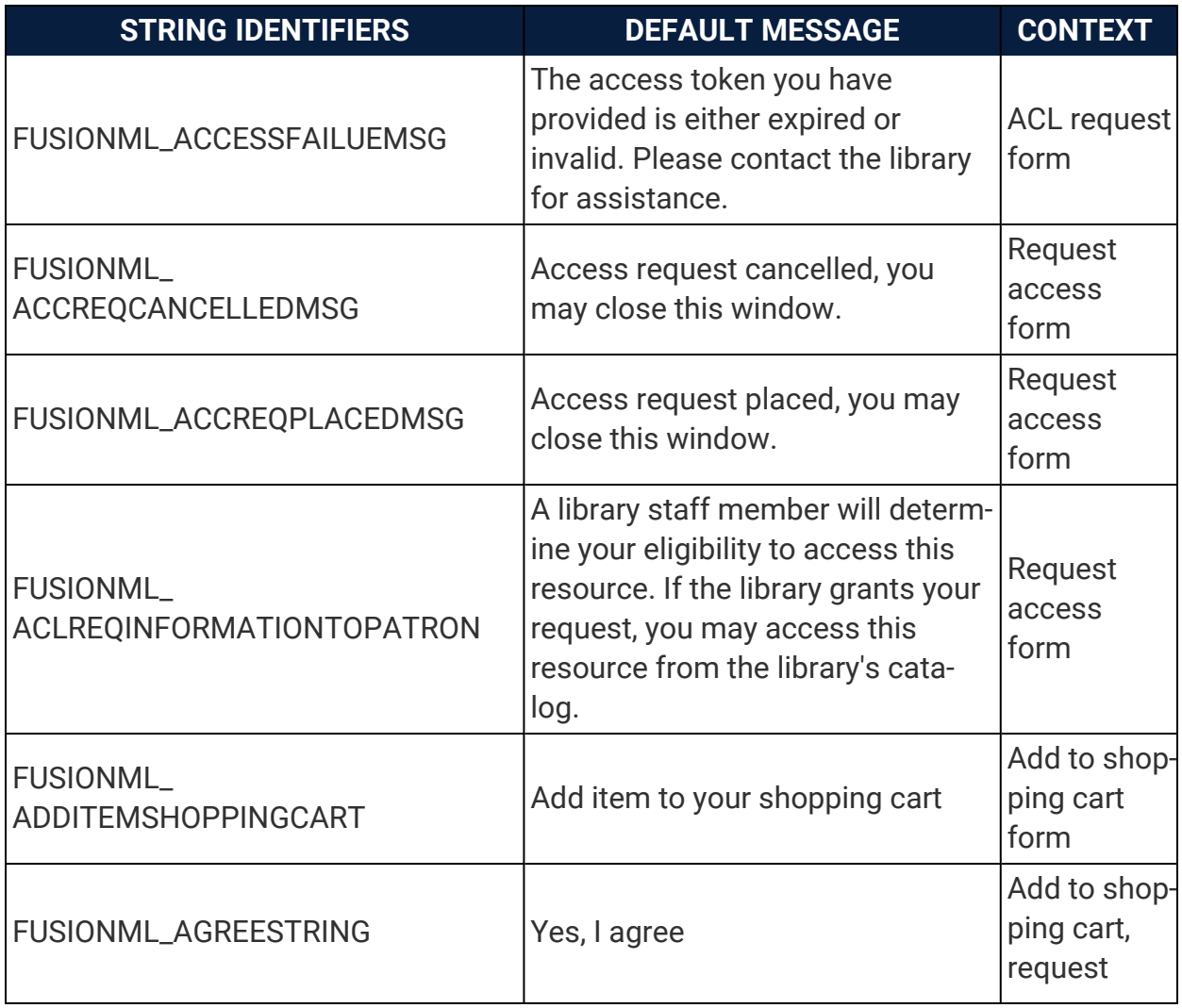

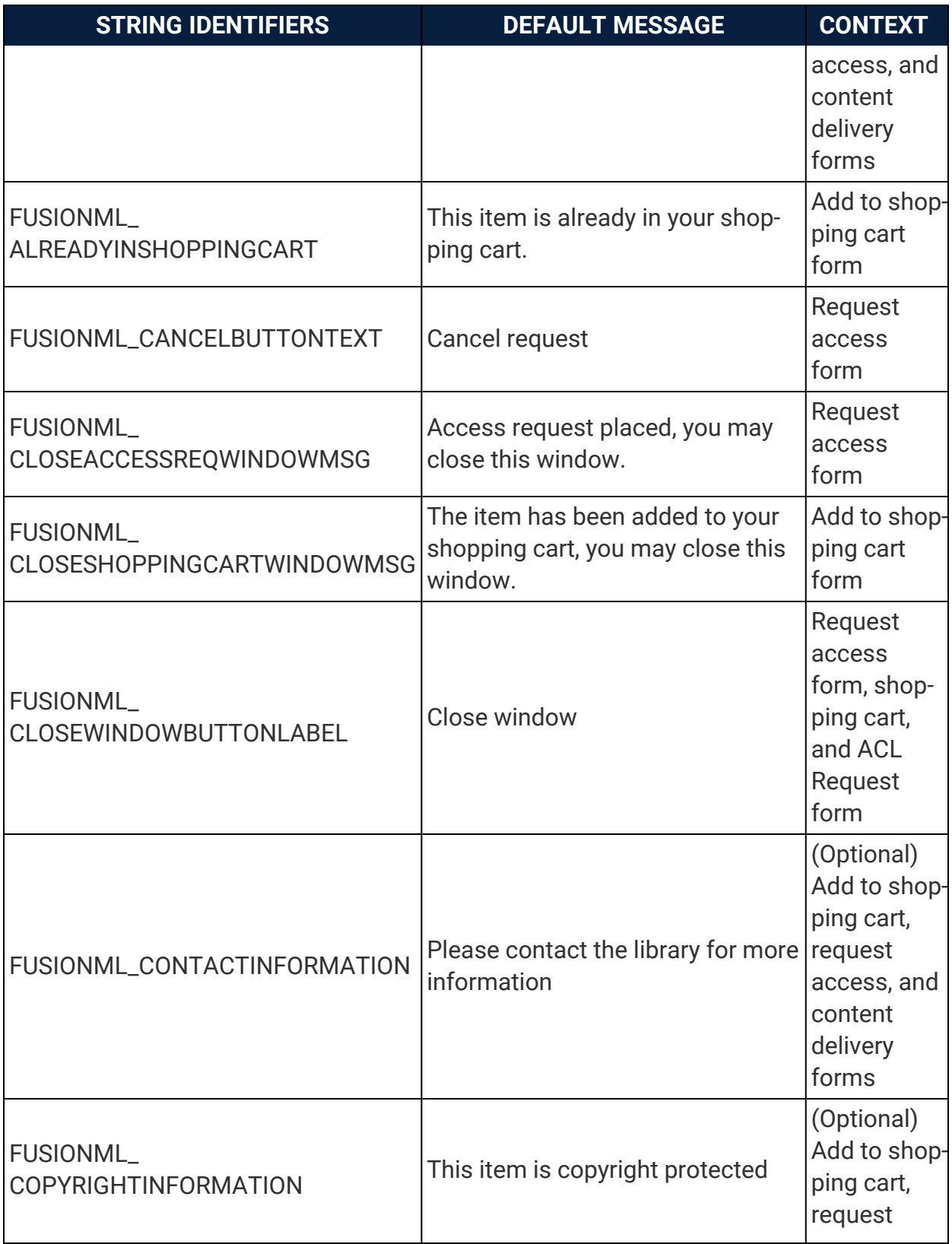

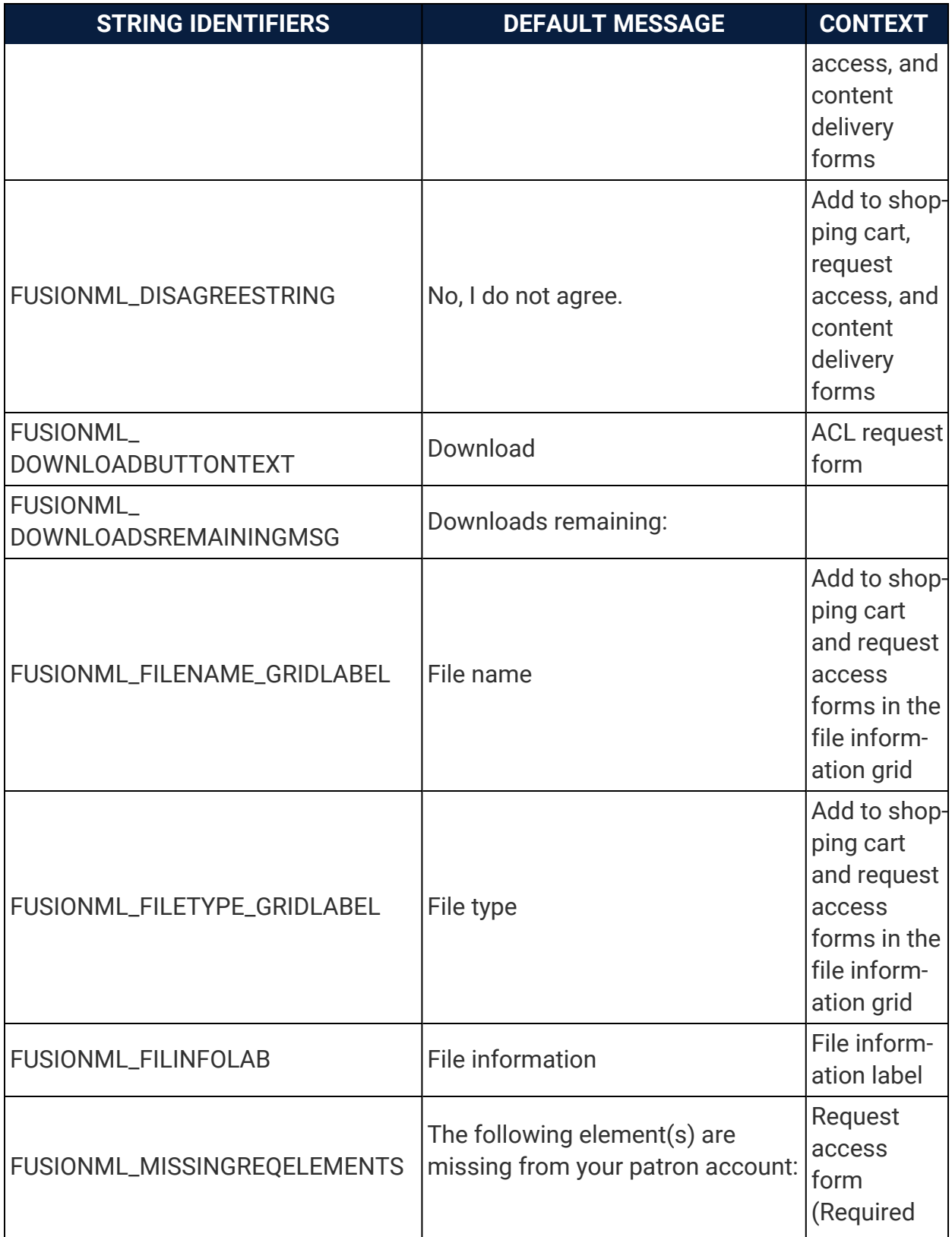

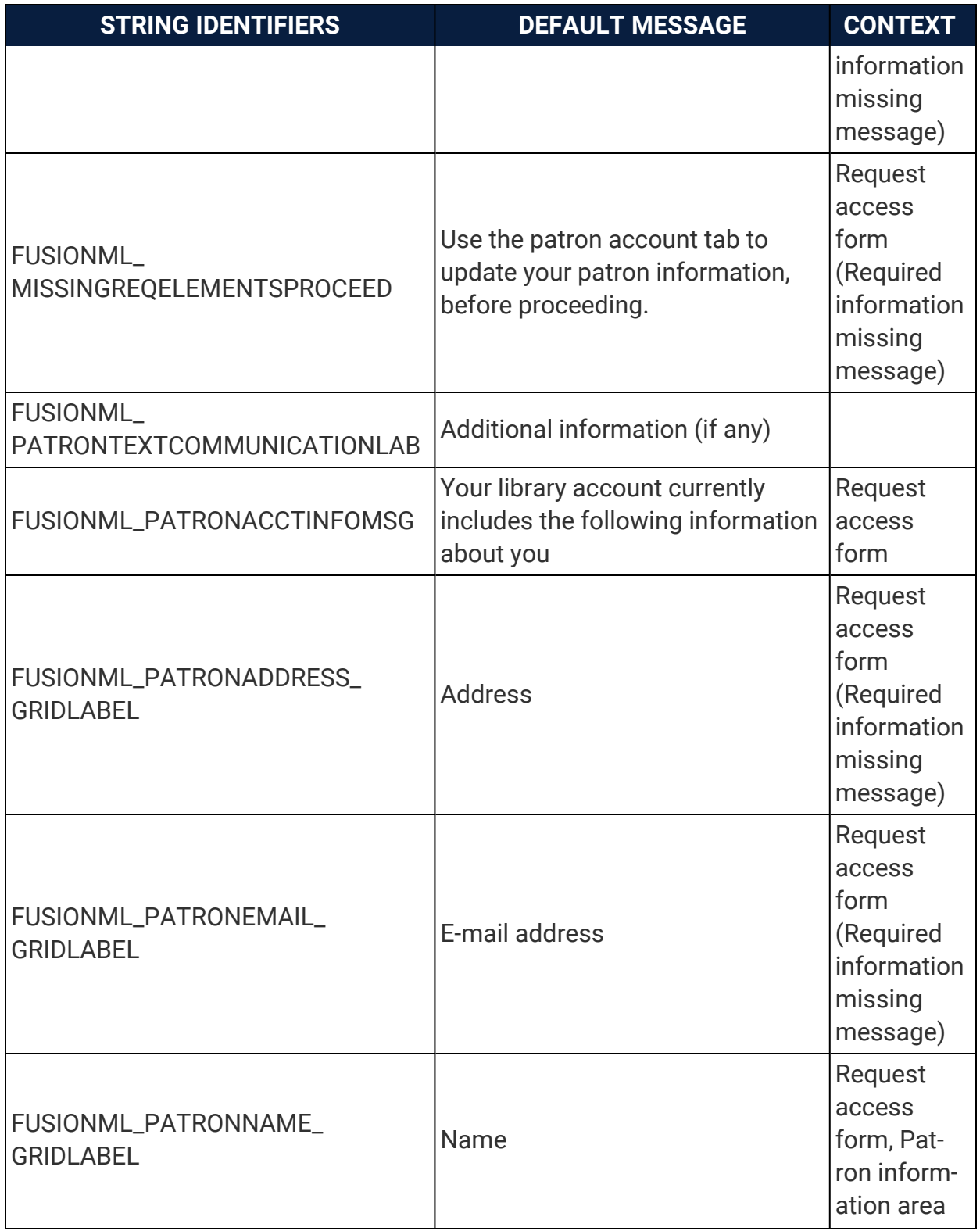

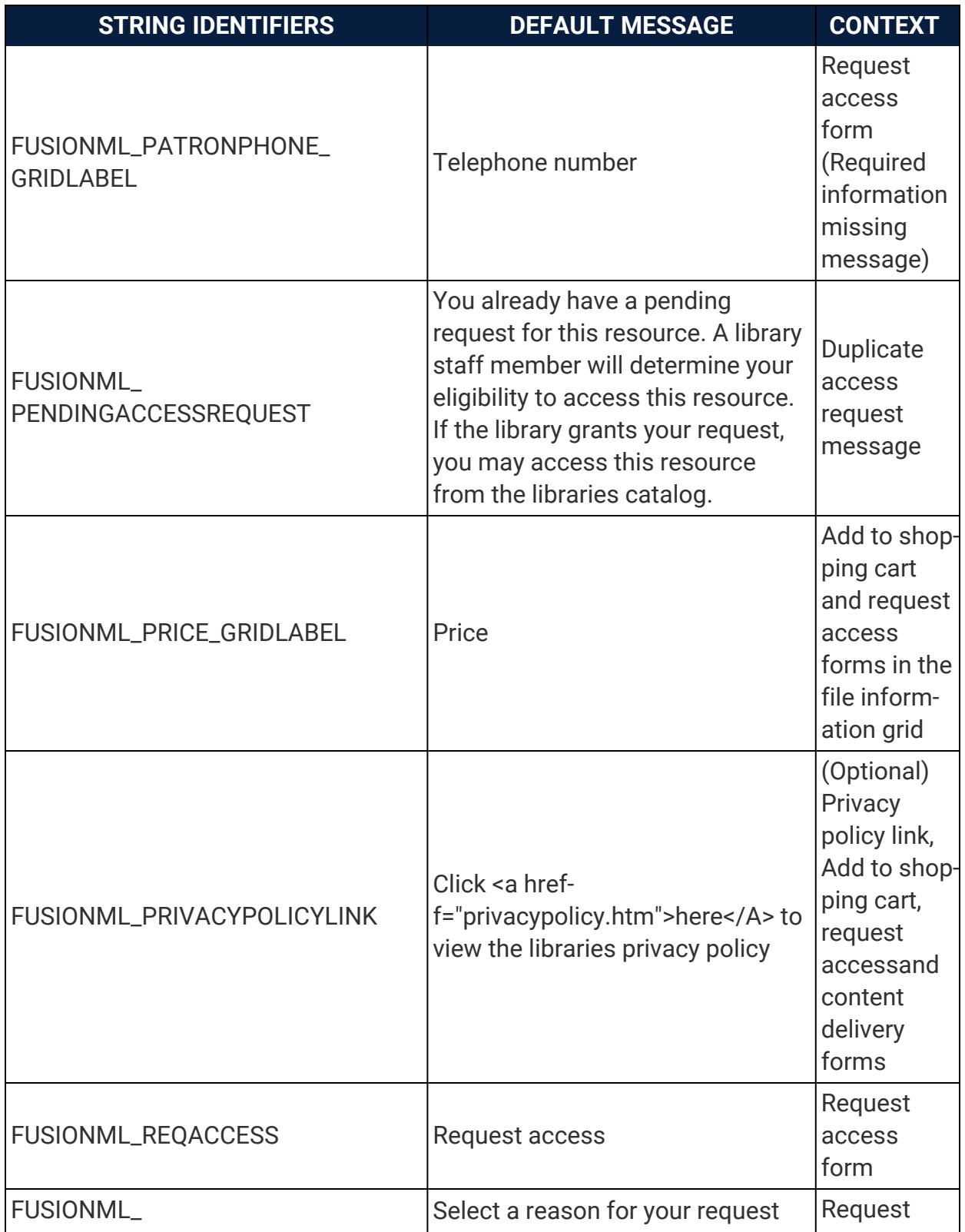

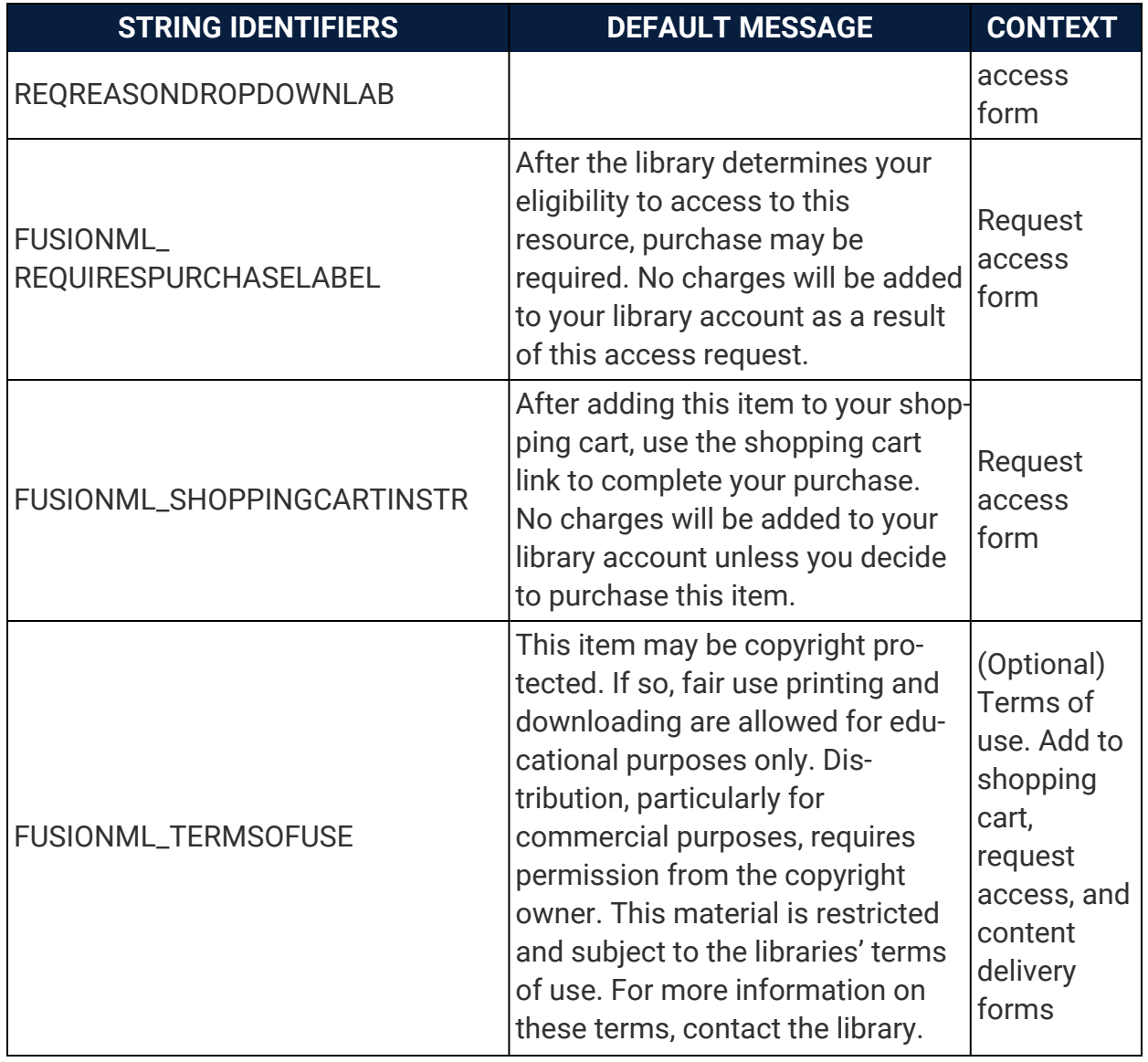

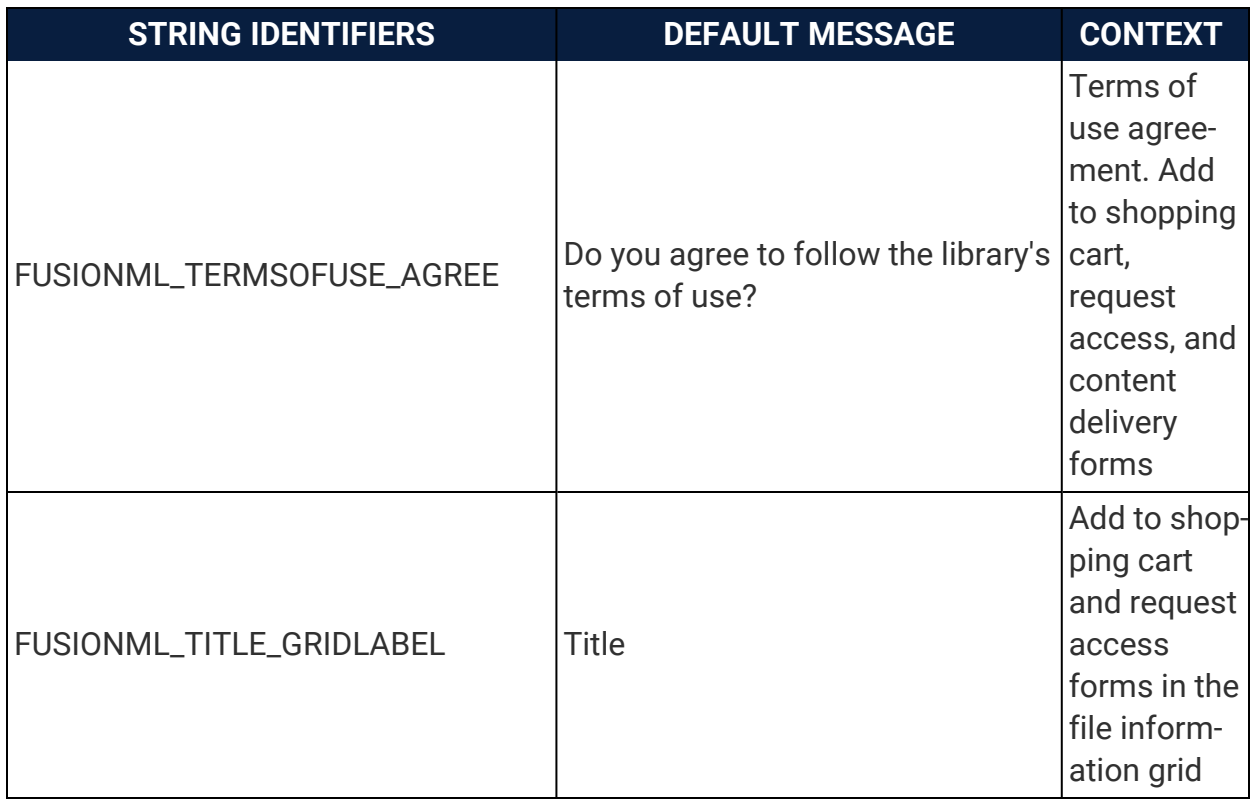

#### **See also**

• [Comparing](#page-5-0) and Editing Language Strings

## Inbound Telephony Strings Reference

The following table lists English language strings for Polaris inbound telephony (Polaris Phone Attendant). You can use this information to find and customize specific language strings. See [Comparing](#page-5-0) and Editing Language Strings.

**Note:** For more information about setting up inbound telephony, see Polaris staff client online Help.

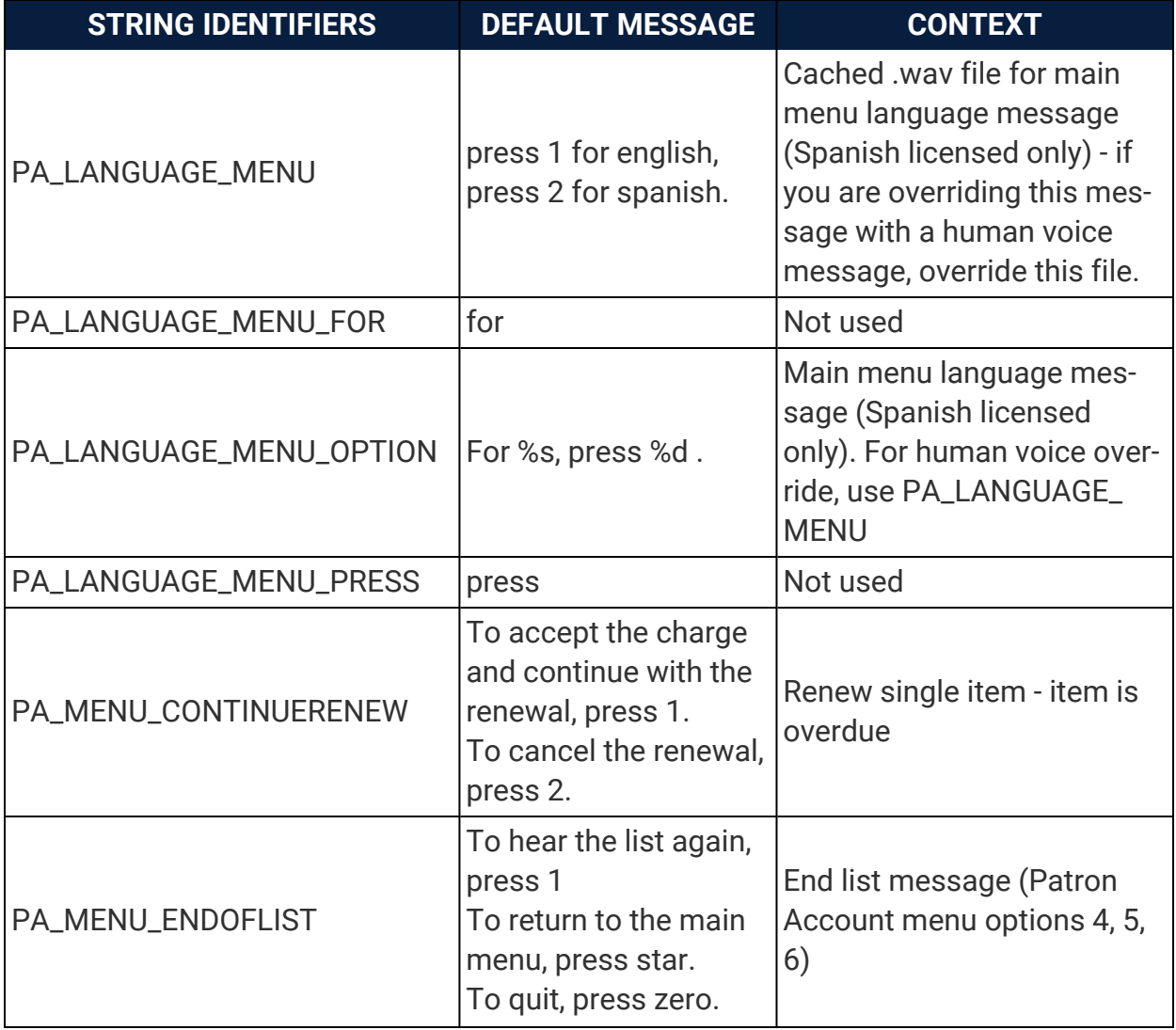

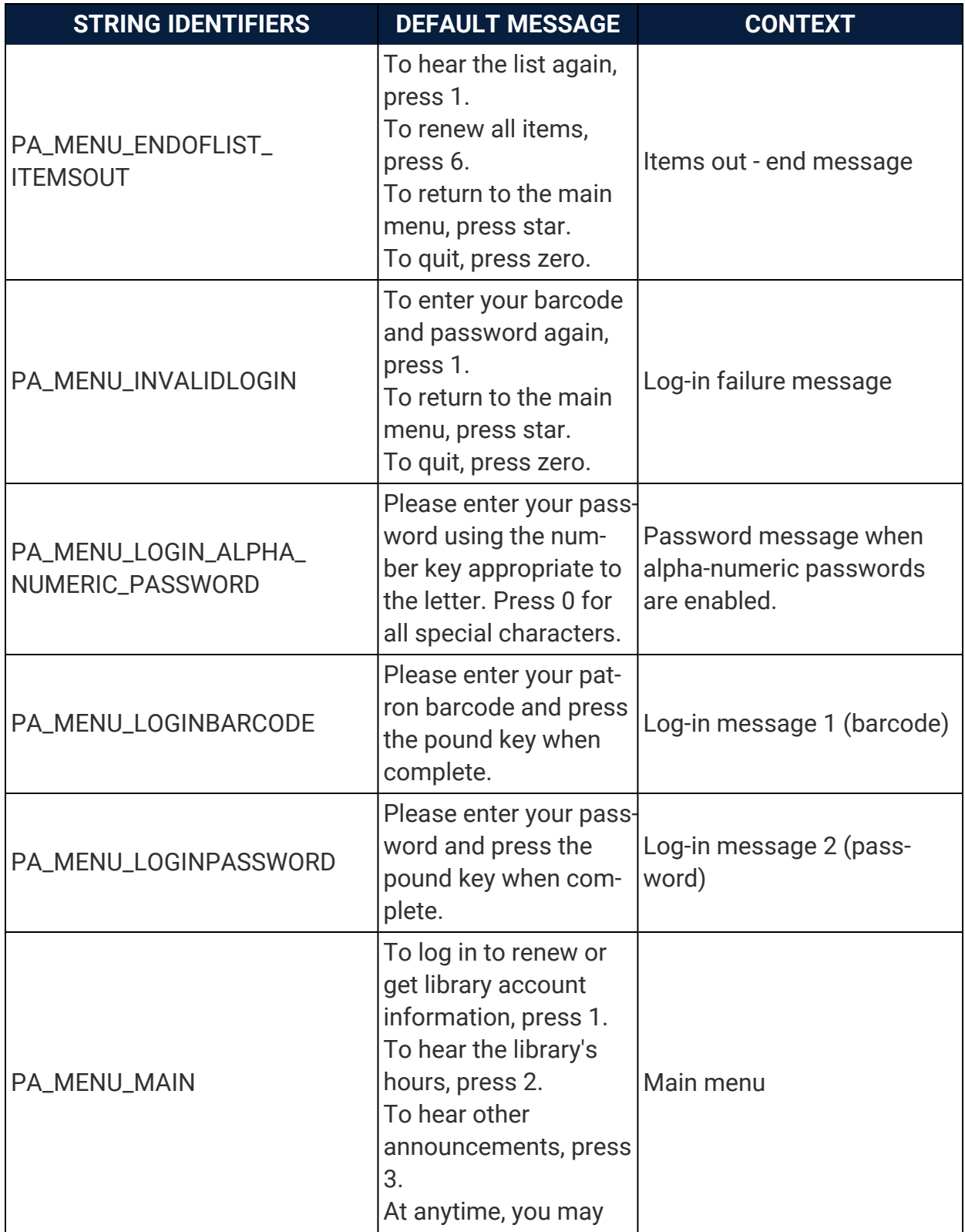

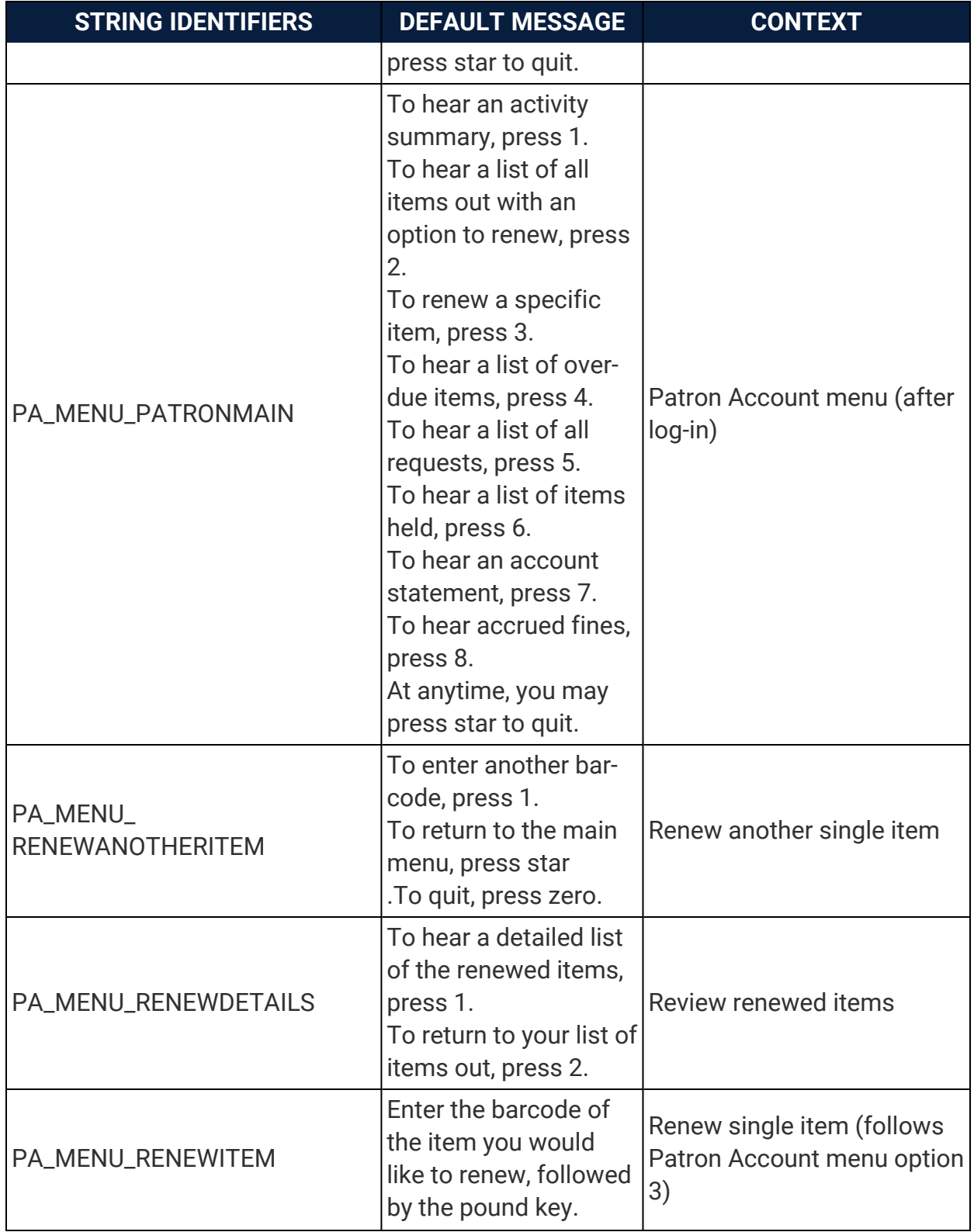

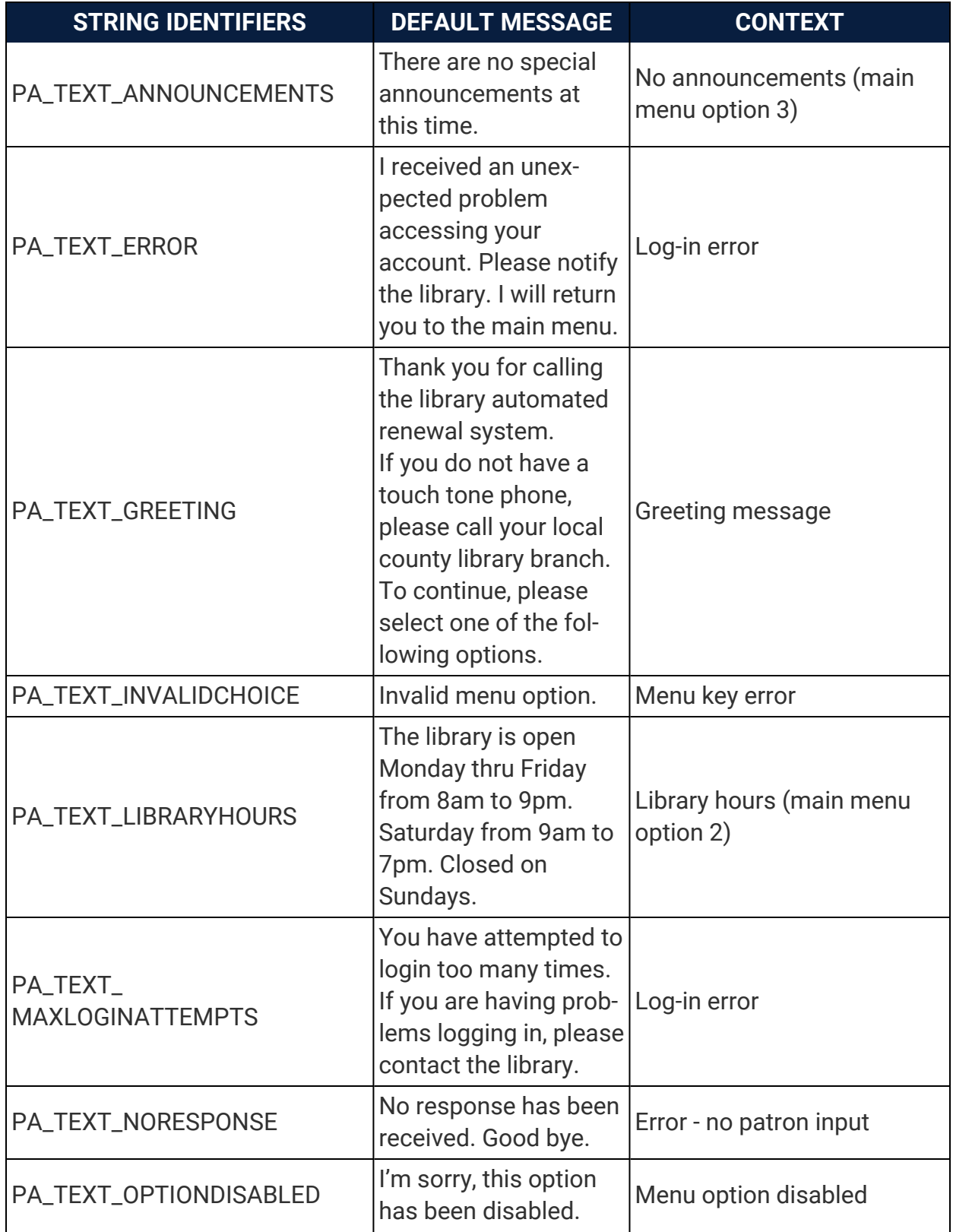

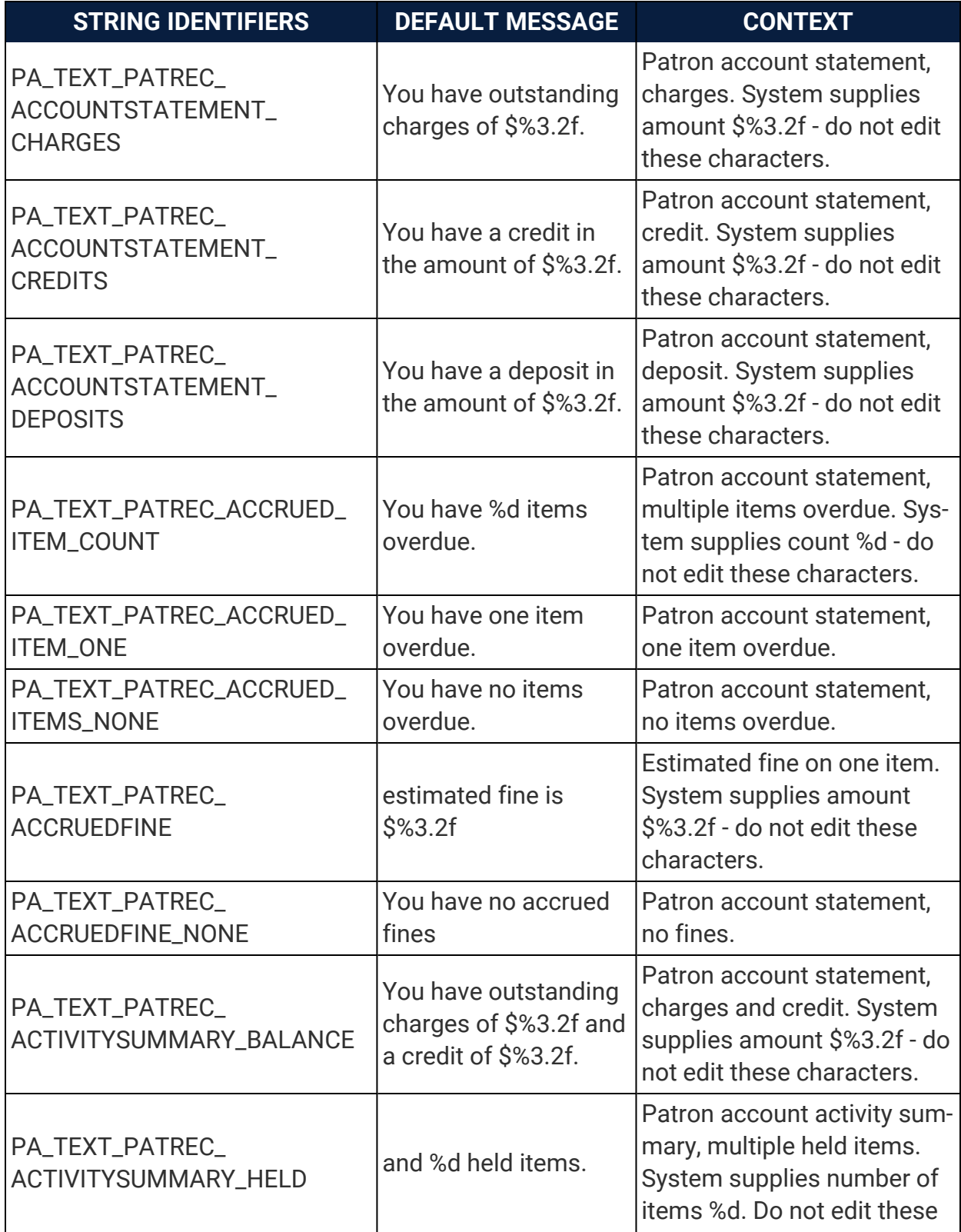

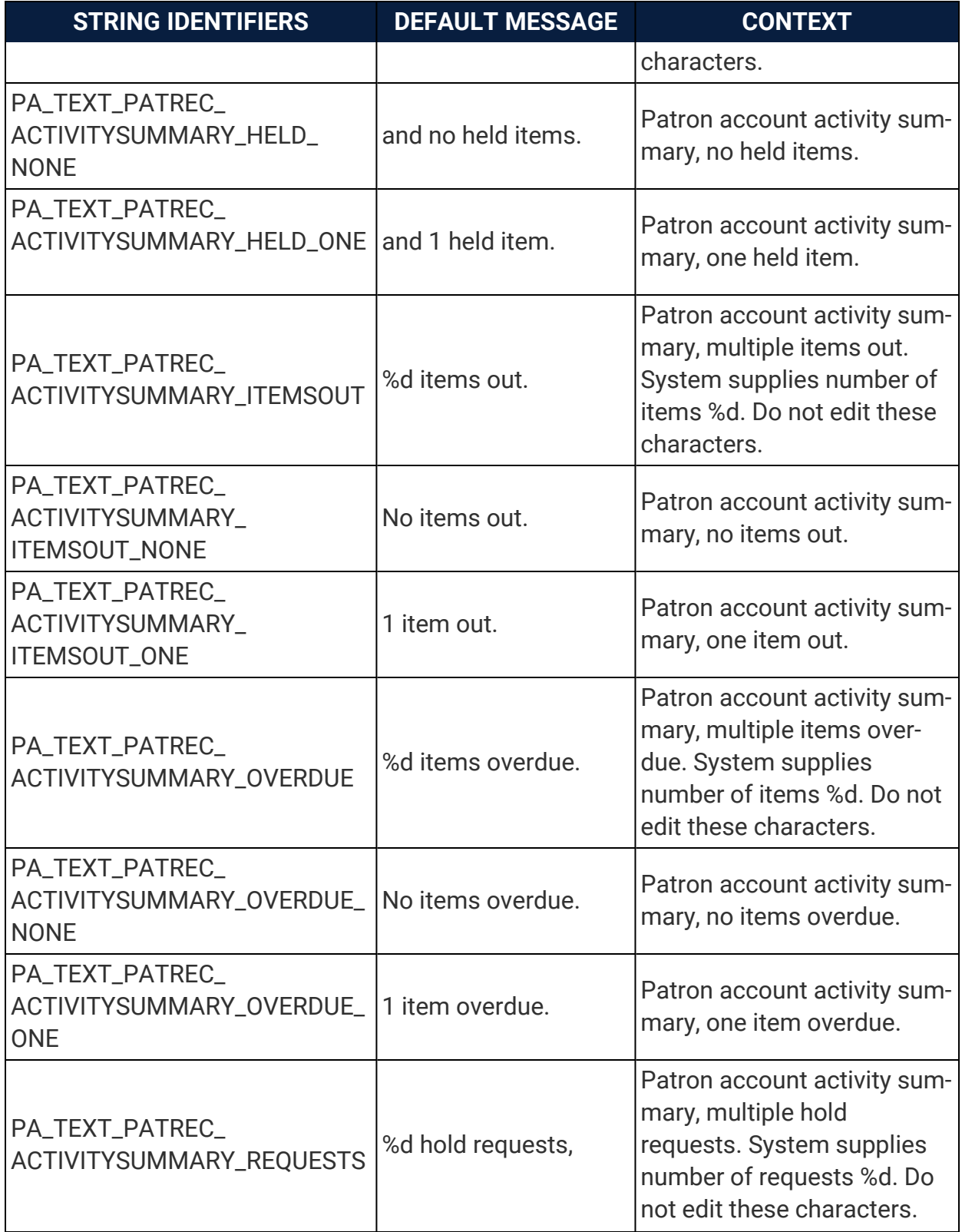

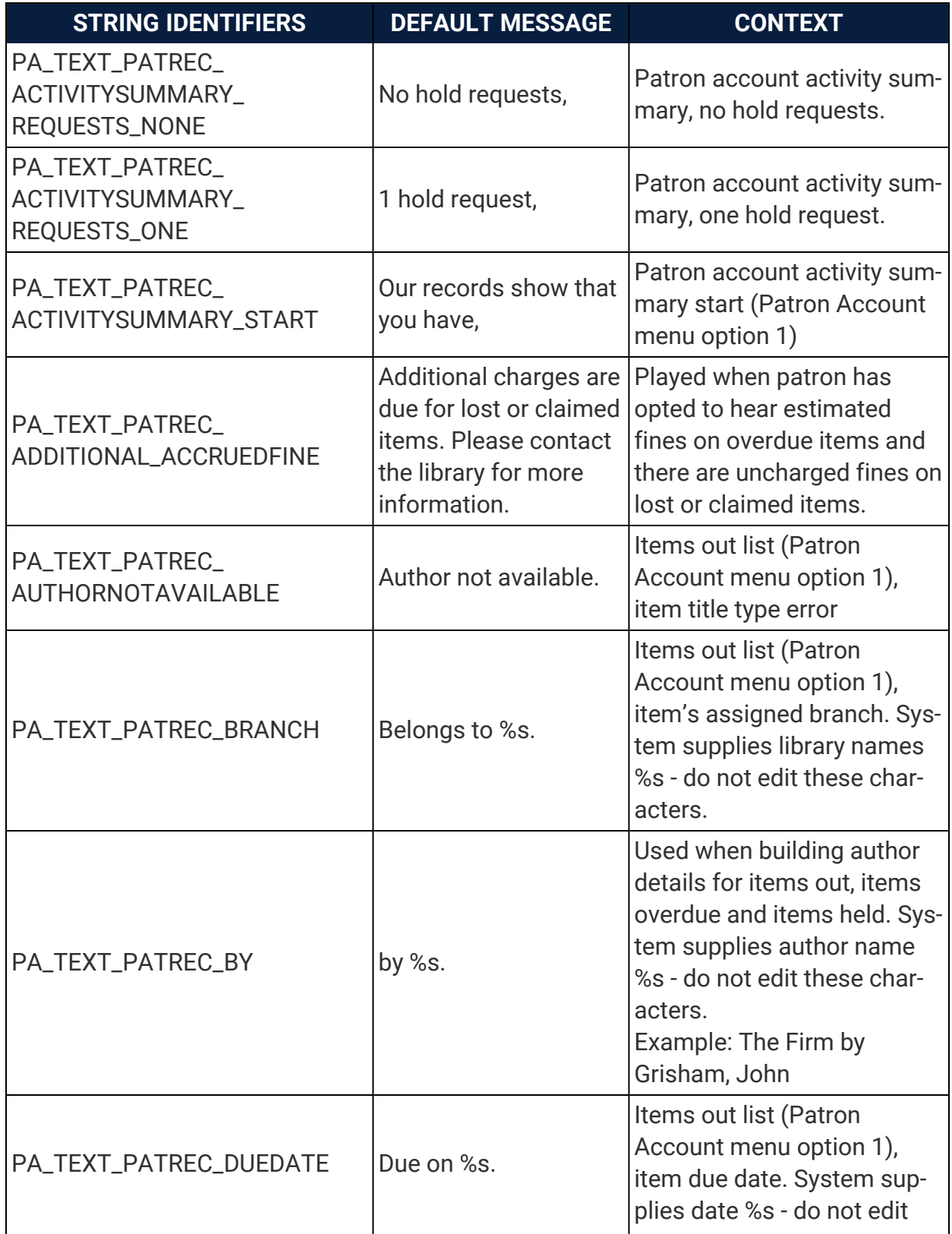

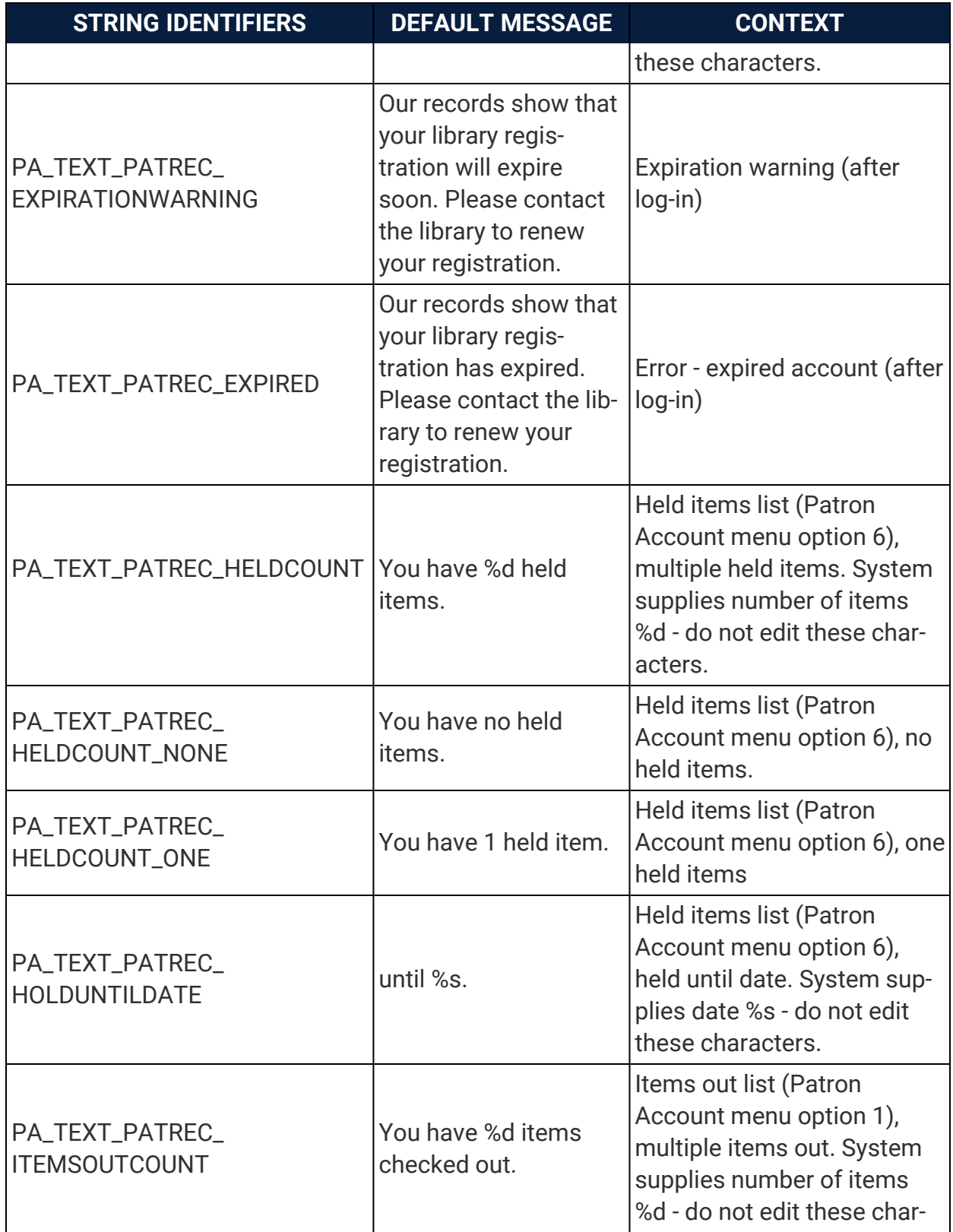

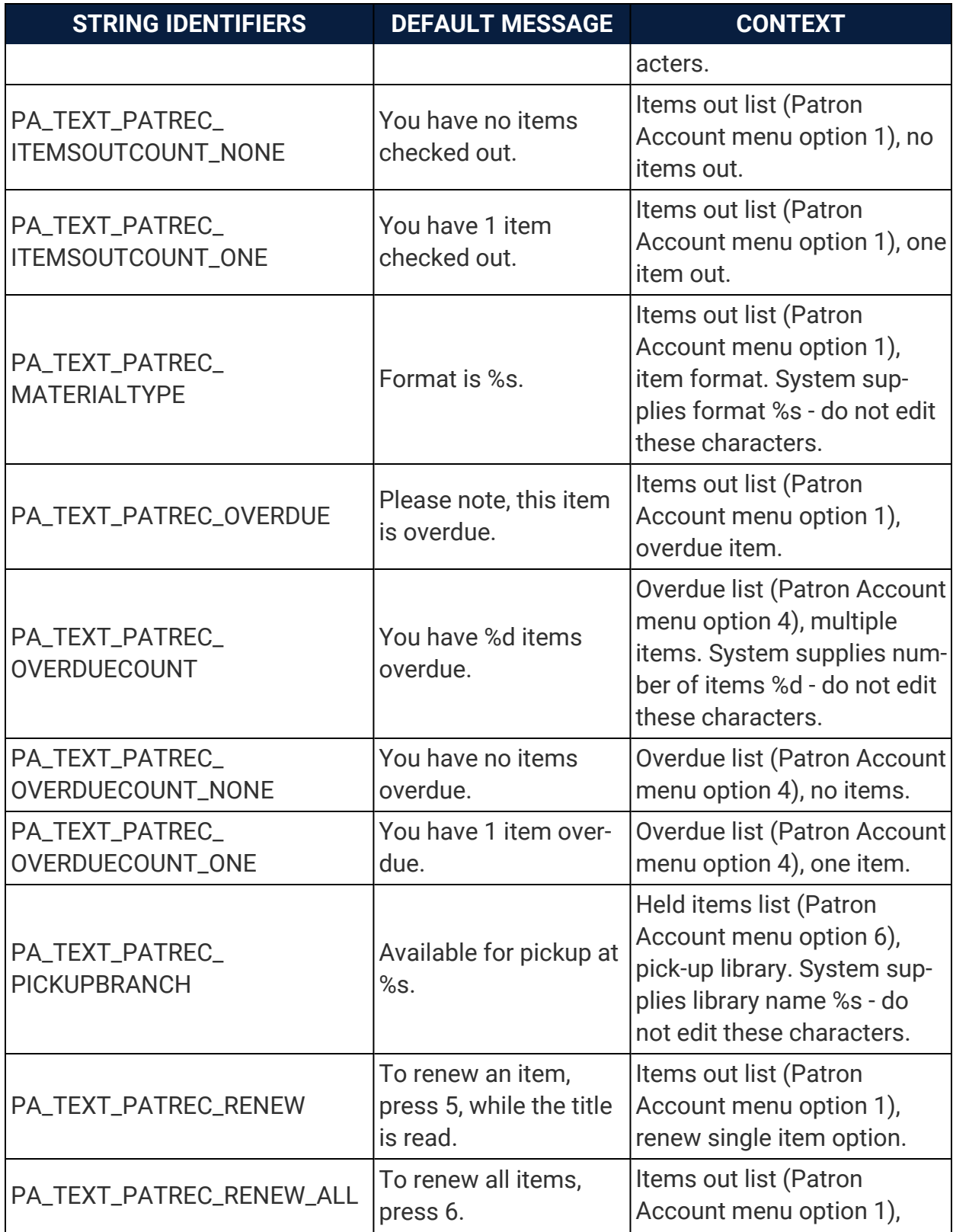

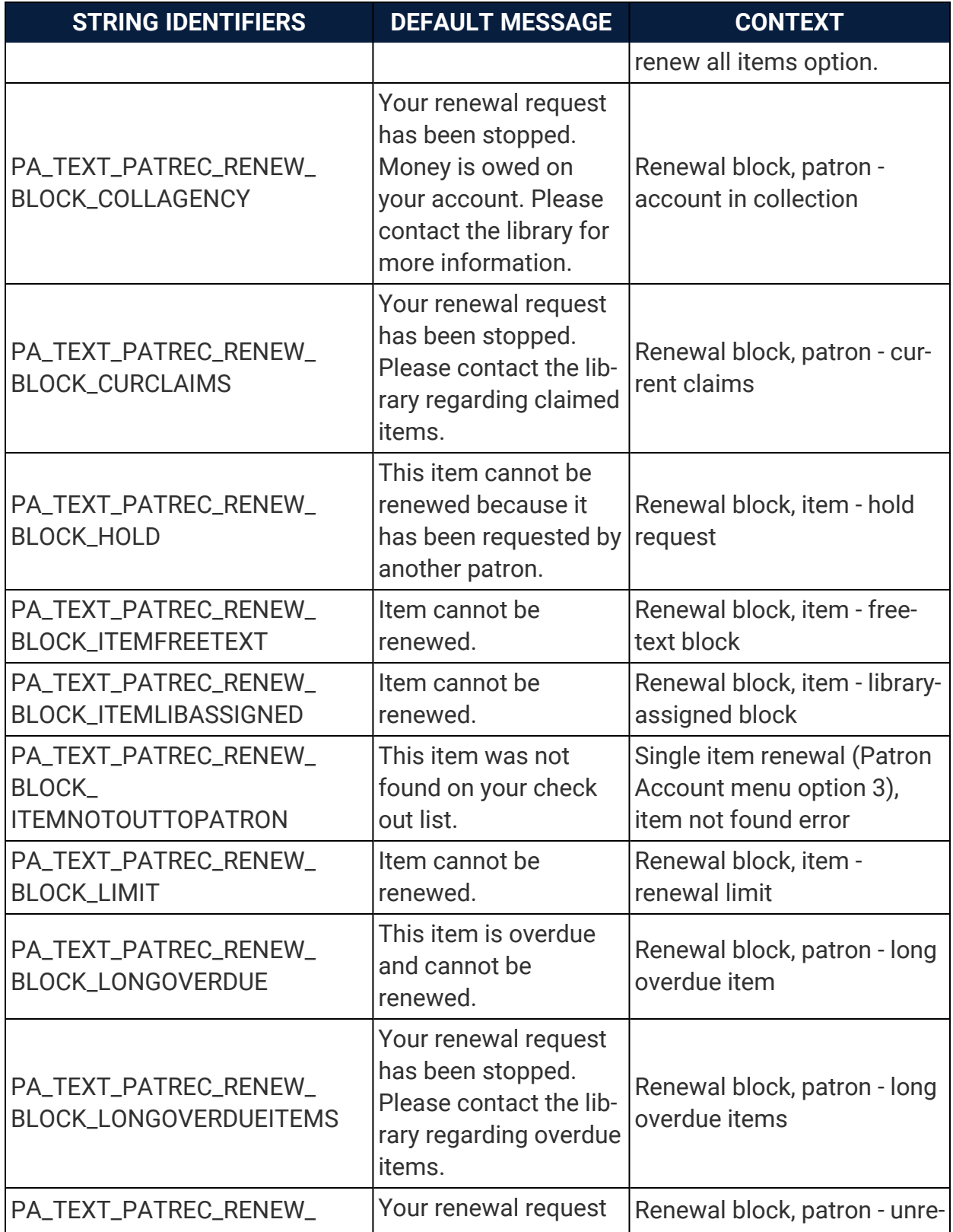

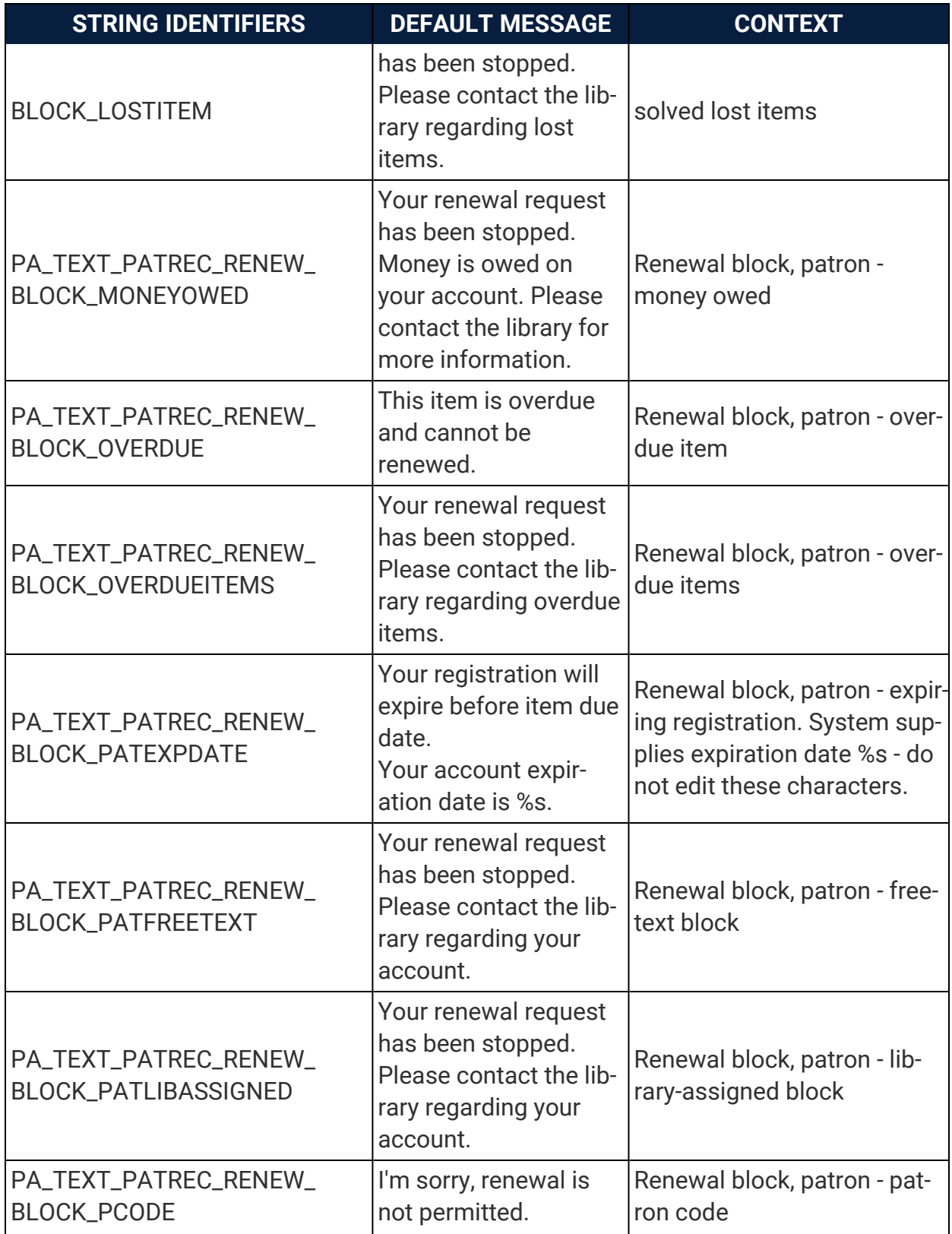

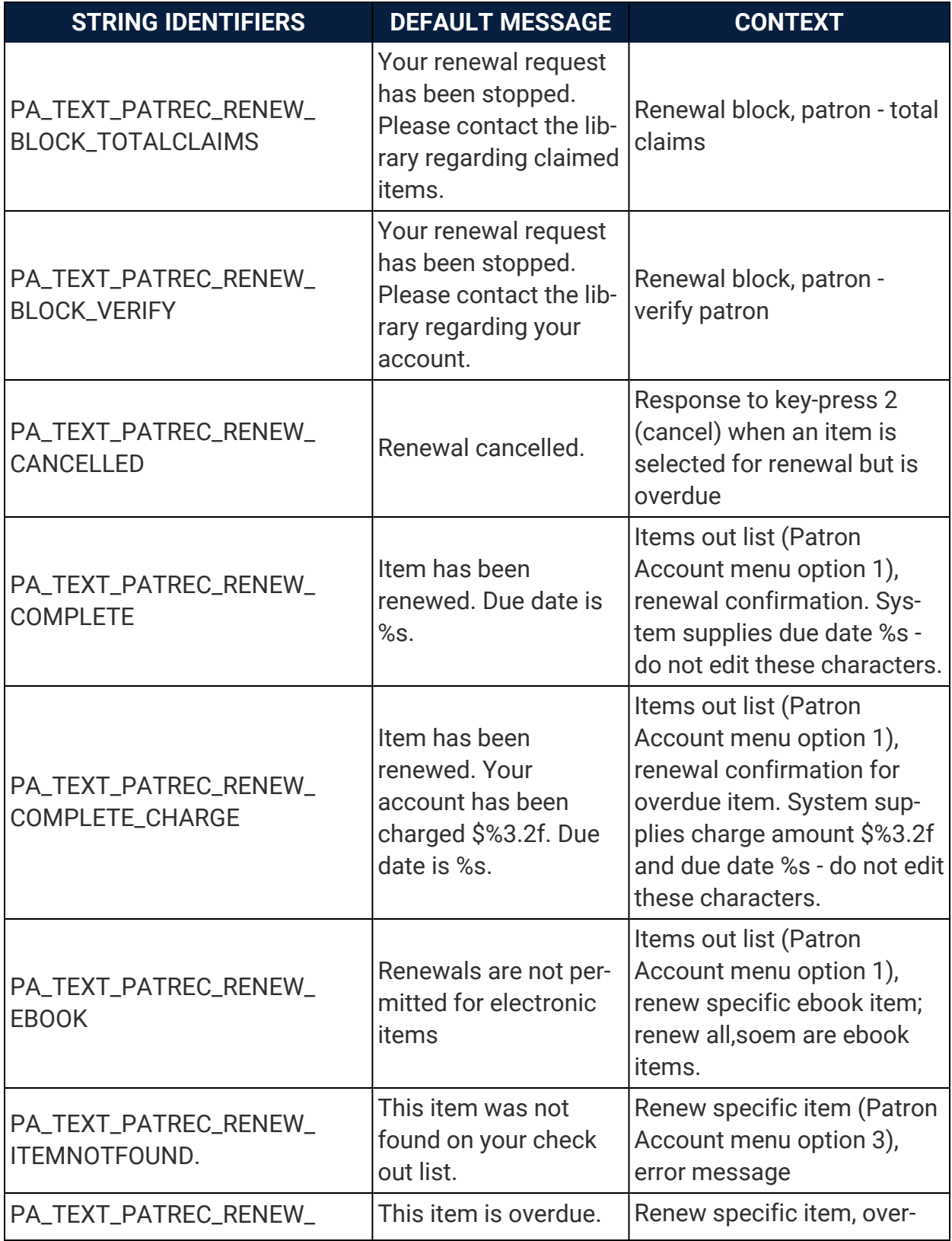

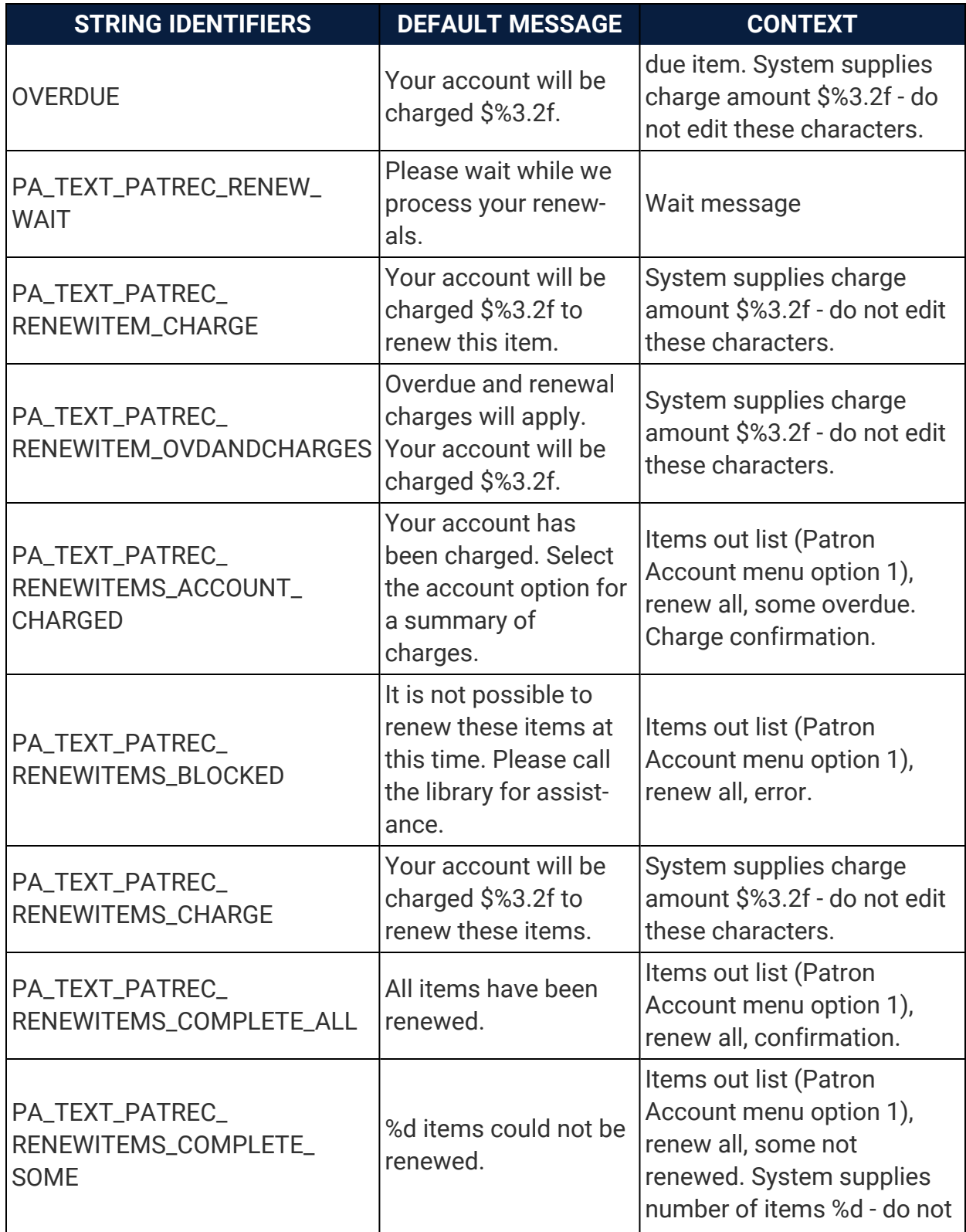

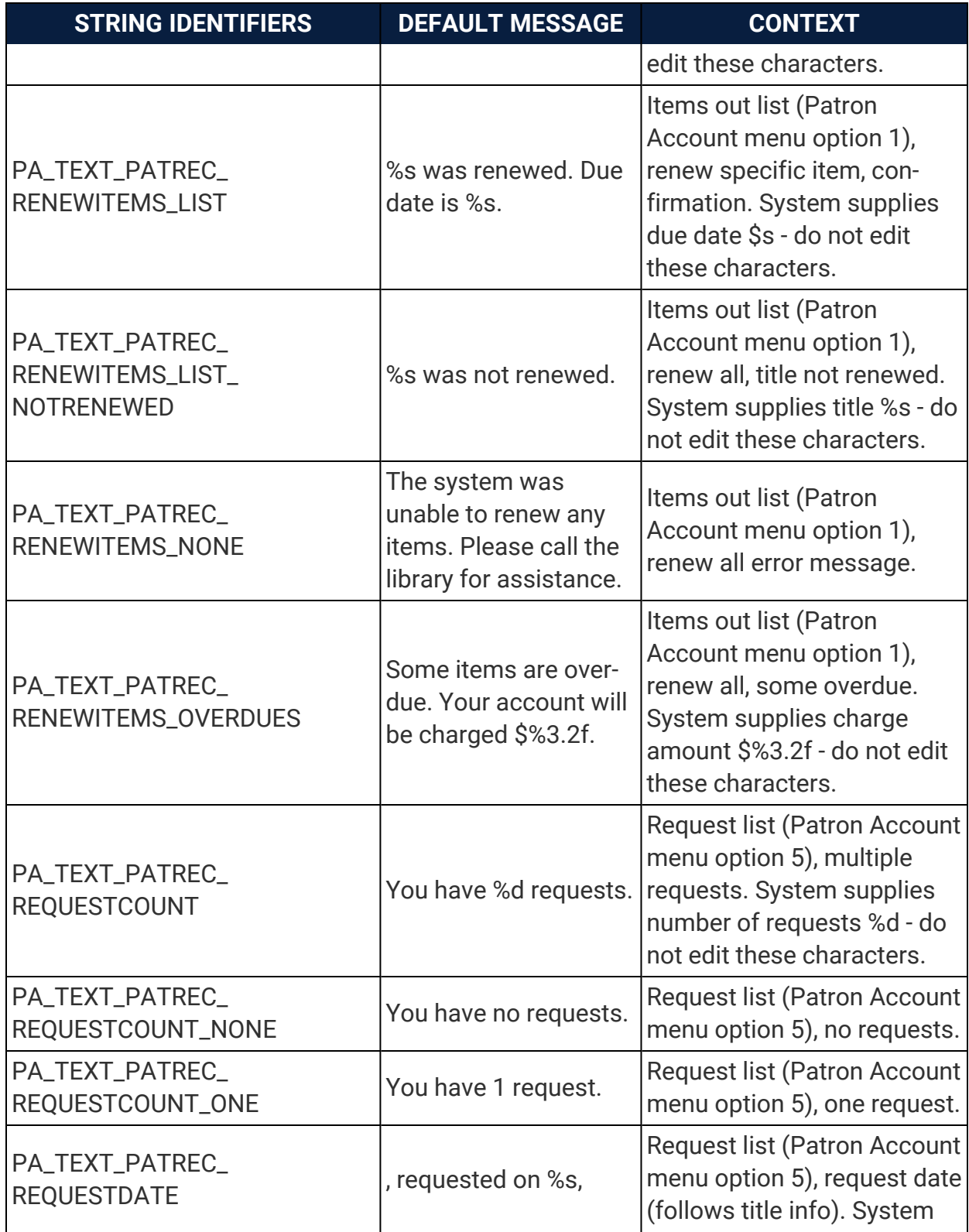

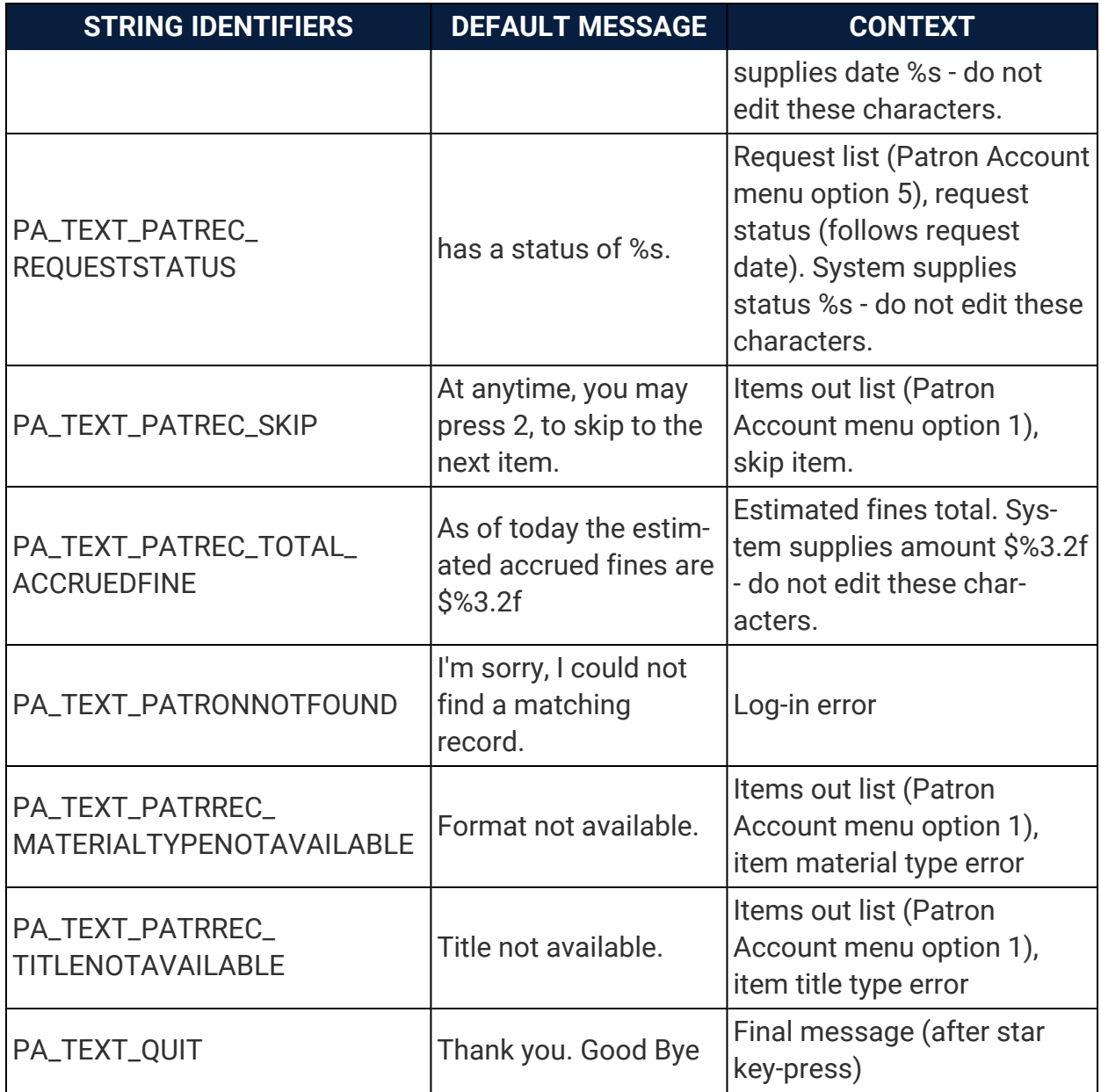

# Outbound Telephony Strings Reference

The following table lists English language strings for Polaris outbound telephony (telephone notification). You can use this information to find and customize specific language strings.

**Note:** For more information about setting up outbound telephony, see Polaris staff client online Help.

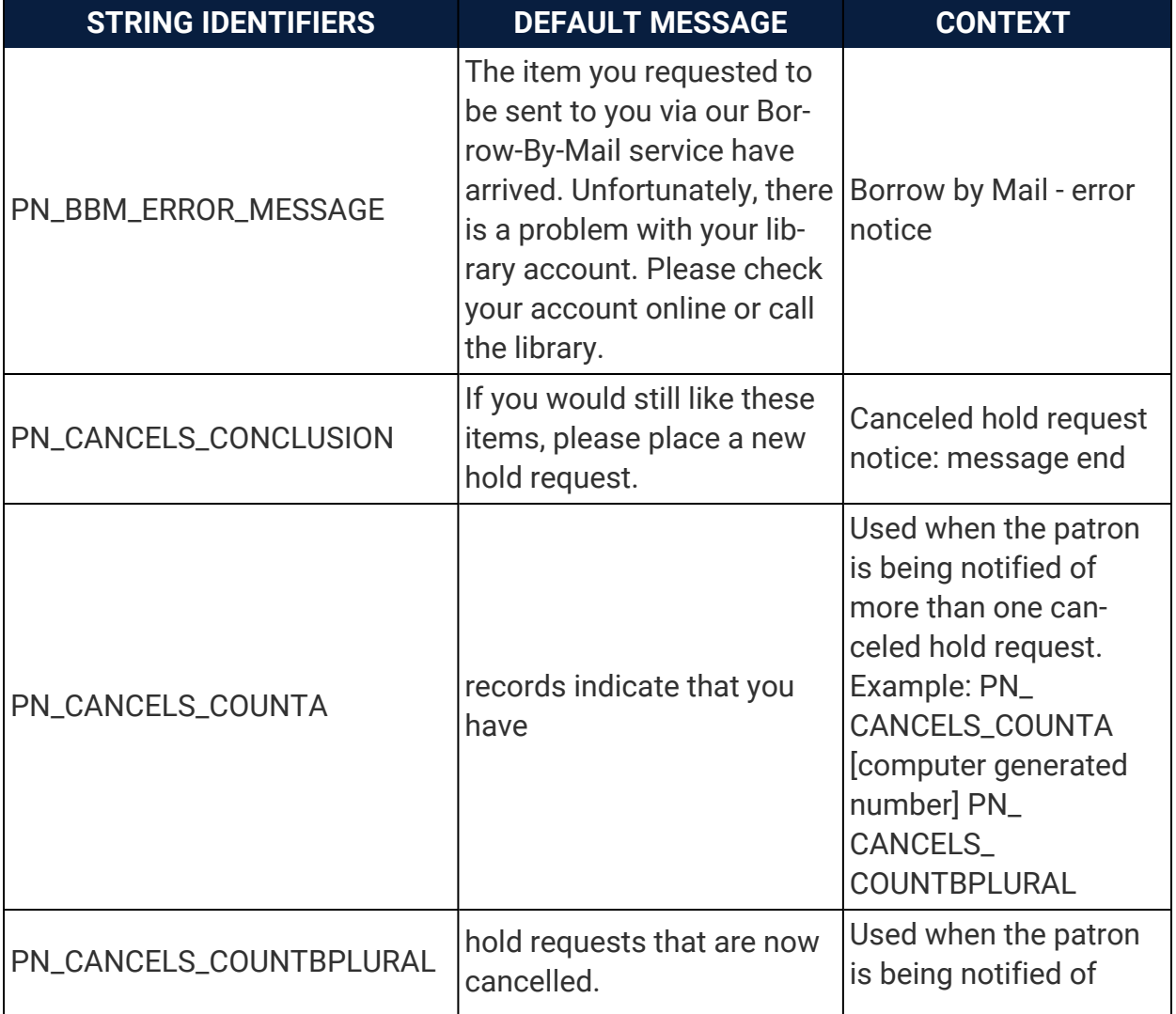

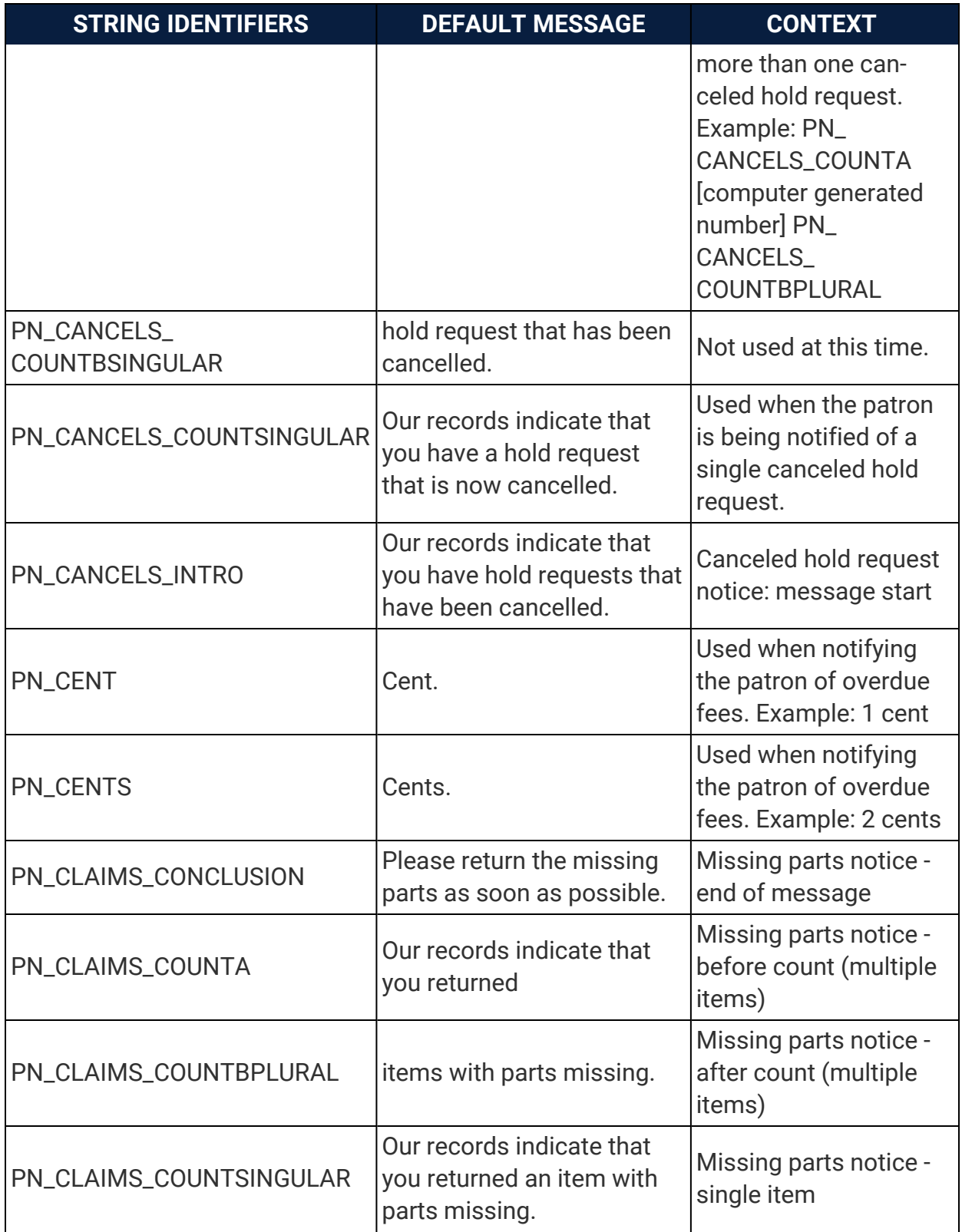

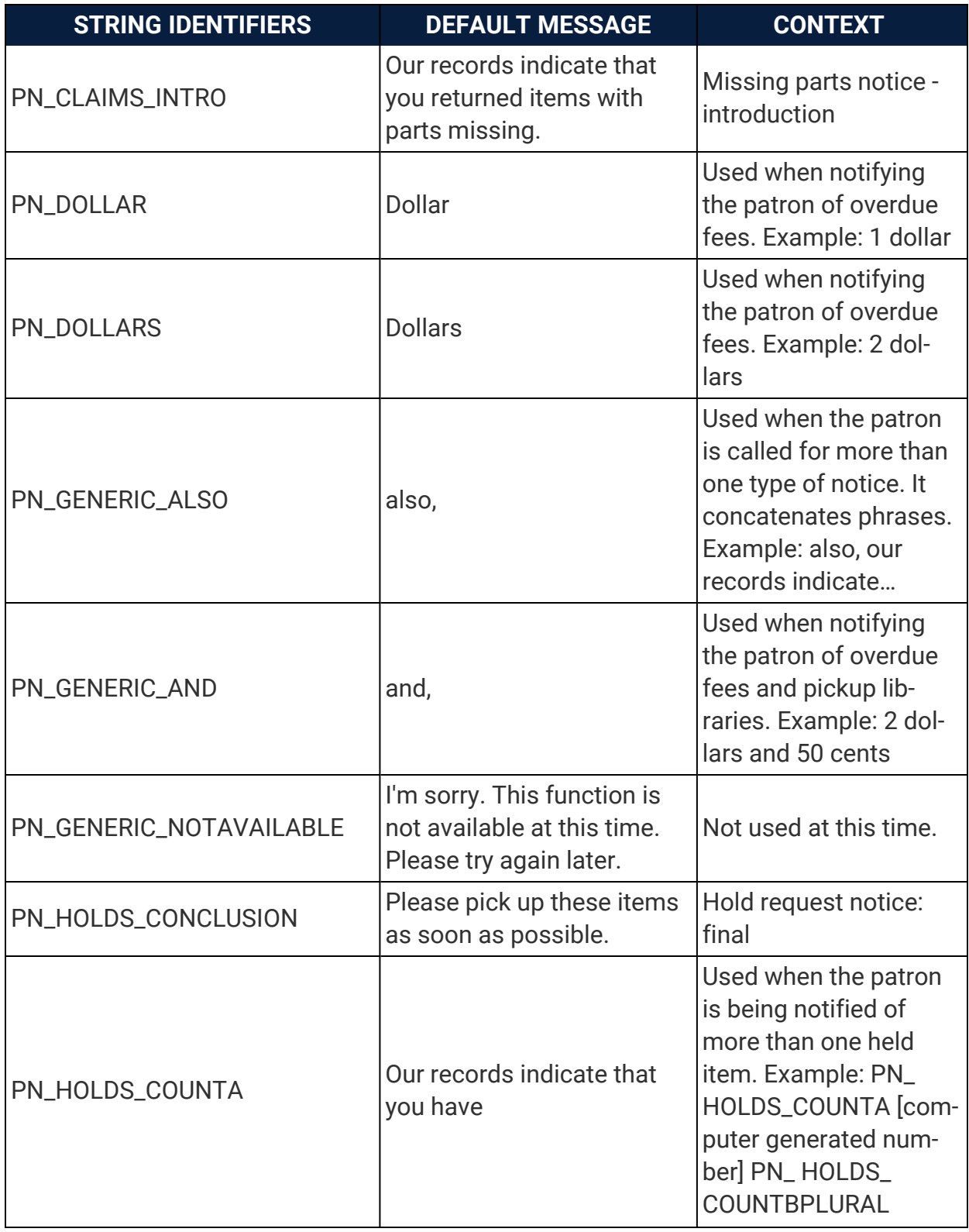

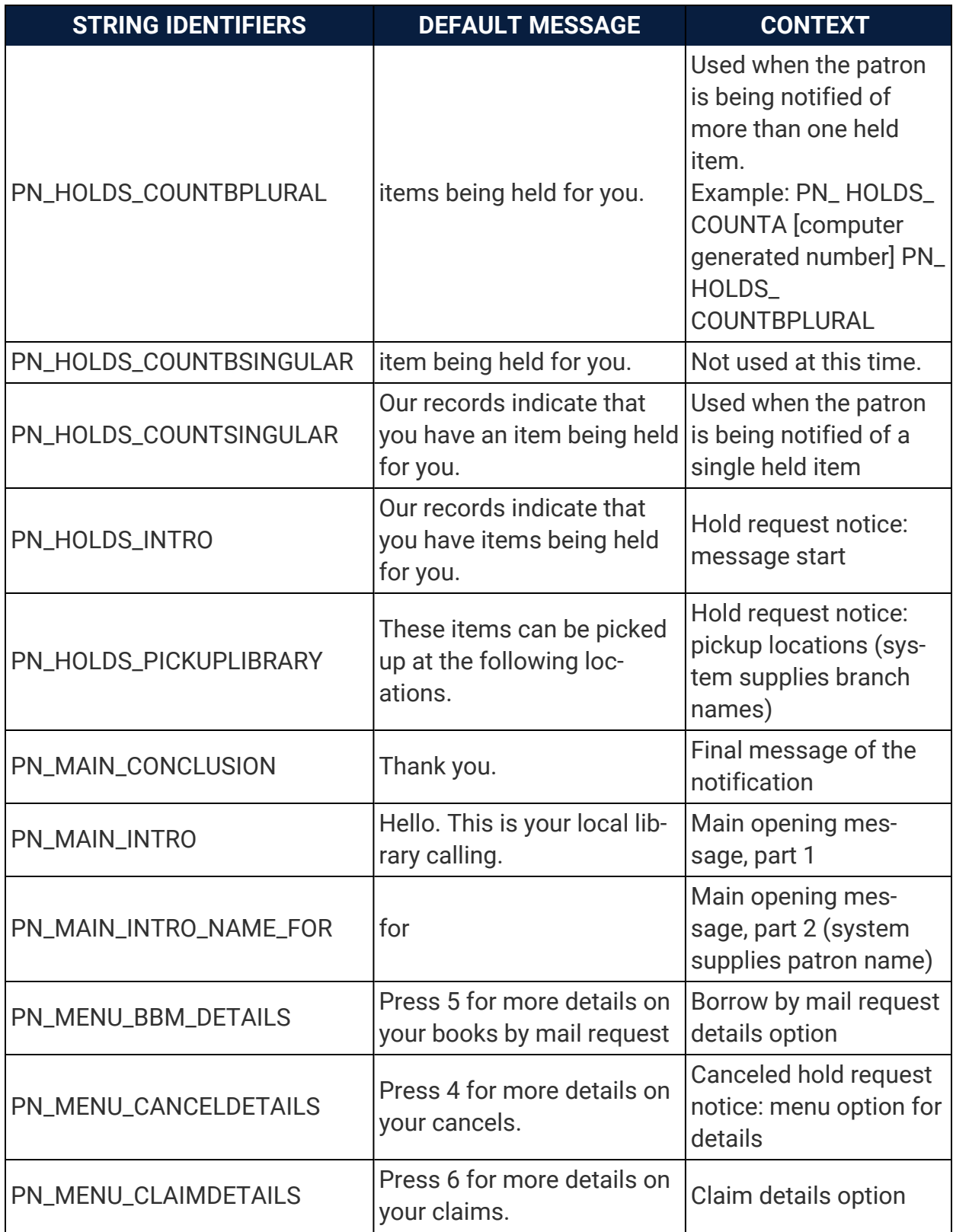

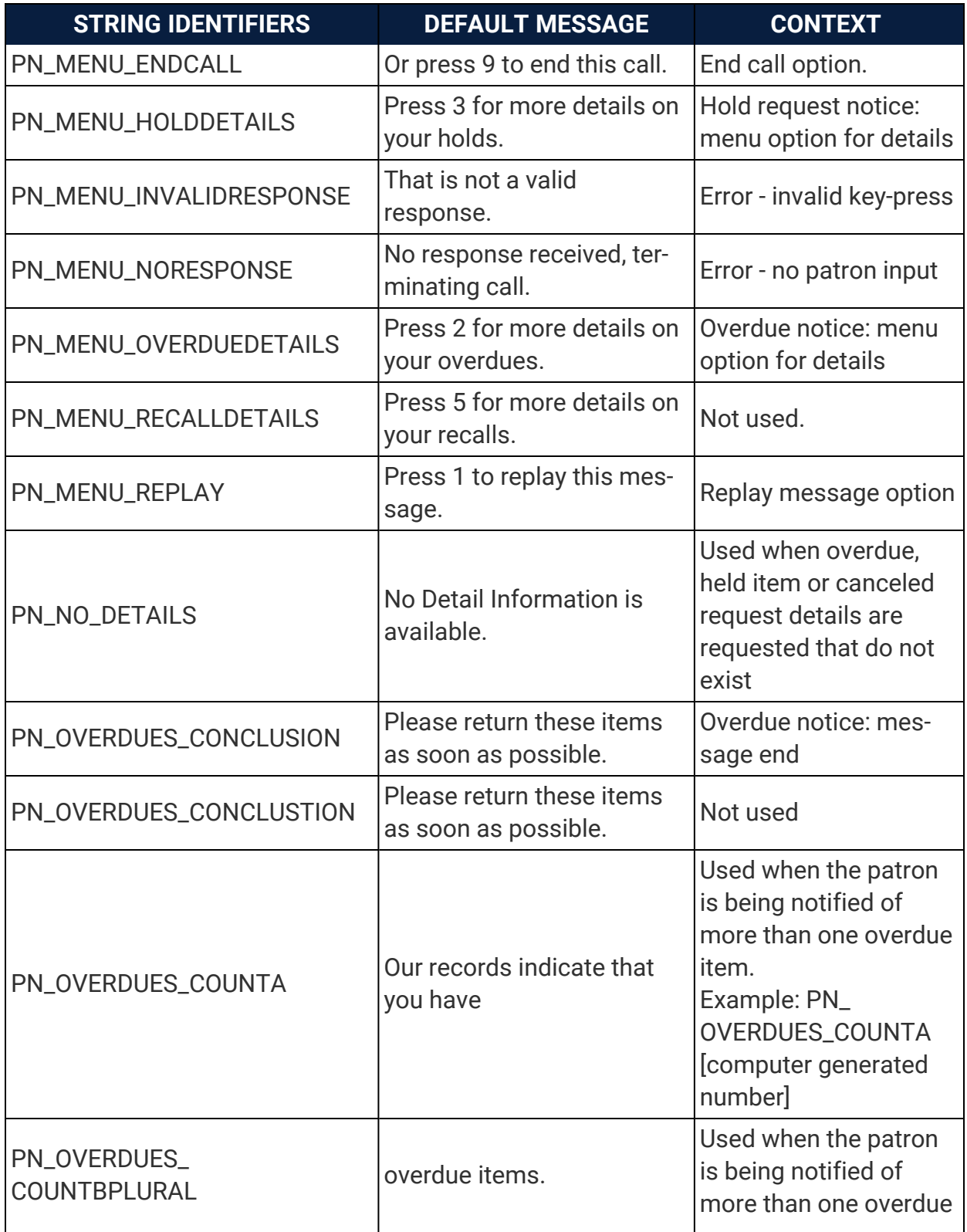

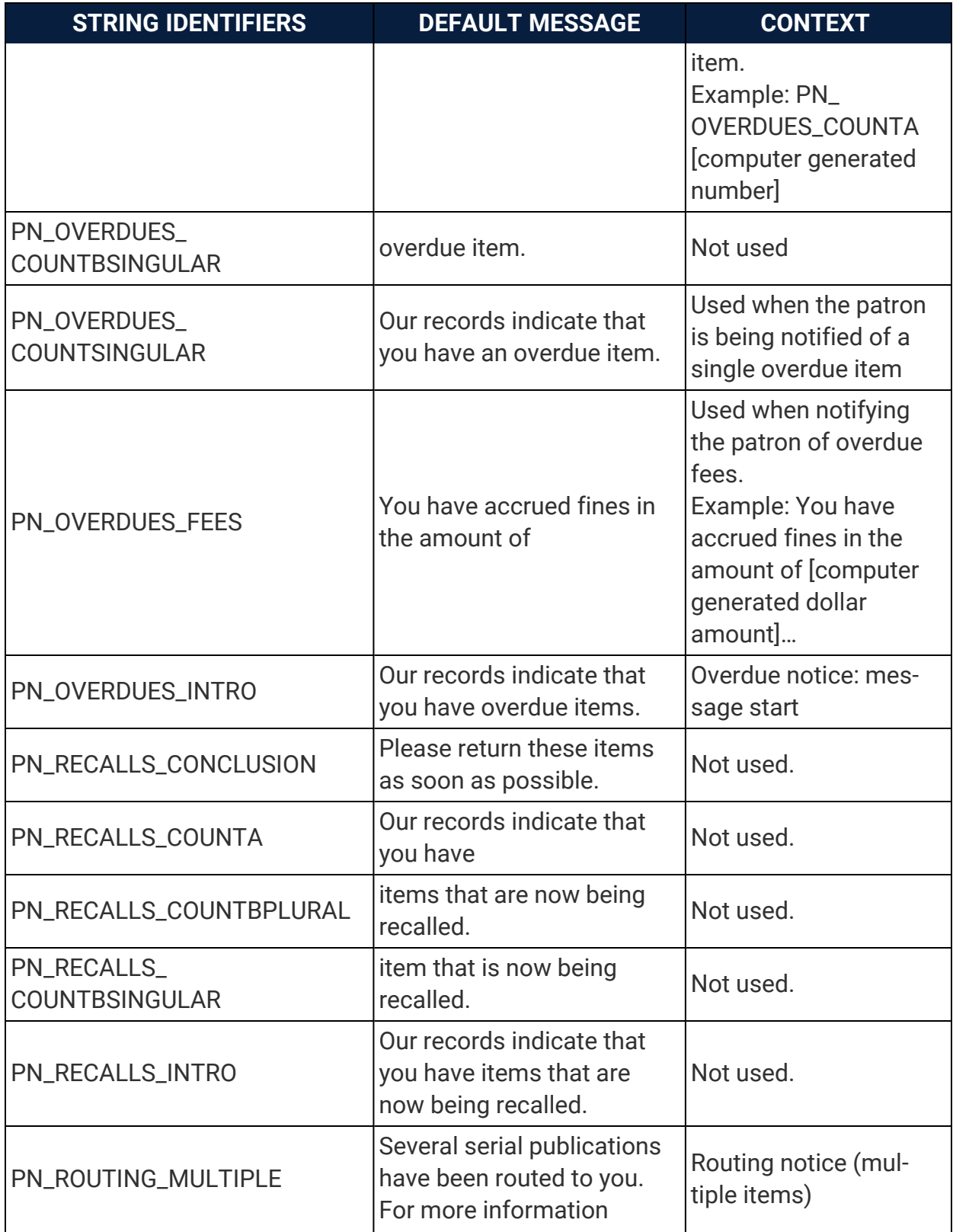

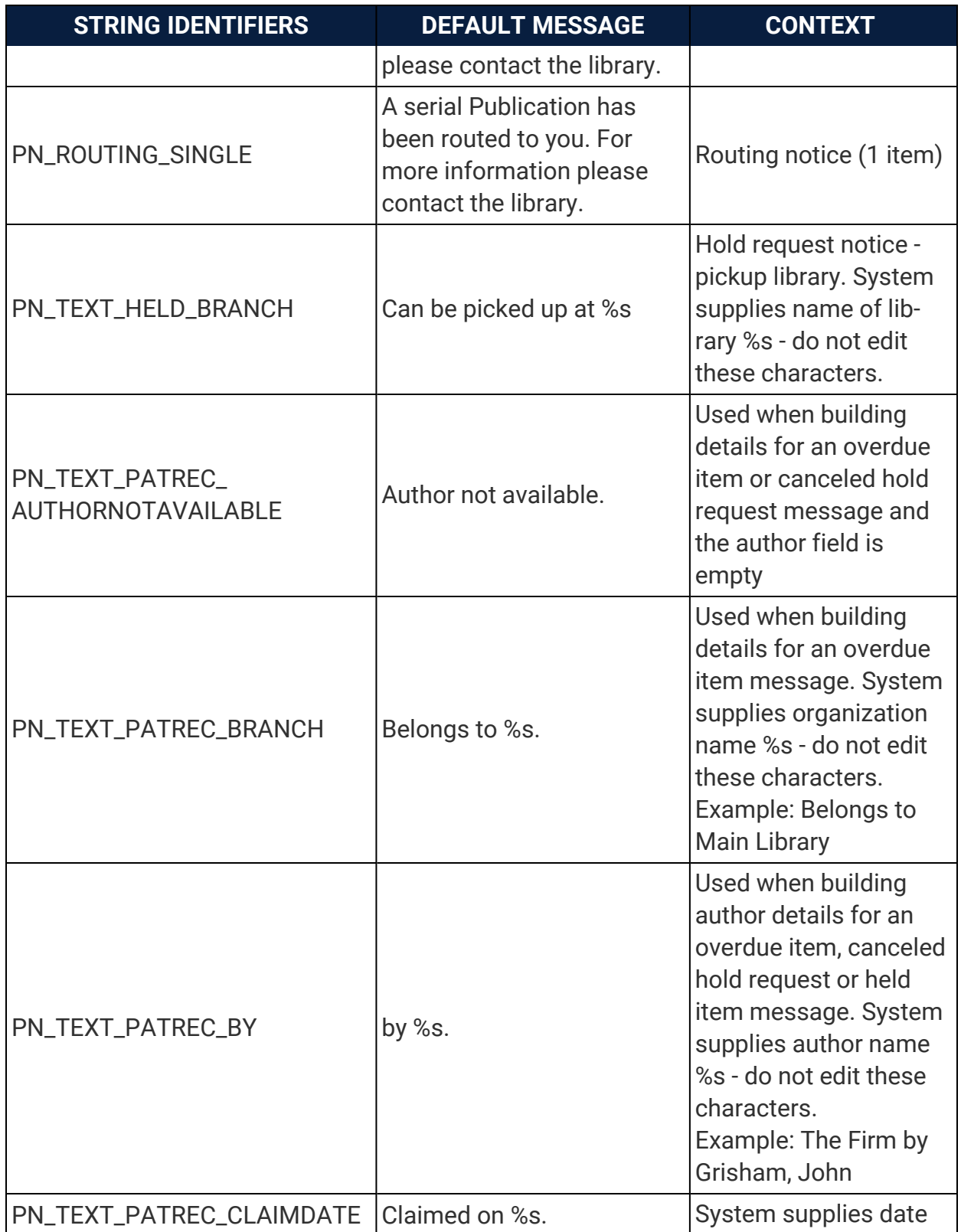
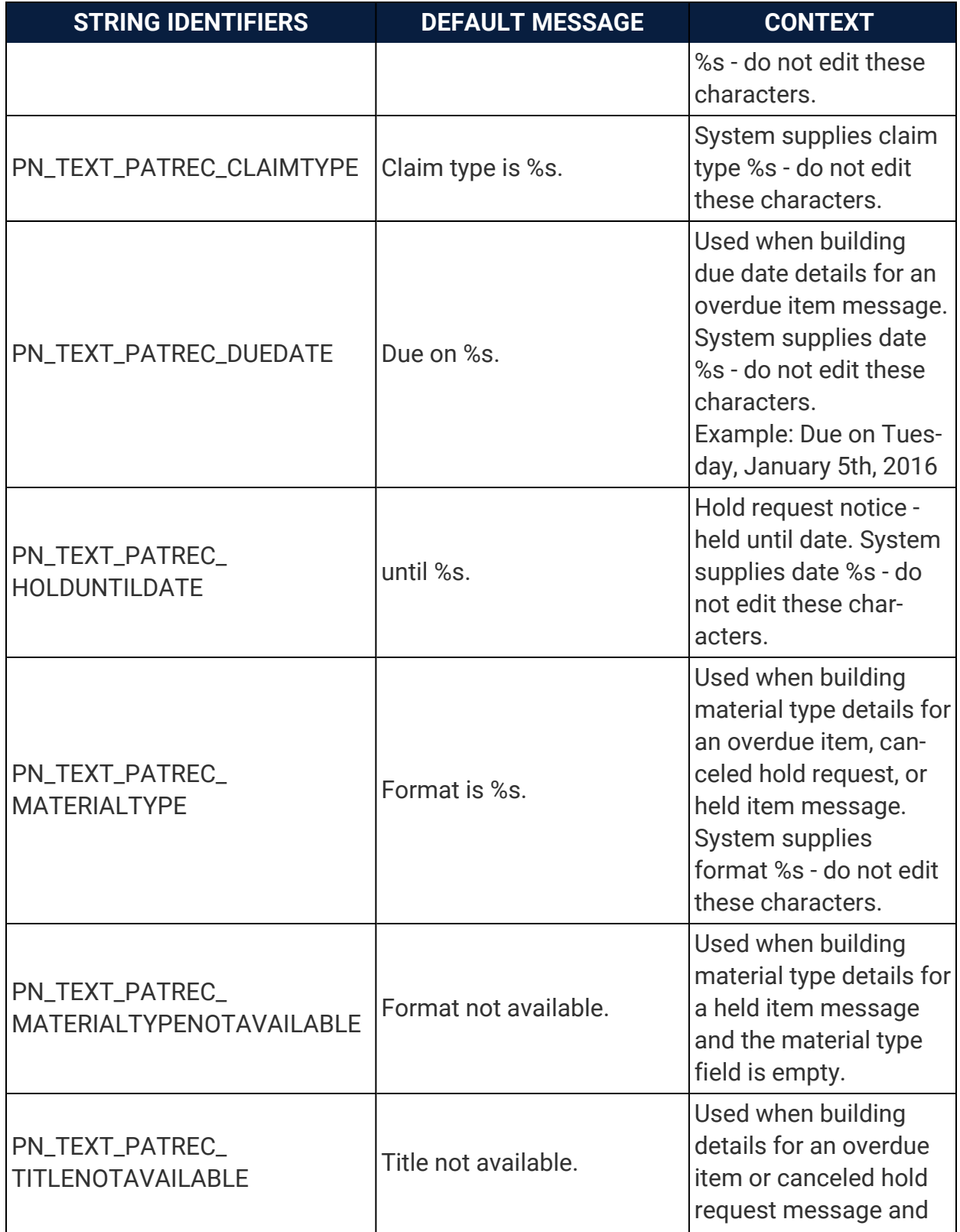

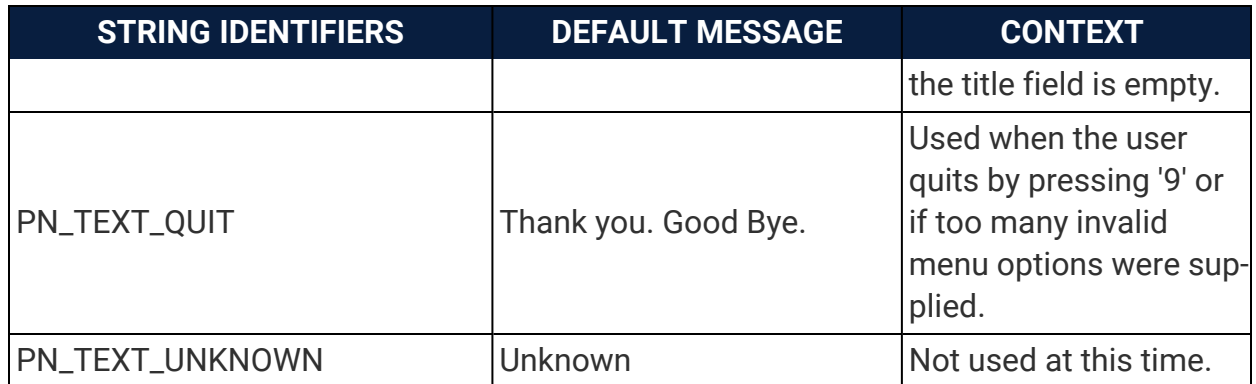

#### **See also**

• [Comparing](#page-5-0) and Editing Language Strings

## Polaris Receipt Strings Reference

The following table lists English language strings for Polaris eReceipts (email and text message receipts). You can use this information to find and customize specific language strings.

**Note:** For more information about setting up eReceipts, see Polaris staff client online Help.

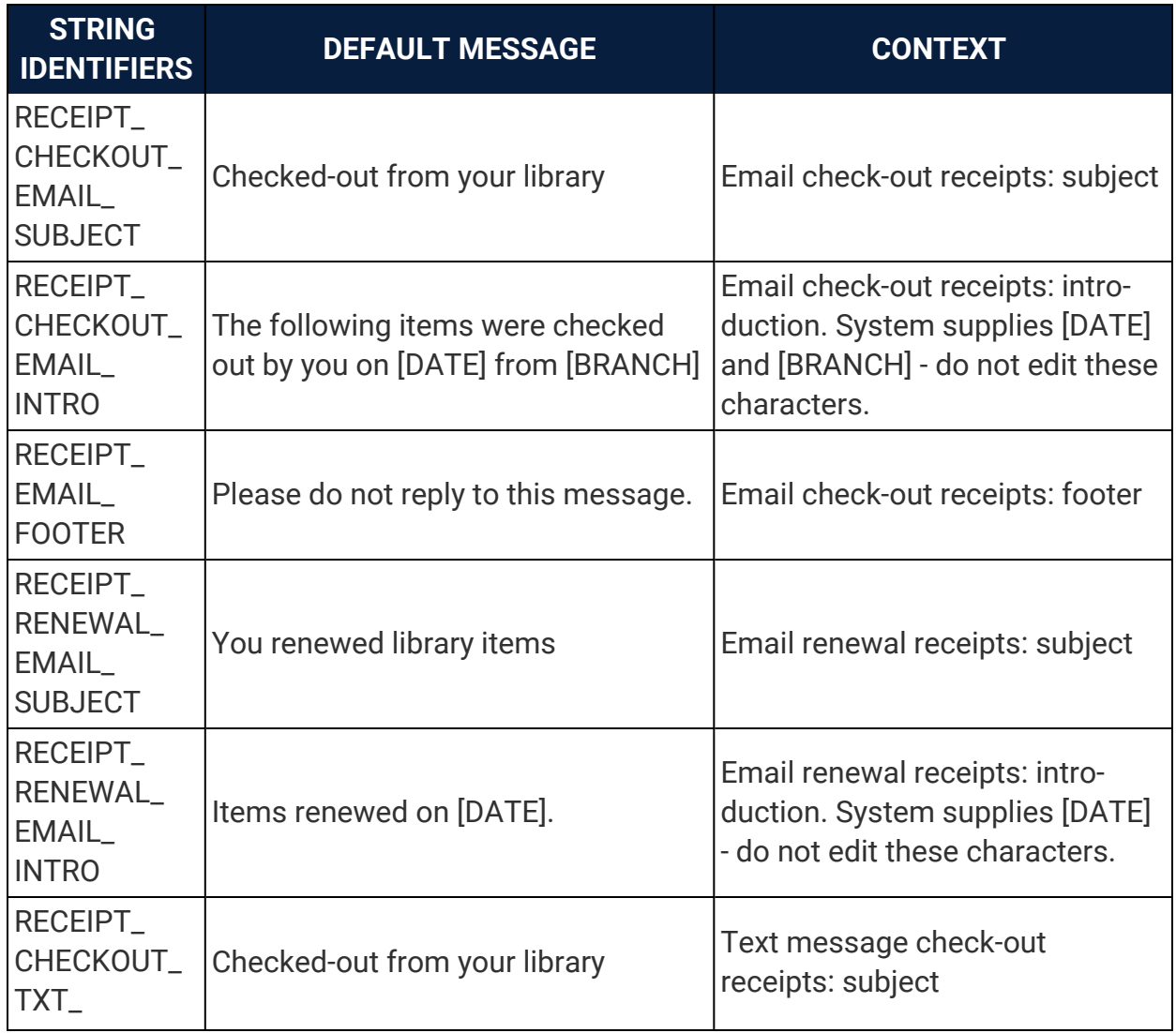

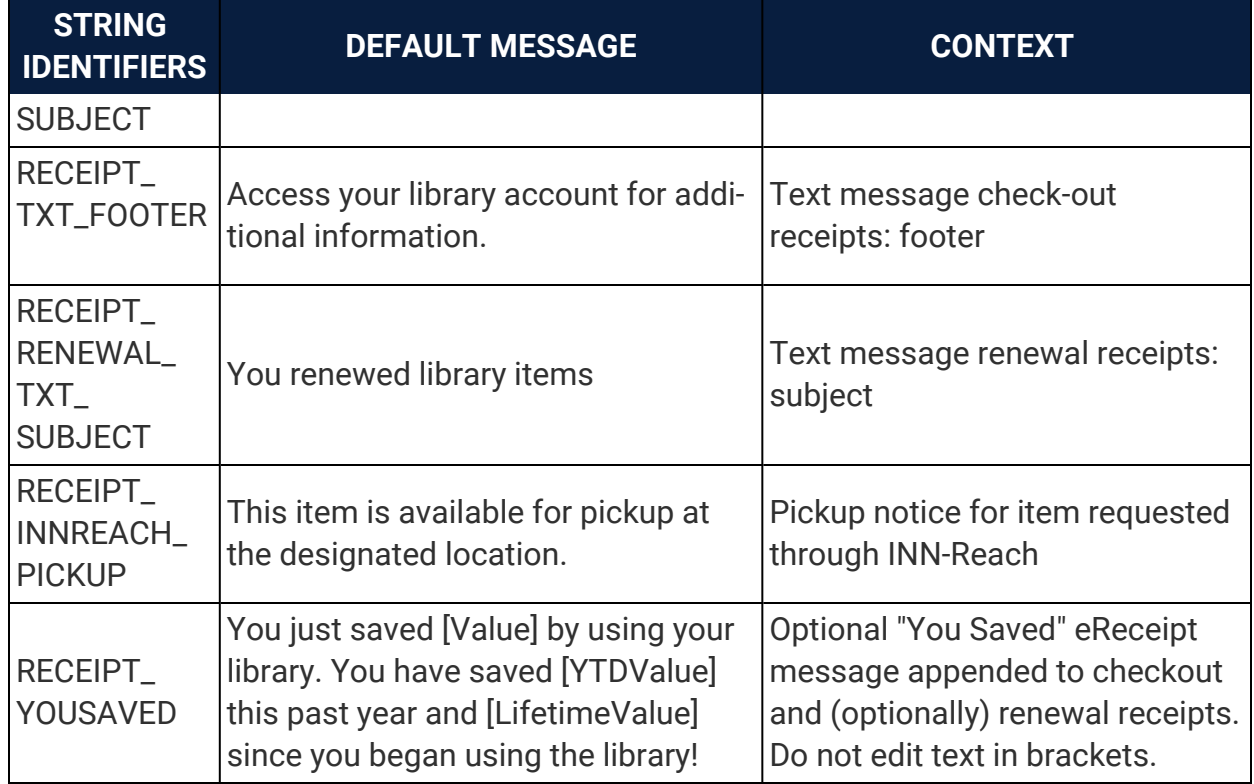

### **See also**

• [Comparing](#page-5-0) and Editing Language Strings.

## Polaris ContentXChange Strings Reference

Polaris Community Profiles and ContentXChange are related but separately licensed products. Community profile information for participating organizations appears in Polaris PowerPAC. You can see these strings in context using the Web Admin Tool's PAC Tools.

ContentXChange widgets are displayed on the participating organizations' web sites. The following table lists English language strings for ContentXChange. You can use this information to find and customize specific language strings.

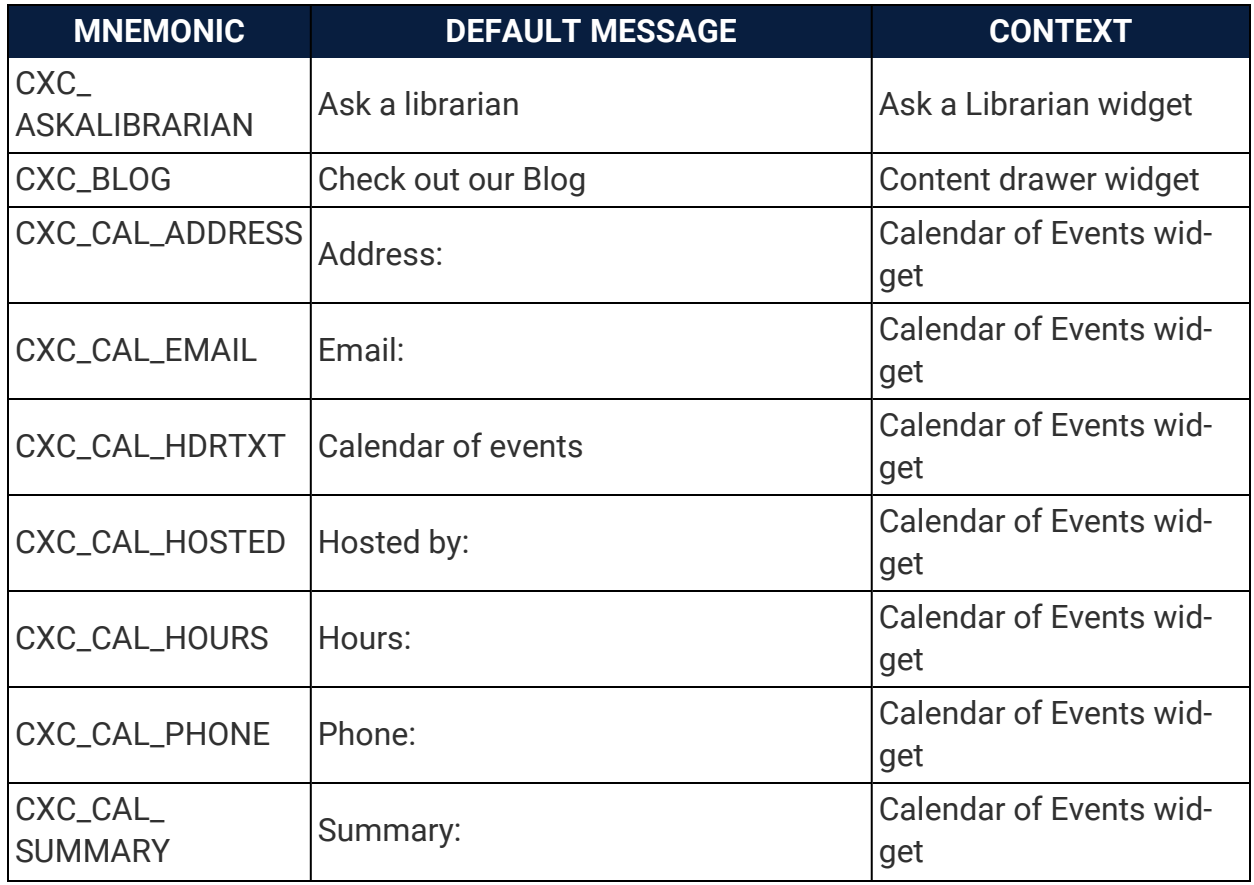

**Note:** For more information about setting up Community Profiles and ContentXChange, see Polaris staff client online Help.

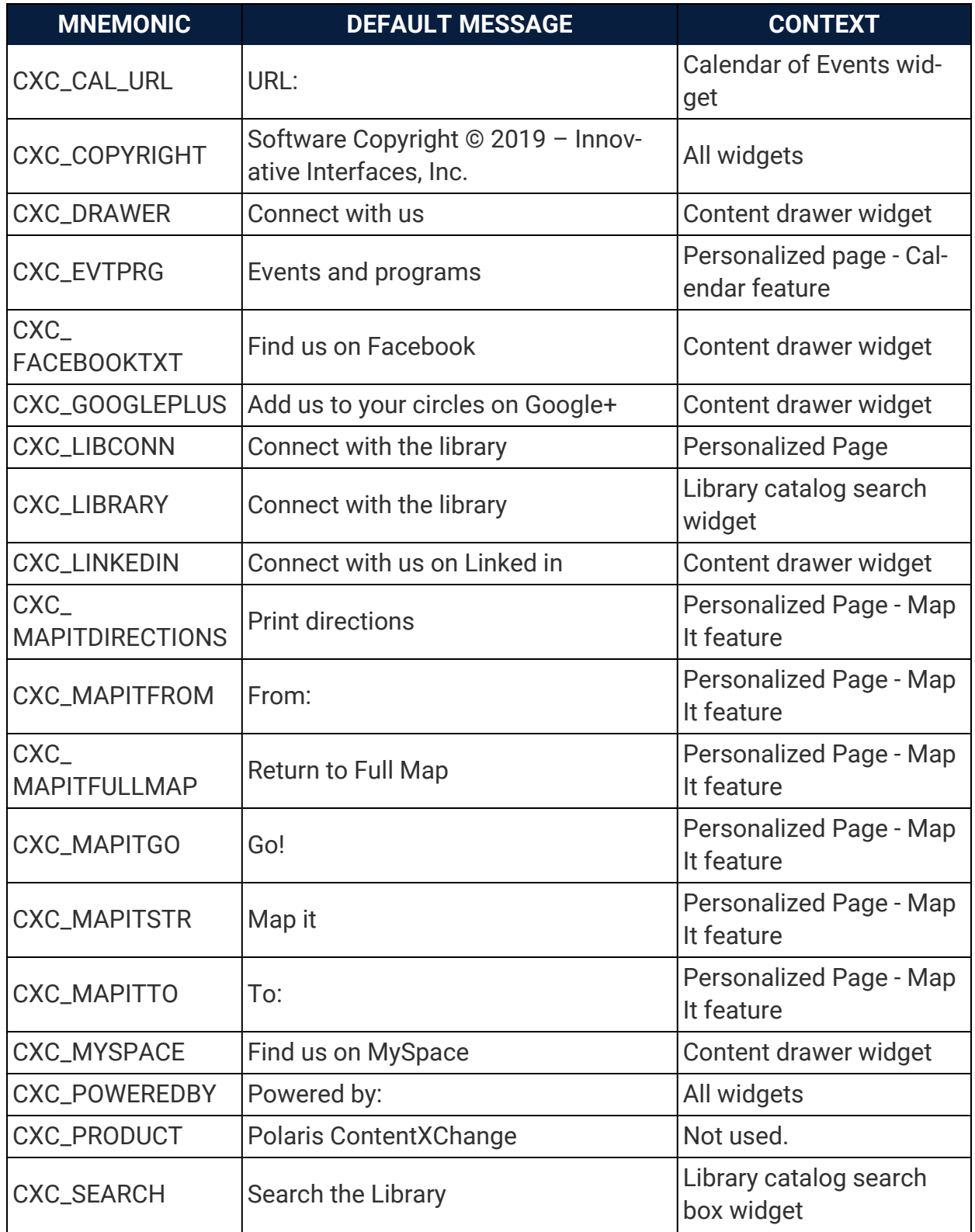

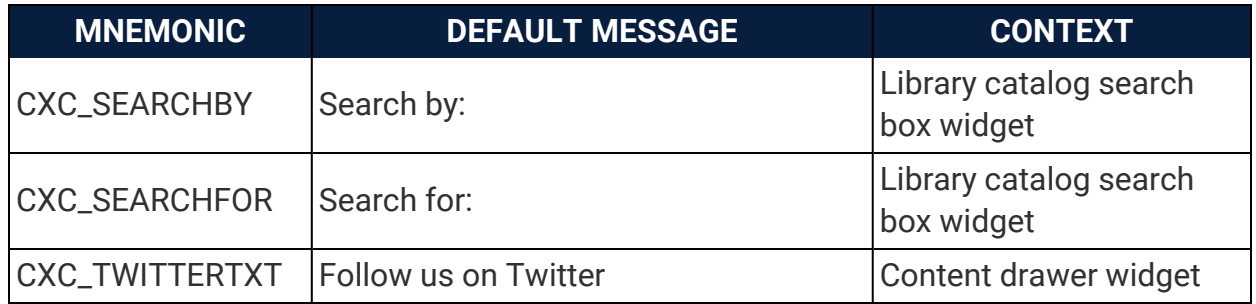

#### **See also**

- Identifying Polaris [PowerPAC](#page-13-0) Language Strings by ID
- [Comparing](#page-5-0) and Editing Language Strings

# Leap (Staff Web Client) Strings

You can modify or translate language strings in Leap, including: messages, field and button labels, workform header information, navigation option labels, menus, and other UI elements. . We renamed "Mnemonics" to "String Identifiers" so you can better match terms between documentation and the interface.

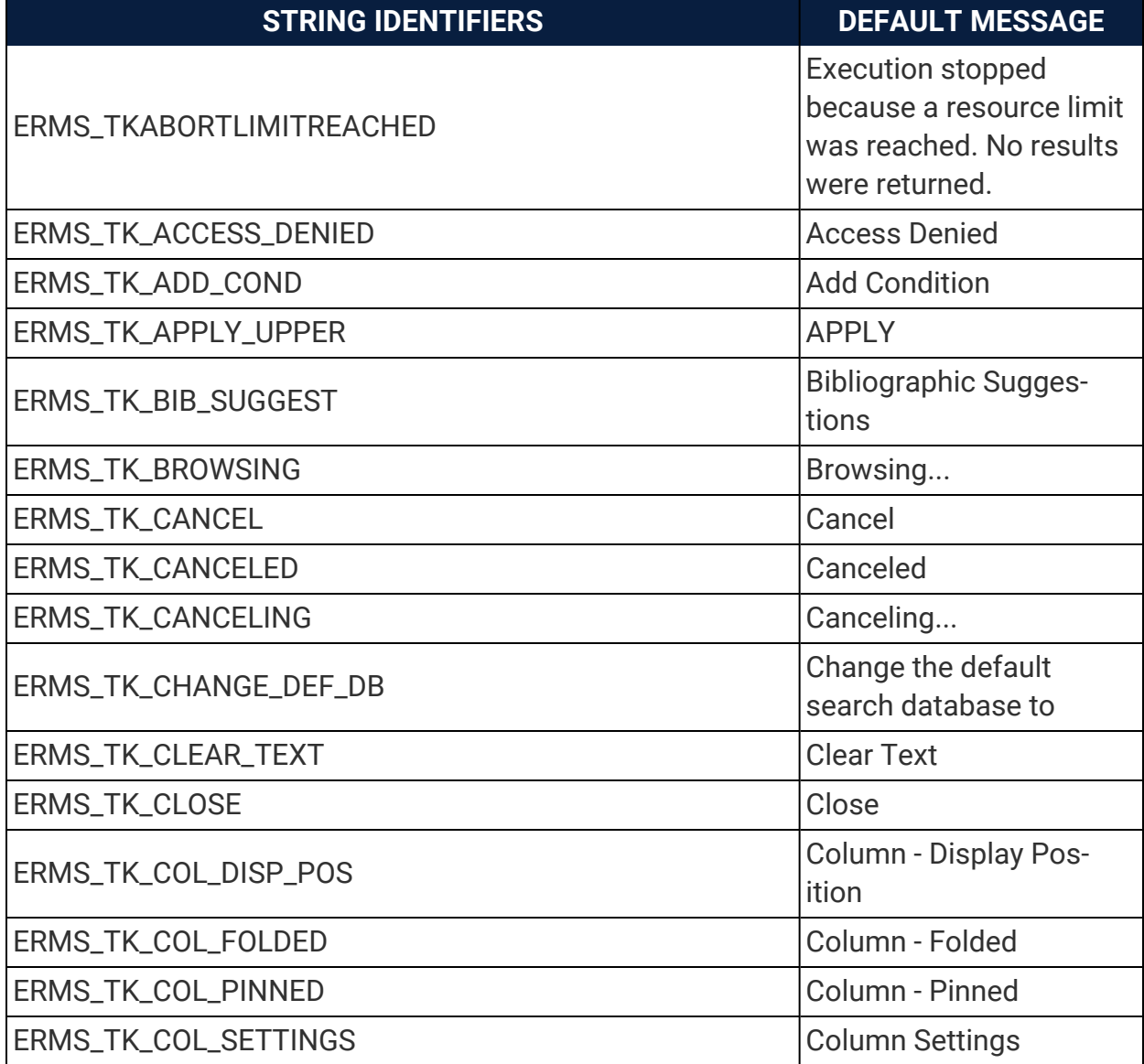

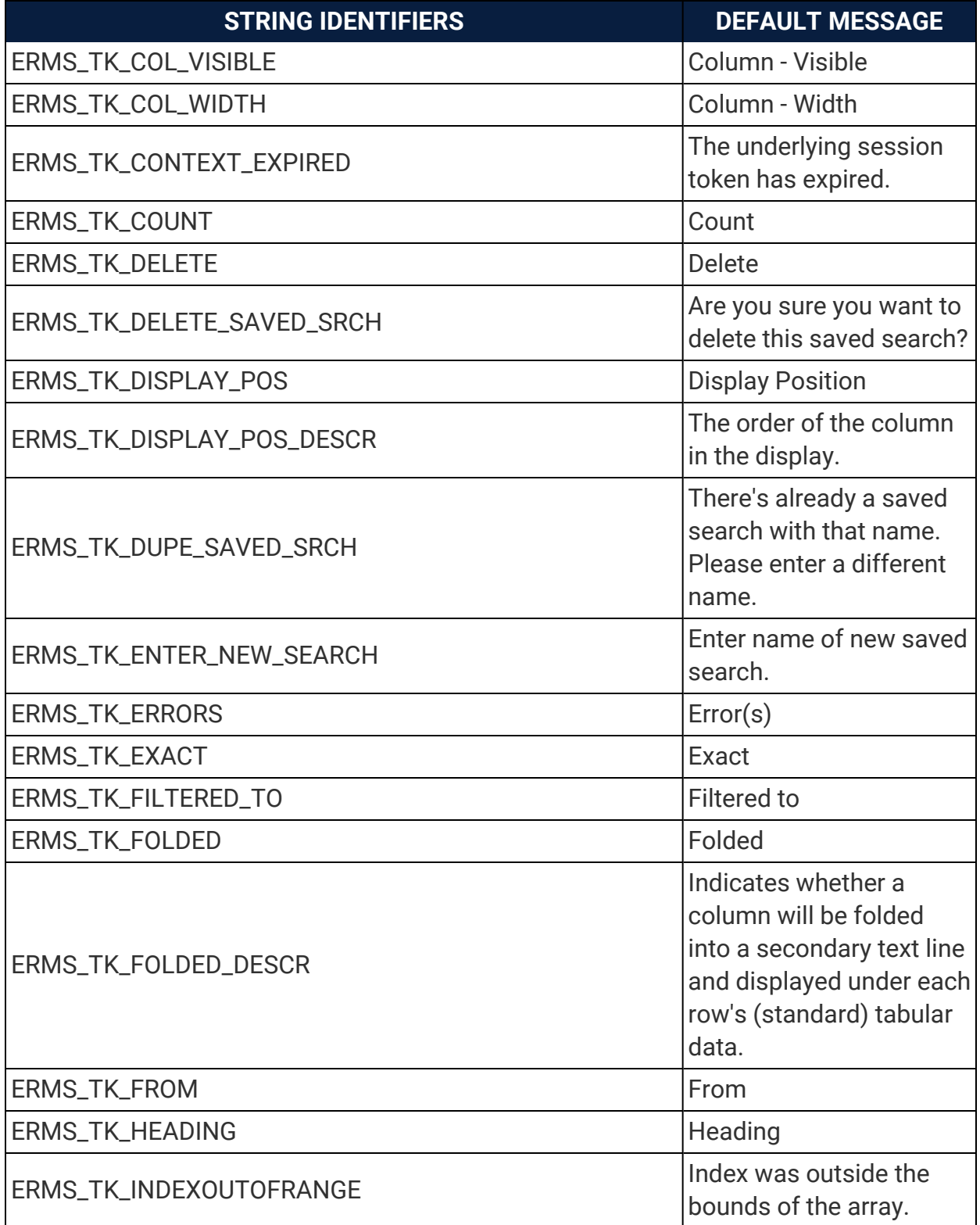

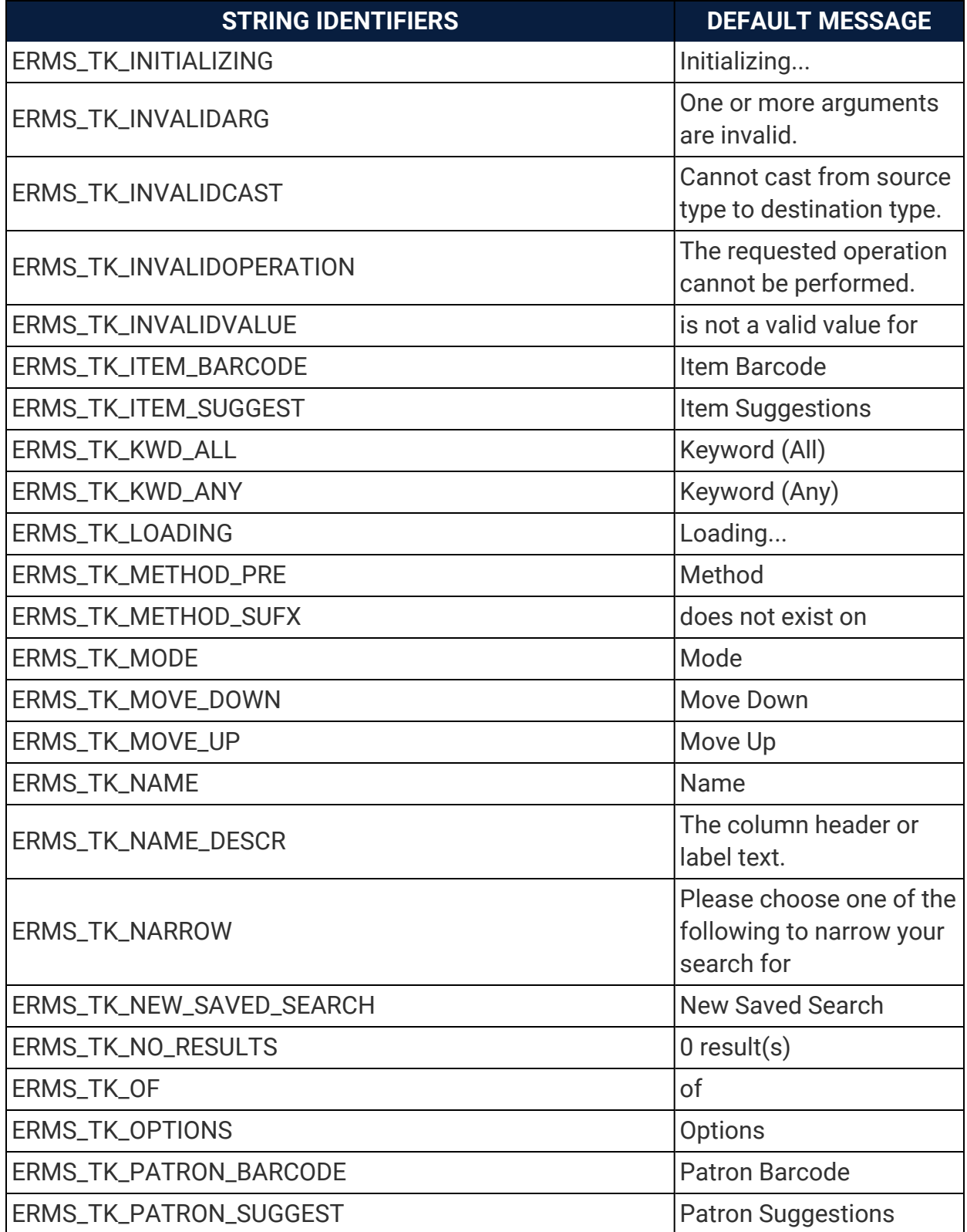

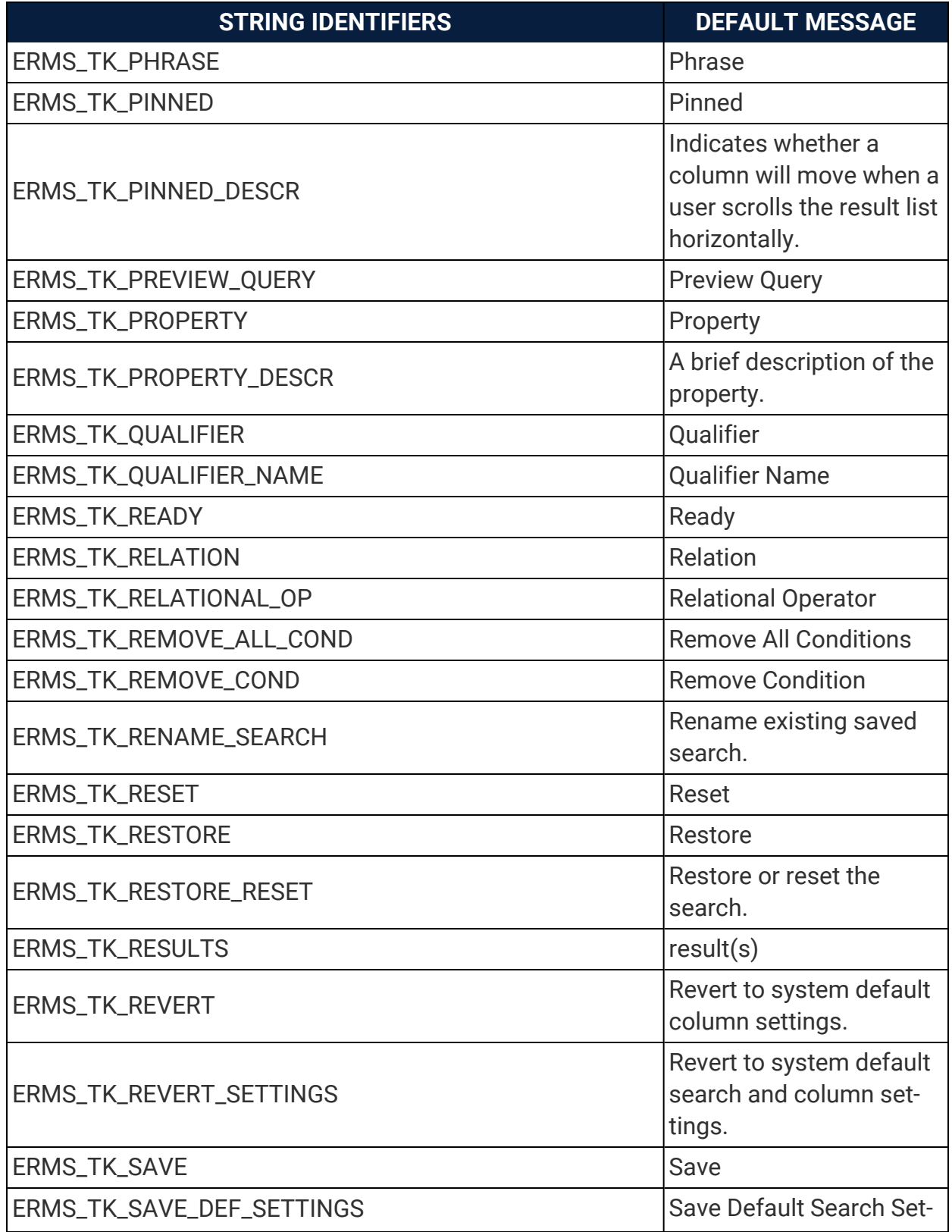

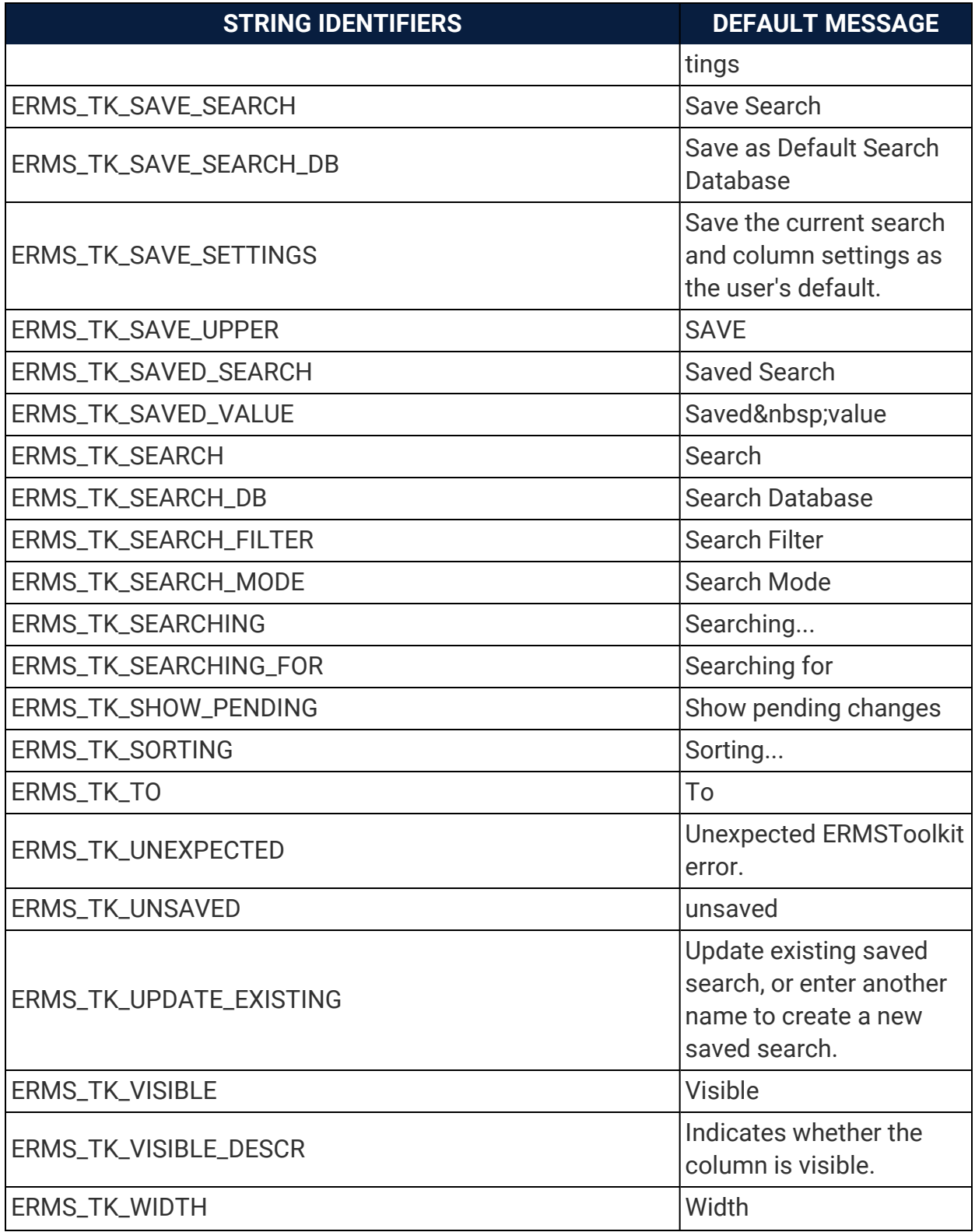

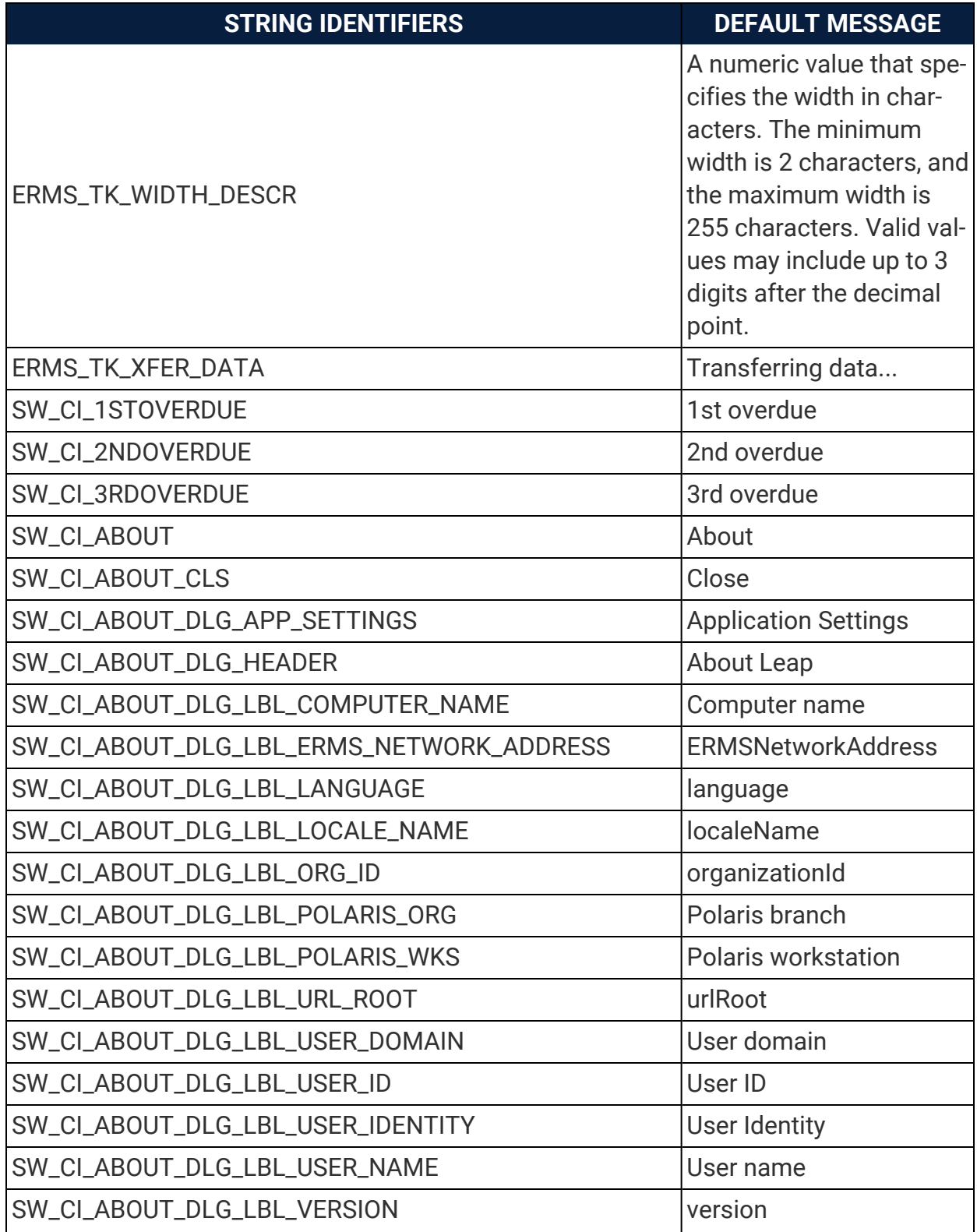

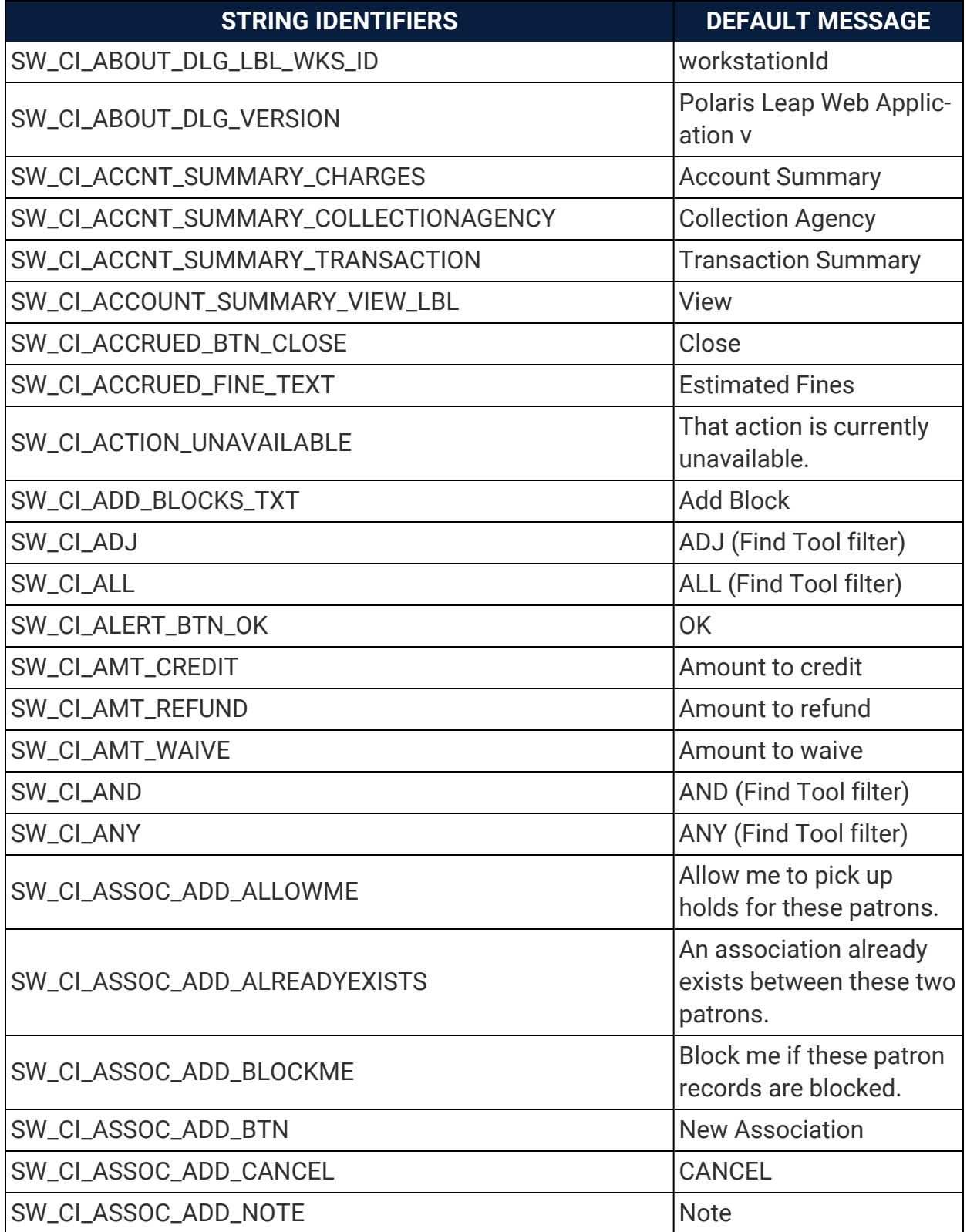

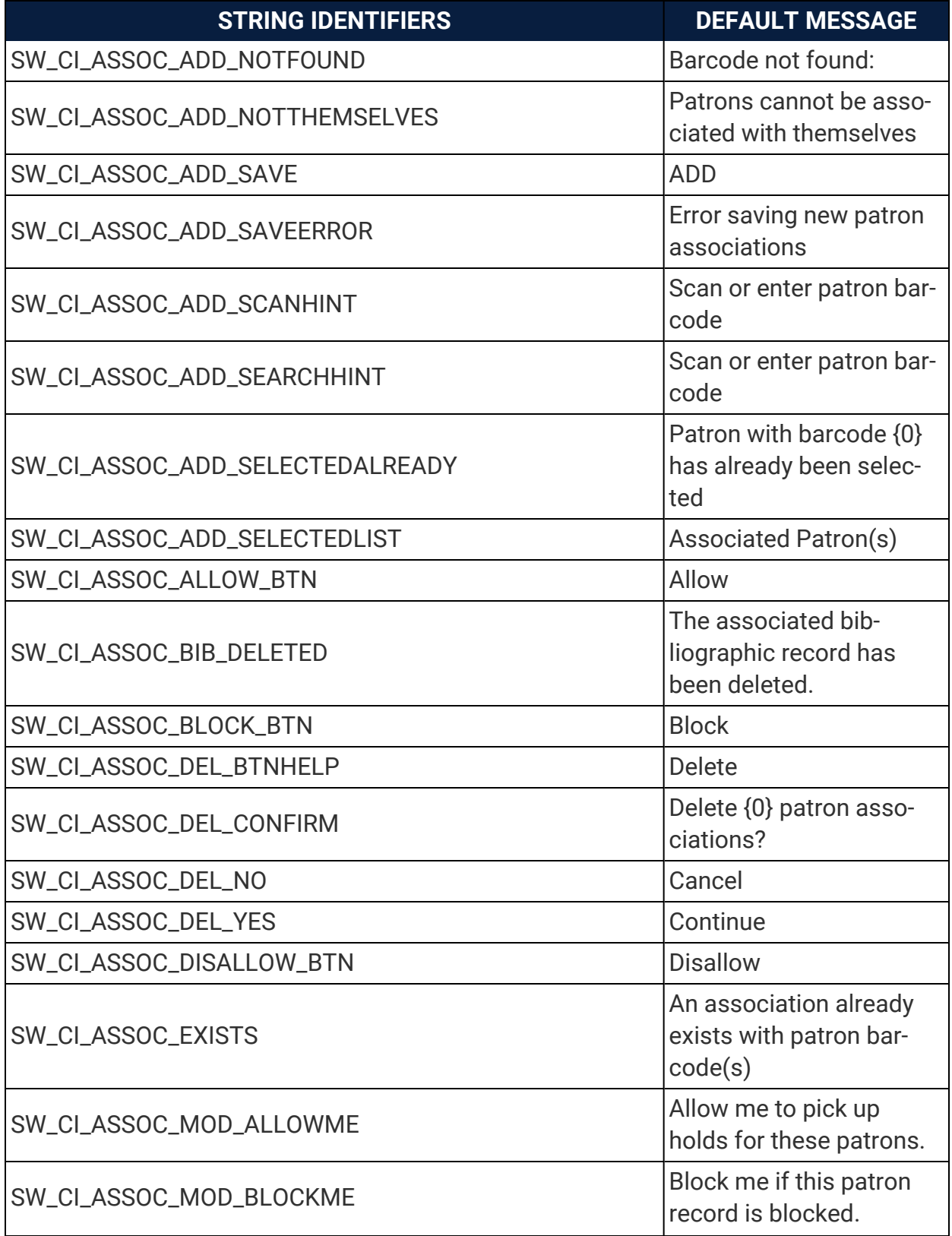

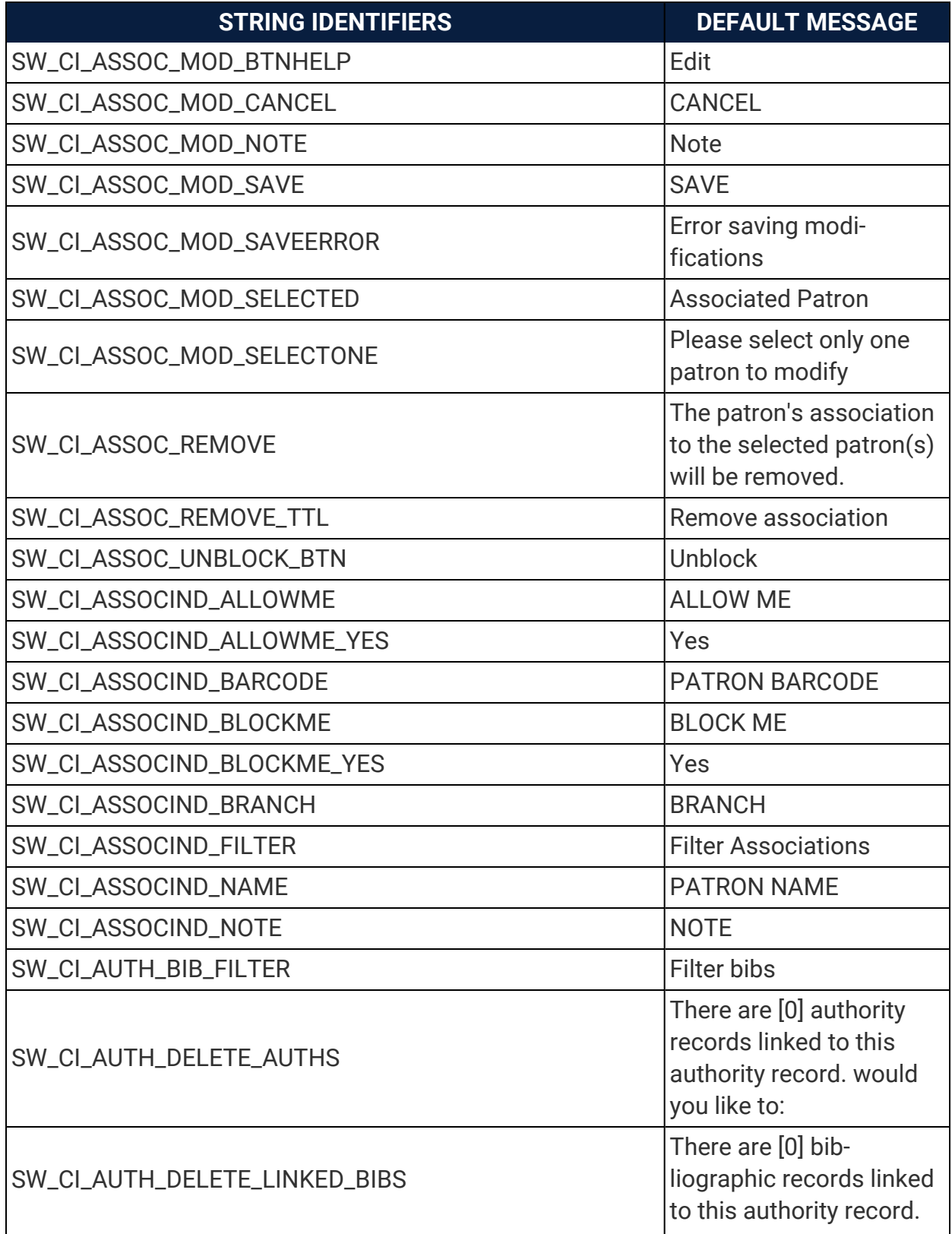

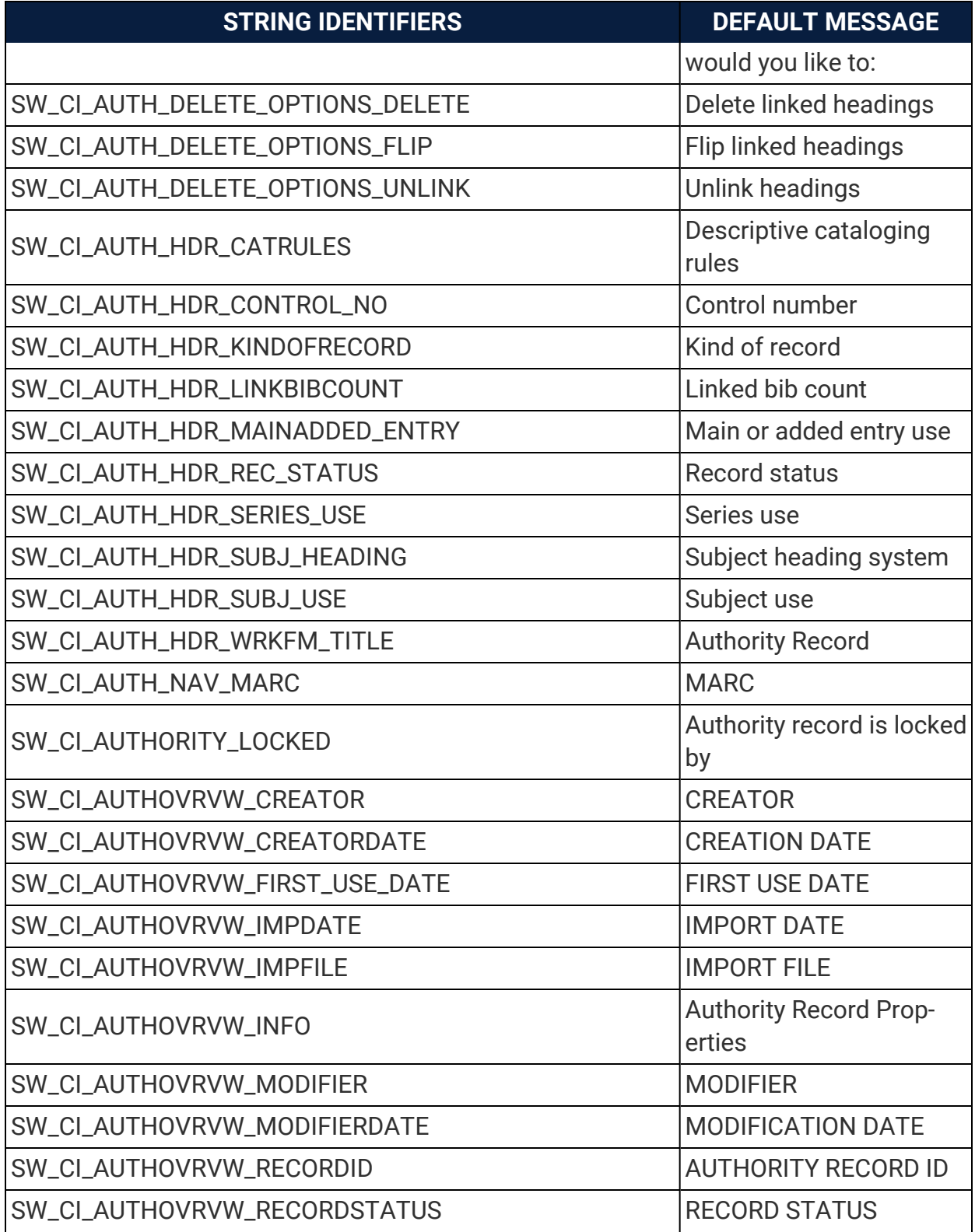

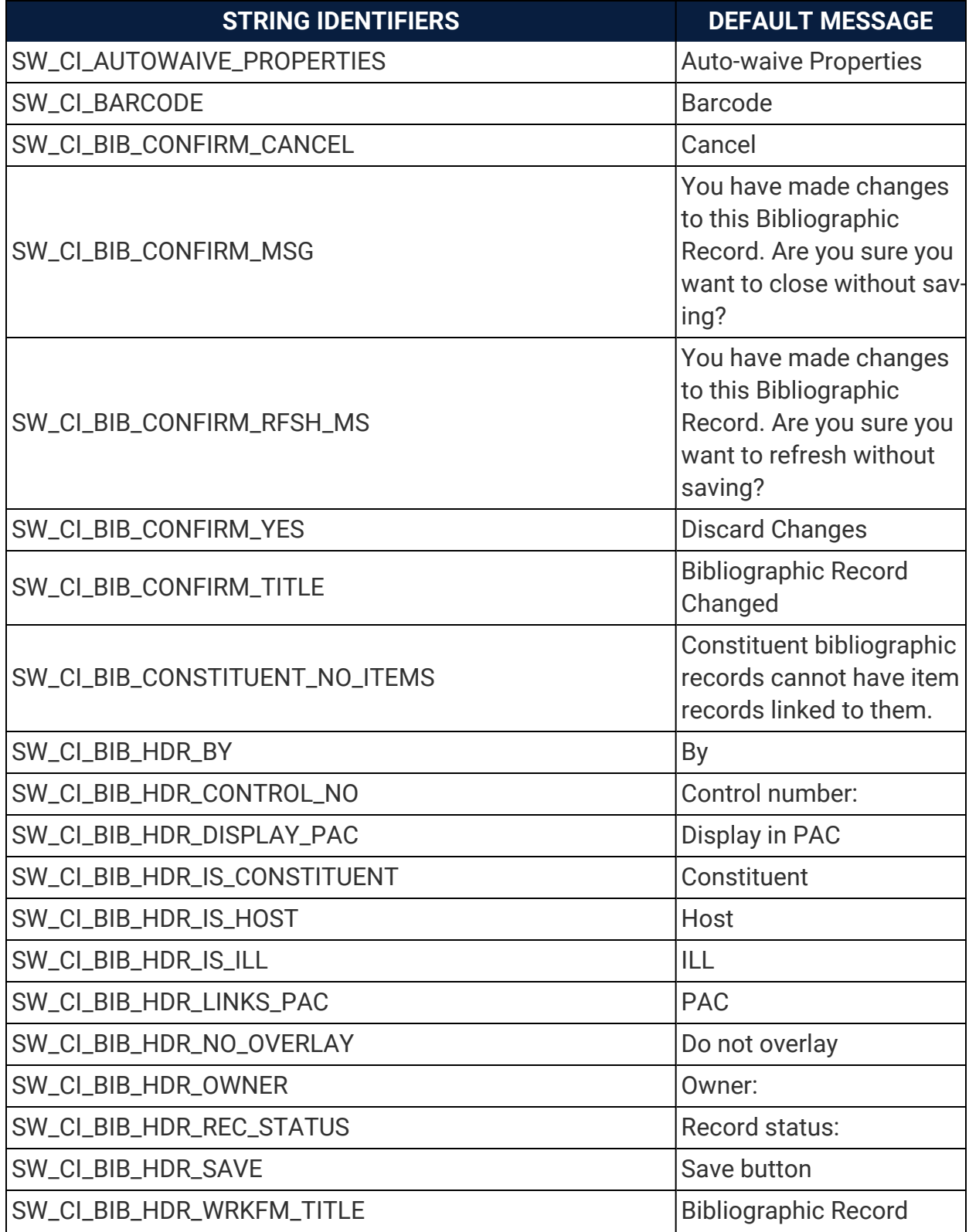

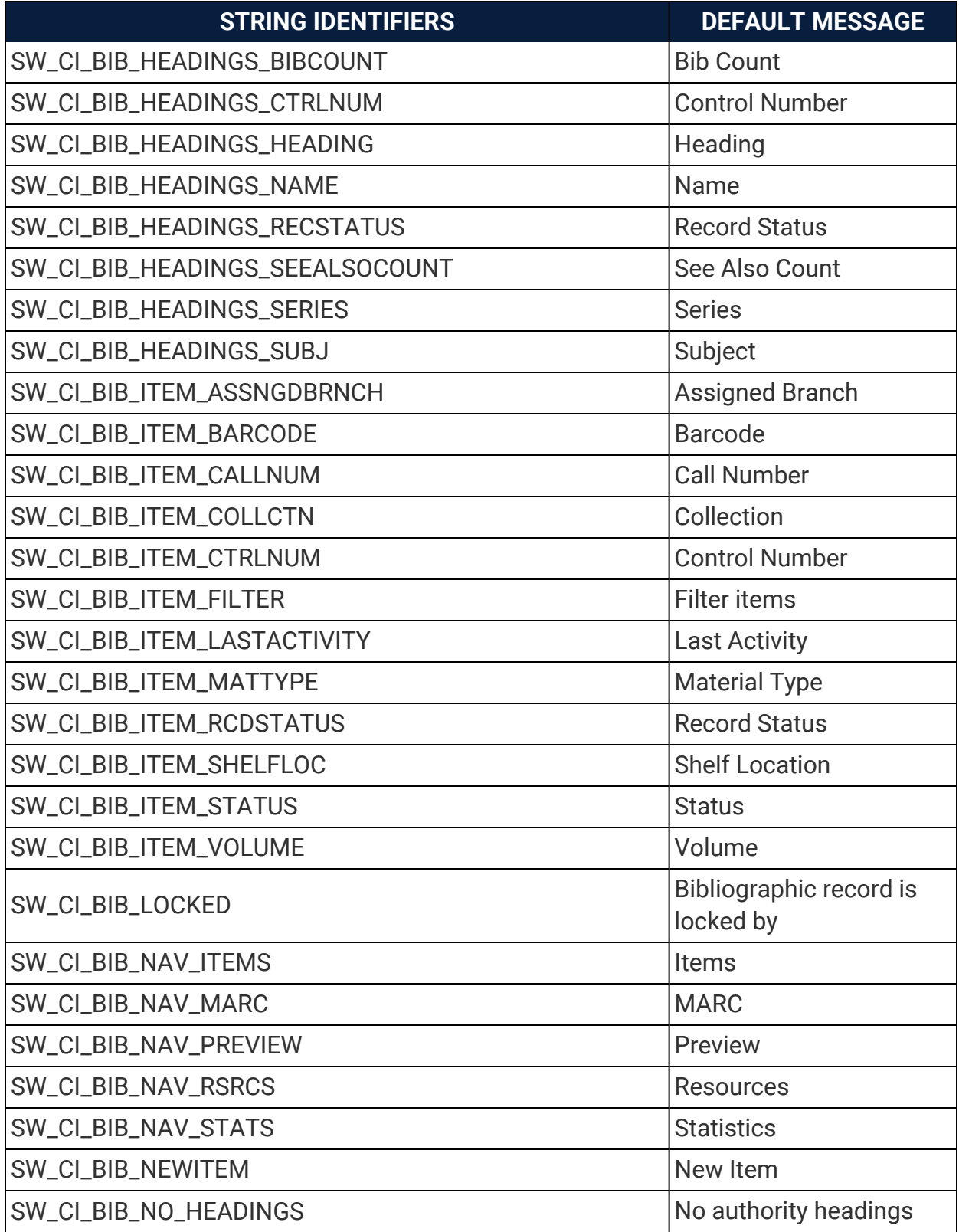

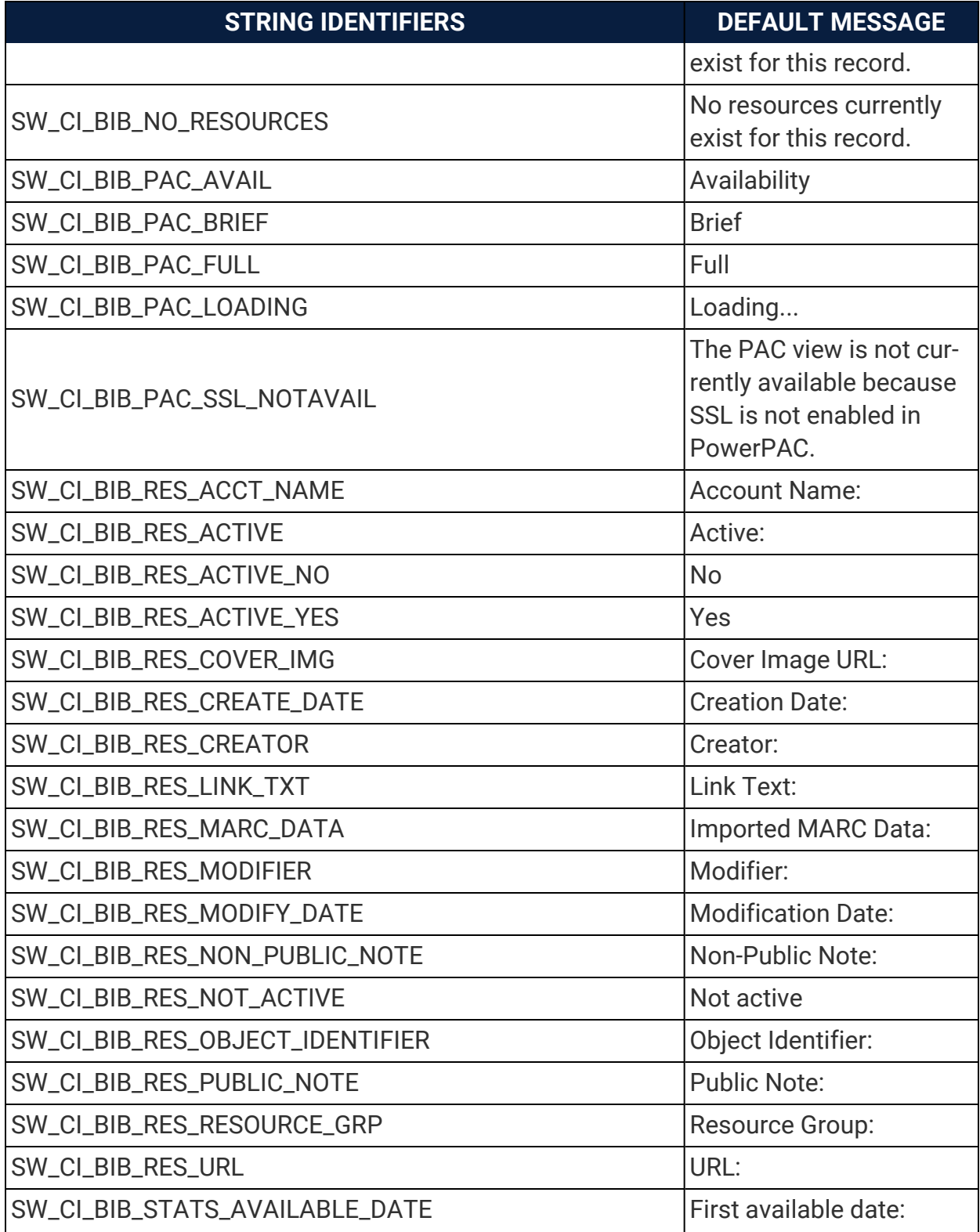

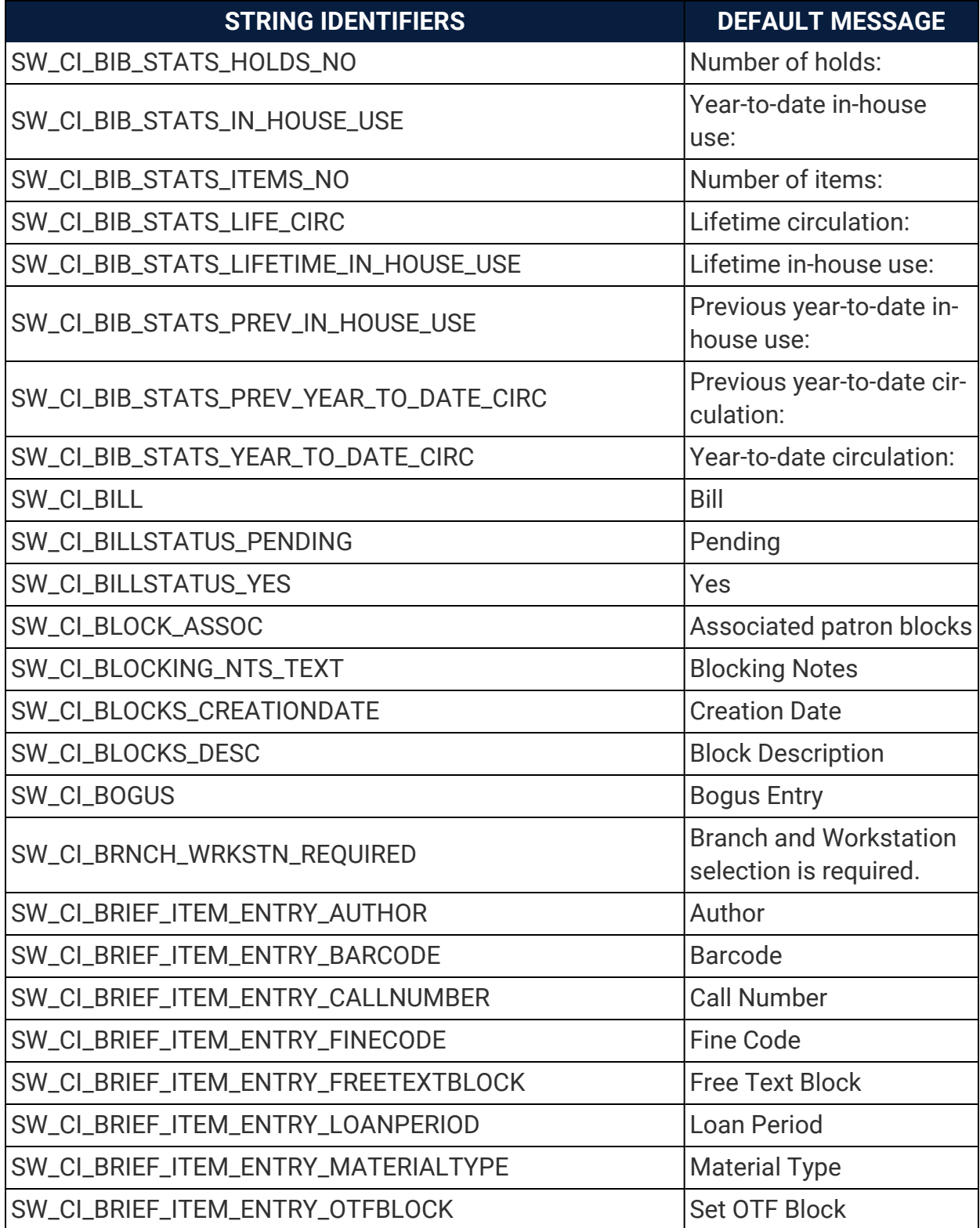

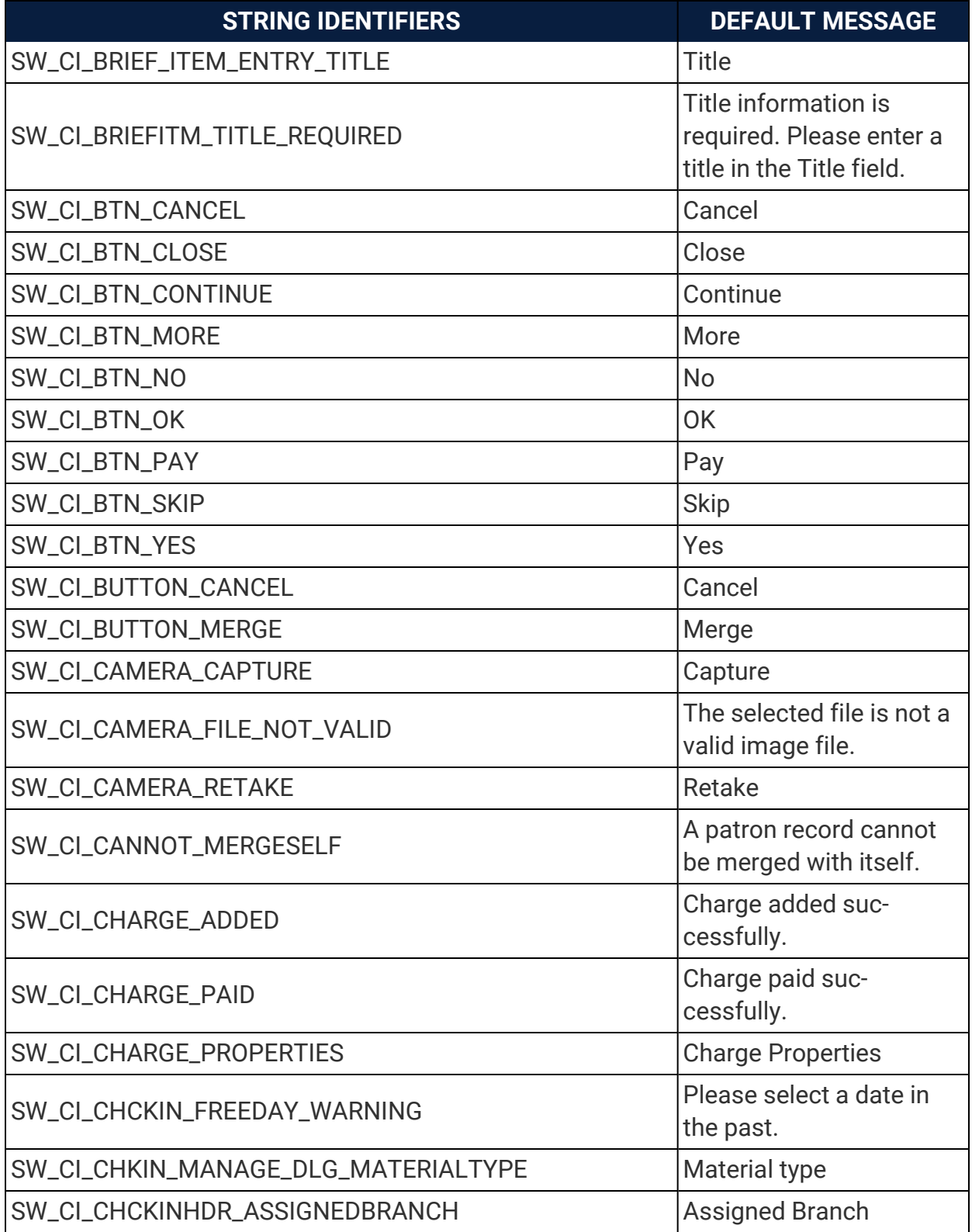

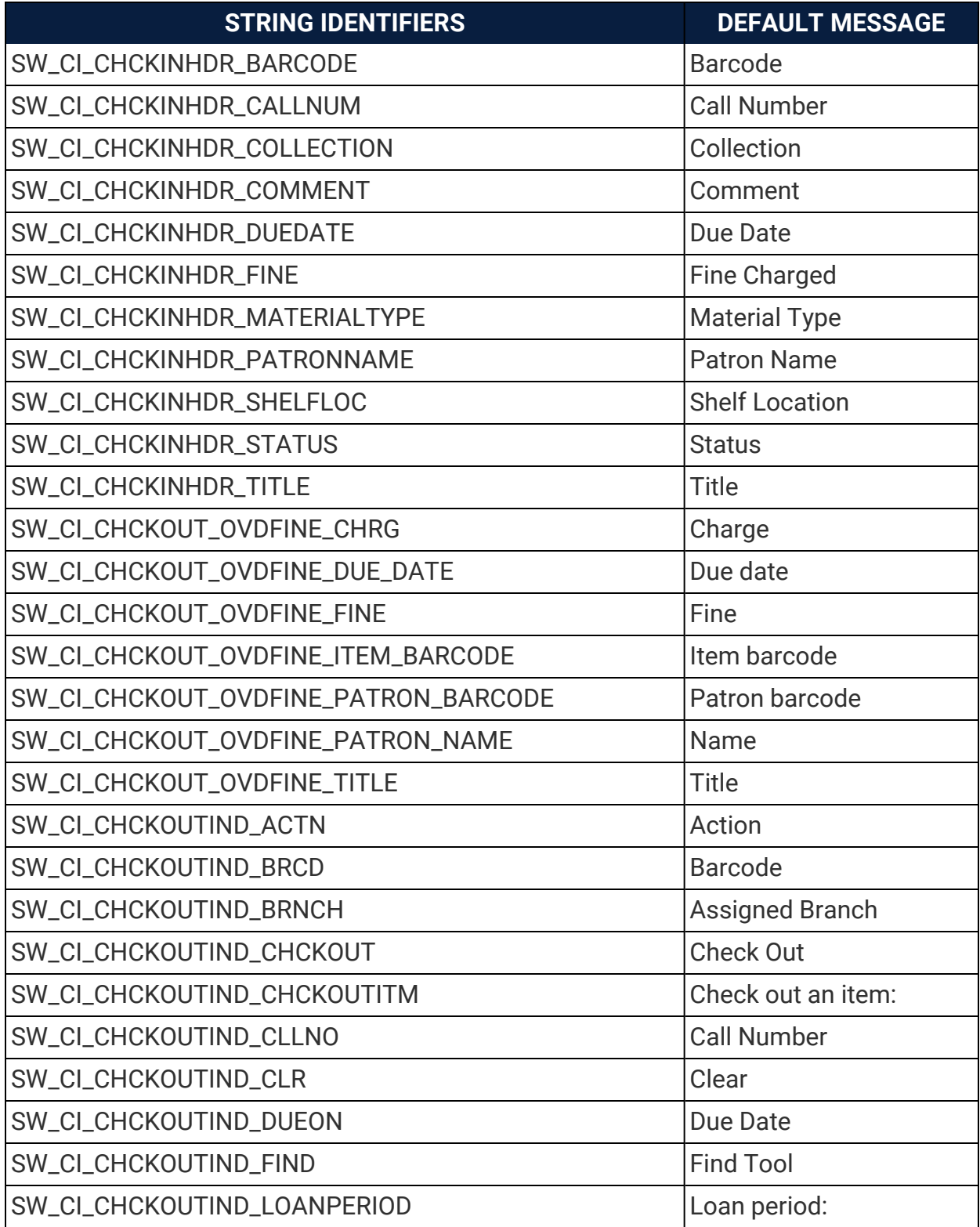

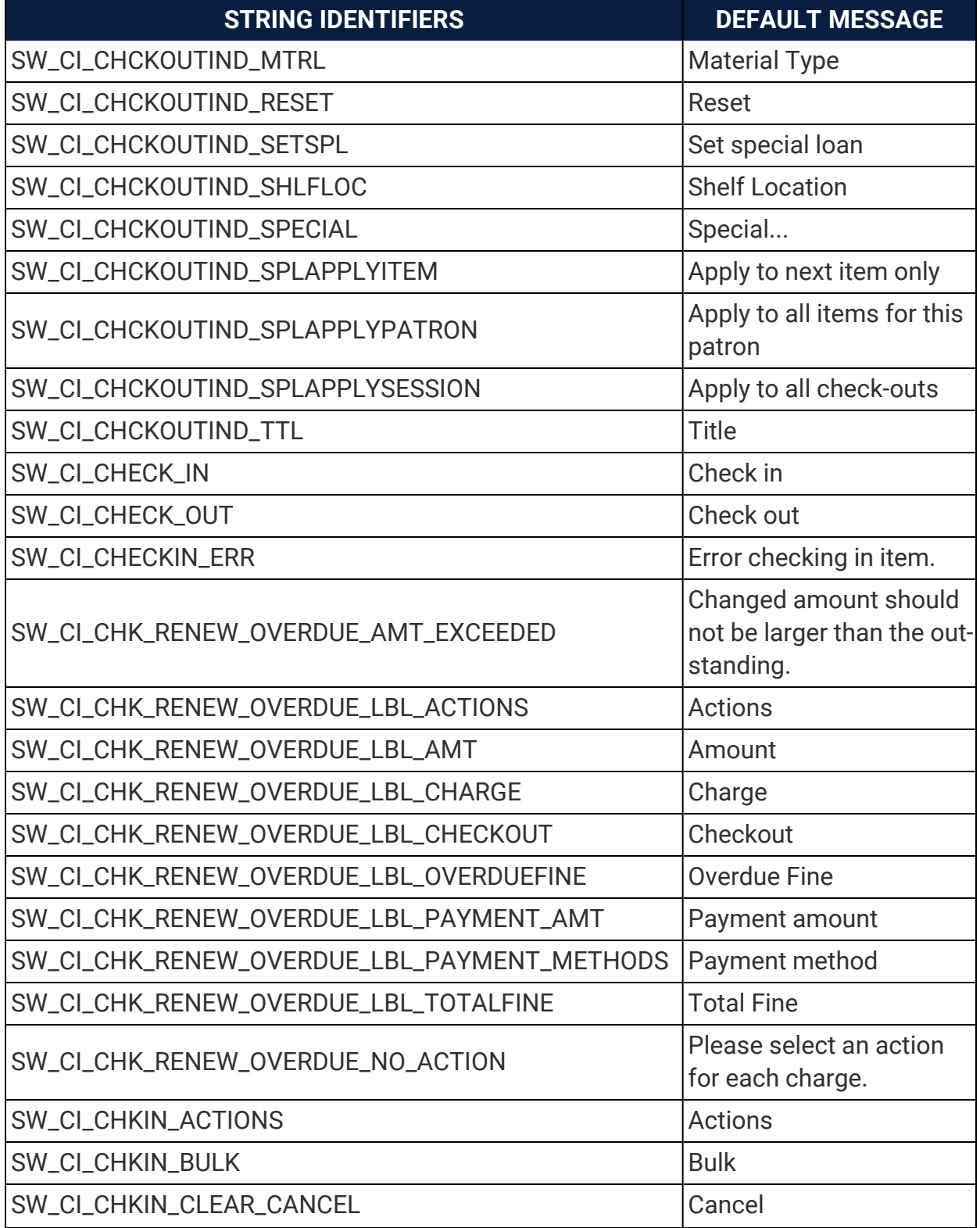

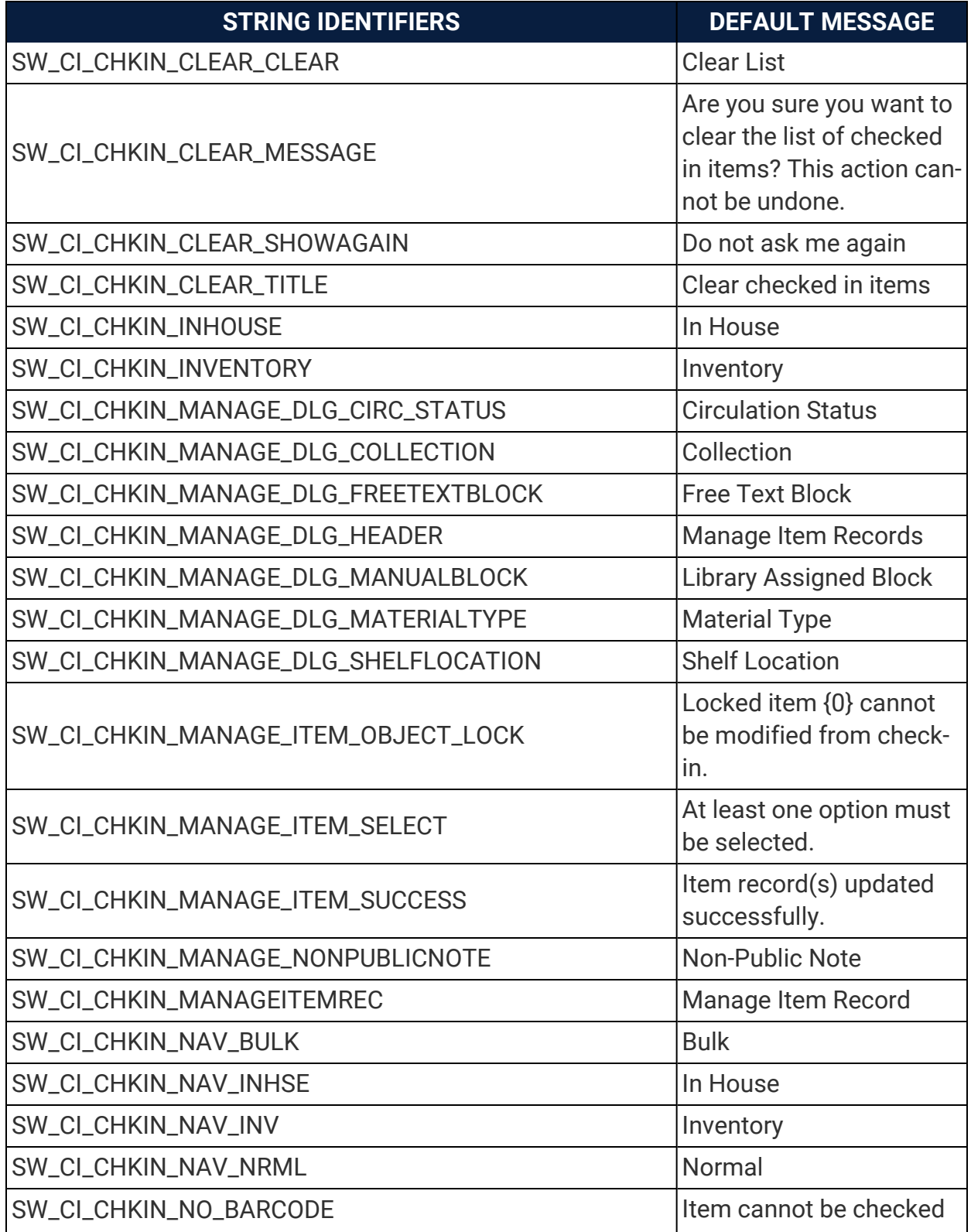

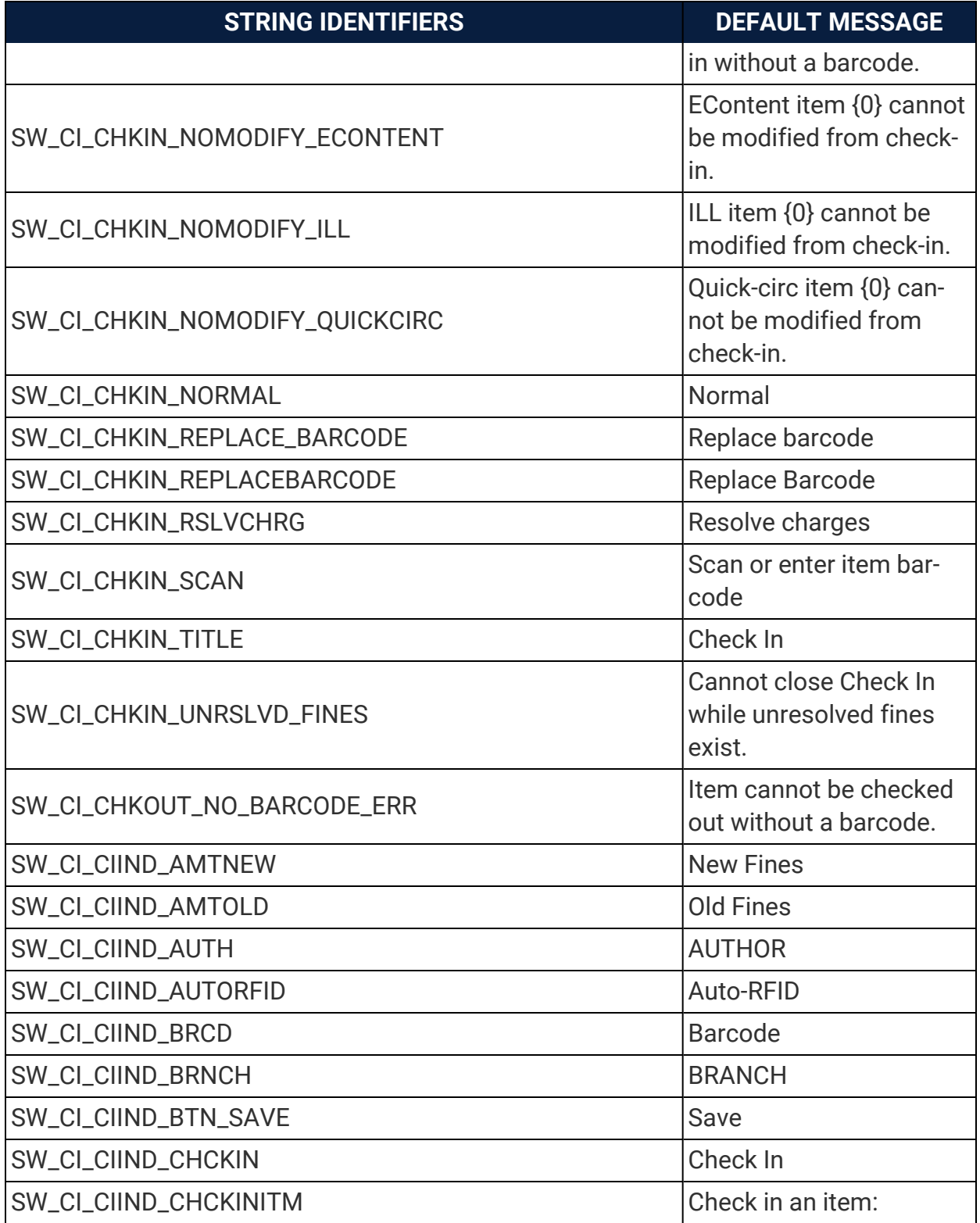

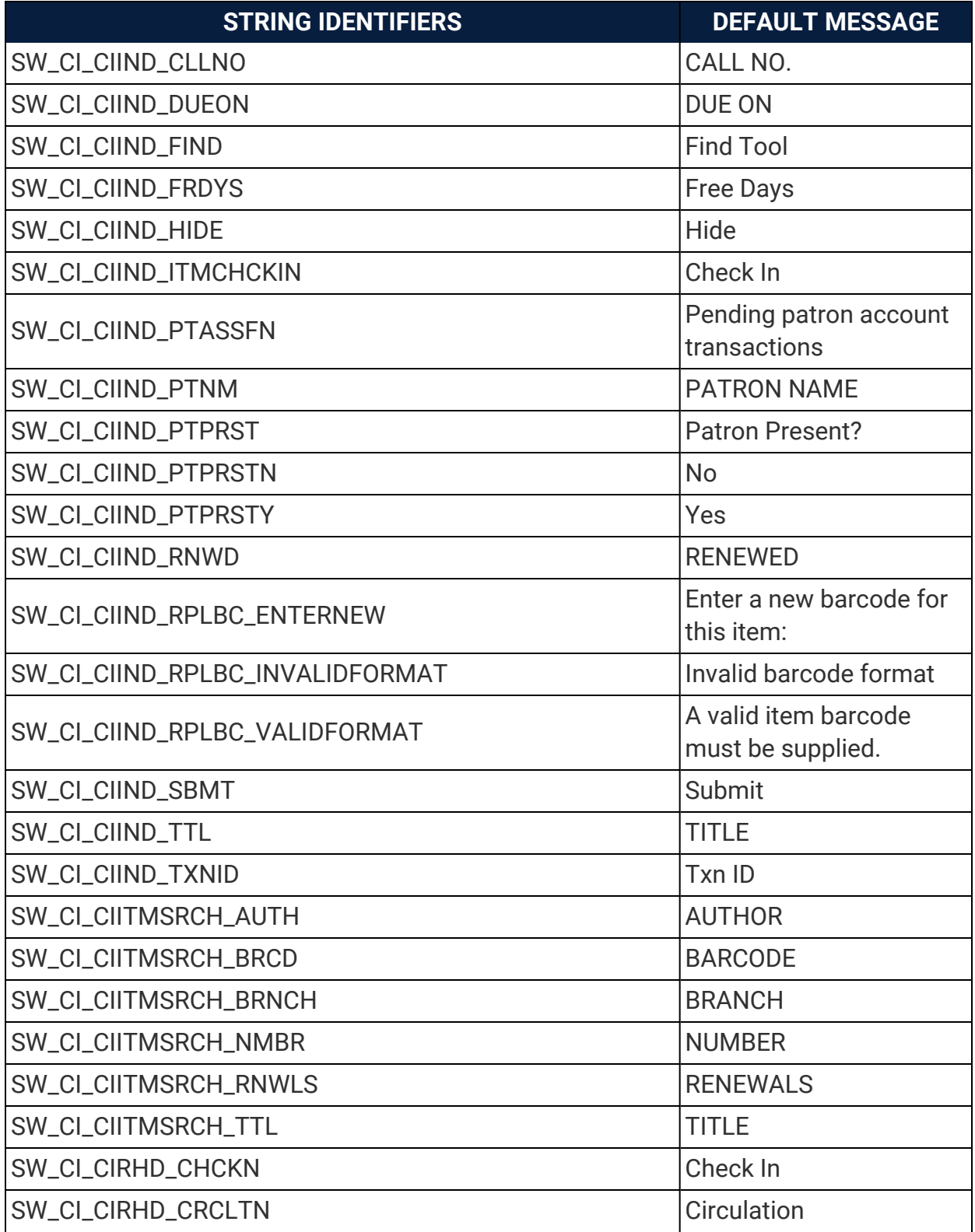

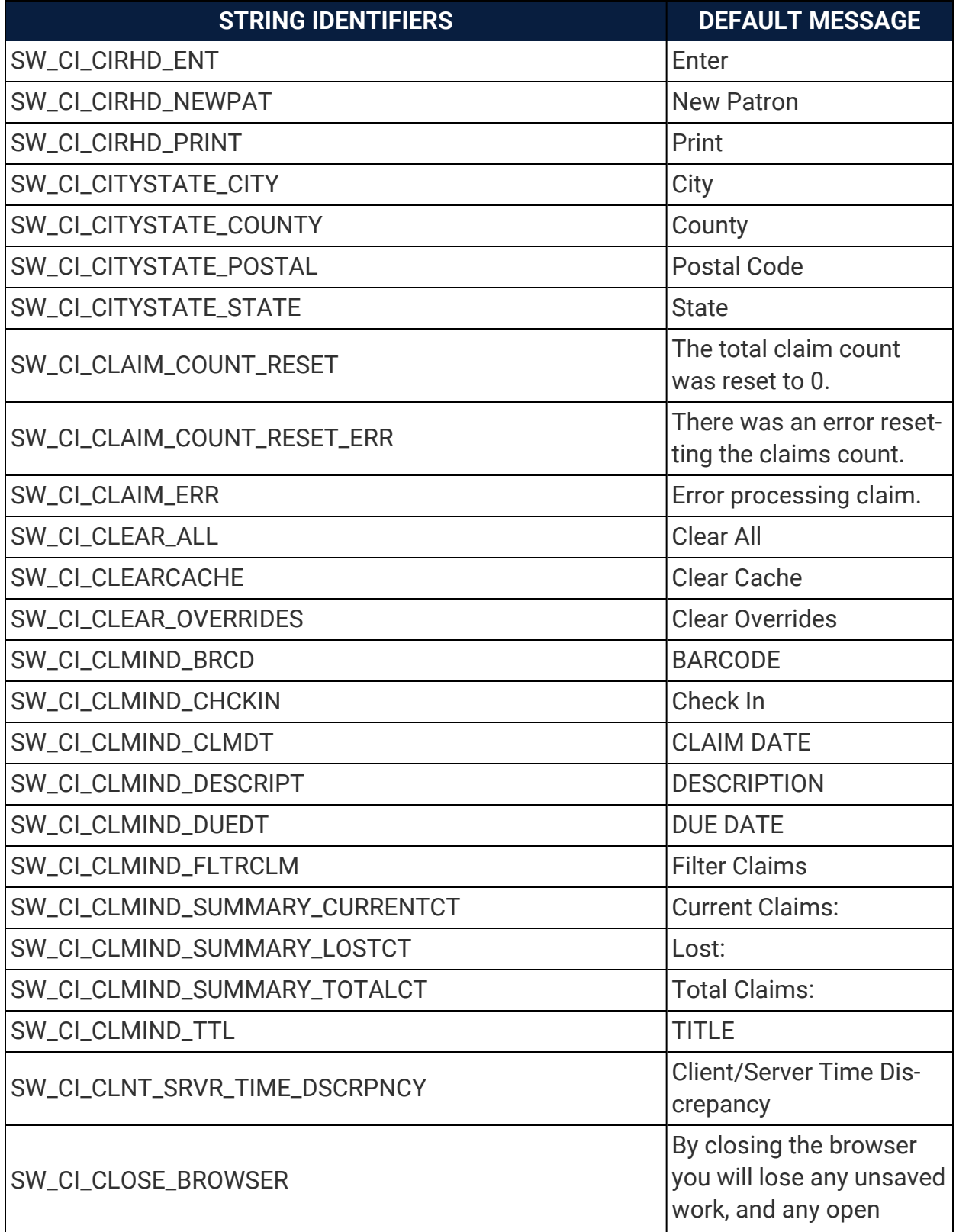

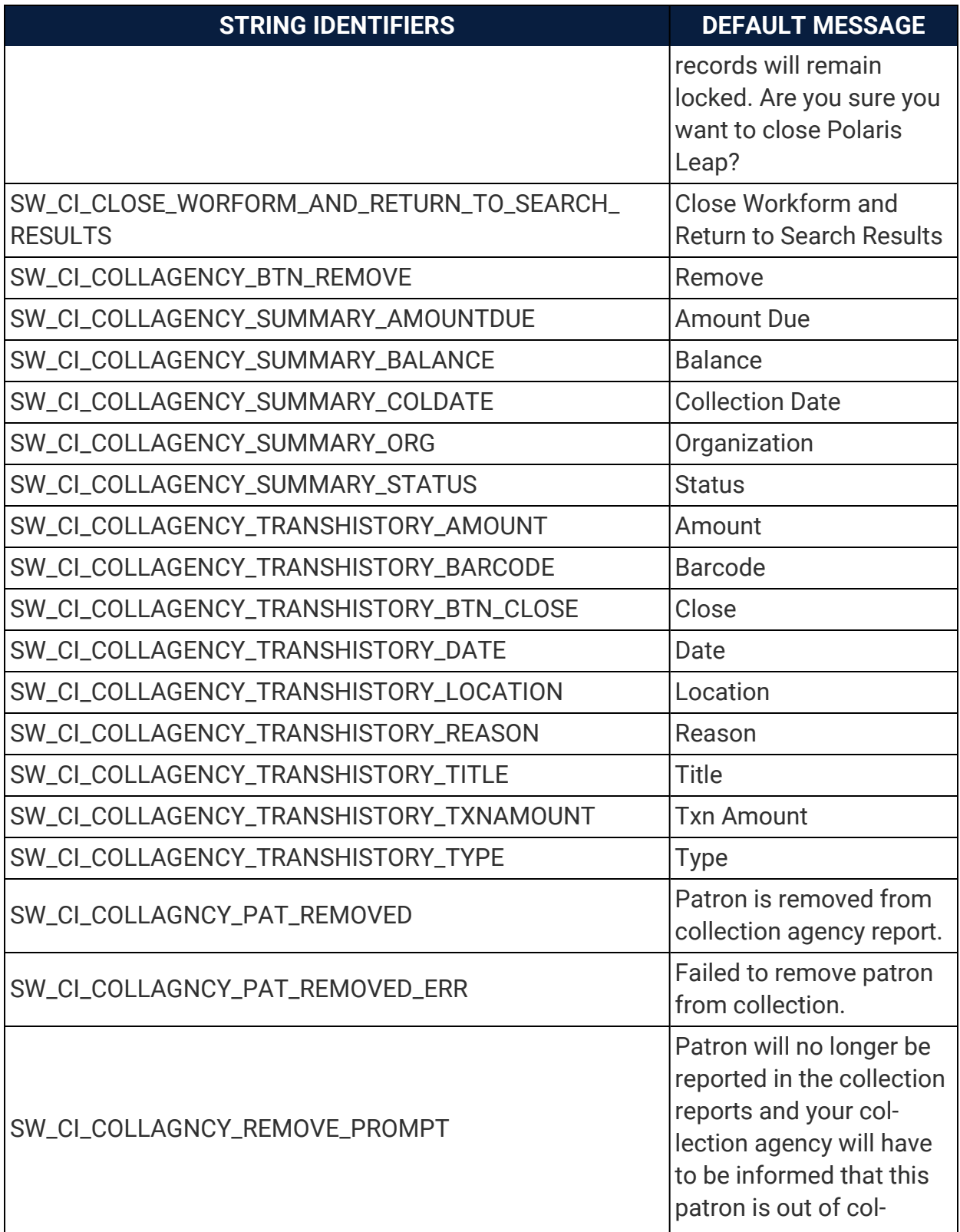

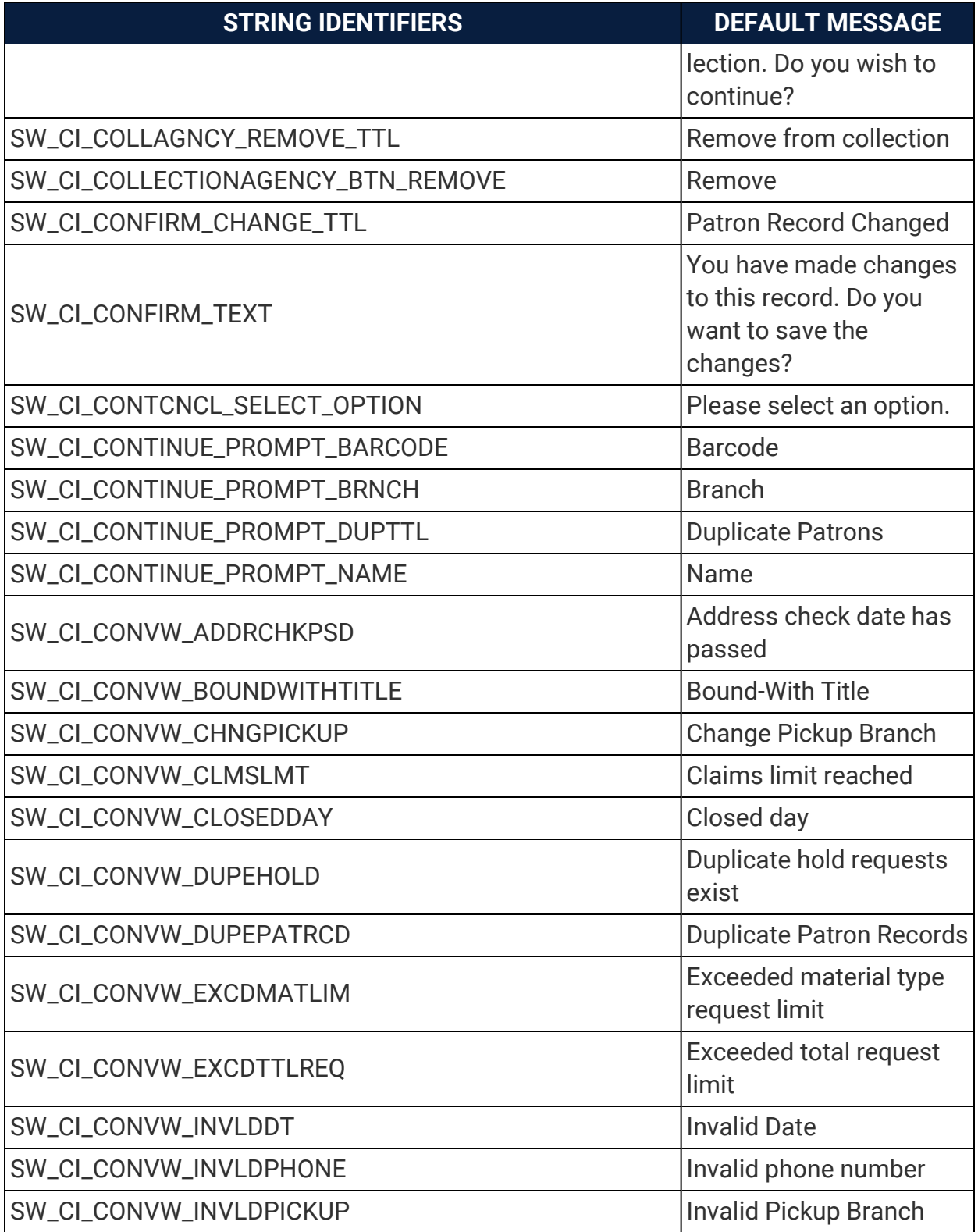

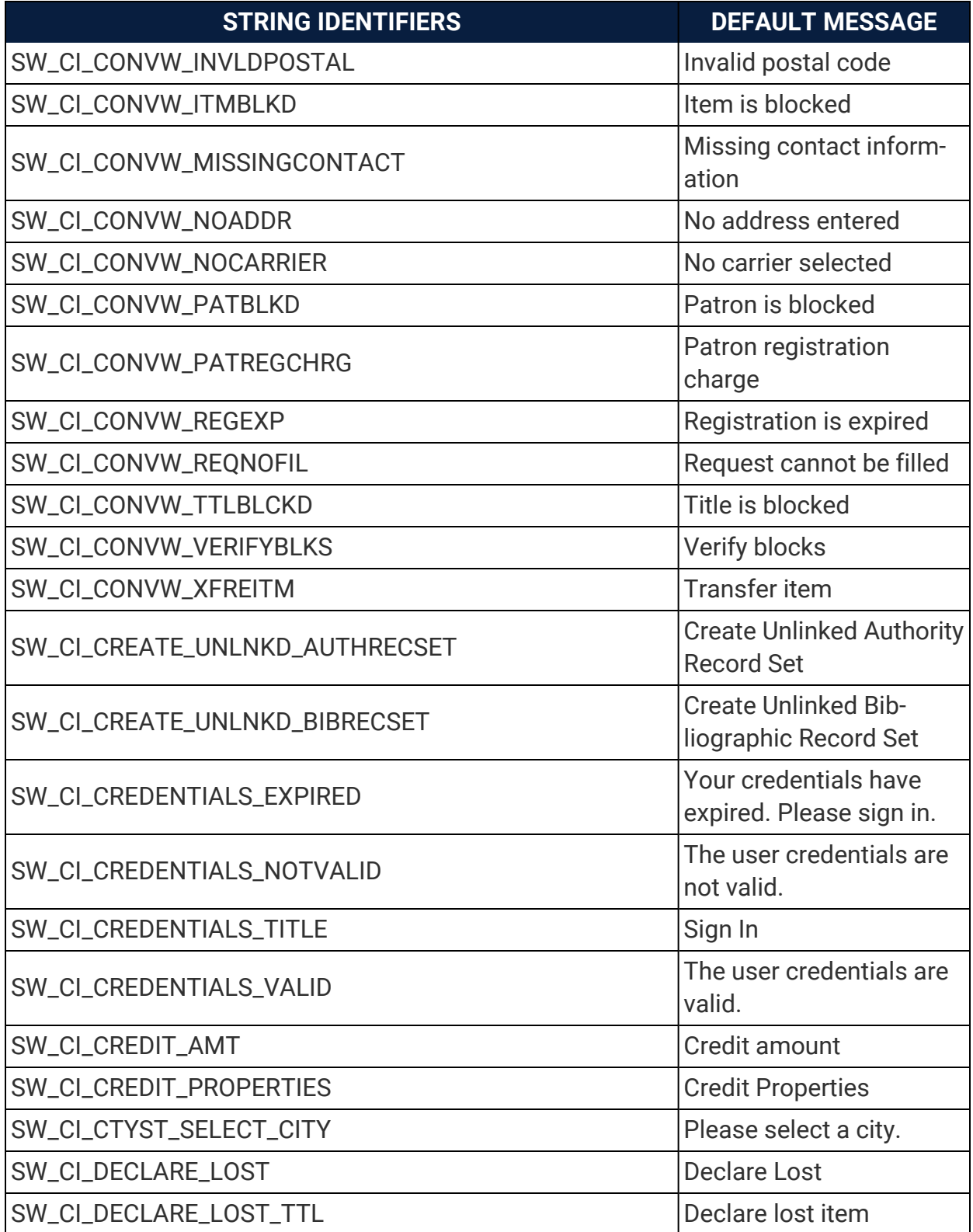

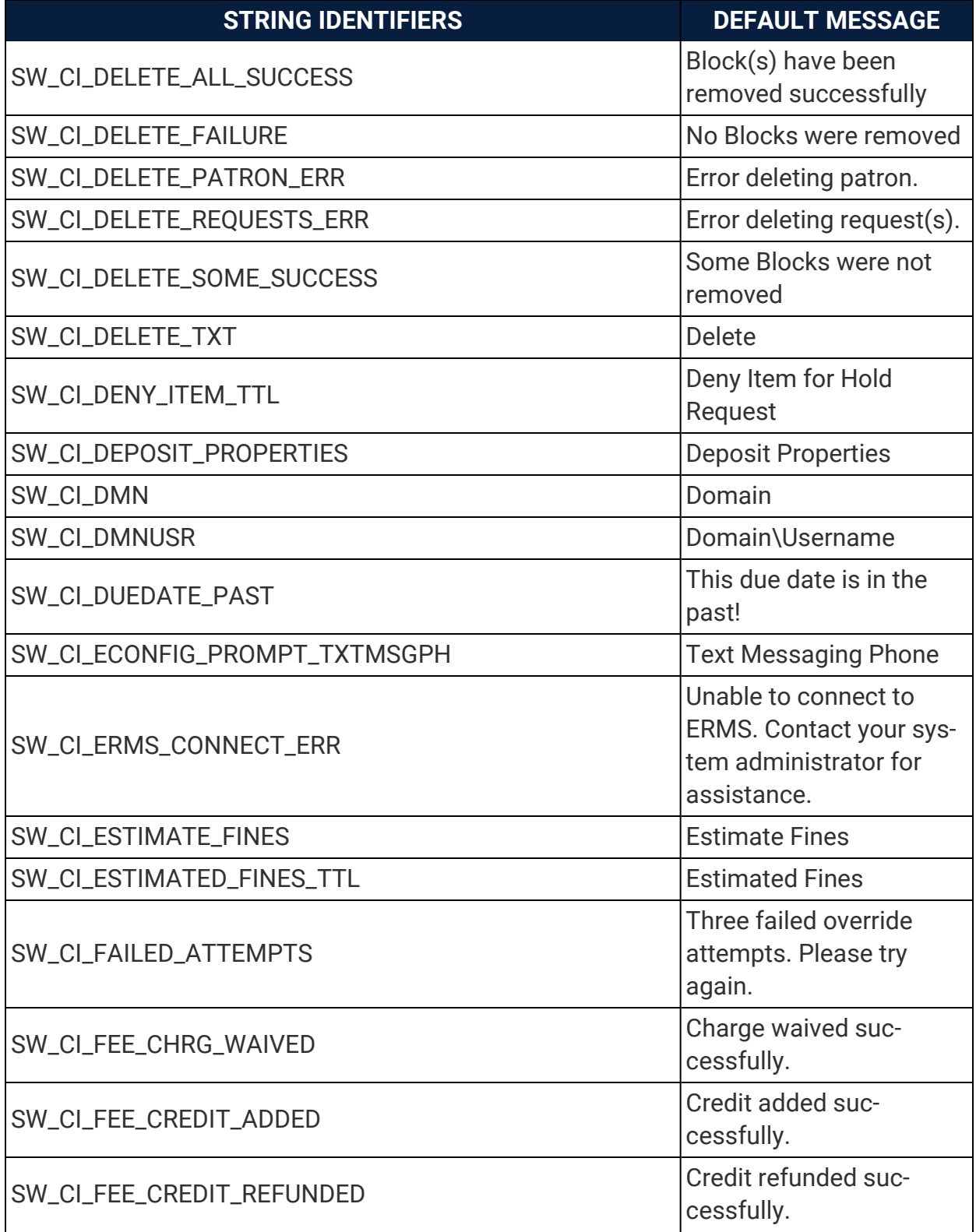

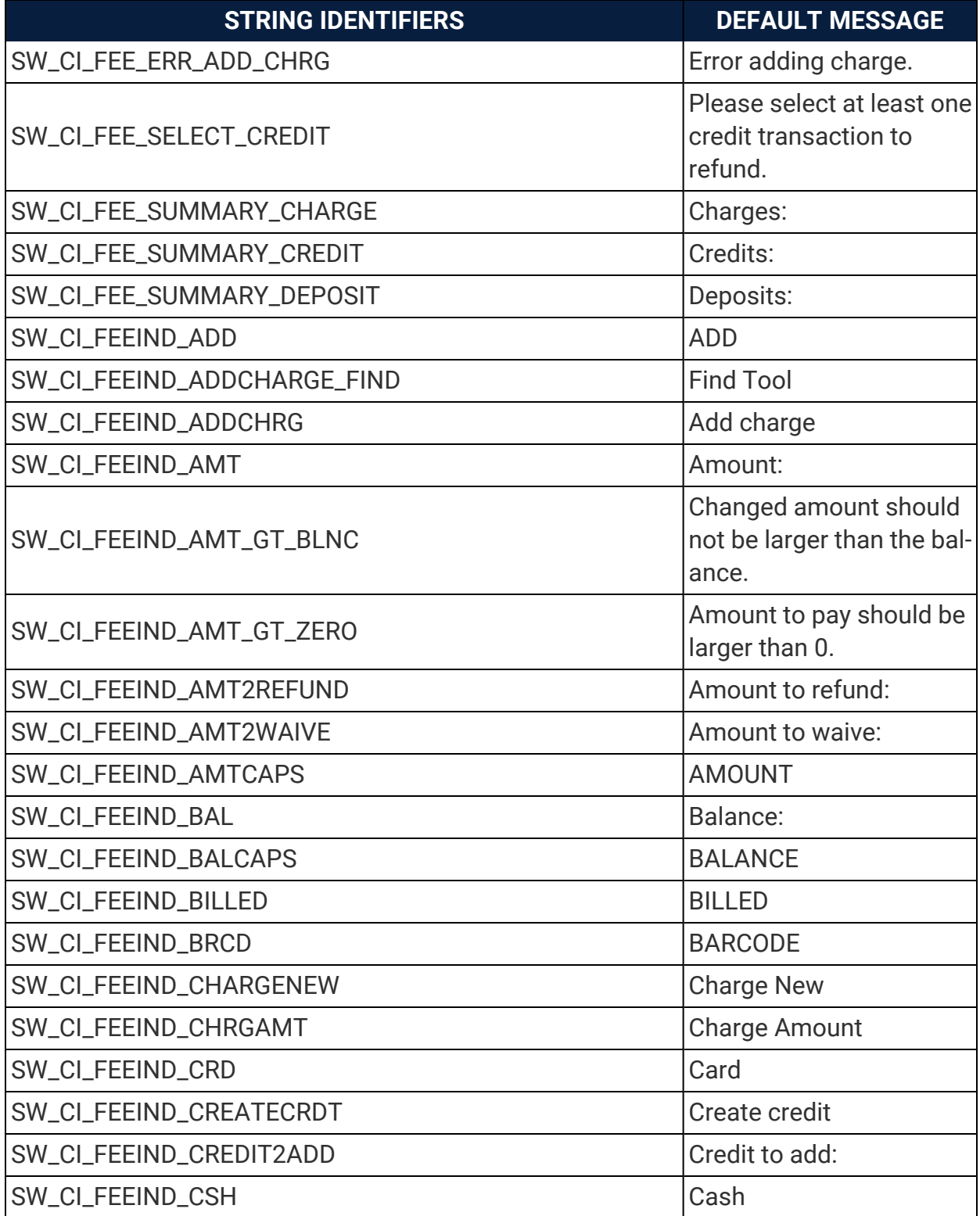

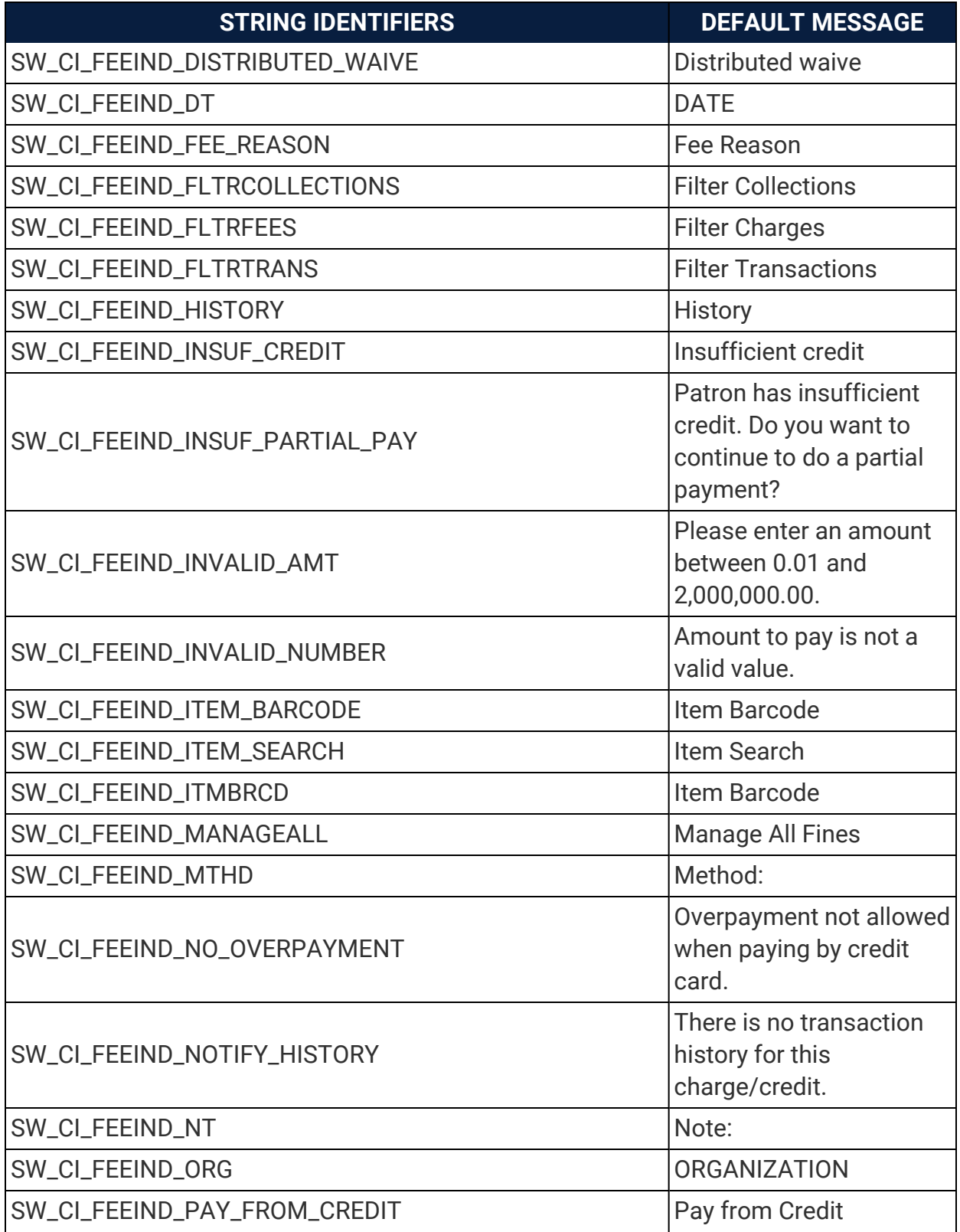

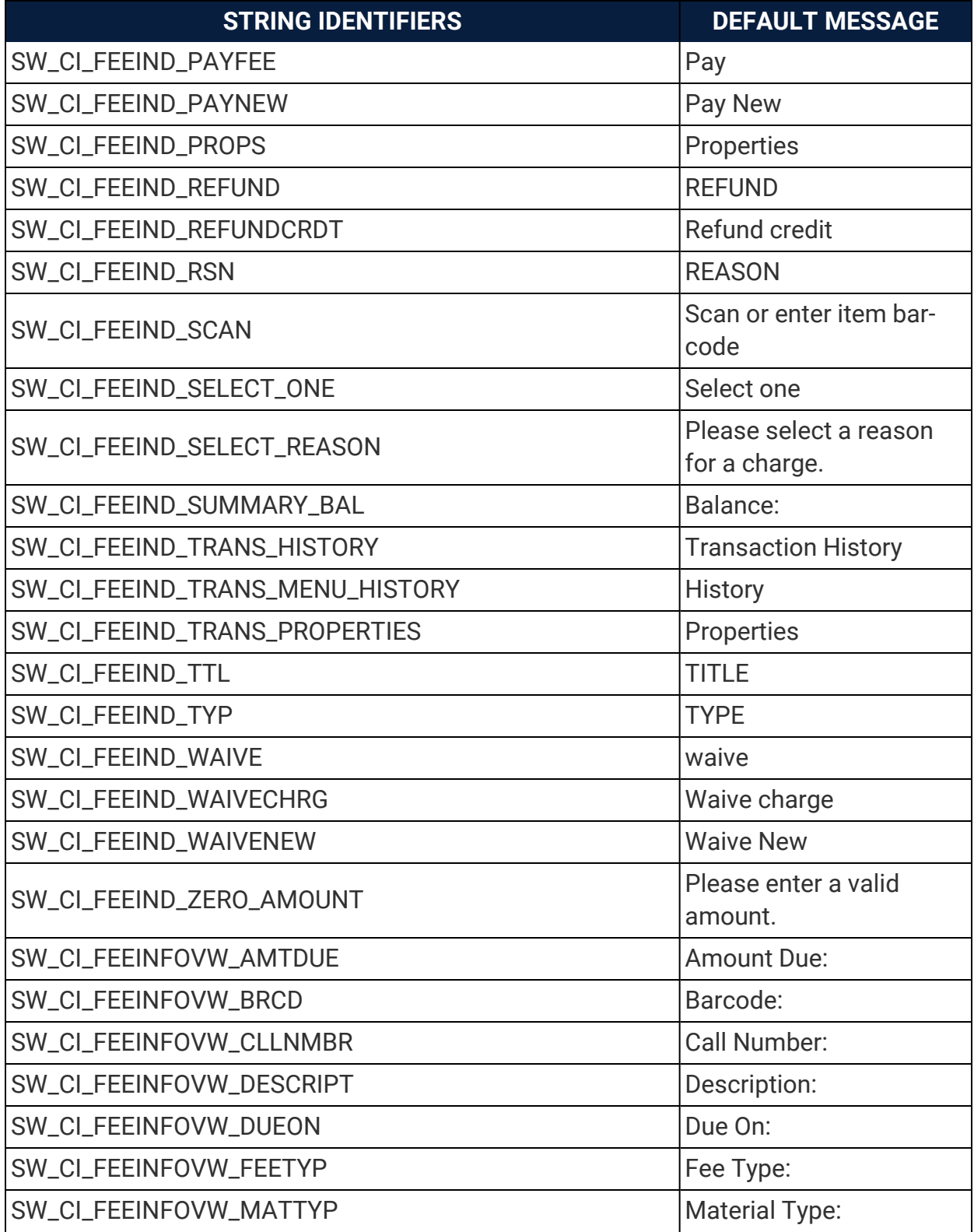

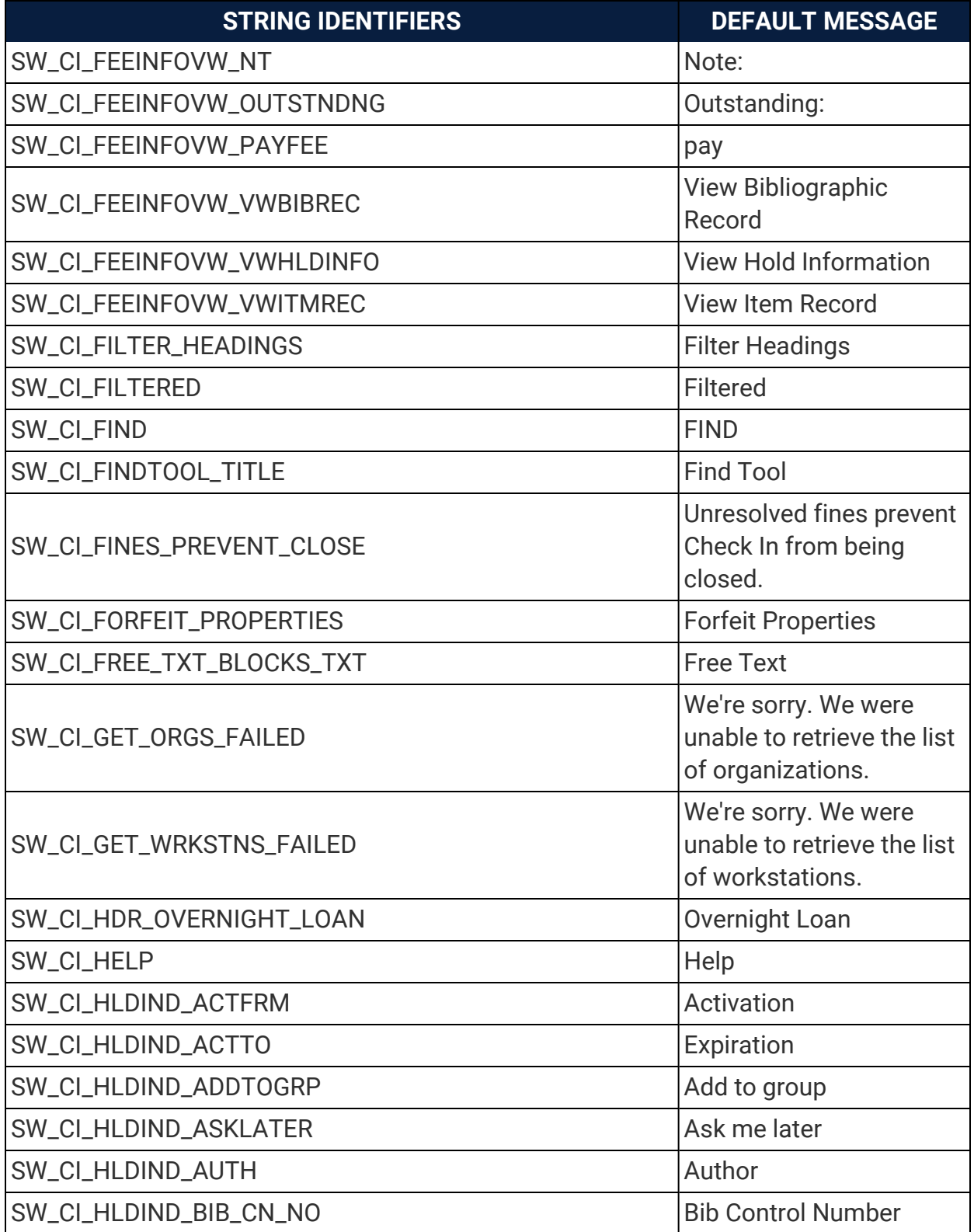
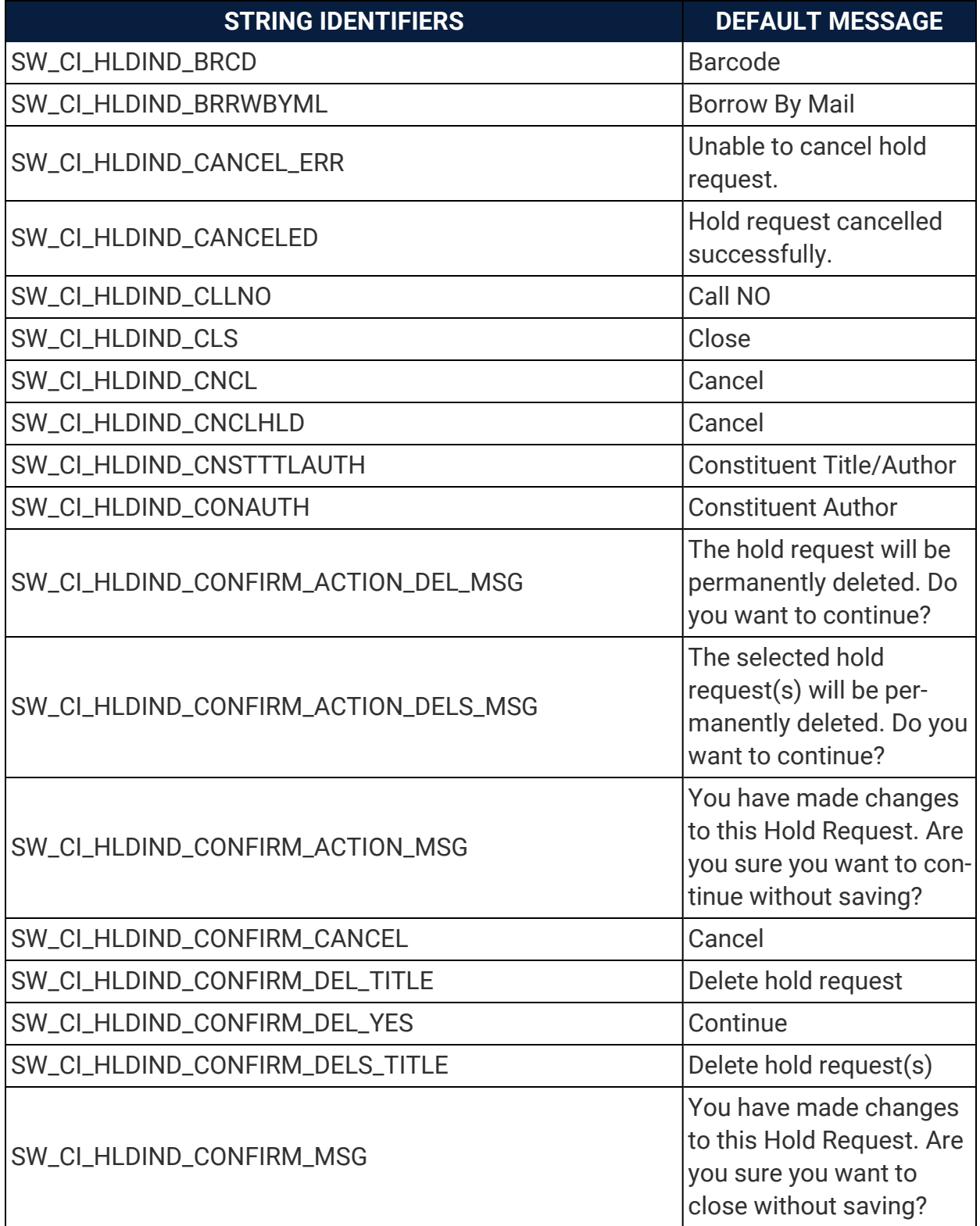

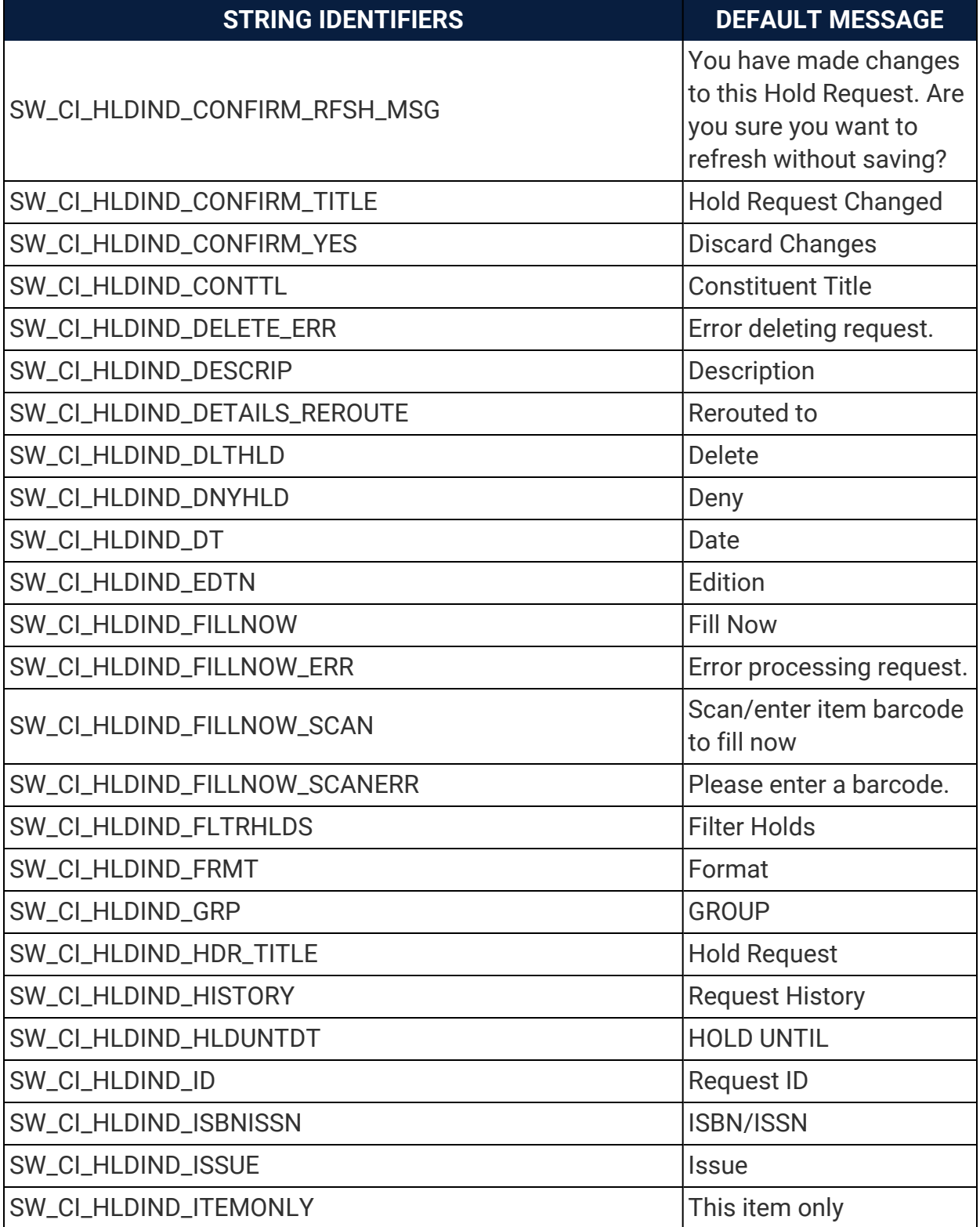

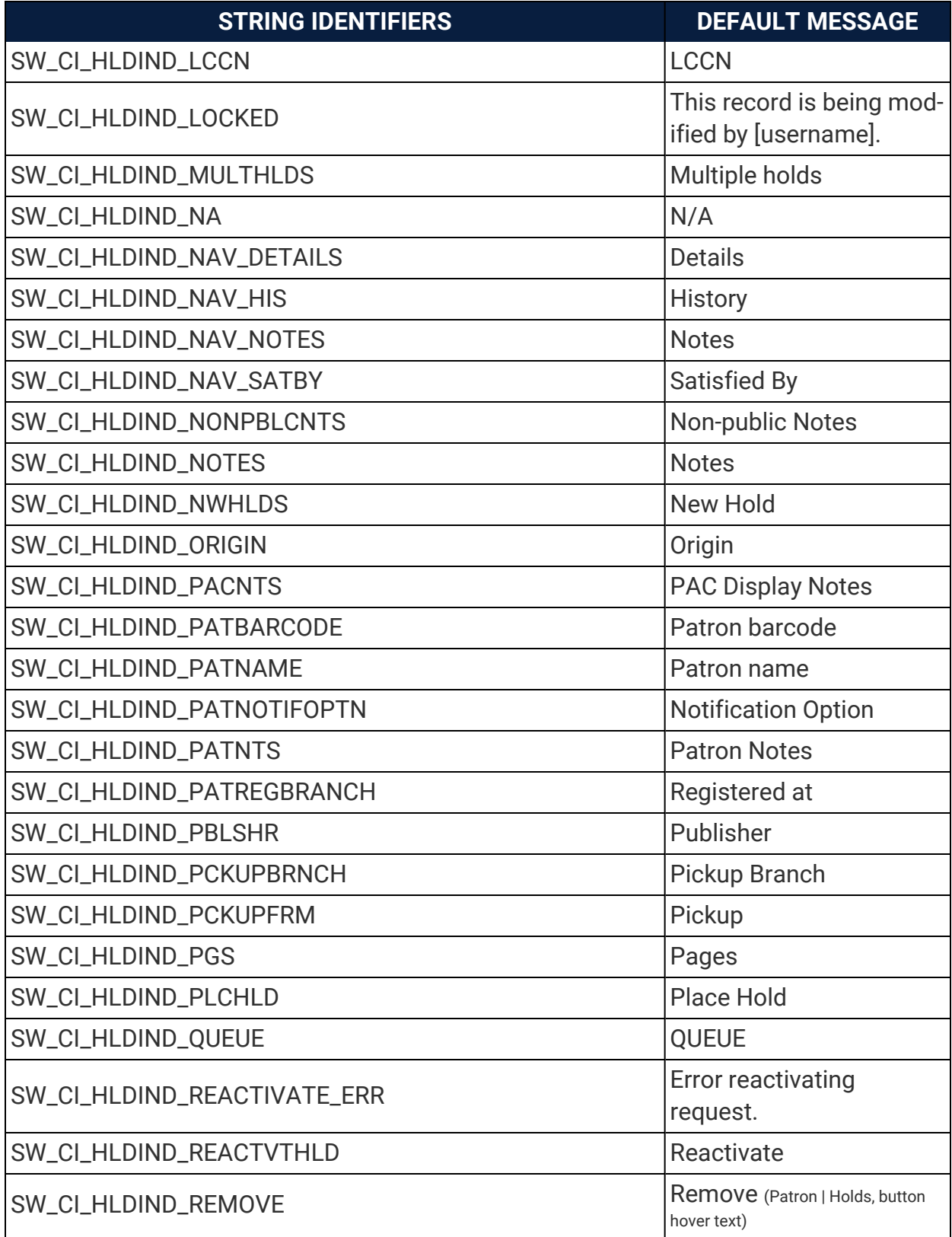

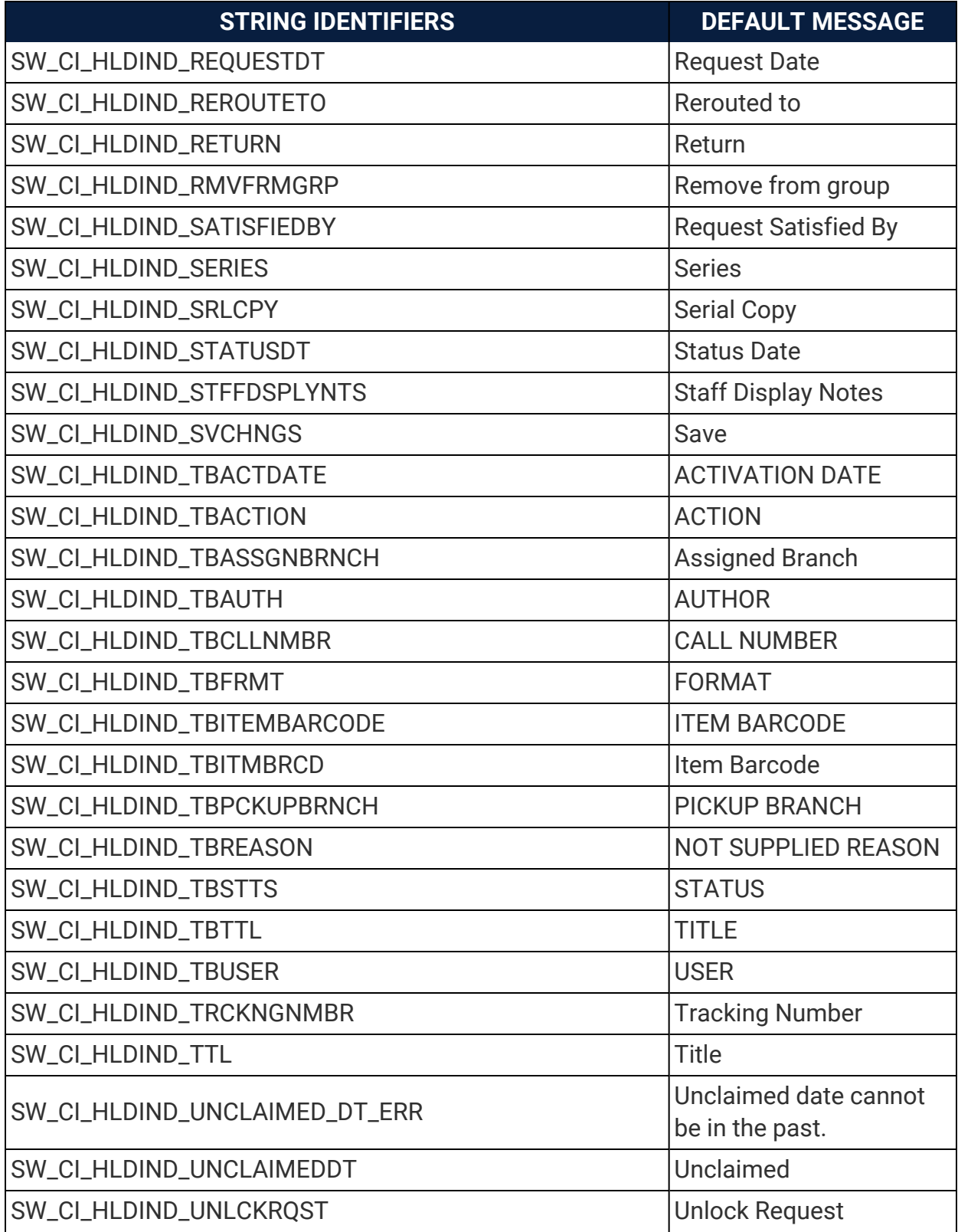

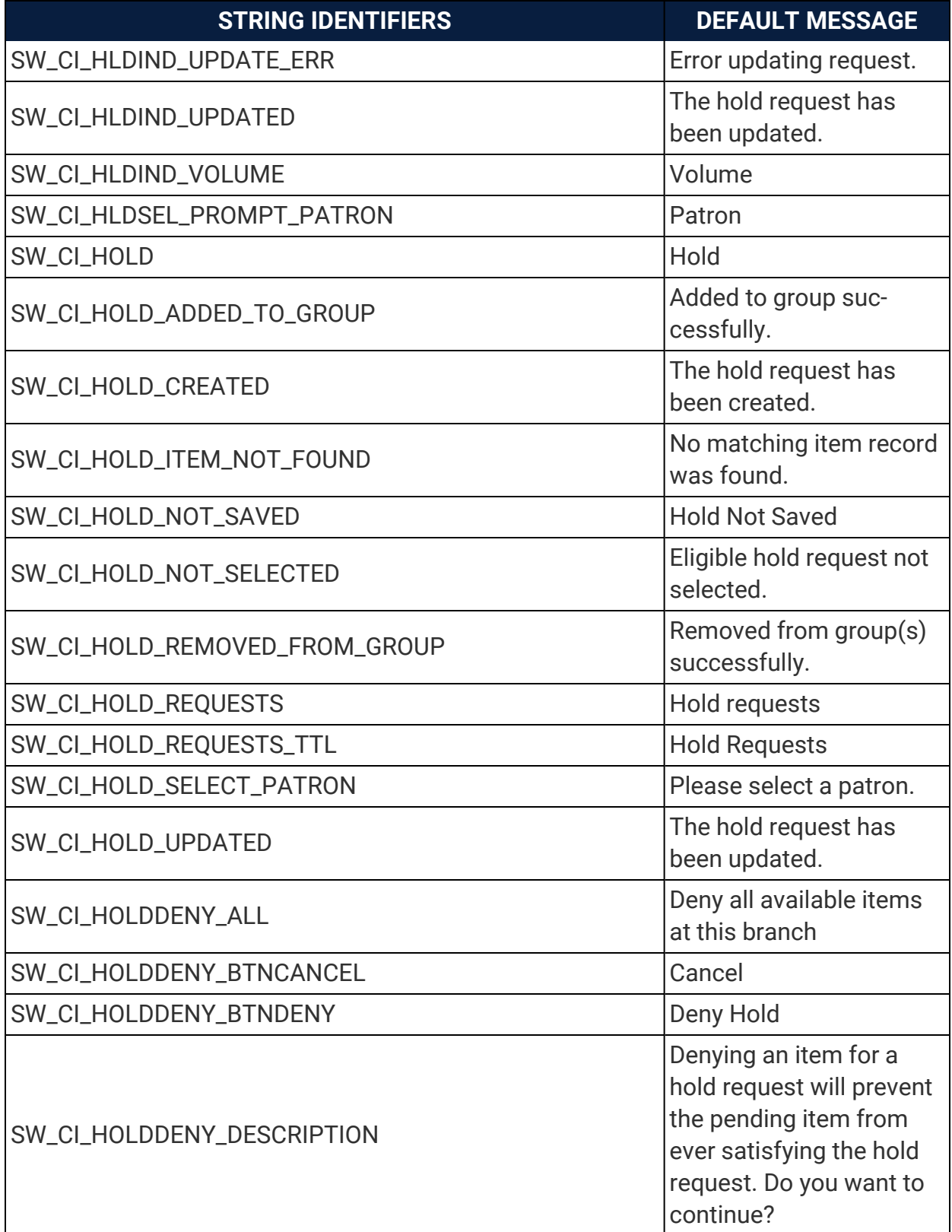

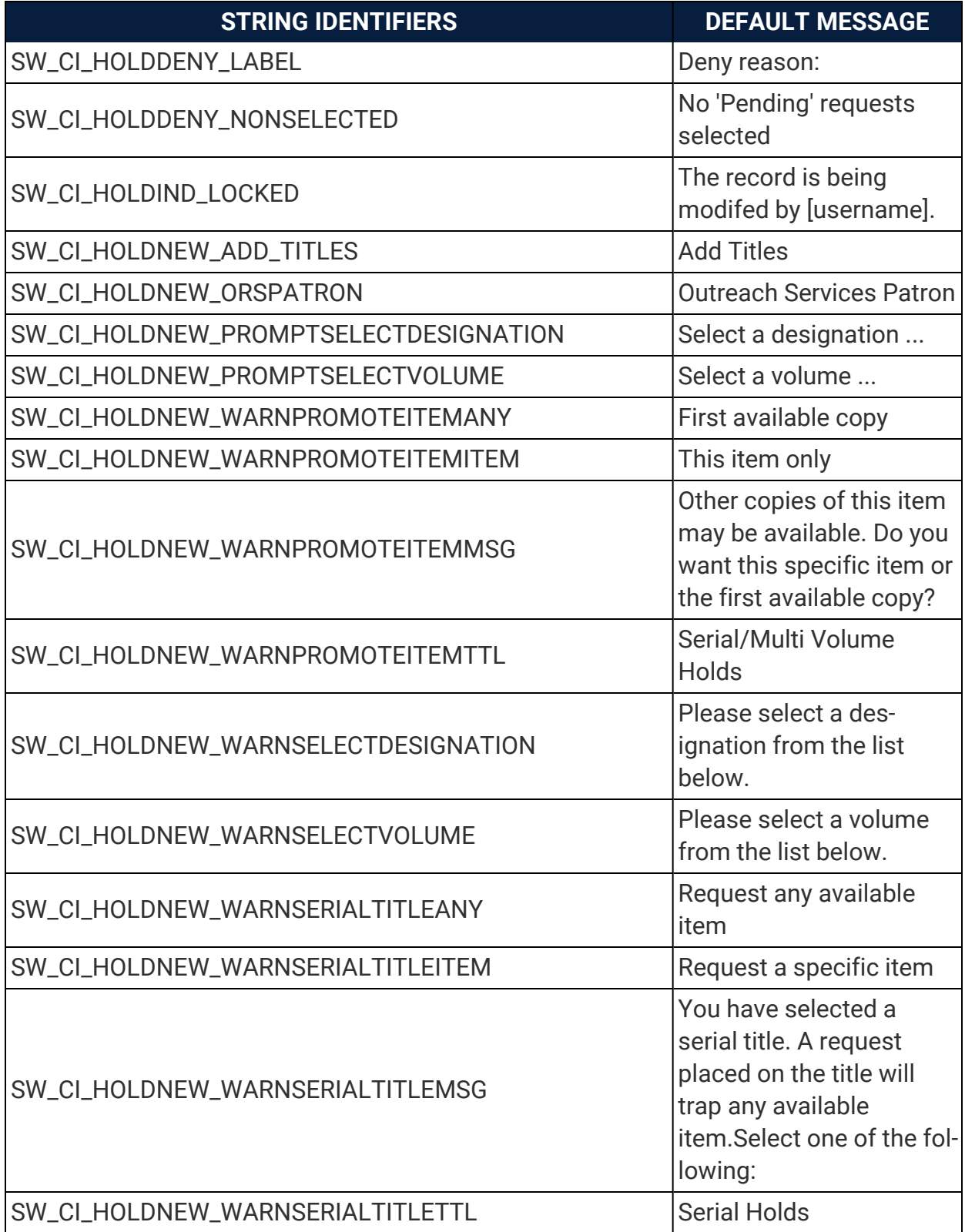

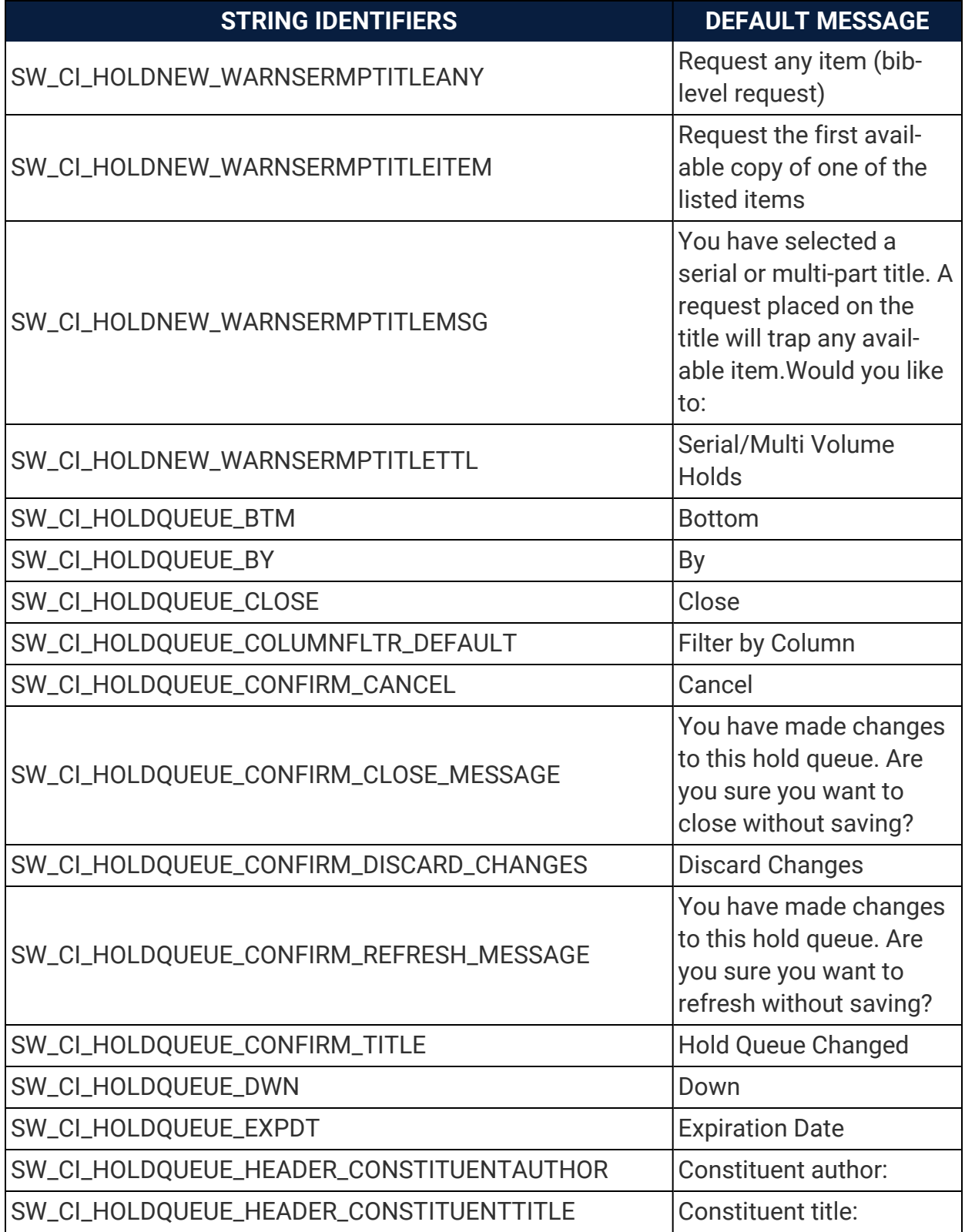

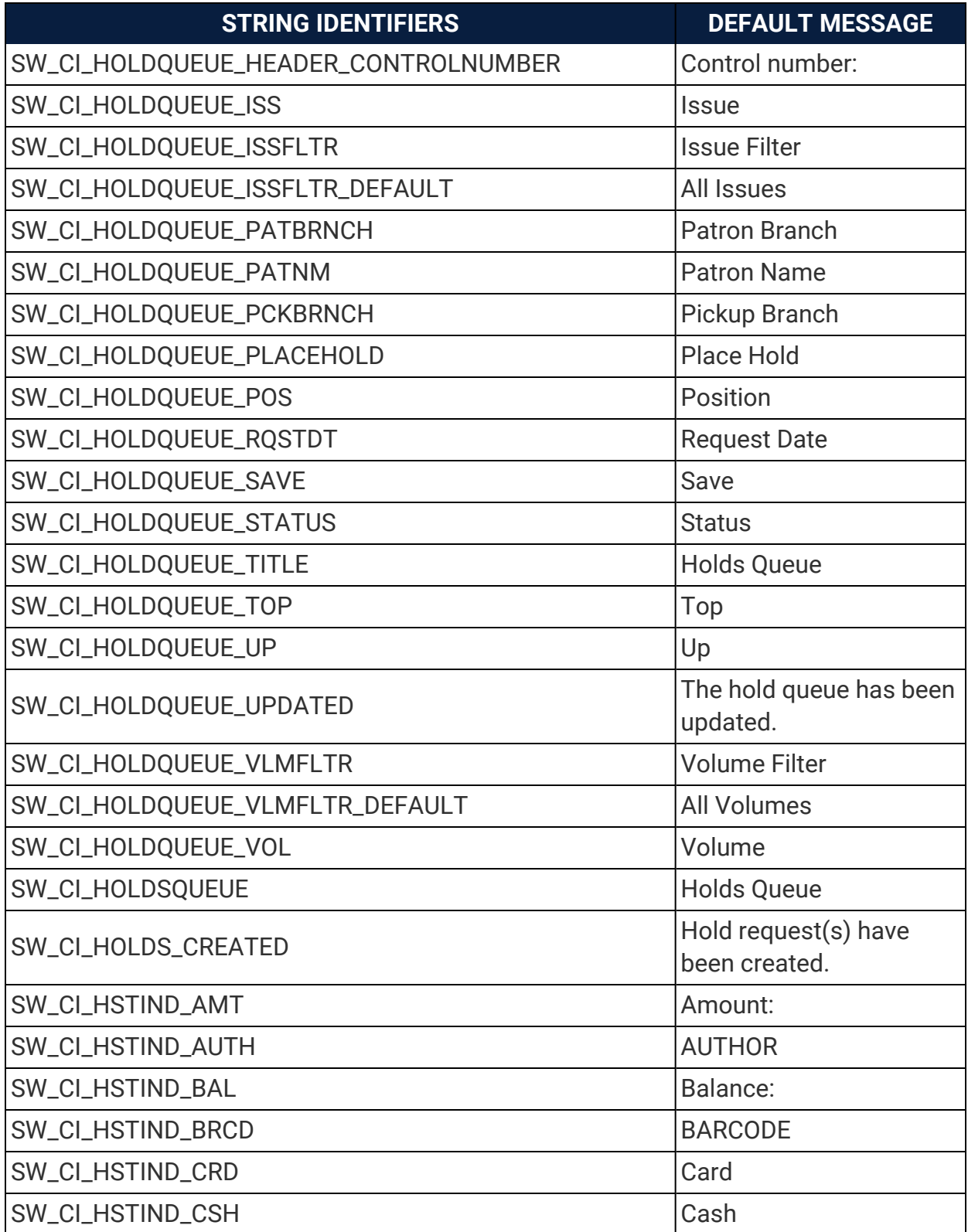

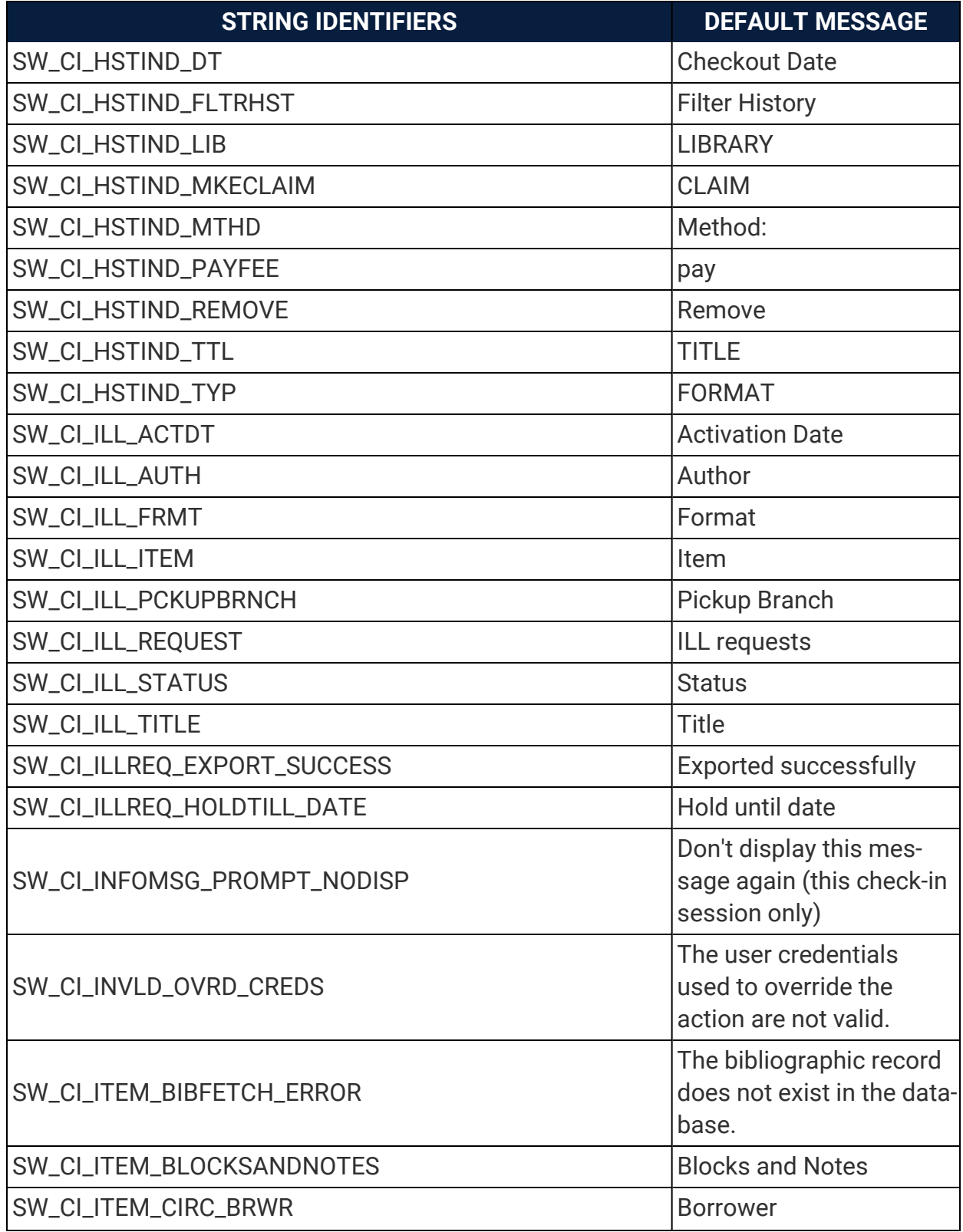

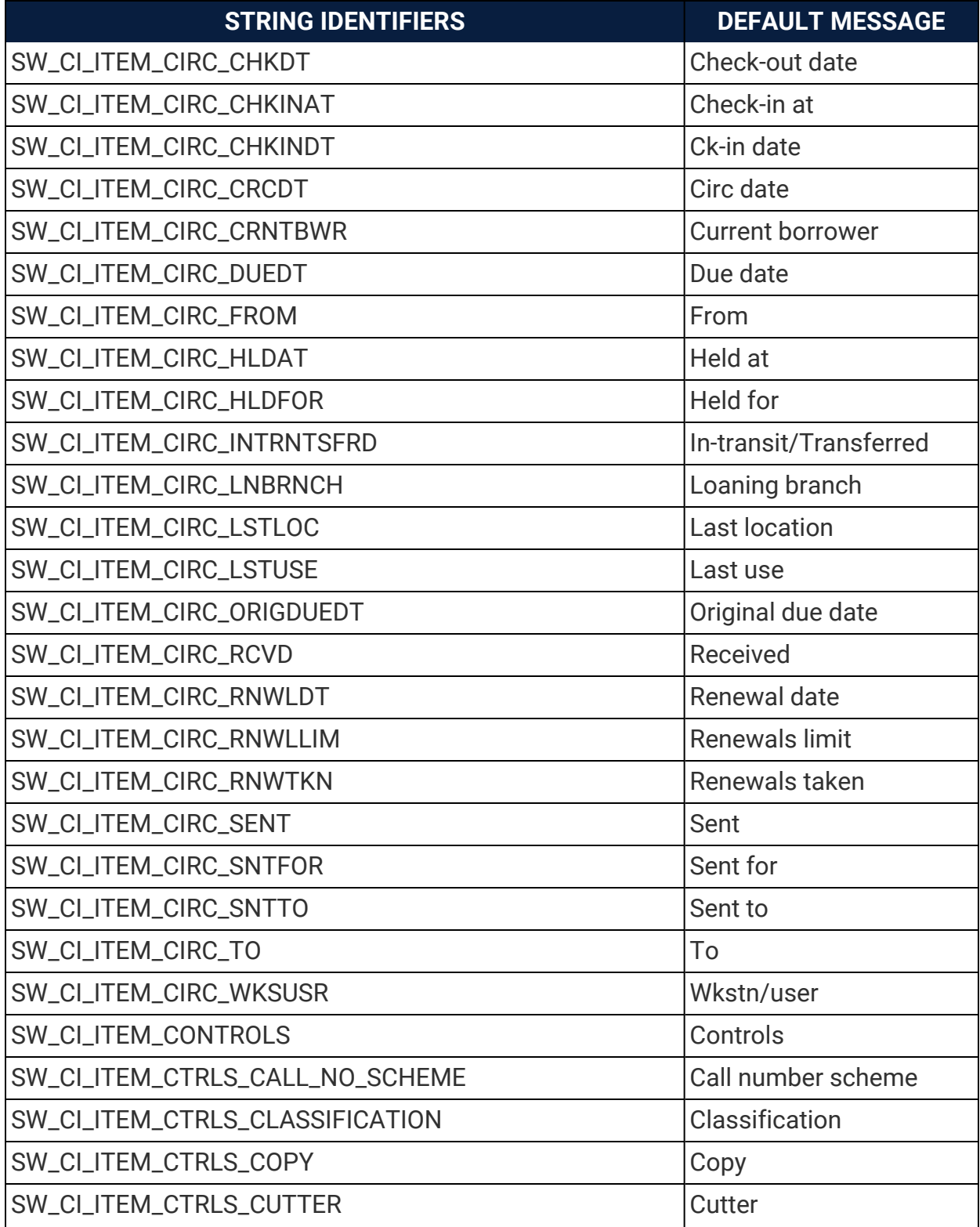

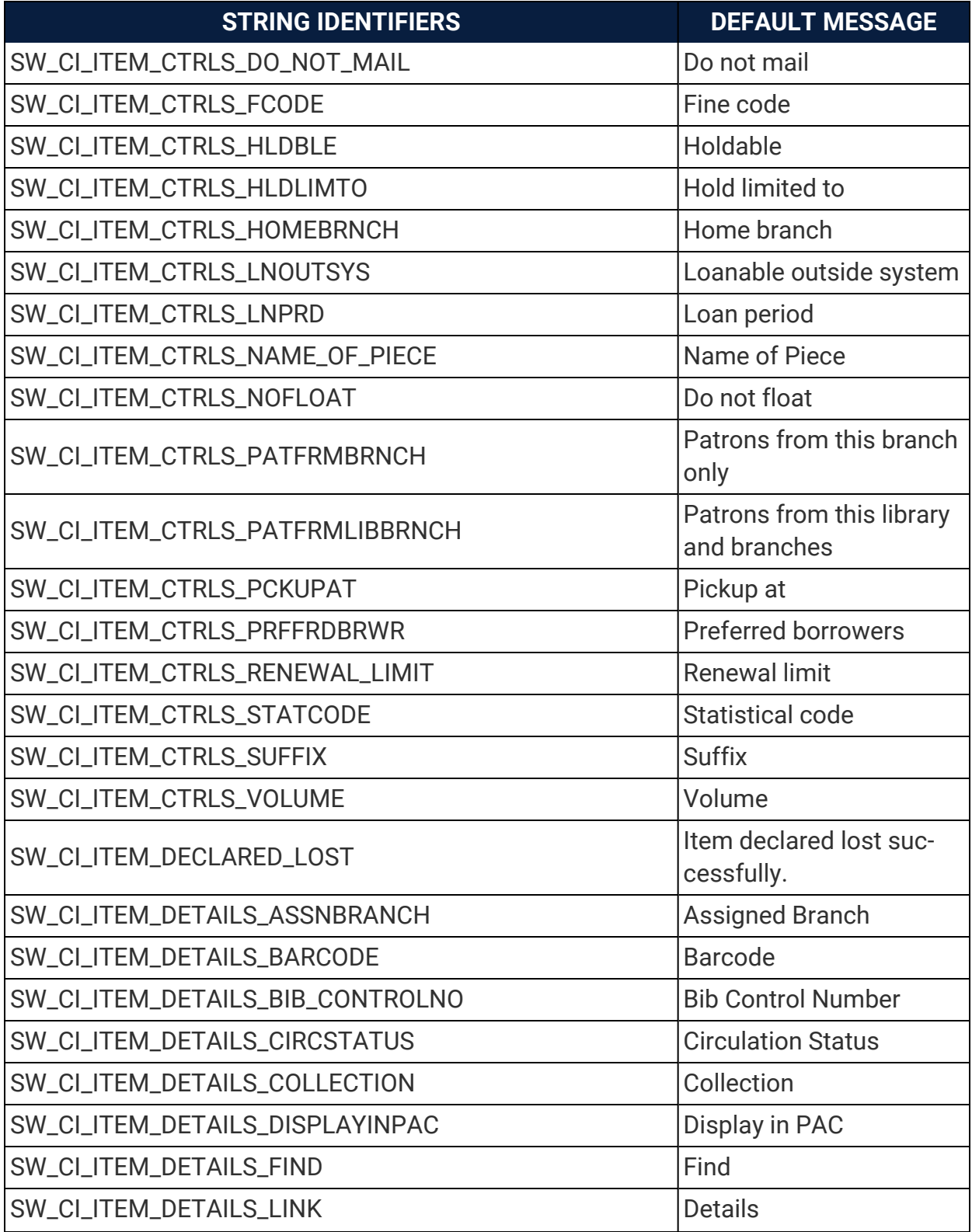

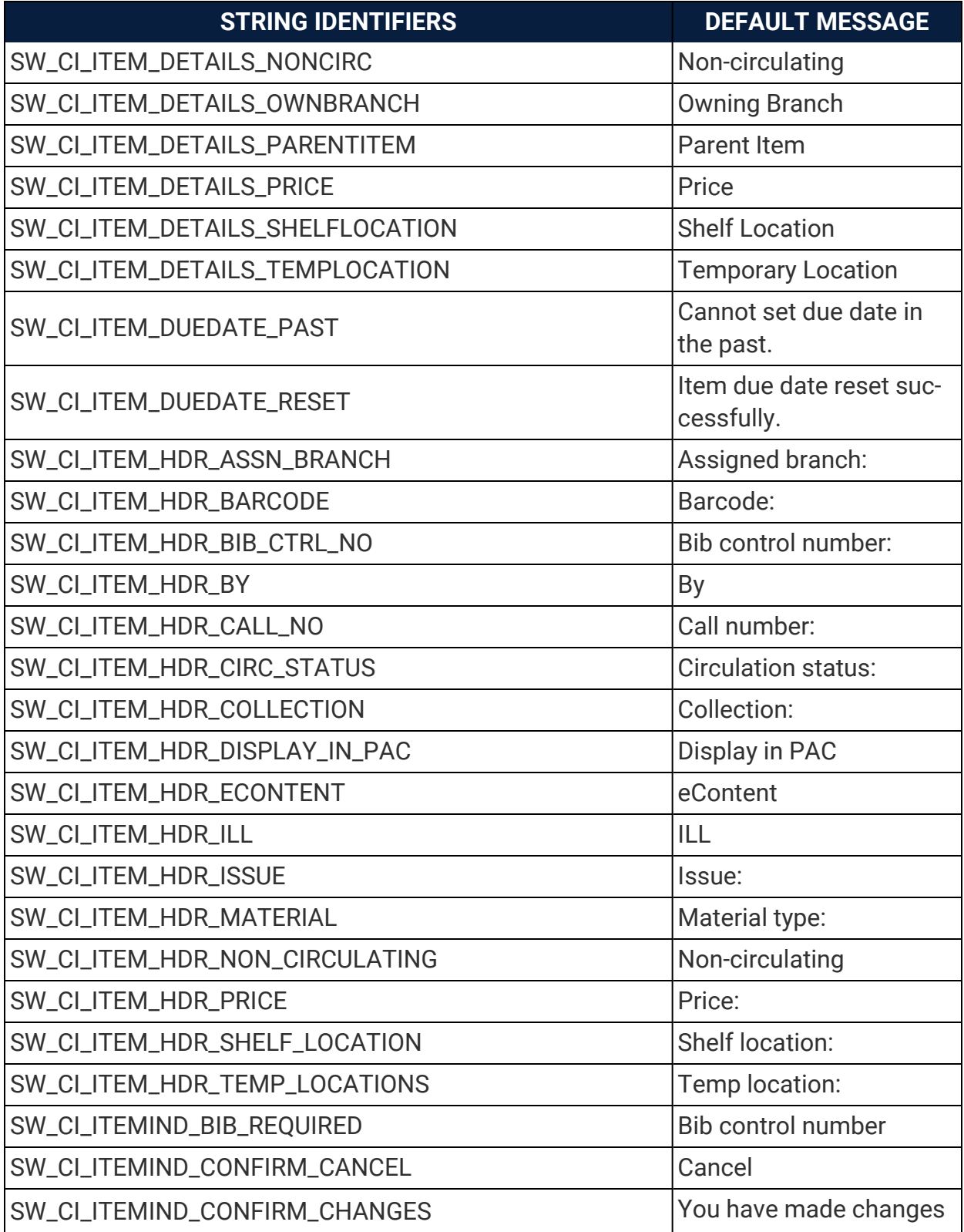

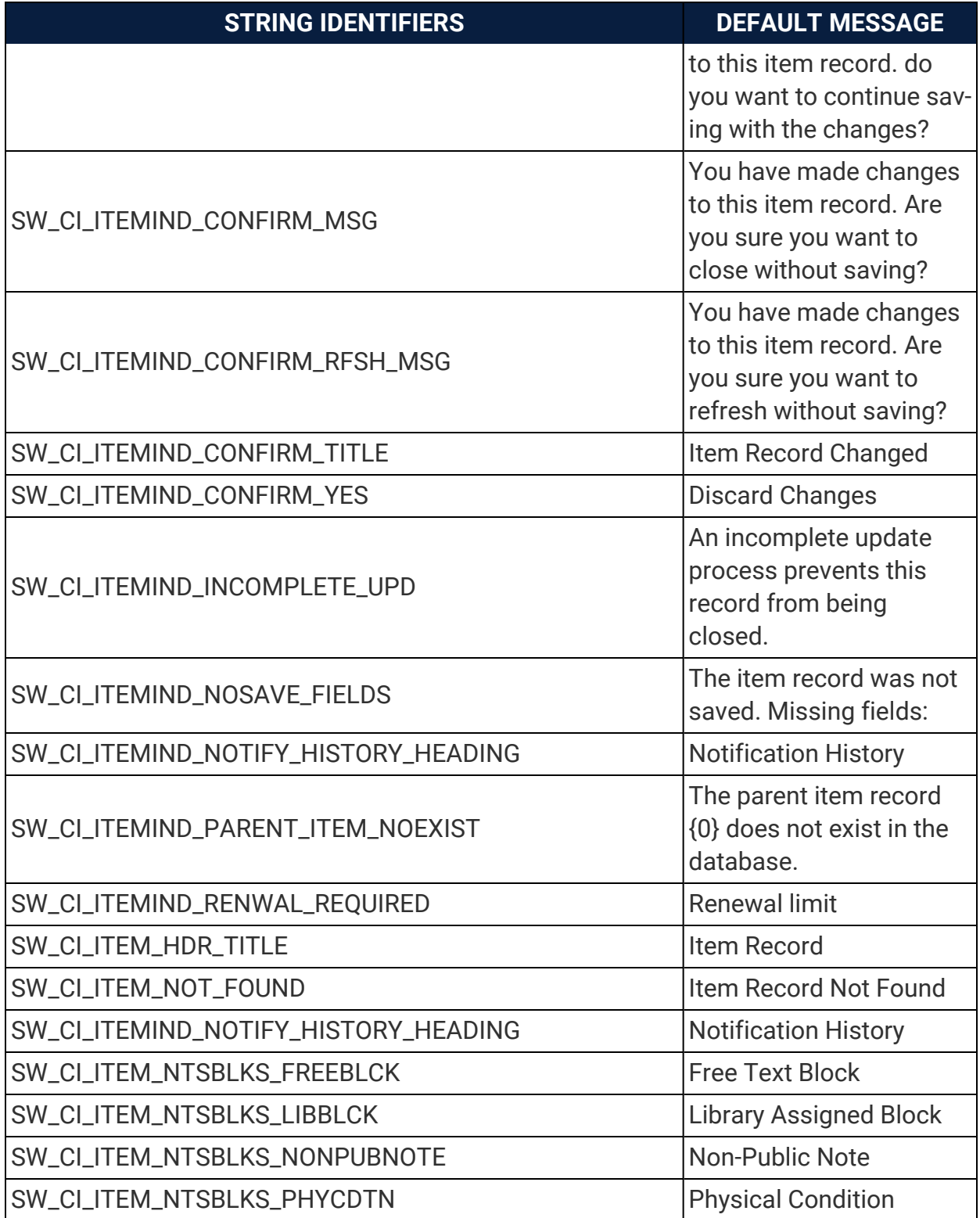

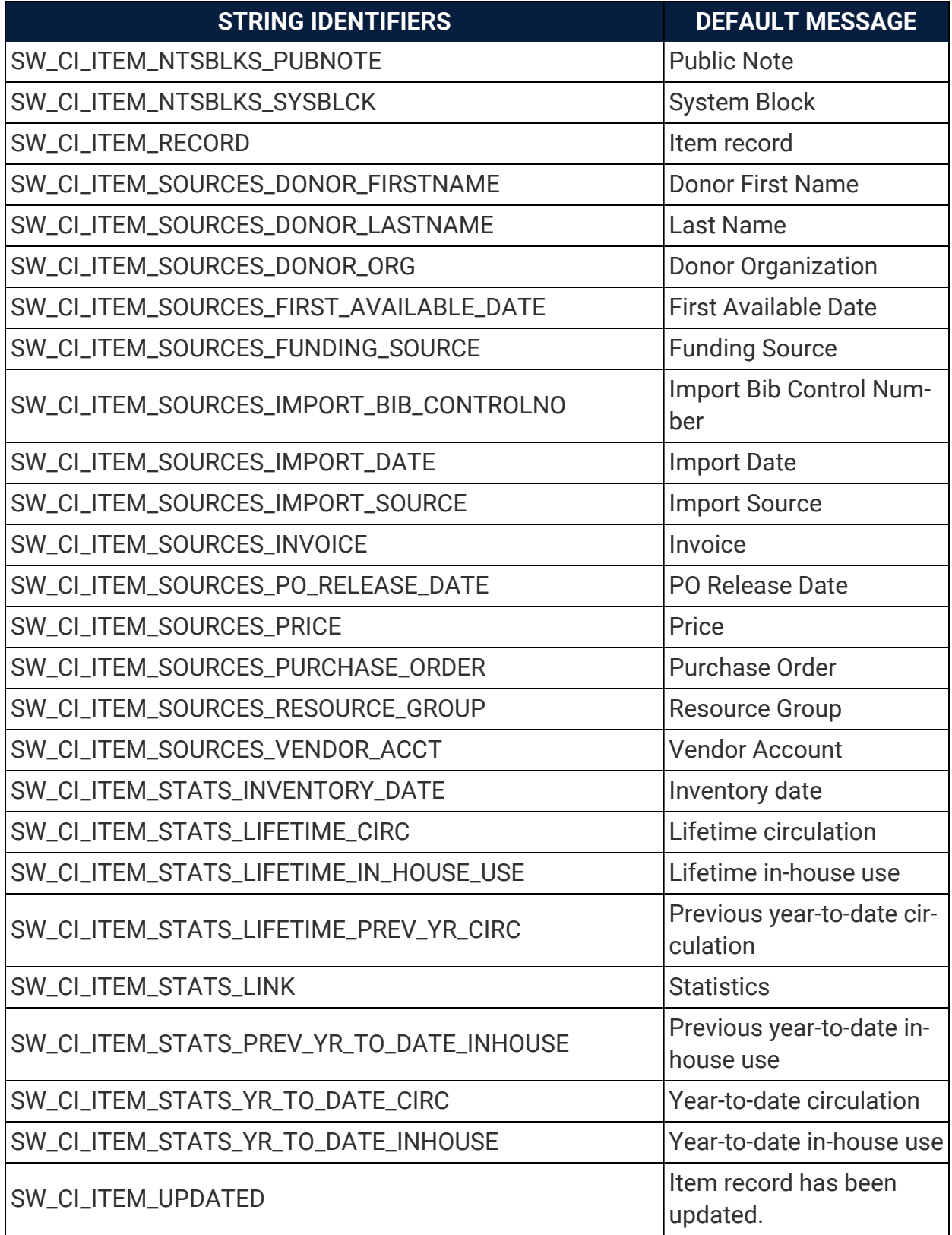

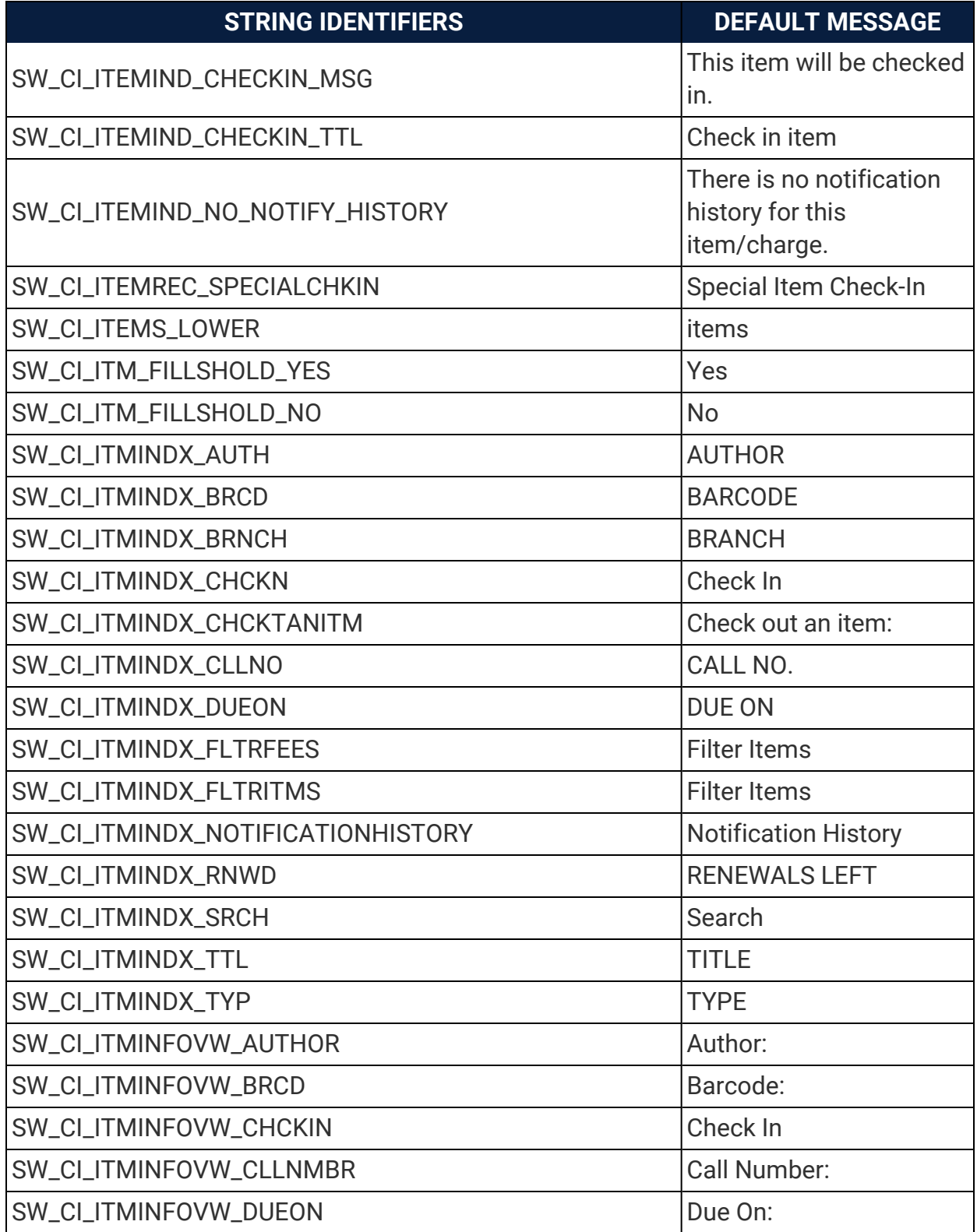

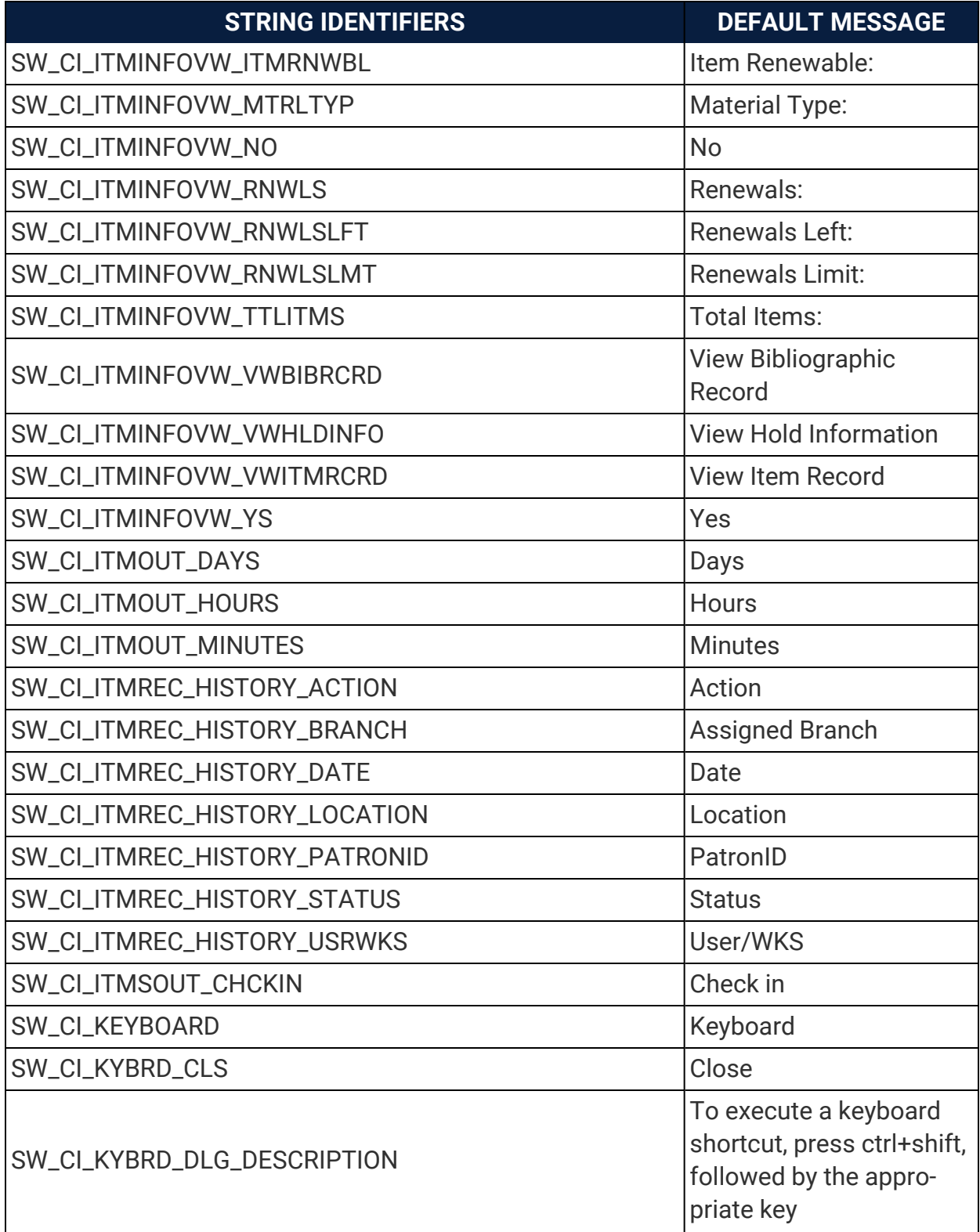

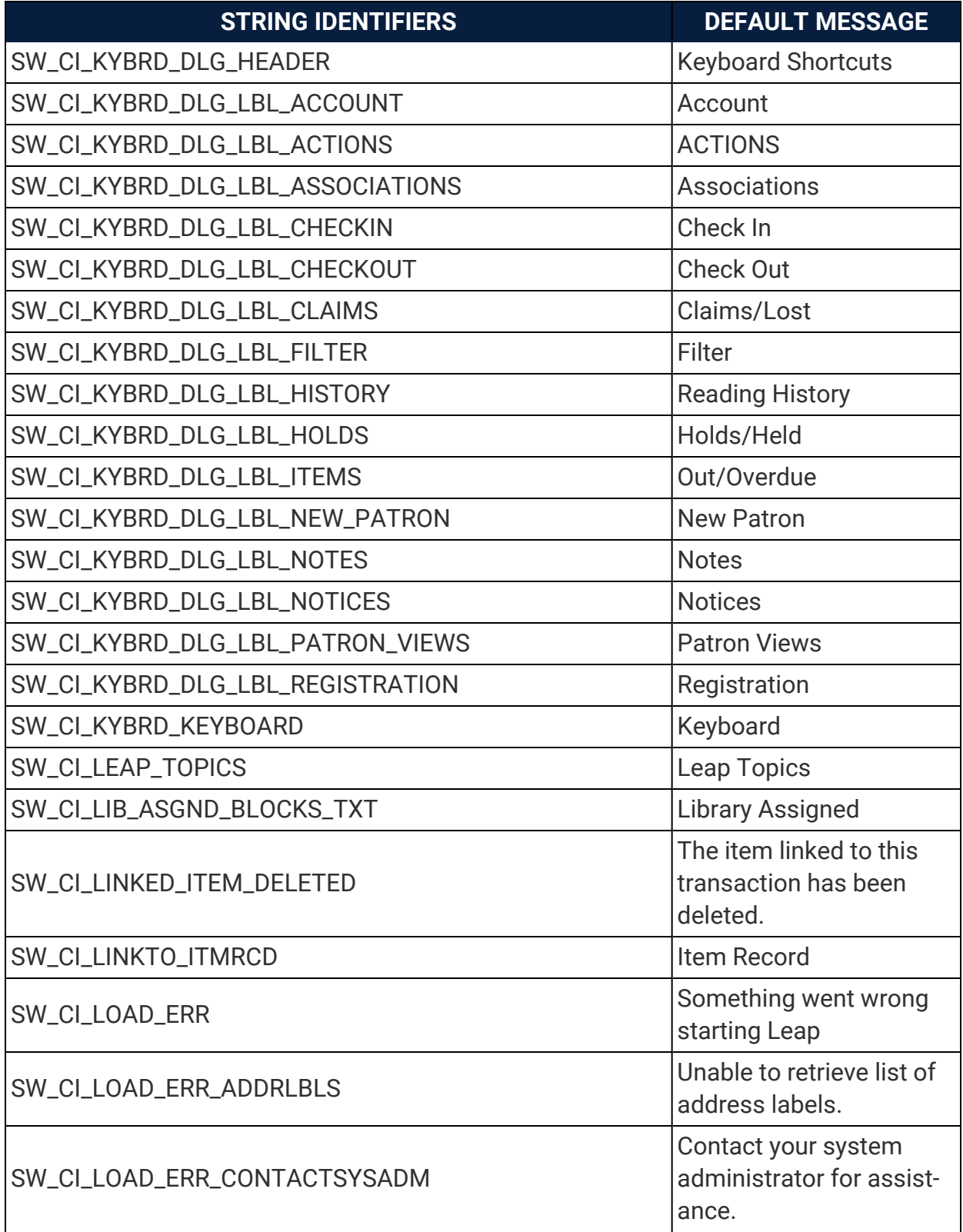

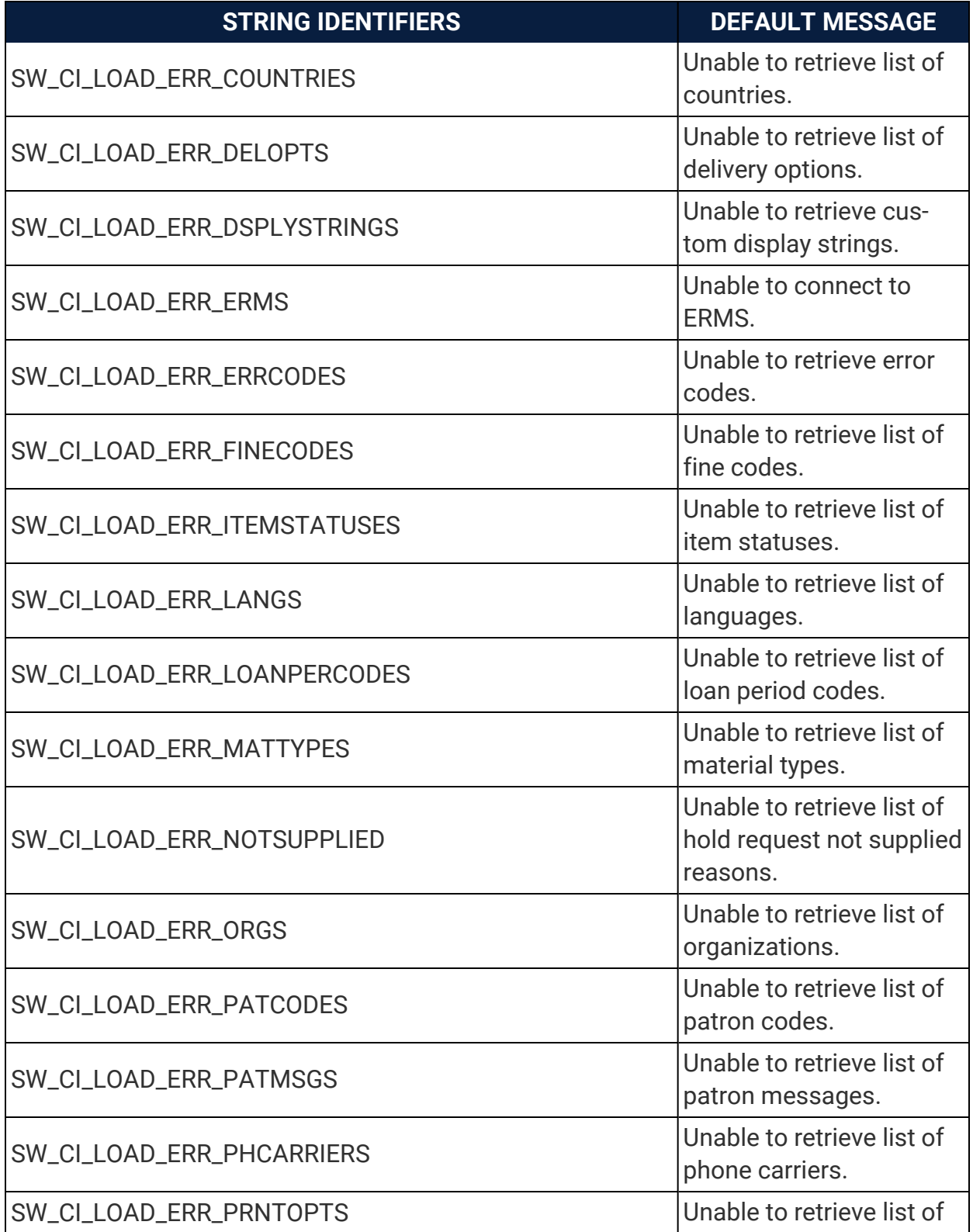

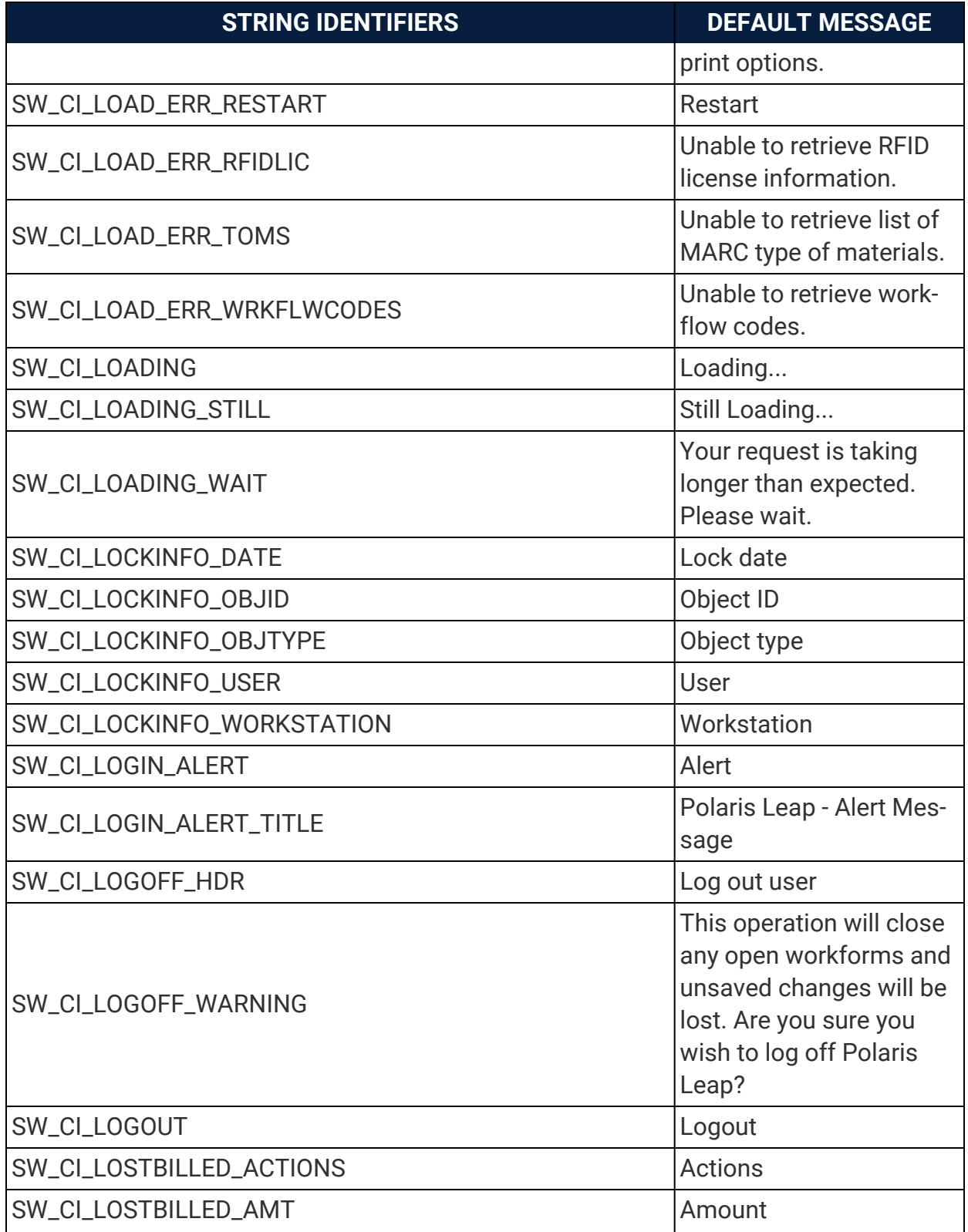

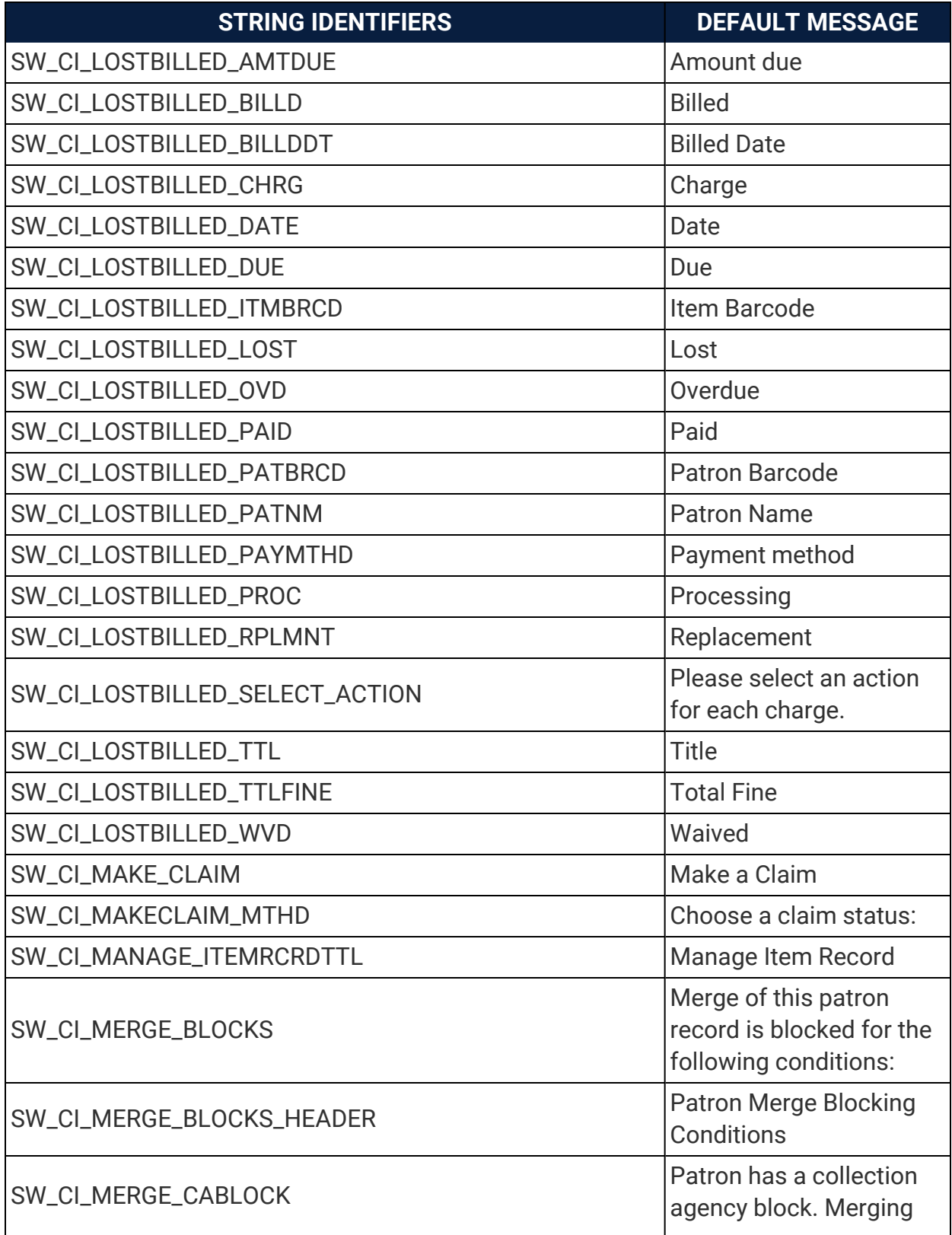

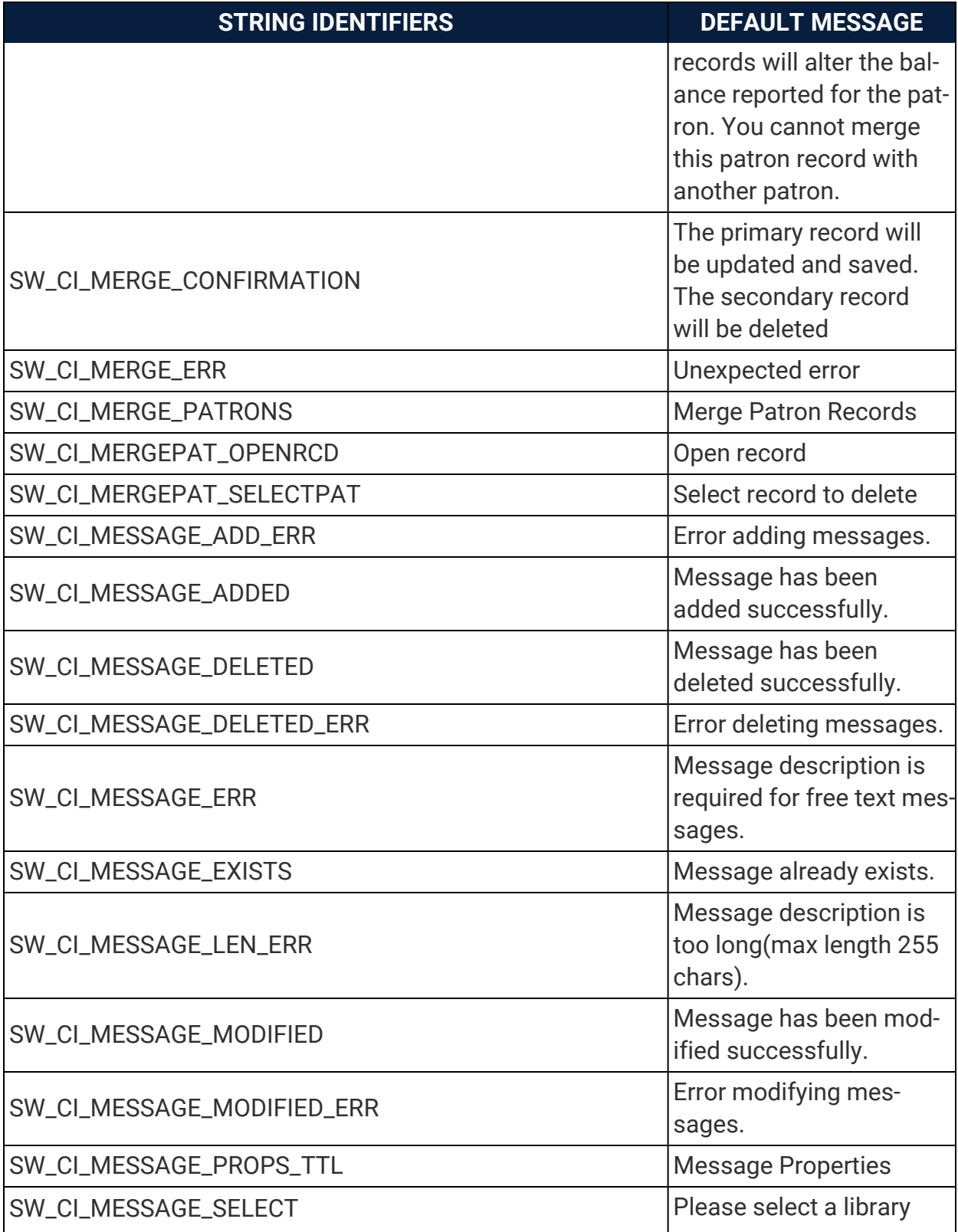

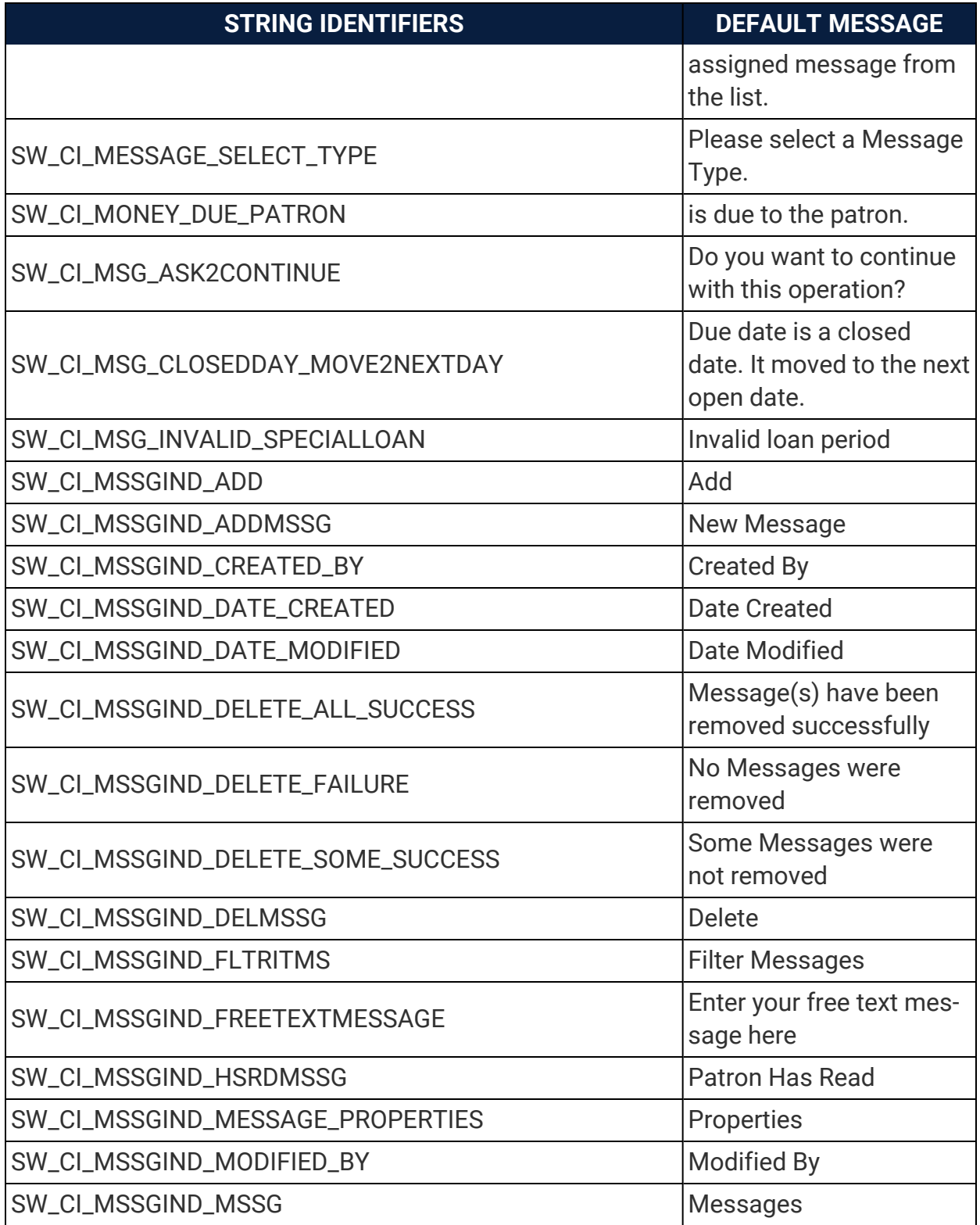

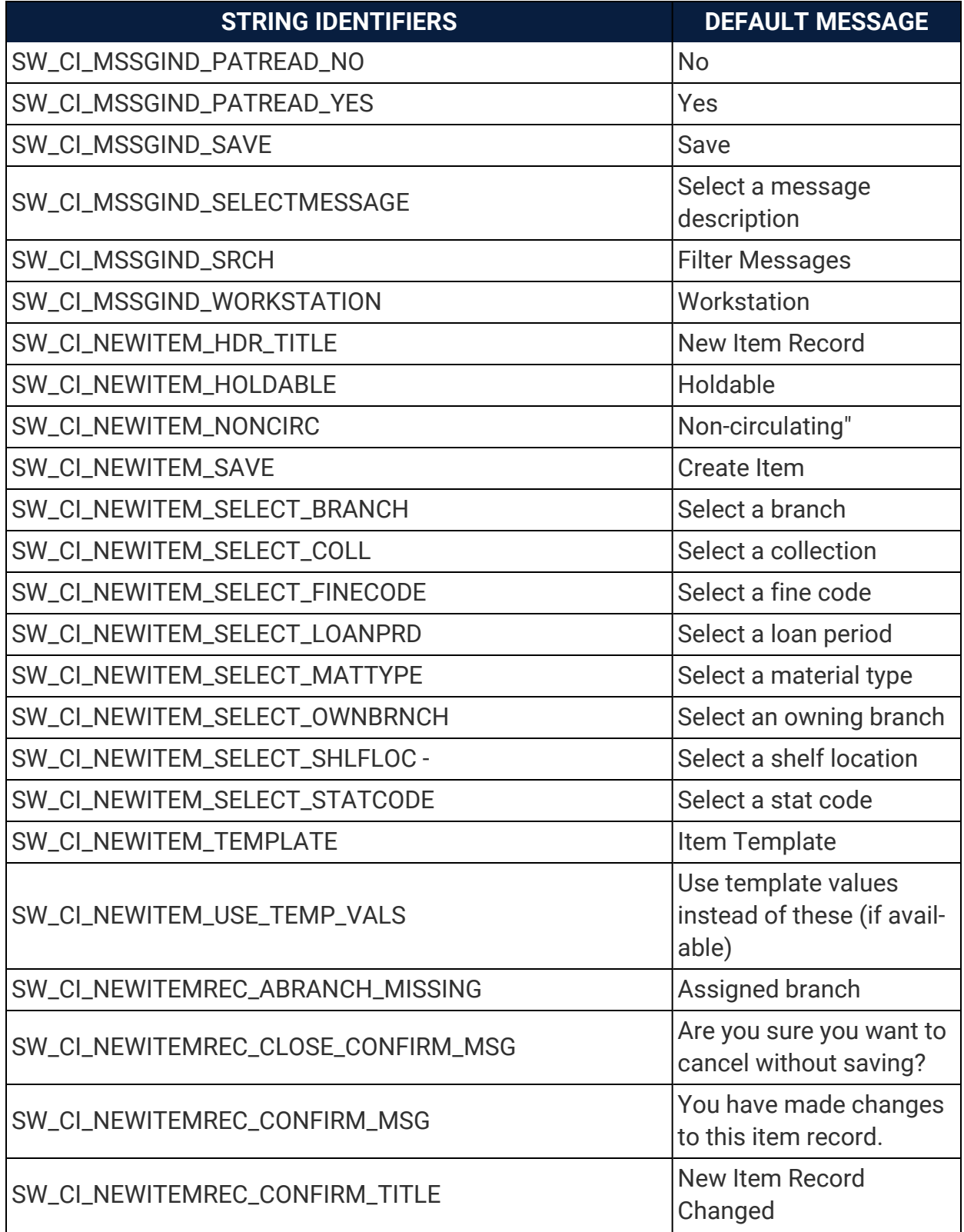

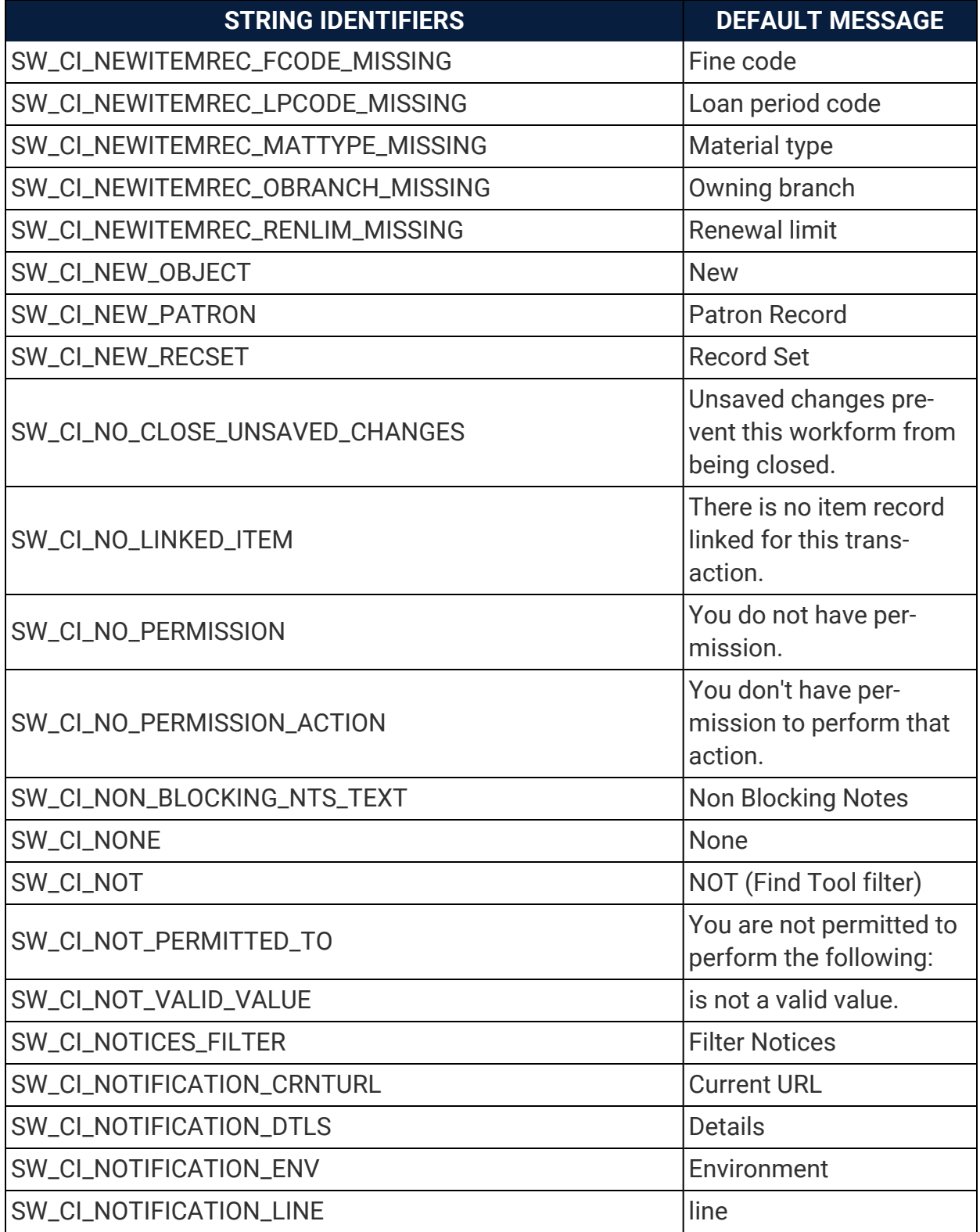

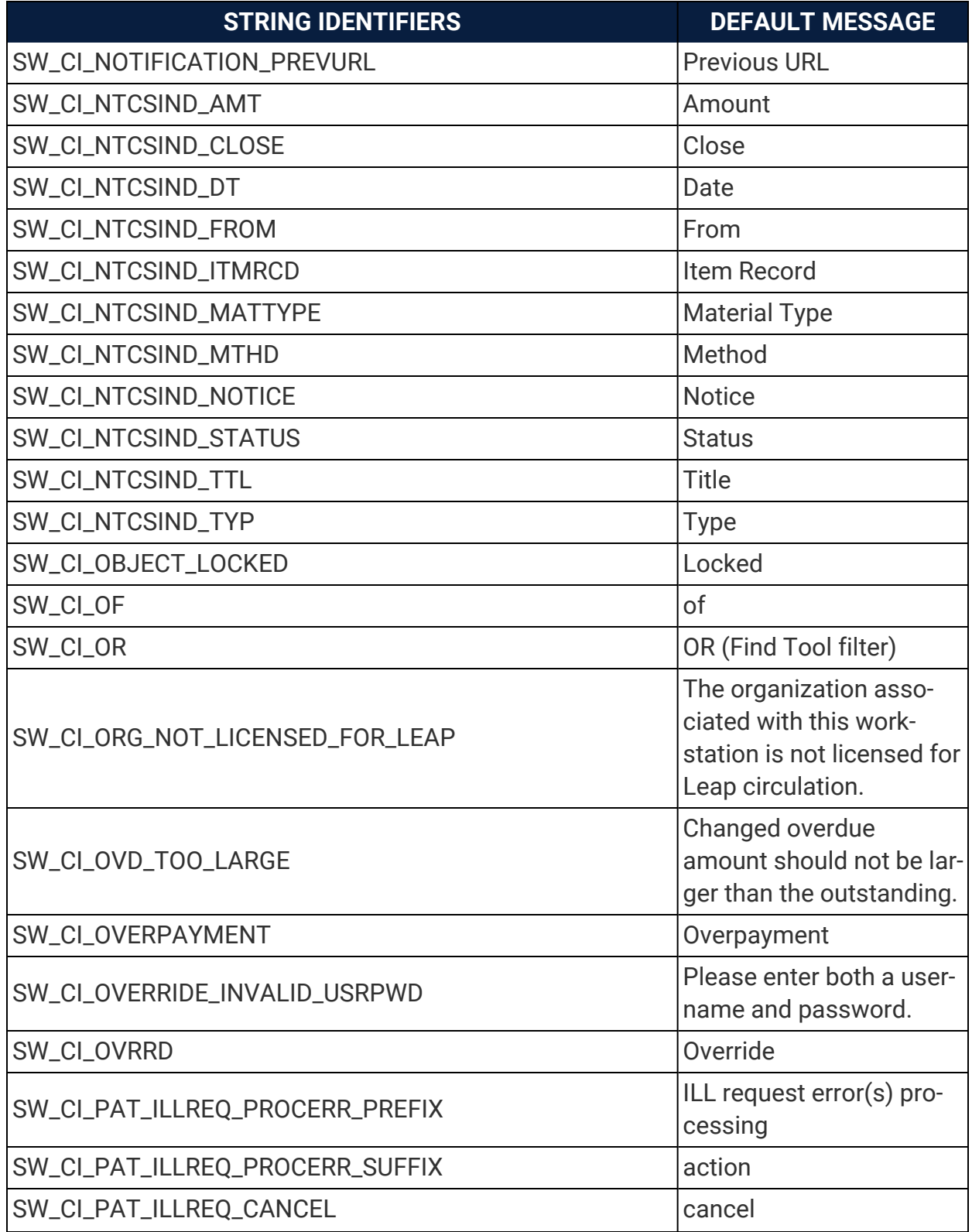

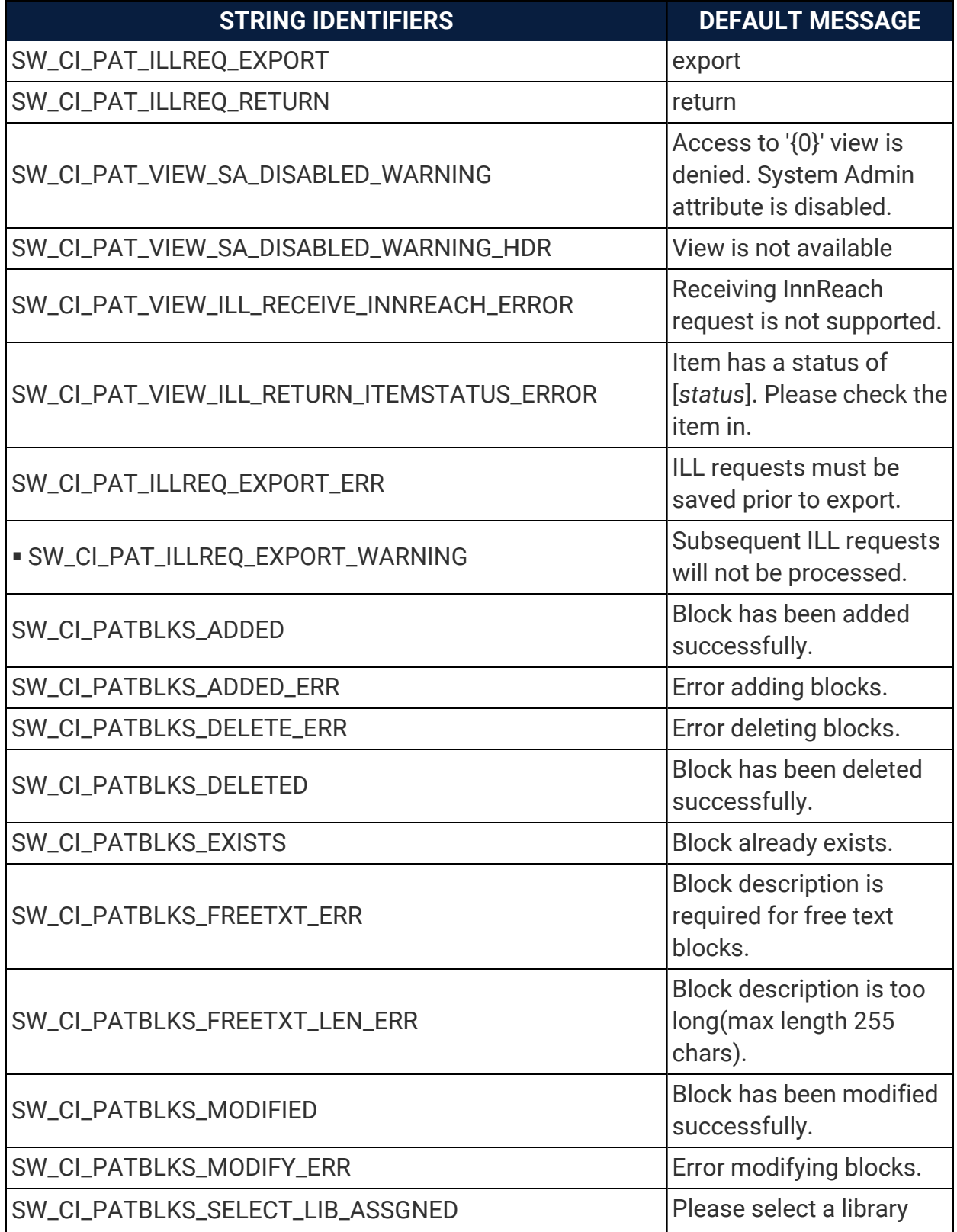

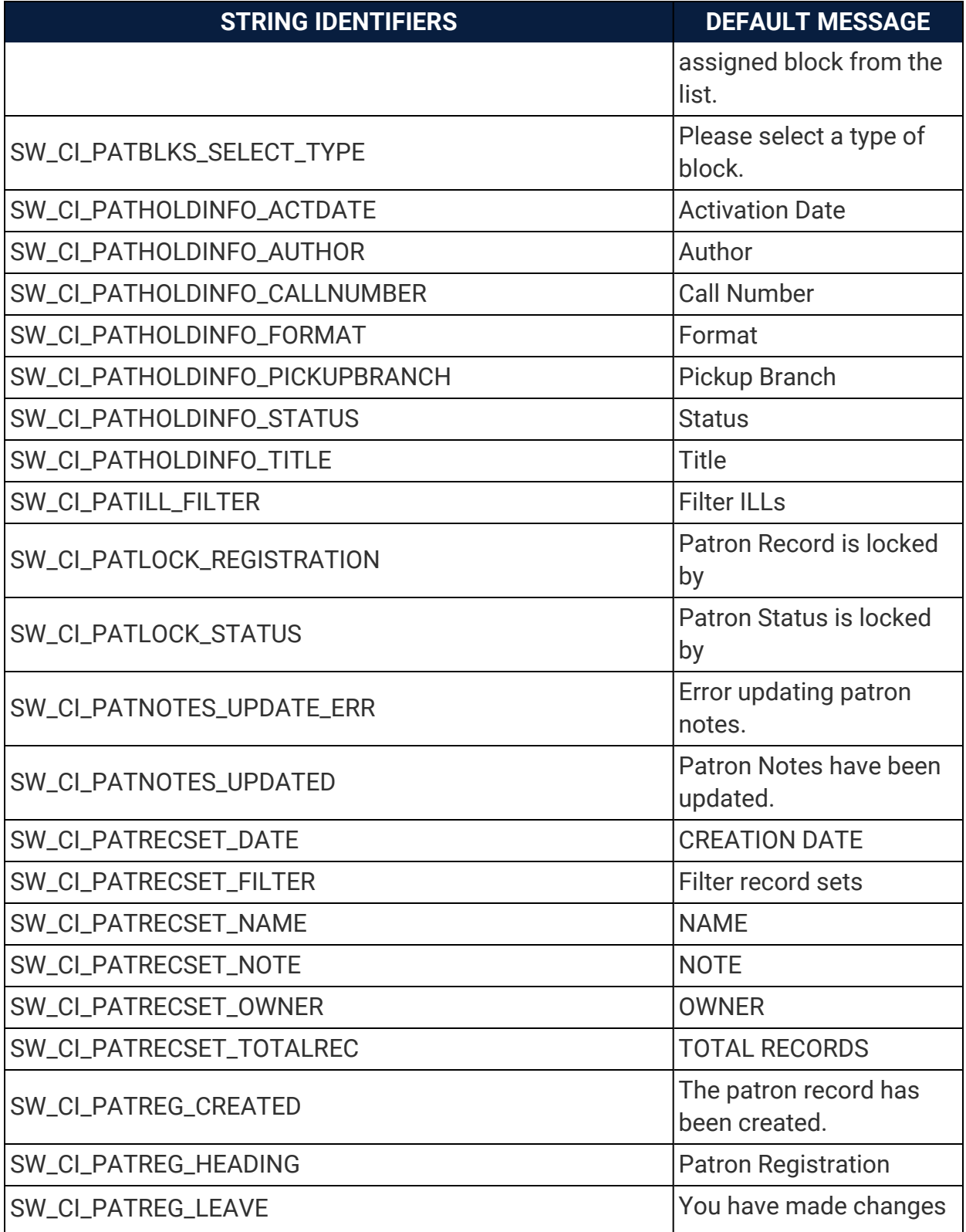

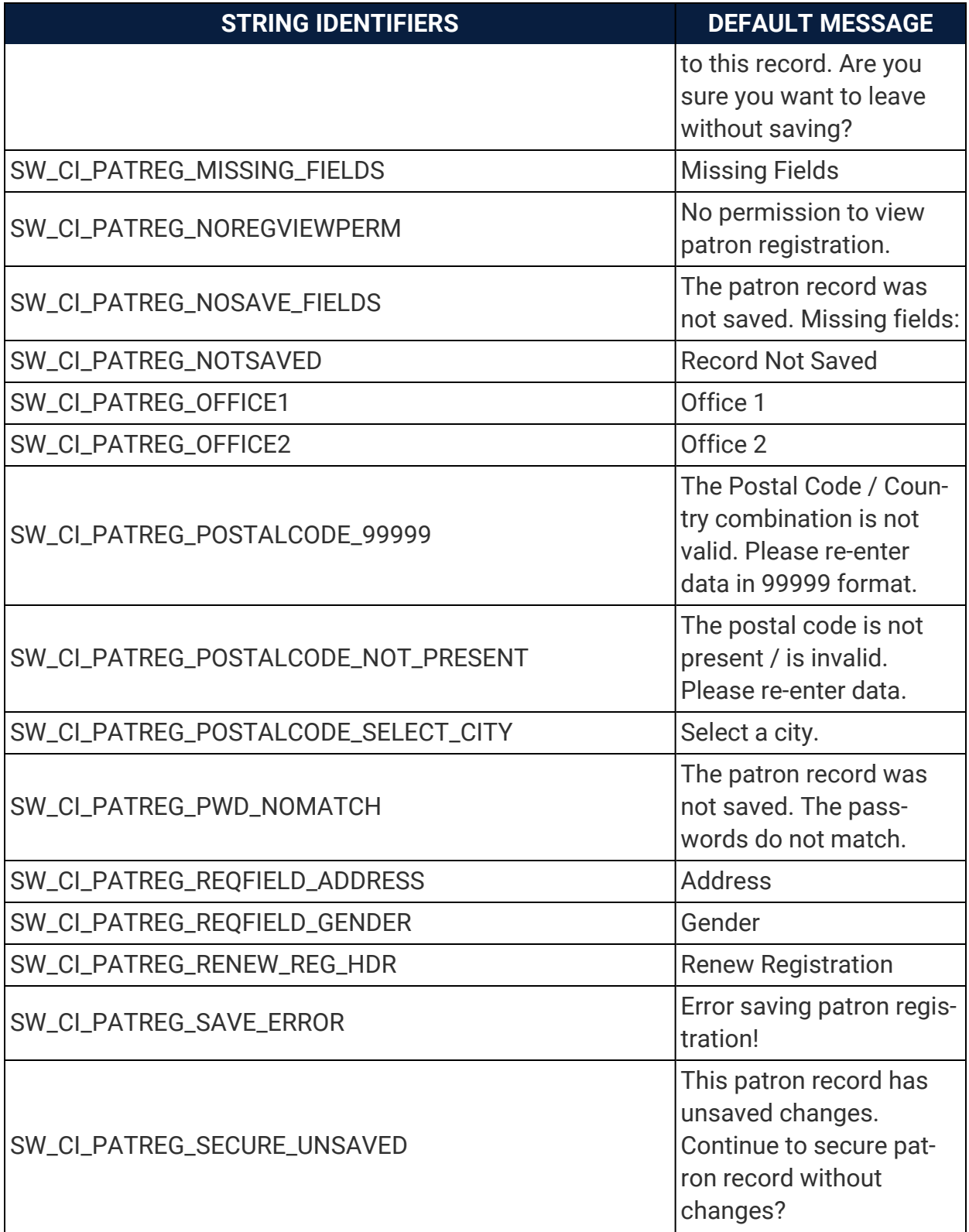

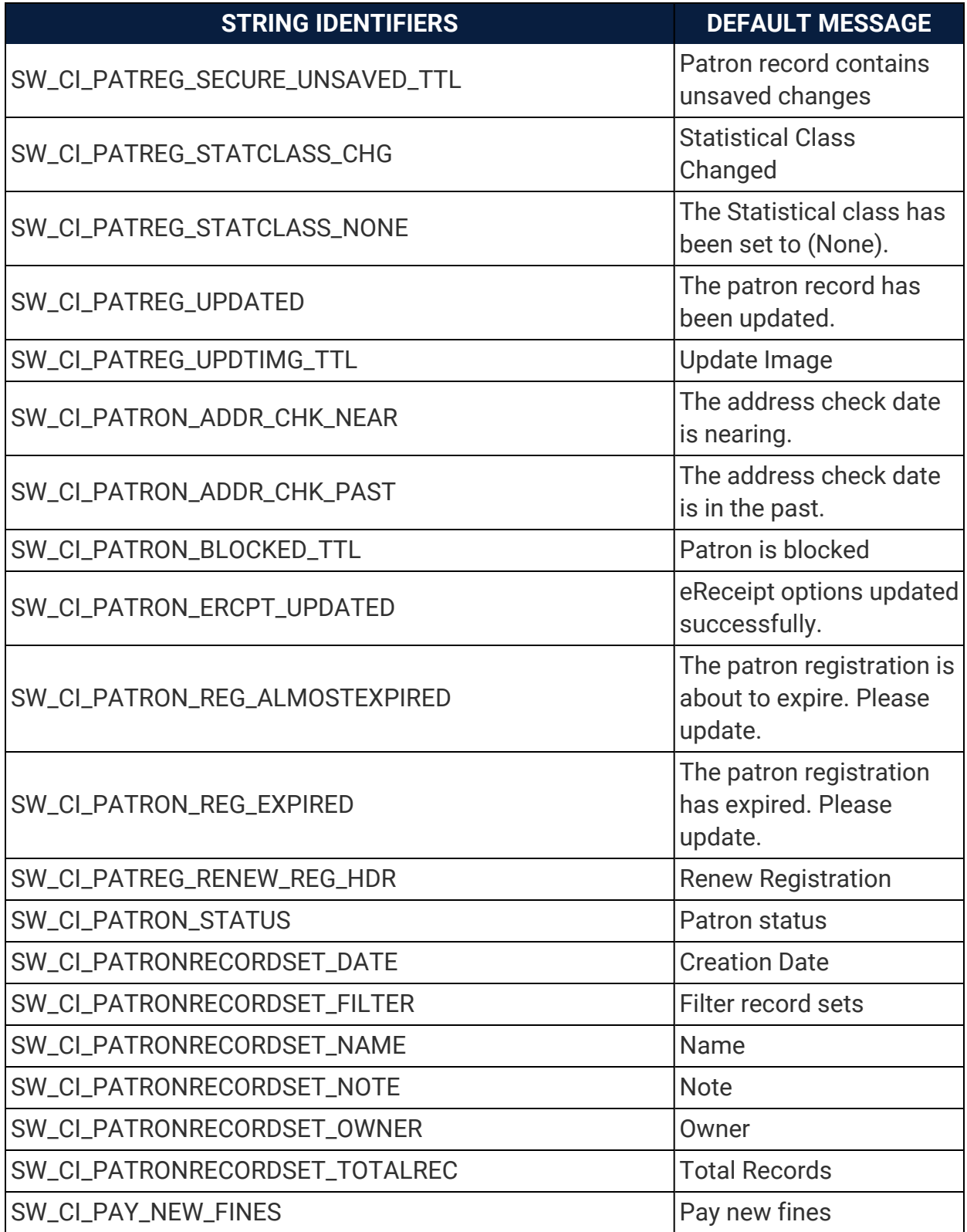

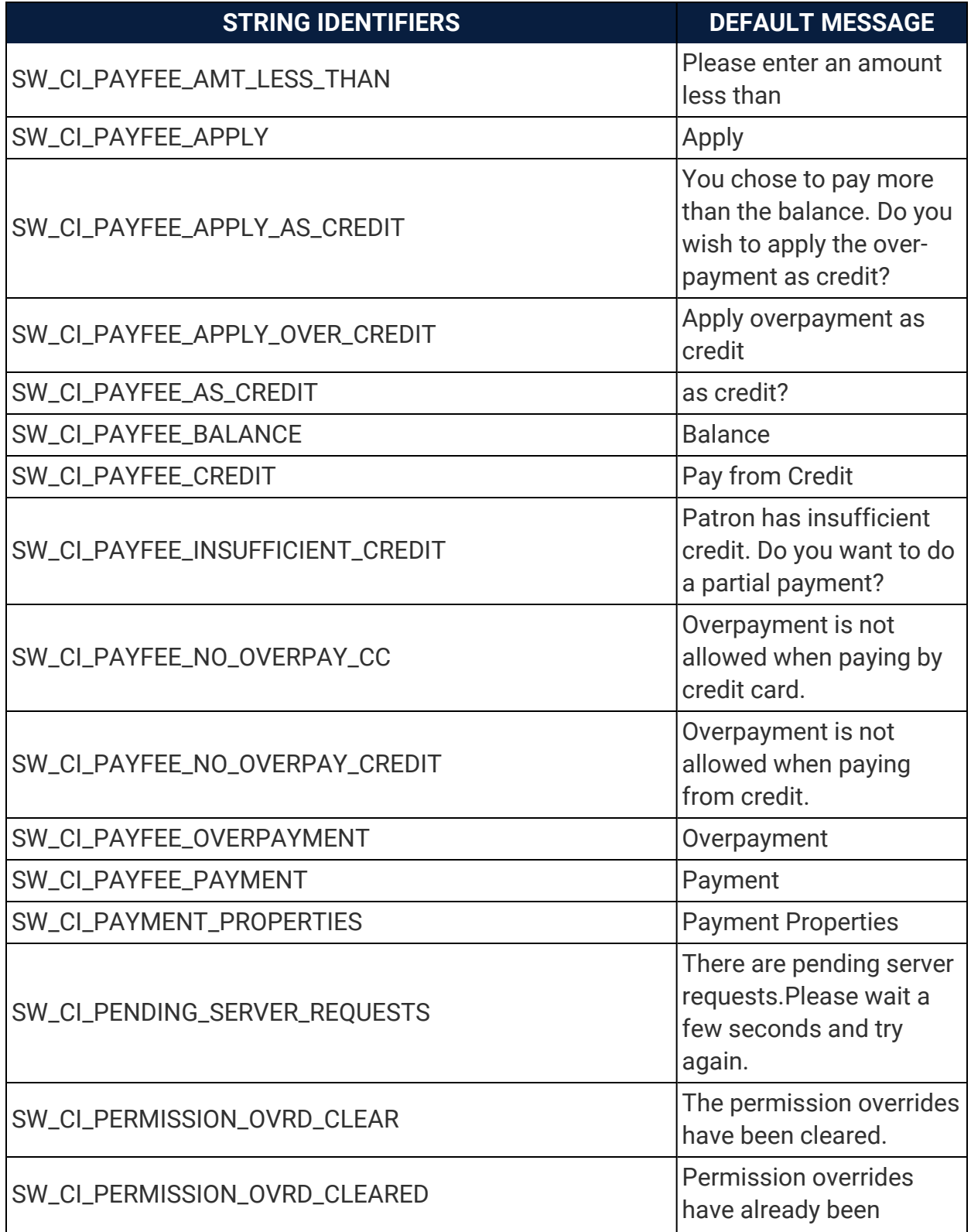

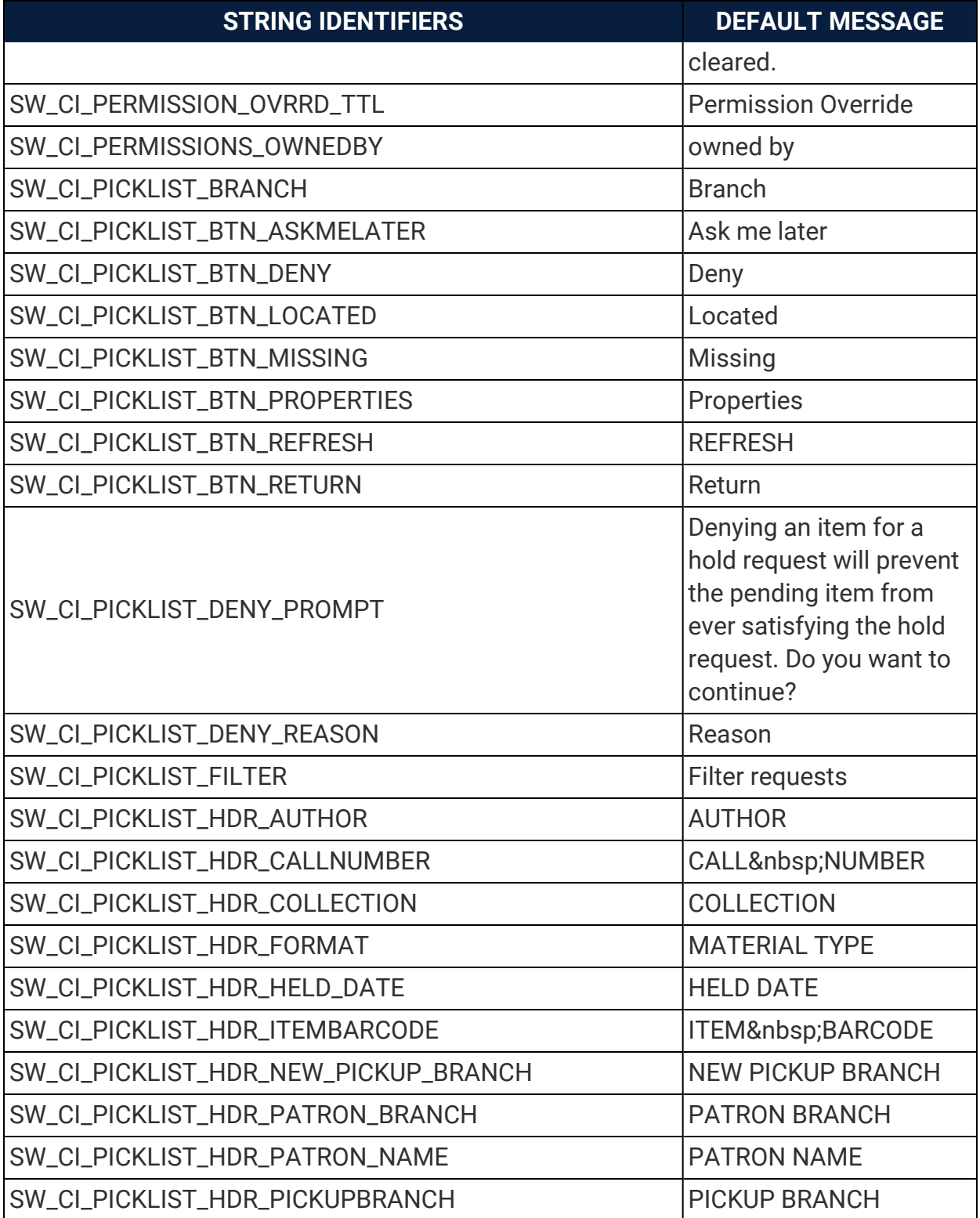

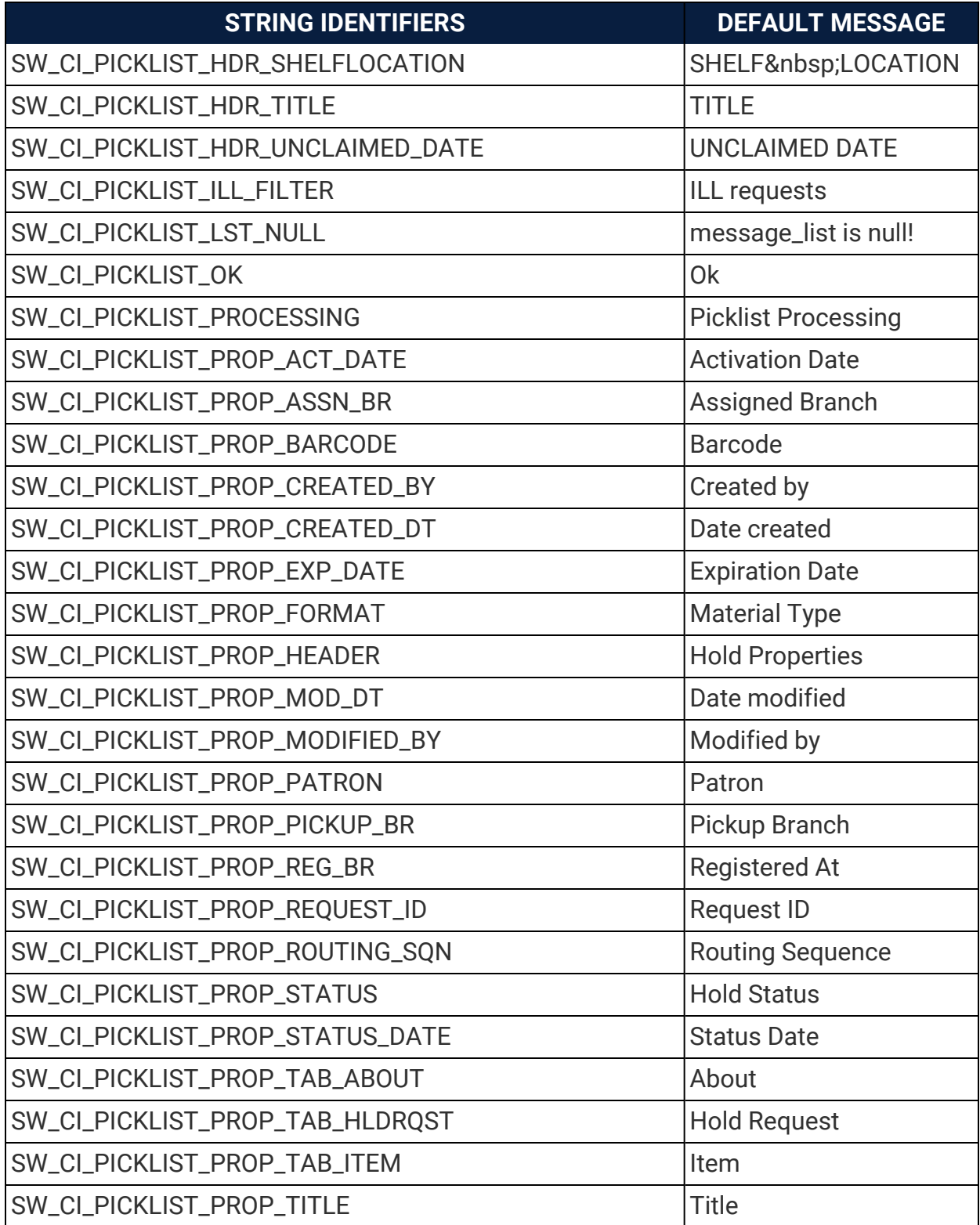

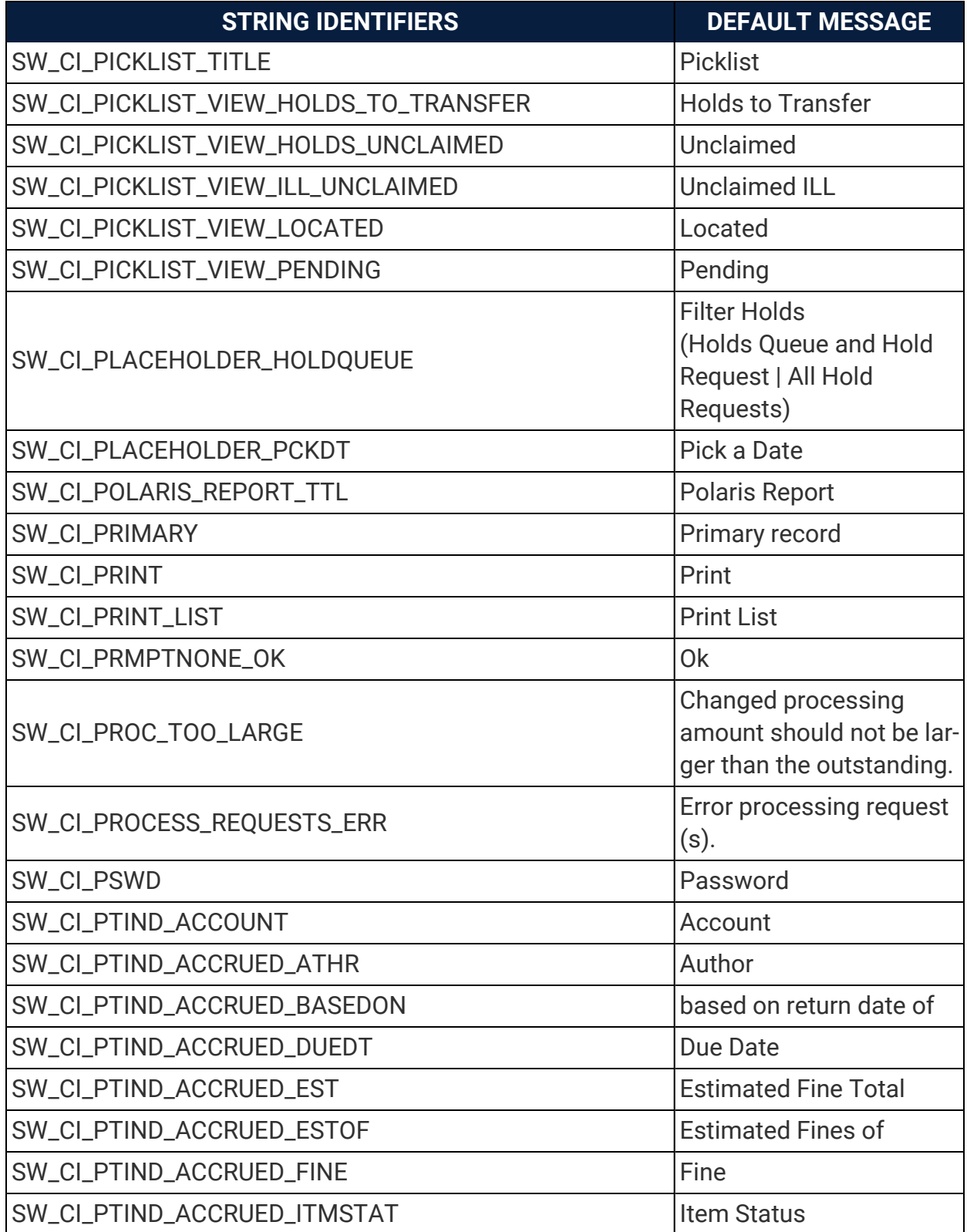

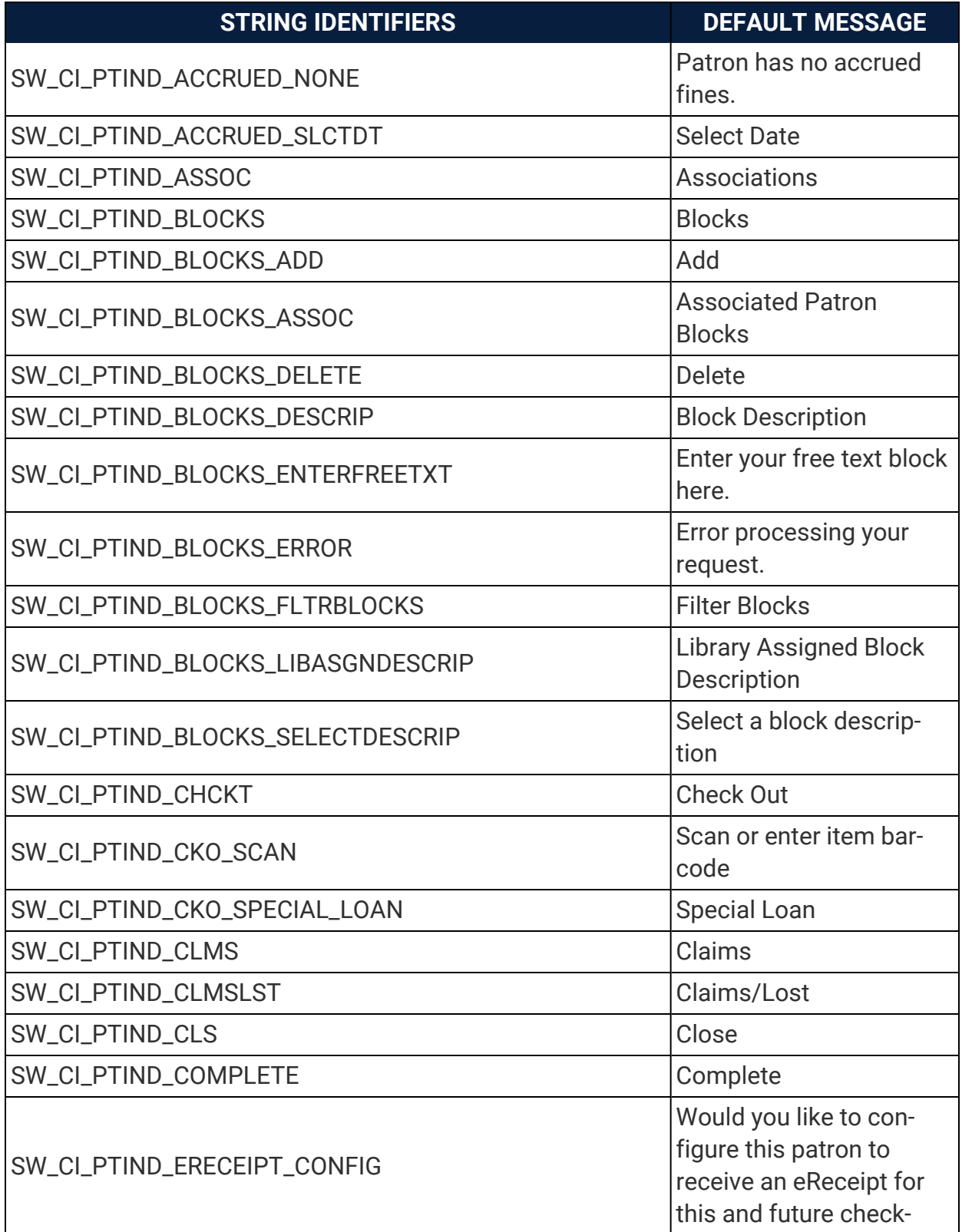

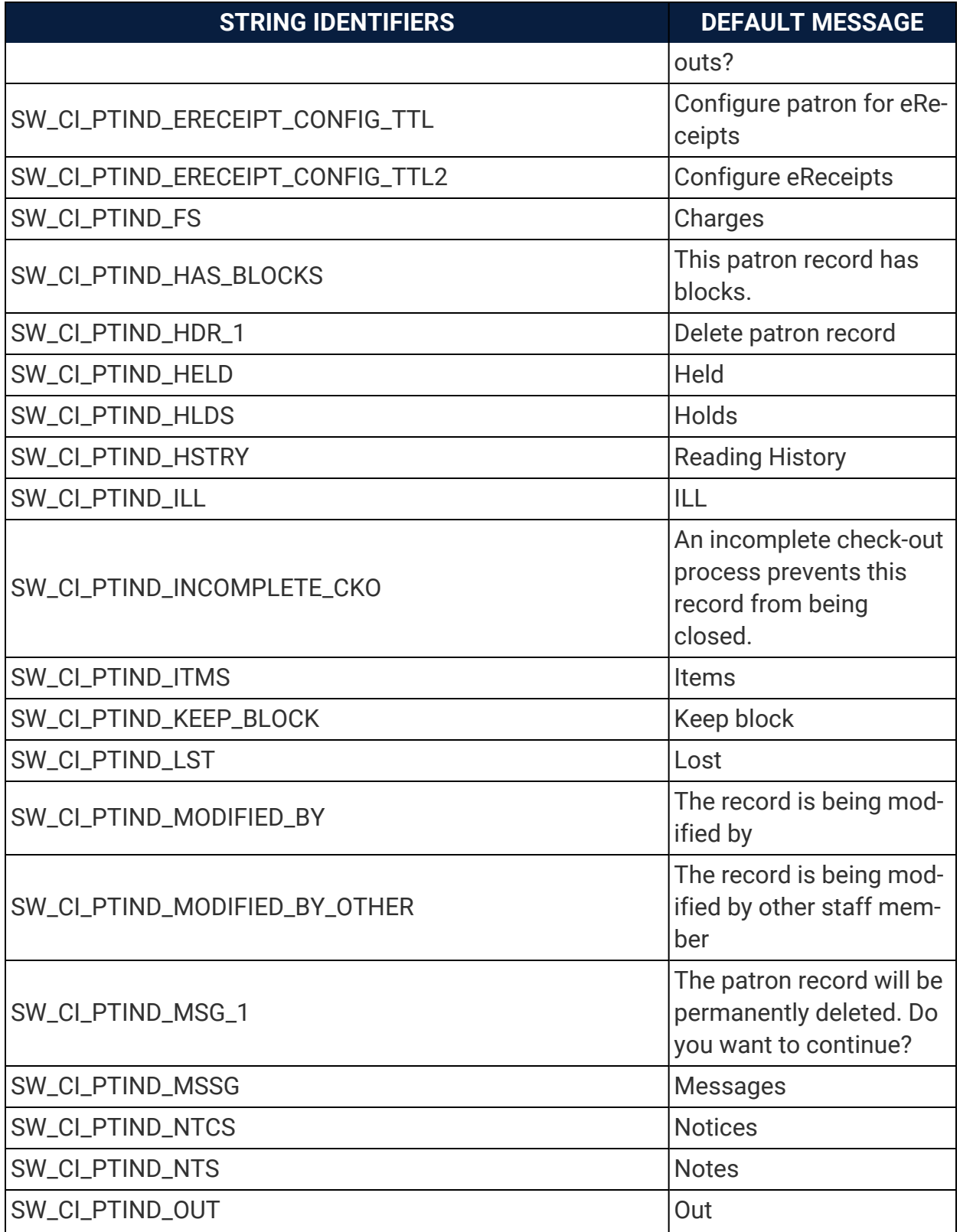

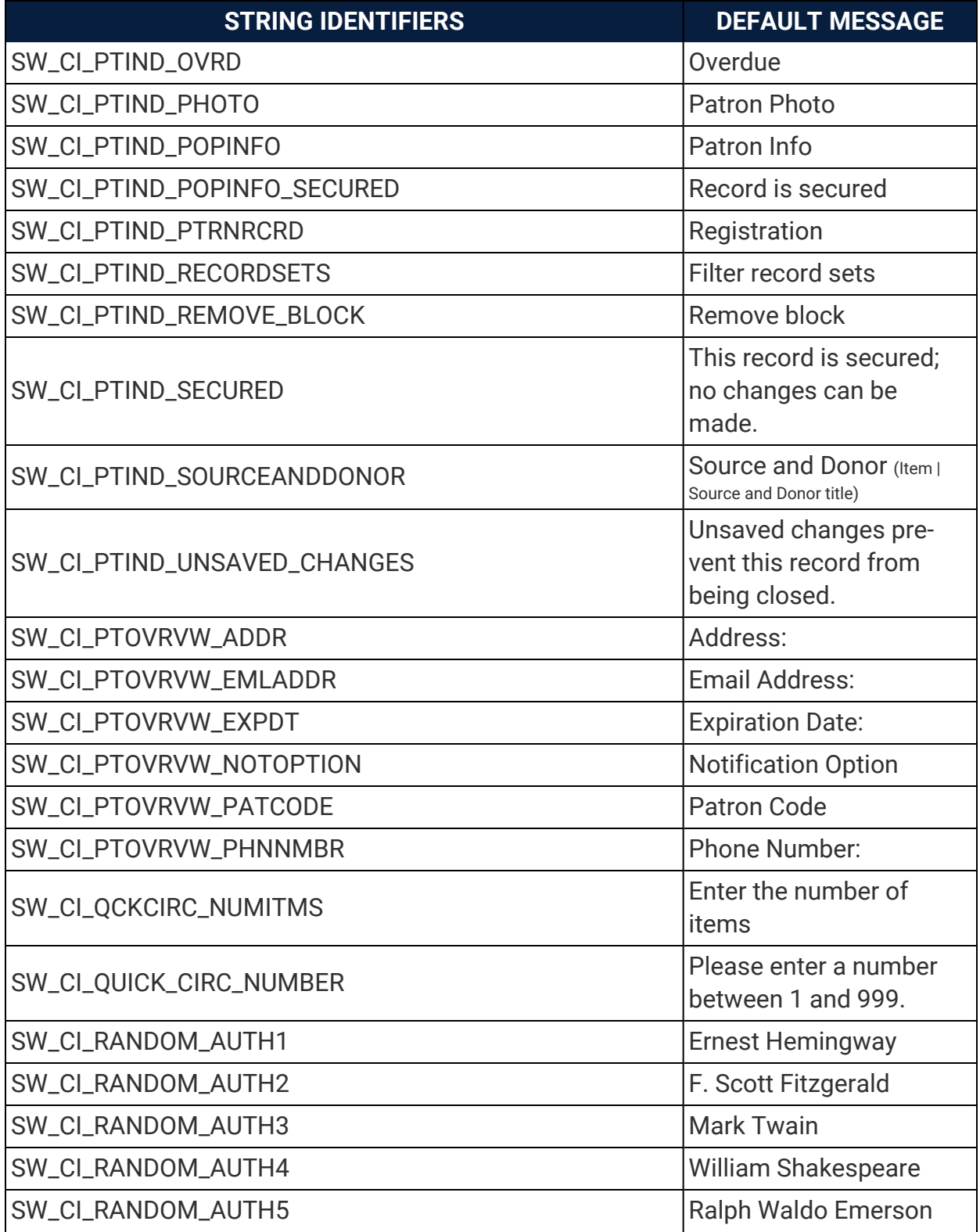
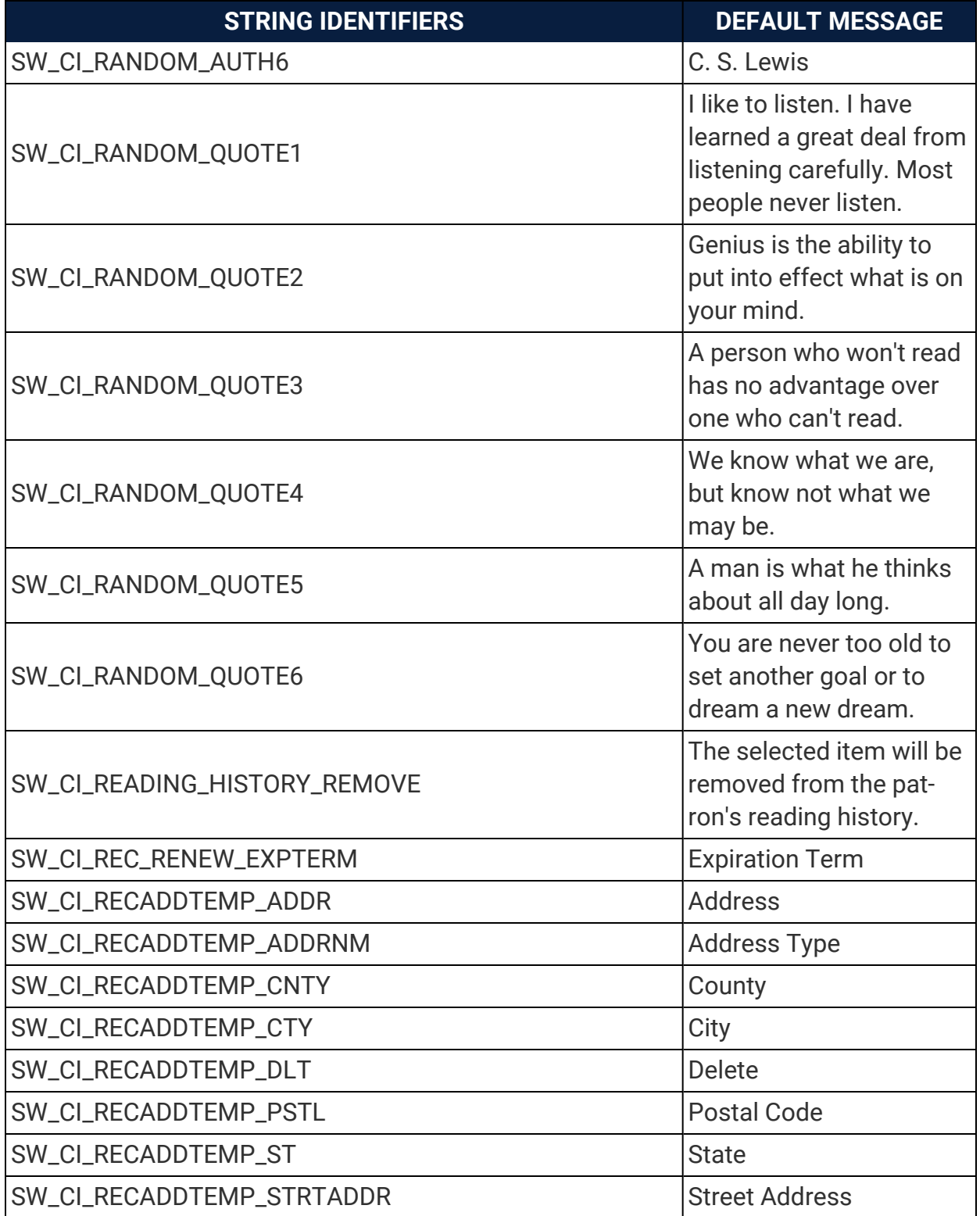

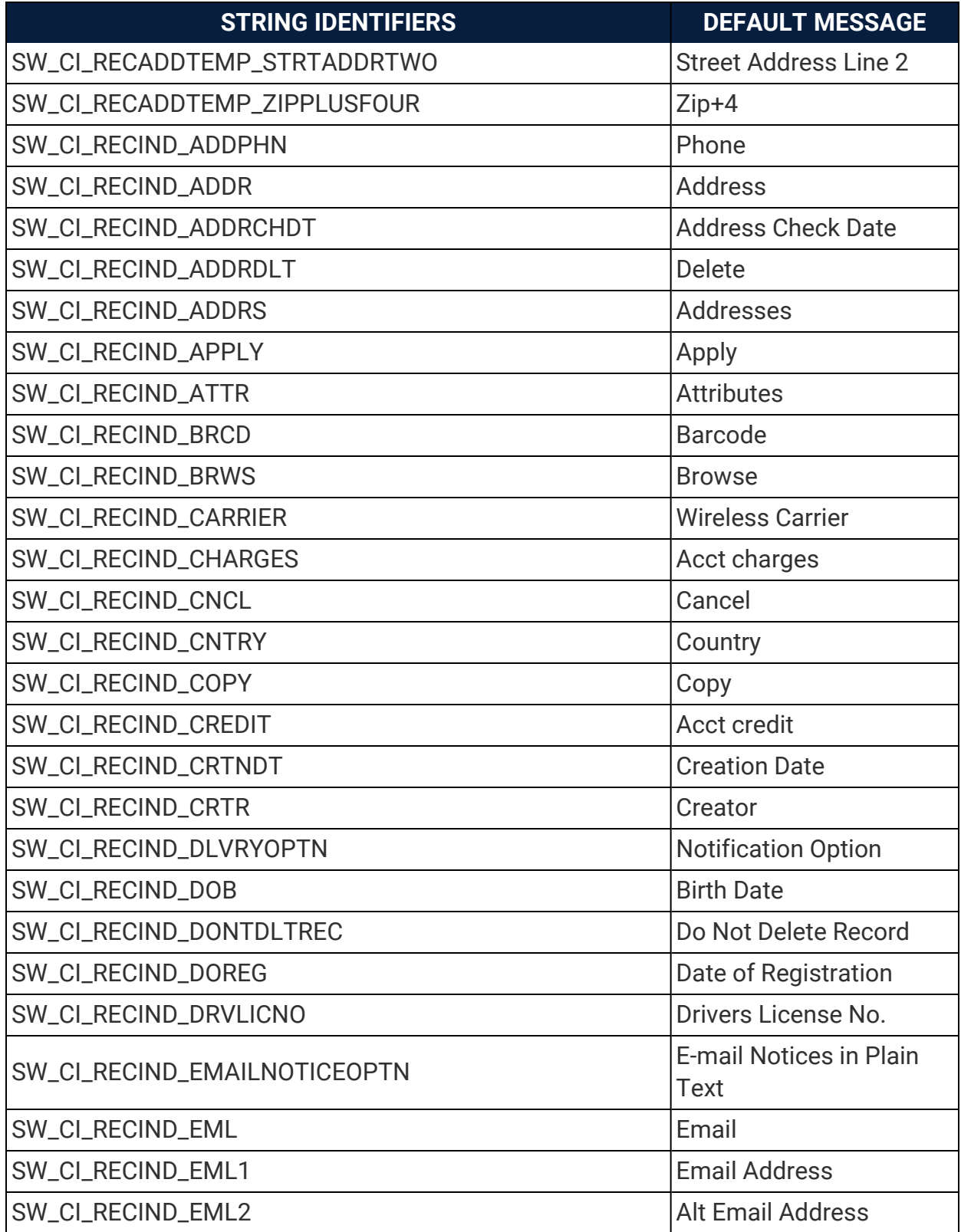

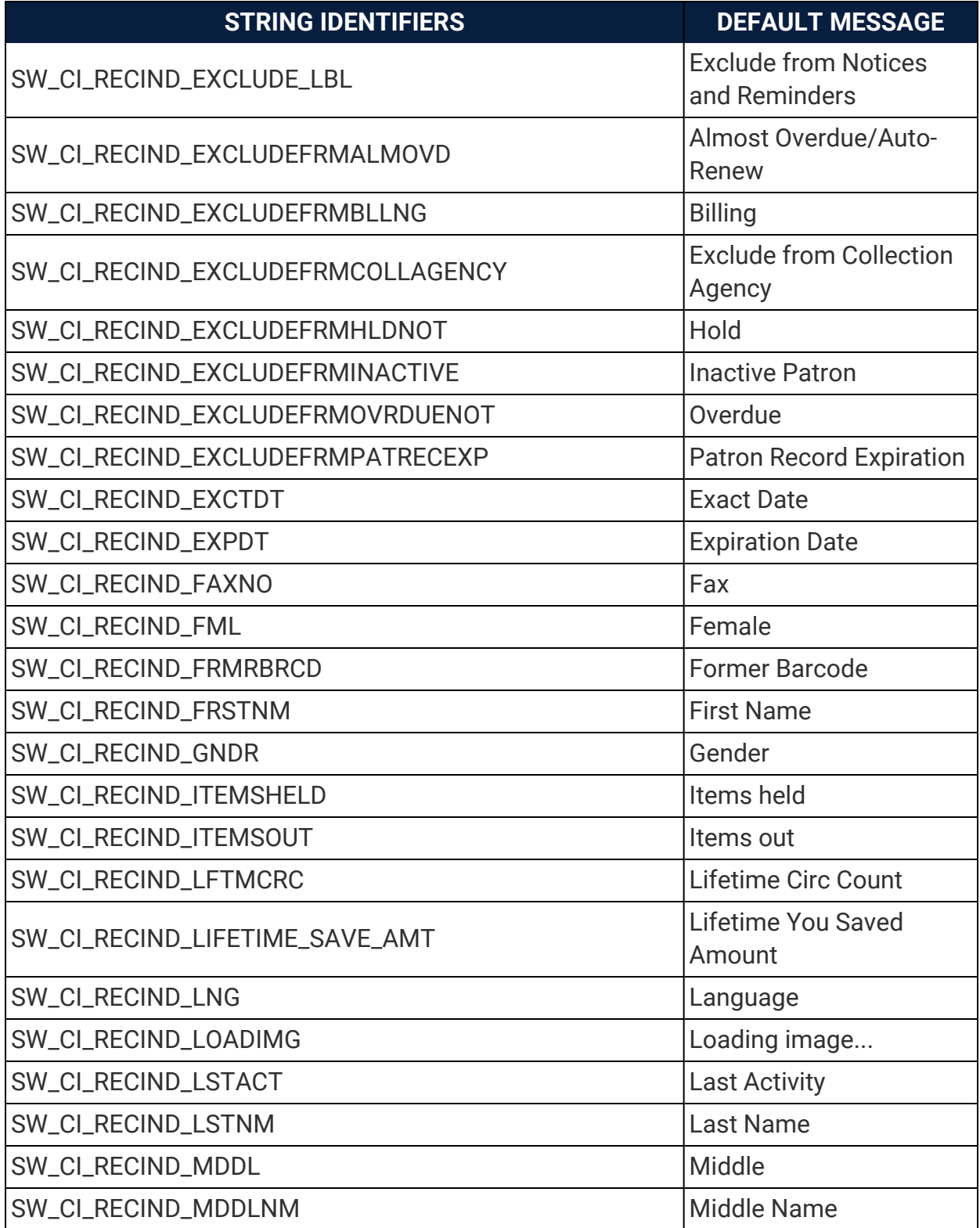

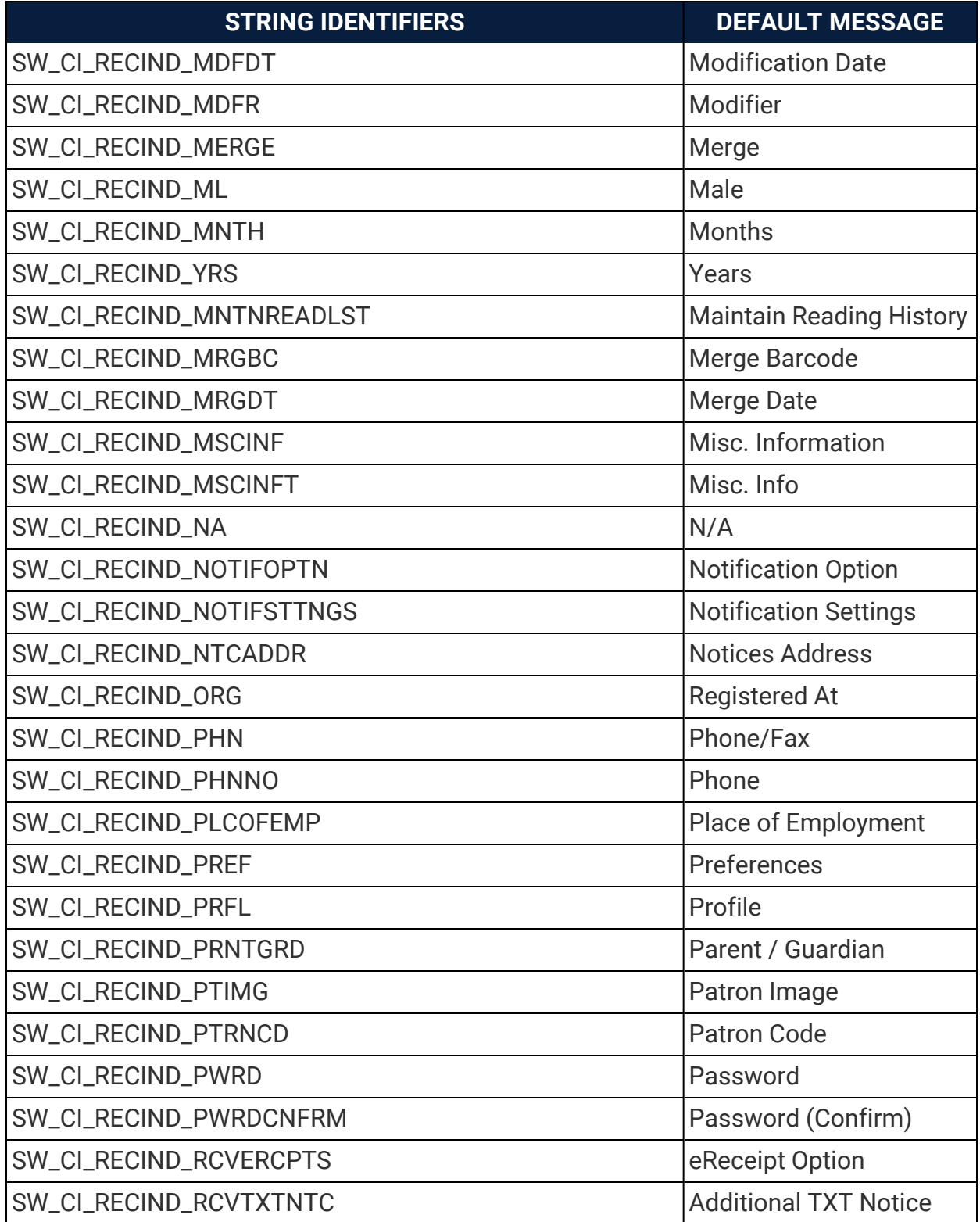

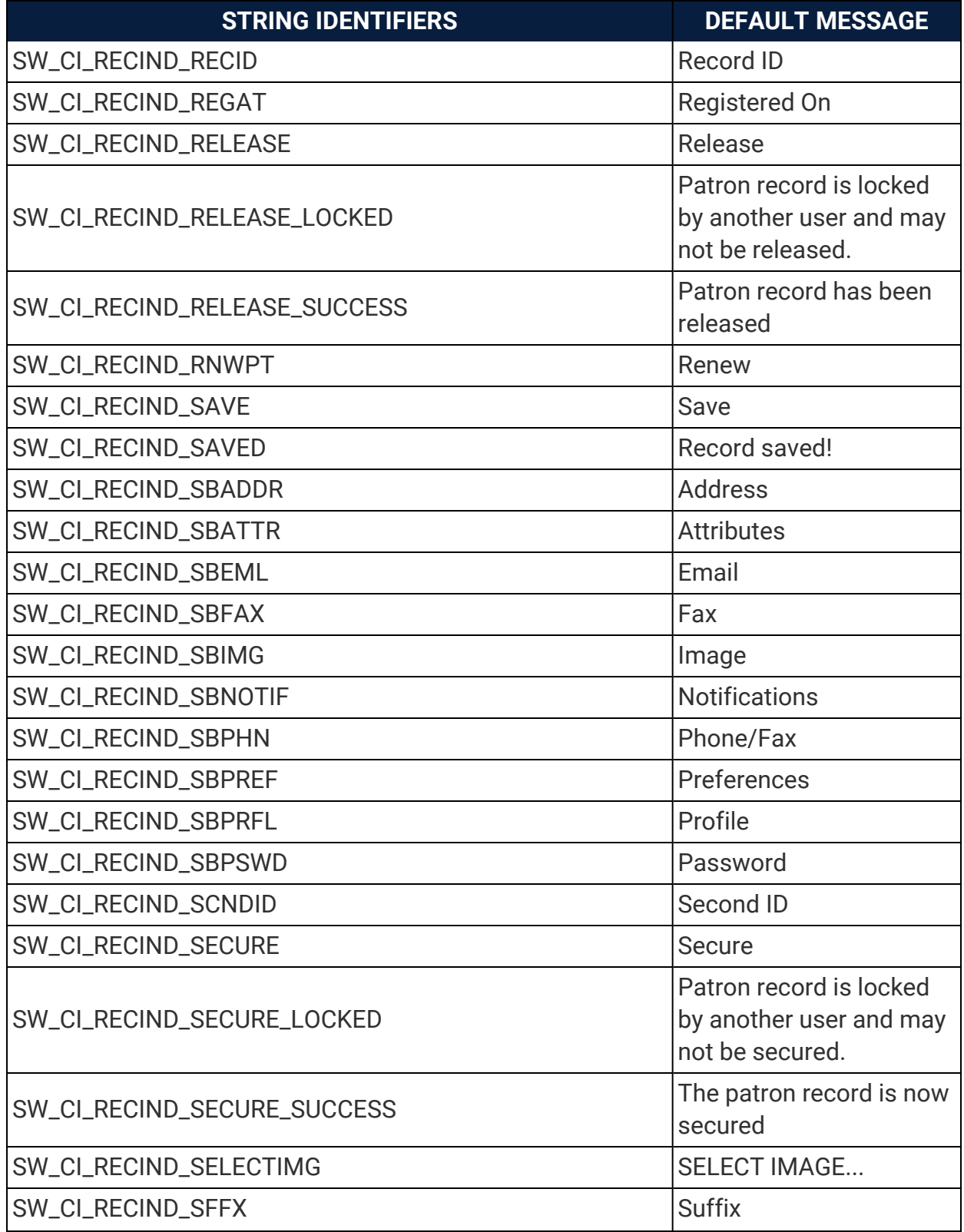

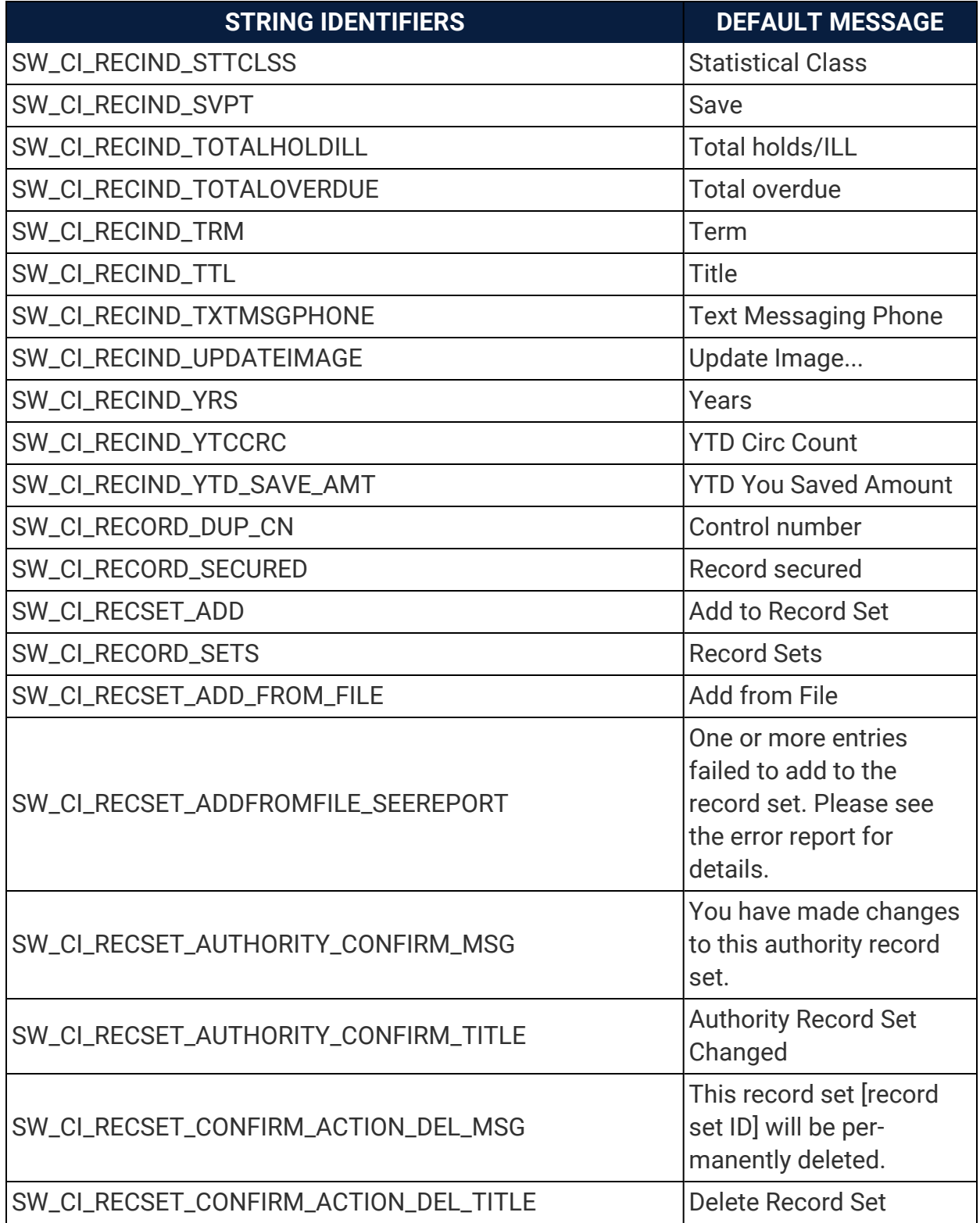

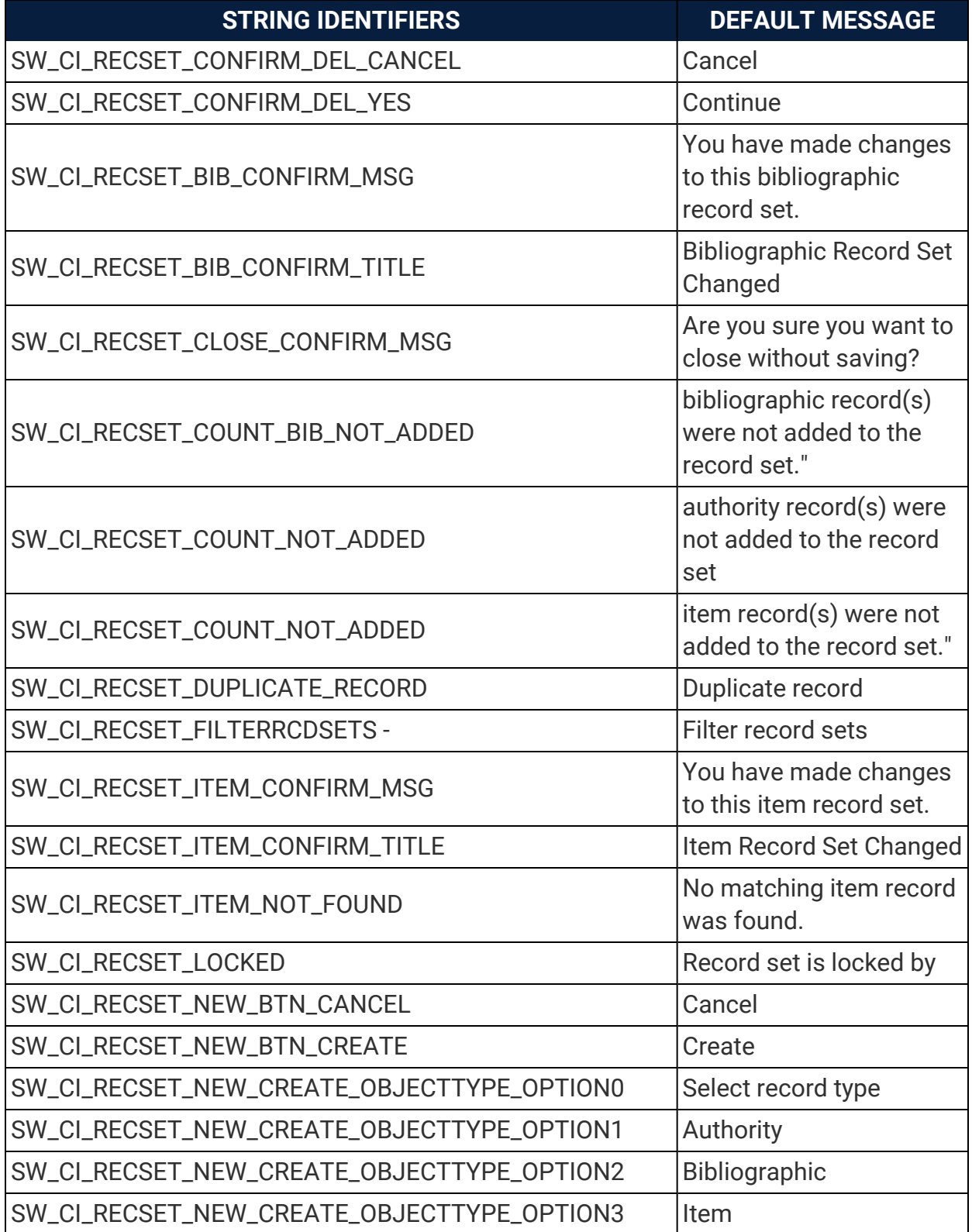

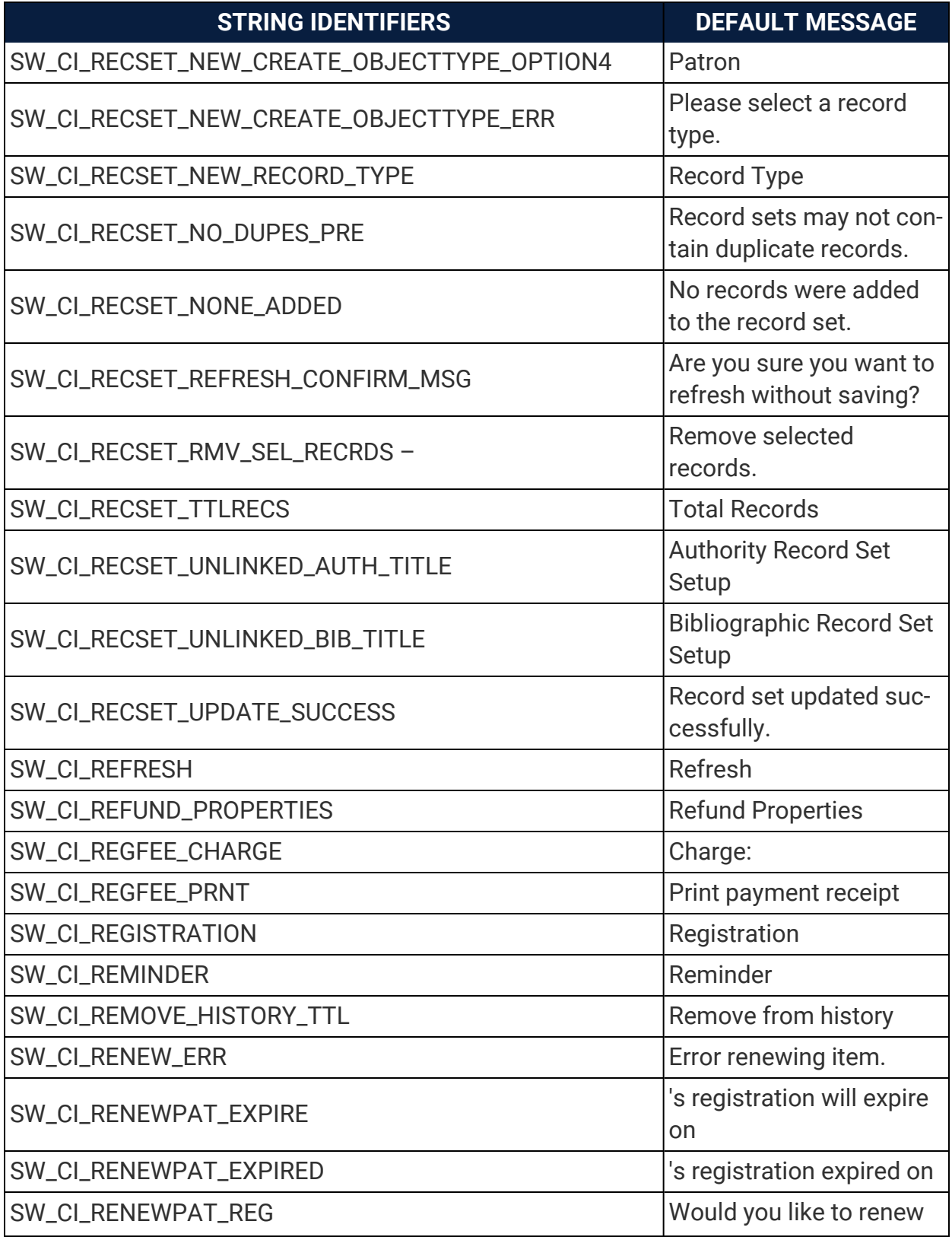

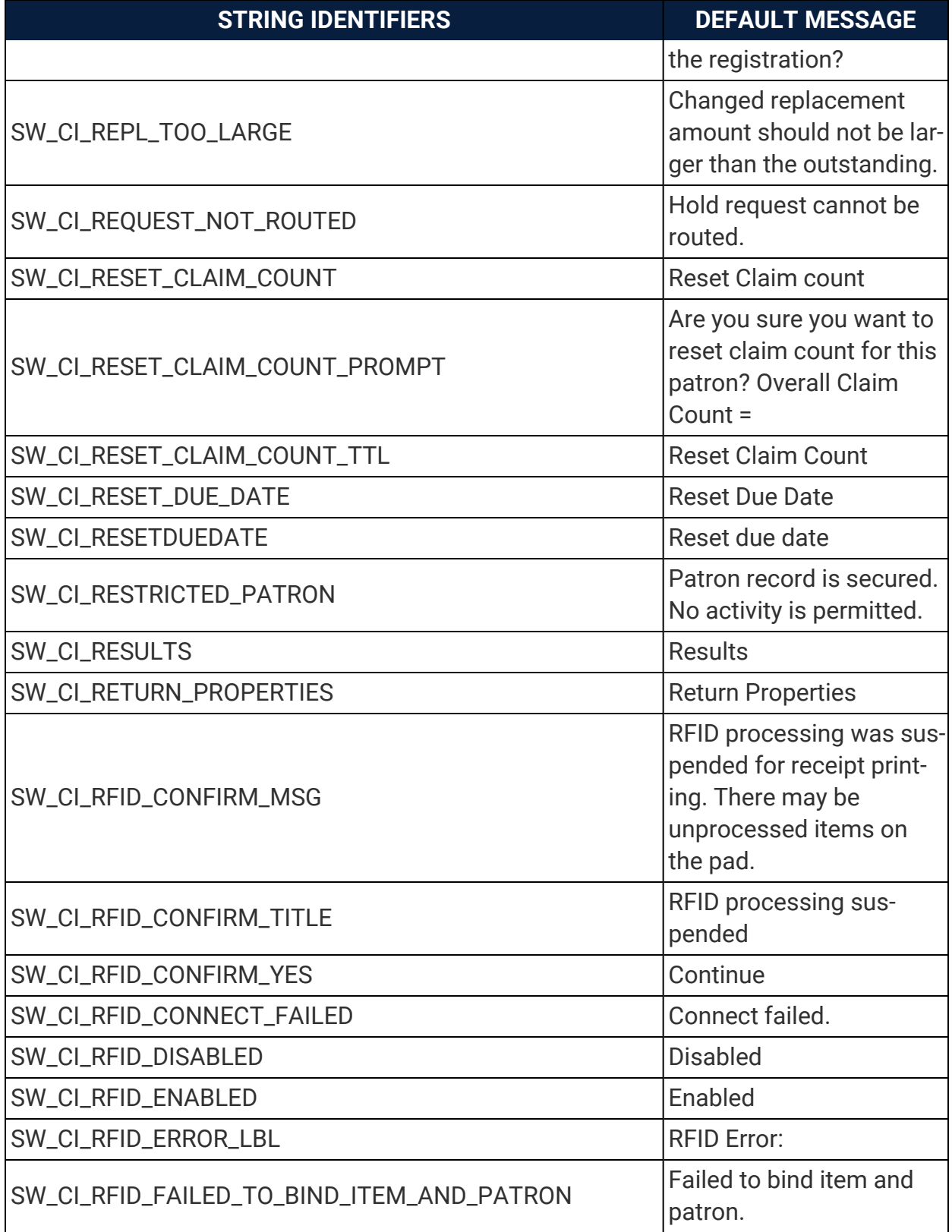

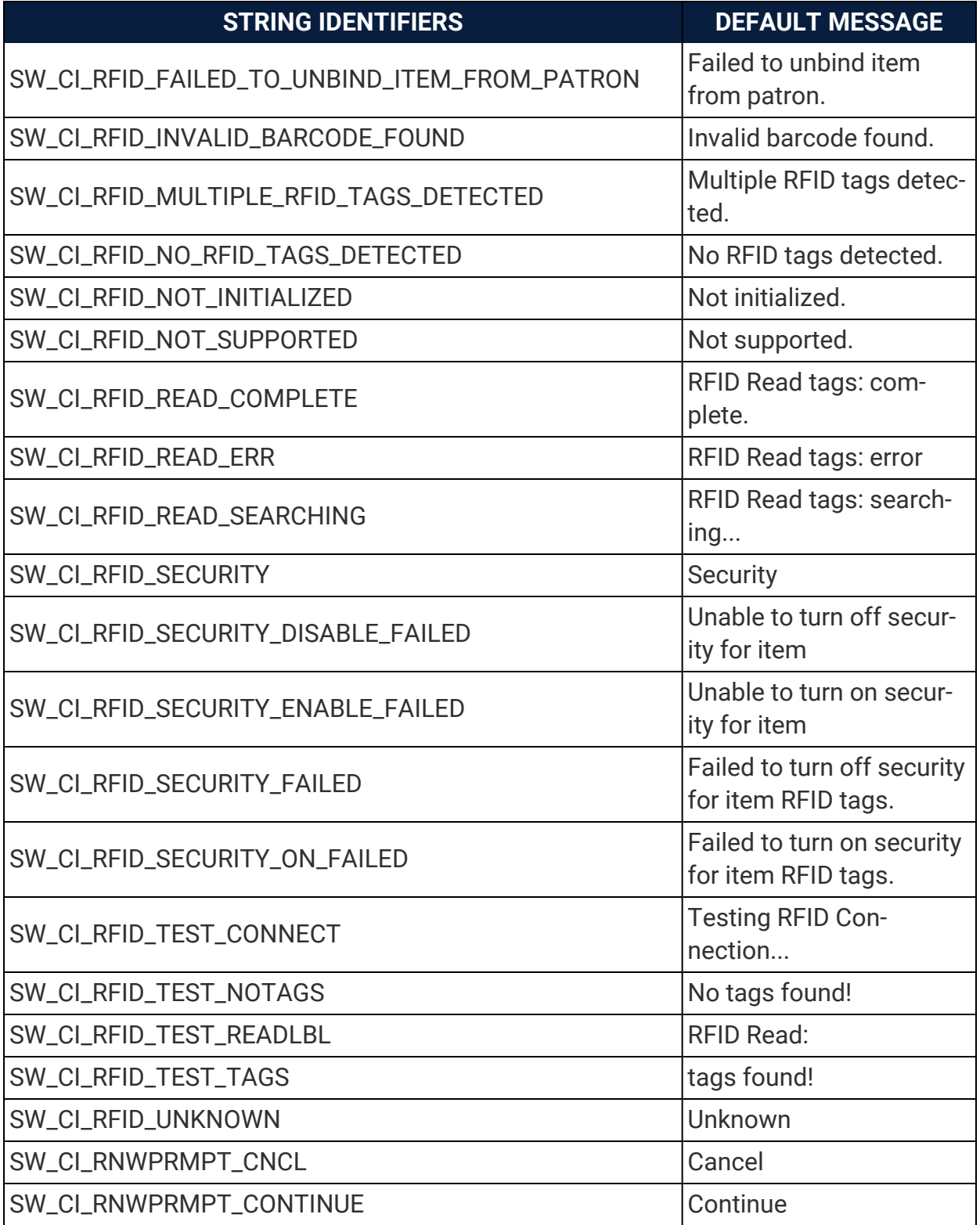

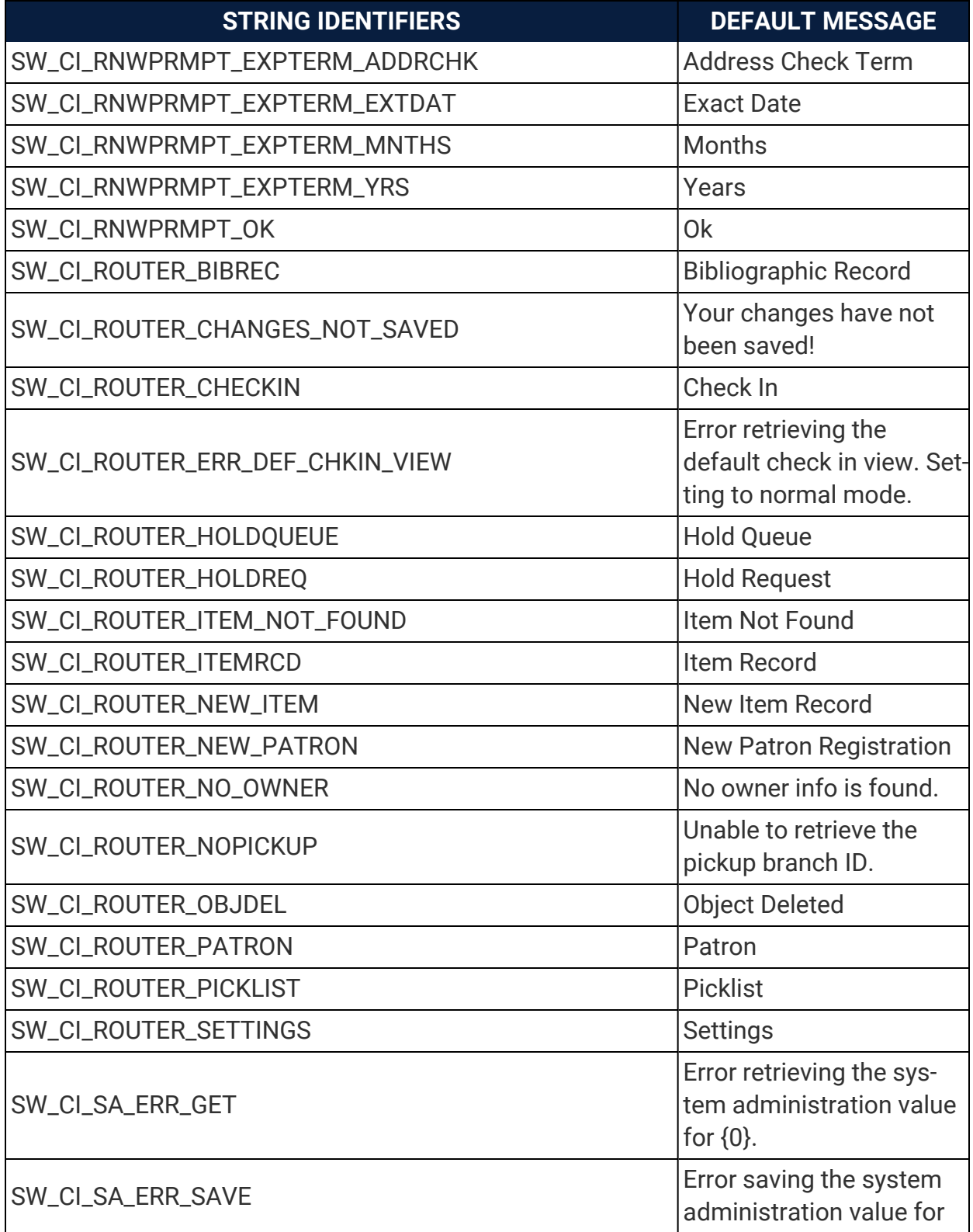

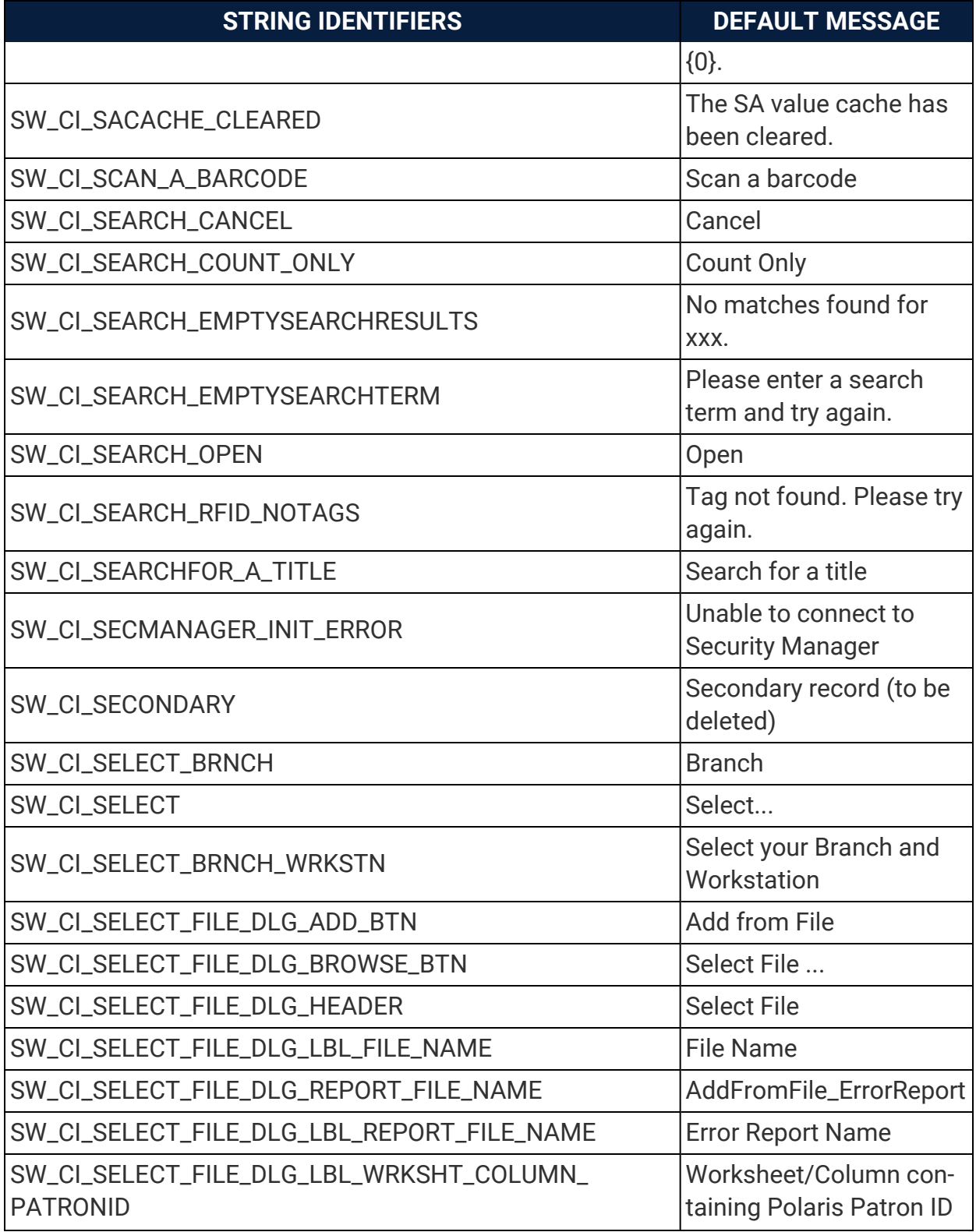

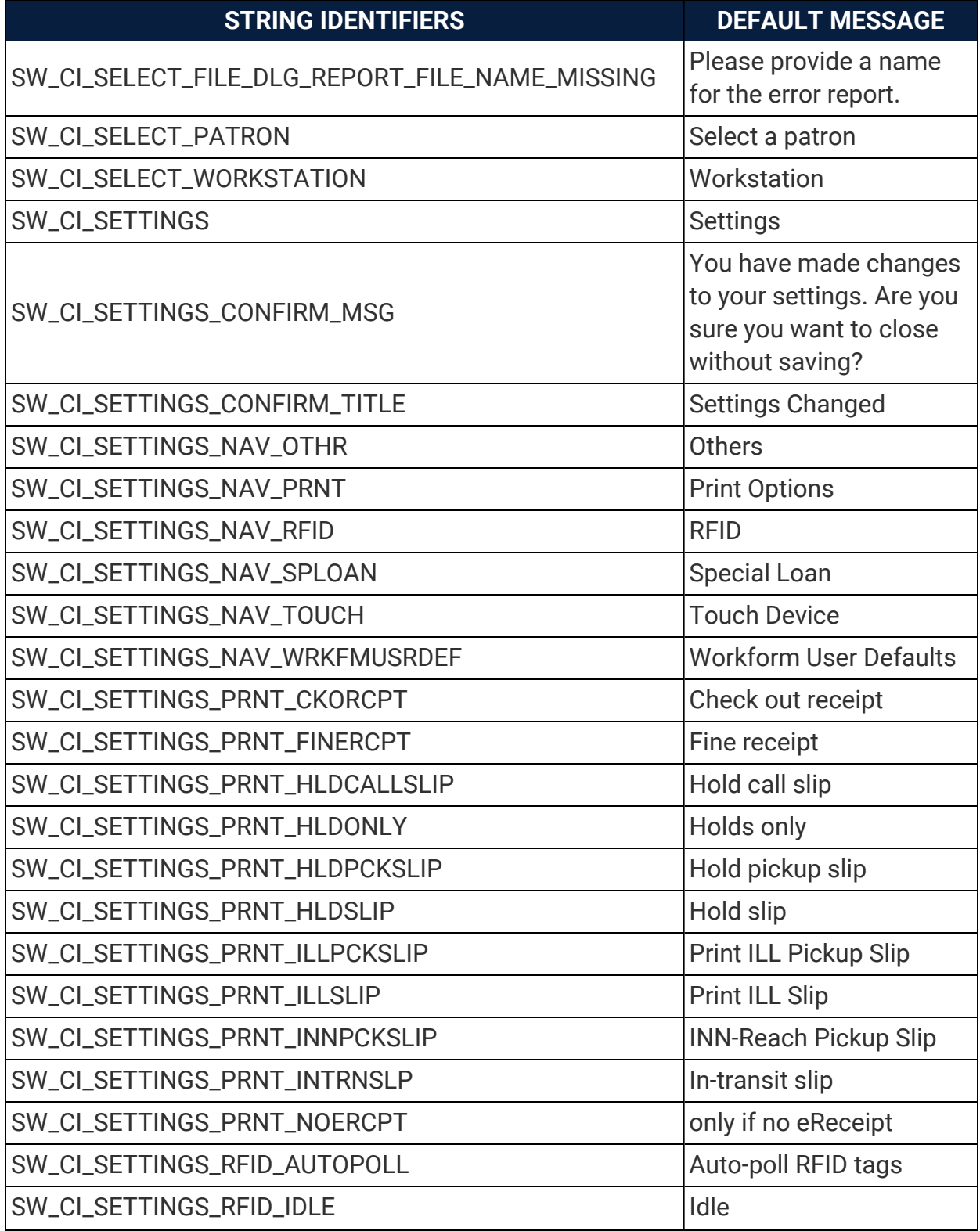

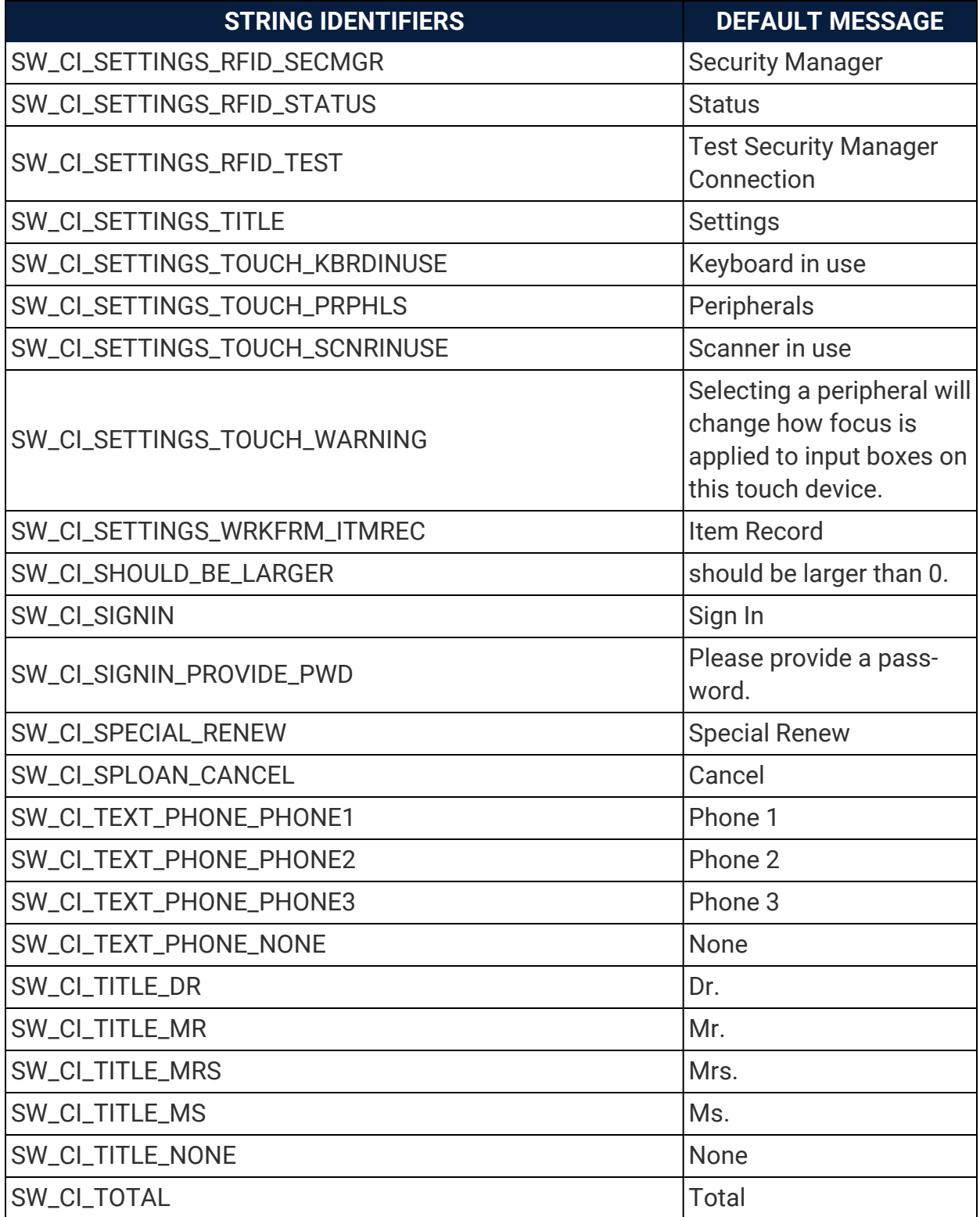

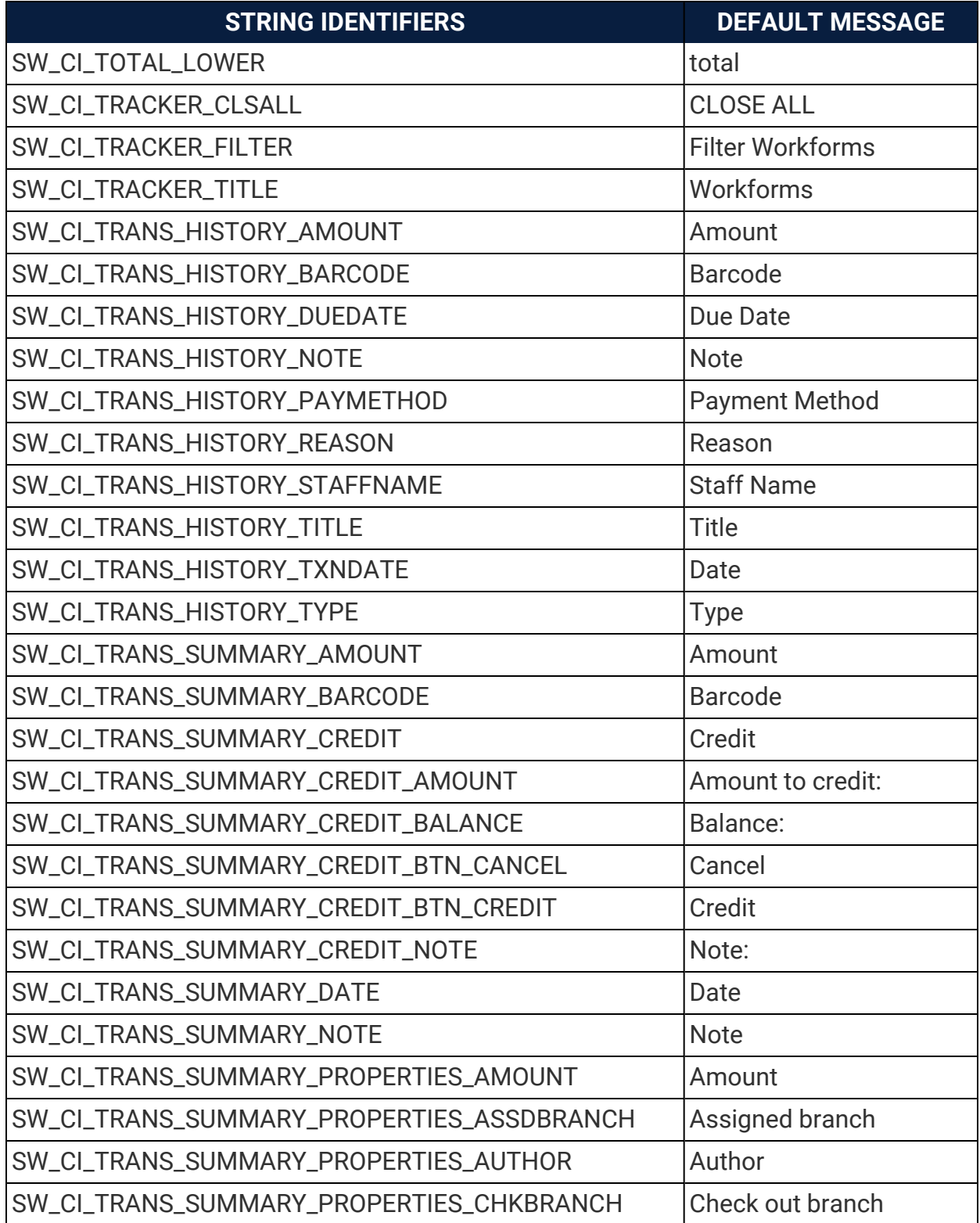

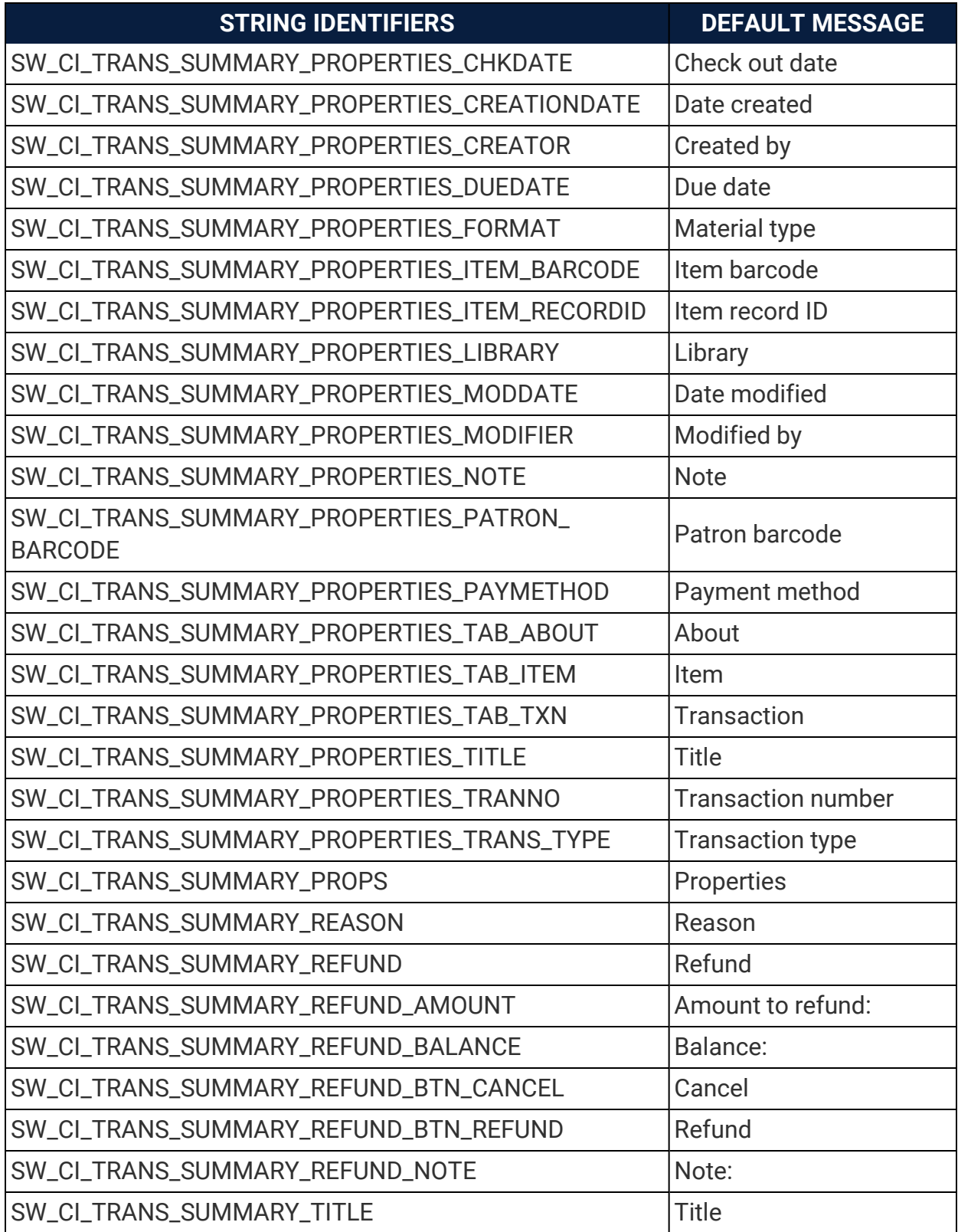

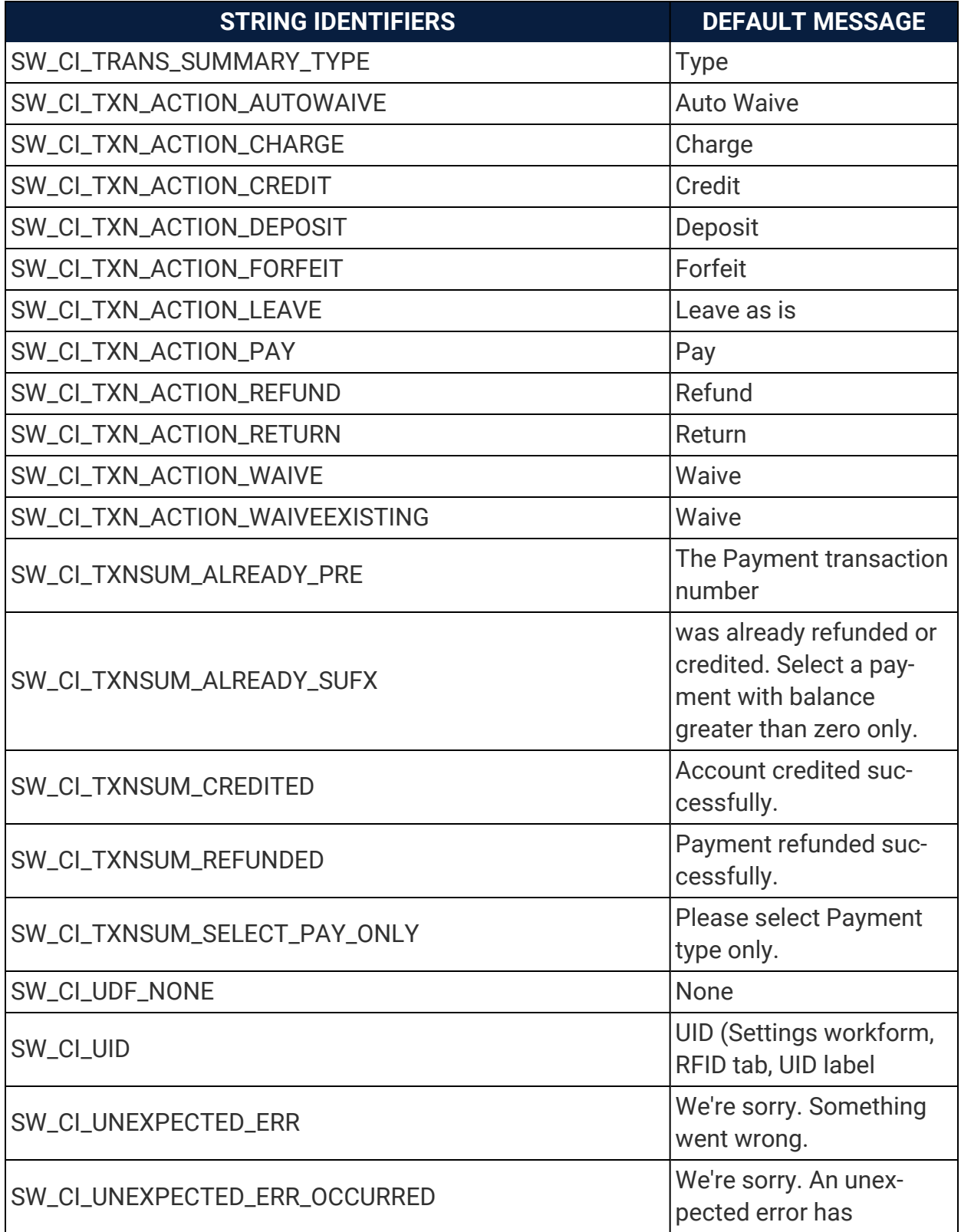

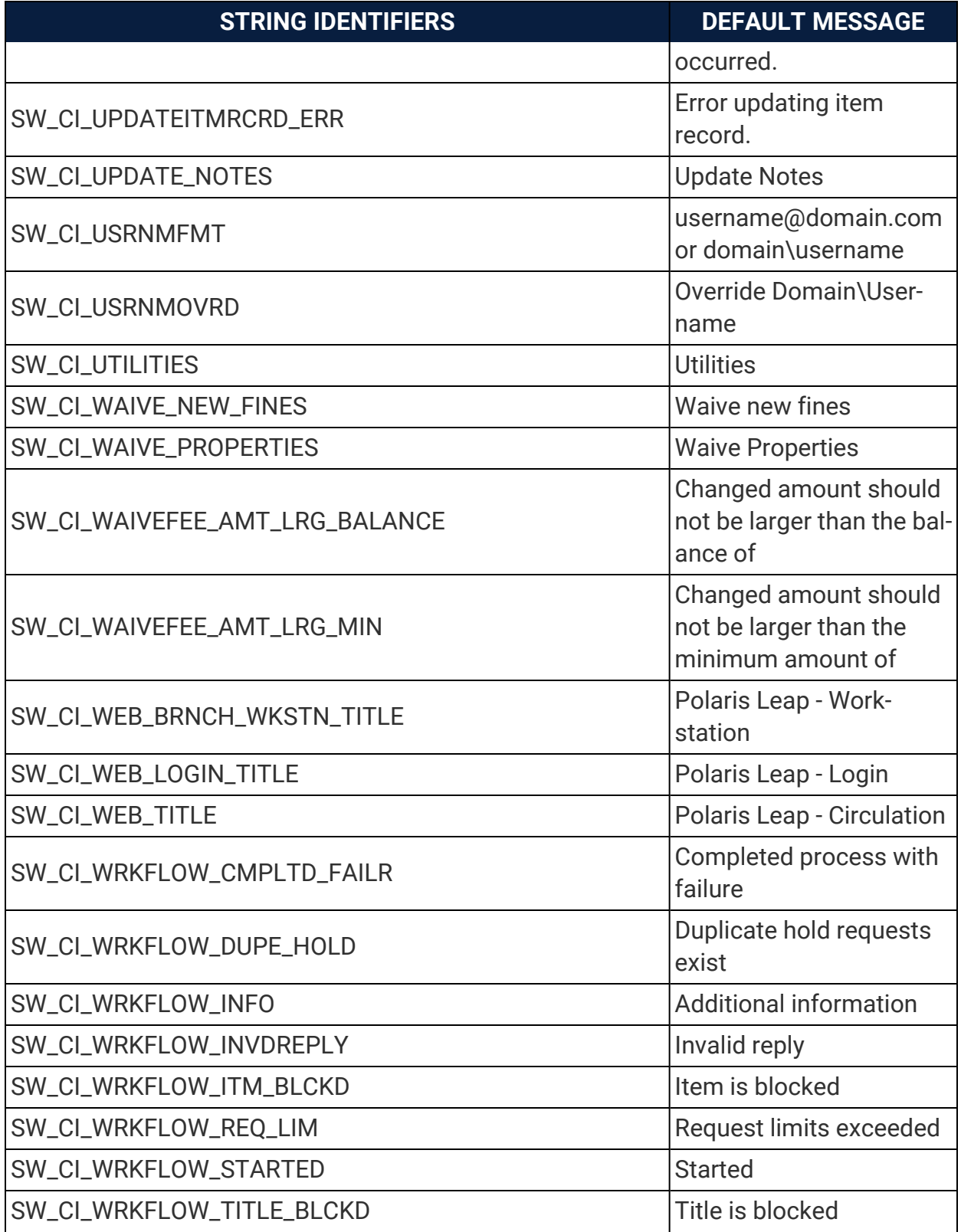

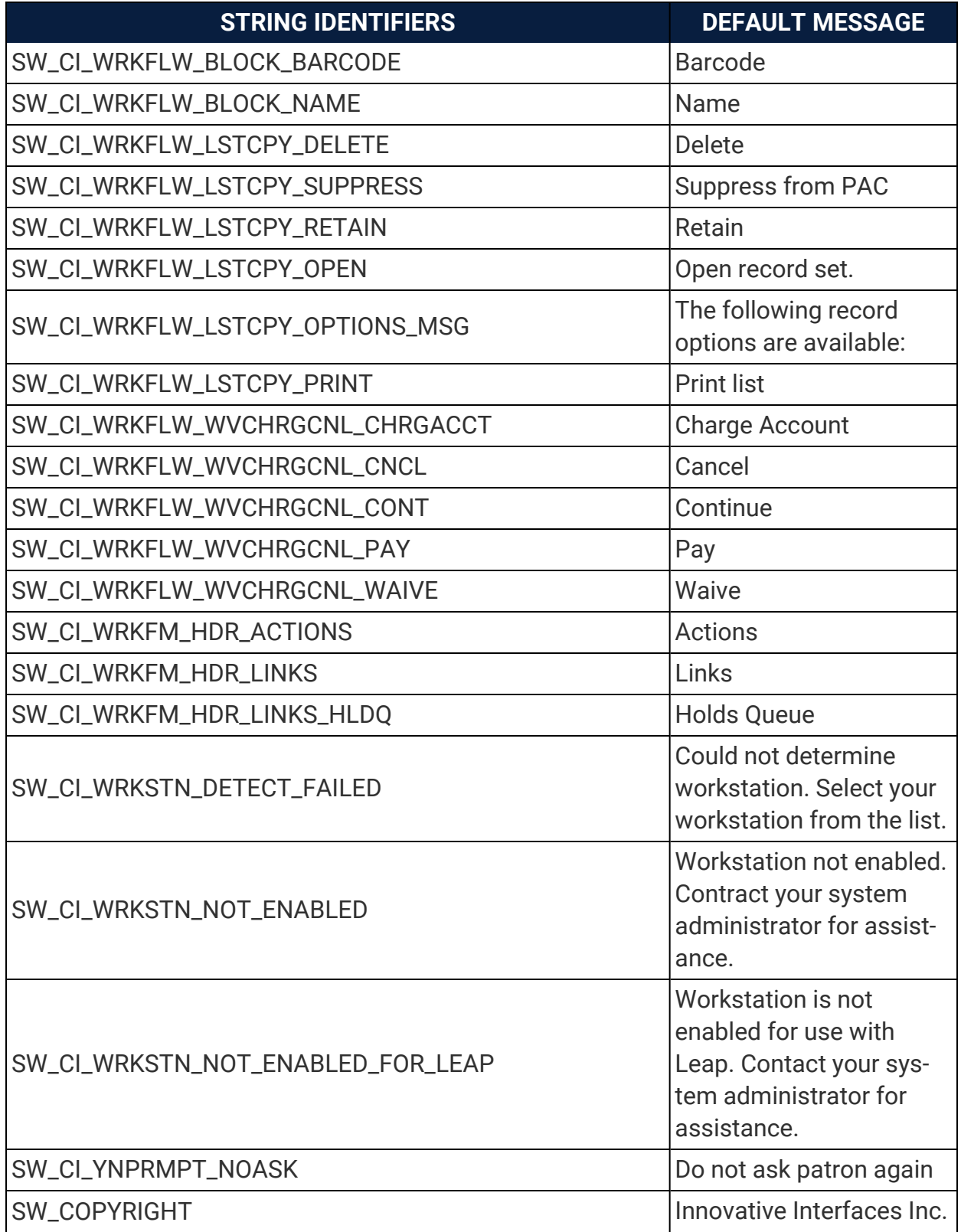

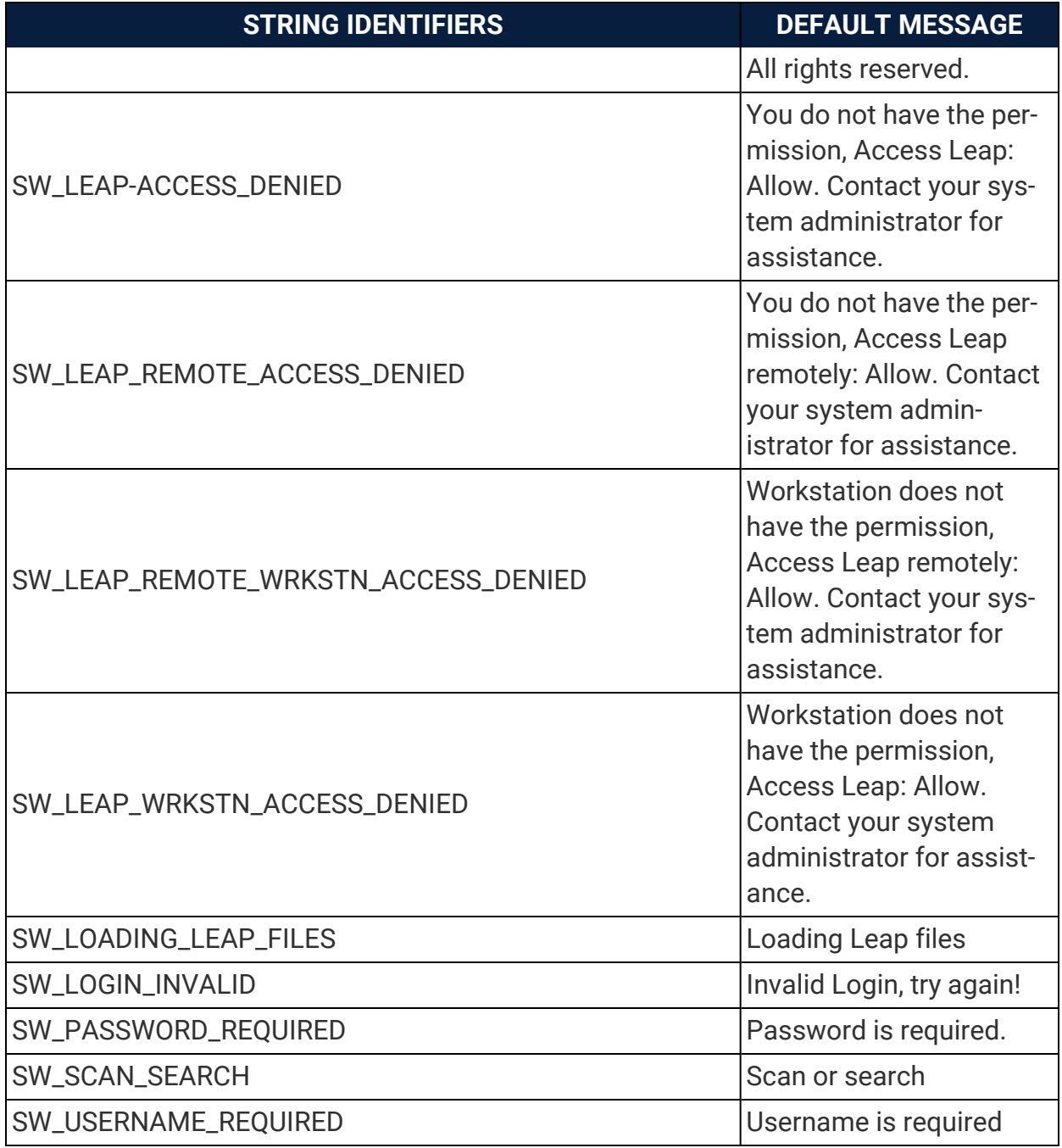